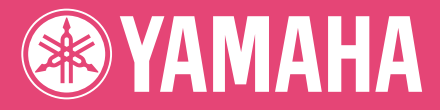

# **Bedienungsanleitung SAMPLING UNIT**

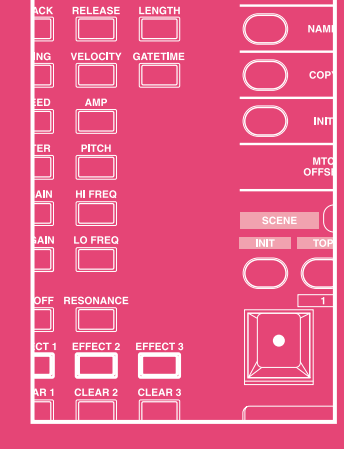

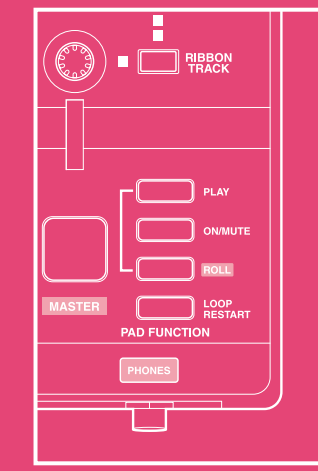

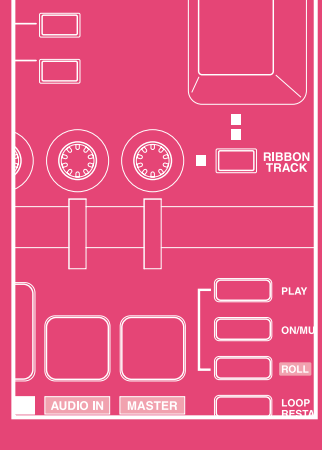

ion **1999** (

п

 $\overline{4}$ 

-f ा O

 $\Box$ 

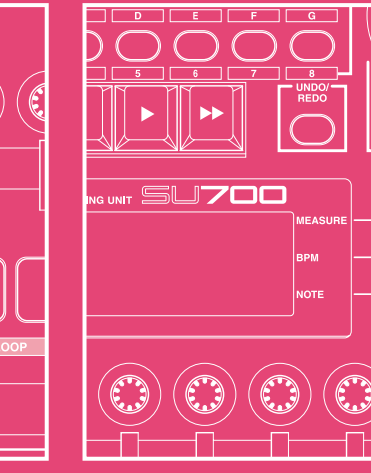

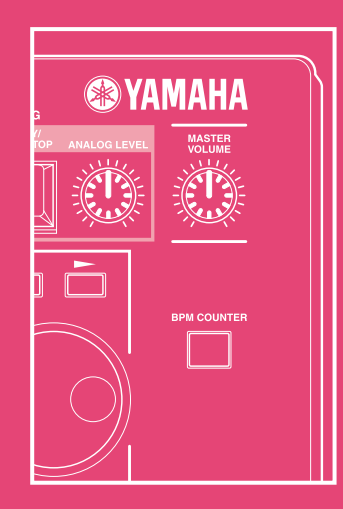

# **IMPORTANT SAFETY INSTRUCTIONS**

## **INFORMATION RELATING TO PERSONAL INJURY, ELECTRICAL SHOCK, AND FIRE HAZARD POSSIBILITIES HAS BEEN INCLUDED IN THIS LIST.**

**WARNING-** When using any electrical or electronic product, basic precautions should always be followed. These precautions include, but are not limited to, the following:

**1**. Read all Safety Instructions, Installation Instructions, Special Message Section items, and any Assembly Instructions found in this manual BEFORE making any connections, including connection to the main supply.

**2**. Main Power Supply Verification: Yamaha products are manufactured specifically for the supply voltage in the area where they are to be sold. If you should move, or if any doubt exists about the supply voltage in your area, please contact your dealer for supply voltage verification and (if applicable) instructions. The required supply voltage is printed on the name plate. For name plate location, please refer to the graphic found in the Special Message Section of this manual.

**3 .** This product may be equipped with a polarized plug (one blade wider than the other). If you are unable to insert the plug into the outlet, turn the plug over and try again. If the problem persists, contact an electrician to have the obsolete outlet replaced. Do NOT defeat the safety purpose of the plug.

**4 .** Some electronic products utilize external power supplies or adapters. Do NOT connect this type of product to any power supply or adapter other than one described in the owners manual, on the name plate, or specifically recommended by Yamaha.

**5 . WARNING:** Do not place this product or any other objects on the power cord or place it in a position where anyone could walk on, trip over, or roll anything over power or connecting cords of any kind. The use of an extension cord is not recommended! If you must use an extension cord, the minimum wire size for a 25' cord (or less) is 18 AWG. NOTE: The smaller the AWG number, the larger the current handling capacity. For longer extension cords, consult a local electrician.

**6**. Ventilation: Electronic products, unless specifically designed for enclosed installations, should be placed in locations that do not interfere with proper ventilation. If instructions for enclosed installations are not provided, it must be assumed that unobstructed ventilation is required.

**7 .** Temperature considerations: Electronic products should be installed in locations that do not significantly contribute to their operating temperature. Placement of this product close to heat sources such as; radiators, heat registers and other devices that produce heat should be avoided.

**8 .** This product was NOT designed for use in wet/damp locations and should not be used near water or exposed to rain. Examples of wet/damp locations are; near a swimming pool, spa, tub, sink, or wet basement.

**9** . This product should be used only with the components supplied or; a cart, rack, or stand that is recommended by the manufacturer. If a cart, rack, or stand is used, please observe all safety markings and instructions that accompany the accessory product.

**10.** The power supply cord (plug) should be disconnected from the outlet when electronic products are to be left unused for extended periods of time. Cords should also be disconnected when there is a high probability of lightening and/or electrical storm activity.

11. Care should be taken that objects do not fall and liquids are not spilled into the enclosure through any openings that may exist.

**12.**Electrical/electronic products should be serviced by a qualified service person when:

- a. The power supply cord has been damaged; or
- b. Objects have fallen, been inserted, or liquids have been spilled into the enclosure through openings; or
- c. The product has been exposed to rain: or
- d. The product dose not operate, exhibits a marked change in performance; or
- e. The product has been dropped, or the enclosure of the product has been damaged.

**13.**Do not attempt to service this product beyond that described in the user-maintenance instructions. All other servicing should be referred to qualified service personnel.

**14.**This product, either alone or in combination with an amplifier and headphones or speaker/s, may be capable of producing sound levels that could cause permanent hearing loss. DO NOT operate for a long period of time at a high volume level or at a level that is uncomfortable. If you experience any hearing loss or ringing in the ears, you should consult an audiologist. IMPORTANT: The louder the sound, the shorter the time period before damage occurs.

15. Some Yamaha products may have benches and/or accessory mounting fixtures that are either supplied as a part of the product or as optional accessories. Some of these items are designed to be dealer assembled or installed. Please make sure that benches are stable and any optional fixtures (where applicable) are well secured BEFORE using. Benches supplied by Yamaha are designed for seating only. No other uses are recommended.

# **PLEASE KEEP THIS MANUAL**

# **SPECIAL MESSAGE SECTION**

**PRODUCT SAFETY MARKINGS:** Yamaha electronic products may have either labels similar to the graphics shown below or molded/stamped facsimiles of these graphics on the enclosure. The explanation of these graphics appears on this page. Please observe all cautions indicated on this page and those indicated in the safety instruction section.

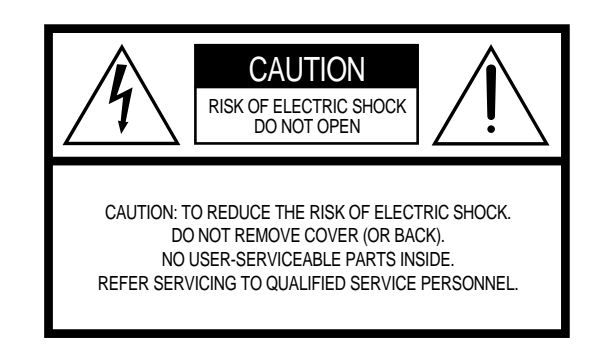

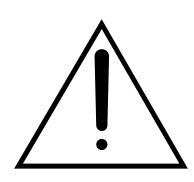

The exclamation point within the equilateral triangle is intended to alert the user to the presence of important operating and maintenance (servicing) instructions in the literature accompanying the product.

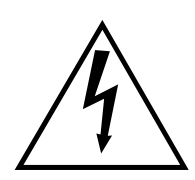

The lightning flash with arrowhead symbol, within the equilateral triangle, is intended to alert the user to the presence of uninsulated "dangerous voltage" within the product's enclosure that may be of sufficient magnitude to constitute a risk of electrical shock.

**IMPORTANT NOTICE:** All Yamaha electronic products are tested and approved by an independent safety testing laboratory in order that you may be sure that when it is properly installed and used in its normal and customary manner, all foreseeable risks have been eliminated. DO NOT modify this unit or commission others to do so unless specifically authorized by Yamaha. Product performance and/or safety standards may be diminished. Claims filed under the expressed warranty may be denied if the unit is/has been modified. Implied warranties may also be affected.

**SPECIFICATIONS SUBJECT TO CHANGE:** The information contained in this manual is believed to be correct at the time of printing. However, Yamaha reserves the right to change or modify any of the specifications without notice or obligation to update existing units.

**ENVIRONMENTAL ISSUES:** Yamaha strives to produce products that are both user safe and environmentally friendly. We sincerely believe that our products and the production methods used to produce them, meet these goals. In keeping with both the letter and the spirit of the law, we want you to be aware of the following:

**Battery Notice:** This product MAY contain a small non-rechargable battery which (if applicable) is soldered in place. The average life span of this type of battery is approximately five years. When replacement becomes necessary, contact a qualified service representative to perform the replacement.

**Warning:** Do not attempt to recharge, disassemble, or incinerate this type of battery. Keep all batteries away from children. Dispose of used batteries promptly and as regulated by applicable laws. Note: In some areas, the servicer is required by law to return the defective parts. However, you do have the option of having the servicer dispose of these parts for you.

**Disposal Notice:** Should this product become damaged beyond repair, or for some reason its useful life is considered to be at an end, please observe all local, state, and federal regulations that relate to the disposal of products that contain lead, batteries, plastics, etc.

**NOTICE:** Service charges incurred due to lack of knowledge relating to how a function or effect works (when the unit is operating as designed) are not covered by the manufacturer's warranty, and are therefore the owners responsibility. Please study this manual carefully and consult your dealer before requesting service.

**NAME PLATE LOCATION:** The graphic below indicates the location of the name plate. The model number, serial number, power requirements, etc., are located on this plate. You should record the model number, serial number, and the date of purchase in the spaces provided below and retain this manual as a permanent record of your purchase.

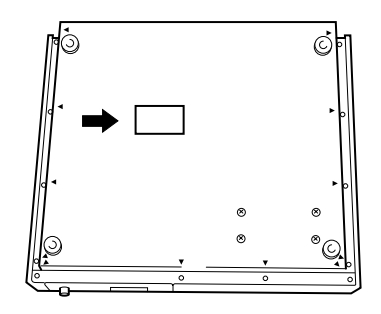

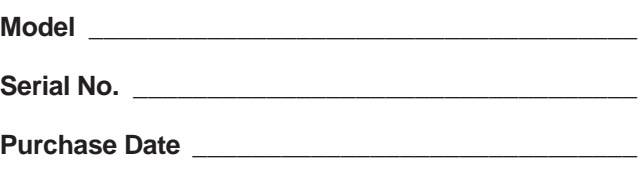

# **VORSICHTSMASSNAHMEN**

## **BITTE SORGFÄLTIG DURCHLESEN, EHE SIE WEITERMACHEN**

\* Heben Sie diese Vorsichtsmaßnahmen sorgfältig auf, damit Sie später einmal nachschlagen können.

## **WARNUNG**

**Befolgen Sie unbedingt die nachfolgend beschriebenen grundlegenden Vorsichtsmaßnahmen, um die Gefahr einer schwerwiegenden Verletzung oder sogar tödlicher Unfälle, von elektrischen Schlägen, Kurzschlüssen, Beschädigungen, Feuer oder sonstigen Gefahren zu vermeiden. Zu diesen Vorsichtsmaßnahmen gehören die folgenden Punkte, die jedoch keine abschließende Aufzählung darstellen:**

- Dieses Instrument enthält keine vom Verwender zu wartenden Teile. Versuchen Sie nicht, das Instrument zu zerlegen oder Bauteile im Innern auf irgend eine Weise zu verändern.
- Achten Sie darauf, daß das Instrument nicht durch Regen naß wird, verwenden Sie es nicht in der Nähe von Wasser oder unter feuchten oder nassen Umgebungsbedingungen und stellen Sie auch keine Behälter mit Flüssigkeiten darauf, die herausschwappen und in Öffnungen hineinfließen könnte.
- Wenn das Netzkabel ausgefranst ist oder der Netzstecker beschädigt wird, wenn es während der Verwendung des Instruments zu einem plötzlichen Tonausfall kommt, oder wenn es einen ungewöhnlichen Geruch oder Rauch erzeugen sollte, schalten Sie den Netzschalter sofort aus, ziehen Sie den Netzstecker aus

der Netzsteckdose und lassen Sie das Instrument von einem qualifizierten Yamaha-Kundendienstfachmann prüfen.

- Verwenden Sie ausschließlich die für das Instrument vorgeschriebene richtige Netzspannung. Die erforderliche Spannung finden Sie auf dem Typenschild des Instruments.
- Ehe Sie das Instrument reinigen, ziehen Sie stets den Netzstecker aus der Netzsteckdose. Schließen Sie den Netzstecker niemals mit nassen Händen an oder ziehen Sie ihn heraus.
- Prüfen Sie den Netzstecker in regelmäßigen Abständen und entfernen Sie eventuell vorhandenen Staub oder Schmutz, der sich angesammelt haben kann.

# **VORSICHT**

**Befolgen Sie unbedingt die nachfolgend beschriebenen grundlegenden Vorsichtsmaßnahmen, um die Gefahr von Verletzungen bei Ihnen oder Dritten, sowie Beschädigungen des Instruments oder anderer Gegenstände zu vermeiden. Zu diesen Vorsichtsmaßnahmen gehören die folgenden Punkte, die jedoch keine abschließende Aufzählung darstellen:**

- Verlegen Sie das Netzkabel niemals in der Nähe von Wärmequellen, etwa Heizkörpern oder Heizstrahlern, biegen Sie es nicht übermäßig und beschädigen Sie es nicht auf sonstige Weise, stellen Sie keine schweren Gegenstände darauf und verlegen Sie es nicht an einer Stelle, wo jemand darauftreten, darüber stolpern oder etwas darüber rollen könnte.
- Wenn Sie den Netzstecker aus dem Instrument oder der Netzsteckdose abziehen, ziehen Sie stets am Stecker selbst und niemals am Kabel. Wenn Sie am Kabel ziehen, kann dieses beschädigt werden.
- Schließen Sie das Instrument niemals mit einem Mehrfachsteckverbinder an eine Steckdose an. Hierdurch kann sich die Tonqualität verschlechtern oder sich die Netzsteckdose überhitzen.
- Ziehen Sie stets den Netzstecker aus der Netzsteckdose heraus, wenn das Instrument längere Zeit nicht benutzt wird oder während eines Gewitters.
- Ehe Sie das Instrument an andere elektronische Komponenten anschließen, schalten Sie die Stromversorgung aller Geräte aus. Ehe Sie die Stromversorgung für alle Komponenten an- oder ausschalten, stellen Sie bitte alle Lautstärkepegel auf die kleinste Lautstärke ein.
- Setzen Sie das Instrument niemals übermäßigem Staub, Vibrationen oder extremer Kälte oder Hitze aus (etwa durch direkte Sonneneinstrahlung, die Nähe einer Heizung oder Lagerung tagsüber in einem geschlossenen Fahrzeug), um die Möglichkeit auszuschalten, daß sich das Bedienfeld verzieht oder Bauteile im Innern beschädigt werden.
- Verwenden Sie das Instrument nicht in der Nähe anderer elektrischer Produkte, etwa von Fernsehgeräten, Radios oder Lautsprechern, da es hierdurch zu Störeinstrahlungen kommen kann, die die einwandfreie Funktion der anderen Geräte beeinträchtigen können.
- Stellen Sie das Instrument nicht an einer instabilen Position ab, wo es versehentlich umstürzen könnte.
- Ehe Sie das Instrument bewegen, trennen Sie alle angeschlossenen Kabelverbindungen ab.
- Verwenden Sie zur Reinigung des Instruments ein weiches, trockenes Tuch. Verwenden Sie keinesfalls Farbverdünner, Lösungsmittel, Reinigungsflüssigkeiten oder chemisch inprägnierte Wischtücher. Legen Sie ferner keine Vinyl-, Kunststoff- oder Gummigegenstände auf das Instrument, da sich hierdurch das Bedienfeld oder die Tastatur verfärben könnten.
- Lehnen oder setzen Sie sich nicht auf das Instrument, legen Sie keine schweren Gegenstände darauf und üben Sie nicht mehr Kraft auf Tasten, Schalter oder Steckerverbinder aus als unbedingt erforderlich.
- Spielen Sie das Instrument nicht länge Zeit mit hoher oder unangenehmer Lautstärke, da es hierdurch zu permanentem Gehörverlust kommen kann. Falls Sie Gehörverlust bemerken oder ein Klingeln im Ohr feststellen, lassen Sie sich von Ihrem Arzt beraten.

## ■**SPEICHERN VON USER-DATEN**

• Speichern Sie häufig Ihre Daten auf Diskette, um zu verhindern, daß Sie aufgrund eines Defekts oder eines Bedienungsfehlers wichtige Daten verlieren.

Yamaha ist nicht für solche Schäden verantwortlich, die durch falsche Verwendung des Instruments oder durch Veränderungen am Instrument hervorgerufen wurden, oder wenn Daten verlorengehen oder zerstört werden.

Stellen Sie stets die Stromversorgung aus, wenn das Instrument nicht verwendet wird.

# Einleitung Yamaha-SU700-Sampling-Einheit Bedienungsanleitung

*Wir danken Ihnen für den Kauf der Yamaha-SU700-Sampling-Einheit. Das SU700 ist eine Kombination von Sampler, Sequenzer, Mixer und Multi-Effektor - ein kraftvolles neues Werkzeug für einen weiten Bereich von Aufführungs- und Aufnahmeumgebungen.*

*Dieses Handbuch hilft Ihnen, die wirksame Verwendung der vielen Funktionen des SU700 zu erlernen. Bitte lesen Sie die wesentlichen Teile des Handbuchs sorgfältig durch, bevor Sie beginnen, mit dem SU700 zu arbeiten, und beziehen Sie sich für zusätzliche Informationen wie erforderlich erneut auf das Handbuch. Bitte bewahren Sie das Handbuch sicher an einem leicht zugänglichen Ort auf, damit Sie es wie erforderlich zu Rat ziehen können.*

## **Eigenschaften**

Das SU700 ist ein ideales Werkzeug für Künstler, die für ihre Aufnahmen und Aufführungen Sampling- und Sequenzierfunktionen brauchen. Hier ist eine abgekürzte Liste der zur Verfügung stehenden Funktionen.

- ◆ 42 Spuren. Mit 40 Sample-Spuren und zwei Spezialspuren können Sie Ihre Songs so komplex wie gewünscht machen.
- ◆ **Drei verschiedene Sample-Spurtypen.** Schleifenspuren, die automatisch kontinuierliche Schleifen erzeugen, zusammengesetzte Schleifenspuren, mit denen Sie ihre eigenen Schleifenphrasen aufbauen können, und freie Spuren, die ideal für die Zufügung von Füllungen und zum Begleitspielen in Echtzeit sind.
- ◆ **Mit AUDIO IN (Audioeingangsspuren) können Sie Gesang in Echtzeit mit Ihren Songs mischen.** Sie können den Klang des Echtzeittons mit den Reglerfunktionen und den Effekten steuern.
- ◆ Intuitive, *spielbare* Bedienungselemente. Verwenden Sie Pads und Regler, um eine erstaunliche Anzahl von Funktionen auf jeder Spur zu steuern. Sie können alle Steuertätigkeiten als Sequenzdaten aufzeichnen, oder Sie können Steuertätigkeiten während Aufführung in Echtzeit direkt zugeben. Ein besonderer **Ribbon-Regler** kann eingestellt werden, um Samples »auszukratzen«, oder er kann für die Steuerung von Pegel, Tonhöhe oder praktisch aller anderen Parameter eingestellt werden.
- ◆ **Kraftvolle Sampling-Möglichkeiten.** Bietet Sampling mit hoher Qualität bei fünf verschiedenen Sampling-Frequenzen.
- ◆ **Dreifachblock-Effektsystem für gleichzeitige Anwendung von bis zu drei Effekten.** Wählen Sie aus insgesamt **43 großartig klingenden Yamaha-Effekten**. Stellen Sie Effektparameter für den Effekt selbst, für den Effektblock und für jede Spur ein.
- ◆ **Der Szenenspeicher** speichert bis zu acht *Szenen*. Jede Szene enthält einen vollständigen Satz von Reglereinstellungen, Stummschaltungseinstellungen und Effekten. Sie können Szenen sofort während einer Aufführung abrufen, und Sie können Szenenänderungen direkt in Ihren Song aufnehmen.
- ◆ **Reichliche MIDI-Unterstützung.** Verwenden Sie einen externen Sequenzer, um die Wiedergabe von SU700-Spuren zu steuern und zu synchronisieren, oder verwenden Sie das SU700 zur Steuerung der Wiedergabe von einem externen Tongenerator.
- ◆ **Leicht erweiterbar.** Unterstützt bis zu 64 MB Zusatzspeicher. Eine optionale SCSI-Karte (ASIB1) ermöglicht den Anschluß eines externen SCSI-Speichergeräts. Die optionale Eingangs- und Ausgangs-Erweiterungskarte (AIEB1) fügt digitale und optische Ein- und Ausgänge, sowie sechs Analogausgänge, die zugeordnet werden können, zu.
- ◆ **Der farbige,** leicht ablesbare Fluoreszenzschirm gibt Ihnen die erforderliche Rückkopplung für volle Steuerung der Leistung des SU700.

## Zubehör

Bitte überprüfen Sie Ihr SU700-Paket, um sicherzustellen, daß alles Zubehör vorhanden ist. Wenn Teile fehlen oder beschädigt sein sollten, so wenden Sie sich bitte um Hilfe an Ihren Yamaha-Händler.

- Sampling-CD »SU700 Sampling Audio«
- Demonstrationsdiskette
- Netzkabel
- Diese Bedienungsanleitung
- 40-stiftiges Flachkabel und 3-stiftiges Rundkabel (für Verwendung mit der optionalen AIEB1-Karte)

## Verwendung dieses Handbuchs

## Empfohlenes Verfahren

Vor dem Einschalten der Maschine sollten Sie Kapitel 1 lesen, um sich mit der Anordnung des SU700 und der Verwendung der Bedienungselemente und Anschlüsse des SU700 vertraut zu machen. Dann wollen Sie vielleicht die in Kapitel 2 gegebenen umfangreichen Übungen lesen oder sich durch Lesen der Kapitel 3 und 4 zuerst mit den grundlegenden Konzepten des SU700-Betriebs vertraut machen. Beziehen Sie sich auch für Einzelheiten zu Samples und Sampling auf Kapitel 5.

Kapitel 6 macht eingehende Angaben zu mit den Songs zusammenhängenden Funktionen. Die Kapitel 6 bis 10 und verschiedene Anhänge bieten eingehende Bezugsinformationen und sollten wie erforderlich zum Nachschlagen verwendet werden.

## Aufbau der Kapitel

■ Kapitel 1: Komponenten, Anschluß und Start des SU700 Alle Bedienungselemente und Anschlüsse des SU700 werden erklärt, und es wird gezeigt, wie das SU700 angeschlossen und gestartet wird. Bitte lesen Sie dieses Kapitel, bevor Sie anfangen, mit dem SU700 zu arbeiten.

## ■ Kapitel 2: Tutorial

Umfassende Übungen zeigen Ihnen Schritt um Schritt, wie Sie auf der Zubehör-CD mitgelieferte Samples verwenden, um einen komplexen Song aufzubauen. Durcharbeiten aller Übungen macht Sie schnell zu einem Meister in der Arbeit mit dem SU700.

■ Kapitel 3: Grundkonzepte, Spurtypen und Speicher Die Grundkonzepte des SU700-Betriebs werden eingeführt. Die verschiedenen Spurtypen werden auch eingehend erklärt, zusammen mit der Organisation des SU700-Speichers. Sie sollten dieses Kapitel durchlesen, bevor sie ernsthafte Arbeit mit dem SU700 beginnen.

## ■ Kapitel 4: SU700 Betriebsarten

Die sechs Betriebsarten werden beschrieben. Es wird gezeigt, wie Sie die gegenwärtige Betriebsart sofort durch Blick auf den Bildschirm identifizieren können, wie sie von einer Betriebsart zu einer anderen wechseln können, und die von jeder Betriebsart aus erhältlichen und nicht erhältlichen Funktionen werden gezeigt.

## ■ Kapitel 5: Samples und Sampling

Samples, Sampling und die verschiedenen Sampling-Parameter werden erklärt. Es werden eingehende Verfahren für Aufnahme von Samples mit dem SU700 angeführt.

## ■ Kapitel 6: Verwendung der Funktionen

Es werden eingehende Erklärungen der Verwendung der mit Songs zusammenhängenden Features des SU700 an Hand der Referenzen erklärt. Die Verwendung von Pads, Reglern, Ribbon, Szenen, Markierungen, Quantisierung usw. wird beschrieben.

## ■ Kapitel 7: Effekte

Die Effektimplementierung des SU700 wird eingehend erklärt. Der Zusammenhang zwischen Spuren, Effekten und den drei Effektblöcken, das Einrichten von Effekten und die Aufzeichnung des Setups in Szenen, sowie der Unterschied zwischen Systemeffekten und Einschubeffekten werden beschrieben.

## ■ Kapitel 8: Reglerfunktionen

Es werden eingehende Informationen zu den durch die Spurregler gesteuerten 22 Parametern gegeben.

## ■ Kapitel 9: Editierfunktionen

Die Funktionen der SU700-Editierfunktionstafel werden beschrieben. Sie verwenden diese Funktionen, um Effekte einzurichten oder zu löschen, um Note-Ereignisse zu löschen, um Reglereinstellungen auf ihre Standardeinstellung zurückzubringen und um beim Editieren von Namen behilflich zu sein.

## ■ Kapitel 10: Jobs

Es werden eingehende Beschreibungen und Verfahren für alle SU700-Jobs gegeben. Sie verwenden diese Jobs für eine Vielfalt von Zwecken - zum Konfigurieren des Systems, zum Sichern und Laden von Daten, zum Editieren oder Löschen von Song-Daten, zum Einstellen der Spurcharakteristiken und für vieles mehr.

## ■ Anhang

Anhang 1 gibt eingehende Anweisungen zur Installation der verschiedenen vom SU700 unterstützten Optionen. Anhang 2 gibt die technischen Daten des SU700. Anhang 3 bietet eine Anzahl hilfreicher Hinweise. Anhang 4 erklärt die Fehlermeldungen des SU700. Anhang 5 gibt eine Liste und Beschreibungen der 43 eingebauten Effekte und der mit ihnen zusammenhängenden Parameter. Anhang 6 erklärt die MIDI-Implementierung.

## Schreibweise

Dieses Handbuch verwendet die folgenden Schreibweisen.

- Die Namen von Reglern sind in fetten Großbuchstaben gedruckt und in eckigen Klammern eingeschlossen. *Beispiele*: **[CANCEL]** *und* **[OK]**.
- Worte, die direkt auf dem Bildschirm erscheinen, werden in einem ausgeprägten Font gedruckt.

*Beispiele*: SONG01 und SELECT TRACK.

● Jobs werden identifiziert durch den Job-Gruppenwähler und den Job-Wähler, die für Zugriff auf diese Jobs gedrückt werden müssen. Der Gruppenwähler erscheint zuerst, gefolgt von einem senkrechten Strich, und gefolgt vom Job-Wähler. *Beispiele*: SONG | NAME und RESAMPLE | TRACK

In Fällen, in denen Sie durch Drehen des Datenrads aus mehreren Jobs auswählen müssen, wird der Job-Name wie nachfolgend gezeigt angehängt. *Beispiele*: SAMPLE | PROCESS/TRIM

- Tasten an der Reglerfunktionstafel und der Editierfunktionstafel werden durch den Gruppennamen, einen Schrägstrich und den Tastennamen angezeigt. *Beispiele*: SOUND/**[LEVEL]** *und* NAME/**[INSERT]**
- Die SU700-Betriebsarten sind mit Großbuchstaben geschrieben. *Beispiele*: REC STANDBY *und* PLAY
- Die folgenden Piktogramme und Symbole werden auch verwendet.

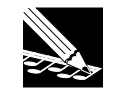

**Hinweis:** Dies bezeichnet Bezugsinformationen, die indirekt mit dem Inhalt des Haupttextes zusammenhängen. Es kann sich um praktische Ratschläge oder allgemeine zusätzliche Informationen handeln.

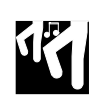

*Verfahren:* Schrittweise Anweisungen für die Durchführung einer bestimmten Tätigkeit. Bitte beachten Sie, daß die Markierung ▼ innerhalb eines Verfahrens das durch Ausführung der direkt vorhergehenden Anweisungen erhaltene Ergebnis darstellt.

→ *Nummer Seitenangabe*. Es wird auf in Zusammenhang stehende Informationen auf einer anderen Seite hingewiesen.

Bitte beachten Sie schließlich, daß in diesem Handbuch gezeigte Abbildungen und Zeichnungen nur zu Erklärungszwecken gegeben sind und sich in einigen Fällen von der tatsächlichen Anzeige und Konfiguration unterscheiden können.

## **Inhalt**

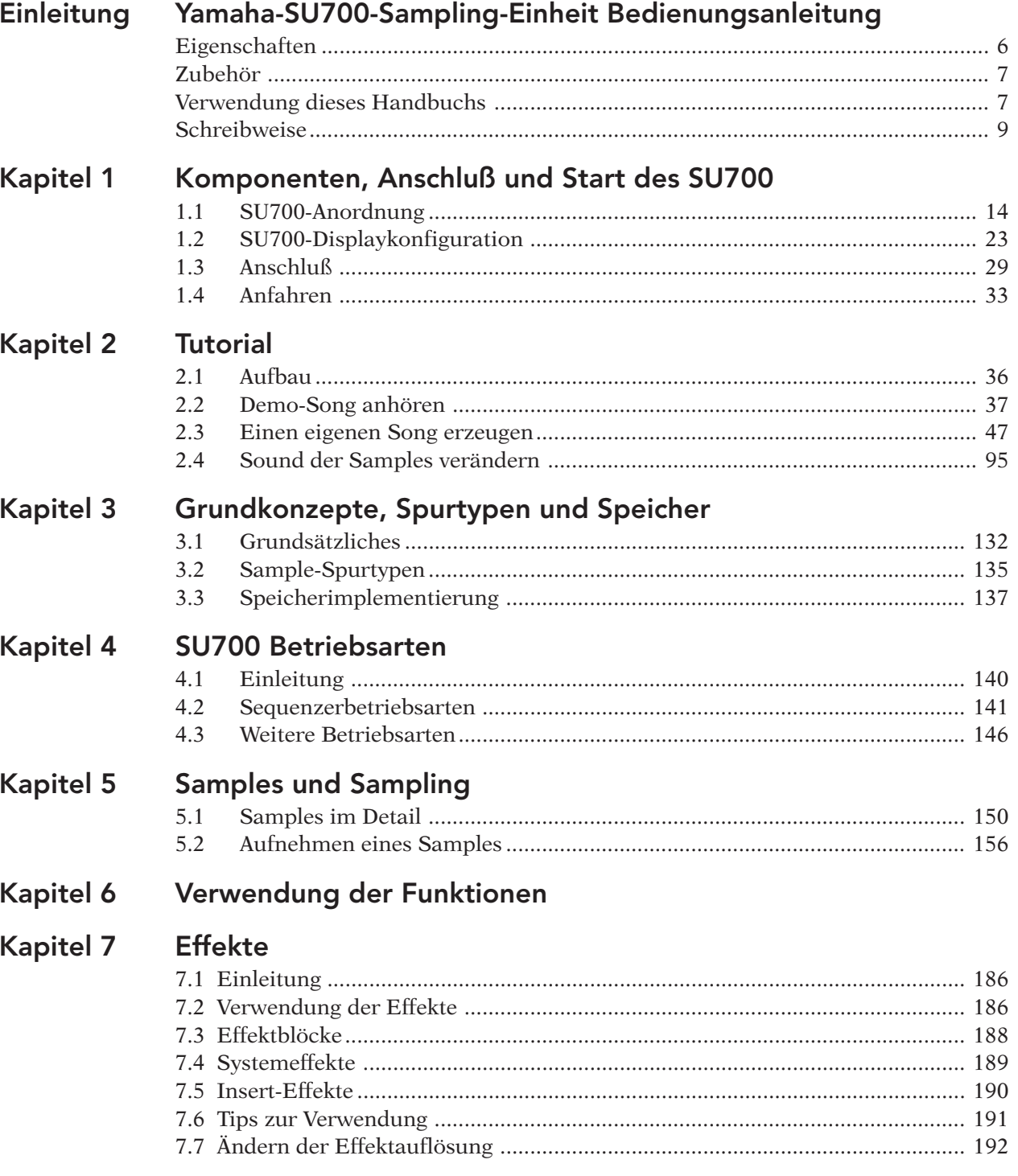

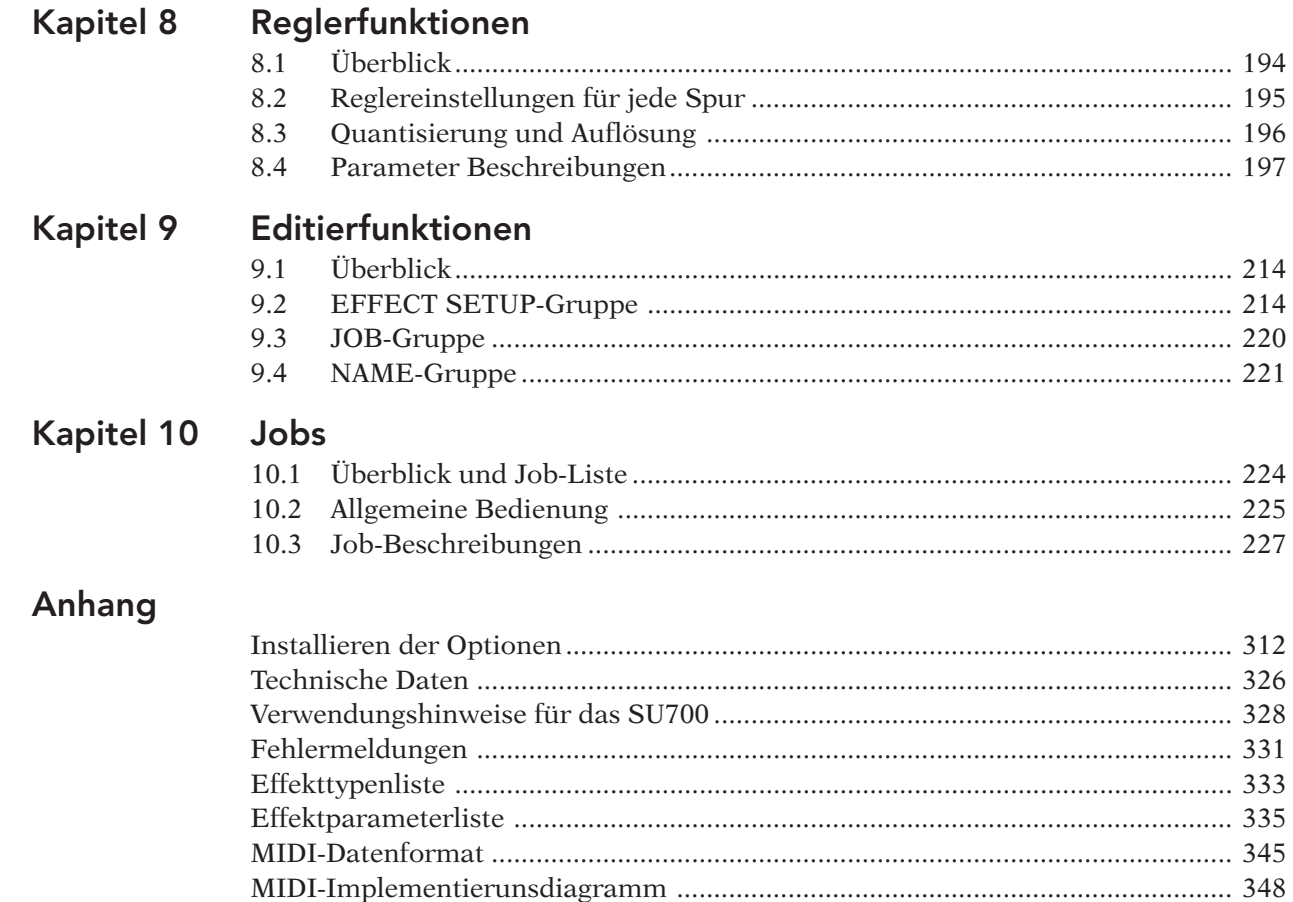

Inhalt

# Kapitel 1 Komponenten, Anschluß und<br>Start des SU700<br>*iapitel beschreibt die Anordnung des SU700 und die*<br>*11 Martiel beschreibt die Anordnung des SU700 und die*<br>*11 Martiel en Anschluß des SU700 an andere Geräte und das* Start des SU700

*Dieses Kapitel beschreibt die Anordnung des SU700 und die Bildschirmanzeigen, den Anschluß des SU700 an andere Geräte und das SU700-Startverfahren.*

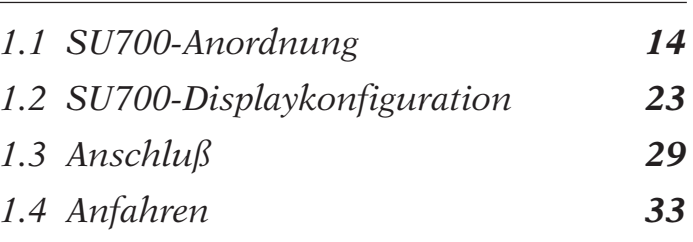

## 1.1 SU700-Anordnung

Diese Abschnitt erklärt alle SU700-Komponenten.

## 1.1.1 Hauptbildschirm

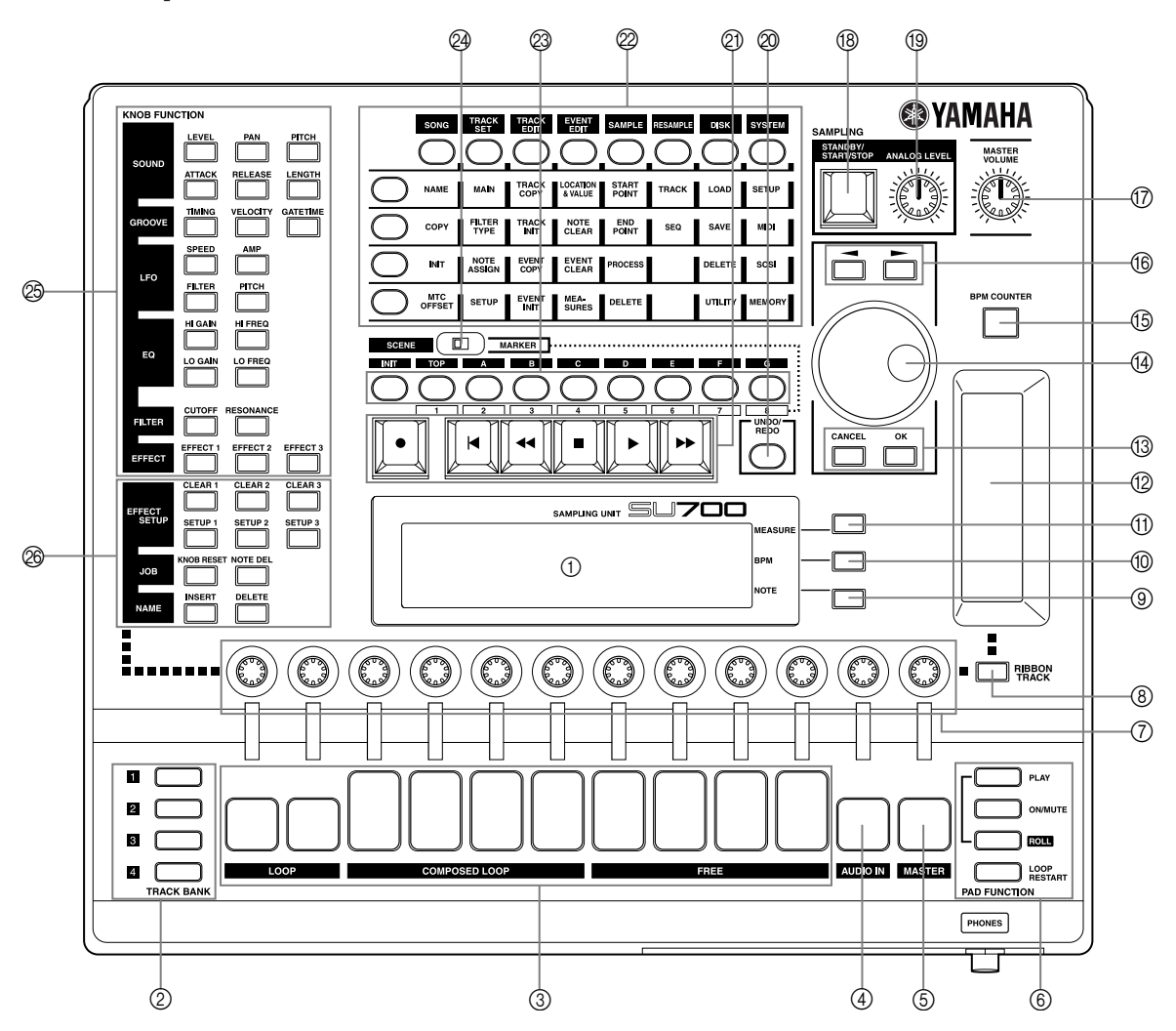

1 **Display**

Das Display bietet alle Informationen, die Sie für wirksame Arbeit am SU700 brauchen. Beziehen Sie sich für eingehende Erklärungen zu allgemeinen Bildschirmanzeigen auf Seite 23.

*1*

## 2 **TRACK BANK Selectors (Spur-Bankwähler)**

Sie verwenden die *Spur-Bankwähler* in Kombination mit den *Sample-Spur-Pads*, um Spuren für Wiedergabe, Aufnahme, Editieren und Steuerung zu wählen.

Das SU700 bietet vier *Spurbänke* mit jeweils 10 *Sample-Spuren*. Dies gibt Ihnen insgesamt 40 Sample-Spuren. Dies bedeutet, daß jeder Song 1 bis 40 Samples verwenden kann.

## 3 **Sample-Spur-Pads**

Sie verwenden diese 10 Pads zur Steuerung der Wiedergabe auf den Sample-Spuren und zur Wahl von Spuren für Sample-Aufnahme, Spureditieren und Spur-Setup.

Jedes Pad kann zur Steuerung einer Vielfalt von Tätigkeiten verwendet werden. Zu jeder bestimmten Zeit steuert jedes Pad nur eine Tätigkeit. Sie können die Pad-Tätigkeit mit den PAD FUNKTION umschalten (siehe folgenden Punkt 6).

Die Pads für die Spuren COMPOSED LOOP und FREE haben Geschwindigkeitssensoren, die für die Pad-Funktionen PLAY (Wiedergabe) und LOOP RESTART (Schleifen-Neustart) wirksam sind.  $(\rightarrow 167, 301)$ 

## 4 **AUDIO-IN-Spur-Pad**

Sie verwenden dieses Pad zum Ein- und Ausschalten der Stummschaltung für die AUDIO-IN-Spur oder zum Wahl der AUDIO-IN-Spur während Setup.

## 5 **MASTER-Spur-Pad**

Verwenden Sie dieses Pad zum Ein- und Ausschalten der Stummschaltung für alle anderen Spuren, zum Schleifen-Neustart der LOOP- und COMPOSED-LOOP-Spuren oder zur Wahl der MASTER-Spur während Setup.

## 6 **PAD FUNCTION Selectors (Pad-Funktionswähler)**

Die *Pad-Funktionswähler* wählen die vom Pad zu steuernde Tätigkeit.

Jede Spur hat eine Standard-Pad-Funktion, die wirksam ist, wenn Sie am *Hauptbildschirm* arbeiten. Sie können diese Standardfunktionen mit dem Job TRACK SET | MAIN einstellen  $(\rightarrow 231)$ .

Sie können die Standardfunktionen durch Druck auf einen dieser Wahlschalter während Song-Aufnahme, -Wiedergabe oder -Bereitschaft übersteuern. Hierdurch werden Sie zu einem *Funktionsbildschirm* geschaltet, und das Pad wird zur gewählten Funktion umgeschaltet.

Beziehen Sie sich für eingehende Informationen zu den Pad-Funktionen und ihrer Wahl auf Seite 166. Beziehen Sie sich für Informationen zu den Unterschieden zwischen dem *Hauptbildschirm* und den *Funktionswählern* auf Seite 144.

## 7 **Regler**

Sie verwenden diese Regler zum Steuern der Werte mehrfacher Parameter (bzw. *Reglereinstellungen*) auf jeder Spur. Zu jeder bestimmten Zeit steuert jeder Regler nur einen einzigen Parameter. Sie verwenden den KNOB FUNCTION panel (Reglerfunktionsschirm) (siehe nachfolgenden Punkt 25) zum Umschalten des durch den Regler gesteuerten Parameters.

Wenn Sie am Hauptbildschirm arbeiten, so steuert jeder Regler seinen Standardparameter. Sie können diese Standardfunktionen für jede Spur einzeln mit dem Job TRACK SET | MAIN einstellen  $(\rightarrow 231)$ .

## 8 **[RIBBON TRACK]-Taste**

Sie verwenden diese Taste, um die durch den Ribbon gesteuerte(n) Spur(en) zu ändern. Sie wählen die Spur(en), indem Sie die Taste gedrückt halten und dann das entsprechende Pad drücken.

Wenn Sie das Pad für eine Sample-Spur drücken, ist der Ribbon für alle vier mit diesem Pad assoziierten Spuren (die Spuren in den Bänken 1, 2, 3 und 4 für dieses Pad) wirksam. Wenn Sie das Pad für die Spur AUDIO IN oder MASTER drücken, so ist der Ribbon nur für diese Spur wirksam.

## 9 **NOTE-Display und -Taste**

Die untere rechte Ecke des Bildschirms zeigt das entsprechende Quantisierungs- oder Auflösungsintervall. Wenn erforderlich, können Sie die Einstellung durch Druck auf die **[NOTE]**-Taste (so daß die Anzeige anfängt zu blinken) und drehen des Datenrads einstellen. Die Intervalle werden unter Verwendung von Notenbildern ( $\downarrow$ ,  $\downarrow$ , usw.) angezeigt.

**Ausnahme:** Zum Einstellen der Auflösung für die ROLL-Pad-Funktion müssen Sie erst die **[NOTE]**- Taste drücken und dann die **[ROLL]**-Taste gedrückt halten, während Sie das Datenrad drehen.

## 0 **BPM-Display und -Taste**

Die rechte Linie in der Mitte des Bildschirms zeigt das gegenwärtige Tempo des Songs in BPM (Schläge pro Minute) an. Sie können das Tempo ändern, indem Sie die BPM-Taste drücken (so daß die **[BPM]**-Anzeige zu blinken beginnt) und dann das Datenrad drehen.

## A **MEASURE-Display und -Taste**

Die obere rechte Ecke des Bildschirms zeigt die gegenwärtige Stelle im Song an. Eine Möglichkeit zur Änderung der gegenwärtigen Stelle im Song ist die Verwendung der Tasten  $\overline{A}$ ,  $\overline{A}$ , und  $\overline{B}$  wie oben beschrieben. Ein anderer Weg besteht darin, die Taste **[MEASURE]** zu drücken (so daß die Anzeige MEASURE zu blinken beginnt) und dann das Datenrad zu drehen.

## B **Ribbon-Regler**

Sie können den Ribbon einstellen für die Steuerung einer gewählten Funktion in Bezug auf ein einzelnes Pad. Sie wählen den Spursatz mit der Taste **[RIBBON TRACK]**, siehe unten.

*1*

Sobald Sie diese Einstellung durchgeführt haben, können Sie mit Ihrem Finger am Ribbon entlangreiben, um die gewählte Funktion auf der entsprechenden Spur zu steuern. Wenn Sie z.B. die Funktion auf LEVEL (Pegel) einstellen, so können Sie den Ribbon verwenden, um den Pegel auf der Spur einzustellen.

Die zur Verfügung stehenden Funktionen schließen die meisten Reglerfunktionen ein, sowie eine besondere *Kratzfunktion*, mit der Sie den Ton der gewählten Spur auskratzen können - die gleiche Art von Ton, wie man sie durch Vorwärts- und Rückwärtsdrehen einer Schallplatte erhält. Beziehen Sie sich für weitere Informationen zur Ribbon-Verwendung auf Seite 172.

## C **[CANCEL]- und [OK]-Taste**

Verwenden Sie diese Tasten, um verschiedene Tätigkeiten zu bestätigen oder zu annullieren, oder um sich vorwärts oder rückwärts durch die verschiedenen Job-Bildschirme zu bewegen. Der tatsächliche Betrieb unterscheidet sich entsprechend dem gegenwärtigen Status des SU700.

## **(14) Datenrad**

Verwenden Sie dieses Datenrad, um verschiedene Werte einzugeben bzw. zu ändern. Der tatsächliche Betrieb unterscheidet sich entsprechend dem gegenwärtigen Status des SU700. Der Wert, der durch das Datenrad geändert werden kann, wird normalerweise in blinkendem Format auf dem Display angezeigt.

## E **[BPM COUNTER]-Taste**

Diese Taste macht es einfach, das Tempo in Übereinstimmung mit dem Tempo einer externen Wiedergabe, die Sie möglicherweise für gemeinsame Aufnahme oder Wiedergabe vorbereiten, einzustellen. Klopfen Sie zum Erhalten einer Tempoablesung einfach mit dem Takt auf das Zählwerk (klopfen Sie bei jedem Schlag auf das Zählwerk). Das SU700 entdeckt den BPM-Wert aus Ihrem Klopfen und zeigt diesen Wert im BPM-Bereich auf dem Bildschirm an. Wenn Sie das neue Tempo beibehalten wollen, so drücken Sie **[OK]**. (Wenn Sie **[OK]** nicht drücken, so stellt das SU700 die vorherige Einstellung wieder her.)

## $\circledR$  Cursor-Tasten ( $\leq$  und  $\geq$ )

Verwenden Sie diese Tasten, um den Cursor beim Editieren von Namen auf dem Bildschirm zu bewegen, oder um sich von einem Parameter zu einem anderen Parameter zu bewegen, wenn Sie an Setup-Bildschirmen mit mehreren Parametern arbeiten.

## G **MASTER-VOLUME-Regler**

Drehen Sie den Regler, um den Ausgangspegel zu den Buchsen STEREO OUT einzustellen. Bitte beachten Sie, daß diese Einstellung den Ausgangspegel zu den Ausgängen an der optionalen AIEB1-Karte nicht beeinflußt.

## H **SAMPLING: STANDBY/START/STOP-Taste ([SAMPLING]-Taste)**

Verwenden Sie diese Taste, um Sample-Aufnahmen zu beginnen und zu beenden. Beziehen Sie sich für Einzelheiten zur Aufnahme von Samples auf die auf Seite 156 beginnenden Erklärungen.

## **(0) SAMPLING: ANALOG-LEVEL-Regler**

Drehen Sie diesen Regler, um den Eingangspegel bei Aufnahme eines Samples vom Analogeingang her einzustellen. Der Bildschirm zeigt einen Pegelmesser an, der Ihnen beim Einstellen des angemessenen Pegels behilflich ist.

## J **[UNDO/REDO]-Taste**

Sie verwenden diese Taste, um alle während des vorherigen Aufnahmedurchgangs in Ihrem Song gemachten Änderungen rückgängig zu machen oder wieder gültig zu machen. Dies ist nützlich, um mißglückte Änderung rückgängig zu machen oder um Versionen »vorher« und »nachher« zu vergleichen und zu bestimmen, welche Sie behalten wollen. Die Taste **[UNDO/REDO]** funktioniert nur, während der Sequenzer in der Betriebsart PLAY STANDBY ist.  $(\rightarrow 183)$ 

## **20 Sequenzer-Bedienungselemente**

Dies sind Tasten zur Steuerung des Sequenzers. Die Tastenverwendung wird nachfolgend umrissen. Beziehen Sie sich für eingehende Informationen auf »Verwendung des Sequenzers«  $(\rightarrow 162)$ . Beziehen Sie sich für einen Überblick über die verschiedenen Sequenzer-Betriebsarten auch auf Kapitel 4 »Betriebsarten«  $(\rightarrow 139)$ .

#### $\boxed{\bullet}$ *RECORD (Aufnahme)*

Drücken Sie diese Taste, um in Aufnahmebereitschaft zu gehen.

 $\blacksquare$ *TOP OF SONG (Song-Anfang)*

Drücken Sie diese Taste, um zum Anfang des Songs (erster Schlag des ersten Takts) zu springen.

- *FAST REVERSE (schneller Rücklauf)*
- Halten Sie diese Taste gedrückt, um schnell rückwärts durch den Song zu laufen. *STOP*

Drücken Sie diese Taste, um Song-Aufnahme bzw. -Wiedergabe anzuhalten.

- $\blacktriangleright$ *PLAY (Wiedergabe)*
	- Drücken Sie diese Taste, um Song-Aufnahme bzw. -Wiedergabe zu beginnen.

## *FAST FORWARD (schneller Vorlauf)*

Halten Sie diese Taste gedrückt, um schnell vorwärts durch den Song zu laufen.

## 22 Job-Raster

Sie verwenden diese Tasten, um auf verschiedene SU700-Jobs zuzugreifen. Mit diesen Jobs können Sie eine weite Vielfalt von Editier-, Setup- und Verwaltungsaufgaben durchführen.

Drücken Sie zur Wahl eines Jobs zuerst einen der Jobgruppen-Wahlschalter an der Oberseite des Rasters, und drücken Sie dann einen der Job-Wahlschalter entlang der linken Seite des Rasters. Sie können dann den Job mit Datenrad, Cursor-Tasten, **[CANCEL]**- bzw. **[OK]**-Taste und sonstigen zutreffenden Bedienungselementen durchführen.

Beziehen Sie sich für eingehende Erklärungen aller Jobs auf Kapitel 10, »Jobs«, auf Seite 223.

## M **[SCENE/MARKER]-Tasten**

Der Betrieb hängt davon ab, ob Sie **[SCENE]** oder **[MARKER]** mit dem SCENE-/ MARKER-Schalter gewählt haben.

Wenn SCENE gewählt ist: Das SU700 läßt Sie bis zu acht Szenen pro Song speichern. Eine *Szene* ist eine gesamte Umgebung von Reglereinstellungen, Stummschaltungseinstellungen und Effekteinstellungen. Halten Sie zum Speichern der gegenwärtigen Umgebung eine der Szenentasten (von **[TOP]** bis **[G]**) etwa 1,5 Sekunden lang gedrückt, bis SCENE STORED auf dem Bildschirm erscheint. Drücken Sie zum Abruf einer Szene kurz die entsprechende Szenentaste.

*1*

Wenn Sie eine Szene mit der **[TOP]**-Taste speichern, wird diese Szene automatisch abgerufen, wenn Sie den Song zu seiner Anfangsposition zurückbringen.

Sie können die **[INIT]**-Szenentaste verwenden, um den Inhalt einer Szene zu initialisieren (löschen). Halten Sie einfach die **[INIT]**-Taste gedrückt und drücken Sie dann die Szenentaste, die initialisiert werden soll.  $(\rightarrow 180)$ 

Bitte beachten Sie, daß Sie Szenen nur speichern bzw. initialisieren können, während der Sequenzer in der Betriebsart PLAY oder PLAY STANDBY ist. Sie können Szenen jederzeit abrufen.

Beziehen Sie sich für weitere Informationen zu Szenen auf Seite 176.

Wenn MARKER gewählt ist: Verwenden Sie die Markierungen [1] bis [8], um Song-Positionen zu speichern oder sofort zur gespeicherten Position eines Songs zu springen. Diese Tasten funktionieren nur, während der Sequenzer in Wiedergabe oder Wiedergabebereitschaft ist.

> Halten Sie zum Speichern der gegenwärtigen Position eine der Markierungstasten etwa 1,5 Sekunden lang gedrückt, bis MARKER STORED auf dem Bildschirm erscheint. Drücken Sie die gleiche Taste kurz, um zu dieser Position zu springen.

## N **SCENE-/MARKER-Schalter**

Verwenden Sie diesen Schalter, um die Betriebsart für die Tasten **[SCENE/MARKER]** zu wählen. Stellen Sie den Schalter nach links, wenn Sie wollen, daß die Tasten Szenen steuern oder nach rechts, wenn Sie wollen, daß die Tasten Markierungen kontrollieren.

## O **KNOB FUNCTION Panel (Reglerfunktionsschirm)**

Wenn Sie einen dieser Regler während Song-Bereitschaft, -Aufnahme oder -Wiedergabe drücken, wird der Bildschirm automatisch zum entsprechenden Funktionsbildschirm umgeschaltet und alle Regler erhalten automatisch Kontrolle des gewählten Parameters. Sie können den Wert auf jeder Spur durch Drehen des entsprechenden Reglers (und durch Verwendung der Bankwähler wie erforderlich zum Umschalten der Bank) einstellen.

Sie können diese Regler auch zur Wahl in verschiedenen Jobs verwenden; z.B. zur Wahl der Standardfunktion des Reglers für den Job TRACK SET | MAIN.

Beziehen Sie sich für eingehende Informationen auf Kapitel 8, Seite 193.

#### P **Editierfunktionsbildschirm**

Sie können diese Regler für verschiedene Aufgaben verwenden: Setup für jeden der drei Effektblöcke, Ausschalten eines beliebigen Effekts, Rückstellen von Reglereinstellungen für gewählte Spuren und Einschieben oder Löschen von Zeichen in einem Namen, den Sie editieren. Beziehen Sie sich für eingehende Informationen auf Kapitel 9, Seite 213.

## 1.1.2 Frontplatte

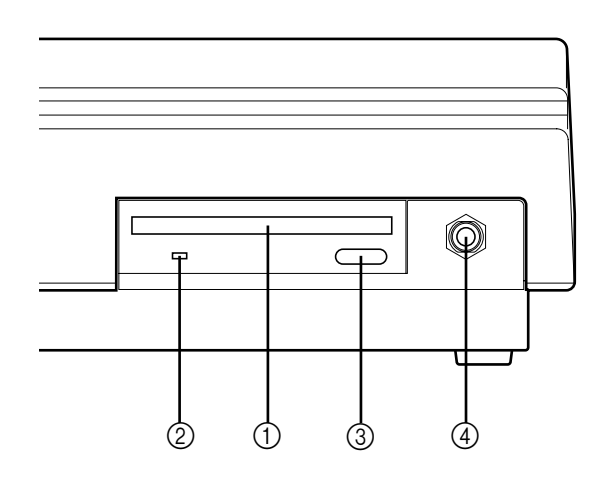

## 1 **Diskettenlaufwerk-Schlitz**

Das Laufwerk akzeptiert 3,5-Zoll-Disketten (2HD oder 2DD). Sie können diese Disketten verwenden, um alle Daten zu sichern und wieder zu laden, sowie zum Import kommerziell erhältlicher Samples oder Sprachdaten.

## 2 **Diskettenlaufwerk-Zugrifflampe**

Diese Lampe leuchtet auf, um anzuzeigen, daß das SU700 gegenwärtig auf die Kassette zugreift.

## **ACHTUNG**

**Drucken Sie die Taste EJECT nicht während diese Lampe leuchtet, und schalten Sie während dieser Zeit auch nicht die Stromversorgung aus, da dies die Daten zerstören \_oder das Laufwerk beschädigen kann\_.**

#### 3 **Disketten-Auswurftaste**

Drücken Sie diese Taste, um die gegenwärtig eingelegte Diskette auszuwerfen. Bitte beachten Sie: Die Diskette nicht auswerfen, während die Zugrifflampe leuchtet.

#### 4 **Kopfhörerbuchse**

Für den Anschluß von Standard-Stereokopfhörern. Ausgabe des gleichen Stereosignals wie an den Ausgangsbuchsen an der Rückwand.

*1*

## 1.1.3 Rückwand

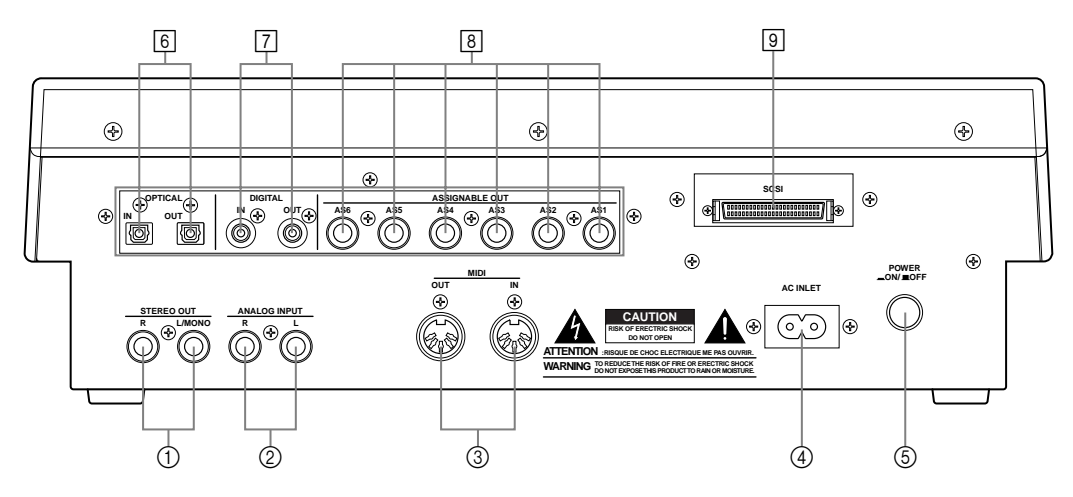

∗ Die Zahlen in einem Kreis zeigen Standardanschlüsse an. In einem Rechteck gezeigte Zahlen zeigen Optionen an.

In der Standardkonfiguration bietet die Rückwand die obigen Anschlüsse (1) bis (5). Wenn Sie die optionale AIEB1-Karte installieren, so erhalten Sie auch die Digitalausgänge und die Ausgänge, die zugeordnet werden können (die obigen Punkte [6], [7] und [8]). Wenn Sie die optionale ASIB1-Karte (SCSI-Karte) installieren, so erhalten Sie auch den SCSI-Anschluß  $(object Number 9).$ 

Bitte beachten Sie, daß der entsprechende Bereich der Rückwand durch eine Abdeckung abgedeckt ist, wenn keine optionale Karte installiert ist.

## 1 **STEREO OUT Jacks (Stereo-Ausgangsbuchsen)**

Diese Buchsen geben das vom SU700 erzeugte Stereo-Analogsignal an angetriebene Lautsprecher oder andere Wiedergabegeräte ab. (Schließen Sie für monauralen Ausgang nur an die linke Buchse an.)

Dies sind Standardausgänge.

## 2 **ANALOG INPUT Jacks (Analogeingangsbuchsen)**

Die Standard-Analogeingangsbuchsen akzeptieren Leitungseingang und Mikrofoneingang. Verwenden Sie diese Buchsen zur Eingabe von Analogsignalen zur Aufnahme (als Samples) oder zur AUDIO-IN-Spur (während Echtzeit-Aufführung).

Bitte beachten Sie, daß Sie den Job SYSTEM | SETUP verwenden müssen, um das System über den tatsächlich verwendeten Audioeingang zu informieren  $(\rightarrow 298)$ .

## 3 **MIDI-Anschlüsse**

Standard-MIDI-Anschlüsse. Verwenden Sie diese Anschlüsse, um das SU700 an andere MIDI-Geräte anzuschließen.

#### 4 **Stromanschluß**

Für Anschluß des SU700-Netzkabels.

#### **A** ACHTUNG

**Verwenden Sie nur das mitgelieferte Netzkabel. Verwendung eines anderen Netzkabels kann elektrischen Schlag oder Beschädigung des Gerätes verursachen.**

#### 5 **POWER Switch (Hauptschalter)**

Schaltet das SU700 ein (ON) und aus (OFF).

#### **<Wenn die AEIB1-Optionskarte installiert ist:>**

6 **OPTICAL IN/OUT connectors (Optische Ein- und Ausgänge)**

#### 7 **DIGITAL IN/OUT connectors (Digitalein- und -ausgänge)**

Verwenden Sie die Anschlüsse OPTICAL für Ein- und Ausgabe von digitalen Audiosignalen über optische Faserkabel. Verwenden Sie die Anschlüsse DIGITAL für Einund Ausgabe von digitalen Audiosignalen über Koaxialkabel (RCA-Stiftanschluß) im CD- /DAT-Format (S/P DIF).

Jeder Anschluß kann Mono- und Stereosignale unterstützen.

- Eingangssignal: Das SU700 kann digitale Eingangsfrequenzen von 11,025 kHz, 22,05 kHz, 32,0 kHz, 44,1 kHz und 48,0 kHz akzeptieren. (Wenn Sie diesen Eingang ermöglichen wollen, so müssen Sie den Job SYSTEM | SETUP öffnen und AUDIO IN auf OPTICAL oder DIGITAL einstellen. Siehe Seite 302.)
- Ausgangssignal: Die Ausgangsfrequenz ist immer 44,1 kHz. Der Ausgang ist das digitale Äquivalent des zu den Buchsen STEREO OUT geleiteten Signals, geht aber *nicht* durch die Effektblöcke. Bitte beachten Sie, daß die Anschlüsse OPTICAL OUT und DIGITAL OUT immer ein identisches Signal erzeugen.

#### 8 **ASSIGNABLE analog output jacks (Analogausgangsbuchsen die zugeordnet werden können)**

Sie können das Ausgangsziel für jede nicht leere Sample-Spur einzeln eingeben. Bitte beachten Sie, daß diese Einstellungen nicht für die AUDIO-IN-Spur, die MASTER TRACK (MASTER-Spur) und gegenwärtig nicht belegte Sample-Spuren zur Verfügung stehen.

Unter den Standardbedingungen wird der Ausgang zu den Buchsen STEREO OUT (und zu den Anschlüssen OPTICAL und DIGITAL) geleitet. Als eine Alternative können Sie jedoch den Job TRACK SET | SETUP verwenden, um den Ausgang der Spur zu einem der Ausgänge zu leiten, die zugeordnet werden können (AS1 bis AS6) oder zu einem benachbarten Ausgangspaar (AS 1+2, AS 3+4 oder AS 5+6). Bitte beachten Sie, daß Signale, die zu einem Ausgang geleitet werden, der zugeordnet werden kann, nicht durch die Effektblöcke laufen (keine Effekte erhalten).

#### **<Wenn die ASIB1-Optionskarte installiert ist:>**

#### 9 **SCSI-Anschluß**

Ein SCSI2-D-sub-50-Stift-Anschluß halber Breite, der zum Anschluß eines externen SCSI-Laufwerks verwendet werden kann. Ermöglicht bequemes Sichern und Laden großer Datenmengen.

## 1.2 SU700-Displaykonfiguration

Während aller SU700-Funktionen beziehen Sie sich für Informationen und Anleitungen auf den SU700-Bildschirm. Dieser Abschnitt gibt einen Überblick über die verschiedenen Schirmanzeigen.

Der erste Teil, »Bildschirm-Layout«, stellt die verschiedenen Elemente des Displays. Der zweite Teil, »Hauptbildschirm und Funktionsbildschirme«, zeigt Bildschirmbeispiele für die am häufigsten verwendeten Umgebungen. Der dritte Teil, »Sonstige Bildschirmanzeigen«, gibt einen Überblick über weniger häufig auftretende Bildschirmanzeigen.

## 1.2.1 Bildschirm-Layout

Der Bildschirm ist in verschiedene Bereiche unterteilt, wobei jeder Bereich einen anderen Informationstyp bietet. Die allgemeine Anordnung ist nachfolgend beschrieben. Die zu einer bestimmten Zeit angezeigte Informationsmenge ändert sich abhängig von der Betriebsart und den gegenwärtigen Bedingungen.

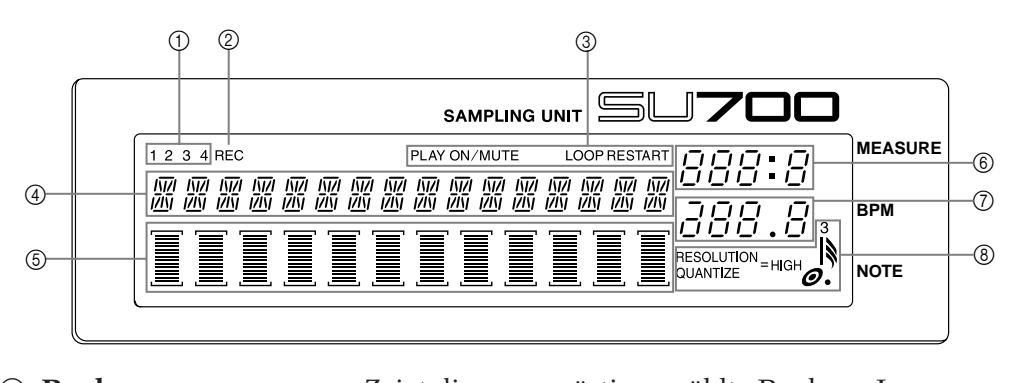

- 1 **Bank** ................................ Zeigt die gegenwärtig gewählte Bank an. Immer angezeigt. 2 **REC-Anzeige** .................. Leuchtet auf, um anzuzeigen, daß der Sequenzer in Aufnahmeoder Aufnahmebereitschaftszustand ist.
- 3 **Pad-Funktion** ................. Zeigt die gegenwärtig gewählte Pad-Funktion an. Wird immer angezeigt, wenn Sie an einem Funktionsbildschirm arbeiten.
- 4 **Parameterdaten** ............ Dieser Bereich zeigt Parameterinformationen und Fehlermeldungen an. Wenn Sie am Hauptbildschirm sind, zeigt dieser Bereich die

gegenwärtige Songnummer und den Songnamen an. Wenn Sie an einem Funktionsbildschirm sind, zeigt dieser Bereich die gegenwärtige Reglerfunktion und den Funktionswert an. Wenn Sie einen Job ausführen, zeigt dieser Bereich den Jobtyp und/ oder die gegenwärtige Einstellung an.

Beziehen Sie sich vor der Aufnahme eines Samples auf diesen Bereich, um die Sampling-Parameter einzustellen.

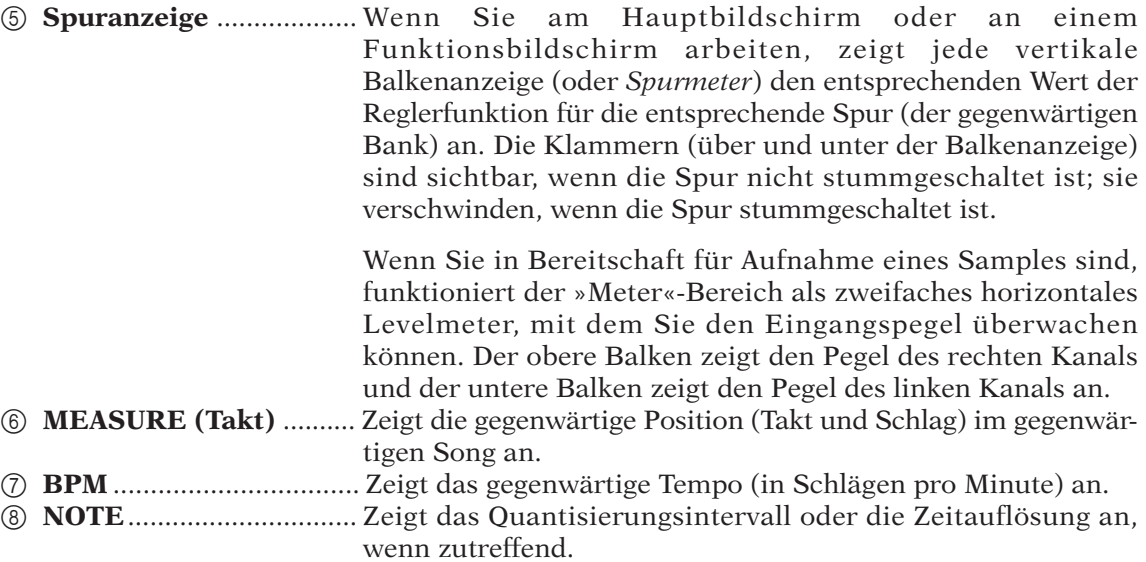

## 1.2.2 Hauptbildschirm und Funktionsanzeigen

Der Bildschirminhalt hängt vom gegenwärtigen Zustand der Maschine ab. Dieser Abschnitt zeigt den Bildschirminhalt für die beiden am häufigsten verwendeten Maschinenzustände an.

## **Hauptbildschirm**

Dieser Bildschirm erscheint direkt nach dem Einschalten des Gerätes. Es ist gleichzeitig der Standardbildschirm, der immer dann wieder erscheint, wenn Sie den Job-Modus verlassen, wenn Sie eine Sample-Aufnahme beenden und wenn Sie **[OK]** drücken, um einen Funktionsbildschirm zu verlassen.

Bitte beachten Sie, daß Dieser Bildschirm nur erscheinen kann, wenn der Sequenzer in der Betriebsart PLAY STANDBY oder PLAY ist.  $(\rightarrow 142)$ 

Wenn Sie an diesem Bildschirm arbeiten, werden die Regler- und Pad-Funktionen für jede Spur durch die Einstellungen festgelegt, die Sie im Job TRACK SET | MAIN einstellen (→ 231). Dies bedeutet, daß die Regler und Pads der verschiedenen Spuren unterschiedliche Funktionen haben können.

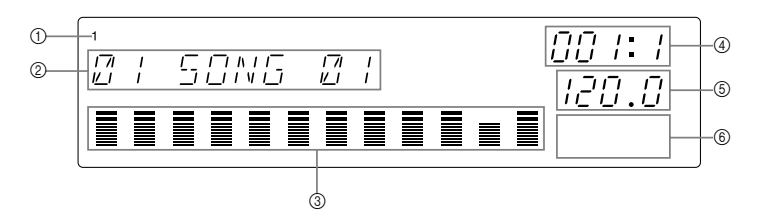

- 1 Gegenwärtig gewählte Bank.
- 2 Gegenwärtig gewählte Songnummer und Name. (Wenn der Sequenzer in PLAY STANDBY ist, können Sie durch Drehen des Datenrads und Druck auf **[OK]** zu einem anderen Song wechseln.)
- 3 Zeigt Funktionswerte und Stummschaltung für jede Spur innerhalb der gegenwärtigen Bank.
	- Bitte beachten Sie, daß alle Balkenanzeigen den Wert für den Standardreglerparameter der zuletzt geregelten Spur (die Spur, deren Pad oder Regler Sie zuletzt berührt haben) anzeigen. Wenn Sie z.B. das Pad für eine Spur angeschlagen haben, bei der die Standardreglerfunktion auf PITCH eingestellt ist, so zeigen alle Balkenanzeigen den PITCH-Pegel an. Wenn Sie dann ein Pad für eine andere Spur anschlagen, bei der die Standardreglerfunktion auf ATTACK eingestellt ist, so wechseln alle Balkenanzeigen zu Anzeige der ATTACK-Pegel.
	- Klammern sind sichtbar wenn eine Spur nicht stummgeschaltet ist und unsichtbar, wenn die Spur stummgeschaltet ist.
- 4 Gegenwärtige Position im Song.
- 5 Tempoeinstellung.
- 6 Der Bereich NOTE ist immer leer.

## **Funktionsbildschirm**

Diesen Bildschirm erreichen Sie vom Hauptbildschirm, wenn Sie eine Regler-Funktionstaste oder eine Pad-Funktionstaste oder die Taste **[REC]** drücken.

Wenn Sie an einem Funktionsbildschirm arbeiten, sind die Reglerfunktionen und die Padfunktionen für alle Spuren gleich.

Eine typische Anzeige sieht wie folgt aus.

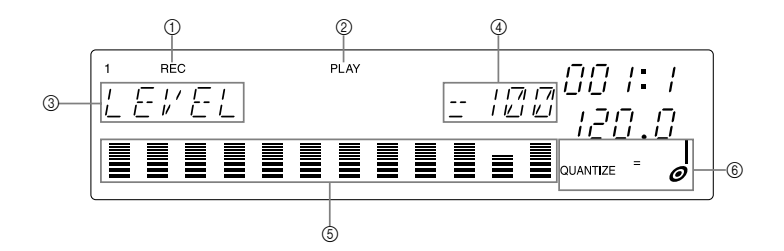

- 1 Erscheint nur, wenn Sie gedrückt haben, um den Sequenzer auf Aufnahme (RECORD) zu schalten.
- 2 Zeigt die gegenwärtige Pad-Funktion an.
- 3 Zeigt die gegenwärtige Reglerfunktion an.
- 4 Zeigt den Reglerfunktionswert der Spur an, deren Pad oder Regler Sie zuletzt benutzt haben.
- 5 Jede Balkenanzeige zeigt den Reglerfunktionswert (in diesem Fall den PITCH-Wert) für die entsprechende Spur an. Die Klammern sind sichtbar wenn eine Spur nicht stummgeschaltet ist und unsichtbar wenn die Spur stummgeschaltet ist.
- 6 Zeigt die Einstellung für QUANTIZE oder RESOLUTION, wenn zutreffend. (Erscheint für einige Reglerfunktionen nicht.)

## 1.2.3 Sonstige Bildschirmanzeigen

## **Spurwahl**

Bevor Sie ein Sample aufnehmen können, müssen Sie die Zielspur wählen. Für viele Jobs müssen Sie auch eine Spur wählen.

Drücken Sie zur Wahl einer Spur die entsprechende Bank-Taste und tippen Sie auf das entsprechende Pad (in beliebiger Reihenfolge). Die Bank-Nummer erscheint links oben auf dem Bildschirm, und die Klammern bewegen sich, um die gewählte Spur anzuzeigen.

Wenn Sie diese Art der Wahl durchführen, so zeigt Ihnen der Bildschirm auch an, ob die gewählte Spur ein Sample enthält oder nicht. Wenn die Spur ein Sample enthält, erscheint ein doppelter Balken in der Mitte des Bereichs zwischen den Klammern. Wenn die Spur leer ist, erscheint kein Balken.

Die folgende Abbildung zeigt das Display, das Sie bei der Vorbereitung zur Aufnahme eines Samples verwenden, um die Spur zu wählen.

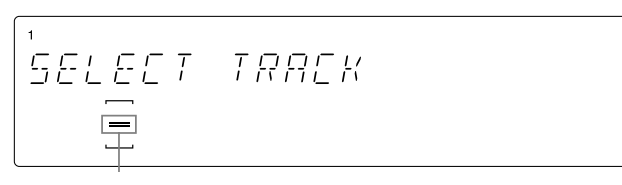

**Zeigt an, daß die gewählte Spur schon ein Sample enthält. Dieser Balken erscheint nicht, wenn die Spur leer ist.**

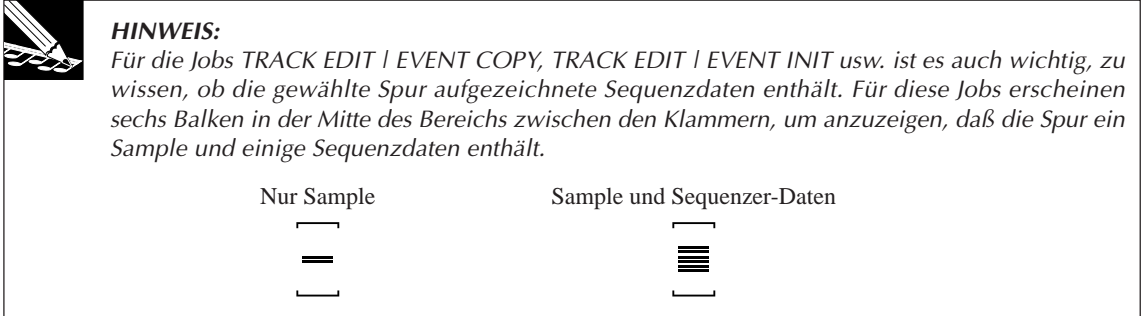

## **Pegelanzeige für Sample-Aufnahme**

Wenn Sie in Aufnahmebereitschaft für ein Sample (oder vor der Ausführung eines Resampling-Jobs) sind, funktioniert die Balkenanzeige als zweifache horizontale Pegelanzeige. Im oberen Teil der Balkenanzeige wird der Pegel des linken Eingangskanals angezeigt, während der untere Teil der Balkenanzeige den Pegel des rechten Eingangskanals anzeigt. Zusätzlich erscheint das Wort CLIP oben rechts auf dem Bildschirm, wenn der Eingangspegel die Clipping-Grenze überschreitet.

Allgemein ist es sinnvoll, den Eingangspegel so einzustellen, daß die Balkenanzeige voll bis nach rechts ausschlägt, ohne daß die CLIP-Anzeige aufleuchtet.

Die folgende Abbildung zeigt, wie der Bildschirm aussehen kann, wenn Sie in Bereitschaft für Aufnahme eines Samples sind.

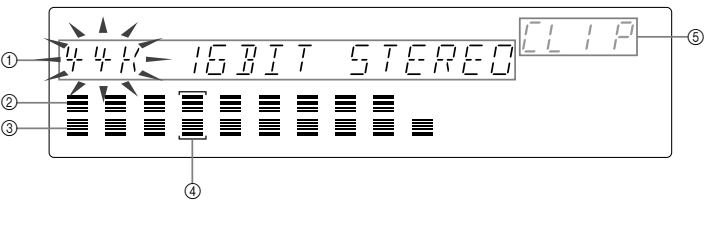

- 1 Zeigt die Aufnahmeparameter an.
- 2 Zeigt den Eingangspegel des rechten Kanals an.
- 3 Zeigt den Eingangspegel des linken Kanals an.
- 4 Zeigt die Zielspur an.
- 5 CLIP-Anzeige

## **Blinkende Parameter**

Wenn Sie an einem Bildschirm arbeiten, der Ihnen die Einstellung von mehr als einem Parameter erlaubt, so blinkt der gegenwärtig für Einstellung gewählte Parameter, um anzuzeigen, daß Sie den Wert durch Drehen des Datenrads (oder Druck auf die entsprechende taste) ändern können. Bitte beachten Sie, daß jeweils nur ein Parameter blinken kann.

In der oben gezeigten Abbildung eines Bildschirms blinkt z.B. der Wert 44K (Frequenzeinstellung). Dies sagt Ihnen, daß die Frequenzeinstellung durch Drehen des Datenrads geändert werden kann. Wenn Sie einen der anderen Parameter ändern wollen, so müssen Sie zuerst  $\Box$  drücken, um die blinkende Anzeige zu 16BIT oder STEREO zu bewegen.

## **Mehrseitige Anzeigen**

Einige Setup-Anzeigen bestehen aus mehreren Seiten. Ein nach rechts zeigender Pfeil auf dem Bildschirm zeigt an, daß Sie durch Druck auf die Cursor-Taste  $\boxed{\triangleright}$  zu einer weiteren Seite umschalten können; ein nach links zeigender Pfeil bedeutet, daß Sie durch Druck auf die Taste  $\leq$  zu einer vorhergehenden Seite zurückkehren können.

Das folgende Beispiel zeigt die dritte Seite des Bildschirms für Einstellung des AMPSIM-Effekts.

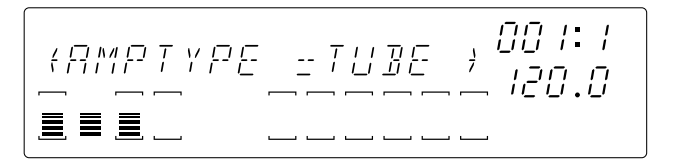

## **Anzeige der Ribbon-Spur**

Wenn Sie die Taste **[RIBBON TRACK]** drücken, so blinken die Klammern für die gegenwärtig gewählte Ribbon-Spur auf dem Bildschirm. Sie können die Wahl durch Druck auf ein anderes Pad umschalten.  $(\rightarrow 172)$ 

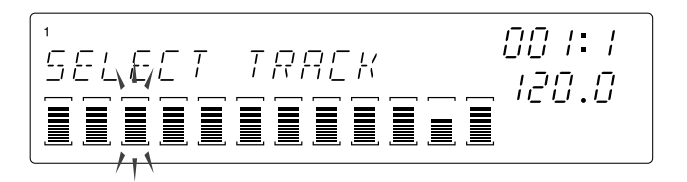

## 1.3 Anschluß

Das Einrichten des SU700 ist äußerst einfach. Schließen Sie einfach die entsprechenden Komponenten wie nachfolgend beschrieben an.

## **Stromversorgung**

Schließen Sie die Stromversorgung wie folgt an.

- *1.* Stellen Sie sicher, daß der Hauptschalter (an der Rückseite) ausgeschaltet ist (hervorsteht). Wenn der Schalter eingeschaltet ist, so drücken Sie ihn, damit er herausspringt.
- *2.* Schließen Sie das schmalere Ende des mitgelieferten Netzkabels an den Stromanschluß an der Rückseite an.
- *3.* Schließen Sie das andere Ende an eine Netzsteckdose an.

#### **ACHTUNG Schließen Sie das Netzkabel nicht an, während der Hauptschalter eingeschaltet ist.**

## **Eingangsquelle**

Wenn Sie ein Sample aufnehmen wollen oder ein Audioeingangssignal zur Begleitung von Wiedergabe in Echtzeit liefern wollen, so müssen Sie eine Eingangsquelle anschließen. Sie können eine oder mehrere der folgenden Eingangsquellen anschließen.

- Schließen Sie ein Mikrofon an eine der Buchsen ANALOG INPUT an der Rückseite an.
- Schließen Sie Analogleitungseingang (z.B. von einem CD-Spieler oder einem elektronischen Instrument) an die Buchsen ANALOG INPUT auf der Rückseite an. Schließen Sie für Eingabe eines Stereosignals an beide Buchsen an.
- (Wenn Sie die optionale AIEB1-Karte installiert haben:) Schließen Sie eine digitale oder eine optische Leitung an den Anschluß DIGITAL IN bzw. OPTICAL IN auf der Rückseite an.

**Zur Befähigung des Eingangs müssen Sie den Parameter AUDIO IN auf die Quelle einstellen, die Sie verwenden wollen**. Sie können den Parameter mit dem Job SYSTEM | SET-UP einstellen, siehe Seite 302. Das SU700 kann Eingang jeweils nur von einer Quelle akzeptieren.

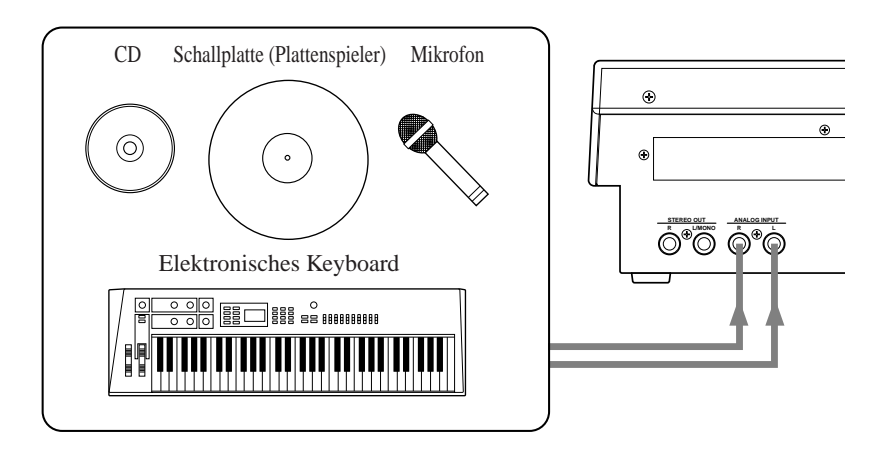

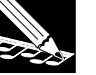

#### **HINWEIS:**

Plattenspieler geben kein geeignetes Signal für den Eingang des SU700 ab. Wenn Sie einen Plattenspieler benutzen möchten, müssen Sie ein Gerät dazwischenschalten, z. B. ein DJ-Mischpult, einen HiFi- oder einen RIAA-Vorverstärker. Schließen Sie dann den Ausgang des zwischengeschalteten Gerätes an die Buchsen ANALAOG INPUT des SU700 an.

## **Ausgang**

Sie können einen oder alle der folgenden Ausgänge anschließen.

● Schließen Sie Verstärker, angetriebene Lautsprecher, Mixer, Analogaufzeichner und andere Geräte an die Buchsen STEREO OUT auf der Rückseite an.

## **WICHTIG:**

**Wenn Sie nur einen einzelnen Lautsprecher oder Verstärker anschließen, so schließen Sie ihn unbedingt an die Buchse L/MONO an.**

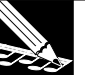

#### **HINWEIS:**

Wenn Sie an ein Gerät mit einstellbarer Schwenkung (z.B. ein Mixer) anschließen, so stellen Sie die Schwenkung für den Kanal, der den Ausgang L/MONO empfängt, ganz nach links und die Schwenkung für den Ausgang RIGHT ganz nach rechts.

- Schließen Sie Kopfhörer an die Buchse PHONES an der Vorderseite an.
- (Wenn Sie die optionale AIEB1-Karte installiert haben:) Schließen Sie Lautsprecher an eine der Buchsen ASSIGNABLE OUT auf der Rückseite an, oder schließen Sie ein digitales Gerät an den Anschluß DIGITAL OUT bzw. OPTICAL OUT auf der Rückseite an.

Wenn Sie angetriebene Lautsprecher verwenden, so schließen Sie diese wie nachfolgend gezeigt an.

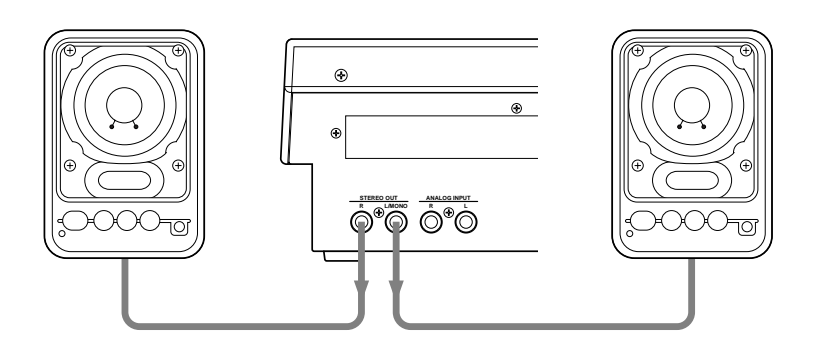

## *Verwendung der Ausgänge der AIEB1-Karte*

Wenn Sie die optionale AIEB1-Karte (Eingangs-/Ausgangs-Erweiterungskarte) installiert haben, können Sie die digitalen/optischen Ausgänge und die Ausgänge der Karte, die zugeordnet werden können, verwenden. Bitte beachten Sie die folgenden Punkte.

- Bei der Werkseinstellung geht der Ausgang zu den Buchsen STEREO OUT.
- Das Signal zu den Buchsen STEREO OUT wird auch zu den Anschlüssen DIGITAL OUT und OPTICAL OUT geleitet.
- Sie können den Parameter OUTPUT TO des Jobs TRACK SET | SETUP verwenden, um den Ausgang von gewählten Spuren zu Ausgangsbuchsen zu leiten, die zugeordnet werden können. Für jede Spur können Sie entscheiden, ob der Ausgang zu einer einzelnen Ausgangsbuchse oder einem Paar von Ausgangsbuchsen geleitet werden soll.
- Bitte beachten Sie die folgenden Punkte, wenn Sie eine Spur zu einem Ausgang leiten, der zugeordnet werden kann:
	- (*a*) Die Spur wird nur zu der (den) gewählten Buchse(n) geleitet. Sie geht nicht zu STEREO OUT oder den digitalen/optischen Ausgängen.
	- (*b*) Der Spurausgang geht nicht durch die Effektblöcke.

Beziehen Sie sich für Informationen zum Parameter OUTPUT TO auf Seite 239.

## **MIDI-Anschlüsse**

- Wenn Sie ein externes MIDI-Gerät verwenden wollen, um die SU700-Wiedergabe zu synchronisieren oder Spurwiedergabe zu steuern, so leiten Sie ein MIDI-Kabel vom Anschluß MIDI OUT des Steuergerätes (oder dem Anschluß MIDI THRU an einem Zwischengerät) zu dem Anschluß MIDI IN ma SU700.
- Wenn Sie das SU700 zur Steuerung von Wiedergabe von einem externen Tongenerator, externen Sequenzer oder einer ähnlichen Vorrichtung verwenden wollen, so leiten Sie ein MIDI-Kabel vom Anschluß MIDI OUT des SU700 zum Anschluß MIDI IN des Zielgerätes.
- Bitte beachten Sie, daß Sie den Job SYSTEM | MIDI verwenden müssen, um den Setup für den MIDI-Betrieb des SU700 durchzuführen  $(\rightarrow 303)$ . Sie können auch den Job SONG | MTC OFFSET verwenden, um eine Verschiebung für ein extern geliefertes MTC-Sunchronisationssignal einzustellen.

## *MIDI-Verwendung auf dem SU700*

Das SU700 unterstützt die folgenden MIDI-Funktionen.

- Senden und empfangen von Note-Ein- und Note-Aus-Meldungen, Steueränderungsmeldungen und System-Echtzeit-Meldungen (Zeituhr, Start, Fortsetzung und Stop).
- Synchronisation mit einem extern zugeführten MIDI-Zeitcode (MTC).
- Sie können Sendekanäle unabhängig für jede der 40 Sample-Spuren einstellen. Sie können Empfangskanäle für bis zu 16 Sample-Spuren einstellen (wobei jede Spur einen anderen Kanal empfangen muß).

Beziehen Sie sich für die vollständigen Einzelheiten der SU700-MIDI-Implementierung auf Anhang, »MIDI-Implementierung«  $(\rightarrow 345)$ 

## **Anschluß eines externen SCSI-Laufwerks**

Wenn Sie die SCSI-Erweiterungskarte (ASIB1-Karte) installiert haben, können Sie ein SCSI-Laufwerk an das SU700 anschließen. Leiten Sie einfach ein SCSI-Kabel vom SCSI-Anschluß an dem externen Gerät zum SCSI-Anschluß an der Rückseite des SU700.

Bitte beachten Sie die folgenden Punkte.

- Sie können zwar mehrere SCSI-Geräte (in einer SCSI-Kette) anschließen, **aber das SU700 kann jeweils nur ein externes SCSI-Gerät erkennen**.
- Sie verwenden den Job SYSTEM | SCSI (→ 307), um die SCSI-ID des zu erkennenden externen Gerätes zu wählen. (Bitte beachten Sie, daß Sie diese ID auch am externen Gerät einstellen müssen.)

*1*

- Verwenden Sie ein SCSI-Kabel guter Qualität. Das Kabel sollte kurz sein. Beziehen Sie sich für spezifische Begrenzungen der Kabellänge auf die mit dem externen SCSI-Gerät mitgelieferte Dokumentation.
- **Wenn Sie mehrere Geräte in einer Kette anschließen, muß das SU700 am Ende der Kette sein. Es kann nicht in der Mitte der Kette sein.**
- Wenn Sie an ein einzelnes SCSI-Gerät anschließen, so muß dieses Gerät einen Abschlußwiderstand haben. Wenn Sie an eine Kette von SCSI-Geräten anschließen, so muß das Gerät am anderen Ende der Kette einen Abschlußwiderstand haben. Beziehen Sie sich für Informationen zum SCSI-Abschlußwiderstand auf die mit dem (den) externen SCSI-Gerät(en) mitgelieferten Anweisungen.

Beziehen Sie sich für Informationen in Bezug auf Formatieren und Verwendung von externen SCSI-Festplatten auf die Erklärungen zu den Jobs DISK | UTILITY ( $\rightarrow$  293).

## 1.4 Anfahren

Verwenden Sie das folgende Verfahren zum Anfahren des SU700.

- *1.* Stellen Sie sicher, daß das Netzkabel wie oben beschrieben angeschlossen ist.
- *2.* Wenn Sie mit dem Laden eines Datenträgers von einer Diskette beginnen wollen, so legen Sie die Diskette vor dem Einschalten der Stromversorgung ein. (Während des Starts lädt das SU700 automatisch den Datenträger der Diskette.)

Vor dem allerersten Start des SU700 sollten Sie deshalb die Zubehördiskette in das Laufwerk einlegen.

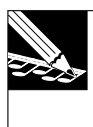

## **HINWEIS:**

Automatisches Laden funktioniert nicht mit Datenträgern, die sich über mehrere Disketten erstrecken. Wenn Sie einen Datenträger von mehreren Disketten laden wollen, so müssen Sie zuerst das SU700 starten und dann den Job DISK | LOAD/LOAD VOLUME verwenden (→ 281).

*3.* Drücken Sie den Hauptschalter an der Rückseite, so daß er in eingeschalteter Position einrastet. Hierdurch führt das SU700 seine Startsequenz durch.

- Das SU700 zeigt zuerst seinen Namen an.
- Dann sucht es nach Optionen und zeigt die gefundenen Optionen an.
- Anschließend überprüft es die Größe des installierten RAM-Speichers und zeigt das Ergebnis an.
- Dann überprüft es, ob eine Diskette mit einem gültigen Datenträger im Laufwerk eingelegt ist. Wenn dies der Fall ist, so zeigt es den gefundenen Datenträger an und beginnt mit dem Laden dieses Datenträgers.
- Das SU700 tritt mit gewähltem SONG 01 in die Betriebsart PLAY STANDBY ein.

**Kapitel 2 Tutorial Computer Constitution 18 All Altants Constitution 18 All Altants Constitution 18 All Altants Constantine Constantine Constantine Constantine Tutorials and Tutorials professor and einige der Features ben** *Dieses Kapitel führt Sie durch ein Tutorial, in dem Sie Ihre ersten Erfahrungen mit dem SU700 machen können. Der erste Teil des Tutorials zeigt, wie Sie den Demo-Song starten und einige der Features benutzen können. Der zweite Teil des Tutorials führt Sie durch die Bedienung bei der Aufnahme von Samples und dem Aufbau eines Songs.*

## **CONTENTS**

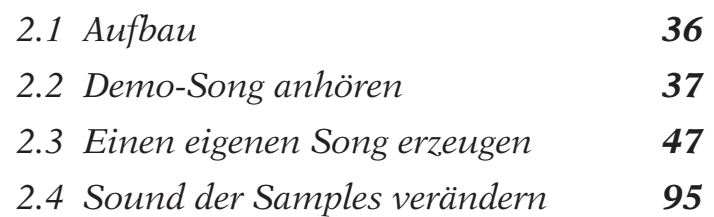

## 2.1 Aufbau

Zunächst müssen Sie Ihr Audio-System anschließen, damit Sie den Demo-Song hören und den Prozeß der Song-Erstellung mitverfolgen können. Außerdem müssen Sie einen CD-Spieler anschließen, so daß Sie die Samples von der mitgelieferten Sampling-CD abspielen können.

## Anschlüsse

**Bevor Sie irgendwelche Verbindungen herstellen, sollten Sie Ihre Audio-Anlage, den SU700 und Ihren CD-Spieler ausschalten.**

- *1.* Schließen Sie die Analogausgänge Ihres CD-Spielers an den Buchsen ANALOG INPUT an der Rückseite des SU700 an.
	- Die Buchsen ANALOG INPUT (L, R) sind Mono-Klinkenbuchsen. Um Ihren CD-Spieler dort anschließen zu können, müssen Sie die richtigen Adapterkabel benutzen (im Fachhandel erhältlich).
- *2.* Schließen Sie Aktivboxen oder andere Audio-Geräte (Verstärker, Mischpult etc.) an den Buchsen STEREO OUT (L/MONO, R) an.
	- Wenn Sie einen monauralen Verstärker benutzen, schließen Sie diesen an der Buchse L/MONO an.

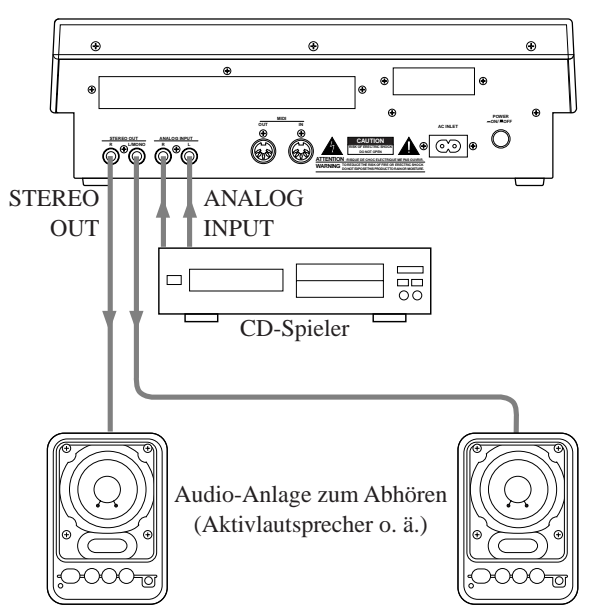

Wenn Sie Kopfhörer benutzen, schließen Sie diese an der Buchse PHONES an der Vorderseite des SU700 an.

● Die Buchse PHONES und die Buchsen STEREO OUTPUT können gleichzeitig benutzt werden.
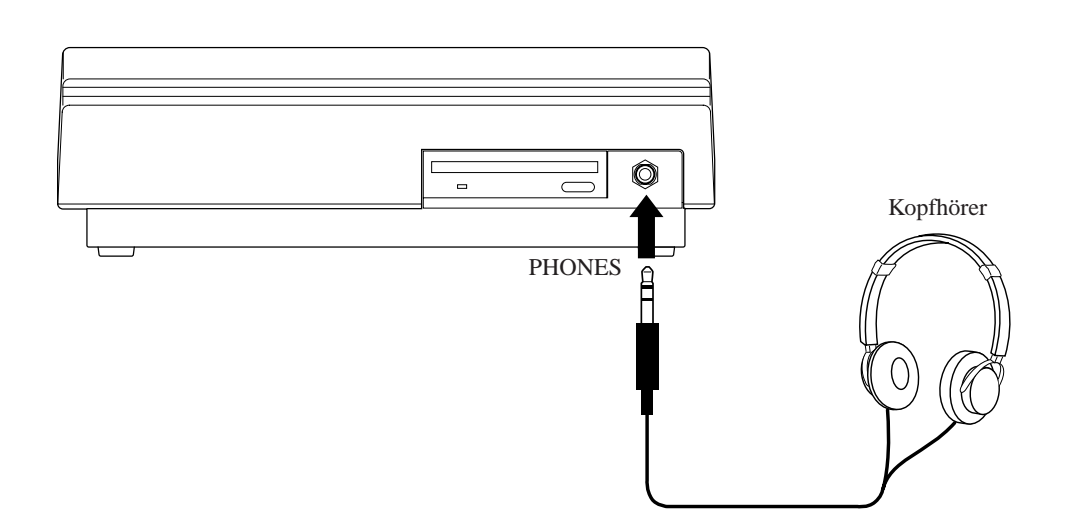

*3.* Drehen Sie den Regler MASTER VOLUME am SU700 und die Lautstärkeregler Ihres CD-Spielers und Ihrer Anlage ganz auf 0.

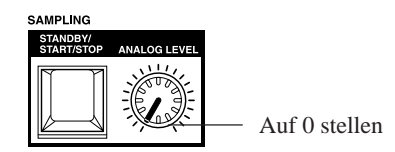

**Schalten Sie noch nicht ein. Wir müssen den SU700 zuerst noch so vorbereiten, daß er den Autoload-Song nach dem Einschalten automatisch lädt.**

# 2.2 Demo-Song anhören

In diesem Abschnitt erfahren Sie, wie Sie den Demo-Song von der mitgelieferten Diskette laden und abspielen können.

# Demo-Song laden (Autoload)

Um den Demo-Song auf der mitgelieferten Diskette abspielen zu können, muß der Inhalt der Diskette in den internen Speicher des SU700 geladen werden.

Wenn Sie die Diskette einlegen, bevor Sie das Gerät einschalten, wird der Song vom SU700 automatisch geladen.

 **VORSICHT**

**Wenn Sie einen Song von der Diskette laden, werden jegliche Songdaten gelöscht, die sich bereits im SU700 befinden. Wenn sich im SU700 wichtige Daten befinden, die Sie behalten möchten, speichern Sie diese auf einem Medium (z. B. einer Diskette) (Save:** → **287), bevor Sie den Demo-Song laden.**

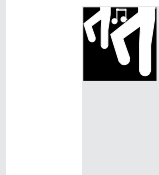

# *Verfahren*

- *1.* **Stecken Sie die Diskette in den Diskettenschacht an der Vorderseite des SU700.**
	- Legen Sie die Diskette mit dem Etikett nach oben und mit dem Metallverschluß zuerst ein. Drücken Sie leicht, bis die Diskette einrastet.

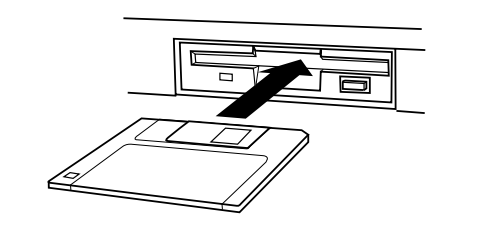

*2.* **Schalten Sie den SU700 ein.**

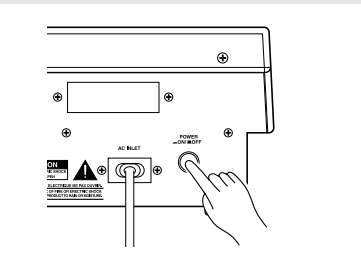

*3.* **Der SU700 beginnt automatisch mit dem Laden der Songdaten. Während die Daten geladen werden, erscheint »LOADING…« auf der Anzeige.**

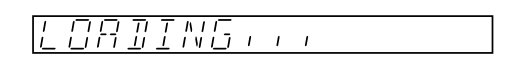

- Sie sollten nicht die Diskette auswerfen oder den SU700 ausschalten, während der Eintrag LOADING... im Display erscheint, da hierdurch die Diskette, die Daten oder das Laufwerk beschädigt werden können.
- *4.* **Wenn der Ladevorgang beendet ist, sieht das Display so aus.**

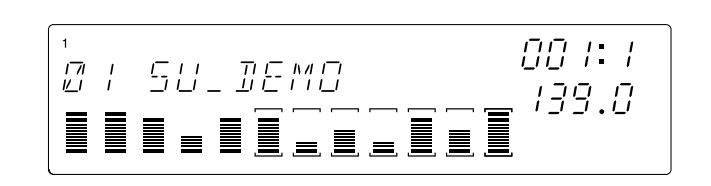

\* »SU\_DEMO«

Komponist: Takashi MORIO (Synthesizer-Künstler)

\* Diese Demo-Diskette enthält Samples der weltbesten Sample-Entwickler - AMG.

# Demo abspielen

- Sie können jetzt den Song abspielen.
- Drücken Sie die Starttaste des Sequenzers (▶), um die Song-Wiedergabe zu starten.
- Stellen Sie die Lautstärke am Regler MASTER VOLUME ein.
- Sie können die Wiedergabe mit der Stop-Taste (■) anhalten.
- Mit der Taste ( $\boxed{H}$ ) gelangen Sie zurück an den Song-Anfang.

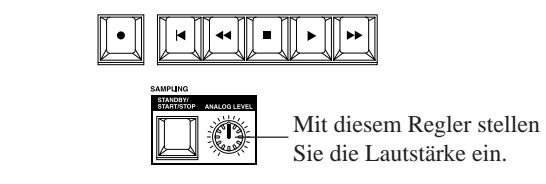

### ● *Ablesen des Display*

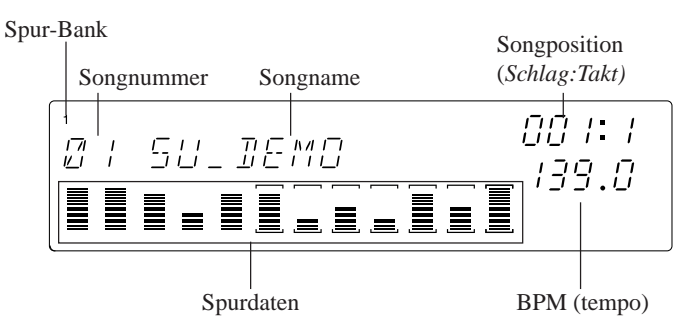

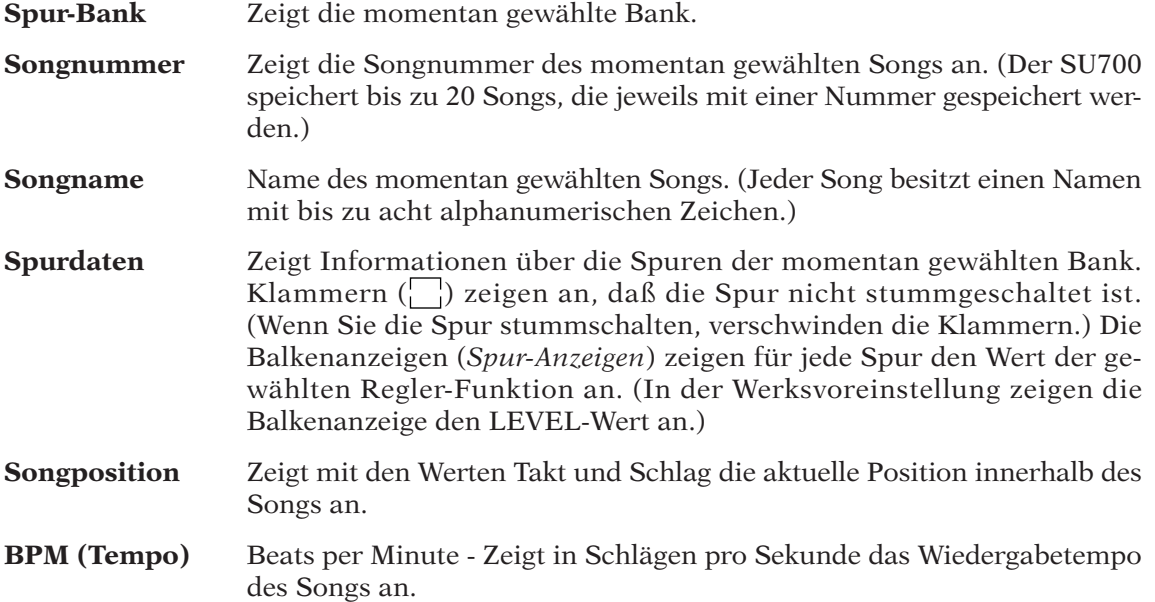

### ■**Tempo** ändern

- 
- *1.* Drücken Sie die **[BPM]**-Taste. ◆ Die Anzeige BPM im Display beginnt zu blinken.
- *2.* Drehen Sie am Datenrad, um das Tempo zu ändern. Drehen Sie nach rechts, um das Tempo zu erhöhen, nach links, um es zu verringern.

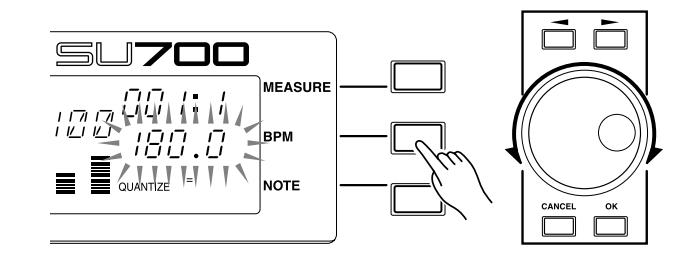

*Eine andere Art, den BPM-Wert einzustellen:*

Sie können mit der Taste **[BPM COUNTER]** das Tempo tippen, das Sie benutzen möchten. Der SU700 erkennt automatisch das Tempo und zeigt es im BPM-Feld an. Sobald Sie das neu angezeigte Tempo einstellen möchten, drücken Sie **[OK]**. (Wenn Sie innerhalb einiger Sekunden nicht OK drücken, erscheint wieder der alte Tempowert.) (Siehe Seite 164)

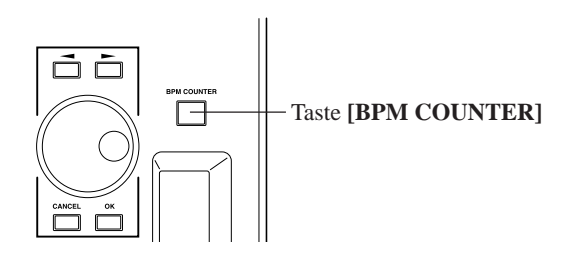

### ■ Benutzung der Stummschaltung

- *1.* Drücken Sie, während der Song läuft, die Padfunktions-Taste **[ON/MUTE]**. Dadurch funktionieren die Pads als Stummschalter (Mute).
	- ◆ Sie werden bemerken, daß die Anzeige ON/MUTE (in blau) oben entlang des Displays erscheint.
- *2.* Drücken Sie nun die Pads der verschiedenen Spuren. Wenn Sie das Pad einmal drükken, wird die Stummschaltung eingeschaltet (die Spur verstummt und die Klammern verschwinden). Wenn Sie das gleiche Pad nochmals drücken, wird die Stummschaltung wieder aufgehoben (die Spur erklingt wieder und die Klammern erscheinen).

● Wenn bei der Song-Wiedergabe Stellen erreicht werden, an denen Stummschaltungsdaten abgespielt werden, ändern sich die von Ihnen manuell vorgenommenen Einstellungen.

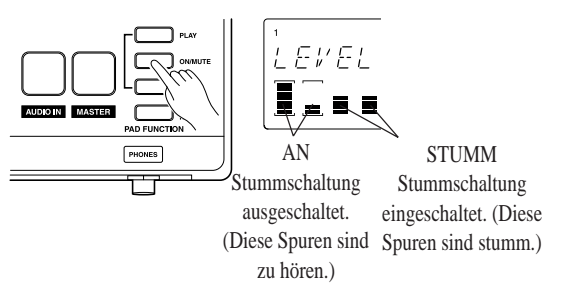

### ■ Benutzung der Pad-Funktion ROLL

Die Roll-Funktion erzeugt einen Schlagzeugwirbel (Machine Gun) mit dem gewählten Sound, indem der Sample-Anfang wiederholt wird. Die Wiederholungsrate wird durch das Intervall (oder Auflösung) eingestellt. Wir werden dies nun ausprobieren.

- *1.* Einstellen der Wiederholungsrate (der »Auflösung«).
	- Drücken Sie die Taste **[NOTE]** einmal. *Halten* Sie dann die Padfunktions-Taste **[ROLL]** *gedrückt*. Im Bereich NOTE auf dem Display blinkt der Eintrag »RESOLUTION=«, und die momentan eingestellte Wiederholungsrate erscheint in Form eines Notenwertes.

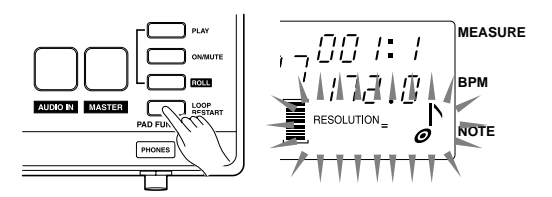

- *2.* Halten Sie die Taste **[ROLL]** weiterhin gedrückt und drehen Sie am Datenrad, um die Rate zu ändern. Wählen Sie den Wert, den Sie ausprobieren möchten.
- *3.* Halten Sie die **[ROLL]**-Taste gedrückt, während der Song läuft, und drücken und halten Sie das Pad der (nicht stummgeschalteten) Spur, mit der Sie einen Wirbel erzeugen möchten. Der Wirbel wird so lange fortgesetzt, wie Sie das Pad drücken und mit der Länge, die Sie in der Resolution-Einstellung angegeben haben.
	- Dieses Feature arbeitet am besten mit Samples, die einen schnellen »Attack« haben, d. h. die sofort am Anfang schnell laut werden. Bei Samples, die weich eingeblendet werden, ist der Effekt eventuell fast nicht hörbar.
	- Die Roll-Funktion arbeitet nicht bei gestopptem Sequenzer.

### ■ **Benutzung der Pad-Funktion LOOP START**

Mit diesem Feature können Sie die Loop auf jeder LOOP- oder COMPOSED-LOOP-Spur immer wieder neu starten.

*1.* Drücken Sie die Padfunktions-Taste **[LOOP RESTART]**. Oben im Display erscheint der Eintrag »LOOP RESTART«.

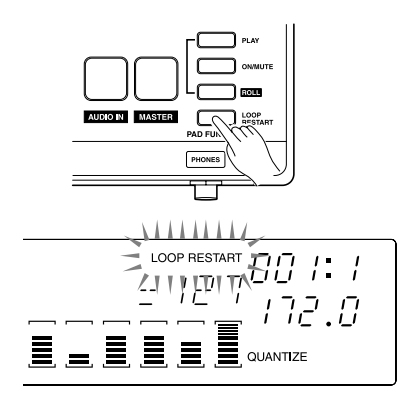

*2.* Drücken Sie, während der Song läuft, beliebige Pads von (nicht stummgeschalteten) LOOP- oder COMPOSED-LOOP-Spuren. Die Loop-Phrase der Spur springt zurück zum Anfang, sobald Sie das Pad antippen.

# Samples einzelner Spuren hören und einstellen

Lassen Sie uns jetzt einzelne Samples anhören, während der Song gestoppt ist. Drücken Sie zunächst die Stop-Taste  $\Box$ , um den Song anzuhalten. (Dadurch schaltet der Sequenzer in den Modus PLAY STANDBY.)

Um sicherzustellen, daß alle Pads aller Spuren zum Spielen der Samples benutzt werden können, müssen Sie alle Stummschaltungen (auf allen Spuren) aufheben und die Pad-Funktion auf PLAY stellen. Gehen Sie vor wie folgt.

- *1.* Drücken Sie zunächst die Padfunktions-Taste **[ON/MUTE]**, so daß die Pads als Stummschalter funktionieren.
- *2.* Drücken Sie das Pad der MASTER-Spur ein- oder zweimal, so daß die Klammern aller Spuren sichtbar sind.
	- Mit der MASTER-Spur können Sie alle normalen Spuren gleichzeitig bedienen. Wenn Sie die Stummschaltung bei der MASTER-Spur ein- oder ausschalten, verstummen bzw. erklingen alle Spuren zugleich.

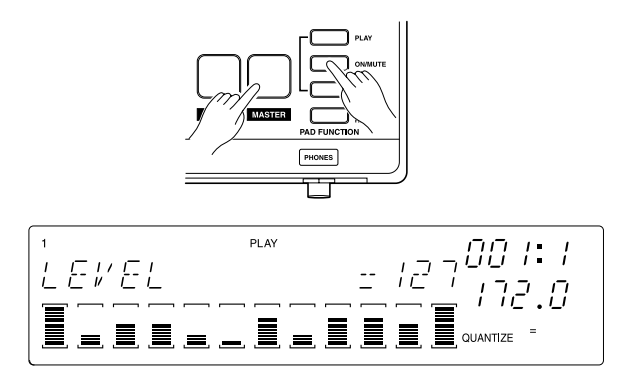

42 Kapitel 2 Tutorial

*3.* Drücken Sie jetzt die Padfunktions-Taste **[PLAY]**, so das Sie mit den Pads die Samples spielen können.

Jetzt können Sie die Samples mit den Pads spielen. Drücken Sie das Pad jeder Spur, um deren Sample zu hören. So können Sie alle Samples des Songs und die Spuren, auf denen sie abgespielt werden, herausfinden.

### ■ Lautstärke der Spuren einstellen

Der Klang jeder Spur wird durch zahlreiche Parameter beeinflußt. Dies sind die *Regler-Einstellungen*, da Sie sie mit den Spurreglern einstellen. Zunächst wählen Sie mit der entsprechenden Taste auf dem Reglerfunktions-Feld den Parameter, den Sie verändern möchten. Mit dem Regler dieser Spur können Sie dann für jede Sample-Spur den Wert ändern.

Beginnen wir mit den Reglern, indem wir die Lautstärke (Level) jeder Spur einstellen-genau wie bei einem gewöhnlichen Mischpult.

*1.* Drücken Sie die Taste SOUND/**[LEVEL]** auf dem Reglerfunktions-Feld.

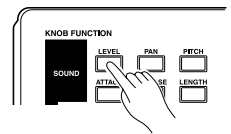

◆ Im Display erscheintdie folgende Funktionsanzeige. Die Balkenanzeige jeder Spur zeigt die aktuelle LEVEL-Einstellung dieser Spur. Der numerische LEVEL-Wert (127 in dieser Abbildung) zeigt die genaue Lautstärkeeinstellung der Spur, deren Pad zuletzt bedient wurde.

Die zwölf Regler regeln jetzt die Lautstärke der jeweiligen Spur.

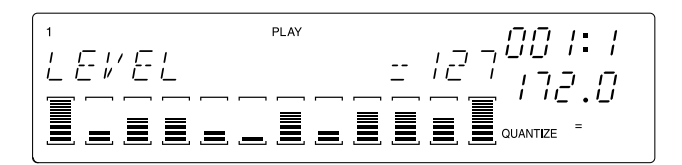

*2.* Um die Lautstärke einer beliebigen Spur einzustellen, drehen Sie am Regler dieser Spur. Sie hören das Ergebnis, indem Sie das Pad das Spur anschlagen.

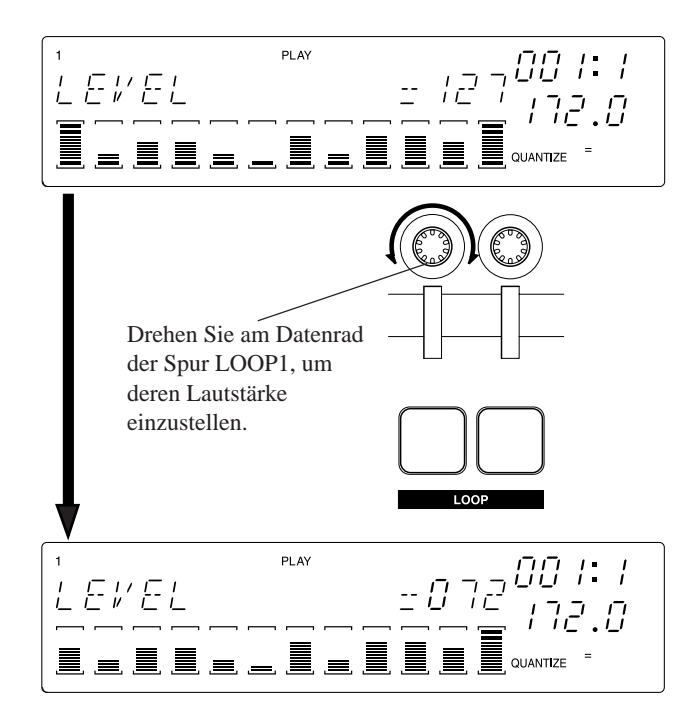

### ■ **Einstellen der anderen Parameter**

Stellen Sie jetzt auf die gleiche Weise einige andere Parameter ein. Drücken Sie zunächst die entsprechende Reglerfunktions-Taste, und drehen Sie dann an den Reglern der gewünschten Spuren, während Sie zusätzlich auf die Pads schlagen, um den Sound zu hören. Probieren Sie alle Parameter aus, wobei Sie SOUND/**[LEVEL]** der erste, EFFECT/**[EFFECT␣ 3]** der letzte Parameter ist.

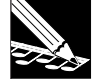

#### **HINWEIS:**

- • Nicht alle Regler-Funktionen können bei allen Spuren benutzt werden. Wenn eine Einstellung nicht unterstützt wird, erscheint in der Anzeige »---« anstelle eines numerischen Wertes.
- • Sie können die Ergebnisse von GROOVE-Einstellungen nicht hören, so lange der Sequenzer gestoppt ist-da die Groove-Funktion nur während der Songwiedergabe arbeitet. Stellen Sie GROOVE-Parameter ein, nachdem Sie den Song gestartet haben.
- • Die Einstellungen der EFFECT-Parameter (**[EFFECT 1]**, **[EFFECT 2]** und **[EFFECT 3]** steuern die Signalanteile der Spuren, die zu den drei Effektblöcken gesendet werden. Die Effekte selbst werden mit den **[EFFECT SETUP]**-Tasten auf dem Panel eingestellt (**[SETUP 1]**, **[SETUP 2]** und **[SET-UP 3]**). Für Informationen über die Effekt-Implementation lesen Sie Kapitel 7, »Effekte«, auf Seite 185.

# Benutzung des Ribbon Controllers

Mit dem sogenannten Ribbon Controller (dem *Gleitbandregler*) können Sie beliebige Reglerfunktionen steuern, oder aber eine spezielle »Scratch«-Funktion. Der Ribbon Controller funktioniert nur für eine Spur zur Zeit. (Einzelheiten zu den Ribbon-Einstellungen erfahren Sie auf Seite 172.)

### ■ Scratch-Funktion ausprobieren

In der Werksvoreinstellung ist das Gleitband so eingestellt, daß die Scratch-Funktion gesteuert wird. Wenn Sie die Ribbon-Einstellungen also nicht geändert haben, können Sie gleich loslegen, ohne weitere Einstellungen vorzunehmen.

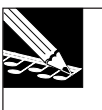

#### **HINWEIS:**

Wenn Sie die Ribbon-Funktion auf eine andere Funktion als SCRATCH geändert haben, können Sie diese mit dem Job SYSTEM | SETUP wieder ändern (die Beschreibung folgt hier).

*1.* Halten Sie die **[RIBBON TRACK]**-Taste gedrückt und drücken Sie das Pad der ersten LOOP-Spur. Dadurch wird das Gleitband so eingestellt, daß es auf die erste LOOP-Spur wirkt.

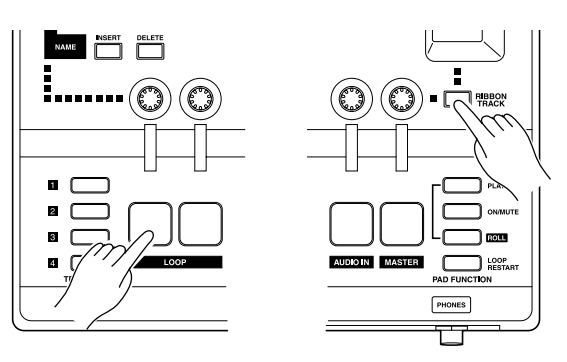

Die Klammern ( $\Box$ ) der gewählten Spur (LOOP1) blinken.

- *2.* Gleiten Sie jetzt mit Ihrem Finger auf dem Gleitband hin und her. Wenn Sie von ganz unten nach oben gleiten, wird der Sample vom Startpunkt aus gespielt; wenn Sie von oben nach unten gleiten, wird der Sample rückwärts abgespielt. Wenn Sie irgendwo in der Mitte des Gleitbandes anfangen, beginnt die Wiedergabe an entsprechender Stelle mitten im Sample.
- *3.* Beachten Sie auch, daß die Wiedergabegeschwindigkeit des Samples mit der Gleitgeschwindigkeit Ihres Fingers im Zusammenhang steht. Diese Bedienung ahmt den Scratch-Sound (= Kratzen) nach, den Sie manuell erzeugen können, indem Sie eine Vinyl-Schallplatte auf einem Plattenspieler bei aufliegender Nadel hin- und herbewegen.

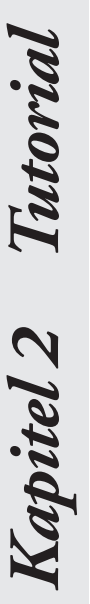

#### **HINWEIS:**

Um diese Funktion zu ermöglichen, ordnet der SU700 den Sample dem Gleitband zu, wobei der Startpunkt des Samples dem unteren Rand des Ribbon zugeordnet wird. Jeder Punkt auf dem Gleitband entsprcht einem bestimmten Punkt auf der Wellenform des Samples. Für weitere Informationen lesen Sie auf Seite 173.

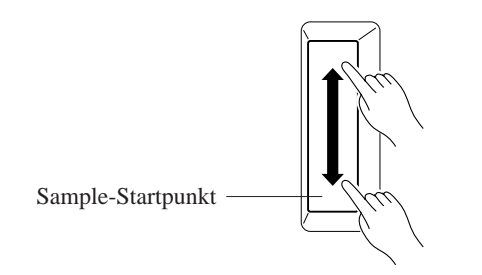

### ■ Benutzung des Gleitbandes zur Steuerung der Lautstärke

Lassen Sie uns jetzt die Ribbon-Funktion so ändern, daß mit dem Gleitband die Lautsatärke (LEVEL) jeder Spur gesteuert werden kann.

*1.* Wählen Sie den Job SYSTEM | SETUP. Drücken Sie zunächst die Job-Gruppentaste [SYSTEM], und drücken Sie dann die oberste Job-Taste.

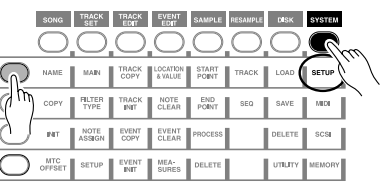

*2.* Drehen Sie am Datenrad, bis im Display RIBBON FUNCTION erscheint, und drücken Sie dann **[OK]**.

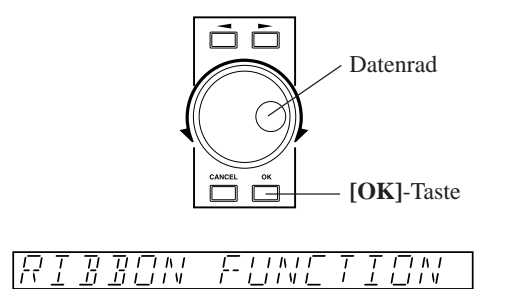

*3.* Sie möchten jetzt die Funktion auf LEVEL einstellen. Dazu drücken Sie entweder die Taste SOUND/**[LEVEL]** im Bereich der Reglerfunktions-Tasten, oder drehen Sie das Datenrad ganz nach links.

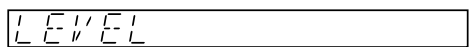

*4.* Jetzt können Sie mit dem Gleitband die Lautstärke der gewählten Ribbon-Spur beeinflussen (die erste LOOP-Spur, die im vorigen Abschnitt gewählt wurde). Halten Sie das Pad gedrückt, während Sie verschiedene Bereiche des Gleitbandes berühren oder mit Ihrem Finger auf dem Band gleiten.

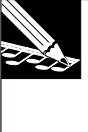

#### **HINWEIS:**

Wenn Sie das Gleitband ganz unten berühren, fällt die Lautstärke der Spur (LEVEL) sofort auf 0; wenn Sie es ganz oben antippen, springt die Lautstärke der Spur sofort auf 127. Sie können auch mit dem Finger auf dem Band gleiten, um die Lautstärke allmählich zu verändern.

### ■ Benutzung des Gleitbandes zur Steuerung anderer Parameter

Benutzen Sie jetzt das Gleitband auch für einige weitere Funktionen. Wiederholen Sie die obenstehende Bedienung, und stellen Sie im Schritt 3 andere Funktionen als LEVEL oder SCRATCH ein. Beachten Sie, daß die verfügbaren Funktionen zu gewissem Anteil von dem Spurtyp abhängen.

# 2.3 Einen eigenen Song erzeugen

Wir werden jetzt einen vollständigen Song aus den Samples der Audio-CD »SU700 Sampling Audio« zusammenstellen, die Sie zusammen mit dem SU700 erhalten haben.

Während dieser Vorgänge erlangen Sie einige Erfahrung mit der Aufnahme von Samples und der Aufzeichnung von Sequenzerdaten.

# Plan zur Songerstellung

Wir werden den Song entsprechend dem folgenden Plan zusammenstellen.

Die Sampling-CD »SU 700 Sampling Audio« enthält auch eine bereits fertige Version dieses Songs (Titel Nr. 93). Sie können sich diesen Song z. B. auf Ihrem CD-Spieler anhören, um einen Eindruck davon zu erhalten, um welche Art von Song es sich handelt.

● Für dieses Tutorial wurden die Sampling-Qualität und einige Bedienungsvorgänge vereinfacht. Daher wird sich der von Ihnen erstellte Song hinsichtlich der Audio-Qualität und anderer Aspekte von dem Beispiel auf der CD (Titel 93) geringfügig unterscheiden.

#### ● *Spurenplan*

Unser Song verwendet 14 Spuren-alle Spuren der Bank 1 sowie die FREE-Spuren 1-4 der Bank 2. Die Titel 79-92 der mitgelieferten Audio-CD (SU700 Sampling Audio) enthalten die Originalsignale der Samples, die wir für dieses Tutorial benötigen. Wir werden zuerst alle Samples aufnehmen, und diese dann für die Song-Erstellung benutzen.

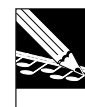

### **HINWEIS:**

Die Titel 79-92 wurden durch Bearbeitung der Signale der Titel 1-78 erzeugt. Für Einzelheiten über die Verwendung dieser Vorlagen für die Erstellung neuer Sounds lesen Sie den Abschnitt »Samples verändern« ab Seite 95.

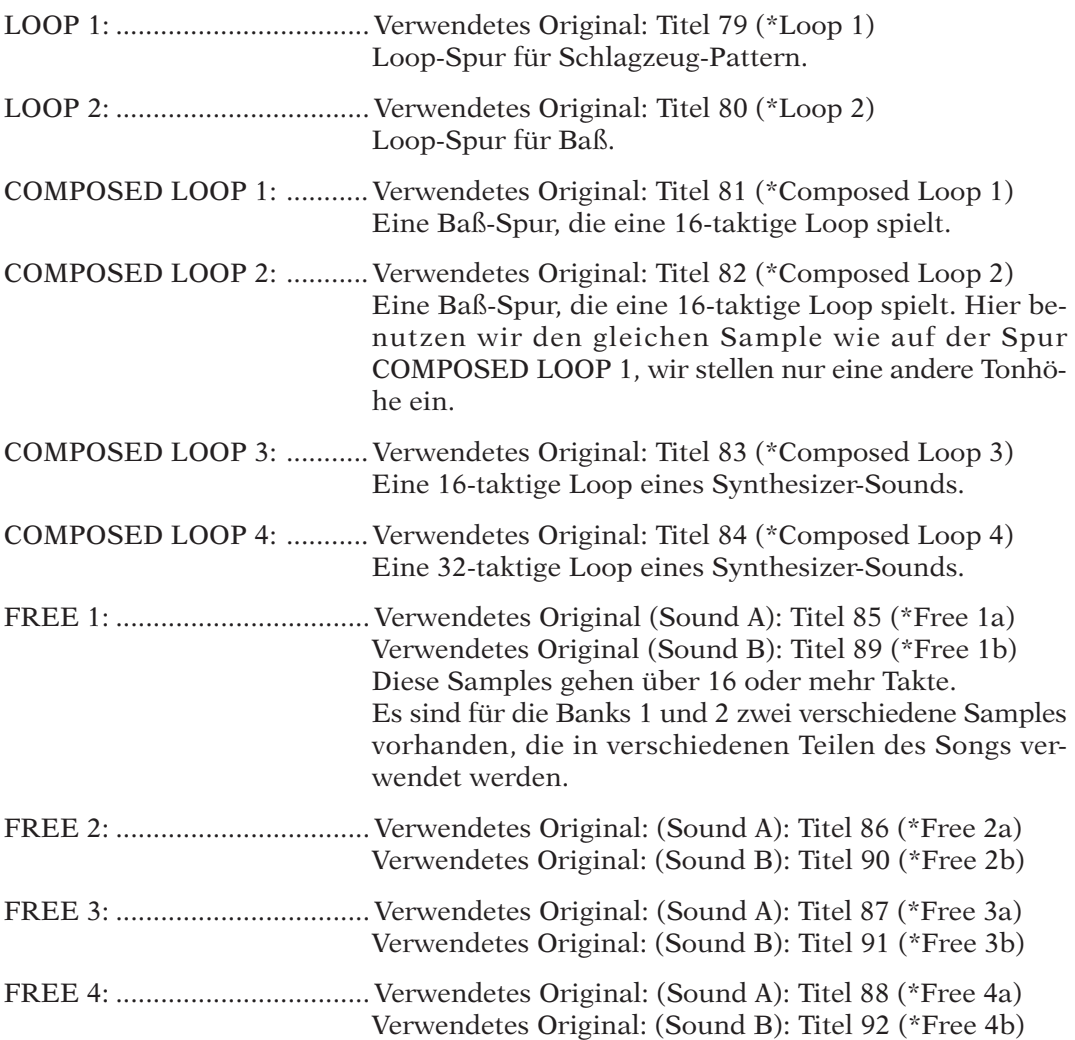

Diese Spuren werden wir verwenden, um an verschiedenen Stellen im Song Effekt-Sounds, Schlagzeug und Fills einzuspielen. Auch den Ribbon Controller werden wir einsetzen, um mit diesem Sounds im Intro und am Schluß zu scratchen.

Wie bei dem Sample auf FREE 1 stellen wir hier den Sound in den beiden Banks (1 und 2) auf zwei verschiedene Arten ein, so daß wir verschiedene Sounds an verschiedenen Stellen des Songs einspielen können.

\* Diese CD enthält Samples der weltbesten Sample-Entwickler — AMG.

#### ● *Songstruktur*

Unser Song wir aus 10 Abschnitten bestehen, wie im folgenden erklärt.

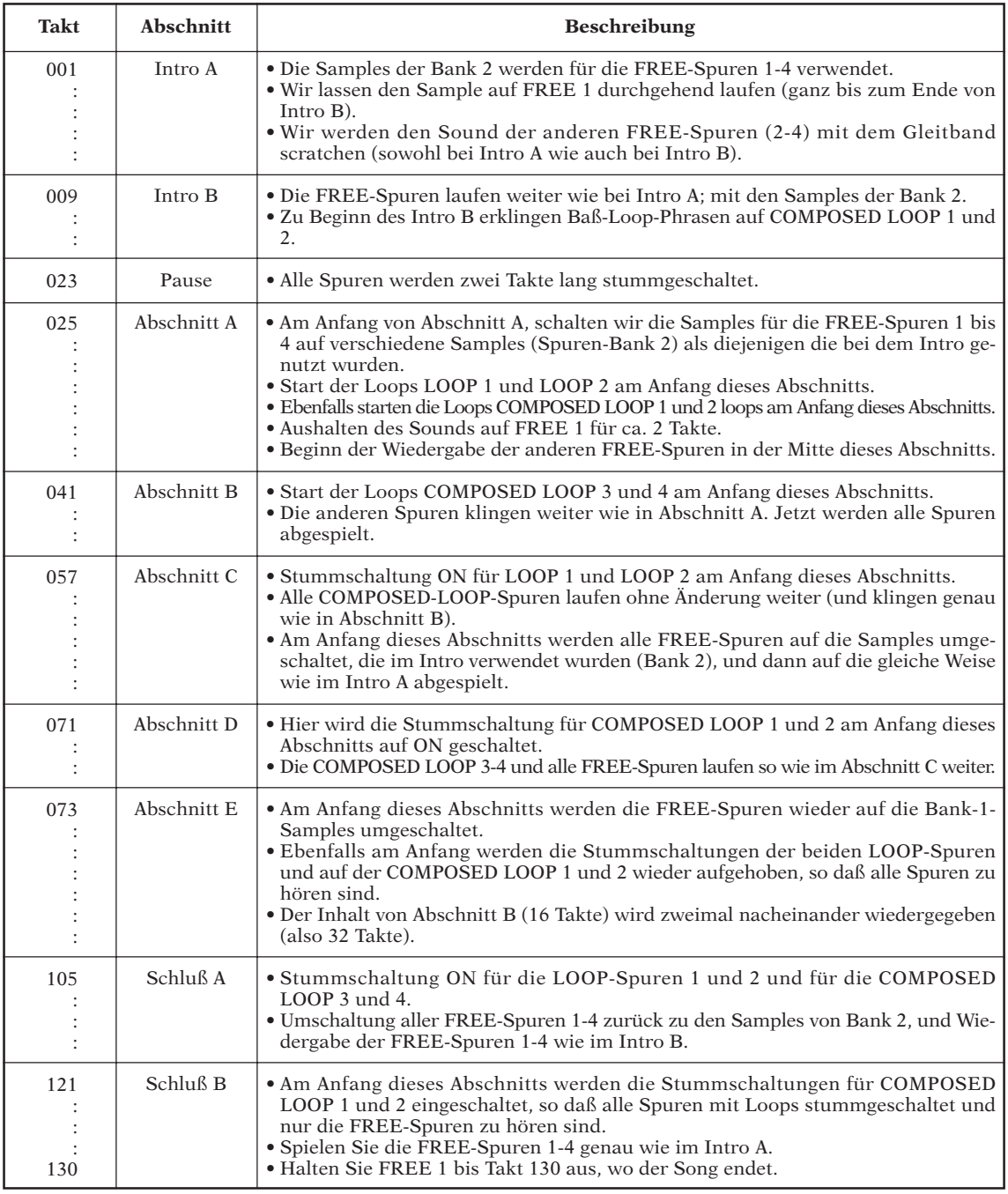

Der obige Songplan soll Ihnen eine Vorstellung vermitteln, wie wir bei der Erstellung des Songs vorgehen werden. Beachten Sie jedoch, daß Sie beim Aufbau Ihrer eigenen Songs natürlich nicht jedesmal einen solchen Plan entwerfen müssen. Während Sie die Sounds hören, können Sie die Regler, die Pads und den Ribbon Controller beliebig benutzen, um neue Ideen umzusetzen, und mit den Stummschaltungen können Sie verschiedene Sample-Kombinationen ein- und ausschalten. Sie können auch andere, bessere Samples auswählen, wenn Ihnen die aktuellen Samples nicht gefallen, die »Resampling«-Funktionen benutzen, und Ihre aufgenommenen Sequenz- und Reglerdaten bearbeiten, um genau Ihren Sound herauszuarbeiten. Auch können Sie alle Einstellungen in Echtzeit (also live) beliebig verändern, während der Song abläuft.

#### **Bevor Sie mit dem Sampling beginnen…**

Achten Sie immer darauf, daß Sie genügend Speicher zur Verfügung haben, bevor Sie mit der Aufnahme Ihrer Samples beginnen. Wenn Sie immer noch den Demo-Song im Gerät geladen haben, löschen Sie ihn jetzt, um genügend Platz für die folgenden Bedienungsvorgänge zu schaffen. Sie können dazu einfach die Diskette auswerfen (drücken Sie die **EJECT**-Taste genau unter dem Diskettenschacht) und dann den SU700 aus- und wieder einschalten. Alternativ können Sie den Song mit dem Job SONG | INIT löschen  $(\rightarrow 230)$ .

# 2.3.1 Einstellen der ersten LOOP-Spur (»LOOP 1«)

#### ■ Aufnehmen des Samples

Wir beginnen mit der Aufnahme eines 1-taktigen Samples einer Schlagzeug-Phrase von der Sampling-CD (Titel 79 auf der CD). Wir nehmen den Sample auf der ersten LOOP-Spur  $(*$ LOOP  $1*)$  auf.

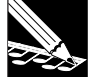

#### **HINWEIS:**

- • Beachten Sie, daß der SU700 nur dann Samples aufnehmen kann, wenn der Sequenzer im Modus PLAY STANDBY ist. Drücken Sie, bevor Sie fortfahren, einmal  $\blacksquare$ , um sicherzustellen, daß der Sequenzer im PLAY-STANDBY-Modus steht.
- • Die folgenden Anweisungen führen Sie durch die grundlegenden Bedienungsschritte zur Aufnahme von Samples, lassen jedoch viele Einzelheiten aus. Für genaue Anweisungen zur Aufnahme eines Samples, genaue Beschreibungen der verschiedenen Parameter und Informationen darüber, was bei unerwarteten Fehler- oder Warnmeldungen zu tun ist, lesen Sie bitte Kapitel 5, »Sampling und Samples« ab Seite 149.

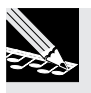

### *Verfahren*

- *1.* **Stellen Sie den Regler MASTER VOLUME des SU700 sowie die Lautstärkeregler Ihres CD-Spielers und Ihrer Anlage auf 0. Schalten Sie dann Ihren CD-Spieler ein.**
- *2.* **Geben Sie die Eingangsbuchsen an, von denen Ihr Sample aufgenommen wird. Drücken Sie dazu die [SYSTEM] und wählen Sie die oberste Job-Taste [SETUP].**

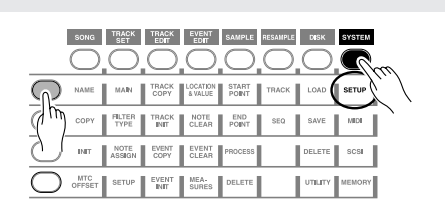

*3.* **Drehen Sie nun wie nötig am Datenrad, bis im Display AUDIO IN erscheint. Drücken Sie dann [OK]. Drehen Sie (falls nötig) erneut am Rad, bis AUDIO IN=LINE erscheint. Drücken Sie dann nochmals auf [OK].**

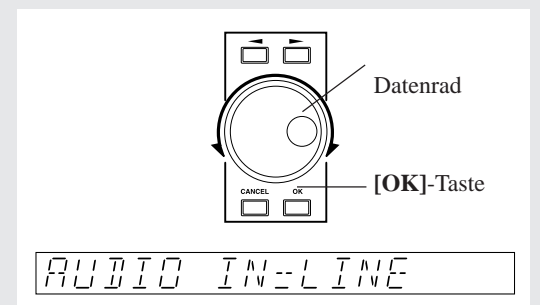

In dieser Einstellung kann die mitgelieferte Audio-CD als Signalquelle für Samples benutzt werden.

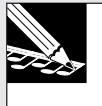

#### **HINWEIS:**

Sie können den Sound auch durch ein Mikrophon unterstützen, das den/die ANALOG IN Eingang/ Eingänge angeschlossen wird, vorausgesetzt, daß sie zuerst den ANALOG INPUT (Analog-Eingang) auf MIC einstellen. Wenn Sie die optionale AIEB1-Karte (optionale I/O Erweiterungskarte) installiert haben, können Sie die Samples auch direkt durch die OPTICAL oder DIGIAL-Anschlüsse der Karte aufzeichnen.

*4.* **Drücken Sie die [SAMPLING]-Taste. Im Display erscheint die Meldung** SELECT TRACK**.**

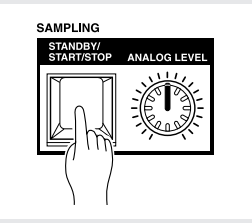

#### **HINWEIS:**

- • Wenn der Sampling-Speicher voll ist, während Sie versuchen, einen Sample aufzunehmen, erscheint der Hinweis MEMORY FULL. Drücken Sie in diesem Fall **[CANCEL]**, um zum Hauptbildschirm zurückzukehren, und löschen Sie bereits aufgenommene Samples, oder reduzieren Sie deren Speicherbedarf.
- • Wenn Sie bei AUDIO IN den Digitaleingang gewählt haben, kann es sein, daß eine der folgenden Fehlermeldungen angezeigt wird. »DIG-IN UNPLUGGED«
	- Die digitalen Eingangsverbindungen sind unterbrochen, und das PLL-Lock-Signal fehlt. »DIG-IN PARITY ER«

Am Digitaleingang ist ein Prüfsummenfehler aufgetreten. Drücken Sie in diesen Fällen die **[CANCEL]**-Taste, um den Sampling-Modus zu verlassen, und lösen Sie das Problem, bevor Sie fortfahren.

*5.* **Wählen Sie jetzt die Spur, auf der Sie aufnehmen möchten. In diesem Fall werden wir auf der ersten LOOP-Spur der Bank 1 aufnehmen. (Diese Spur heißt ab jetzt »LOOP 1«.) Drücken Sie also die TRACK-BANK-Taste [1], und tippen Sie dann auf das erste LOOP-Pad (ganz links). Die Klammern bewegen sich zu dieser Spur, um anzuzeigen, daß diese jetzt angewählt ist.**

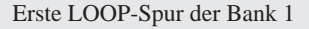

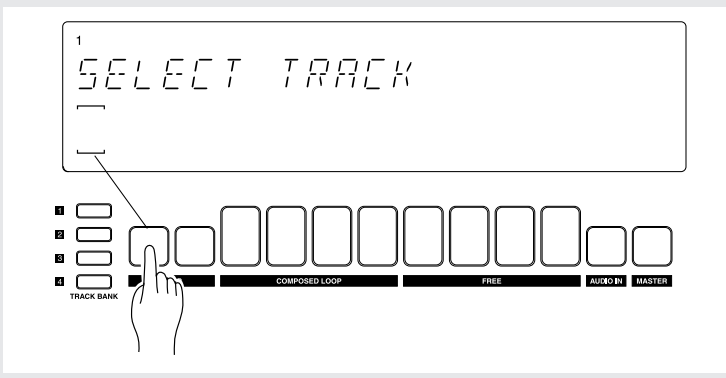

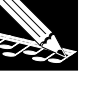

#### **HINWEIS:**

Wenn Sie eine Spur wählen, der bereits ein Sample zugewiesen wurde, erscheinen die Klammern , und wenn Sie die **[OK]**-Taste drücken, erscheint im Display die Frage »REPLACE SAMPLE?« (»Sample ersetzen?«). Wenn Sie die Aufnahme auslösen, gehen die bestehenden Daten des aktuellen Samples verloren. Wenn Sie diese Daten erhalten möchten, wählen Sie entweder eine andere, freie Spur, oder speichern Sie den Song auf einem Medium (z. B. einer Diskette), bevor Sie fortfahren.

*6.* **Drücken Sie [OK], um die Spurauswahl zu bestätigen und zur Anzeige der Parameter und der Eingangspegelanzeigen zu schalten. Auf dieser Anzeige stellen Sie die drei Aufnahmeparameter ein und überwachen und regeln den Eingangspegel.**

**HINWEIS:**

Sie können die Aktionen der **[OK]**-Taste oft verhindern, indem Sie die **[CANCEL]**-Taste drücken. Drücken Sie z. B. in diesem Fall die **[CANCEL]**-Taste, um zur Anzeige SELECT TRACK zurückzuschalten.

▼ Auf der Anzeige erscheinen die drei folgend dargestellten Parameter.

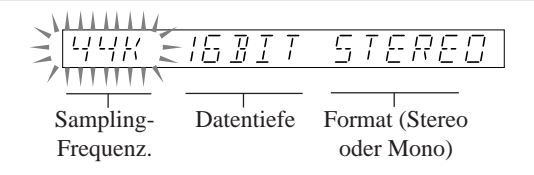

Wir werden die Frequenz bei 44 kHz und die Datentiefe (Dynamikauflösung) bei 16 Bit eingestellt lassen, nur das Format sollten wir auf »MONO L« ändern (so daß der SU700 einen monauralen Sample vom linken Kanal der Stereo-CD aufnimmt).

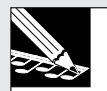

#### **HINWEIS:**

Bei LOOP-Spuren kann es passieren, daß Stereo-Samples einen unerwünschten Klick-Sound am Loop-Ende erzeugen. Dieses Problem können Sie umgehen, indem Sie solche Spuren monaural aufnehmen. Alternativ können Sie diese als Stereo-Sample aufnehmen und sie später mit dem Job SAMPLE | PROCESS/STEREO TO MONO  $(\rightarrow$  270) zu mono konvertieren.

Drücken Sie zur Einstellung zweimal auf die Taste mit dem Rechtspfeil [D], um den Format-Parameter zu wählen, so daß der Parameter im Display blinkt. Drehen Sie dann am Datenrad, um den Wert MONO L zu wählen.

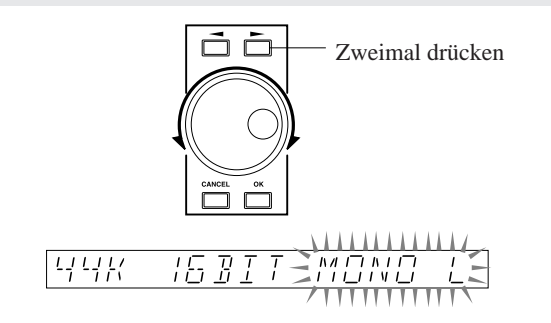

- *7.* **Wir werden jetzt den Eingangspegel von der CD einstellen. Starten Sie zunächst die Wiedergabe des Titels 79 auf der Sampling-CD.**
	- ▼ Wenn der CD-Spieler richtig am SU700 angeschlossen ist, hören Sie den Sound so, wie er durch den SU700 läuft, und Sie sehen auch, wie sich die Pegelanzeige im Display bewegt. Beachten Sie, daß die Anzeige nach rechts ausschlägt, wenn das Signal größer wird; und daß das Wort CLIP erscheint, wenn der Pegel zu hoch ist.

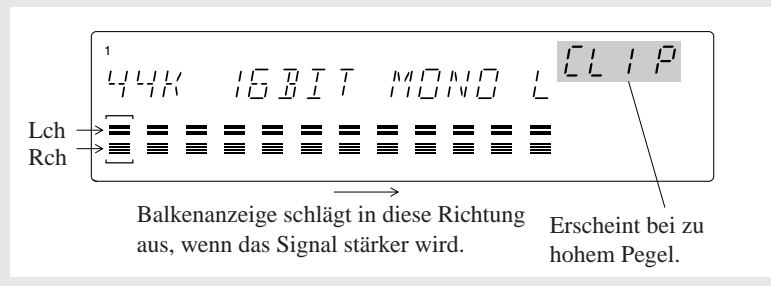

(Der obere horizontale Balken zeigt den Eingangspegel des rechten Kanals an. Der untere Balken zeigt den Eingangspegel des linken Kanals an. Bei einer Mono-Aufnahme bewegen sich beide Balken gleich.)

Drehen Sie am Regler ANALOG LEVEL, um den Pegel einzustellen. **Sie sollten den Pegel so einstellen, daß Spitzenpegel das Instrument zum Vollausschlag bringen, ohne daß jedoch die CLIP-Anzeige aufleuchtet.**

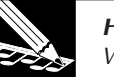

#### **HINWEIS:**

Wenn Sie von einem Digitaleingang der optionalen AIEB1-Karte aufnehmen, sind die Parameterund Pegeleinstellungen fixiert.

*8.* **Nachdem Sie den Pegel richtig eingestellt haben, drücken Sie die [SAMPLING]-Taste am SU700, um die Aufnahme auszulösen. Drücken Sie die Taste nochmals, um die Aufnahme zu stoppen.**

● Bei Titel 79 wird die gleiche Phrase viermal wiederholt. Sie können eine beliebige Version dieser Phrase sampeln.

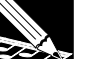

#### **HINWEIS:**

Sie möchten im allgemeinen etwas Material vor dem Anfang und nach dem Ende Ihrer Aufnahme mit aufnehmen. Dadurch können Sie die Start- und Endpunkte für die Wiedergabe so einstellen, daß Sie genau den gewünschten Bereich erhalten.

◆ Die Aufnahme beginnt. Das Display informiert über die verbleibende Sampling-Zeit, während die Aufnahme läuft.

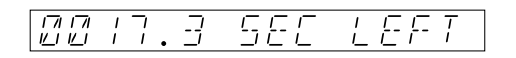

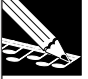

#### **HINWEIS:**

- Wenn beim Sampling der Sampling-Speicher volläuft, erscheint der Hinweis »MEMORY FULL«, und die Aufnahme stoppt automatisch.
- Drücken Sie **[CANCEL]**, um die Aufnahme zu stoppen und zur Anzeige SELECT TRACK zurückzukehren. Wenn Sie vor Abschluß der Aufnahme abbrechen, bleibt der bestehende Sample auf der Zielspur (falls vorhanden) erhalten.
- (Nur bei LOOP-Spuren): Wenn die Aufnahme zu kurz oder zu lang ist, erscheint im Display die Meldung CANNOT FIND LOOP. In diesem Fall müssen Sie entweder **[CANCEL]** oder **[OK]** drücken, um diese Meldung zu verlassen; der SU700 verwirft die aufgenommenen Daten und schaltet zurück zum Hauptbildschirm. Wenn die Spur bereits einen Sample enthielt, bleibt dieser erhalten.

### *9.* **Nach Aufnahme des Teils des Samples, den Sie benutzen möchten, drücken Sie die [SAMPLING]-Taste, um die Aufnahme zu stoppen.**

▼ Die Aufnahme stoppt. Der SU700 zeigt WAIT..., während er die neuen Daten verarbeitet. Er kehrt dann zurück in den PLAY-STANDBY-Modus und zeigt wieder den Hauptbildschirm. Dem Sample wird automatisch ein Name zugewiesen. Für Einzelheiten zur Namensgebung lesen Sie auf Seite 154.

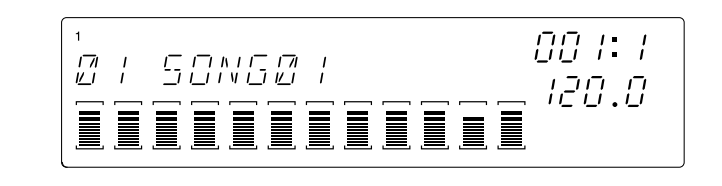

*2*

### ■ Spur bearbeiten (Erzeugung einer Phrase mit Endlosschleife)

Sie möchten jetzt sicher das Ergebnis Ihrer Aufnahme hören, und die Start- und Endpunkte für die Wiedergabe einstellen, um eine saubere Loop zu erhalten.

- • Wenn die Ergebnisse der Aufnahme unbefriedigend sind, können Sie den beschriebenen Vorgang einfach wiederholen, um den Sample nochmals aufzunehmen. Wenn Sie dabei wieder die <sup>g</sup>leiche Spur wählen, zeigt der SU700 die Frage REPLACE? (ersetzen?), um Sie zu fragen, ob die bestehende Aufnahme ersetzt werden soll. Drücken Sie einfach **[OK]**, um fortzufahren.
- • Die folgenden Schritte zeigen, wie Sie die Länge des Samples einstellen können. Wenn Sie »auf eigene Faust« arbeiten, können Sie den Sample auch auf andere Art weiter bearbeiten. (Sie können ihn z. B. »normalisieren«, um einen besseren Dynamikbeeich zu erhalten.) Für Informationen über die verschiedenen Bearbeitungsmöglichkeiten der Samples lesen Sie auf Seite 151 und 152, und auch die Beschreibungen der SAMPLE-Jobs (Seite 262 bis 271).

# *Verfahren*

*1.* **Drücken und halten Sie das Pad der Spur LOOP 1, um den Sample abzuspielen.**

▼ Der Sample spielt in einer Endlosschleife (Loop), während Sie das Pad gedrückt halten.

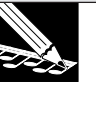

### **HINWEIS:**

**HINWEIS:**

Sie können die Loop auch hören, indem Sie den Sequenzer starten (drücken Sie  $\blacktriangleright$ ), da der SU700 die Loop automatisch erzeugt. Sie müssen die Wiedergabe jedoch stoppen (drücken Sie ), bevor Sie den Sample wie folgend beschrieben weiter bearbeiten können.

Wir werden jetzt mit den Jobs SAMPLE | START POINT und SAMPLE | END POINT den Wiedergabebereich (die Länge) des Samples einstellen. (Für alle Einzelheiten zu diesen Jobs lesen Sie auf Seite 259.)

### **ERKLÄRUNG:**

Bei der Aufnahme haben Sie bestimmt nicht nur genau den Bereich des Samples aufgenommen, den Sie für die exakte Loop benötigen. Sie haben wahrscheinlich noch Daten vor und nach dem Loop-Bereich aufgenommen. Daher müssen Sie die Start- und Endpunkte des Bereiches einstellen, den Sie wiedergeben möchten.

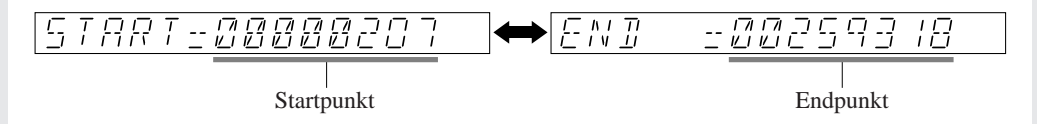

*2.* **Drücken Sie zuerst die Job-Gruppentaste SAMPLE, um die** SAMPLE**-Jobgruppe zu wählen.**

*3.* **Drücken Sie als nächstes die erste Job-Taste, wenn Sie den Startpunkt einstellen möchten, oder die zweite, wenn Sie den Endpunkt einstellen möchten. Mit diesen beiden Tasten können Sie zwischen den beiden Parametern umschalten.**

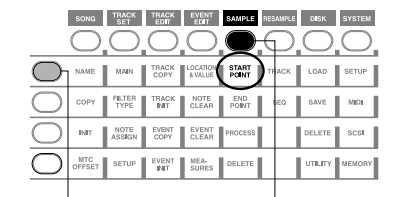

Drücken Sie dann hier oder hier, um die Anzeigen für Start- oder Endpunkt aufzurufen. Drücken Sie zuerst hier (nur einmal.)

*4.* **Nach der Wahl der Anzeige des Startpunkts (oder des Endpunkts) können Sie den Start- (End-) punkt mit dem Datenrad einstellen. (die Stärke der Änderung wählen Sie mit den Tasten**   $\mathsf{und} \triangleright$ .)

**Halten Sie das Pad gedrückt, während Sie die Einstellungen ändern, so daß Sie die Ergebnisse hören können.** Schalten Sie zwischen den Anzeigen für Start- oder Endpunkt um, bis Sie genau den richtigen Bereich der Wellenform hören.

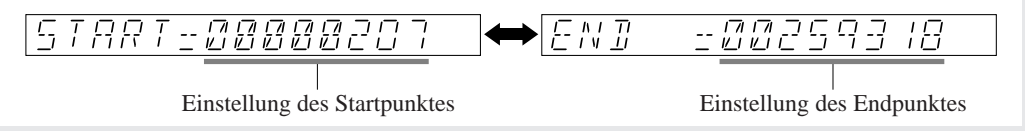

*5.* **Wenn Sie mit Ihren Ergebnissen zufrieden sind, drücken Sie die [OK]-Taste, um zum Hauptbildschirm zurückzukehren.**

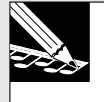

#### **HINWEIS:**

Diese Einstellungen sind nicht unwiderruflich. Wenn Sie später bemerken sollten, daß Start- und Endpunkt nicht ganz stimmen, können Sie diese immer noch ändern.

*6.* **Drücken Sie den Pad für die LOOP 1-Spur und hören Sie sich die Loop an. Achten Sie darauf, daß die Loop gut klingt.**

# 2.3.2 Einstellen von LOOP 2

### ■ Aufnehmen des Samples

Mit der gleichen Prozedur wie für die Spur LOOP 1 nehmen wir jetzt Titel 80 der mitgelieferten CD (eine Baßphrase) auf Spur LOOP 2 auf.

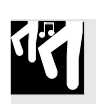

# *Verfahren*

- *1.* **Drücken Sie die Taste [SAMPLING], um in den Sample-Aufnahmemodus zu schalten.** Auf der Anzeige erscheint die Aufforderung SELECT TRACK (Spur wählen).
- *2.* **Drücken Sie das Pad der Spur LOOP 2, um diese zu wählen, und drücken Sie dann [OK].**
- *3.* **Stellen Sie die Sampling-Parameter wie folgt ein:**

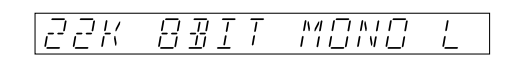

- *4.* **Starten Sie den CD-Spieler, spielen Sie den Titel ab und stellen Sie den Pegel ein (mit dem Regler ANALOG LEVEL), während Sie die Balkenanzeige im Display ablesen.**
- *5.* **Spielen Sie den Titel nochmals ab, und drücken Sie die Taste [SAMPLING], um die Aufnahme zu beginnen.**
	- Bei Titel 80 wird die gleiche, zweitaktige Phrase viermal wiederholt. Sie können beliebige zwei Takte dieser Phrase sampeln.

*6.* **Wenn Sie den Sound gesampelt haben, drücken Sie nochmals [SAMPLING], um die Aufnahme zu beenden.**

### ■ Spur bearbeiten (Erzeugung einer Phrase mit Endlosschleife)

Stellen Sie jetzt die Start- und Endpunkte des Samples auf LOOP 2 so ein, wie Sie es für den Sample auf LOOP 1 getan haben. Stellen Sie die Punkte so ein, daß Sie eine rund und entspannt klingende Loop erhalten.

● Start- und Endpunkt können nur dann eingestellt werden, wenn der Sequenzer (die Wiedergabe) gestoppt ist.

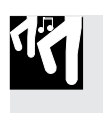

# *Verfahren*

*1.* **Drücken und halten Sie das Pad der Spur LOOP 2, um den Sample zu spielen.**

▼ Der Sample spielt in einer Endlosschleife, während Sie das Pad gedrückt halten.

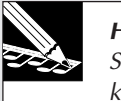

**HINWEIS:**

Sie können auch beide LOOP-Spuren zusammen hören, wenn Sie den Sequenzer starten (drükken Sie ). Dadurch können Sie hören, wie beide Loops zusammen klingen. Denken Sie jedoch daran, den Sequenzer wieder zu stoppen, um die Sample-Länge einstellen zu können.

*2.* **Benutzen Sie jetzt die Jobs SAMPLE | START POINT und SAMPLE | END POINT, um den Wiedergabebereich (die Länge) des Samples der LOOP 2 einzustellen. (Alle Einzelheiten hierzu finden Sie auf Seite 258.) Nach Abschluß der Einstellungen drücken Sie [OK], um zum Hauptbildschirm zurückzukehren.**

### ■**LOOP 1 und LOOP 2 aufeinander abstimmen**

Drücken Sie die Sequenzer-Taste  $\blacktriangleright$ , so daß LOOP 1 (Schlagzeug) und LOOP 2 (Baß) gemeinsam als Loops abgespielt werden. Wir werden jetzt das Tempo (BPM), die Lautstärke-Balance und den Groove einstellen, bis Schlagzeug und Baß gut zusammen »spielen«.

### ● *Einstellen des Tempos (BPM)*

Die Samples für diesen Song wurden für die Wiedergabe mit BPM=172,0 erstellt.

Starten Sie den Sequenzer im Modus PLAY (drücken Sie die Taste ). Drücken Sie die Taste **[BPM]**, und stellen Sie den BPM-Wert mit dem Datenrad ein, während Sie auf die Wiedergabe der beiden Loops hören. Stellen Sie den BPM-Wert auf 172.0.

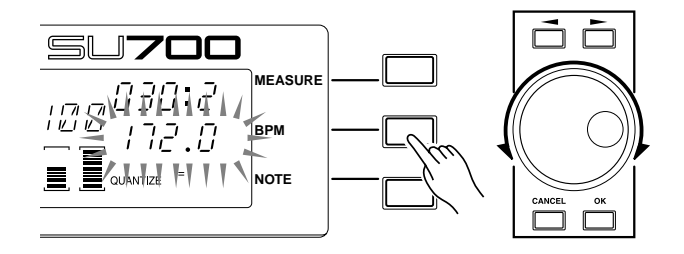

### ● *Einstellen der Loop-Längen*

Wenn LOOP 1 und 2 anders klingen als in dem fertigen Beispiel auf der mitgelieferten Audio-CD, benutzen Sie den Job TRACK SET/SETUP/LOOP LENGTH (→ 238), um die Loop-Länge des Samples einzustellen.

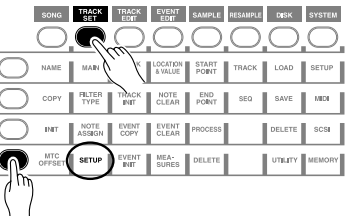

Die Sample-Länge der Spuren LOOP 1 und LOOP 2 wird vom SU700 automatisch erkannt. In diesem Beispiel der Song-Erstellung sollte der SU700 – wenn die Samples richtig aufgenommen wurden – eine LOOP LENGTH von 004 für LOOP 1 und 008 für LOOP 2 sowie einen BPM-Wert von 172 für beide Spuren erkannt haben. Alternativ dazu könnte der SU700 auch eine LOOP LENGTH von 002 für LOOP 1 und 004 für LOOP 2 sowie einen BPM-Wert von 86 für beide erkannt haben. In letzterem Fall müssen Sie die LOOP LENGTH manuell einstellen, um den Wert zu korrigieren.

$$
\begin{array}{ll}\n \stackrel{1}{\downarrow} & 00P & \downarrow \varepsilon \text{NGTH} \text{--} \text{QQB} \\
 \stackrel{1}{\downarrow} & \stackrel{1}{\downarrow} & \stackrel{
$$

LOOP LENGTH=008 bedeutet, daß eine Loop dieser Länge 8 Schläge beinhalten müßte, wenn das Tempo BPM=172 beträgt. Wenn im Display für beide Loops die falschen Loop-Längen angezeigt werden, stellen Sie mit dem Datenrad die Einstellungen auf LOOP LENGTH = 004 für LOOP 1 und LOOP LENGTH = 008 für LOOP 2. Der BPM-Wert wird automatisch neu berechnet; es sollte sich ein Wert im Bereich um 172 ergeben.

### ● *Einstellen des Lautstärkeverhältnisses*

Hier erfahren Sie, wie Sie das Lautstärkeverhältnis zwischen LOOP 1 und LOOP 2 einstellen können.

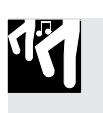

# *Verfahren*

*1.* **Drücken Sie die SOUND-Taste [LEVEL].**

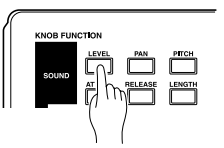

*2.* **Drücken Sie das Pad der Spur LOOP 1. Der numerische LEVEL-Wert zeigt die genaue Lautstärkeeinstellung der LOOP-1-Spur.**

Benutzen Sie den Regler der Spur LOOP 1, um den LEVEL auf 127 einzustellen.

*3.* **Drücken Sie jetzt das Pad der Spur LOOP 2, und stellen Sie mit dem Regler der Spur LOOP 2 den LEVEL auf 075 ein.**

#### ● *Einstellen der Groove-Auflösung*

Wenn Sie feststellen, daß die beiden Loops nicht gut zusammen klingen, kann dies viele Gründe haben.

#### ● **Anschluß der Loop-Punkte**

Wenn die Loop-Punkte des Samples nicht mit den Schlägen zusammenfallen, hat der Groove nicht das richtige Feeling.

→ Stellen Sie die Start- und Endpunkte neu ein.

Auch wenn die Loop-Längen identisch sind, kann die Position der Loop-Punkte den Groove beeinflussen.

Wenn Sie Start- und Endpunkt nach vorne verschieben, wird der gesamte Groove eher »hektisch«, wenn Sie ihn nach hinten verschieben, wird er eher »träge«.

#### ● **Unterschiede im Original-Groove der beiden Samples**

Auch dann, wenn die einzelnen Loops für sich ein gutes Feeling haben, können mehrere Loops zusammen falsch klingen, wenn sie gleichzeitig ablaufen.

→ Gehen Sie nach folgenden Schritten vor, um die RESOLUTION einzustellen, so daß der Sample in Noten-Einheiten unterteilt und quantisiert abgespielt wird.

Alternativ können Sie mit der GROOVE-Funktion neue Grooves erzeugen (siehe Abschnitt GROOVE auf Seite 201).

#### ● **Groove-Auflösung ändern**

*1.* Drücken Sie die Funktionstaste GROOVE/**[TIMING]**.

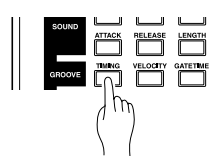

*2.* Beachten Sie, daß im Bereich rechts unten im Display der Eintrag »RESOLUTION=*(Note)*« erscheint. Dies ist die aktuelle Groove-Auflösung. Drücken Sie also die Taste **[NOTE]**, so daß diese Anzeige blinkt.

*2*

3. Starten Sie den Sequenzer mit D, so daß Sie die LOOP-Spuren zusammen hören können. Drehen Sie am Datenrad, um verschiedene Notenwerte auszuprobieren.

Achten Sie darauf, wie der Groove sich ändert.

Wir stellen für dieses Beispiel den Notenwert auf Achtel ( $\binom{N}{n}$ .

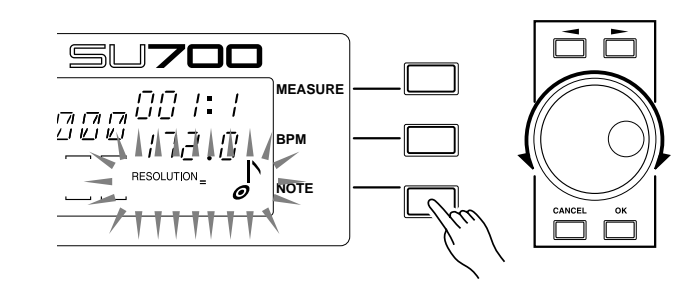

- **Fehlausrichtung der beiden Stereokanäle eines Samples** Bei Stereo-Samples kann ein gegeneinander verschobenes Timing beider Kanäle den Groove beeinträchtigen.
	- → Dies läßt sich lösen, indem der Stereo- zu einem Mono-Sample konvertiert wird. (SAMPLE/PROCESS STEREO TO MONO, S. 270)

**Wir schließen hiermit unsere Arbeit an den Spuren LOOP 1 und 2 ab. Als nächstes geht es mit den COMPOSED-LOOP-Spuren weiter.**

# 2.3.3 Einstellen der ersten COMPOSED-LOOP-Spur (»CL1«)

### ■ Aufnehmen des Samples

Nehmen Sie jetzt den Sample für die erste COMPOSED-LOOP-Spur auf (»COMPOSED LOOP 1«, oder »CL1«). Benutzen Sie bitte den Titel 81 von der Sampling-CD.

Nehmen Sie den Sample genau so auf wie die Samples der beiden LOOP-Spuren. Lassen Sie die Aufnahmeparameter auf 22K, 8BIT und MONO L.

#### ■ **Einstellen der Loop-Länge**

Stellen Sie die Loop-Länge auf die gleiche Weise wie bei Spur LOOP 2 ein, und stellen Sie die Loop-Länge für CL1 auf den Wert »016«.

### ■ **Aufnahme der Loop-Phrase im Sequenzer**

Wir nehmen jetzt unsere viertaktige Phrase für CL1 auf dieser Spur auf. Eine COMPOSED-LOOP-Spur wiederholt die Phrase automatisch nach der angegebenen Anzahl von Takten.

Der Sample der Spur CL1 läuft als Loop von 16 Viertelschlägen (d. h. vier Takten), und erklingt am Anfang des dritten Taktes für fünf Schläge (siehe folgende Abbildung).

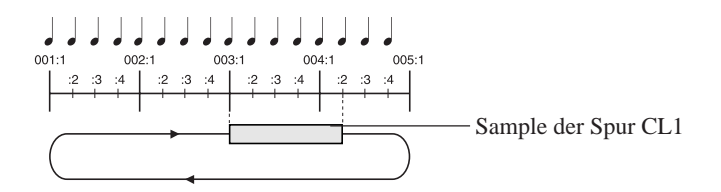

# *[Einstellen der Aufnahmeparameter]*

Bevor wir mit der Aufnahme beginnen, sollten Sie für die folgenden Parameter die richtigen Werte einstellen. Um die Dinge so einfach wie möglich zu halten, werden wir alle Einstellungen auf der Werksvoreinstellung lassen. Wenn Sie jedoch Ihre eigenen Songs aufnehmen, sollten Sie diese Parameter sehr genau beachten und richtig einstellen. All diese Parameter können mit dem Job SYSTEM | SETUP eingestellt werden; für Informationen lesen Sie auf Seiten 298 bis 303.

METRONOME: Bestimmt, ob der SU700 während der Wiedergabe und/oder Aufnahme einen Metronom-Sound (einen Klick pro Schlag) erzeugen soll. In der Voreinstellung erklingt kein Metronom. COUNTDOWN: Sie können festlegen, ob die Aufnahme sofort (beim Einschalten des Aufnahmemodus' REC) beginnen soll, oder ob der SU700 Ihnen einen 1- oder 2-taktigen Vorzähler geben soll. Voreingestellt ist ein 2-taktiger Vorzähler. REC MODE: Bestimmt, ob neue Aufnahmen die vorherigen, bereits bestehenden Aufnahmen überlagern (»overdub«) oder ersetzen sollen (»replace«). Voreingestellt ist »replace«.

# *[Aufnahme der Loop-Phrase]*

- 1. Drücken Sie II, um den Song zur Anfangsposition zurückzustellen und drücken Sie dann  $\bullet$ , um den Sequenzer in Aufnahmebereitschaft (REC STANDBY) zu versetzen. Drücken Sie außerdem die Padfunktions-Taste **[PLAY]**, um sicherzustellen, daß die Pads für die Aufzeichnung von Noten benutzt werden können.
	- ◆ Der SU700 zeigt eine Funktionsanzeige an (ähnlich der unten gezeigten). Beachten Sie, daß die Anzeigen »REC« und »PLAY« oben im Display erscheinen.

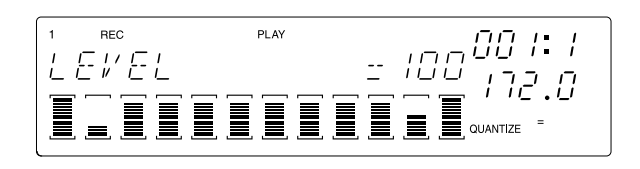

*2.* Nun stellen wir das Quantisierungsintervall ein. Drücken Sie die Taste **[NOTE]**, so daß die Anzeige »QUANTIZE=« blinkt. Stellen Sie dann den Quantisierungswert mit dem Datenrad auf eine Viertelnote ( $\overrightarrow{a}$ ).

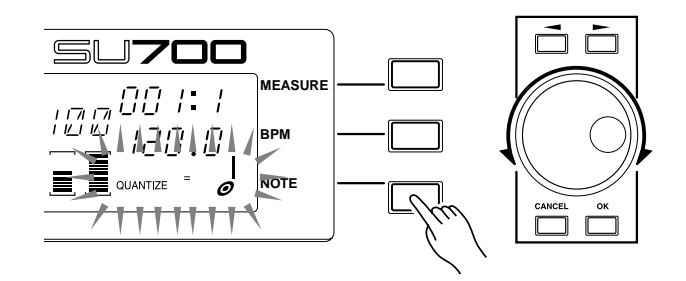

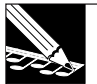

#### **HINWEIS:**

- • Während Sie Ihre Spielaktionen aufnehmen, korrigiert der SU700 automatisch das Timing der Pad-Aktionen und bestimmter Reglerbewegungen entsprechend Ihrer QUANTIZE-Einstellung. Da wir die Quantisierung auf eine Viertelnote gestellt haben, verschiebt der SU700 automatisch alle »quantisierbaren« Eingaben auf das nächste Viertelnoten-Intervall (den nächsten Schlag). Für weitere Informationen über die Quantisierung lesen Sie auf Seite 174.
- • Wenn die Anzeige »QUANTIZE=« vom Display verschwindet, können Sie diese jederzeit mit einer der Padfunktions-Tasten oder den Reglerfunktions-Tasten SOUND/**[LEVEL]**, SOUND/ **[PAN]**, SOUND/**[LENGTH]** oder FILTER/**[CUTOFF]** anzeigen lassen.

3. Drücken Sie ▶, um die Song-Aufnahme zu starten (d. h. den Sequenzer in REC-Modus zu schalten), und halten Sie sich bereit, das CL1-Pad zu drücken, um das Noten-Event für Ihre Loop zu spielen.

Beobachten Sie die Positionsanzeige, während der SU700 die Vorzählertakte zählt und die ersten beiden Takte des Songs abspielt. Drücken Sie das Pad, wenn die Anzeige »003:1« erreicht, und lassen Sie sie wieder los, wenn die Anzeige »004:2« zeigt.

Lassen Sie die Sequenz laufen. Da die Loop-Länge auf 16 Schläge gestellt ist, sollten Sie die »Note« nun alle vier Takte hören (Takt 7, Takt 11 usw.).

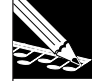

#### **HINWEIS:**

- • Bedenken Sie, daß der SU700 Ihren Pad-Anschlag (das Note-On-Event) quantisiert, jedoch nicht das Loslassen des Pads (das Note-Off-Event). Wenn Sie das Pad höchstens ein Achtel vor oder nach dem Schlag 003:1 gespielt haben, zeichnet der SU700 das Note-On-Event genau bei 003:1 auf. Beim Loslassen des Pads ist mehr Genauigkeit gefordert, da der SU700 das Timing von Note-Off-Events nicht quantisiert.
- • Da wir uns auf einer Loop-Spur befinden, können Sie Ihre Pad-Aktion jeden vierten Takt in der Loop aufnehmen: 003:1, oder 007:1, oder 011:1, etc. (Für weitere Einzelheiten über die COMPOSED-LOOP-Implementation lesen Sie auf Seite 136.)
- • Wenn der Parameter PAD SENS (im Job TRACK SETUP | SETUP) auf »ON« gestellt ist, sind die Pads von COMPOSED-LOOP- und FREE-Spuren anschlagsdynamisch. Das heißt, die Lautstärke hängt von der Kraft ab, mit der Sie das Pad anschlagen (stärkerer Anschlag ezeugt einen lauteren Klang).

**4**. Drücken Sie ■, um die Aufnahme zu stoppen.

◆ Die Aufnahme stoppt. Drücken Sie die Taste <a>[K]</a>, um den Song zurück an die Position zu bringen, an der Sie die Aufnahme begonnen haben, und es erscheint wieder der Hauptbildschirm.

Starten Sie die Wiedergabe mit der Taste  $\blacktriangleright$ , und prüfen Sie, ob das Ergebnis zufriedenstellend ist. Achten Sie darauf, daß der Sound von CL1 sich jeden vierten Takt wiederholt (bei 003:1, 007:1, 011:1 usw.). Stoppen Sie dann die Wiedergabe mit  $\blacksquare$ . Der SU700 schaltet zurück in den PLAY-STANDBY-Modus.

#### ● *Wenn Sie bei der Aufnahme einen Fehler machen*

Mit der UNDO-Funktion können Sie das Ergebnis eines einzelnen Aufnahmevorgangs (d. h. vom Stop → Aufnahme → Stop) rückgängig machen. Wenn Sie bei der Aufnahme einen Fehler machen, drücken Sie einmal die Taste **[UNDO/REDO]**. Alle Daten des letzten Aufnahmevorgangs werden gelöscht, und Sie kehren zurück zu dem Zustand, der vor der Aufnahme vorlag. Wenn Sie dann die **[UNDO/REDO]**-Taste nochmals drücken, wird die Undo-Aktion selbst wieder rückgängig gemacht. Es wird also der Zustand vor dem ersten Drücken der **[UNDO/REDO]**-Taste wieder hergestellt.

*2*

● Undo gilt nur für den jeweils letzten Aufnahmevorgang (Stop → Aufnahme → Stop). Nach der nächsten Aufnahme (Stop → Aufnahme → Stop) ist es nicht möglich, davor aufgenommene Daten zurückzuholen.

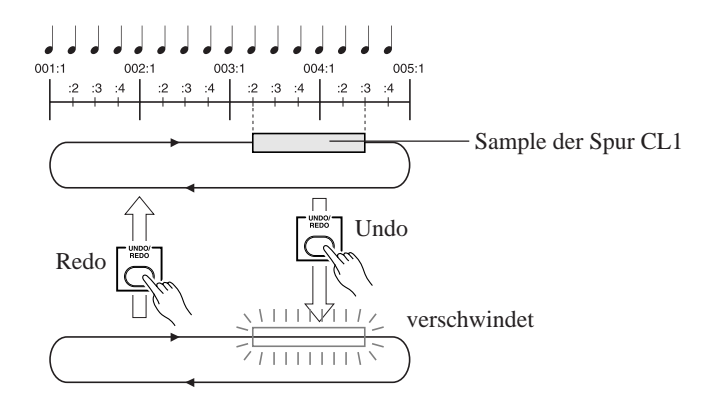

#### ● *Löschen eines versehentlich aufgenommenen Samples*

Versetzen Sie den Sequenzer in den Aufnahmemodus ( $\bullet$  +  $\triangleright$ ), halten Sie an einer Stelle, an der der zu löschenden Sample gespielt wird, die Job-Gruppentaste **[NOTE DEL]** gedrückt und drücken Sie dann das Pad der Spur CL1, um alle Notendaten für den Sample der Spur CL1 in diesem Bereich zu löschen. Da die Spur CL1 eine Loop abspielt, verschwindet dieser Bereich aus dem ganzen Song.

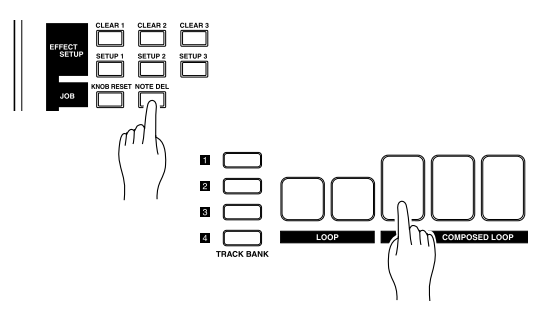

● Da hierbei die CL1-Notendaten gelöscht werden, ist die obige Methode völlig ausreichend, um zu erreichen, daß der Sample nicht mehr abgespielt wird.

Alternativ dazu können Sie den Aufnahmemodus »REPLACE« wählen, um dann den Sample erneut aufzunehmen und so die bestehenden Daten zu löschen.

#### ● *Tips für die Aufnahme*

- Wenn Ihnen das Tempo zu hoch sein sollte, um ein genaues Timing zu erzielen, können Sie mit dem Datenrad das Tempo (BPM) verringern und die Aufnahme mit dem niedrigeren Tempo wiederholen.
- Sie können die Taste **[MEASURE]** drücken, mit dem Datenrad an die gewünschte Stelle fahren und die Aufnahme dann dort beginnen.
- Wenn Sie die anderen Spuren bei der Aufnahme irritieren, können Sie diese Spuren stummschalten, bevor Sie mit der Aufnahme beginnen.

#### ● *Genaue Einstellung des aufgenommenen Samples*

Der Sequenzer zeichnet die Position auf, an der der Sample der Spur CL1 gespielt wurde, dessen Lautstärke und dessen Dauer (Gate Time). Diese Datengruppe wird allgemein als »Event« bezeichnet. Events können mit den Parametern Location und Value der Gruppe Event Edit eingestellt werden. (→EVENT EDIT / LOCATION & VALUE: 246).

#### **BEISPIEL**

Wenn der Sample der Spur CL1 versehentlich bei 003:2 aufgenommen wurde:

- *1.* Drücken Sie die Taste **[EVENT EDIT]**, und drücken Sie dann die oberste Job-Taste für **[LOCATION & VALUE]**.
- *2.* Es erscheint eine Abfrage, welche Spur Sie bearbeiten möchten.

Drücken Sie das Pad der Spur CL1, und drücken Sie dann **[OK]**.

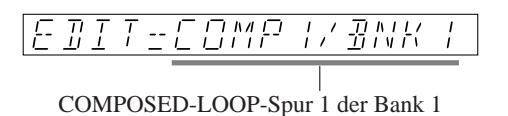

*3.* Im Display können Sie den Eventtyp der Events angeben, die bearbeitet werden sollen (Noten, Controller, etc.).

Drehen Sie am Datenrad, bis »NOTE« erscheint, und drücken Sie dann **[OK]**.

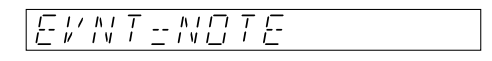

*4.* Im Display wird das Noten-Event wie folgt angezeigt.

$$
\frac{\begin{array}{c}\n\begin{array}{c}\n\cdots \\
\hline\n\end{array} & \begin{array}{c}\n\cdots \\
\hline\n\end{array} & \begin{array}{c}\n\cdots \\
\hline\n\end{array} & \begin{array}{c}\n\cdots \\
\hline\n\end{array} & \begin{array}{c}\n\cdots \\
\hline\n\end{array} & \begin{array}{c}\n\cdots \\
\hline\n\end{array} & \begin{array}{c}\n\cdots \\
\hline\n\end{array} & \begin{array}{c}\n\cdots \\
\hline\n\end{array} & \begin{array}{c}\n\cdots \\
\hline\n\end{array} & \begin{array}{c}\n\cdots \\
\hline\n\end{array} & \begin{array}{c}\n\cdots \\
\hline\n\end{array} & \begin{array}{c}\n\cdots \\
\hline\n\end{array} & \begin{array}{c}\n\cdots \\
\hline\n\end{array} & \begin{array}{c}\n\cdots \\
\hline\n\end{array} & \begin{array}{c}\n\cdots \\
\hline\n\end{array} & \begin{array}{c}\n\cdots \\
\hline\n\end{array} & \begin{array}{c}\n\cdots \\
\hline\n\end{array} & \begin{array}{c}\n\cdots \\
\hline\n\end{array} & \begin{array}{c}\n\cdots \\
\hline\n\end{array} & \begin{array}{c}\n\cdots \\
\hline\n\end{array} & \begin{array}{c}\n\cdots \\
\hline\n\end{array} & \begin{array}{c}\n\cdots \\
\hline\n\end{array} & \begin{array}{c}\n\cdots \\
\hline\n\end{array} & \begin{array}{c}\n\cdots \\
\hline\n\end{array} & \begin{array}{c}\n\cdots \\
\hline\n\end{array} & \begin{array}{c}\n\cdots \\
\hline\n\end{array} & \begin{array}{c}\n\cdots \\
\hline\n\end{array} & \begin{array}{c}\n\cdots \\
\hline\n\end{array} & \begin{array}{c}\n\cdots \\
\hline\n\end{array} & \begin{array}{c}\n\cdots \\
\hline\n\end{array} & \begin{array}{c}\n\cdots \\
\hline\n\end{array} & \begin{array}{c}\n\cdots \\
\hline\n\end{array} & \begin{array}{c}\n\cdots \\
\hline\n\end{array} & \begin{array}{c}\n\cdots \\
\hline\n\end{array} & \begin
$$

*2*

Bewegen Sie den Cursor mit den Cursor-Tasten ( $\boxed{\leq}$ ), bis das Feld »Beat« der Position blinkt, drehen Sie am Datenrad, um den Wert auf »1« zu stellen, und drücken Sie dann **[OK]**.

- Wenn es mehr als ein Noten-Event gibt, können Sie sich mit  $\overline{\blacktriangleleft q}$  zum vorigen, mit  $\overline{\blacktriangleright q}$  zum nächsten und mit  $\overline{H}$  zum ersten Event bewegen.
- Zusätzlich zur Position eines Noten-Events können Sie auch dessen Velocity und die Länge (Gate Time) ändern.

# 2.3.4 Einstellen der zweiten COMPOSED-LOOP-Spur (»CL2«)

#### ■ **Sampling**

Nehmen Sie jetzt den Sample für die zweite COMPOSED-LOOP-Spur auf (»COMPOSED LOOP 2«, oder »CL2«). Benutzen Sie bitte den Titel 82 von der Sampling-CD.

● Stellen Sie die Aufnahmeparameter auf 22K, 8BIT und MONO L.

### ■ **Einstellen der Loop-Länge**

Stellen Sie die Loop-Länge auf die gleiche Weise wie bei Spur LOOP 2 ein, und stellen Sie die Loop-Länge für CL2 auf den Wert »016«.

### ■ Aufnahme der Loop-Phrase

Der Sample für CL2 läuft als Loop von 16 Viertelschlägen (d. h. vier Takten), und erklingt auf den letzten drei Schlägen der Loop, mit Anfang bei 004:2 und Ende bei 005:1 (siehe folgende Abbildung).

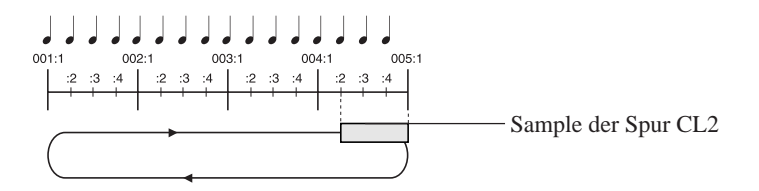

Nehmen Sie den Sample genau so auf wie den Sample auf CL1. Starten Sie den Sequenzer im Aufnahmemodus, drücken Sie das Pad bei Position 004:2, halten es für drei Schläge, und lassen Sie es kurz vor dem Moment los, in dem der Zähler auf 005:1 wechseln will.

# 2.3.5 Einstellen der dritten COMPOSED-LOOP-Spur (»CL3«)

### ■ **Sampling**

Nehmen Sie jetzt den Sample für die dritte COMPOSED-LOOP-Spur auf (»COMPOSED LOOP 3«, oder »CL3«). Benutzen Sie bitte den Titel 83 von der Sampling-CD.

● Stellen Sie die Aufnahmeparameter auf 22K, 8BIT und MONO L.

#### ■ **Einstellen der Loop-Länge**

Stellen Sie die Loop-Länge auf die gleiche Weise wie bei Spur LOOP 2 ein, und stellen Sie die Loop-Länge für CL3 auf den Wert »016«.

#### ■ Aufnahme der Loop-Phrase

Jetzt nehmen wir den Sample für die Spur CL3 im Sequenzer auf.

Der Sample für CL3 ist 16 Viertelschläge (d. h. vier Takte) lang, und wir spielen den Sample auf den ersten drei Schlägen der Loop, mit Anfang bei 001:1 und Ende bei 001:4 (siehe folgende Abbildung).

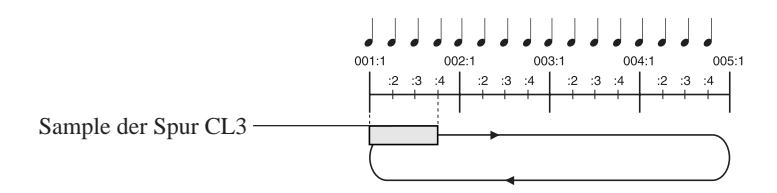

Nehmen Sie den Sample genau so auf wie die Samples auf den anderen CL-Spuren. Starten Sie den Sequenzer im Aufnahmemodus, drücken Sie das Pad bei Position 001:1, halten es für drei Schläge, und lassen Sie es kurz vor dem Moment los, in dem der Zähler auf 001:4 wechseln will.

# 2.3.6 Einstellen der vierten COMPOSED-LOOP-Spur (»CL4«)

### ■ **Sampling**

Nehmen Sie jetzt den Sample für die vierte COMPOSED-LOOP-Spur auf (COMPOSED LOOP 4, oder »CL4«). Benutzen Sie bitte den Titel 84 von der Sampling-CD.

● Stellen Sie die Aufnahmeparameter auf 22K, 8BIT und MONO L.

#### ■ **Einstellen der Loop-Länge**

Stellen Sie die Loop-Länge auf die gleiche Weise wie bei Spur LOOP 2 ein, und stellen Sie die Loop-Länge für CL4 auf den Wert »032«.

*2*

### ■ Aufnahme der Loop-Phrase

Jetzt nehmen wir den Sample für die Spur CL4 im Sequenzer auf.

Der Sample für CL4 ist 32 Viertelschläge (d. h. acht Takte) lang, und wir spielen den Sample auf dem ersten Schlag von Takt 3 und halten ihn vier Schläge lang aus.

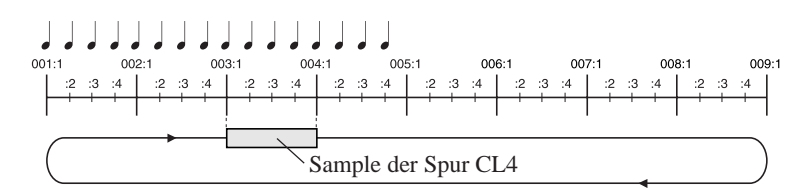

Nehmen Sie diese Phrase genau so auf wie die Samples auf den anderen CL-Spuren. Starten Sie den Sequenzer im Aufnahmemodus, drücken Sie das Pad bei Position 003:1, halten es für vier Schläge, und lassen Sie es kurz vor dem Moment los, in dem der Zähler auf 004:1 wechselt.

# 2.3.7 Einstellen der FREE-Spuren

Wir nehmen zuerst je einen Sample auf jeder der FREE-Spuren der Bank 1 auf (Spuren FREE 1 bis FREE 4). Wir erzeugen die Sequenzdaten (Notendaten) später, während wir den Song fertigstellen.

● Da die FREE-Spuren nicht als Loops laufen, müssen wir nicht die Loop-Länge angeben, wie es für die LOOP- und die COMPOSED-LOOP-Spuren nötig war.

### ■ **Sampling**

Bei den FREE-Spuren 1–4 werden wir verschiedene Samples für Bank 1 und Bank 2 aufnehmen und diese in verschiedenen Blocks des Songs verwenden.

Für die Bank 1 der FREE-Spuren 1–4 sampeln Sie die folgenden Titel der mitgelieferten Audio-CD.

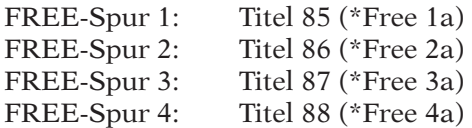

Für die Bank 2 der FREE-Spuren 1–4 sampeln Sie die folgenden Titel der mitgelieferten Audio-CD.

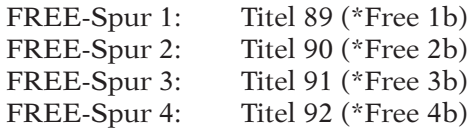

● \* Stellen Sie die Aufnahmeparameter für jeden Sample auf 22K, 8BIT und MONO L.

Der Aufnahmevorgang ist der gleiche wie bei der Spur LOOP 1 (S. 50).

Bei der Aufnahme auf Bank 1 drücken Sie die **TRACK-BANK**-Taste **[1]**, bevor Sie die Spur wählen (»SELECT TRACK«). Bei der Aufnahme auf Bank 2 drücken Sie die **TRACK-BANK**-Taste **[2]**.

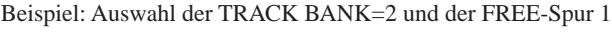

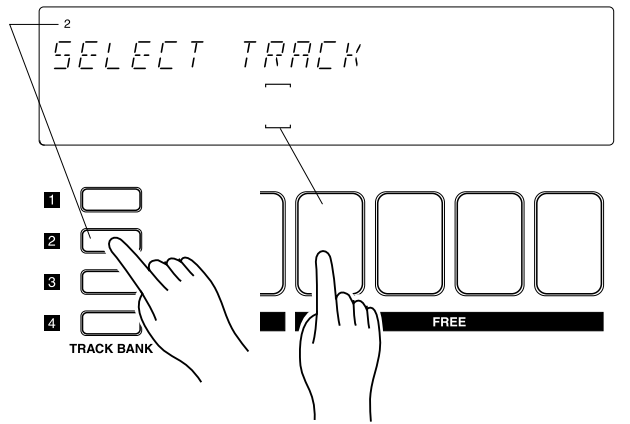

# 2.3.8 Einstellen der Lautstärken der einzelnen Spuren

Nachdem wir nun alle Samples aufgenommen haben, werden wir jetzt die Lautstärken der einzelnen Spuren einstellen, so daß ein ausgewogenes Klangbild entsteht.

13

# *Verfahren*

- *1.* **Schalten Sie zunächst alle Stummschaltungen aus. Drücken Sie die Padfunktions-Taste [ON/ MUTE], und tippen Sie dann ein- oder zweimal das MASTER-Pad an, so daß auch die MA-STER-Spur nicht stummgeschaltet ist (die Klammern der MASTER-Spur sollten sichtbar sein).** ▼ Wenn Sie die Stummschaltung der MASTER-Spur ausschalten, sind alle Spuren zu hören.
- *2.* **Drücken Sie jetzt die Padfunktions-Taste [PLAY], so daß Sie mit den Pads die Samples spielen können. Drücken Sie dann die Taste SOUND/[LEVEL] im Bereich der Reglerfunktions-Tasten, so daß alle Regler die LEVEL-Einstellung regeln.**
- 3. Drücken Sie jetzt **D**, um die Wiedergabe zu starten. Während der Wiedergabe hören Sie **den Sound beider LOOP-Spuren und aller vier COMPOSED-LOOP-Spuren.**
- *4.* **Drehen Sie an den Reglern der LOOP- und COMPOSED-LOOP-Spuren, um die Lautstärken dieser Spuren einzustellen. Stellen Sie die Regler so ein, daß eine gute Balance entsteht.**
- *5.* **Während der Sequenzer weiter läuft, stellen Sie auch die FREE-Spuren ein. Schlagen Sie auf das Pad der jeweiligen Spur, um deren Sound zu spielen, und drehen Sie am Regler dieser Spur, um die Lautstärke einzustellen (siehe »Hinweis« weiter unten).**

*2*

*6.* **Wenn Sie die Lautstärke aller Spuren einstellen möchten, drehen Sie am Regler der MASTER-Spur.**

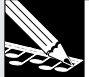

#### **HINWEIS:**

• Die Gesamtlautstärke des SU700 können Sie natürlich auch am Regler MASTER VOLUME einstellen. Die MASTER-Spur-Einstellung kann jedoch als Szene gespeichert und bei jeder Wiedergabe des Songs abgerufen werden. Die Einstellung des Reglers MASTER VOLUME wird nicht als Bestandteil der Songdaten gespeichert.

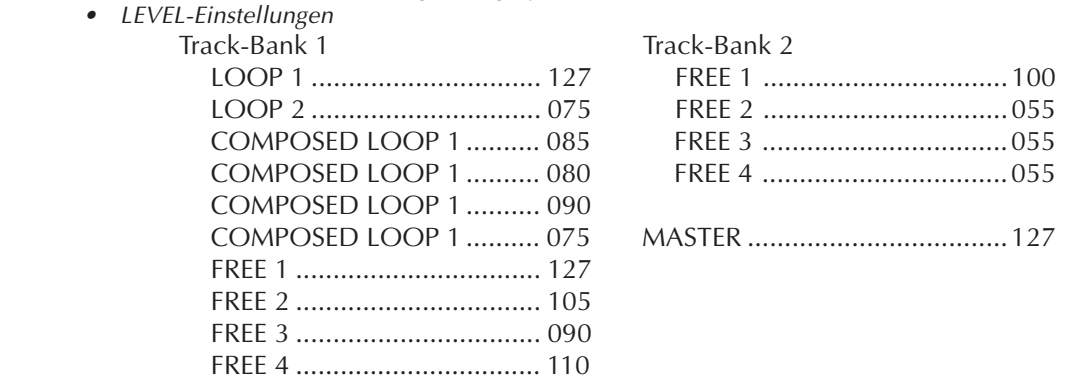

# 2.3.9 Einstellen der Effekte der einzelnen Spuren

Lassen Sie uns jetzt die Effekte der einzelnen Spuren einstellen. Wir werden hier nur minimal aufwendige Einstellungen vornehmen, um den Song etwas interessanter klingen zu lassen.

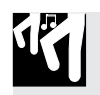

### *Verfahren*

- *1.* **Drücken Sie die Taste EFFECT/[EFFECT 2] der Effekt-Tasten.**
- *2.* **Drehen Sie an dem Regler der Spur, die Sie mit einem Effekt versehen möchten, und stellen Sie die folgenden Werte ein.**

```
Track-Bank 1: COMPOSED LOOP 3, 4, FREE 1
  1DELAY = 080
Track-Bank 2: FREE 1–4
 1DELAY = 090
```
*3.* **Drücken Sie die Taste EFFECT/[EFFECT 3] der Effekt-Tasten.**

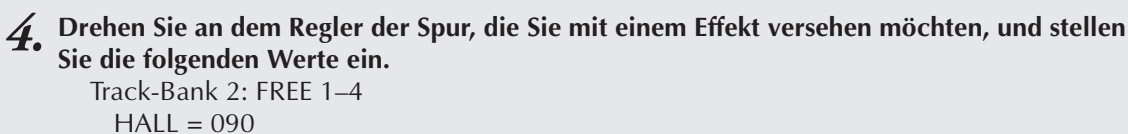

# 2.3.10 Zusammenstellung des Songs

Wir werden jetzt aus den Samples einen Song zusammenstellen, die wir auf unsere zehn Sample-Spuren auf Bank 1 aufgenommen haben.

Der Song besteht aus zehn Abschnitten, wie auf Seite 49 (und auch im folgenden) beschrieben. Für jeden Abschnitt benutzen wir ein anderes Stummschaltungs-Arrangement. Für die FREE-Spuren bereiten wir zwei verschiedene Sound-Einstellungen vor (Setup »A« und Setup »B«), und benutzen jeweils eine von beiden in jedem Abschnitt.

Um die Sound-Umschaltungen am Anfang jedes Abschnitts zu realisieren, werden wir *Szenen* benutzen. Jede Szene speichert eine gesamte Umgebung: alle Stummschaltungen und alle Einstellungen der Spur aller verwendeten Spuren. Zuerst werden wir die »Umgebungen« einstellen und diese im Szenenspeicher ablegen. Dann nehmen wir den Song auf, und wir nehmen am Anfang jedes Abschnitts den Druck auf eine Szenen-Taste auf. Dieser Tastendruck zeichnet ein Event zum Szenenabruf auf, das die gewünschte Umgebung automatisch abruft.

Beachten Sie, daß die*Top*-Szene eine spezielle Szene ist, die automatisch abgerufen wird, wenn Sie den Song an die Anfangsposition bringen.

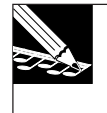

#### **HINWEIS:**

Zusätzlich zu den Stummschaltungs- und Regler-Einstellungen speichern Szenen auch die Effekteinstellungen. Für Einzelheiten zu den Szenen lesen Sie auf Seiten 176 bis 181.
### ■ **Übergänge der Songabschnitte**

Die folgende Tabelle zeigt die Umgebung – die Einstellungen der Stummschaltung und die Sound-Einstellungen der FREE-Spur – für jeden Song-Abschnitt. Wir benutzen die sieben Szenen-Tasten ([TOP] bis [H]) zum Speichern dieser Umgebungen. (Für einen genauen Plan des gesamten Songs lesen Sie auch auf Seite 49 weiter oben.)

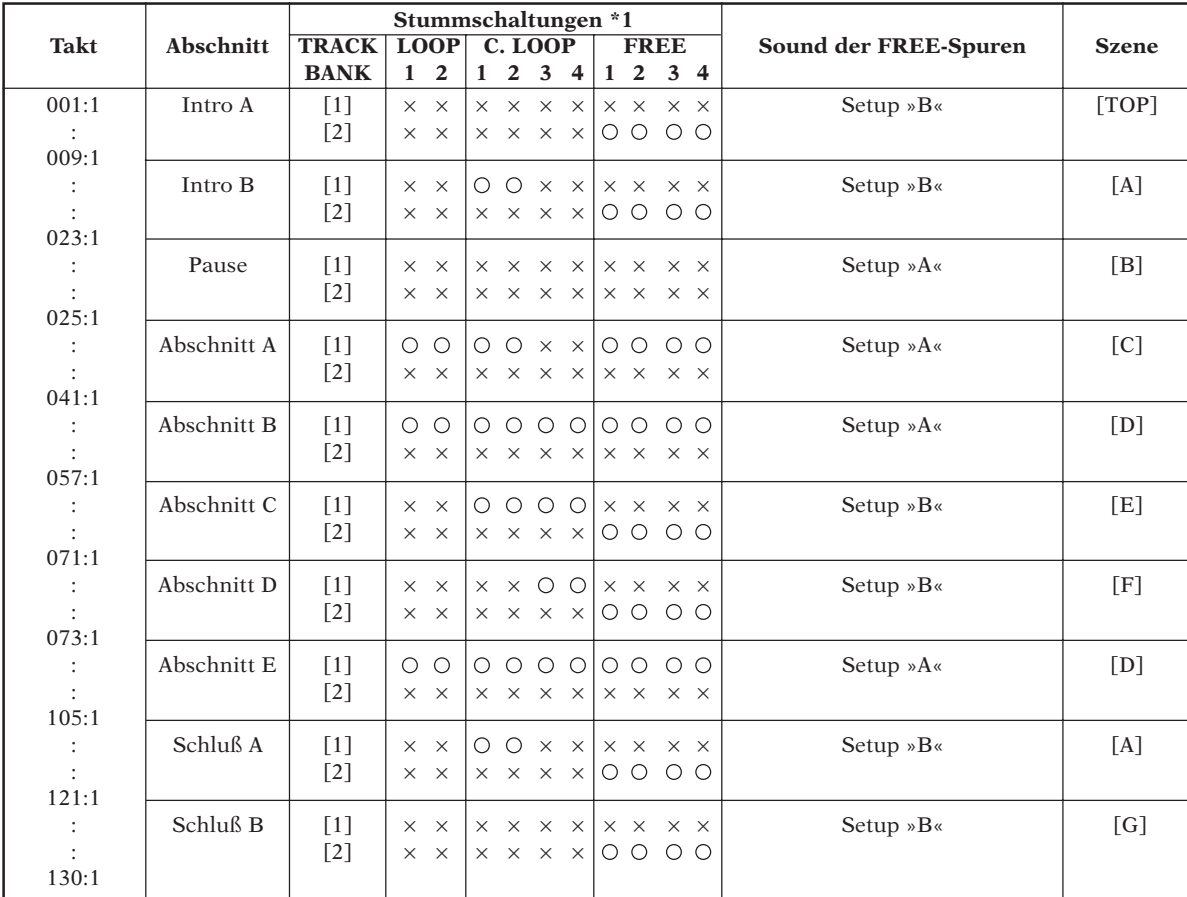

\*1: O: Stummsch. AUS (Spur hörbar). ×: Stummsch. EIN (Spur stumm).

#### ■ Speichern der Mute-Einstellungen jedes Abschnitts als Szenen

Wir werden jetzt die Stummschaltungs-Einstellungen aller Spuren in jedem Song-Abschnitt unter einen Szenen-Taste speichern.

#### ● *Intro A = Szenen-Taste [TOP]* ● *Schluß B = Szenen-Taste [G]*

Intro A und Schluß B haben die gleichen Mute-Einstellungen.

Wir werden die Stummschaltung der FREE-Spuren 1–4 auf Bank 2 ausschalten; alle anderen Spuren werden stummgeschaltet.

Die gleiche Einstellung wird auf den Szenen-Tasten **[TOP]** und **[G]** gespeichert.

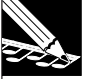

#### **HINWEIS:**

Die Einstellungen für die Taste **[TOP]** werden am Anfang des Songs automatisch gespeichert, auch dann, wenn Sie keine Sequenzerdaten aufzeichnen. Wenn Sie vom Song-Anfang starten, werden immer die Einstellungen der [TOP]-Szene benutzt.

Da die [TOP]-Szene ein Sonderfall ist, werden wir deren Einstellungen zusätzlich auf einer anderen Szenen-Taste speichern, auch wenn diese Szenen identisch sind.

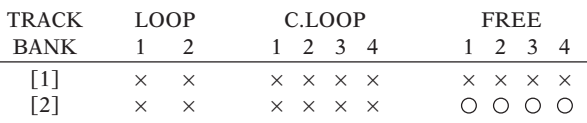

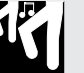

### *Verfahren*

- *1.* **Drücken Sie die Padfunktions-Taste [ON/MUTE].**
- *2.* **Drücken Sie ein- oder zweimal das Pad der MASTER-Spur, so daß alle Spuren stummgeschaltet werden (alle Klammern der Spuren sollten verschwinden). Alle Spuren auf allen Bänken [1]–[4] sind stummgeschaltet.**
- *3.* **Drücken Sie die TRACK-BANK-Taste [2], um Bank 2 zu wählen, und drücken Sie die Pads der Spuren FREE 1–4, um deren Stummschaltung auszuschalten. Die Klammern der Spuren FREE 1–4 erscheinen wieder.**

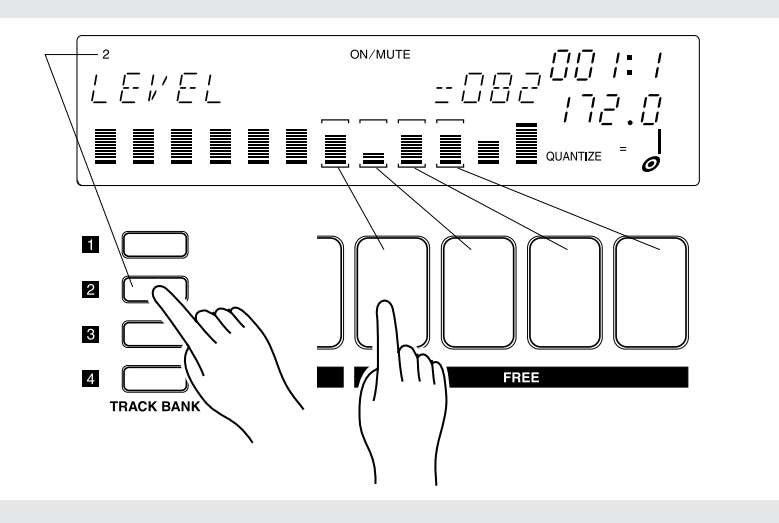

#### *4.* **Drücken Sie die Padfunktions-Taste [PLAY].**

- ▼ Damit sind die Mute-Einstellungen abgeschlossen. Jetzt speichern wir diesen Zustand auf den Szenen-Tasten **[TOP]** und **[G]**.
- *5.* **Stellen Sie den Schalter [SCENE/MARKER] auf »SCENE«.**
- *6.* **Halten Sie die Szenen-Taste [TOP] gedrückt, bis im Display die Nachricht »SCENE STORED« erscheint.**

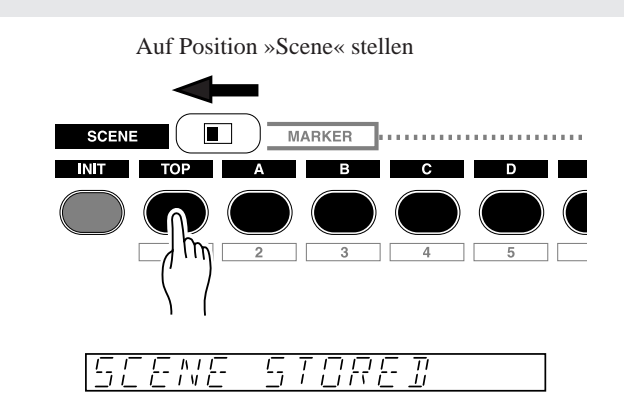

- *7.* **Lassen Sie die [TOP]-Taste dann los. Die Szene wurde nun unter dieser Taste gespeichert.**
- *8.* **Als nächstes speichern wir die gleichen Einstellungen auf Szenen-Taste [G].** ▼ Drücken und halten Sie die Szenen-Taste **[G]**, bis im Display die Nachricht »SCENE STORED« erscheint.
- *9.* **Lassen Sie die [G]-Taste dann los. Die Szene wurde nun auch unter dieser Taste gespeichert.**

#### ● *Intro B und Schluß A = Szenen-Taste [A]*

Intro B und Schluß A haben die gleichen Mute-Einstellungen.

Wir werden die Stummschaltung der CL-Spuren 1 und 2 auf Bank 1 und die der FREE-Spuren 1–4 der Bank 2 ausschalten. Alle anderen Spuren werden stummgeschaltet. Win werden diese Einstellungen auf Szenen-Taste [A] speichern.

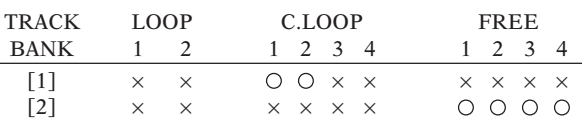

### *Verfahren*

13

- *1.* **Drücken Sie die Padfunktions-Taste [ON/MUTE].**
- *2.* **Wir beginnen mit der Einstellung aus Szenen [TOP] und [G], und schalten zusätzlich die Stummschaltung der Spuren CL1 und CL2 der Bank 1 aus.**
	- ▼ Drücken Sie die TRACK-BANK-Taste [1], um Bank 1 zu wählen. Drücken Sie dann die Pads der Spuren CL1 und CL2, so daß deren Klammern (, ) erscheinen.
- *3.* **Drücken Sie die Padfunktions-Taste [PLAY].**
- *4.* **Stellen Sie den Schalter [SCENE/MARKER] auf SCENE.**
- *5.* **Halten Sie die Szenen-Taste [A] gedrückt, bis im Display die Nachricht »SCENE STORED« erscheint.**
- *6.* **Lassen Sie die Szenen-Taste [A] los. Die Szene wurde unter dieser Taste gespeichert.**

Gehen Sie nun für die weiteren Szenen genau so vor wie bei Intro A und Schluß B, und speichern Sie die Mute-Einstellungen für jede Szenen-Taste so, wie sie unten beschrieben sind.

#### ● *Break = Szenen-Taste [B]*

Alle Spuren sind stummgeschaltet.

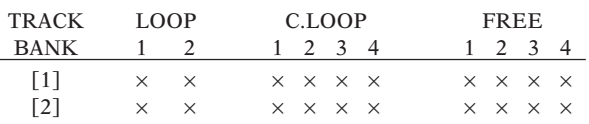

#### ● *Abschnitt A = Szenen-Taste [C]*

Schalten Sie die Mutes der Spuren LOOP 1/2, CL1/2 und der FREE-Spuren 1–4 der Bank 1 aus, so daß sie zu hören sind.

Schalten Sie alle FREE-Spuren 1–4 der Bank 2 stumm.

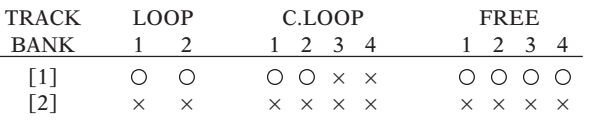

#### ● *Abschnitte B und E = Szenen-Taste [D]*

Schalten Sie die Mutes aller Spuren auf Bank 1 aus, so daß sie zu hören sind. Schalten Sie alle FREE-Spuren 1–4 der Bank 2 stumm.

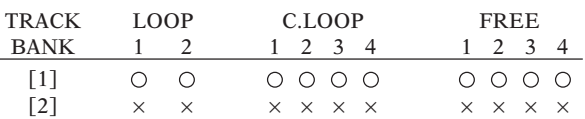

#### ● *Abschnitt C = Szenen-Taste [E]*

Schalten Sie die Mutes der Spuren CL1–4 der Bank 1 und der FREE-Spuren 1–4 der Bank 2 aus, so daß sie zu hören sind.

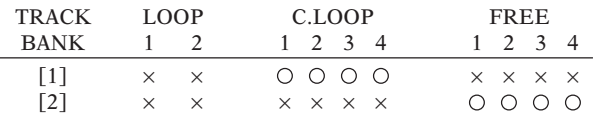

#### ● *Abschnitt D = Szenen-Taste [F]*

Schalten Sie die Mutes der Spuren CL3/4 der Bank 1 und der FREE-Spuren 1–4 der Bank 2 aus, so daß sie zu hören sind.

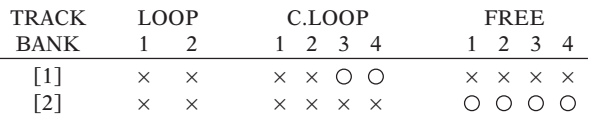

#### ■ Aufnahme von Szenen-Umschaltungen im Song

Nachdem wir nun die Szenen eingestellt und gespeichert haben, können wir die Events für den Abruf der Szenen in unserem Song aufnehmen. Wir nehmen ein Szenen-Event am Anfang jedes Abschnitts auf, so daß die Stummschaltungen und der Sound je nach Abschnitt wie gewünscht umgeschaltet werden.

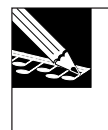

#### **HINWEIS:**

- Für Intro A müssen wir kein Event aufnehmen, da die Top-Szene automatisch abgerufen wird.
- Damit Sie die Tasten an der richtigen Stelle drücken können, empfehlen wir Ihnen, das Metronom einzuschalten  $(\rightarrow$  298).

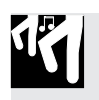

### *Verfahren*

- 1. Drücken Sie die Taste **[4**], um den Song an die Startposition zu bringen. (Dadurch wird automatisch die Top-Szene abgerufen.) Drücken Sie dann die Taste **[0**], um den Sequenzer in **Aufnahmebereitschaft zu versetzen (REC STANDBY).**
	- ▼ Achten Sie darauf, daß die Anzeige REC in der oberen Display-Zeile zu sehen ist.

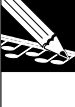

#### **HINWEIS:**

Sie müssen sich keine Sorge um die QUANTIZE-Einstellung machen, da Szenen-Events niemals quantisiert werden. Wenn Sie ein Event mit einer der Szenen-Tasten aufnehmen, wird das Event genau an dem Punkt im Song eingefügt, an dem Sie die Taste loslassen.

# 2. Drücken Sie **D**, um die Aufnahme zu beginnen.

▼ Sie hören den Song. Stummschaltungen und Regler entsprechen jetzt den Einstellungen, die Sie in der Top-Szene gespeichert hatten.

*3.* **Achten Sie auf die Positionsanzeige. Drücken Sie die Szenen-Taste [A] irgendwann vor der Position 008:4, und lassen Sie sie genau dannlos, sobald die Songposition von 008:4 zu 009:1 wechselt.**

**Drücken Sie dann der Reihe nach die Szenen-Tasten für die weiteren Szenenwechsel (siehe Tabelle weiter unten), und lassen Sie sie an den angegebenen Positionen los.**

#### **HINWEIS:**

- • Sie können die Tasten jederzeit drücken (z. B. wenn der Song die Position 008:1 erreicht), aber **Sie müssen sie genau an der Stelle loslassen, an der die Szene abgerufen werden soll. Das Event wird beim Loslassen der Tasten aufgenommen (nicht beim Drücken).**
- • Beim Abruf einer Szene während der Wiedergabe (PLAY) oder im PLAY STANDBY müssen Sie aufpassen, eine Szenen-Taste nicht zu lange zu halten – da Sie dadurch die Szene speichern, anstatt sie abzurufen. Hier jedoch, während der Aufnahme (also im REC STANDBY und REC-Modus) können keine Szenen gespeichert werden; die Szenen-Tasten können nur Szenen abrufen, egal, wie lange Sie die Taste festhalten.
- •Die Taste **[UNDO/REDO]** kann auch bei der Aufnahme von Szenen benutzt werden.
- • Um ein Szenen-Event zu löschen, können Sie die Parameter LOCATION und VALUE der Job-Gruppe Event Edit benutzen ( $\rightarrow$  246).

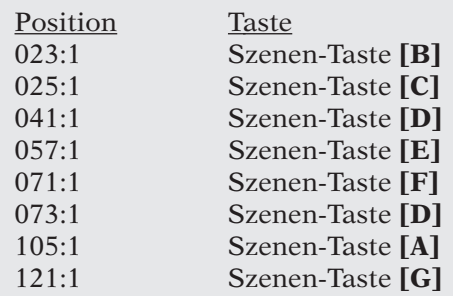

\* Abhängig vom Timing, mit dem eine Szene abgerufen wird, kann es passieren, daß der Klang am Anfang eines Taktes nicht stummgeschaltet oder aber »angeschnitten« wird. Benutzen Sie in diesem Fall eine der Funktionen UNDO/REDO  $(\rightarrow 183)$  oder EVENT EDIT/ EVENT CLEAR  $(\rightarrow 251)$ , um den Szenenabruf zu korrigieren.

Der Geheimtip für korrektes Timing der Szenenwechsel am Taktanfang ist es, die Szene ein Sechzehntel vor dem Taktanfang abzurufen.

4. Drücken Sie **■**, um den Sequenzer zu stoppen. Drücken Sie dann **[4]**, um zum Song-Anfang zurückzukehren. Drücken Sie schließlich auf  $\blacktriangleright$ , um sich Ihr Ergebnis anzuhören. Während **der Song läuft, sollten Sie die Stummschaltungen sehen und hören können, und auch, wie die Einstellungen der FREE-Spuren sich ändern, während Abschnitt für Abschnitt abgespielt wird.**

#### **HINWEIS:**

- • Obwohl der Song automatisch an den Anfang zurückkehrt, wenn Sie die Aufnahme beenden, müssen Sie trotzdem die Taste drücken (oder kurz die **[TOP]**-Taste) um die Top-Szene abzurufen. (Lesen Sie auf Seite 00 für eine Erklärung.)
- Wenn Sie mit den Ergebnissen nicht zufrieden sind, können Sie die Funktion UNDO/REDO benutzen, um Ihre Szenen-Umschaltungen zu löschen. Diese Funktion arbeitet nur, wenn der Sequenzer im PLAY-STANDBY-Modus steht, und nur für die Events, die während des letzten Durchgangs aufgenommen wurden.  $(\rightarrow 183)$
- • Einzelne, ausgewählte Szenen-Events können Sie mit dem Job EVENT EDIT | LOCATION&VALUE löschen (→ 246).
- ▼ Nachdem Sie die Wiedergabe gestartet haben, werden Sie bemerken, daß sich die Mute-Einstellungen wie folgt ändern, sobald die Songposition von 008:4 (Ende von Intro A) auf 009:1 (Anfang von Intro B) umschaltet.

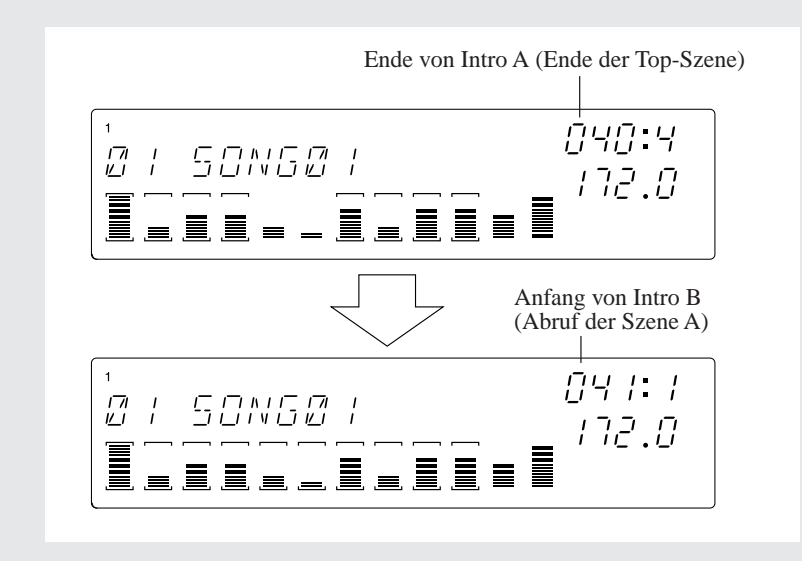

### 2.3.11 Aufnahme der FREE-Spuren

Die Grundstruktur unseres Songs ist nun fertig. Wir werden jetzt Noten und Gleitband-Events auf unseren FREE-Spuren aufnehmen. Dies ist der letzte Schritt bei der Erstellung unseres Songs.

#### **HINWEIS:**

- • Wenn der Parameter PAD SENS (im Job TRACK SETUP | SETUP) auf »ON« gestellt ist, sind die Pads der COMPOSED-LOOP- und der FREE-Spuren anschlagsdynamisch. Das heißt, daß die Lautstärke der aufgenommenen Noten von der Kraft abhängt, mit der Sie das Pad anschlagen (stärkerer Anschlag erzeugt einen lauteren Sound). Wenn Sie PAD SENS auf OFF stellen, erzeugen alle Pad-Schläge die gleiche Lautstärke.
- • Wenn Sie mit dem Ergebnis eines Aufnahmedurchgangs nicht zufrieden sind, können Sie diesen mit der UNDO/REDO-Funktion rückgängig machen. Daneben können Sie immer den Job EVENT EDIT | LOCATION&VALUE benutzen, um das Timing, die Dauer und die Anschlagstärke (Velocity) aufgenommener Noten zu ändern.

#### ■ Aufbau von Intro A und Intro **B**

Der Sample, den wir auf der ersten FREE-Spur (FREE 1) aufgenommen haben, ist ziemlich lang – lang genug für 16 Takte. Wir halten diese Note während der beiden Intros A und B aus. Da wir diese Note vom Song-Anfang (001:1) an spielen möchten, sollten wir vorher einen Vorzähler von 1 oder 2 Takten einstellen (→ SYSTEM/SETUP/COUNTDOWN: 299).

Für die anderen FREE-Spuren (2, 3, 4) werden wir Scratch-Aktionen mit dem Ribbon Controller aufnehmen.

### *Verfahren*

**Aufnahme von Noten auf FREE 1 der Bank 2**

- *1.* **Drücken Sie die TRACK-BANK-Taste [2], so daß Sie mit den Pads die Samples der Bank 2 spielen können.**
	- ▼ Drücken Sie die Padfunktions-Taste **[PLAY]**, um sicherzustellen, daß die Pads zum Spielen von Noten benutzt werden können.

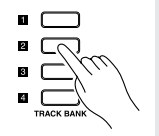

- 2. Drücken Sie  $\boxed{A}$ , um den Song an die Startposition zu bringen und die Top-Szene abzurufen. Drücken Sie dann  $\boxed{\bullet}$ , um den Sequenzer in Aufnahmebereitschaft zu stellen (REC **STANDBY).**
	- ▼ Achten Sie darauf, daß die Anzeigen REC und PLAY in der oberen Display-Zeile erscheinen.
- *3.* **Drücken Sie die Taste [NOTE], so daß der Bereich NOTE im Display blinkt. In diesem Bereich sollte jetzt QUANTIZE= zu lesen sein. Drehen Sie am Datenrad und stellen Sie den Quantize-Wert auf eine Viertelnote: QUANTIZE=**

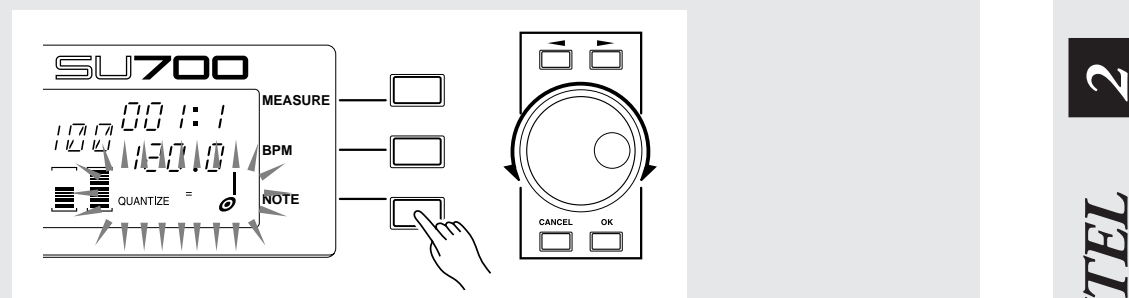

4. Drücken Sie **▶**, um die Aufnahme zu beginnen. Lassen Sie den Vorzähler laufen, und beob**achten Sie dabei die Positionsanzeige. Sobald die Position 001:1 erreicht ist (der eigentliche Song-Anfang), drücken und halten Sie das Pad. Halten Sie das Pad 22 Takte lang gedrückt, und lassen Sie los, sobald die Position 023:1 erreicht wird.**

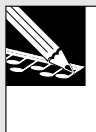

#### **HINWEIS:**

Die Anzahl der Vorzählertakte wird durch den Parameter COUNTDOWN im Job SYSTEM | SET-UP bestimmt (→ 299). Wir nehmen hier an, daß der SU700 einen zweitaktigen Vorzähler abspielt (die ist die Voreinstellung).

5. Drücken Sie **I**, um den Sequenzer zu stoppen. Drücken Sie **14**, um zum Anfang zu sprin**gen und die Top-Szene abzurufen.**

**Aufnahme von Gleitband-Aktionen auf FREE 2, 3 und 4 der Bank 2** Zuerst stellen wir das Gleitband so ein, daß es die »Scratch«-Funktion steuert.

*1.* **Drücken Sie zunächst die Job-Gruppentaste [SYSTEM], dann die oberste Job-Taste. Dadurch wird der Job SYSTEM | SETUP aufgerufen.**

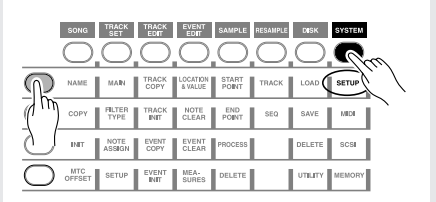

*2.* **Drehen Sie am Datenrad, bis RIBBON FUNCTION im Display erscheint, und drücken Sie [OK].**

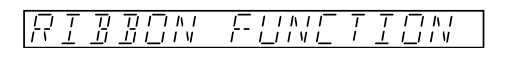

- *Kapitel 2 Tutorial* Kapitel 2 Tutorial
- *3.* **Drehen Sie am Datenrad, bis das Display anzeigt, daß die SCRATCH-Funktion gewählt ist, und drücken Sie [OK].**

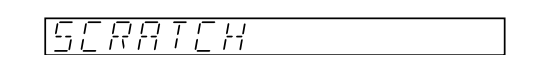

*4.* **Jetzt weisen wir das Gleitband der zweiten FREE-Spur zu (FREE␣ 2). Halten Sie dazu die [RIBBON TRACK]-Taste gedrückt, drücken das Pad der Spur FREE 2 und lassen los.**

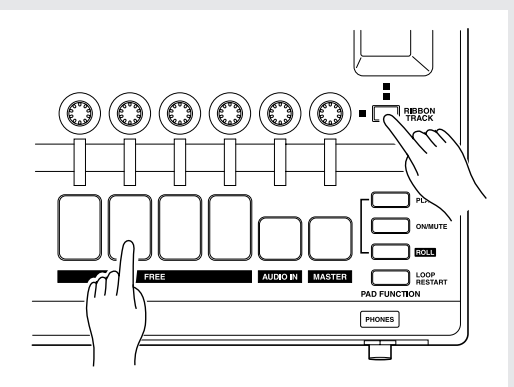

- ▼ Jetzt können wir Scratch-Aktionen für diese Spur aufnehmen.
- 5. Drücken Sie **D**, um die Aufnahme zu starten. Gleiten Sie mit Ihrem Finger auf dem **Gleitband auf und ab, um Scratch-Bewegungen aufzuzeichnen, während der Song durch Intro A und Intro B läuft (also zwischen den Positionen 001:1 und 022:4).**

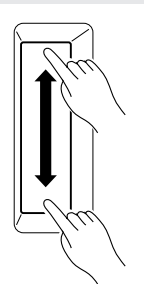

- **6.** Drücken Sie ■, um den Sequenzer zu stoppen, und dann **|★**, um die Top-Szene abzurufen.
	- ▼ Wiederholen Sie die Schritte 4 bis 6, um Scratch-Aktionen für die FREE-Spuren 3 und 4 aufzunehmen, wo immer Sie möchten.

#### ■ Aufbau der Abschnitte A und **B**

Wir werden jetzt die FREE-Spuren 1–4 der Bank 1 für die Abschnitte A und B aufnehmen.

Wir spielen den Sample der Spur FREE 1 am Anfang jedes Abschnitts.

Bei den anderen FREE-Spuren (FREE 2, 3, 4) können Sie Pads anschlagen, um Noten (Pad-Aktionen) an beliebigen Stellen aufzunehmen, während Sie den Song hören.

- Da die Pads der FREE-Spuren anschlagsdynamisch sind, können Sie mit Ihrer Anschlagstärke z. B. bestimmen, wie laut der Sample gespielt werden soll, oder andere Parameter mit der Anschlagstärke steuern. Wenn jeder »Anschlag« die gleiche Lautstärke besitzen soll, schalten Sie die Anschlagsdynamik ab  $(\rightarrow 301, \text{PAD SENS})$ .
- Die Taste **[UNDO/REDO]** kann auch bei der Aufnahme der FREE-Spuren benutzt werden.

### *Verfahren*

Aufnahme von Noten auf FREE 1 der Bank 1

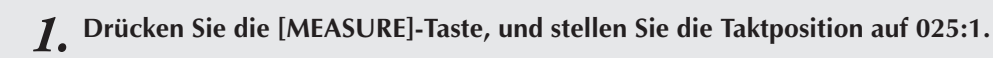

#### **HINWEIS:**

Wenn Sie keinen Vorzähler benutzen, sollten Sie die Position auf ein oder zwei Takte vor 025:1 stellen, damit Sie genügend Vorbereitungszeit für die Aufnahmeaktionen haben.

- 2. Drücken Sie die Taste **●**, um den Sequenzer auf REC STANDBY zu stellen.
- **3.** Stellen Sie das Quantize-Intervall auf Viertelnoten ein (QUANTIZE= $\frac{1}{\phi}$ ), und drücken Sie  $\boxed{\blacktriangleright}$ , **um die Aufnahme zu beginnen.**
- *4.* **Drücken und halten Sie an der Position 025:1 das Pad der Spur FREE 1 der Bank 1. Halten Sie das Pad gedrückt, bis die Position 026:2 erreicht ist.**
	- ▼ Drücken und halten Sie das gleiche Pad wieder bei Position 041:1. Lassen Sie das Pad an der Position 042:2 los.

Damit ist die Aufnahme dieser Spur abgeschlossen.

#### **Aufnahme von Noten auf anderen FREE-Spuren (FREE 2, 3 und 4)**

Schalten Sie den Sequenzer auf Aufnahme, und drücken Sie die Pads der FREE-Spuren 2, 3 und 4 an den Stellen, die in der untenstehenden Tabelle aufgeführt sind.

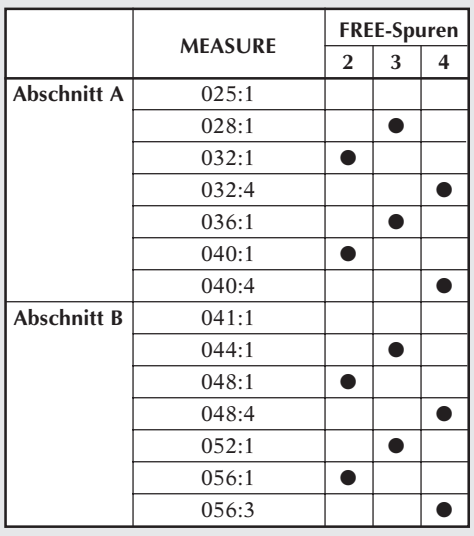

#### ■ Aufbau der Abschnitte C und D

In den Abschnitten C und D sind die LOOP-Spuren 1 und 2 stummgeschaltet. Die Spur FREE 1 laufen durch wie in den Intros A und B. Dann nehmen wir Scratch-Aktionen für die anderen drei FREE-Spuren (2, 3 und 4) auf.

### *Verfahren*

13

**Aufnahme von Noten auf FREE 1 der Bank 2**

*1.* **Drücken Sie die [MEASURE]-Taste, und stellen Sie die Taktposition auf (oder kurz vor) 057:1, den Anfang von Abschnitt C.**

▼ Wenn der Count-in abgeschaltet worden ist, wählen Sie eine Stelle vor 057:1).

- 2. Drücken Sie **●**, um den Sequenzer in Aufnahmebereitschaft zu stellen (REC STANDBY). Drücken Sie dann  $\boxed{\blacktriangleright}$ , um die Aufnahme zu starten.
- **3.** Stellen Sie das Quantize-Intervall auf Viertelnoten ein (QUANTIZE= $\delta$ ), und drücken Sie  $\blacktriangleright$ , **um die Aufnahme zu beginnen.**
- *4.* **Sobald die Position 057:1 erreicht ist, drücken und halten Sie das Pad der Spur FREE 1 der Bank 2. Halten Sie das Pad 16 Takte lang gedrückt, und lassen Sie los bei 072:4.**

**Aufnahme von Gleitband-Aktionen auf FREE 2, FREE 3 und FREE 4 der Bank 2** Gehen Sie genau so vor, wie es für die Aufnahme der FREE-Spuren im Intro A und Intro B beschrieben ist (siehe oben), und benutzen Sie die Scratch-Funktion des Gleitbandes für die Aufnahme der FREE-Spuren 2, 3 und 4.

#### ■ Aufbau des Abschnitts E

Abschnitt E soll lediglich aus zwei Wiederholungen des Abschnitts B (16 Takte) bestehen. Nehmen Sie die Aktionen genau wie für Abschnitt B auf.

Nehmen Sie die Spuren so auf, wie in der folgenden Tabelle gezeigt.

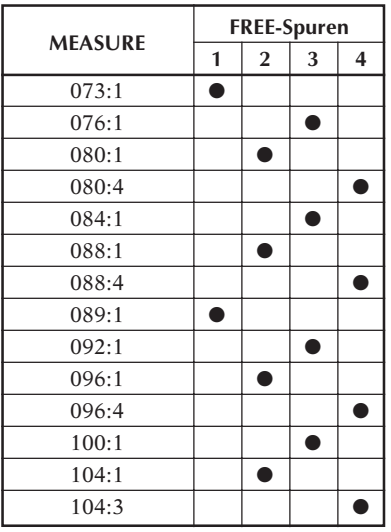

#### **Aufbau der Schlußabschnitte (Schluß A und Schluß B)**

Wir möchten, daß Schluß A identisch mit Intro B ist, und Schluß B soll identisch zu Intro A sein. Gehen Sie also wie folgt vor.

Für FREE 1 der Bank 2 ein langer Sample) drücken Sie das Pad bei 105:1 und halten es bis 120:2 aus. Drücken Sie dann nochmals bei 121:1 und halten das Pad bis 129:4 aus. Nehmen Sie auf den anderen FREE-Spuren (FREE 2, 3 und 4 der Bank 2) Scratch-Aktionen auf.

Gehen Sie dabei genau so vor wie für die Spuren FREE 1 bis 4 bei der Aufnahme von Intro A und B.

### 2.3.12 Einstellen des fertigen Songs

Der Song ist jetzt fertig. Spielen Sie ihn ab und hören Sie sich das Ergebnis an. Sie können jetzt noch viele verfeinernde Einstellungen machen, wie im folgenden beschrieben.

- Wenn Sie mit Regler-Einstellungen einer Szene nicht zufrieden sind, können Sie den Szeneninhalt wie folgt ändern. Drücken Sie, während der Sequenzer gestoppt ist (im PLAY STANDBY), kurz die Szenen-Taste, um die Szene abzurufen. Ändern Sie dann nur den betreffenden Wert. *Drücken und halten Sie dann die gleiche Szenen-Taste nochmals*, bis im Display die Nachricht SCENE STORED erscheint.
- Mit dem Regler LEVEL der MASTER-Spur können Sie die Gesamtlautstärke ändern, oder Fade-ins und Fade-outs realisieren (Ein-/Ausblenden). Sie können auf der MASTER-Spur, genau wie bei anderen Spuren, Wertänderungen des LEVEL-Parameters aufzeichnen.
- Genau wie bei den LEVEL-Einstellungen können Sie die Parameter der Reglerfunktions-Tasten ändern und in der Szene speichern. Wenn der Song wiedergegeben wird, werden die geänderten Einstellungen abgerufen.
- Detaillierte Einstellungen einzelner Noten können in der Event-Edit-Funktion »Location & Value« vorgenommen werden  $(\rightarrow 246)$ .
- Die Events Note, Mute, Roll, Loop Restart und Scene können mit einer der Event-Edit-Funktionen gelöscht werden ( $\rightarrow$  246).

### 2.3.13 Song benennen

Als Vorgabe hat ein neuer Song immer den Namen »SONG01«. Ein Originalname wird wie folgt zugeordnet. Dieses Beispiel zeigt, wie der Name »1GROOVE« einem Song zugeordnet wird.

### *Verfahren*

13

- *1.* **Aufruf des Jobs SONG | NAME: Drücken Sie, während der Sequenzer gestoppt ist (im PLAY STANDBY), die Job-Gruppentaste [SONG], und drücken Sie dann die oberste Job-Taste.**
- *2.* **Die folgende Anzeige erscheint.**

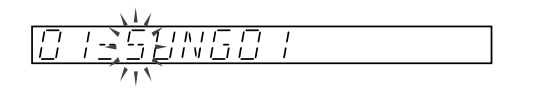

*3.* **Das erste Zeichen (S) blinkt. Drehen Sie am Datenrad, bis das erste Zeichen auf 1 steht.**

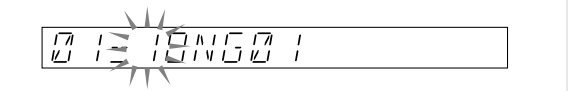

4. Die Cursortaste **iber einmal drücken, um zum zweiten Zeichen** vorzurücken. Drehen Sie **dann das Datenrad ganz nach links, bis das »O« sich in ein blinkeades »\_« ändert.**

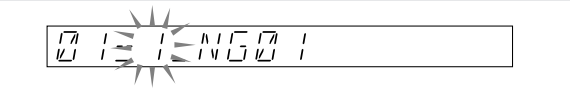

*5.* **Die Cursortaste nuch einmal drücken, um zum dritten Zeichen vorzurücken. Das »N« blinkt. Das zweite Zeichen ist nun eine Leerstelle. Das blinkende »N« mit dem Datenrad in ein »G« ändern.**

*6.* **Fahren Sie fort, bis Sie den gewünschten Namen eingegeben haben. Drücken Sie dann [OK], um den Namen einzugeben und zum Hauptbildschirm zurückzukehren. (Oder drücken Sie zu beliebiger Zeit [CANCEL], um den ursprünglichen Namen beizubehalten und zum Hauptbildschirm zurückzukehren.)**

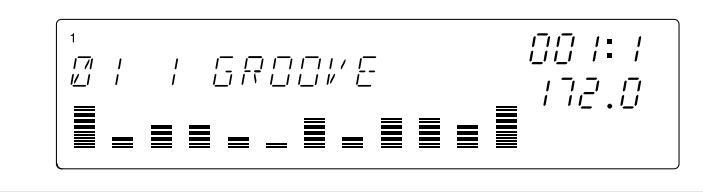

### *Regeln für die Eingabe von Namen*

- Die Namen sind auf acht Zeichen beschränkt.
- Folgende Zeichen können verwendet werden. Ziffern: 0–9 Großbuchstaben: A–Z Andere: Leerzeichen, \_ (Unterstreichungszeichen)
- Mit der Taste JOB/**[INSERT]** (im Editing-Funktionsfeld) können Sie an der aktuellen Cursorposition ein Leerzeichen eingeben (und alle nachfolgenden Zeichen um eine Stelle nach rechts verschieben). (Das Zeichen an der achten Stelle, falls vorhanden, verschwindet.)

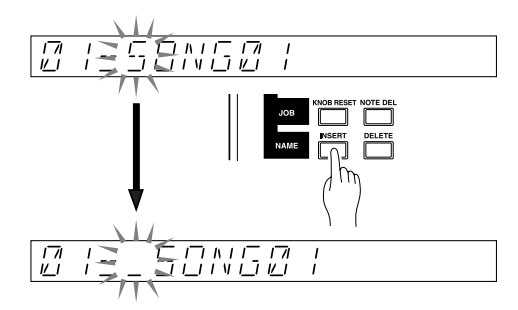

● Mit der Taste JOB/**[DELETE]** können Sie das Zeichen an der aktuellen Position löschen (alle nachfolgenden Zeichen rücken nach links auf).

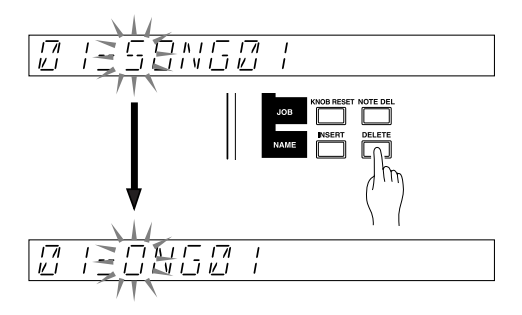

- Jeder Name muß einzigartig sein. Wenn Sie einen Namen eingeben, der bereits von einem anderen Song benutzt wird, erscheint kurz die Meldung NAME EXISTS, und Sie gelangen zurück zur Namenseingabe. Sie können dann den Namen ändern, oder Sie drücken **[CANCEL]**, um den ursprünglichen Namen beizubehalten.
- Wenn Sie **[OK]** drücken, und der Name besteht nur aus Leerzeichen, erscheint im Display für einige Sekunden der Hinweis »ILLEGAL NAME«, und das Gerät schaltet dann zurück zur Namenseingabe.

### 2.3.14 Song speichern

Der SU700 verliert beim Ausschalten alle Songdaten. Wir werden den Song daher auf Diskette speichern.

Zum Speichern des Songs müssen Sie ein *Volume* speichern. Dabei werden alle bestehenden Songdaten (alle Songs, die sich momentan im internen Speicher des SU700 befinden) auf ein Medium (z. B. eine Diskette) gespeichert. In diesem Fall hat unser Volume nur einen Song – denjenigen, den wir gerade erstellt haben.

Volume: Alle Song-Daten, Sample-Daten, Marker und Szenen im Speicher des SU700 werden als Volume bezeichnet.

Bei den gegebenen Bedienungsschritten gehen wir davon aus, daß Sie eine leere, MS-DOSformatierte Diskette verwenden (2DD oder 2HD), bei der kein Schreibschutz aktiviert ist (Schieber geschlossen). Sie können auch eine unformatierte oder bereits bespielte Diskette verwenden, wobei sich der Vorgang jedoch etwas von diesem unterscheidet.

### **HINWEIS:**

Für genaue Informationen über alle Aspekte beim Speichern und Laden von Daten lesen Sie die Beschreibungen der Jobs DISK | LOAD und DISK | SAVE (Seiten 281 bis 292). Beachten Sie, daß Sie bei installierter SCSI-Option (ASIB1-Karte), die Daten auch auf einem externen SCSI-Laufwerk speichern können. Während sich auf Disketten immer nur ein Volume befinden kann, können externe SCSI-Laufwerke mehrere Volumes verwalten.

### *Verfahren*

- *1.* **Legen Sie die Diskette in den Diskettenschacht an der Vorderseite.**
	- ▼ Achten Sie darauf, daß der Schreibschutzschieber geschlossen ist (OFF). Siehe Seite (→ 287).

13

*2.* **Rufen Sie den Job DISK | SAVE auf: Drücken Sie die Job-Gruppentaste [DISK], und drücken Sie dann die zweite Job-Taste.**

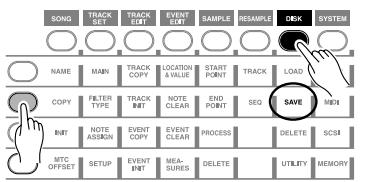

*3.* **Drehen Sie am Datenrad, bis der folgende Eintrag erscheint, und drücken Sie dann [OK].**

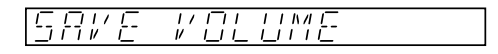

*4.* **Achten Sie darauf, daß der folgende Eintrag im Display erscheint.**

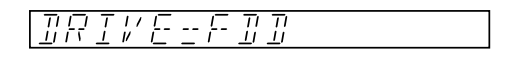

- ▼ Wenn Sie eine ASIB1-Karte installiert und ein SCSI-Laufwerk gemountet haben, müssen Sie evtl. am Datenrad drehen, bis im obigen Display der Eintrag »FDD« erscheint.
- *5.* **Drücken Sie [OK]. Im Display erscheint der Volume-Name des Volumes, das Sie speichern. Der Volume-Name beim Speichern auf Diskette ist immer FD VOLUM.**

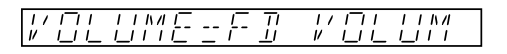

- ▼ Wenn die eingelegte Diskette bereits ein Volume enthält, oder wenn der Schreibschutzschieber in der ON-Position ist, erscheint ein entsprechender Hinweis (Siehe SAVE, S. 288).
- *6.* **Drücken Sie [OK[, um den Speichervorgang auszulösen. Im Display erscheint die Meldung »SAVING…«, um anzuzeigen, daß der Speichervorgang läuft.**
	- ▼ Beachten Sie, daß Sie den Vorgang nicht mit **[CANCEL]** abbrechen können, während der SU700 auf Diskette speichert.

 $\begin{bmatrix} \overline{c_1} & \overline{c_2} & \overline{c_3} & \overline{c_4} & \overline{c_5} & \overline{c_6} & \overline{c_7} & \overline{c_8} & \overline{c_1} & \overline{c_1} & \overline{c_2} & \overline{c_3} & \overline{c_4} & \overline{c_5} & \overline{c_6} & \overline{c_7} & \overline{c_7} & \overline{c_8} & \overline{c_7} & \overline{c_8} & \overline{c_7} & \overline{c_8} & \overline{c_7} & \overline{c_8$ 

*7.* **Wenn das Volume so groß ist, daß es nicht auf eine einzelne Diskette paßt, erscheint eine etwas andere Meldung: »SAVING FD01« Wenn die erste Diskette voll ist, werden Sie aufgefordert, eine weitere Diskette einzulegen; bei der nächsten Diskette erscheint dann »SAVING FD02«. Der SU700 fragt so lange nach neuen Disketten, bis das gesamte Volume gespeichert wurde (oder, bis Sie den Vorgang zwischen zwei Disketten abbrechen).**

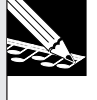

#### **HINWEIS:**

Schalten Sie während des Speicherns das Gerät niemals aus und versuchen Sie nicht, die Diskette herauszunehmen. Dies kann zu Datenverlust und Beschädigung des Diskettenlaufwerks führen.

*8.* **Nach dem Speichern erscheint wieder der Hauptbildschirm.**

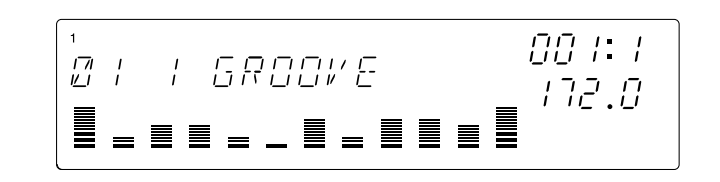

### 2.3.15 Song laden

Hier erfahren Sie, wie Sie bereits auf einem Medium (einer Diskette) gespeicherte Daten (ein Volume) in den SU700 geladen werden kann. Wenn Sie ein Volume laden, werden die Daten des oder der darin enthaltenen Songs und Setup-Daten des SU700 geladen.

- Es können auch einzelne Samples aus Daten geladen werden, das als Volume gespeichert wurde  $(\rightarrow 283)$ .
- Wird eine Diskette mit einem darauf gespeicherten Volume in das Laufwerk eingelegt und der SU700 eingeschaltet, wird das Volume automatisch von der Diskette geladen.

#### **ACHTUNG**

**Wenn ein Volume geladen wird, gehen alle Daten verloren, die sich momentan im Speicher des SU700 befinden. Denken Sie vor dem Laden daran, wichtige Daten dauerhaft zu speichern.**

### *Verfahren*

13

*1.* **Legen Sie eine Diskette mit einem Volume in das Diskettenlaufwerk.**

*2.* **Drücken Sie die Taste [DISK], und drücken Sie dann die oberste Taste [LOAD].**

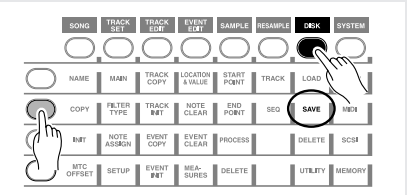

*3.* **Drehen Sie am Datenrad, bis »LOAD VOLUME« erscheint, und drücken Sie dann [OK].**

*VEL UME* ╎╵╴╎╎╵╵╎╴

*4.* **Es erscheint die folgende Anzeige, auf der Sie bestätigen können, daß die Diskette im Laufwerk eingelegt wurde.**

▼ Wenn ein SCSI-Laufwerk angeschlossen ist, wählen Sie »FDD« mit dem Datenrad.

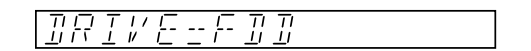

*5.* **Drücken Sie die [OK]-Taste; das zu ladende Volume erscheint. (Da eine Diskette immer nur ein Volume enthalten kann, wird nur der Name dieses Volumes angezeigt.)**

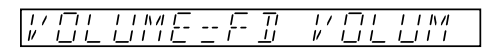

- *6.* **Drücken Sie [OK], um das Volume zu laden. Währenddessen erscheint der Eintrag »LOADING…« im Display.**
	- ▼ Zu diesem Zeitpunkt ist es nicht mehr möglich, den Ladevorgang abzubrechen.

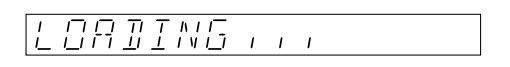

- *7.* **Wenn Sie Volume-Daten laden, die über mehrere Disketten verteilt sind, müssen Sie die Disketten in der richtigen Reihenfolge einlegen, wobei Sie mit der ersten Diskette (FD 01) beginnen müssen. Sie werden über das Display aufgefordert, die jeweils nächste Diskette einzulegen. Wenn Sie eine falsche Diskette einlegen, erscheint »INSERT FD xx« (wobei xx die Diskettennummer 01–99 darstellt). Legen Sie die richtige Diskette ein, und setzen Sie den Vorgasng mit [OK] fort.**
	- ▼ Wenn Sie bei der Abfrage »INSERT FD xx« die Taste **[CANCEL]** drücken, wird der Ladevorgang abgebrochen, und das Gerät schaltet zurück zum Hauptbildschirm.
- *8.* **Nach dem Laden schaltet das Gerät zurück zum Hauptbildschirm und zeigt den Namen des Songs an, der geladen wurde.**

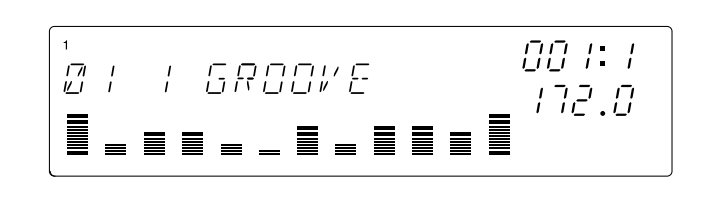

### 2.3.16 Techniken bei der Song-Wiedergabe

Indem Sie bestimmte Techniken während der Wiedergabe einsetzen, können Sie mehr Vielfalt in Ihre Performance bringen.

#### ● *Verwendung der Funktionsregler*

● Wenn Sie eine Reglerfunktions-Taste drücken, bedienen alle Spur-Regler die gewählte Funktion. Nach dem Einschalten bedienen die Regler die Lautstärke (LEVEL) der Spuren.

→ Wenn der Parameter [LEVEL] gewählt wird, können Sie Fade-in- und Fade-out-Effekte für einzelne Spuren erzeugen. Der Regler der MASTER-Spur regelt die Gesamtlautstärke, wodurch Sie hiermit den gesamten Song ein- oder ausblenden können.

Sie benutzen die Reglerfunktions-Tasten, um einen Parameter zu wählen, und können dann mit den Reglern den Sound der einzelnen Spuren während der Wiedergabe beeinflussen.

- Wenn Sie mit dem Job TRACK SET | MAIN Reglerfunktionen im voraus festlegen ( $\rightarrow$  231), bleiben diese Reglerfunktionen aktiv, wenn der Hauptbildschirm gezeigt wird. Dadurch können Sie jeder Spur unterschiedliche Reglerfunktionen zuweisen.
- Wenn Sie den Aufnahmemodus des Sequenzers mit dem Job SYSTEM | SETUP/REC MODE (→ 300) auf »OVERDUB« stellen, können Sie mehrere Reglerbewegungen für bestehende Song-Daten aufzeichnen.

#### ● *Spielen auf den Pads*

- Während der Wiedergabe können Sie auf die Pads schalgen, um Samples zu spielen. Zusätzlich zum einfachen Spiel können Sie auch die Funktionen [ROLL] oder [LOOP REST-ART] benutzen.
- Mit der PAD-Funktion [ON/MUTE] können Sie die Wiedergabe einer erklingenden Spur stummschalten, oder eine momentan stummgeschaltete Spur hörbar machen.
- *Einbindung eines externen Signals (AUDIO IN)*
- Während der Wiedergabe können Sie eine externe Audiosignalquelle vom ANALOG INPUT dazumischen. Auf der AUDIO-IN-Spur können Sie dann Lautstärke und Panorama regeln oder Effekte für dieses Signal dazumischen, oder die Spur stummschalten.
- *Einsatz des Gleitbandes*
- Mit dem Ribbon Controller (Gleitband) können Sie alle Parameter auf die gleiche Weise regeln wie mit den Reglern. Geben Sie die Spur und den Parameter an, den Sie steuern möchten  $(\rightarrow 172)$ .
- Das Gleitband hat zusätzlich eine »SCRATCH«-Funktion. Damit können Sie einen Sample direkt auf dem Gleitband spielen und scratchen.
- *Benutzung der Szenenspeicher zur Umschaltung verschiedener Parameter*
- Die Daten der Funktionsregler und die Stummschaltungs-Einstellung können auf den Szenen-Tasten gespeichert werden  $(\rightarrow 176)$ .

Die Szenen-Tasten bieten viele Möglichkeiten; Sie können z. B. eine Szenen-Taste so programmieren, daß die Tonhöhe aller Spuren außer den Rhythmusspuren um einen Halbton angehoben wird; Sie können LOOP-Spuren zu nicht-loopende Spuren umschalten etc.

● Wenn Sie den Aufnahmemodus des Sequenzers mit dem Job SYSTEM | SETUP/REC MODE (→ 300) auf »OVERDUB« stellen, können Sie Szenenwechsel für bestehende Song-Daten aufzeichnen.

#### ● *Positionssprünge mittels der Marker-Tasten*

- Taktpositionen innerhalb eines Songs können auf den MARKER-Tasten gepeichert werden. Die Daten der Marker-Tasten können nicht in einem Song aufgenommen werden, aber Sie können während der Wiedergabe direkt zu diesen Positionen springen. Wenn jede Position, an der sich der Song ändert, auf einer Marker-Taste gespeichert ist, können Sie mit den Marker-Tasten zu jeder gewünschten Song-Position springen.
- *Synchronbetrieb mit externen MIDI-Geräten*
- Der SU700 kann zu externen MIDI-Geräten synchronisiert werden. Ein externer MIDI-Sequenzer, der zu einem SU700-Song snchronisiert ist, kann für das Spiel ediner Melodie benutzt werden. Umgekehrt können zum Spiel eines externen MIDI-Gerätes die Samples des SU700 gespielt oder programmiert werden.
- *Ändern des Taktmaßes, der BPM-Zahl und der Noten (Quantize und Grid)*
- Bei der Songwiedergabe zeigt der Bereich MEASURE im Display die Position (Taktnummer und Schlag) des Songs an.

Wenn Sie die Taste **[MEASURE]** drücken und am Datenrad drehen, können Sie die Position im Song ändern. Die Position kann auch mit den Sequenzer-Tasten  $\overline{|\mathbf{A}|}$ ,  $\overline{|\mathbf{A}|}$  und  $\overline{|\mathbf{A}|}$ geändert werden, oder durch Anspringen einer Position mit den Marker-Tasten.

● Bei der Songwiedergabe zeigt der Bereich BPM im Display das Songtempo des laufenden Songs (in Beats Per Minute) an.

Wenn Sie die Taste **[BPM]** drücken und am Datenrad drehen, können Sie das Songtempo ändern. Das Tempo kann auch mit der Taste **[BPM COUNTER]** eingestellt werden, indem diese Taste im gewünschten Tempo mehrmals angetippt wird.

\* Sie können selbst festlegen, auf welche Weise das Tempo geändert wird; entweder mit gleichzeitiger Änderung der Tonhöhe (genau wie bei der Änderung der Geschwindigkeit bei einem analogen Plattenspieler), oder ohne Tonhöhenänderung (→ TRACK SET | SETUP/BPM TRACKING, 237).

● Bei der Songwiedergabe zeigt der Bereich NOTE im Display entweder »QUANTIZE« oder »RESOLUTION« an, je nachdem, welche Pad- oder Regler-Funktion gewählt ist.

Indem Sie den »QUANTIZE«-Wert einstellen, können Sie das Timing korrigieren, mit dem der Sample gespielt wird (die Angabe erfolgt in Notenwerten).

»RESOLUTION« erscheint, wenn Sie mit der GROOVE-Funktion den Grovve einstellen, wenn Sie eine Modulations- oder Wiederholungsfrequenz eines Effektes einstellen, oder wenn Sie die **[ROLL]**-Taste benutzen, um mit einem Sample einen Wirbel zu erzeugen.

## 2.4 Sound der Samples verändern

Die Audio-Titel (Titel 79–92 der Audio-CD), die wir im vorigen Abschnitt gesampelt haben (»Erstellung eines eigenen Songs«) wurden durch Bearbeitung der Signale der Titel 1–78 erzeugt.

In diesem Abschnitt werden wir diese Originalsignale sampeln, Effekte hinzumischen, Equalizer einsetzen, Filter benutzen, um diese Sounds zu verändern, und schließlich zu einem Song zusammensetzen.

#### **Spurenplan**

Unser Song verwendet 10 Spuren – d. h. alle Spuren der Bank 1. Alle Spuren verwenden die Audiosignale von Titeln der mitgelieferten Audio-CD (SU700 Sampling Audio).

Nehmen Sie genau so, wie es unter »Erstellung eines eigenen Songs« beschrieben ist, diese unbearbeiteten Samples auf (Titel 79-92).

Im vorigen Abschnitt »Erstellung eines eigenen Songs« haben wir zwei Bänke benutzt, um insgesamt acht Samples für die FREE-Spuren 1–4 zur Verfügung zu haben. Dieses Mal benutzen wir nur eine Bank und vier Samples. Wir werden zwei Sound-Einstellungen auf den Szenen-Tasten speichern und diese während des Songs so umschalten, daß aus den vier Samples acht verschiedene Sounds entstehen.

#### **LOOP 1: ............................ Verwendetes Original: Titel 14-2 (Dear John B (Wet) – 102 bpm)**

Dies wird eine Loop-Spur für einen Drum-Groove. Wir werden einen Amp-Simulator-Effekt anwenden und den Equalizer benutzen, um eine Baßanhebung zu erzeugen.

#### **LOOP 2: ............................ Verwendetes Original: Titel 77-5 (Jumping Jaks)**

Für die Baßspur werden wir diesen effektartigen Baß verwenden. Wir werden die Tonhöhe des Originalsamples »herunterpitchen« und einen Bandpaßfilter anwenden, um eine Art »trunkenen« Walking Bass zu erzeugen.

#### **COMPOSED LOOP 1: ...... Verwendetes Original: Titel 75-1 (Lo Note Rezo C2)**

Für diese Baß-Spur werden wir eine viertaktige Loop-Phrase (16 Schläge) verwenden. Wir erhöhen die Tonhöhe und wenden einen Tiefpaßfilter sowie ein Delay auf den Sound an.

#### **COMPOSED LOOP 2: ...... Verwendetes Original: Titel 75-1 (Lo Note Rezo C2)**

Hier benutzen wir den gleichen Sample wie auf der Spur COMPOSED LOOP 1, wir stellen nur eine andere Tonhöhe ein.

#### **COMPOSED LOOP 3: ...... Verwendetes Original: Titel 45-1 (\*Harp Gliss Down)**

Hier erzeugen wir eine 4-taktige Effekt-Loop. Wir erhöhen die Originaltonhöhe und wenden LFO-Modulation, Filter und Effekte auf die Spur an.

#### **COMPOSED LOOP 4: ...... Verwendetes Original: Titel 45-13 (\*Radiator)**

Hier erzeugen wir eine 8-taktige Effekt-Loop. Wir senken die Originaltonhöhe und wenden LFO-Modulation, Filter und Effekte auf die Spur an.

#### **FREE 1: ............................ Verwendetes Original: Titel 64-1 (\*Japaneez Rev)**

Hier benutzen wir einen langen Sample, der mindestens vier Takte dauert (16 Schläge). Wir stellen den Sound auf zwei verschiedene Arten ein, und verwenden die verschiedenen Sounds in verschiedenen Teilen (Abschnitten) des Songs.

#### **FREE 2: ............................ Verwendetes Original: Titel 58-10 (\*Dance Hall)**

- **FREE 3: ............................ Verwendetes Original: Titel 9-1 (Hooper Looper A 88 bpm)**
- **FREE 4: ............................ Verwendetes Original: Titel 5-6 (Dry Relaxed Loop 97 bpm)** Diese Spuren werden wir verwenden, um an verschiedenen Stellen im Song Effekt-Sounds, Schlagzeug und Fills einzuspielen. Auch den Ribbon Controller werden wir einsetzen, um mit diesem Sounds im Intro und am Schluß zu scratchen. Wie bei dem Sample auf FREE 1 stellen wir hier den Sound auf zwei verschiedene Arten ein (Setup »A« und »Setup B«), so daß wir verschiedene Sounds an verschiedenen Stellen des Songs einspielen können.

#### **Songstruktur**

Unser Song wir aus den gleichen 10 Abschnitten bestehen wie im ersten Teil dieses Tutorials, »Erstellung eines eigenen Songs«. In der folgenden Tabelle zeigen die in Fettdruck markierten Stellen die Unterschiede zu dem Song des Abschnitts »Erstellung eines eigenen Songs«.

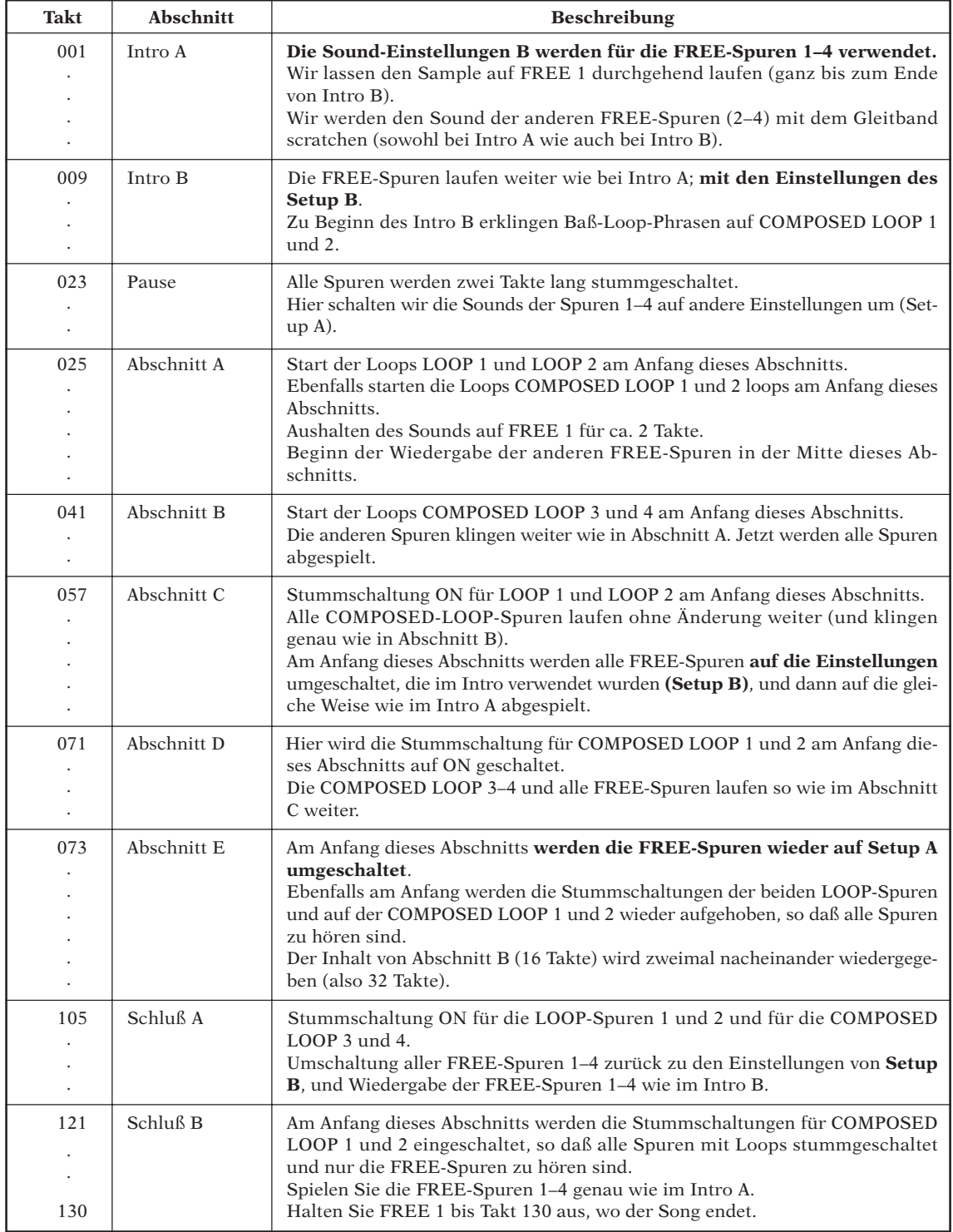

#### **Bevor Sie mit dem Sampling beginnen…**

Achten Sie immer darauf, daß Sie genügend Speicher zur Verfügung haben, bevor Sie mit der Aufnahme Ihrer Samples beginnen. Wenn Sie immer noch den Demo-Song im Gerät geladen haben, löschen Sie ihn jetzt, um genügend Platz für die folgenden Bedienungsvorgänge zu schaffen.

### 2.4.1 Erzeugung der ersten LOOP-Spur

#### ■ **Sampling**

Wir beginnen auf der ersten LOOP-Spur (LOOP 1) mit der Aufnahme des letzten Taktes des Titels 14-2 »Dear John B (wet)-102 bpm« (einer Schlagzeug-Phrase) von der Sampling-CD.

- Der Aufnahmevorgang wurde bereits auf S. 50 im Abschnitt »Erstellung eines eigenen Songs« beschrieben.
- Stellen Sie die Sampling-Parameter auf »44K«, »16BIT« und »MONO L«.

#### ■ Spur bearbeiten (Erzeugung einer Phrase mit Endlosschleife)

Stellen Sie nun die Start- und Endpunkte für die Wiedergabe ein, um eine saubere Endlosschleife zu erhalten.

● Die Erzeugung einer Loop-Phrase wurde bereits auf S. 55 im Abschnitt »Erstellung eines eigenen Songs« beschrieben.

#### ■ Sound einstellen

Sie können den Klang eines Samplesbeeinflussen, indem Sie die Tonhöhe ändern, einen Equalizer oder Effekte hinzufügen. Außerdem können Sie das Timing der Wiedergabe des Samples ändern (Attack, Release, Länge).

Wenn Sie mit den Reglern und den **KNOB FUNCTION** Reglerfunktions-Tasten Parameter ändern, können Sie (außer bei den GROOVE-Parametern) die Änderungen sofort hören, wenn Sie die Pads spielen, auch dann, wenn der Sequenzer gestoppt ist. Sie können beliebig viele Änderungen vornehmen, ohne zwischendurch den Sequenzer zu starten.

#### ● *Effekteinstellungen*

Wir werden zunächst den Amp-Simulator-Effekt anwenden, der der Taste **[EFFECT 1]** zugewiesen ist. Der »Amp Simulator« (AMP SIM) ist ein Effekt, der die Klangveränderung durch einen Gitarrenverstärker simuliert.

# 13

### *Verfahren*

*1.* **Drücken Sie die [EFFECT 1]-Taste der EFFECT-Gruppe im Bereich der Reglerfunktions-Tasten. Im Display erscheint der Name des Effektes »AMP SIM«, der momentan dem Effektblock 1 zugewiesen ist.**

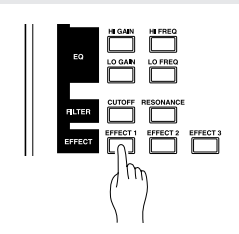

- *2.* **Da der Amp-Simulator-Effekt ein System-Effekt ist (**→ **189), können Sie alle Regler benutzen, um den Effektanteil für jede Spur einzustellen.**
	- ▼ Drehen Sie am Regler der Spur LOOP 1, um den AMP-SIM-Wert auf etwa »040« einzustellen. Spielen Sie jetzt das Pad, um den Sound zu hören.

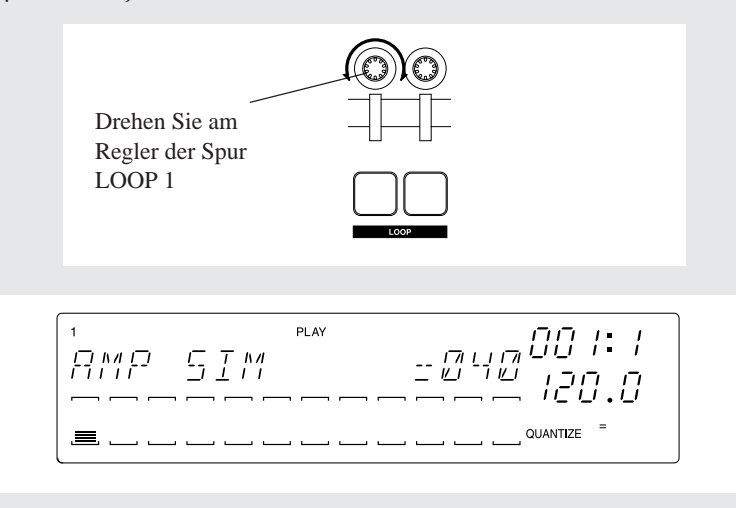

Wir haben einfach den Amp-Simulator-Effekt benutzt, der für **[EFFECT 1]** voreingestellt war. In diesem Tutorial werden wir die voreingestellten Effektzuordnungen nicht ändern. Beachten Sie aber, daß Sie beliebige der 43 verschiedenen Effekte jedem der drei Effektblöcke zuweisen und die Effekte beliebig einstellen können.

#### ● *Einstellung des »EQ Gain«*

Der SU700 besitzt einen zweibandigen Equalizer (Klangregelung) für jede Sample-Spur. In diesem Tutorial werden wir den »Low Gain« (Baßverstärkung) dieser Spur anheben.

### *Verfahren*

13

*1.* **Drücken Sie die EQ/[LO GAIN]-Taste im Bereich der Reglerfunktions-Tasten.**

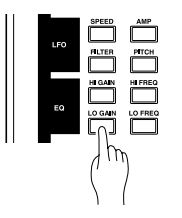

*2.* **Stellen Sie den Wert ein (drehen Sie am Regler von LOOP 1), während Sie das Pad gedrückt halten, um die Ergebnisse zu hören. Wir stellen den Wert für diesen Song auf »EQ LO GAIN = +24«. Spielen Sie jetzt das Pad, um den Sound zu hören.**

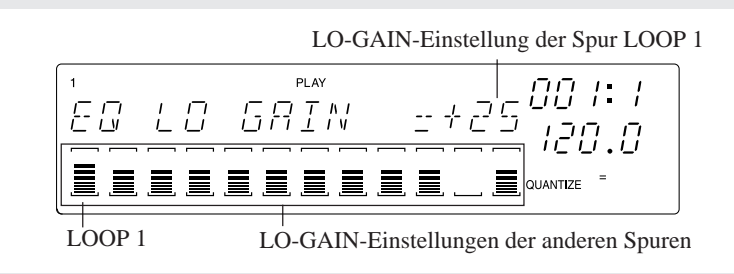

#### ● *Einstellen des »Pitch«*

Wir werden jetzt die Tonhöhe der LOOP 1 verändern.

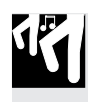

### *Verfahren*

*1.* **Drücken Sie im Bereich der SOUND-Gruppe der Reglerfunktions-Tasten die Taste [PITCH].**

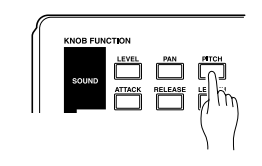

*2.* **Drehen Sie am Regler der Spur LOOP 2, um den Wert auf »PITCH=+003« zu ändern.**

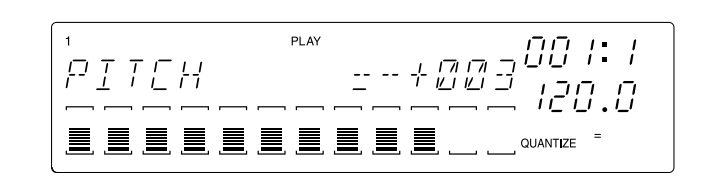

#### ● *Einstellen von Filter Resonance*

Wir werden jetzt die Resonanz der LOOP 1 erhöhen, um die Obertöne des Sounds zu betonen.

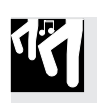

### *Verfahren*

*1.* **Drücken Sie im Bereich der FILTER-Gruppe der Reglerfunktions-Tasten die Taste [RESONANCE].**

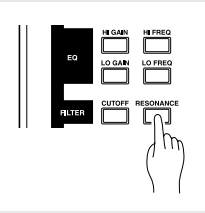

*2.* **Drehen Sie am Regler der Spur LOOP 2, um den Wert auf »RESONANCE=000« zu ändern.**

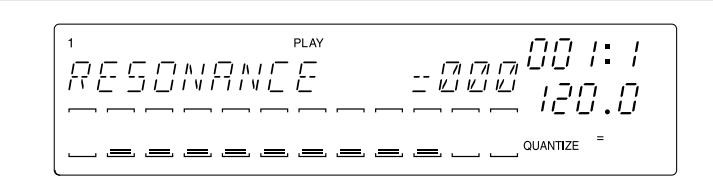

### 2.4.2 Erzeugung der zweiten LOOP-Spur

#### ■**Sampling**

Wir sampeln den Titel 77-5 »Jumping Jaks« von der Sampling-CD auf der zweiten LOOP-Spur (LOOP 2).

- Der Aufnahmevorgang wurde bereits auf S. 47 im Abschnitt »Erstellung eines eigenen Songs« beschrieben.
- Stellen Sie die Sampling-Parameter auf 22K, 8BIT und MONO L.

#### ■ Spur bearbeiten (Erzeugung einer Phrase mit Endlosschleife)

Wie die Spur LOOP 2 spielt der Sample in einer Endlosschleife. Stellen Sie nun die Start- und Endpunkte für die Wiedergabe ein, um eine saubere Endlosschleife zu erhalten.

● Die Erzeugung einer Loop-Phrase wurde bereits auf S. 55 im Abschnitt »Erstellung eines eigenen Songs« beschrieben.

#### ■ Sound einstellen

#### ● *Anwendung eines Bandpaßfilters*

Wir werden den Bandpaßfilter-Effekt anwenden, um den Sound der Spur LOOP 2 zu ändern. Die FILTER-Gruppe verwendet in der Voreinstellung einen Tiefpaßfilter (LPF); wir müssen daher zuerst den Effekttyp umschalten. Daraufhin werden wir die Parameter [CUTOFF] und [RESONANCE] verändern.

#### 13 *Verfahren*

*1.* **Drücken Sie die [TRACK SET]-Taste, und wählen Sie dann die zweite Taste von oben, um [FILTER TYPE] zu wählen.**

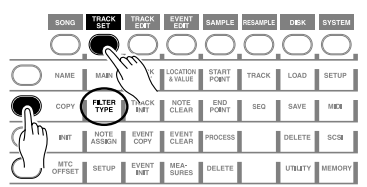

### *2.* **Im Display erscheint »FILTER TYPE=LPF« (Voreinstellung)**

▼ Drehen Sie am Datenrad, um »FILTER TYPE=BPF« zu wählen, und drücken Sie dann **[OK]**. Der Filter wurde jetzt auf BPF umgeschaltet.

$$
\fbox{\small\bf FILTER} \quad \hbox{\small\bf TYPE-BPE} \\
$$

*3.* **Drücken Sie in der Gruppe FILTER die Taste [CUTOFF], und drehen Sie am Regler der Spur LOOP 2, bis der Wert auf »FILTER CUTOFF=024« steht.**

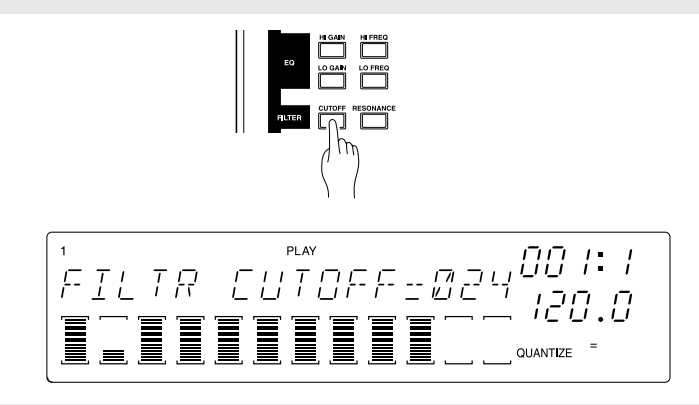

*4.* **Drücken Sie dann in der Gruppe FILTER die Taste [RESONANCE], und drehen Sie am Regler der Spur LOOP 2, bis der Wert auf »RESONANCE=050« steht.**

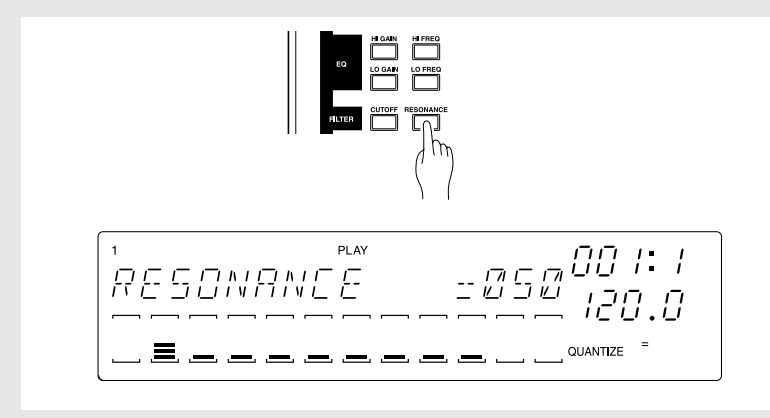

#### ● *Effekteinstellungen*

Der Amp-Simulator-Effekt (**[EFFECT 1]**) wird auch auf die LOOP 2 angewendet.

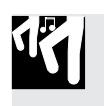

#### *Verfahren*

*1.* **Drücken Sie die [EFFECT 1]-Taste der EFFECT-Gruppe.**

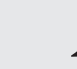

*2.* **Drehen Sie am Regler der Spur LOOP 2, um den AMP-SIM-Wert auf etwa »020« einzustel-len.**

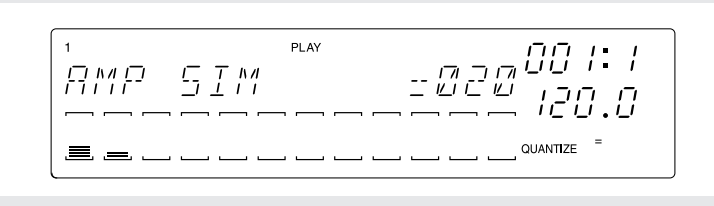

#### ● *Einstellen des Pitch*

Da wir den Sample der Spur LOOP 2 für den Baß verwenden möchten, werden wir jetzt deren Tonhöhe verändern.

### *Verfahren*

13

*1.* **Drücken Sie die Taste [PITCH] der SOUND-Gruppe.**

*2.* **Drehen Sie am Regler der Spur LOOP 2, um den Wert auf »PITCH=-045« zu ändern.**

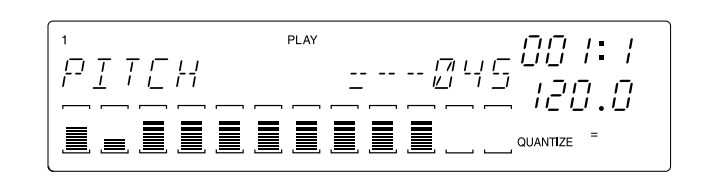

Drücken Sie die Sequenzer-Taste  $\blacktriangleright$  an der Stelle, an der Sie den Sound hören möchten, und hören Sie sich die Loop-Spuren 1 und 2 an. Wenn Sie den Sequenzer starten, werden die Samples der Spuren LOOP 1 und LOOP 2 als Endlosschleife wiederholt.

#### ■ Synchronisation mit der Spur LOOP 1

Wenn Sie die Sequenzer-Taste D drücken, werden LOOP 1 (Schlagzeug) und LOOP 2 (Baß) gemeinsam als Loops abgespielt. Wir werden jetzt die Loop-Längen, das Tempo (BPM) und die Lautstärke-Balance einstellen, bis Schlagzeug und Baß gut zusammen»spielen«.

#### ● *Einstellen der Loop-Längen*

Wir wollen nun LOOP 2 (Baß) verlängern. Wird beispielsweise eine 2-Takt-Loop für ein 1- Takt-Sample gewählt, werden die Noten dieses Taktes über zwei Takte gedehnt.

# **177**

### *Verfahren*

*1.* **Drücken Sie die Taste [TRACK SET], und drücken Sie dann die unterste Taste [SETUP].**

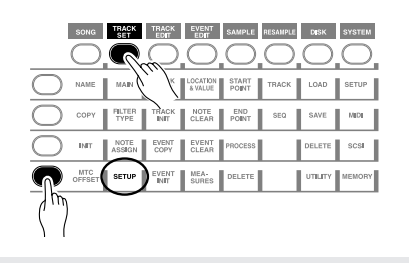

- *2.* **Drehen Sie am Datenrad, bis »LOOP LENGTH« erscheint, und drücken Sie [OK].**
- *3.* **Die aktuelle Loop-Länge (die automatisch gewählt wurde), wird angezeigt. Drehen Sie am Datenrad, um »LOOP LENGTH=008« zu wählen, und drücken Sie dann [OK].**

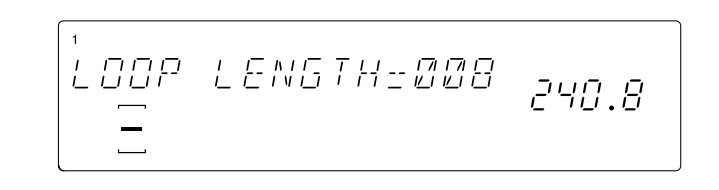

#### ● *Einstellen des Tempos (BPM)*

Starten Sie den Sequenzer im Modus PLAY (drücken Sie die Taste ). Drücken Sie die Taste **[BPM]**, und stellen Sie den BPM-Wert mit dem Datenrad ein, während Sie auf die Wiedergabe der beiden Loops hören. Stellen Sie den BPM-Wert auf »172.0«.

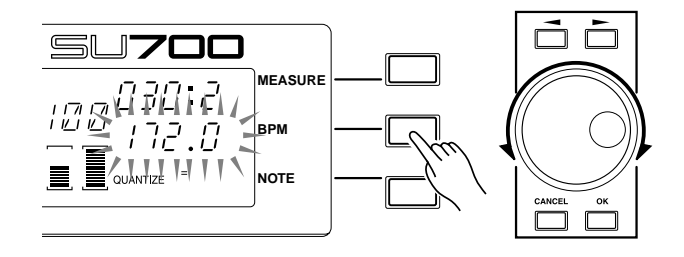

#### ● *Einstellen des Lautstärkeverhältnisses*

Jetzt werden wir noch das Lautstärkeverhältnis zwischen LOOP 1 und LOOP 2 einstellen.

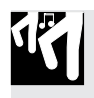

### *Verfahren*

*1.* **Drücken Sie die SOUND-Taste [LEVEL].**

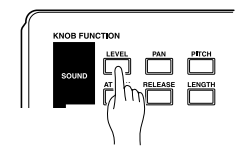

- *2.* **Drücken Sie das Pad der Spur »LOOP 1«. Der numerische LEVEL-Wert zeigt die genaue Lautstärkeeinstellung der LOOP-1-Spur. Benutzen Sie den Regler der Spur LOOP 1, um den LEVEL auf 127 einzustellen.**
- *3.* **Drücken Sie jetzt das Pad der Spur »LOOP 2«, und stellen Sie mit dem Regler der Spur LOOP 2 den LEVEL auf »075« ein.**

Hiermit ist unsere Arbeit an den Spuren LOOP 1 und LOOP 2 abgeschlossen. Wir werden jetzt mit den COMPOSED-LOOP-Spuren weiterarbeiten.

### 2.4.3 Erzeugung der ersten COMPOSED-LOOP-Spur

#### ■ **Sampling**

Wir nehmen auf der ersten COMPOSED-LOOP-Spur (»CL1«) den Titel 75-1, »Lo Note Rezo C2« von der Sampling-CD auf.

- Der Aufnahmevorgang wurde bereits auf S. 50 im Abschnitt »Erstellung eines eigenen Songs« beschrieben.
- Stellen Sie die Sampling-Parameter auf »22K«, »8BIT« und »MONO L«.

#### ■ Sound einstellen

Bei der Spur CL1 stellen wir die folgenden Parameter ein.

#### **[Einstellungen]**

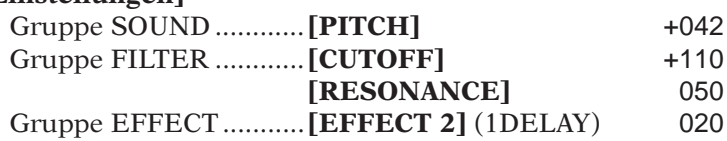

Für die Einstellung von PITCH, CUTOFF und RESONANCE gehen Sie vor wie bei der Einstellung der LOOP-Spuren 1 und 2.

Für Spur CL1 ändern wir die Parameter von EFFECT 2.

#### ● *Einstellen der Effektparameter*

In der Voreinstellung ist für den Effektblock 2 ein Delay-Effekt gewählt (genauer: der Effekt »1DELAY«). Wir lassen diesen Effekttyp eingestellt, wir werden jedoch dessen Parameter ändern.

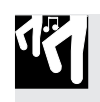

### *Verfahren*

*1.* **Drücken Sie die Taste EFFECT SETUP/[SETUP 2] im Bereich der Edit-Funktionssten.**

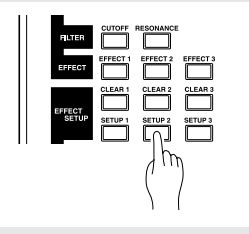

# 2. Der SU700 zeigt die erste Page mit Einstellungen für den Effektblock 2.<br>▼ Das heißt »1DELAY«.

Der Effekt 1DELAY ist ein System-Effekt (→ 189), daher erscheinen die Klammern (, ) in den Balkenanzeigen aller Spuren.

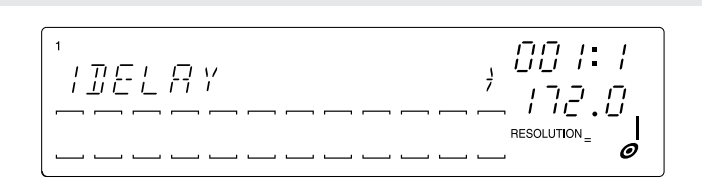

- *3.* **Jeder Effekt hat mehrere Parameter, die jeweils einen Aspekt des Effektes ändern. Indem Sie die Werte dieser Paramter ändern, können Sie die Geschwindigkeit, die Stärke etc. des Effektes einstellen.**
	- ▼ Benutzen Sie jetzt die Cursortasten  $\lceil \text{≤} \rceil$ ,  $\lceil \text{≤} \rceil$ , um die gewünschten Parameter zu wählen, und ändern Sie deren Werte mit dem Datenrad. In diesem Beispiel stellen wir die Parameter des Effekts 1DELAY auf die folgenden Werte (Parameter mit einem \* unterscheiden sich von der Voreinstellung).

FBLVL .............. +32 FBHIDMP ........ 008 LOWGAIN ........ +00 HI GAIN ........... +00 LEVEL.............. 100 PAN .................. C EF3 SEND ....... 030\*

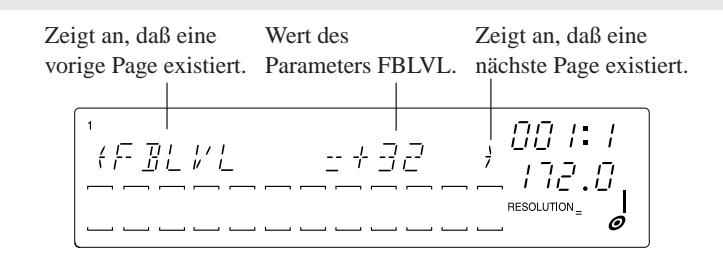

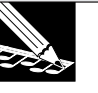

#### **HINWEIS:**

- • Die Einstellungen der Effektparameter gelten nur für die Effekte selbst; sie können nicht für die einzelnen Spuren unterschiedlich eingestellt werden.
- • Die effektspezifischen Parameter hängen davon ab, welchen Effekt Sie genau benutzen. Für Informationen über alle effektspezifischen Parameter lesen Sie auf Seite 335, »Effektliste«.
- *4.* **Nachdem Sie die Parameter eingestellt haben, drücken Sie [OK], um zum Hauptbildschirm zurückzukehren.**

*5.* **Drücken Sie jetzt die Taste EFFECT/[EFFECT 2] im Bereich der Reglerfunktions-Tasten.**

- *6.* **Drehen Sie den Regler der Spur CL1, bis der Effektanteil für 1DELAY auf »020« steht.**
- *7.* **Wir werden jetzt die Delay-Zeit so einstellen, daß sie genau dem Song-Tempo (BPM) entspricht.**

**Drücken Sie zunächst die Taste [NOTE], so daß der Eintrag »RESOLUTION=« blinkt. Drehen Sie dann am Datenrad und stellen Sie die »Resolution« auf .**

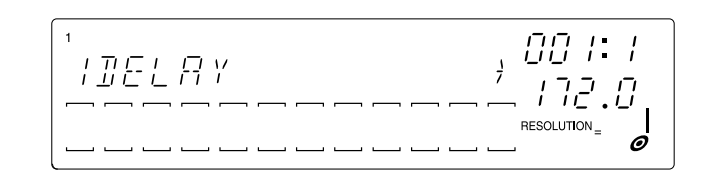

#### ■**Einstellen der Loop-Länge**

Stellen Sie die Loop-Länge auf die gleiche Weise wie bei Spur LOOP 2 ein, und stellen Sie die Loop-Länge für CL1 auf den Wert »016«.

#### ■ **Aufnahme der Loop-Phrase im Sequenzer**

Wir nehmen jetzt unsere viertaktige Phrase für CL1 auf dieser Spur auf.

Eine COMPOSED-LOOP-Spur wiederholt die Phrase automatisch nach der angegebenen Anzahl von Takten.

Der Sample der Spur CL1 läuft als Loop von 16 Viertelschlägen (d. h. vier Takten), und erklingt am Anfang des dritten Taktes für fünf Schläge (siehe folgende Abbildung).

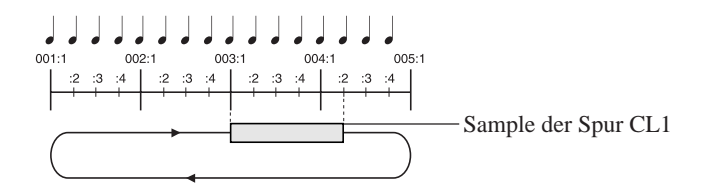

Der Aufnahmevorgang wurde bereits auf S. 63 im Abschnitt »Erstellung eines eigenen Songs« beschrieben.
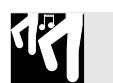

# *Verfahren*

- 1. Drücken Sie <a>[</a> III, um den Song zur Anfangsposition zurückzustellen und drücken Sie dann **, um den Sequenzer in Aufnahmebereitschaft (REC STANDBY) zu versetzen.**
- *2.* **Drücken Sie die Taste [NOTE], so daß die Anzeige »QUANTIZE=« blinkt, und stellen Sie dann** den Quantisierungswert mit dem Datenrad auf eine Viertelnote (a).
- 3. Drücken Sie D, um die Song-Aufnahme zu starten, drücken Sie das Pad, wenn die Anzeige **»003:1« erreicht, und lassen Sie sie wieder los, wenn die Anzeige »004:2« zeigt.**

# 2.4.4 Erzeugung der zweiten COMPOSED-LOOP-Spur

# ■ **Sampling**

Diesmal benutzen wir den gleichen Sample wie für die Spur CL1. Wir kopieren einfach den Sample (zusammen mit allen Spur- und Regler-Einstellungen) von CL1 auf CL2. Danach werden wir die Tonhöhe von CL2 ändern, so daß beide Samples unterschiedlich klingen.

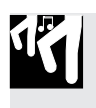

# *Verfahren*

*1.* **Drücken Sie die [TRACK EDIT] Job-Gruppentaste, dann die oberste Job-Taste [TRACK COPY].**

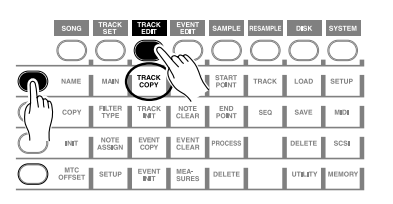

- *2.* **Im Display wird »SOURCE TRACK« angezeigt. Drücken Sie das Pad der Spur CL1, um diese als zu kopierende Spur zu selektieren, und drücken Sie dann [OK].**
- *3.* **Im Display wird »DEST. TRACK« angezeigt. Drücken Sie das Pad der Spur CL2, um diese als Ziel der Kopie zu wählen, und drücken Sie dann [OK].**
- *4.* **Der SU700 kopiert den Sample von CL1 auf CL2 und schaltet zurück zum Hauptbildschirm.**

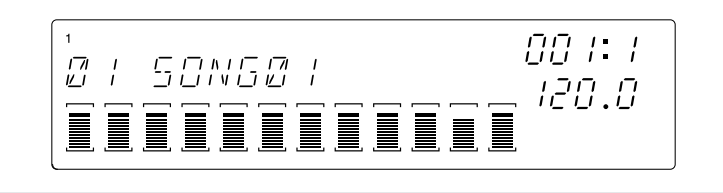

# ■ Sound einstellen

Die Einstellungen von CL2 sind jetzt identisch mit CL1. Außer »Pitch« (Tonhöhe) lassen wir alle anderen Werte auf deren Voreinstellungen.

# **[Einstellungen]**

Gruppe SOUND ............[PITCH] +100

Gehen Sie bei der Einstellung so vor wie bei LOOP 1 und 2.

# ■ Loop-Länge einstellen

Stellen Sie die Loop-Länge auf die gleiche Weise wie bei Spur LOOP 2 ein, und stellen Sie die Loop-Länge für CL2 auf den Wert »016«.

# ■ **Aufnahme im Sequenzer**

Wir nehmen jetzt unseren Sample für CL2 auf dieser Spur auf. Der Sample der Spur CL2 läuft als Loop von 16 Viertelschlägen (d. h. vier Takten), und erklingt vom zweiten Schlag des vierten Taktes für drei Schläge (siehe folgende Abbildung).

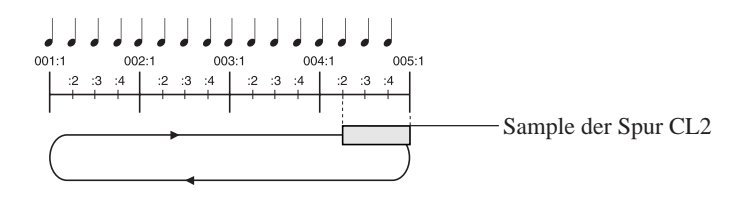

Nehmen Sie den Sample genau so auf wie den Sample auf CL1. Starten Sie den Sequenzer im Aufnahmemodus, drücken Sie das Pad bei Position 004:2, halten es für drei Schläge, und lassen Sie es kurz vor dem Moment los, in dem der Zähler auf 005:1 wechseln will.

# 2.4.5 Erzeugung der dritten COMPOSED-LOOP-Spur (CL3)

# ■ **Sampling**

Wir nehmen auf der dritten COMPOSED-LOOP-Spur (»CL3«) den Titel 45-1, »\*Harp Gliss Down« von der Sampling-CD auf.

- Der Aufnahmevorgang wurde bereits auf S. 47 im Abschnitt »Erstellung eines eigenen Songs« beschrieben.
- Stellen Sie die Sampling-Parameter auf »22K, 8BIT und MONO L«.

# ■ Sound einstellen

Bei der Spur CL3 stellen wir die folgenden Parameter ein.

# **[Einstellungen]**

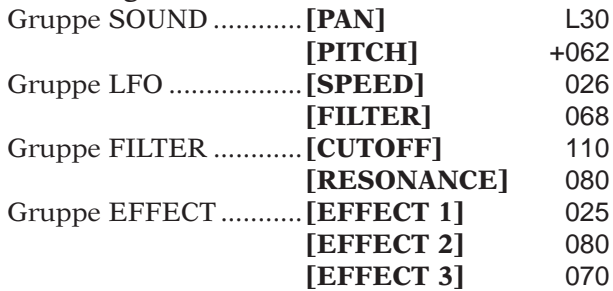

Für diese Einstellungen gehen Sie vor wie bei den LOOP-Spuren 1 und 2.

# ■ **Einstellen der Loop-Länge**

Stellen Sie die Loop-Länge auf die gleiche Weise wie bei Spur LOOP 2 ein, und stellen Sie die Loop-Länge für CL3 auf den Wert »016«.

# ■ **Aufnahme im Sequenzer**

Jetzt nehmen wir den Sample für die Spur CL3 im Sequenzer auf.

Der Sample für CL3 ist 16 Viertelschläge (d. h. vier Takte) lang, und wir spielen den Sample auf den ersten drei Schlägen der Loop, mit Anfang bei 001:1 und Ende bei 001:4 (siehe folgende Abbildung).

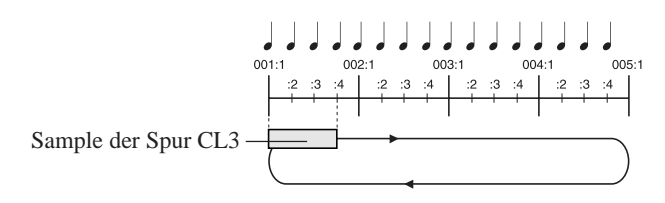

Nehmen Sie den Sample genau so auf wie die Samples auf den anderen CL-Spuren. Starten Sie den Sequenzer im Aufnahmemodus, drücken Sie das Pad bei Position 001:1, halten es für drei Schläge, und lassen Sie es kurz vor dem Moment los, in dem der Zähler auf 001:4 wechseln will.

# 2.4.6 Einstellen der vierten COMPOSED-LOOP-Spur (CL4)

# ■ **Sampling**

Wir nehmen auf der vierten COMPOSED-LOOP-Spur (CL3) den Titel 45-13, »\*Radiator« von der Sampling-CD auf.

- Der Aufnahmevorgang wurde bereits auf S. 47 im Abschnitt »Erstellung eines eigenen Songs« beschrieben.
- Stellen Sie die Sampling-Parameter auf »22K, 8BIT und MONO L«.

# ■ Sound einstellen

Bei der Spur CL4 stellen wir die folgenden Parameter ein.

# **[Einstellungen]**

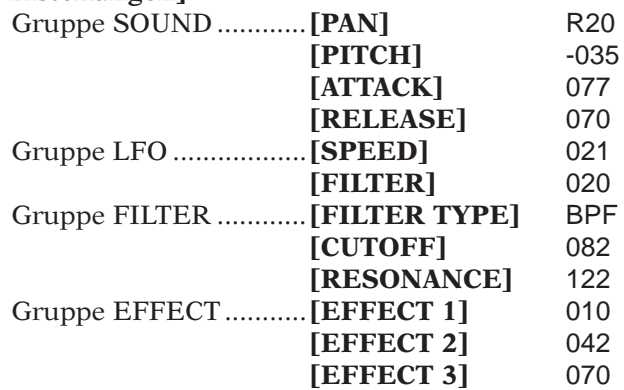

Für diese Einstellungen gehen Sie vor wie bei den LOOP-Spuren 1 und 2.

# ■ **Einstellen der Loop-Länge**

Stellen Sie die Loop-Länge auf die gleiche Weise wie bei Spur LOOP 2 ein, und stellen Sie die Loop-Länge für CL4 auf den Wert »032«.

# ■ **Aufnahme im Sequenzer**

Jetzt nehmen wir den Sample für die Spur CL4 im Sequenzer auf.

Der Sample für CL4 ist 32 Viertelschläge (d. h. acht Takte) lang, und wir spielen den Sample auf dem ersten Schlag von Takt 3 und halten ihn vier Schläge lang aus (siehe folgende Abbildung).

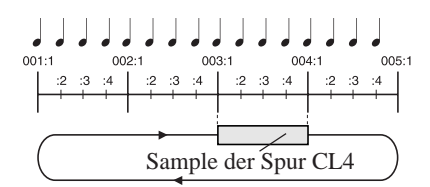

Nehmen Sie diese Phrase genau so auf wie die Samples auf den anderen CL-Spuren. Starten Sie den Sequenzer im Aufnahmemodus, drücken Sie das Pad bei Position 003:1, halten es für vier Schläge, und lassen Sie es kurz vor dem Moment los, in dem der Zähler auf 004:1 wechselt.

# 2.4.7 Erzeugung der FREE-Spuren

Wir nehmen zuerst je einen Sample auf jeder der FREE-Spuren der Bank 1 auf (Spuren FREE 1 bis FREE 4). Wir erzeugen die Sequenzdaten (Notendaten) später, während wir den Song fertigstellen.

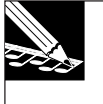

### **HINWEIS:**

Da die FREE-Spuren nicht als Loops laufen, müssen wir nicht die Loop-Länge angeben, wie es für die LOOP- und die COMPOSED-LOOP-Spuren nötig war.

# ■ **Sampling**

Mit der gleichen Methode wie für die Spur LOOP 1 nehmen wir die Signale der folgenden Titel der Audio-CD auf den Spuren FREE 1–4 auf.

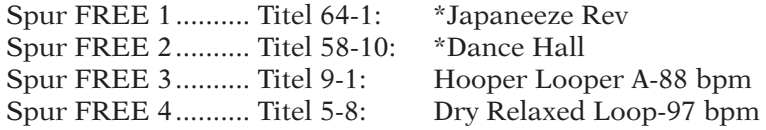

- Der Aufnahmevorgang wurde bereits auf S. 50 im Abschnitt »Erstellung eines eigenen Songs« beschrieben.
- Stellen Sie die Sampling-Parameter auf »22K, 8BIT und MONO L«.

# ■ Sound einstellen

Stellen wir die folgenden Parameter ein.

Für die Samples der FREE-Spuren 1-4 werden wir die Parameter-Einstellungen während des Songs ändern, um zwischen zwei Klangarten hin- und herzuschalten, aber zunächst die Einstellungen für Soundart A, die in den Abschnitten A/B/E des Songs benutzt werden, herstellen.

# **[Einstellungen]**

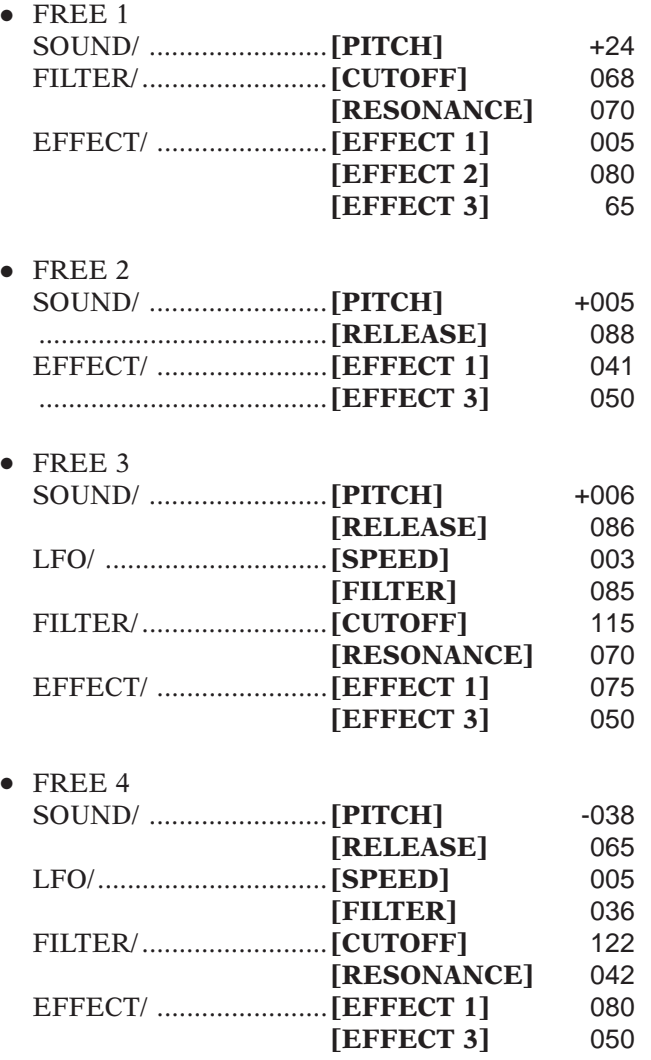

# 2.4.8 Einstellen der Lautstärken der einzelnen Spuren

Wir werden jetzt die Lautstärken der einzelnen Spuren einstellen, so daß ein ausgewogenes Klangbild entsteht.

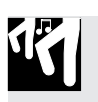

# *Verfahren*

- *1.* **Schalten Sie zunächst alle Stummschaltungen aus. Drücken Sie die Padfunktions-Taste [ON/ MUTE], und tippen Sie dann ein- oder zweimal das MASTER-Pad an, so daß auch die MA-STER-Spur nicht stummgeschaltet ist (die Klammern der MASTER-Spur sollten sichtbar und alle Spuren zu hören sein).**
- *2.* **Drücken Sie jetzt die Padfunktions-Taste [PLAY], und drücken Sie die Taste SOUND/[LEVEL].**
- 3. Drücken Sie jetzt die Sequenzer-Taste **▶**, um die Wiedergabe zu starten. Sie hören jetzt den **Sound beider LOOP-Spuren und aller vier COMPOSED-LOOP-Spuren.**
- *4.* **Drehen Sie an den Reglern der LOOP- und COMPOSED-LOOP-Spuren, um die Lautstärken dieser Spuren einzustellen.**
- *5.* **Während der Sequenzer weiter läuft, stellen Sie auch die FREE-Spuren ein. Schlagen Sie auf das Pad der jeweiligen Spur, um deren Sound zu spielen, und drehen Sie am Regler dieser Spur, um die Lautstärke einzustellen.**
- *6.* **Wenn Sie die Lautstärke aller Spuren einstellen möchten, drehen Sie am Regler der MASTER-Spur.**

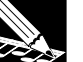

### **HINWEIS:**

•

- Sie können die Gesamtlautstärke des SU700 natürlich auch am Regler MASTER VOLUME einstellen. Die MASTER-Spur-Einstellung kann jedoch als Szene gespeichert und bei jeder Wiedergabe des Songs abgerufen werden. (Die Einstellung des Reglers MASTER VOLUME wird nicht als Bestandteil der Songdaten gespeichert.)
- *LEVEL-Einstellungen für den fertigen Demo-Song auf der CD. Einstellungen für Abschnitt B (041:1–056:4)* LOOP 1 ................................ 127

LOOP 2 ................................ 048 COMPOSED LOOP 1 ......... 078 COMPOSED LOOP 2 ......... 078 COMPOSED LOOP 3 ......... 035 COMPOSED LOOP 4 ......... 022 FREE 1 ................................ 110 FREE 2 ................................ 079 FREE 3 ................................ 063 FREE 4 ................................ 110 MASTER ............................. 127

# **Effekt-Einstellungen**

Beim SU700 können Sie jeder der drei Effekt-Tasten **[EFFECT 1]** bis **[EFFECT 3]** beliebige Effekttypen zuweisen. Danach legen Sie fest, wie jeder der drei Effekte auf jede Spur angewendet werden soll.

# *Verfahren*

- **Wählen Sie den Effekttyp und den Effektanteil**
- *1.* **Drücken Sie eine der Tasten [SETUP 1], [SETUP 2] oder [SETUP 3] aus der EFFECT-SETUP-Gruppe.**

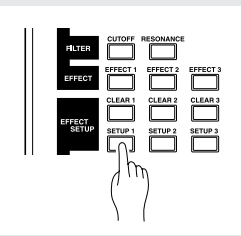

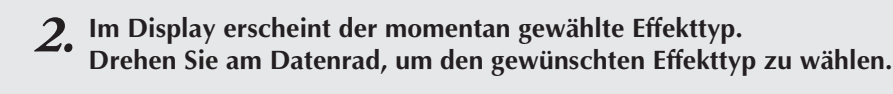

### **HINWEIS:**

Für Einzeheiten zu den verfügbaren Effekttypen und deren Funktionsweise lesen Sie die »Effektliste«  $(\rightarrow$  333).

- ▼ Es gibt zwei Arten von Effekten, die innerhalb des Geräts unterschiedlich »geschaltet« sind; System-Effekte und Insert-Effekte ( $\rightarrow$  Gruppe EFFECT, 189 und 190).
- ▼ Bei einem System-Effekt erscheinen Klammern (□) in den Balkenanzeigen aller Spuren. Drehen Sie an den Reglern einer oder mehrerer Spuren, um den Effektanteil für diese Spur(en) einzustellen. Wenn Sie das zugehörige Pad anschlagen, können Sie den Klang des Effektes hören.

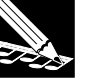

### **HINWEIS:**

- • Der Effektanteil aller Spuren kann abgelesen werden, wenn Sie die entsprechende EFFECT-Gruppentaste drücken (**[EFFECT 1]**–**[EFFECT 3]**). Der zuletzt eingestellte Wert wird zusätzlich numerisch dargestellt.
- • Wenn Sie einen Effekt wie z. B. Delay gewählt haben, der eine wiederkehrende Änderung erzeugt, wird im Bereich »NOTE« des Display der Eintrag »RESOLUTION=« angezeigt. Das zeitliche Intervall, in dem die Wiederholung stattfinden soll, erfolgt in der Einheit des Notenwertes, den Sie hier angeben.

Wir werden die »RESOLUTION=« in Schritt 6 einstellen.

▼ Beispiel einer Anzeige im Display, wenn ein System-Effekt (1DELAY) gewählt wurde

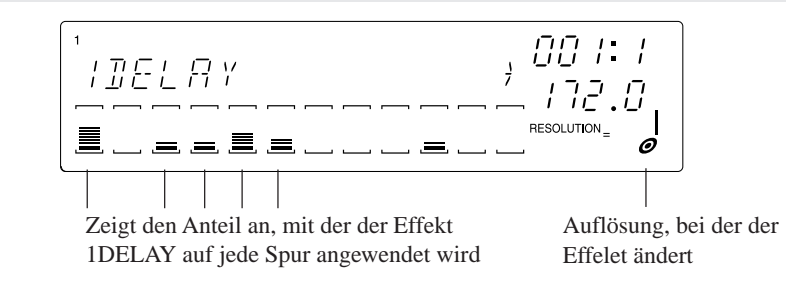

▼ Bei einem Insert-Effekt erscheinen Klammern (□) nur in der Balkenanzeige der Spur, mit der der Effekt verbunden ist. Der Effekt wird nur auf die Samples der Spuren angewendet, deren Pads Sie gedrückt haben. Der Effektanteil wird mit dem Regler der MASTER-Spur eingestellt. Er kann nicht separat für jede Spur eingestellt werden. Wenn Sie das zugehörige Pad anschlagen, können Sie den Klang des Effektes hören.

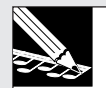

### **HINWEIS:**

- • Der Effektanteil für die selektierten Spuren kann bei der MASTER-Spur abgelesen werden, wenn Sie die entsprechende EFFECT-Gruppentaste drücken (**[EFFECT 1]**–**[EFFECT 3]**). Der eingestellte Wert wird zusätzlich numerisch dargestellt.
- •Auch der AUDIO-IN-Spur kann ein Insert-Effekt zugewiesen werden.
- Wenn Sie einen Effekt wie z. B. Flange gewählt haben, der eine wiederkehrende Änderung erzeugt, wird im Bereich »NOTE« des Display der Eintrag »RESOLUTION=« angezeigt. Das zeitliche Intervall, in dem die Wiederholung (die Modulation) stattfinden soll, erfolgt in der Einheit des Notenwertes, den Sie hier angeben. Wir werden die »RESOLUTION=« in Schritt 6 einstellen.

▼ Beispiel einer Anzeige im Display, wenn ein Insert-Effekt (AUTOSYN) gewählt wurde

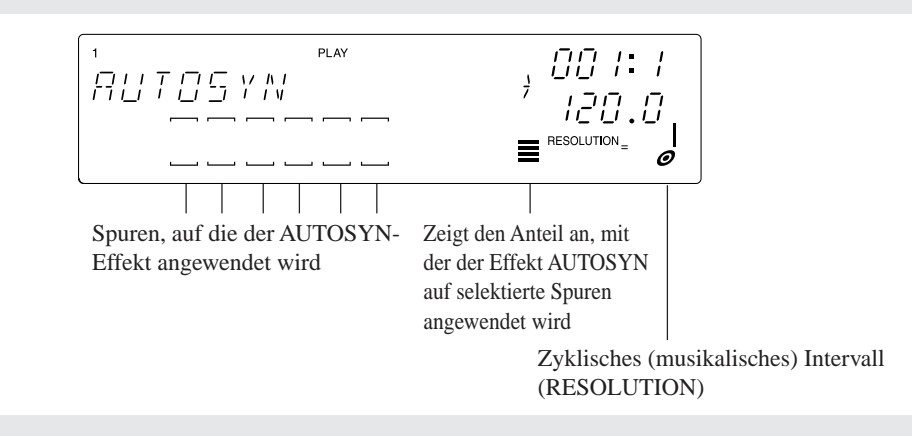

### ● **Einstellen der Effektparameter**

- *3.* **Jeder Effekt hat verschiedene Parameter, die bestimmen, wie der Sound bearbeitet wird. Durch Einstellung der Parameterwerte können Sie die Geschwindigkeit oder die Starke des Effektes ändern.**
	- ▼ Mit den Cursor-Tasten ( , ) wählen Sie den Parameter, den Sie ändern möchten, und mit dem Datenrad stellen Sie den Wert ein.

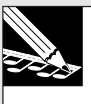

### **HINWEIS:**

- • Für Einzelheiten zu den Parametern der einzelnen Effekte lesen Sie die »Liste der Effektparameter« (auf S. 335).
- • Wenn Sie den Effekttyp umschalten, werden die voreingestellten Werte für diesen Effekt gewählt.

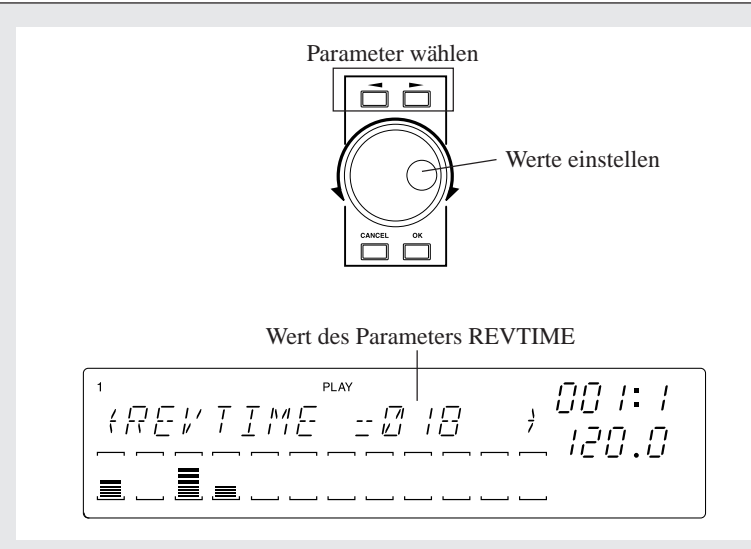

*4.* **Nach Einstellen der Parameter drücken Sie die Taste [OK], um zum Hauptbildschirm zurück-zukehren.**

- **Einstellen des Effektanteils und der Geschwindigkeit**
- *5.* **Wenn Sie eine Taste der Gruppe EFFECT drücken ([EFFECT 1]–[EFFECT 3]), wird der Effekttyp angezeigt, der für diesen Effektblock eingestellt ist.**
	- ▼ Bei einem System-Effekt kann der angegebene Effekt auf alle Spuren angewendet werden. Stellen Sie am Regler der Spur, die den Effekt erhalten soll, den Effektanteil ein. Wenn Sie das zugehörige Pad anschlagen, können Sie den Klang des Effektes hören.
	- ▼ Bei einem Insert-Effekt wird der Effekt nur auf die Samples der Spuren angewendet, denen der Effekt in Schritt 2 zugewiesen wurde.

Der Effektanteil wird mit dem Regler der MASTER-Spur eingestellt. Er kann nicht separat für jede Spur eingestellt werden. Wenn Sie das zugehörige Pad anschlagen, können Sie den Klang des Effektes hören.

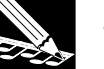

### **HINWEIS:**

- • Auf der Anzeige, die erscheint, wenn Sie eine Taste der Gruppe EFFECT drücken (**[EFFECT 1]**– **[EFFECT 3]**), kann weder der Effekttyp gewählt, noch können die Parameter geändert werden. Diese Anzeige ist nur dazu da, die Signalanteile der einzelnen Spuren zu regeln, die an die drei Effektblöcke EFFECT 1–3 gesendet werden.
- • Wenn Sie eine der Tasten **[CLEAR 1]**–**[CLEAR 3]** der Gruppe EFFECT SETUP drücken, werden die Effektanteile aller Spuren, die diesen Effekt benutzen, auf 0 gestellt (→ Effektanteile löschen, S. 214).
- *6.* **Wenn der gewählte Effekttyp die Angabe der »Resolution« (Auflösung) erlaubt, wird im Bereich »NOTE« des Displays der Eintrag »RESOLUTION=« angezeigt.**
	- ▼ Drücken Sie die Taste **[NOTE]**, so daß der Eintrag »RESOLUTION=« blinkt, und geben Sie den gewünschten Notenwert mit dem Datenrad ein.

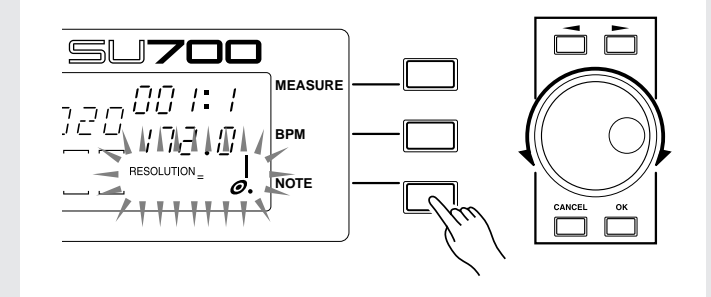

# 2.4.9 Songstruktur

Wir haben jetzt Samples für unsere zehn Spuren-Pads auf Bank 1 aufgenommen.

Im vorigen Abschnitt »Erstellung eines eigenen Songs« haben wir für die Umschaltung der FREE-Spuren 1–4 zwischen den Samples der Bank 1 und denen der Bank 2 umgeschaltet. Dieses Mal benutzen wir nur vier Samples in einer Bank. Wir speichern zwei verschiedene Einstellungen (Setup A und Setup B) auf den Szenen-Tasten, und wir schalten die Szenen während der Song-Wiedergabe um, so daß mit den vier Samples acht verschiedene Sounds gespielt werden können.

Für jeden Abschnitt (Intro, Schluß, etc.) benutzen wir außerdem ein anderes Stummschaltungs-Arrangement. Dieses wird zusammen mit den Regler-Einstellungen für den jeweiligen Abschnitt auf den Szenen-Tasten **[TOP]** und **[A]** bis **[G]** gespeichert. Dann nehmen wir am Anfang jedes Abschnitts den Druck auf eine Szenen-Taste auf. Dieser Tastendruck zeichnet ein Event zum Szenenabruf auf, das die gewünschte Szene automatisch abruft.

# ■ **Szenenwechsel**

Wir haben die folgenden Einstellungen auf den acht Szenen-Tasten gespeichert, so daß die Szenen an den Punkten im Song abgerufen werden, an denen sich die Stummschaltungen sowie Regler-Einstellungen ändern. (Lesen Sie dazu unter »Songstruktur«, S. 97.)

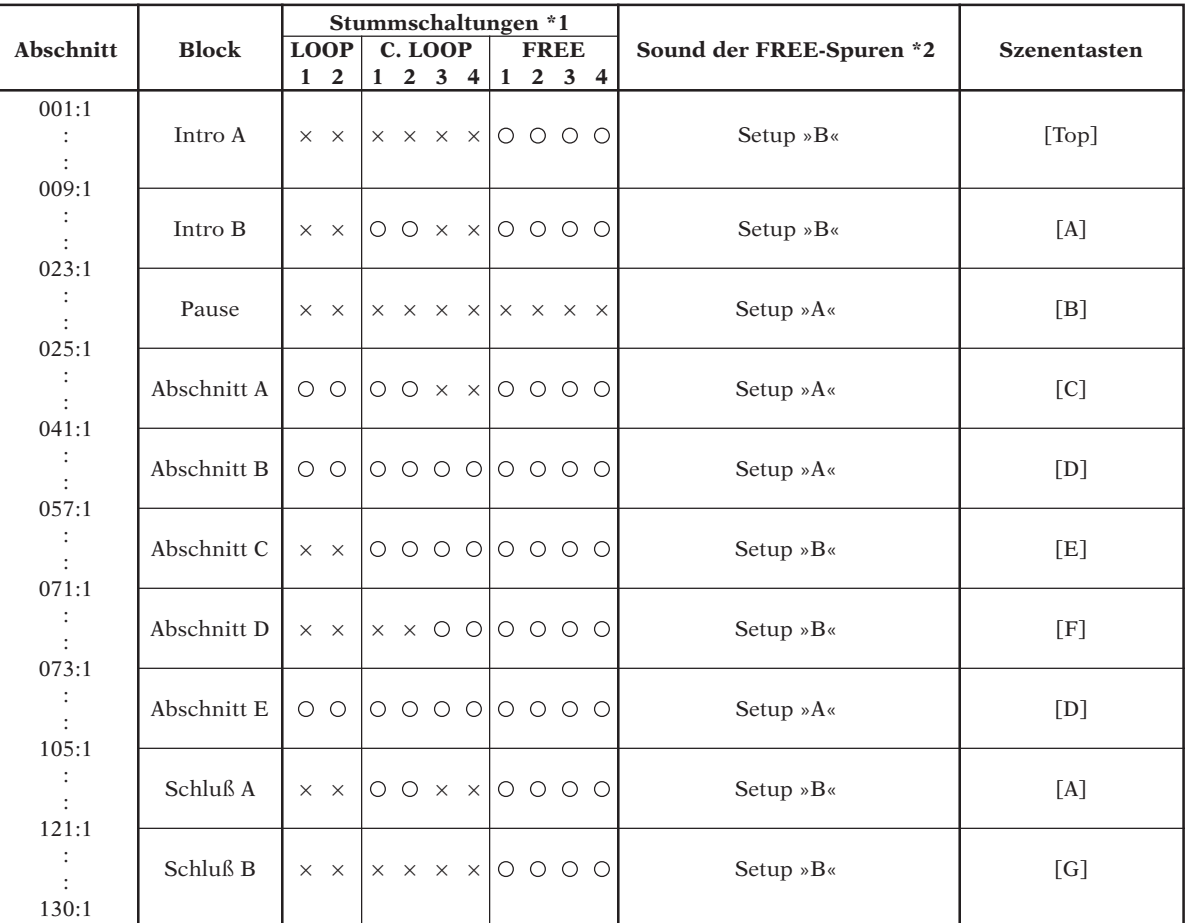

\*1:0 bedeutet Stummschaltung AUS (Spur hörbar), X bedeutet Stummschaltung EIN (Spur stumm).

\*2: Wir beziehen uns auf die Samples der FREE-Spuren 1–4, die während der Bedienungsschritte ab Seite 119 für Setup »A« erzeugt wurden. Auf den folgenden Seiten geben wir die neuen Einstellungen für Setup »B« ein und speichern diese auf den Szenen-Tasten.

# ■ Speichereinstellungen für Typ A-Sounds in den Scene-Tasten

Zuerst speichern wir die Einstellungen für die Scene-Tasten für die Song-Abschnitte, die einen Typ A-Sound auf den FREE-Spuren 1-4 nutzen.

# ● *Abschnitt A = Scene-Taste [C]*

Wir decken nur die CL4 und CL4-Spuren ab (Stummschalten), und speichern diese Einstellungen für die Scene-Taste (C).

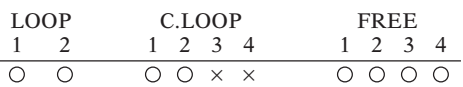

# *Verfahren*

- *1.* **Drücken Sie die PAD FUNCTION-Taste (ON/MUTE).**
- *2.* **Drücken Sie die C1-Pads von Spuren 3 und 4, um diese abzudecken (so daß sie nicht hörbar sind).**
- *3.* **Drücken Sie die PAD FUNCTION-Taste (PLAY)**
	- ▼ Die Stumm-Einstellungen sind somit fertig. Da die FREE-Spuren 1-4 gleichzeitig wie die Typ A-Sounds einzustellen sind, speichern wir diese Einstellungen under der Scenen-Taste **[B]** ab.
- *4.* **Vergewissern Sie sich, daß der Schalter SCENE/MARKER auf »SCENE« steht.**
- *5.* **Halten Sie die Szenen-Taste [B] gedrückt, bis im Display die Nachricht »SCENE STORED« erscheint. Lassen Sie die Taste dann los.**

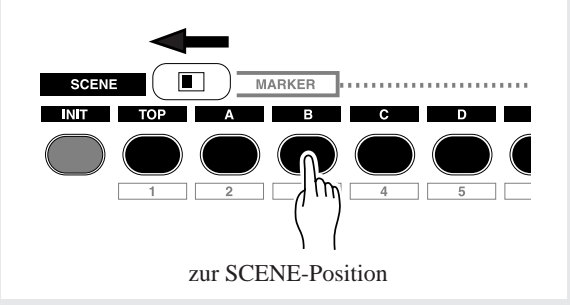

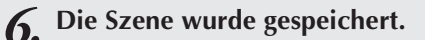

Für die folgenden Songabschnitte wenden Sie denselben Vorgang an, um die Stumm-Einstellungen unter den Scenen abzuspeichern.

# ● *Abschnitte B und E = Scenen-Taste [D]*

Entfernen Sie die Dämpfung von allen Spuren (so daß sie hörbar sind), und speichern Sie die Einstellungen unter der Scenen-Taste **[D]**.

# ● *Pause = Scenen-Taste [B]*

Alle Spuren stummschalten (so daß sie nicht hörbar sind) und speichern Sie die Einstellungen unter der Scenen-Taste [B] ab.

# ■ Speicherung der Einstellungen für Typ B-Sounds under der Scenen-Taste

Nun kreieren wir Typ B-Sounds für die FREE-Spuren 1-4, und speichern sie unter den Scene-Tasten der Songabschnitte ab, die diese Typ B-Sounds benutzen.

# ● *Modifikation des Sounds (Typ B-Sound)*

Modifizieren Sie die folgenden Parameter für die Samples der aktuellen FREE-Spuren 1-4, um unsere Typ B-Sounds zu bilden.

**[Einstellung]** \*Nur Einstellungen, die sich von Typ A-Sounds unterscheiden ● FREE 1

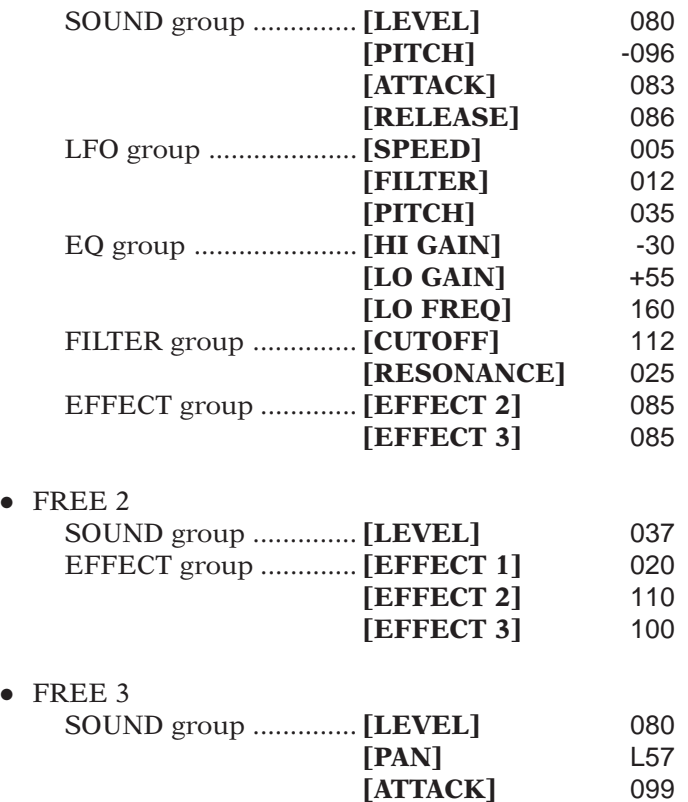

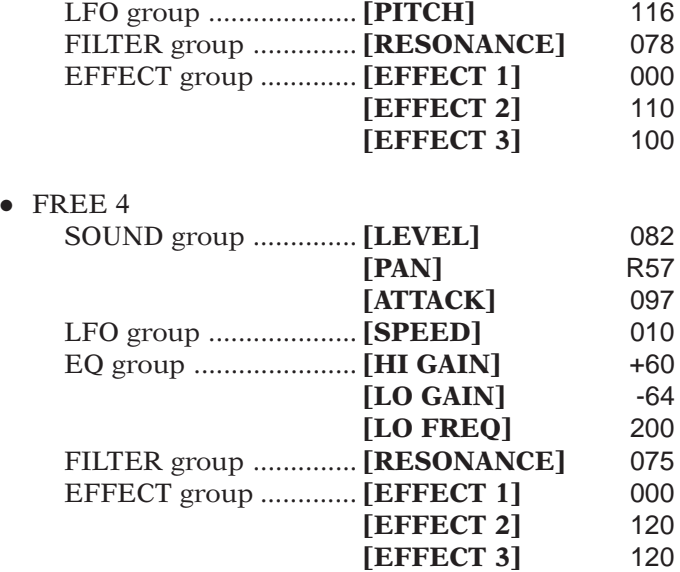

Jetzt wollen wir die Einstellungen der Song-Abschnitte der FREE-Spuren 1-4, die Typ B-Sounds verwenden, unter den passenden Scene-Tasten abspeichern.

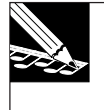

### **HINWEIS:**

An dieser Stelle sind die Typ B-Sound Einstellungen noch nicht abgespeichert, daher seien Sie bitte vorsichtig, keinerlei Knöpfe zu bewegen oder irgendwelche Szenen-Tasten zu drücken, bevor Sie den folgenden Vorgang ausgeführt haben.

### ● *Intro A = [TOP] Scenen-Taste* ● *Ende B = Scenen-Taste [G]*

Wenn Sie den gleichen Vorgang, wie für Typ A-Sounds, anwenden, dann decken Sie alle außer der FREE-Spuren 1-4 ab (Stummschalten), und speichern die Stumm-Einstellungen unter der **[TOP]** Scenen-Taste ab.

Dieselben Einstellungen ebenfalls unter der Scenen-Taste **[G]** abspeichern.

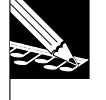

### **HINWEIS:**

Die Stellungen der **[TOP]** Taste werden automatisch in den Anfang des Songs hineingeschrieben, sogar dann, wenn Sie sie nicht gespeichert haben. Wenn Sie den Song vom Anfang starten, wird er immer mit den **[TOP]** Einstellungen beginnen.

### ● *Intro B / Ende A = Scenen-Taste [A]*

Die Einstellungen für Intro B und Ende A sind identisch.

Wenden Sie den gleichen Vorgang an wie für die Typ A-Sounds, decken Sie die LOOP Spuren 1/2 und die CL-Spuren 3/4 ab (Stummschalten), und die Stumm-Einstellungen unter der Scenen-Taste **[A]** abspeichern.

Wenden Sie denselben Vorgang wie für Typ A-Sounds an, decken Sie nur die LOOP Spuren 1 und 2 ab (Stummschalten) und speichern Sie die Mute-Einstellungen unter der Scenen-Taste **[E]** ab.

# ● *Abschnitt D - Scenen-Taste [F]*

Wenden Sie denselben Vorgang wie für Typ A-Sounds an, decken Sie nur die LOOP Spuren 1/ 2 und die CL-Spuren 1/2 ab (Stummschalten), und speichern Sie die Mute-Einstellungen unter der Scenen-Taste **[F]** ab.

# ■ Aufzeichnung von Scenen-Abruf-Befehlen auf dem Sequenzer

Jetzt werden wir Scenenabrufdaten auf dem Sequenzer für diese Scenen-Tasten aufzeichnen.

Um es Ihnen zu erleichtern, drücken Sie die Tasten zum richtigen Timing-Zeitpunkt. Wir empfehlen, daß Sie den Metronom während der Aufzeichnung anschalten.

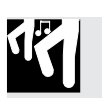

# *Verfahren*

1. Drücken Sie die Sequenzer-Taste **10**, um zum Anfang des Song zurückzukehren und dann **die Taste, um in den record-ready (Aufnahme-bereit) Modus zu gelangen.** ▼ Der untere Teil des Displays zeigt »REC« an.

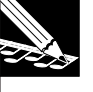

# **HINWEIS:**

Die NOTE [HINWEIS]-Anzeige zeigt »QUANTIZE=« an, aber Quantize hat keine Wirkung, wenn Sie gerade Szenen-Änderungen aufzeichnen.

- 2. Drücken Sie die Sequenzer-Taste D die Aufzeichnung beginnt nun. Der Song fängt auto**matischen mit den Einstellungen der [TOP] Taste an.**
- *3.* **Während der Zeit, in der die MEASURE-Anzeige sich von 008:4 auf 009:1 umwechselt, drükken Sie auf die Szenen-Taste [A].**
	- ▼ Dann in gleicher Weise für jede MEASURE-Anzeige die entsprechende Scene-taste laut folgender Tabelle drücken, um Scene-Änderungen aufzuzeichnen.
	- 023:1 Scene button **[B]**
	- 025:1 Scene button **[C]**
	- 041:1 Scene button **[D]**
	- 057:1 Scene button **[E]**
	- 071:1 Scene button **[F]**
	- 073:1 Scene button **[D]**
	- 105:1 Scene button **[A]**
	- 121:1 Scene button **[G]**

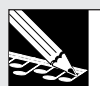

### **HINWEIS:**

- •[UNDO/REDO] ist während der Aufnahme der Szenenänderungen verfügbar.
- • Um einen Szenenvorgang zu löschen, können Sie die EVENT EDIT Gruppenfunktion Location & Value (Position u. Wert) anwenden (siehe Seite 246).
- • Je nach dem Timing an dem Sie eine Szene aufrufen, kann der Sound wie zu Beginn des Taktes verbleiben, oder der Anfang eines Taktes ausfallen. In diesem Fall nutzen Sie die Undo/ Redo Funktion (Seite 183) oder Event Clear [EVENT EDIT/EVENT CLEAR: Seite 251], um die Szenenaufrufdaten zu korrigieren.
- • Das Geheimnis, Ausfälle am Anfang einer Messung zu vermeiden, ist, den Szenenwechsel eine Achtelnote früher abzurufen.
- 4. Drücken Sie den Sequenzer-Knopf ■, um die Aufnahme zu stoppen. Drücken Sie den **|** Knopf dann ▶, um den Song zu hören. Wenn der Song die Stelle erreicht, an der der Sze**nenwechsel aufgezeichnet wurde, verändern sich die Spuren-Mute-Einstellungen automatisch; das gleiche betrifft auch die Sounds (Samples) die zurückgespielt werden, wenn die Pads der FREE-Spuren 1-4 gedrückt werden.**
	- Ende der [TOP]-Szene 888.4  $\overline{\underline{\mu}}$  $57N57$ 172.0 Spuren, die ab Szene [A] hörbar sind  $\overline{H} \overline{H} \overline{H} = I$ 口 ENGE 172.0 Anfang Szene [A]
- **Wechsel von der [TOP] Szene zur Szene [A]**

# 2.4.10 Aufnahme der FREE-Spuren

Nachdem nun die Gesamtstruktur des Songs feststeht, kommen wir zum letzten Schritt – der Aufnahme der FREE-Spuren 1-4 im Sequenzer.

# ■ Aufnahme von Intro A und **B**

Der Sample, den wir auf der ersten FREE-Spur (FREE 1) aufgenommen haben, ist ziemlich lang – lang genug für 16 Takte.

Wir halten diese Note während der beiden Intros A und B aus.

Da wir diese Note vom Song-Anfang an spielen möchten, sollten wir vorher einen Vorzähler von 1 oder 2 Takten einstellen (→ SYSTEM/SETUP/COUNTDOWN: S. 299).

Für die anderen FREE-Spuren (2, 3, 4) werden wir Scratch-Aktionen mit dem Ribbon Controller aufnehmen.

# *Verfahren*

- **Aufnahme von Noten auf der Spur FREE 1**
- 1. Drücken Sie **|■**, um den Song an die Startposition zu bringen, und drücken Sie dann ●, um **den Sequenzer in Aufnahmebereitschaft zu stellen (REC STANDBY). Oben im Display erscheint die Anzeige »REC«.**
- *2.* **Drücken Sie die Taste [NOTE], so daß der Bereich NOTE im Display blinkt. In diesem Bereich sollte jetzt »QUANTIZE=« zu lesen sein. Drehen Sie am Datenrad und stellen Sie den Quantize-Wert auf eine Viertelnote: QUANTIZE= .**

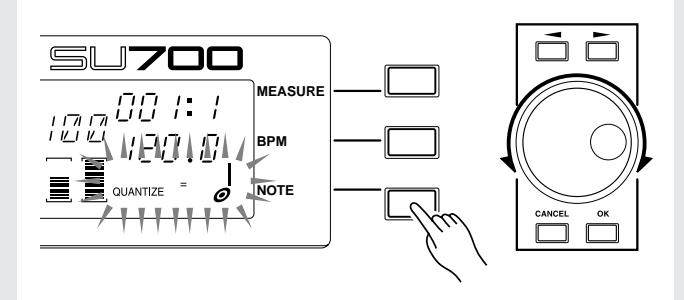

# 3. Drücken Sie **▶**, um die Aufnahme zu beginnen.

▼Sobald die Position 001:1 erreicht ist, drücken und halten Sie das Pad der Spur FREE 1, und halten Sie das Pad 22 Takte lang gedrückt. Lassen Sie los, sobald die Position 023:1 erreicht wird.

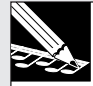

# **HINWEIS:**

Die Taste [UNDO/REDO] kann auch bei der Aufnahme der FREE-Spuren benutzt werden.

# ● **Aufnahme der Spuren FREE 2, 3 und 4**

Dieser Vorgang wurde bereits auf Seite 80 unter »Erstellung eines eigenen Songs« beschrieben.

# ■ Aufnahme der Song-Abschnitte

Sie können die Abschnitte A–E und die Schlußabschnitte A und B genau so aufnehmen, wie es auf Seite 83 unter »Erstellung eines eigenen Songs« beschrieben wurde. Lesen Sie ab Seite 85, und beenden Sie Ihre Aufnahmen.

# **Wenn Sie die FREE-Spuren aufgenommen haben, ist Ihr Song fertig!**

- Starten Sie den Song, und stellen Sie die Gesamtlautstärke sowie weitere Parameter ein, wie Sie es wünschen.
- Sie können Ihren Song mit einem eigenen Namen versehen (→ 86).
- Speichern Sie Ihren Song auf einer Diskette o. ä. (→ 88).

# Noten-Timing Aufstellung

Diese Tabelle zeigt das Timing der Szenenwechsel und das Timing der Pad On/Off (Noten Ein/ Aus)-Ereignisse für die vollständige Version des SU700 Lehrsongs, welche in der beigelieferten Audio-CD (SU 700 Muster-Audio) als Spur 93 enthalten ist.

SZENEN-EVENT : ● NOTEN-EVENT :  $\blacksquare =$  = = = =  $SCRATCH-EVENT: = = = = =$ 

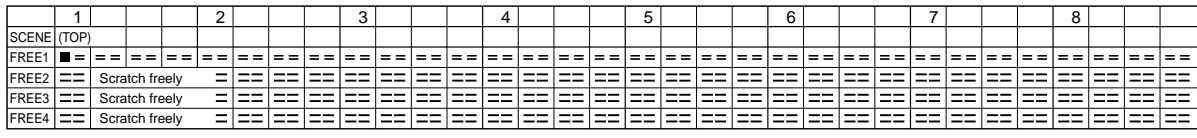

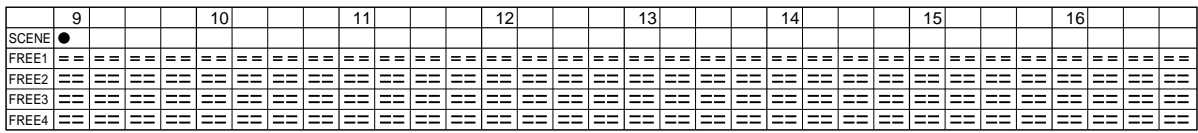

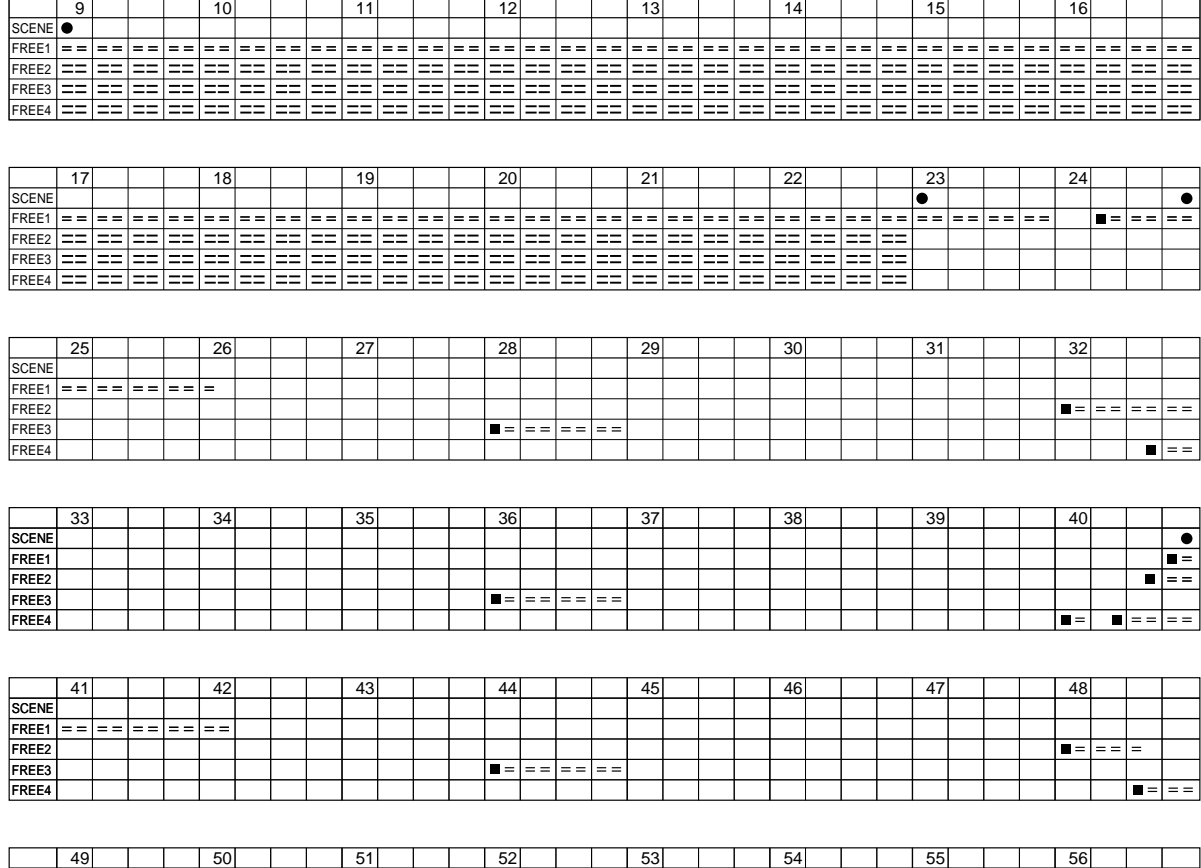

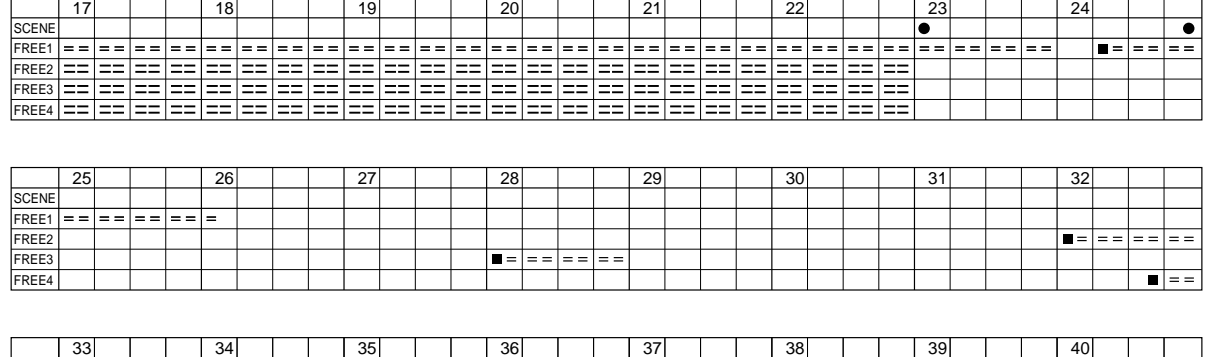

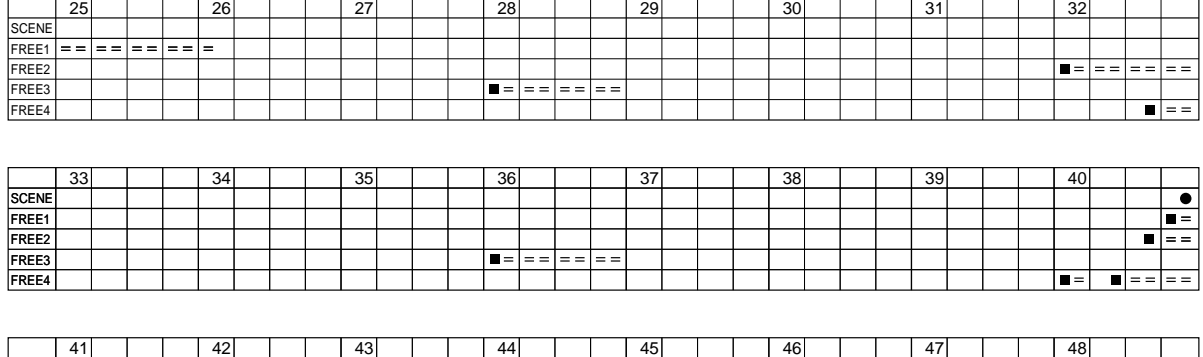

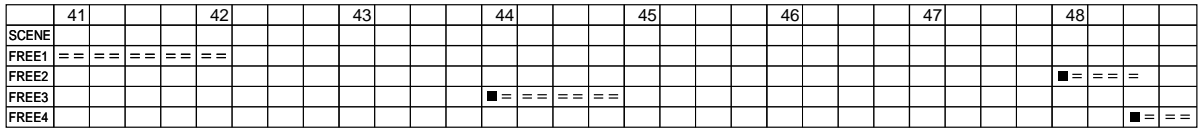

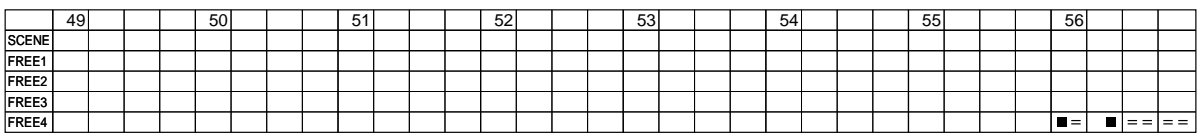

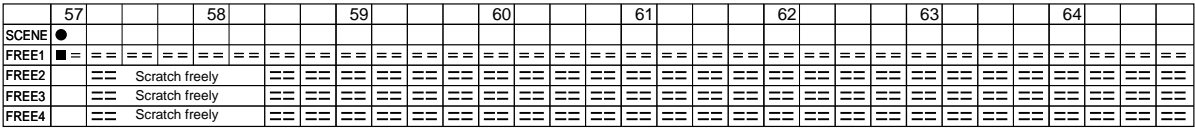

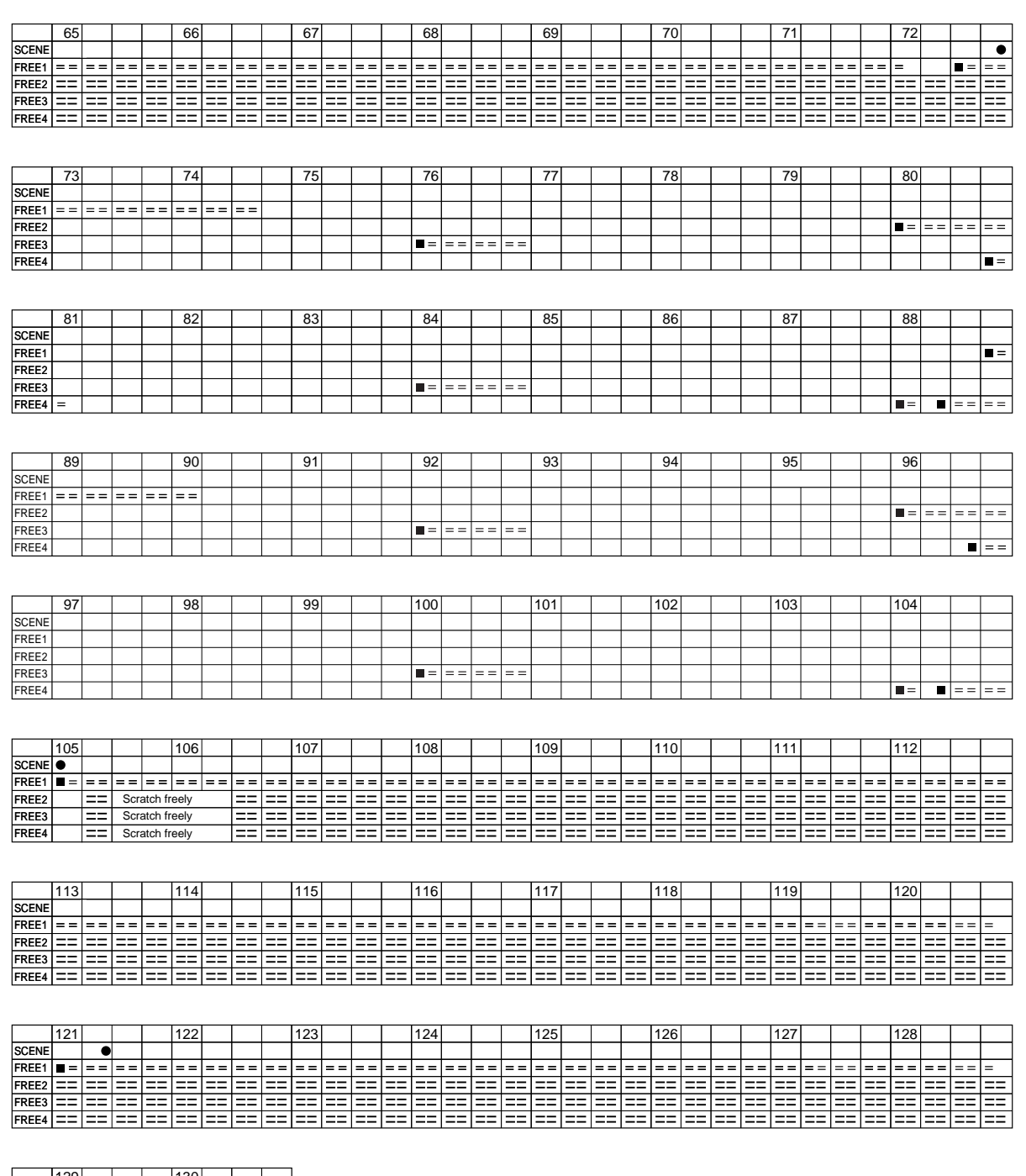

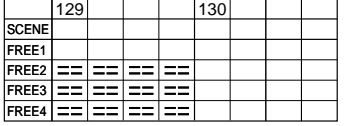

# **Kapitel 3<br>
Grundkonzepte, Spurtypen und Speicher<br>** *Speicher* and estimated and and estimate functions are the surface function of the surface surface function and estimate functions and the surface functions of the set o Grundkonzepte, Spurtypen und Speicher

*Dieses Kapitel erklärt den Zusammenhang zwischen Songs, Samples und Spuren, und es führt einige für wirksamen Betrieb des SU700 wichtige Konzepte ein. Es erklärt die drei verschiedenen Typen von Sample-Spuren (LOOP, COMPOSED LOOP und FREE). Abschließend wird die Speicherimplementation des SU700 beschrieben.*

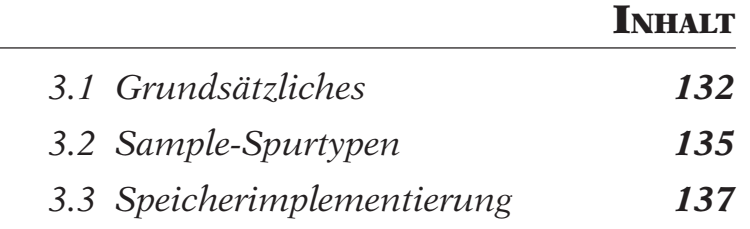

# 3.1 Grundsätzliches

Für wirksame Verwendung des SU700 müssen Sie verstehen, wie Songs erzeugt werden und wie sie mit Samples und Spuren zusammenhängen. Sie müssen besonders die folgenden grundlegenden Punkte zum Betrieb des SU700 verstehen.

- ◆ Der Hauptzweck des SU700 liegt darin, als *Songs* bezeichnete mehrspurige Sequenzen aufzubauen und wiederzugeben.
- ◆ Das SU700 kann bis zu 20 Songs in seinem internen Speicher speichern. Jeder Song umfaßt Tätigkeiten für bis zu 42 Datenspuren: 40 *Sample-Spuren* (in vier Bänken angeordnet), eine AUDIO-IN-Spur und eine MASTER-Spur. Sie bauen den Song auf, indem Sie angemessene Daten für jede Spur einstellen.
- ◆ Zum Aufbauen eines Songs liefern Sie die folgenden Daten.

### **Samples**

Dies sind die Grundtöne für Ihren Song. Ein Sample ist einfach ein aufgenommener Ton— Sie können ihn entweder selbst aufnehmen oder ein voraufgenommenes Sample importieren.

Sie können auf jede Sample-Spur ein Sample legen. Dies bedeutet, daß Sie bis zu 40 Sample pro Song verwenden können (ein Sample pro Sample-Spur).

Beziehen Sie sich für weitere Informationen auf Kapitel 5 »Samples und Sampling«.  $(\rightarrow 149)$ 

# **Sequenzereignisse**

Dies sind aufgezeichnete Ereignisse, die bestimmen, wie der Song über die Zeit hin abgespielt wird. Sie nehmen die Ereignisse auf, indem Sie den Sequenzer in Aufnahmebetrieb (REC) bringen  $(\rightarrow 143)$  und verschiedene Steuertätigkeiten eingeben, während sich der Song vorwärtsbewegt. Diese Steuertätigkeiten bestehen aus:

- Pad-Anschläge und -Freigaben (oder entsprechende MIDI-Eingabe)
- Reglerbetätigungen (oder entsprechende MIDI-Eingabe)
- Ribbon-Tätigkeiten
- Szenen-Abrufe

Das SU700 speichert diese Tätigkeiten als eine Serie von Sequenzereignissen, wobei jedes Ereignis der Songposition (Takt, Schlag und Zeit) zugeordnet ist, an der Sie es aufgezeichnet haben. Wenn Sie den Song wiedergeben, wiederholt das SU700 die Sequenzereignisse, um Ihre aufgezeichneten Steuertätigkeiten zu reproduzieren.

### **Spureinstellungen**

Diese Einstellungen bestimmen die grundlegende Wiedergabecharakteristik für jede Spur. Sie verwenden z.B. die Einstellung LOOP LENGTH zur Wahl der Länge (in Takten) der Schleife auf jeder Schleifenspur (LOOP) bzw. zusammengesetzten Schleifenspur (COMPOSED LOOP).

### **Szenen**

*Szenen* ermöglichen es Ihnen, durch einen einzigen Tastendruck den gesamten Klang eines Songs zu ändern. Jede Szene speichert eine gesamte *Umgebung*: Reglereinstellungen, Stummschaltungen und Effekteinstellungen. Sie erschaffen die Szene durch Einrichten einer Umgebung, die dann im Szenenspeicher gespeichert wird. Sobald eine Szene einmal gespeichert ist, können Sie diese jederzeit durch die entsprechende Szenentaste abrufen.

Wenn Sie eine Umgebung als *oberste Szene* speichern, so wird die Umgebung automatisch immer abgerufen, wenn Sie den Song zu seiner Startposition zurückbringen.

Beziehen Sie sich für eingehende Informationen zu Szenen auf die Seiten 176 bis 181.

- ◆ Samples können nur auf Sample-Spuren gespeichert werde. Es gibt drei Typen von Sample-Spuren—LOOP (Schleife), COMPOSED LOOP (zusammengesetzte Schleife) und FREE (frei)—wie nachfolgend eingehend beschrieben. Eine Sample-Spur ist *nicht leer*, wenn sie ein Sample enthält, und *leer*, wenn sie kein Sample enthält. Leere Sample-Spuren sind für Ihren Song nutzlos und können keine Sequenzdaten halten.
- ◆ Die Spuren AUDIO IN und MASTER sind Spezialspuren, die niemals Samples speichern, die aber Sequenzdaten speichern *können*.
	- Die Spur AUDIO IN steuert den Echtzeit-Audioeingang, den Sie während der Aufführung liefern können. Wenn Sie Sequenzereignisse auf diese Spur aufzeichnen, so steuern diese Ereignisse die Echtzeit-Eingabe, die Sie später während der Aufführung liefern.
	- Die MASTER-Spur kann verwendet werden, um die Wiedergabe auf allen anderen 41 Spuren gleichzeitig zu steuern. Wenn Sie z.B. ein Pegeländerungsereignis auf der MA-STER-Spur aufzeichnen, so verursacht dieses Ereignis ein Ansteigen des Pegels für alle anderen Spuren. Wenn Sie Stummschaltung für die MASTER-Spur einschalten, so erfolgt Stummschaltung für alle Spuren.
- ◆ Bei Arbeit am SU700 können Sie jeweils nur auf die Regler und Pads für eine Bank von Sample-Spuren (10 Sample-Spuren) zugreifen. Sie können die Bankwahl durch Druck auf die entsprechende Spur-Bank-Taste ändern. Bitte beachten Sie, daß die Regler für de Spuren AUDIO IN und MASTER immer zur Verfügung stehen und nicht durch die Bankwahl beeinflußt werden.

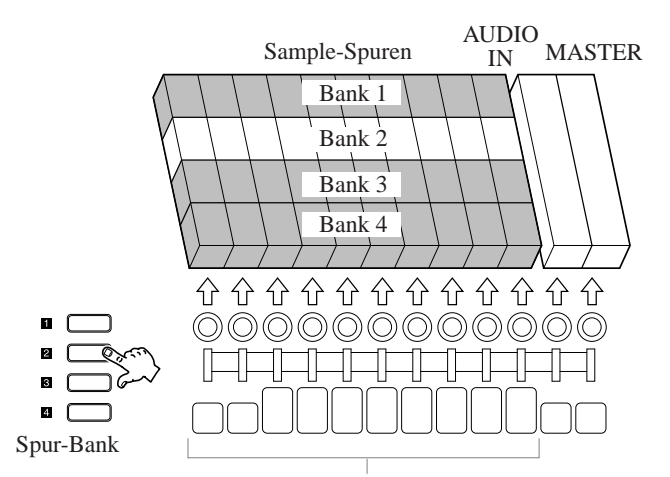

Diese Regler und Pads sind nur für die gewählte Bank wirksam.

◆ Jede Spur speichert mehrfache Parameter (Pegel, Schwenken, Tonhöhe usw.), die ihren Ton konditionieren. Für jede Spur können Sie diese Parameter mit einem einzigen Regler steuern. Aus diesem Grund werden diese Parameter als *Reglereinstellungen* bezeichnet.

Zu jeder gegebenen Zeit steuert ein Regler nur einen der verfügbaren Parameter. Sie verwenden die Reglerfunktionstasten **[KNOB FUNCTION]**, um den durch den Regler gesteuerten Parameter zu wählen.

Es werden nicht alle Reglerfunktionen auf allen Spuren unterstützt. Beziehen Sie sich für eine Liste der unterstützten Reglerfunktionen auf Seite 195.

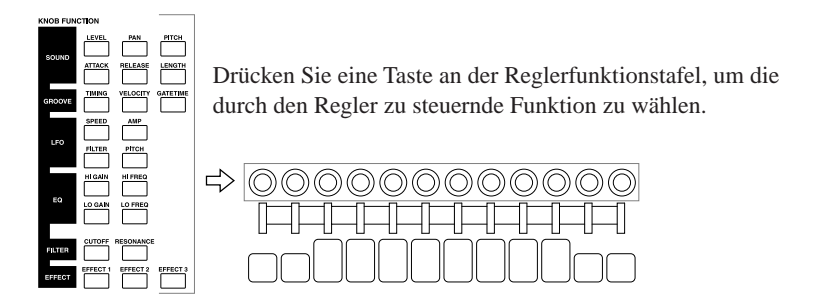

- ◆ Sie verwenden die Pads zur Durchführung verschiedener Echtzeit-Tätigkeiten und zum Aufzeichnen von Pad-Ereignissen in Ihren Song. Sie verwenden die Pad-Funktionstasten, um den Typ der vom Pad durchzuführenden Funktion zu wählen. Die vier Pad-Funktionen sind nachfolgend umrissen. (Beziehen Sie sich für die vollständigen Einzelheiten zu Pad-Ereignissen auf Seiten 166 bis 171.)
	- **PLAY:** Drücken eines Pads startet Sample-Wiedergabe (Note EIN). Pad-Freigabe stoppt die Sample-Wiedergabe (Note AUS). Wirksam nur für COMPOSED-LOOP- und FREE-Spuren.
	- **ON/MUTE:** Durch jeden Pad-Druck wird die Stummschaltung ein- bzw. ausgeschaltet. Wirksam auf allen Spuren.
	- **ROLL:** Während Drücken des Pads erfolgt ein Trommelwirbel für den Sample-Ton. Wirksam auf allen Spuren.

Jeder Pad-Druck verursacht ein Zurückspringen der Schleife zu ihrem Anfangspunkt. Wirksam nur für LOOP-, COMPOSED-LOOP- und MA-STER-Spuren. **LOOP RESTART:**

- ◆ Sie verwenden die Einstellung BPM (Schläge pro Minute) für dynamische Steuerung des Wiedergabetempos des Songs während Aufnahme und Wiedergabe; drücken Sie einfach die **[BPM]**-Taste (so daß der BPM-Wert blinkt), und drehen Sie dann die Skalenscheibe. Sie können den Wert von einem Miminum von 40,0 bis zu einem Maximum von 299,9 einstellen. Bitte beachten Sie jedoch, daß die BPM-Einstellung nicht als ein Teil des Songs selbst gespeichert wird.
- ◆ Das SU700 bietet viele Eigenschaften zum Editieren und Einstellen des Tons Ihrer Songs. Sie können Ihre Songs Spur um Spur aufbauen; Sie können zurückgehen und Ereignisse unter Verwendung verschiedener Job-Bildschirme editieren oder löschen; und Sie können Aufnahmen auf jeder beliebigen Spur über einen gewählten Teil des Songs überspielen oder ersetzen. Allgemein ist die Aufnahme eines Songs ein wiederholtes interaktives Verfahren, wobei Sie hin- und hergehen, um den Klang einzustellen, bis Sie schließlich das gewünschte Ergebnis erreicht haben.

Sie können auch den Klang eines Songs während der Aufführung in Echtzeit steuern, indem Sie Pads drücken, Regler drehen und den BPM-Wert einstellen, während der Song wiedergegeben wird. Sie sollten sich jedoch der Tatsache bewußt sein, daß von Ihnen in Echtzeit durchgeführte Einstellungen auf einer Spur durch auf der Spur aufgezeichnete nachfolgende Sequenzdaten aufgehoben werden können; wenn Sie Echtzeit-Einstellungen aktiv verwenden wollen, so sollten Sie den Song so einrichten, daß dieser Konflikttyp vermieden wird.

◆ Beim Ausschalten verliert der interne Speicher des SU700 alle Samples, Sequenzdaten, Szenen, Effekteinstellungen und Spureinstellungen. Wenn Sie Ihre Arbeit nicht verlieren wollen, so müssen Sie Ihre Ergebnisse vor dem Ausschalten des Gerätes auf einer Diskette oder einer Festplatte speichern.  $(\rightarrow 287)$ 

# 3.2 Sample-Spurtypen

Es gibt drei Spurtypen: LOOP, COMPOSED LOOP und FREE. Konkret gesagt bekommen Sie acht LOOP-Spuren, 16 COMPOSED-LOOP-Spuren und 16 FREE-Spuren. Jeder Spurtyp gibt Proben auf eine verschiedene Art wieder.

Durch die Möglichkeit der gleichzeitigen Verwendung von drei verschiedenen Wiedergabemethoden macht das SU700 es Ihnen einfach, wirksame vielseitige Songs aufzubauen.

# **LOOP-Spuren**

Jede LOOP-Spur gibt automatisch ihr gesamtes Sample (vom Anfangspunkt bis zum Endpunkt) wiederholt als kontinuierliche Schleife wieder. Die Schleife wird durch ihre *Schleifenlänge* in Schlägen definiert: wenn die Schleifenlänge z.B. 4 ist, so wird das gesamte Sample alle vier Schläge abgespielt. Sie können die Schleifenlänge mit der Einstellung LOOP LENGTH des Jobs TRACK SET | SETUP einstellen (oder ändern).

Das SU700 stellt das Sample automatisch so ein, daß es beim gegenwärtigen Tempo genau in die Schleifenlänge paßt. (Wenn Sie z.B. die Schleifenlänge vergrößern oder das Tempo verringern, muß das Sample verlängert werden.) Das SU700 stellt das Sample entweder durch Änderung der Sample-Tonhöhe oder durch Aufteilung des Samples und Einstellen der Teile ein; Sie wählen die Einstellungsmethode mit der Einstellung BPM TRACKING des Jobs TRACK SET | SETUP  $(\rightarrow 237)$ .

Erzeugen und Wiedergabe von Schleifen erfolgt automatisch: Sie brauchen kein Pad zu verwenden, um Note-EIN- und Note-AUS-Ereignisse aufzuzeichnen. Sie können jedoch die Stummschaltfunktion (MUTE) verwenden, um den Ton an einem beliebigen Punkt des Songs ein- oder auszuschalten.

Nachfolgend wird gezeigt, wie LOOP-Wiedergabe aussieht.

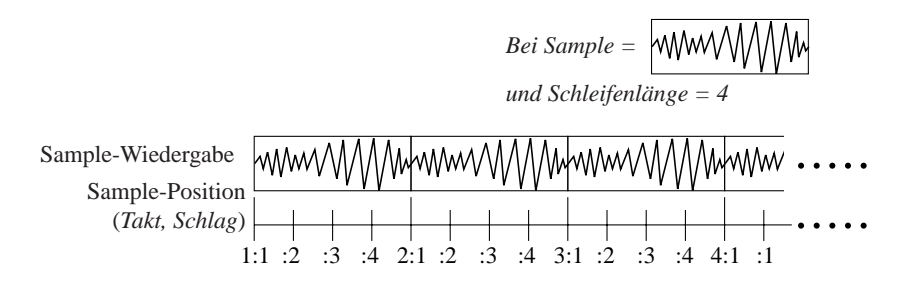

Wiedergabe erfolgt automatisch und kontinuierlich. Das SU700 stellt das Sample automatisch wie erforderlich so ein, daß es die Schleifenlänge voll ausfüllt.

### **COMPOSED-LOOP-Spuren**

Sie können diese Spuren zur Aufnahme einer Schleifenphrase verwenden. Sie können die Schleifenlänge in Schlägen mit der Einstellung LOOP LENGTH des Jobs TRACK SET | SET-UP einstellen (oder ändern) ( $\rightarrow$  238).

Im Gegensatz zu LOOP-Spuren müssen Sie das Schema wie erforderlich durch Pad-Betätigung (in der Betriebsart PLAY) erschaffen. Jede Pad-Betätigung erzeugt ein Note-EIN-Ereignis, wodurch der Klang des Samples erzeugt wird; der Klang dauert dann an, bis das Pad losgelassen wird oder bis der Endpunkt des Samples erreicht wird. Sie können das Pad so oft betätigen, wie es erforderlich ist, um das Schema zu erzeugen, das Sie für Ihre Schleife verwenden wollen.

Obwohl Sie Note-EIN an jedem Punkt im Song eingeben können, werden *alle Note-EIN-Betätigungen in Bezug auf die Schleife aufgezeichnet*. Wenn Sie die Aufnahmebetriebsart OVERDUB (→ 300) verwenden, so können Sie während jedem Schleifenzyklus Noten zur Schleife hinzufügen. Wenn Sie die Aufnahmebetriebsart REPLACE verwenden, so wird durch Eingabe einer Note während eines Zyklus automatisch die schon aufgenommene Phrase ersetzt. Die folgende Abbildung zeigt den Unterschied zwischen OVERDUB und REPLACE, wenn die

Schleifenlänge auf 4 Schläge eingestellt ist.

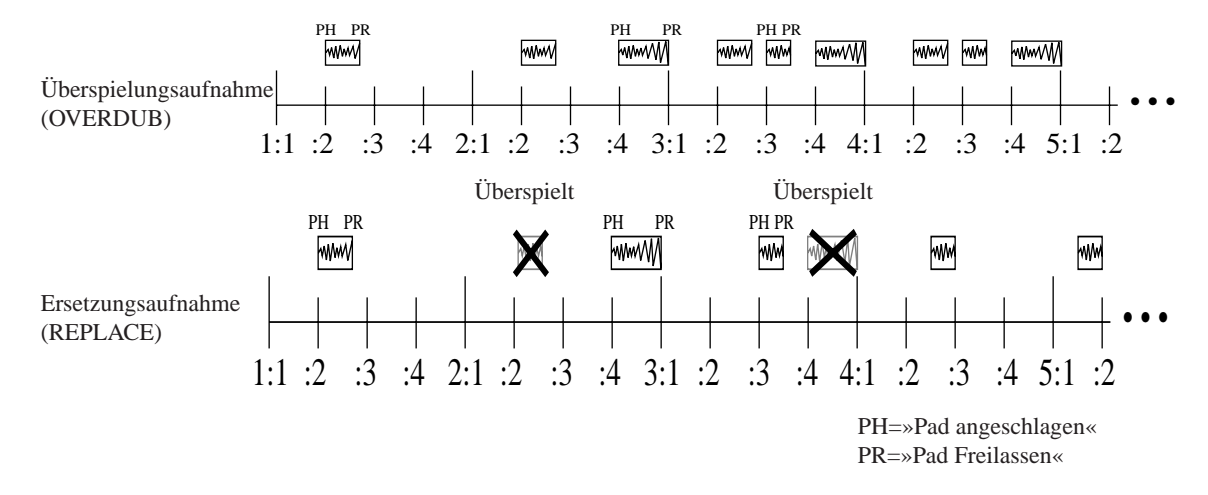

Wenn Sie eine Note oder mehrere Noten aufgenommen haben, so erfolgt Schleifenwiedergabe automatisch. Auch hierbei können Sie das Pad für die Stummschaltfunktion (MUTE) verwenden, um den Ton an jedem Punkt des Songs ein- oder auszuschalten.

# **FREE-Spuren**

Das Sample auf einer FREE-Spur wird nur wiedergegeben, wenn Sie (in der Betriebsart PLAY) das Pad betätigen, um Note-EIN zu registrieren. Die Wiedergabe endet, wenn Sie das Pad freigeben (Note-OFF erzeugen) oder wenn das Ende des Samples erreicht wird. *Für diese Spuren erfolgt keine Schleifenbildung;* Sie erhalten Ton nur an den Stellen, an denen Sie einen Pad-Druck aufzeichnen. Diese Pads eignen sich ausgezeichnet, um Ihren Song mit besonderen Klangeffekten zu punktieren.

# 3.3 Speicherimplementierung

# Interner Speicher

Das SU700 hat die folgenden Arten von internem Speicher.

# **Sample- und Song-Speicher**

Speichert die Samples (die Wellenformdaten) und die Sequenzdaten für alle Songs. Sie können den Job SYSTEM | MEMORY (→ 309) verwenden, um die gegenwärtig freie Menge (Prozentsatz) dieses Speichers zu überprüfen.

### **Sequenzer-Speicher**

Dieser Speicher speichert die Sequenzdaten (Notenereignisse, Pad-Ereignisse usw.) für den gegenwärtigen Song). Auch hier können Sie den Job SYSTEM | MEMORY (→ 309) verwenden, um die gegenwärtig freie Menge (Prozentsatz) des Sequenzer-Speichers zu überprüfen.

# **Flüchtige Einstellungen**

Diese schließen Szenen- und Markierungsspeicher, die Einstellungen TRACK SET und MIDI und die gegenwärtige BPM-Einstellung für jeden Song ein. Diese Einstellungen sind für jeden Song anders. **Der gesamte Speicherinhalt geht beim Ausschalten verloren.**

# **Nichtflüchtige Einstellungen**

Dies sind Systemeinstellungen, die permanent gespeichert sind und beim Ausschalten nicht verloren gehen. Diese Einstellungen gelten gemeinsam für alle Songs und können nicht auf einer Diskette oder Festplatte gespeichert werden. Die Einstellungen SYSTEM | SETUP sind alle nichtflüchtig.

# **Zeitweilige Zustände**

Dies sind Zustandseinstellungen, die nur während der gegenwärtigen Sitzung gehalten werden; sie gehen beim Ausschalten verloren und können nicht auf einer Diskette oder einer Festplatte gespeichert werden. Diese schließen die QUANTIZE-Einstellung, die Ribbon-Spurwahl und die Ribbon-Funktionseinstellung, sowie die letzte Seite und die Parameterposition in jedem Job ein. Alle diese Einstellungen gelten gemeinsam für alle Songs.

# Externer Speicher

Wenn Sie Ihre Samples, Sequenzdaten und flüchtigen Einstellungen behalten wollen, so müssen Sie diese vor dem Ausschalten auf einer Diskette oder Festplatte speichern. (→ 287).

Das SU700 wird serienmäßig mit einem eingebauten Diskettenlaufwerk geliefert, das Sie zum Sichern und zum Laden von Daten verwenden können. Das SU700 unterstützt auch eine optionale SCSI-Karte (ASIB1-Karte), mit der Sie externe SCSI-Laufwerke verwenden können.

Wenn Sie Daten zu einer Diskette oder einer Festplatte sichern, können Sie zwischen zwei Sicherungsarten wählen.

- Speichern Sie den gesamten *Datenträger* (speichern Sie alle Samples, Sequenzdaten und volatile Einstellungen für alle gegenwärtig im SU700-Speicher gespeicherten Songs).
- Exportieren Sie ein einzelnes ausgewähltes Sample im AIFF-Format (so daß es auf anderen Maschinen verwendet werden kann).

Beim Laden von Daten von einer Diskette oder einer Festplatte können Sie aus drei Arten auswählen.

- Laden des gesamten Datenträgers.
- Laden eines einzelnen Samples.
- Importieren eines fremden Samples.

*4*

# Kapitel 4 SU700 Betriebsarten

*Dieses Kapitel beschreibt in Kurzform die Betriebsarten des SU700. Bei der Arbeit mit dem SU700 schalten Sie oft zwischen den Betriebsarten um, es ist daher hilfreich, den Hauptzweck und die Grundfunktionen jeder Betriebsart zu kennen und zu wissen, dann der SU700 von einer Betriebsart in die andere schaltet.*

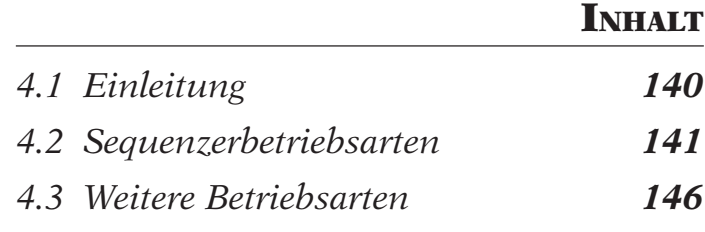

# 4.1 Einleitung

Der SU700 hat sechs Betriebsarten — vier Sequenzer-Betriebsarten und zwei, bei denen der Sequenzer vorübergehend deaktiviert ist. Die sechs Betriebsarten sind im folgenden aufgeführt.

# **Sequenzer-Betriebsarten**

- PLAY STANDBY
- PLAY
- REC STANDBY
- REC

# **Weitere Betriebsarten**

- JOB
- SAMPLE RECORDING

Die folgende Abbildung zeigt, wie der SU700 von einer Betriebsart in die andere umschaltet.

# **Umschaltung der Betriebsarten**

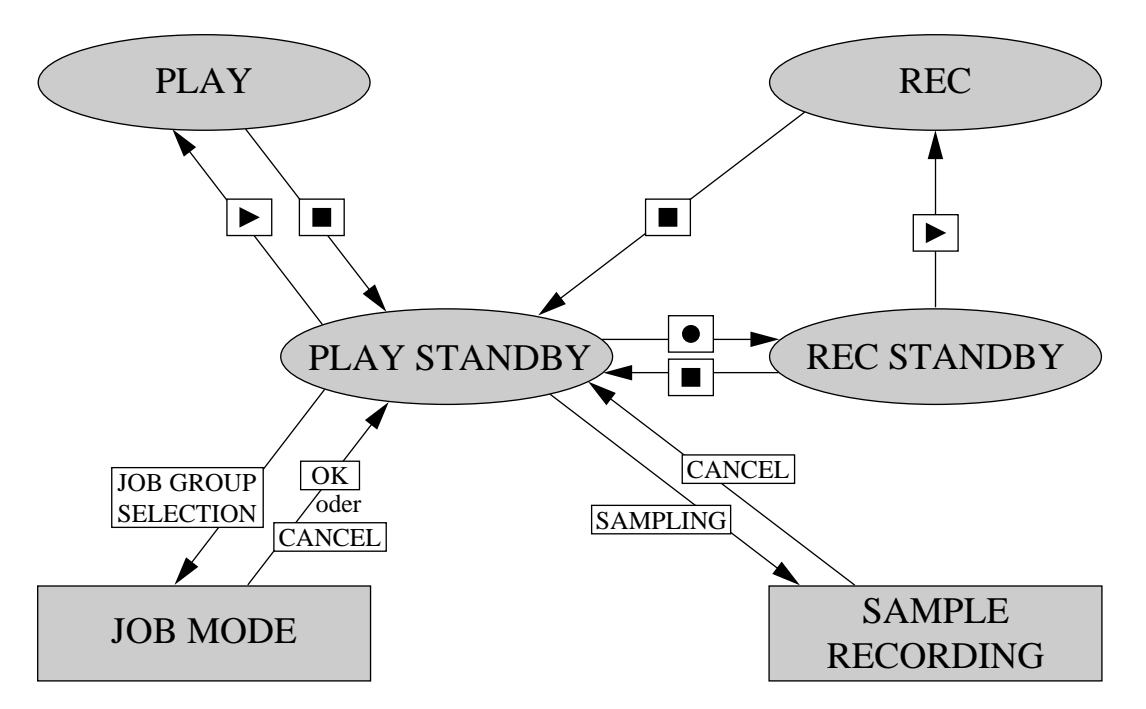

*4*

# 4.2 Sequenzerbetriebsarten

Dieser Abschnitt beschreibt in Kurzform die vier Sequenzer-Betriebsarten. In diesen Betriebsarten steuern Sie die Song-Einstellungen, die Aufnahme und die Wiedergabe. Beziehen Sie sich für praktische Informationen über die Bedienung des Sequenzers während Aufnahme und Wiedergabe auf die Seiten 162 bis 165.

Die Tabelle auf Seite 145 zeigt die Funktionen, die in jeder der Sequenzer-Betriebsarten möglich sind.

# ÜBERBLICK

Im folgenden wird der allgemeine Zweck dieser Betriebsarten erklärt.

● **PLAY STANDBY** Hier stellen Sie die Songposition, die Regler, die Stummschaltungen, die Effekte und das Anfangstempo für die Wiedergabe (oder die Aufnahme) ein. Außerdem können Sie szenen und Marker einstellen. Über diese Betriebsart erreichen Sie auch die Job-Betriebsart (um Jobs auszuführen) und die »Sample Recording« Betriebsart (zur Aufnahme eines Samples).

| $P$ | $P$ | $P$ | $P$ | $P$ | $P$ | $P$ | $P$ | $P$ | $P$ | $P$ | $P$ | $P$ | $P$ | $P$ | $P$ | $P$ | $P$ | $P$ | $P$ | $P$ | $P$ | $P$ | $P$ | $P$ | $P$ | $P$ | $P$ | $P$ | $P$ | $P$ | $P$ | $P$ | $P$ | $P$ | $P$ | $P$ | $P$ | $P$ | $P$ | $P$ | $P$ | $P$ | $P$ | $P$ | $P$ | $P$ | $P$ | $P$ | $P$ | $P$ | $P$ | $P$ | $P$ | $P$ | $P$ | $P$ | $P$ | $P$ | $P$ | $P$ | $P$ | $P$ | $P$ | $P$ | $P$ | $P$ | $P$ | $P$ | $P$ | $P$ | $P$ | $P$ | $P$ | $P$ | $P$ |
|-----|-----|-----|-----|-----|-----|-----|-----|-----|-----|-----|-----|-----|-----|-----|-----|-----|-----|-----|-----|-----|-----|-----|-----|-----|-----|-----|-----|-----|-----|-----|-----|-----|-----|-----|-----|-----|-----|-----|-----|-----|-----|-----|-----|-----|-----|-----|-----|-----|-----|-----|-----|-----|-----|-----|-----|-----|-----|-----|-----|-----|-----|-----|-----|-----|-----|-----|-----|-----|-----|-----|-----|-----|-----|-----|-----|
|-----|-----|-----|-----|-----|-----|-----|-----|-----|-----|-----|-----|-----|-----|-----|-----|-----|-----|-----|-----|-----|-----|-----|-----|-----|-----|-----|-----|-----|-----|-----|-----|-----|-----|-----|-----|-----|-----|-----|-----|-----|-----|-----|-----|-----|-----|-----|-----|-----|-----|-----|-----|-----|-----|-----|-----|-----|-----|-----|-----|-----|-----|-----|-----|-----|-----|-----|-----|-----|-----|-----|-----|-----|-----|-----|-----|

• **PLAY** Spielt den Song ab.

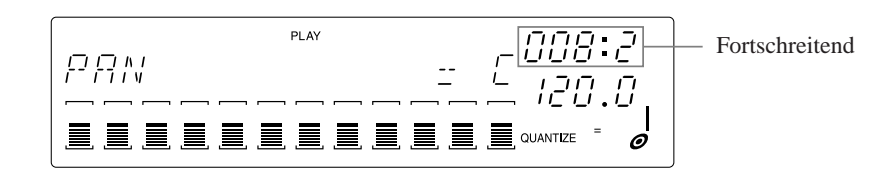

● **REC STANDBY** Hier können Sie die Songposition und die Bedingungen für den Aufnahmebeginn einstellen. (Sie können auch Reglereinstellungen und Stummschaltungen ändern, und Sie können beliebige Szenen abrufen.)

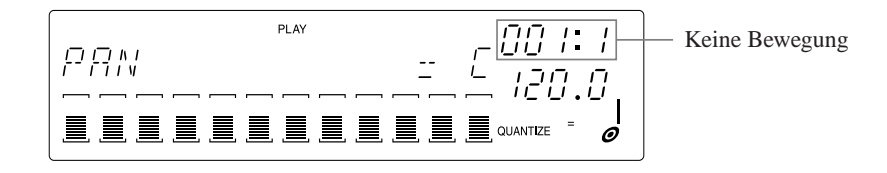

● **REC** Spielt den Song ab und zeichnet Ihre Aktionen im Song auf.

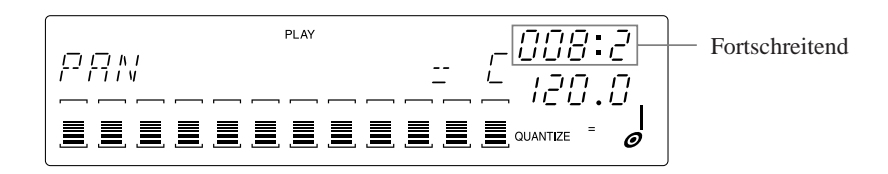

# PLAY STANDBY

# **BESCHREIBUNG**

Dieser Modus ist beim Einschalten aktiv und bietet einen direkten Zugang zu allen anderen Betriebsarten (mit Ausnahme des REC-Modus). Wenn sich der Sequenzer in dieser Betriebsart befindet, bleibt der Song an dessen aktueller Position stehen. In diesem Modus stellen Sie die Song-Wiedergabe (oder die Aufnahme) ein.

# **WIE SIE DIESEN MODUS ERREICHEN**

Der SU700 schaltet automatisch auf PLAY STANDBY und zeigt den Hauptbildschirm für den momentan gewählten Song, wenn Sie eine der folgenden Maßnahmen treffen.

- Einschalten. (Der SU700 wählt und zeigt automatisch den Hauptbildschirm für Song 1.)
- Die Taste drücken, um den REC-STANDBY- oder REC-Modus zu verlassen oder um den PLAY-Modus zu beenden, während der Hauptbildschirm gezeigt wird.
- Verlasen des Job-Modus (durch Drücken von CANCEL oder OK).
- Verlassen des Sample-Aufnahmemodus.

Der SU700 schaltet automatisch auf PLAY STANDBY und zeigt einen Funktionsbildschirm im folgenden Fall:

● Wenn Sie drücken, während der Sequenzer im Wiedergabebetrieb ist und ein Funktionsbild im Display erscheint. (Der Sequenzer schaltet auf PLAY STANDBY, und der Funktionsbildschirm bleibt unverändert.)

# PLAY

# **BESCHREIBUNG**

Wenn Sie  $\blacktriangleright$  drücken, um diesen Modus aufzurufen, startet der Sequenzer den Song an der aktuellen Position. Der Song läuft mit dem unter BPM eingestellten Tempo. Während der Wiedergabe können Sie den Sound mit den Echtzeit-Reglern ändern.

# **WIE SIE DIESEN MODUS ERREICHEN**

• Drücken Sie  $\blacktriangleright$ , während sich der Sequenzer im PLAY-STANDBY-Modus befindet.

*4*

# **WIE SIE DIESEN MODUS VERLASSEN**

• Drücken Sie  $\blacksquare$ , PLAY STANDBY zurückzukehren. (Der Song stoppt an der aktuellen Position.)

# REC STANDBY

# **BESCHREIBUNG**

Sie müssen in diesen Modus schalten, bevor Sie eine Aufnahme beginnen können. Wenn sich der Sequenzer in dieser Betriebsart befindet, bleibt der Song an dessen aktueller Position stehen. In diesem Modus können Sie den Aufnahmebeginn einstellen (obwohl Sie in vielen Fällen die Einstellarbeiten im PLAY-STANDBY-Modus abschließen werden), und auf den richtigen Zeitpunkt warten, um die Aufnahme zu beginnen, also in den REC-Modus zu schalten.

# **WIE SIE DIESEN MODUS ERREICHEN**

• Drücken Sie ।, während sich der Sequenzer im PLAY-STANDBY-Modus befindet.

# **WIE SIE DIESEN MODUS VERLASSEN**

- Drücken Sie  $\blacktriangleright$ , um die Aufnahme an der aktuellen Songposition zu starten.
- Drücken Sie ■, um zu PLAY STANDBY (an der aktuellen Songposition) zurückzukehren.

# REC

# **BESCHREIBUNG**

Wenn Sie  $\blacktriangleright$  drücken, um in diesen Modus zu schalten, startet der Sequenzer zunächst den Vorzähler (falls angegeben; siehe Seite 299) und beginnt dann die Aufnahme an der aktuellen Songposition. Der Song läuft mit dem unter BPM eingestellten Tempo. Der Sequenzer spielt den Song ab. Mit den Pads, den Reglern, dem Ribbon Controller und den Szenentasten steuern Sie den Sound; der Sequenzer zeichnet alle diese Aktionen auf.

# **WIE SIE DIESEN MODUS ERREICHEN**

• Drücken Sie  $\blacktriangleright$ , während sich der Sequenzer im REC-STANDBY-Modus befindet.

# **WIE SIE DIESEN MODUS VERLASSEN**

 $\bullet$  Drücken Sie  $\blacksquare$ , um zu PLAY STANDBY zurückzukehren. Die Songposition springt zurück an den Punkt, an dem die Aufnahme gestartet wurde. (Die Reglereinstellungen werden dabei jedoch nicht verändert siehe Seite 00.)

# HAUPTBILDSCHIRM UND FUNKTIONSANZEIGEN

Beachten Sie, daß in den Modi PLAY STANDBY oder PLAY der Sequenzer den Hauptbildschirm oder eine Funktionsanzeige darstellt. Der Hauptbildschirm zeigt die Songnummer und den Songnamen; die Funktionsanzeige zeigt den Namen der momentan gewählten Regler-Funktion. (Für eine genauere Beschreibung des Display-Inhalts vom Hauptbildschirm und Funktionsanzeigen lesen Sie Seite 25 bis 26.)

# **Wenn der Hauptbildschirm dargestellt wird:**

Regler und Pads steuern nicht alle die gleichen Funktionen. In diesem Fall steuert jeder Regler die voreingestellte Regler-Funktion, und jedes Pad steuert die voreingestellte Pad-Funktion, wie es im Job TRACK SET | MAIN eingestellt wurde ( $\rightarrow$  231). Die Anzeige zeigt nicht die momentan gewählten Regler- und Pad-Funktionen, da diese für jede Spur unterschiedlich ist.

Sie sollten außerdem beachten, daß auch die Balkenanzeigen der einzelnen Spuren nicht die verschiedenen Werte unterschiedlicher Funktionen, sondern auch die verschiedenen Werte der Funktionen des Reglers oder Pads der zuletzt gewählten Spur anzeigen (der Spur, deren Regler oder Pad Sie zuletzt berührt haben). [Auf der ersten Anzeige, die nach dem Einschalten erscheint, zeigen die Balkenanzeigen die LEVEL-Werte.]

Die Funktionen des Hauptbildschirms sind nicht identisch mit den Funktionen der Funktionsanzeigen: der Song kann z.B. nur im PLAY STANDBY vom Hauptbildschirm aus umgeschaltet werden. aber nicht von der Funktionsanzeige aus. Für Einzelheiten der Möglichkeiten in den verschiednene Modi und Anzeige beachten Sie bitte Tabelle 145.

Die folgende Tabelle zeigt typische Haupt- und Funktionsanzeigen und stellt dar, wie Sie zwischen den Anzeige umschalten können.

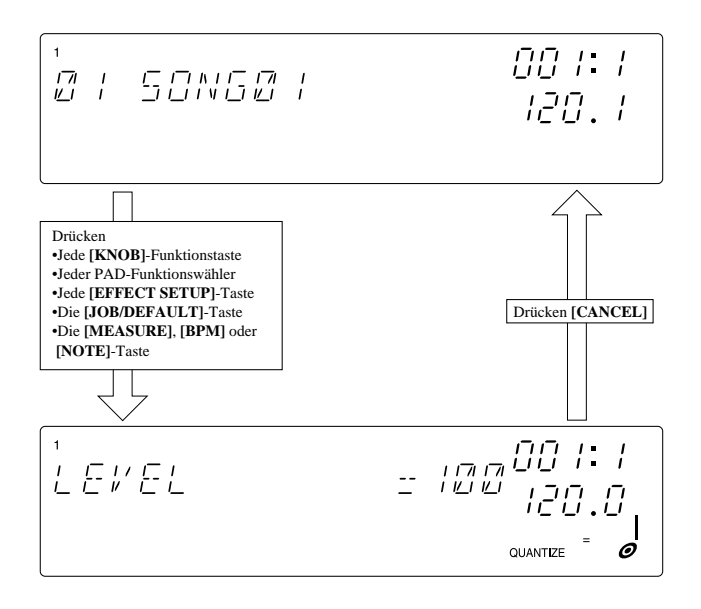

Funktionsbildschirm (für LEVEL-Funktion)
### **Wenn der Funktionsbildschirm erscheint:**

Alle Reglerknöpfe haben die gleichen Funktion (gewählt von der Knopf-Funktion-Taste), und alle Pad-Regler haben die gleiche Fun (gewählt von der Pad-Funktion-Taste). Die Anzeige zeigt den Namen der momentan gewählten Knopf- und Pad-Funktionen.

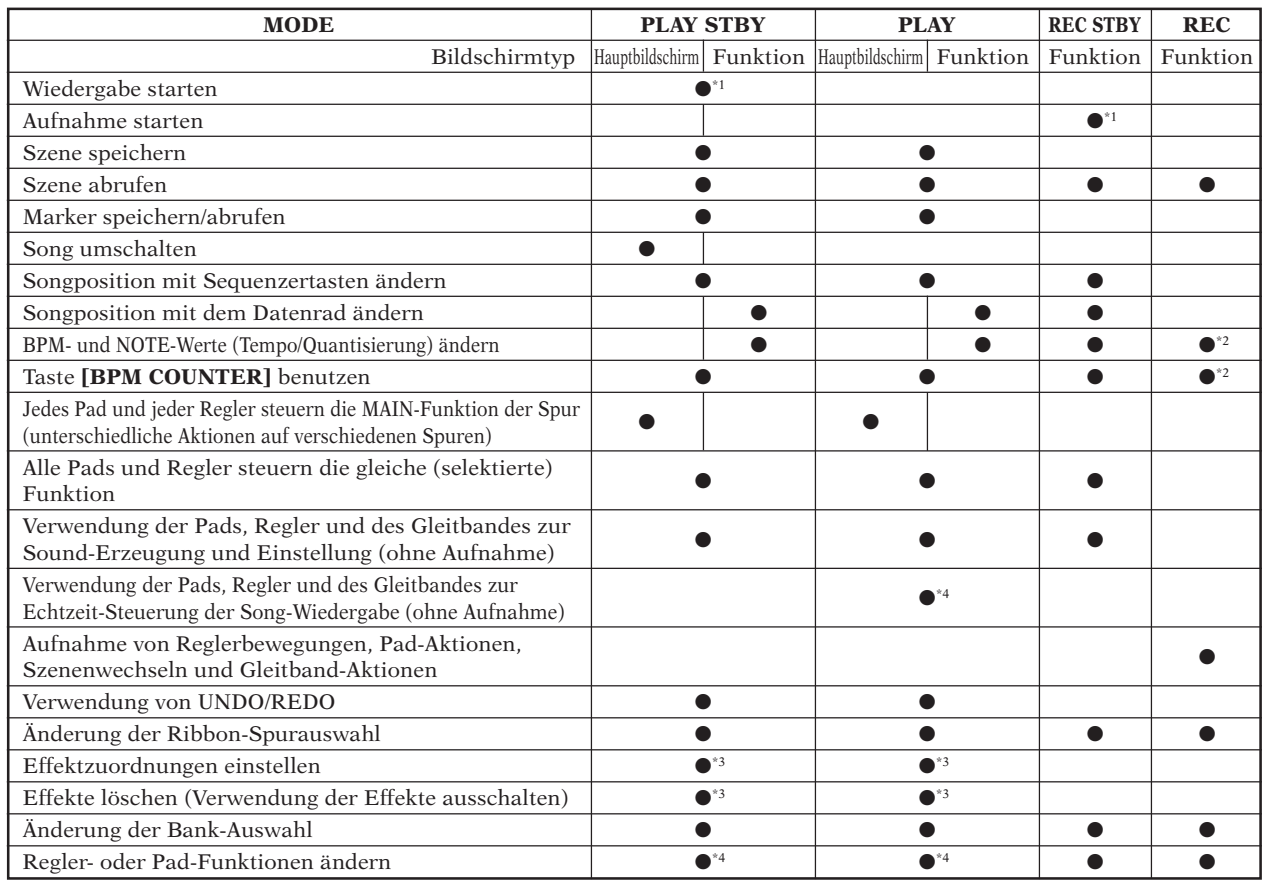

### **Funktionen, die von jedem Sequenzer-Modus aus erreichbar sind**

\*1: Drücken Sie für Start.

\*2: Diese Änderungen werden nicht als Sequenzerdaten aufgezeichnet.

\*3: Obwohl Sie diese Funktion vom Hauptbildschirm oder eine Funktionsanzeige aus aufrufen können, kehren Sie immer zum Hauptbildschirm zurück, wenn Sie eine verlassen.

\*4: Schaltet das Display automatisch auf die entsprechende Funktionsanzeige um.

## 4.3 Weitere Betriebsarten

Der SU700 bietet zwei weitere Betriebsarten, in denen Sie arbeiten durchführen, die nicht direkt mit dem Sequenzer zu tun haben. Diese Betriebsarten erreichen Sie vom PLAY STANDBY-Modus des Sequenzers aus.

### JOB-MODUS

### **BESCHREIBUNG**

In dieser Betriebsart führen Sie einen oder Jobs des SU700 aus. Für Einzelheiten lesen Sie das Kapitel 10 »Jobs«.  $(\rightarrow 223)$ 

### **WAS SIE IN DIESEM MODUS TUN KÖNNEN**

● Ausführen eines der Jobs des SU700.

Sobald Sie in diesem Modus sind, können Sie zwischen den verschiedenen Jobs umschalten. Den Job wählen Sie aus, indem Sie zunächst die Job-Gruppentaste (in der oberen Reihe der Job-Matrix) und dann die Job-Taste drücken (in der rechten Spalte der Job-Matrix).

Um von einem Job zu einem anderen Job der gleichen Gruppe umzuschalten, müssen Sie nur die entsprechende Job-Taste drücken.

Um von einem Job zu einem anderen Job der anderen Gruppe umzuschalten, müssen Sie die Group-Taste und dann die Job-Taste drücken.

### **WIE SIE DIESEN JOB ERREICHEN**

● Sie erreichen diesen Job, indem Sie einen Job-Gruppen-Wähler (oben an der Job-Anordnung) drücken, während der Sequenzer auf PLAY STANDBY steht. Sie müssen dann einen Job-Wähler (entlang der linken Seite der Job-Anordnung) drücken, um den spezifischen Job (oder Job-Typ) zur wählen.

### **WIE SIE DIESEN MODUS VERLASSEN**

● Sie verlassen diesen Modus, indem Sie den aktuellen Job beenden oder abbrechen (durch Drücken von **[OK]** oder **[CANCEL]** am unteren oder oberen Bild). Der SU700 schaltet automatisch auf PLAY STANDBY, und die Song kehrt zurück zum Songanfang (001:1).

### SAMPLE-AUFNAHME

### **BESCHREIBUNG**

Verwenden Sie diesen Modus zum Aufzeichnen von Samples. Währen Sie in diesem Modus arbeiten, sind alle Sequenzer-Vorgänge und alle normalen Pad- und Knopf-Bedienungen deaktiviert. Für Informationen über die Aufzeichnung von Samples lesen Sie Kapitel 5, »Samples«.  $(\rightarrow 149)$ 

### **WAS SIE IN DIESEM MODUS TUN KÖNNEN**

● Nehmen Sie ein Sample auf einer gewählten Sample-Spur auf.

### **WIE SIE DIESEN MODUS ERREICHEN**

● Drücken Sie **[SAMPLING]**, während sich der Sequenzer im PLAY-STANDBY-Modus befindet.

### **WIE SIE DIESEN MODUS VERLASSEN**

● Der Modus wird verlassen, wenn Sie die Taste **[SAMPLING]** oder **[CANCEL]** drücken, um die Aufnahme zu beenden, oder wenn die Aufnahme automatisch endet, weil der Speicher voll ist. Der SU700 kehrt automatisch zum PLAY STANDBY-Modus zurück, und die Songposition ist am Anfang des Songs eingestellt (001:1).

# **Kapitel 5<br>
Samples und Sampling<br>
Samples und Sampling<br>
Samples de detaillierte Beschreibung der SU700-Samples. Der<br>
schnitt des Kapitels erklärt Samples und Sample-Parameter und** Samples und Sampling

*Dieses Kapitel umfaßt eine detaillierte Beschreibung der SU700-Samples. Der erste Abschnitt des Kapitels erklärt Samples und Sample-Parameter und enthält wichtige Informationen über die Bearbeitung und Handhabung der Samples. Der zweite Abschnitt erklärt Schritt für Schritt wie Samples aufgenommen werden.*

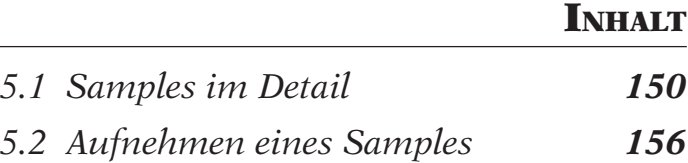

# 5.1 Samples im Detail

### **Einleitung**

Samples sind Klänge für die Zusammenstellung von Songs. Sie können selbst Samples für den SU700 aufnehmen, von handelsüblichen Sampling-CDs oder ähnlichen Medien herunterladen, über Datenkanäle von anderen Sampler-Geräten übertragen oder vorhandene SU700- Daten durch ein Resampling überschreiben (neu aufnehmen).

Der SU700 verfügt über 40 Samples-Spuren. Das heißt, daß für jeden Song bis zu 40 Samples (1 Sample pro Spur) verwendet werden können. Für den Aufbau voller, komplexer Songs sind jedoch acht bis zehn Samples in der Praxis gewöhnlich mehr als genug.

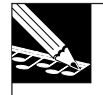

### **HINWEIS:**

Resampling ist in diesem Kapitel nicht beschrieben. Für Einzelheiten hierzu siehe Seite 272 bis 280.

### **Was ist ein Sample?**

Ein Sample ist eine Sound-Aufnahme, die durch getrennte digitale »Abtastungen« eines analogen Signals mit hoher Geschwindigkeit erzeugt wird. Jede Abtastung schickt einen numerischen Wert zurück, der über die Amplitude der zum jeweiligen Zeitpunkt erzeugten akustischen Wellenform informiert. Das Sample besteht somit aus einer Reihe von Zahlen, die ein digitales Bild der Wellenform darstellen. Nach dem Aufnehmen kann das Sample durch Umwandeln der Werte zurück in analoge Wellen abgespielt werden.

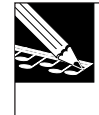

### **HINWEIS:**

Da Samples Bilder von Klangwellen darstellen, werden diese mitunter auch **Wellendaten** oder **Wellenformdaten** genannt, wobei sich **Wellenform**-Bearbeitung auf das Bearbeiten von Samples bezieht.

### **Typische Sample-Länge**

Typische Samples sind normalerweise ziemlich kurz und dauern vom Bruchteil einer Sekunde bis zu mehreren Sekunden. Samples werden aus zwei Gründen kurz gehalten:

- Samples werden normalerweise als Bausteine für längere Sequenzen verwendet und fast nie als alleinstehende Aufnahmen. Sequenzen bestehen aus mehreren kurzen Samples, die schleifenförmig aneinandergereiht und wie gewünscht wiederholt werden.
- Samples sind speicherintensiv. Je kürzer deren Dauer, umso mehr Samples können zum Aufbau von Sequenzen verwendet werden.

Obwohl Samples in der Regel kurz gehalten werden, können je nach verfügbarem Speicherplatz auch mehrere Minuten lange Samples aufgenommen werden (siehe »Speicherkapazität« unten).

### **Sampling-Parameter**

SU700-Samples zeichnen sich durch drei Parameter aus. Sampling-Frequenz, Bit-Auflösung und -format (stereo oder monaural). Beim Aufnehmen eines Samples von einer analogen Quelle, können für jeden dieser Parameter Werte eingegeben werden. Beim Aufnehmen eines digitalen Signals werden die Werte (dem Quellensignal entsprechend) zum Zeitpunkt der Aufnahme festgelegt, jedoch können diese Werte später mit den SAMPLE | PROCESS-Jobs  $(\rightarrow 262)$  geändert werden.

### ● **Sampling-Frequenz**

Die Geschwindigkeit, mit die digitalen Abtastungen erfolgen, nennt sich *Abtastrate* oder *Sampling-Frequenz*. Die Sampling-Frequenz einer herkömmlichen Audio-CD ist 44,1 kHz (44.100 Abtastungen pro Sekunde). Der SU700 unterstützt Frequenzen von 44,1, 22,05 und 11,025 kHz. Beachten Sie in diesem Zusammenhang, daß höhere Frequenzen bei der Wiedergabe eine höhere Klangtreue erzeugen, aber auch mehr Speicherplatz einnehmen.

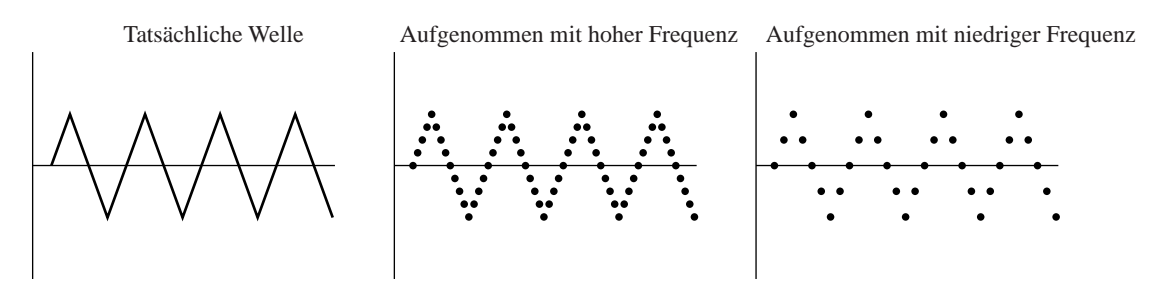

### ● **Bit-Auflösung**

Die Präzision jeder Abtastung richtet sich nach der Anzahl von Bits, die für die Aufnahme des Werts verwendet wird. Eine herkömmliche Audio-CD verwendet 16 Bits zum Speichern eines Werts. Beim SU700 kann eine Auflösung von entweder 16 oder 8 Bits gewählt werden. Auch hier gilt, daß höhere Auflösungen bei der Wiedergabe eine höhere Klangtreue erzeugen, aber im Vergleich zu niedrigen Auflösungen doppelt so viel Speicherplatz einnehmen.

### ● **Stereo/Mono**

Der SU700 unterstützt sowohl Stereo- als auch monaurale Samples.

### **Sample-Bearbeitung**

Zum Bearbeiten der aufgenommenen oder zum SU700 übertragenen Samples können die verschiedenen SAMPLE-Jobs verwendet werden. Als Übersicht folgt unten eine Kurzbeschreibung der Bearbeitungsfunktionen; weitere Einzelheiten hierzu sind unter den entsprechenden Seitennummern zu finden.

### ● **Startpunkt und Endpunkt**

Die Einstellungen für *Startpunkt* und *Endpunkt* bestimmen die Punkte auf der aufgenommenen Wellenformen, an denen die Wiedergabe tatsächlich beginnt und ended. Diese Werte können wie gewünscht eingestellt werden, um unnötige Aufnahmeabschnitte am Anfang und am Ende der Wellenform zu eliminieren und die Wiedergabedauer für LOOP-Spurabtastungen genau einzustellen. Diese Einstellung wird mit den Jobs SAMPLE | START POINT und SAMPLE | END POINT vorgenommen.  $(\rightarrow 259$  bis 261).

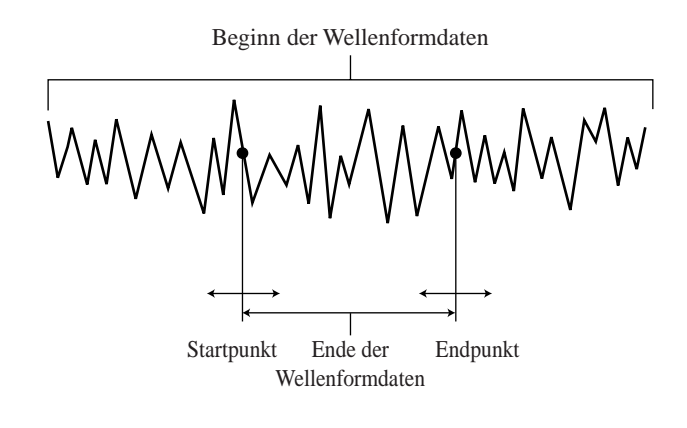

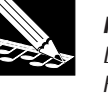

### **HINWEIS:**

Der festgelegte Endpunkt wird durch die Endpunkteinstellung bestimmt, die mit dem SOUND/ RELEASE- und SOUND/LENGTH-Knopf vorgenommen wird (→ 199, 200).

● **Wellenform-Bearbeitung (SAMPLE | PROCESS- und SAMPEL | DELETE-Job)** Die folgenden Jobs dienen zum Bearbeiten:

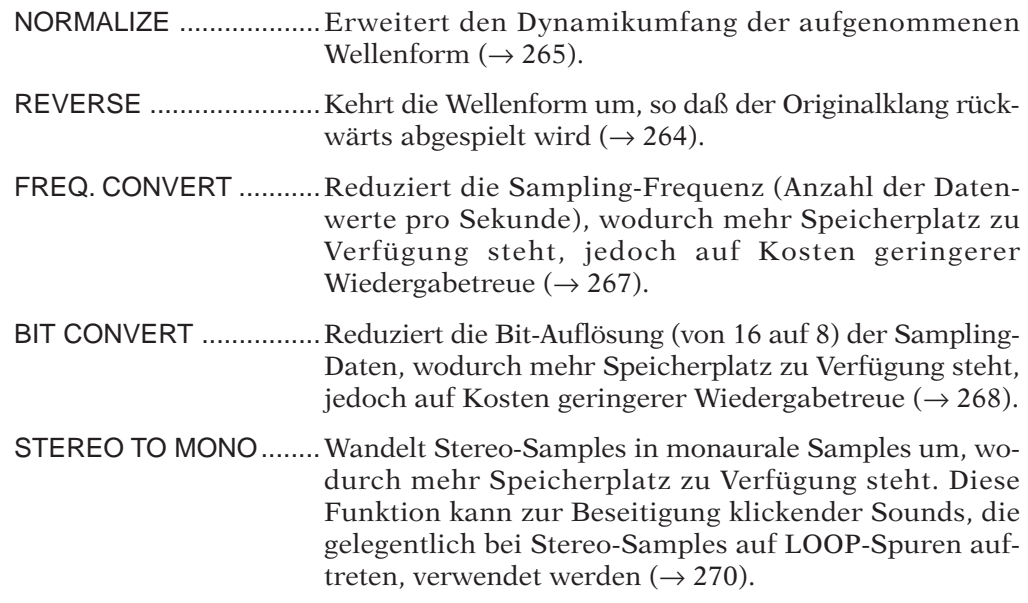

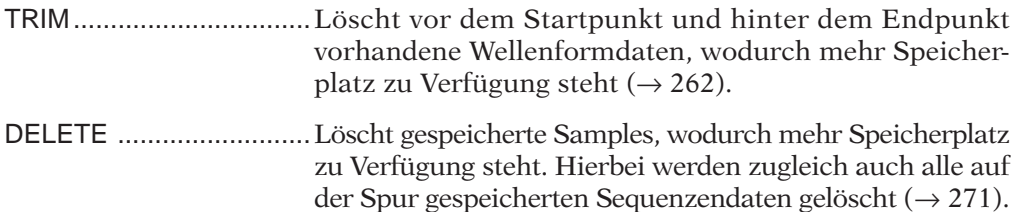

### **Wählen einer geeigneten Spur für das Sample**

Beim Aufnehmen, Laden oder Überspielen eines Samples muß eine das Sample tragende Spur gewählt werden. Das Speichern eines Samples auf einer ungeeigneten Spur ist kein ernsthafter Fehler, da das Sample mit Hilfe des TRACK | COPY-Jobs jederzeit auf eine andere Spur verlegt werden kann  $(\rightarrow 135)$ . Bei der Bestimmung einer Zielspur für die einzelnen Samples müssen jedoch letztendlich die beiden folgenden Punkte in Betracht gezogen werden.

● **Spurtyp:** Die Wiedergabe eines Samples wird, wie auf Seite 236 erklärt, von jedem Spurtyp (LOOP, COMPOSED LOOP und FREE) unterschiedlich gehandhabt. Aus diesem Grund sollte jedes Sample auf dem Spurtyp gespeichert werden, dessen Wiedergabestil für den Aufbau des Songs geeignet ist.

Hierbei ist zu beachten, daß zu kurze oder zu lange Samples zur Erzeugung einer Schleife nicht auf einer LOOP-Spur gespeichert werden können (siehe den nächsten Abschnitt). Bei Aufnahme ungewöhnlich kurzer oder langer Samples sollten diese auf einem anderen Spurtyp gespeichert werden.

● **Bank:** Wenn Echtzeitsteuerung zum Einstellen des Klangs mehrerer Samples bei der Song-Wiedergabe verwendet werden soll, empfiehlt es sich, diese Samples der gleichen Bank zuzuordnen. Auf diese Weise brauchen bei der Echtzeiteinstellung nur die Knöpfe und Pads bedient zu werden, ohne dabei ständig auf das notwendige Umschalten der Volumes achten zu müssen.

### **Aufnehmen von Samples auf LOOP-Spuren**

Da der SU700 die LOOP-Spur-Samples automatisch als fortlaufende Schleifen abspielt, sind Samples, die zu kurz oder zu lang sind, um eine akzeptable Schleife zu erzeugen, hierfür nicht geeignet.

- **Bei zu kurzen oder zu langen Samples:** Im Display des SU700 erscheint die Meldung CANNOT FIND LOOP (Schleife nicht auffindbar). Hiernach ist die Taste **[OK]** oder **[CANCEL]** zu drücken, um zum Hauptbild zurückzukehren. Der SU700 streicht anschließend die aufgenommen Daten. Falls versucht wurde, ein bereits auf der LOOP-Spur existierendes Sample zu überschreiben, bleibt das auf der Spur vorhandene Sample erhalten.
- **Bei geeigneter Sample-Länge:** Der SU700 stellt die Schleifenlänge automatisch nach der Länge der Aufnahme ein. Die Schleifenlänge und der entsprechende BPM-Wert können mit dem TRACK SET | SETUP-Job ( $\rightarrow$  236) überprüft werden. Falls gewünscht, kann die Schleifenlänge hierbei geändert werden.

### **Hören von Samples**

Nach dem Aufnehmen, Laden oder Überspielen eines Samples auf den SU700 kann das Sample durch Schlagen auf das entsprechende Pad abgespielt werden—vorausgesetzt, daß die Spurstummfunktion ausgeschaltet und die Pad-Funktion auf PLAY (Wiedergabe) gestellt ist. Zum Abrufen von Samples über die Pads empfiehlt es sich normalerweise, den Sequenzer auf PLAY STANDBY (Wiedergabebereitschaft) zu stellen.

In der Regel ist ein mehrmaliges Hören der Samples wünschenswert, um zu bestimmen, ob einer der oben beschriebenen Bearbeitungsvorgänge notwendig ist. Ebenso ist ein Hören der Samples zum Einstellen der verschiedenen Wert und Effekte der Knopffunktionen als Vorbereitung für die Aufnahme oder Wiedergabe von Songs nützlich. Mit Ausnahme der Einstellung des GROOVE-Knopfs, sind bei der Wiedergabe die Einstellungen aller Knöpfe und Effekte wirksam.

Beim Abspielen eines Samples auf einer LOOP-Spur, startet das Sample—während das Pad gedrückt wird—nach dem Abspielen automatisch erneut (Schleife). Auf allen anderen Spuren stoppt die Sample-Wiedergabe, wenn das Sample den Endpunkt erreicht hat.

### **Übertragen der Samples von Spur zu Spur und von Song zu Song**

Samples können mühelos innerhalb des gleichen Songs von einer Spur auf eine andere Spur übertragen werden. Das betreffende Sample wird hierzu einfach mit dem TRACK EDIT | TRACK COPY-Job auf die Zielspur kopiert und anschließend mit dem TRACK EDIT | TRACK INIT-Job von der ursprünglichen Spur entfernt.

Zum Übertragen eines oder mehrerer Samples von einem Song auf einen anderen Song ist wie folgt vorzugehen: Zuerst sämtliche Daten als Volume auf einer Diskette speichern (→ 287). Anschließend die benötigten Samples mit dem DISK | LOAD/LOAD SAMPLE-Job  $(\rightarrow 283)$  von dem soeben gespeicherten Volume laden.

Falls ein oder mehrerer Samples in einen noch leeren Song übertragen werden sollen, gibt es hierzu eine andere Alternative: Alle Samples und Sequenzendaten mit dem SONG | COPY-Job auf einen Ziel-Song kopieren. Anschließend den Ziel-Song abrufen und alle nicht benötigten Daten löschen.

### **Sample-Namen**

Der SU700 speichert interne Namen für alle vorhandenen Samples. Diese Namen sind sieben Buchstaben lang und haben das folgende Format:

Sxxyyzz

wobei

- **xx** die Song-Nr. (01 bis 20) ist.
- **yy** ist der Spurtyp (LP für LOOP-Spur, CL für COMPOSED LOOP, FR für FREE).
- **zz** ist die Spur-Nr. (bei LOOP-Spuren 01 bis 08, ansonsten 01 bis 16, angefangen bei Bank 1 von links nach rechts, dann Bank 2 von links nach rechts usw.)

Diese Namen erscheinen bei der Ausführung bestimmter Jobs im Display.

Beim Sichern aller Daten auf Diskette als Volume wird jedes Sample innerhalb des Diskettenvolumes als getrennte Datei unter dessen eigenen Namen gespeichert. Beim Neuladen eines Samples von einem Volume mit dem DISK | LOAD SAMPLE-Job muß der bei der Speicherung gültige Name des Samples gewählt werden.

### **Hinweise zum Speicher**

Samples benötigen große Datenmengen zur Erzeugung kurzer Klangintervalle und können den vorhandenen Speicherplatz (RAM) rasch auffüllen. Es ist deshalb äußerst wahrscheinlich, daß sich Speicherplatzbegrenzungen früher oder später bemerkbar machen.

Die insgesamt auf dem SU700 verfügbare Sampling-Zeit hängt von der installierten Speicherkapazität und den verwendeten Sampling-Parametern ab und ist in jedem Fall nur einige Minuten lang. Diese Zeit reicht zum Aufnehmen von 40 bis 50 relativ kurzer Samples völlig aus; für längere Samples oder eine größere Anzahl an Samples muß der verfügbare Speicherplatz jedoch effizient genutzt werden. (Bedenken Sie hierbei, daß der SU700 theoretisch bis zu 800 Samples speichern kann.)

Mit dem SYSTEM | MEMORY-Job kann der noch verfügbare Sample-Speicherplatz (%) jederzeit überprüft werden (→ 309). Während der Aufnahme eines Samples zeigt das Display an, wieviel Sampling-Zeit noch verbleibt, bevor der Speicher voll ist.

Bei Speicherplatzproblemen können die folgenden Abhilfemaßnahmen getroffen werden:

- **Mehr Speicherkapazität installieren.** Der SU700 ist werksseitig mit einem 4-MB-Speicher ausgerüstet, der bis auf 68 MB aufgerüstet werden kann.
- **Unnötige Songs und Samples aus dem Speicher löschen, um zusätzlichen Speicherplatz zu schaffen.** (Falls die Daten zur späteren Verwendung aufgehoben werden sollen, können diese vor dem Löschen auf einer Diskette gespeichert werden.)
- **Die Länge der vorhandenen Samples mit den SAMPLE-Jobs reduzieren:** Durch »Trimmen« der Samples oder durch Reduzieren der Sampling-Frequenz und Bit-Auflösung, oder durch Umwandlung von Stereo- zu Monoformat.

# 5.2 Aufnehmen eines Samples

Die folgenden Bedienungsschritte umfassen den gesamten Vorgang der Aufnahme eines Samples.

### *Vorbereitung*

13

- *1.* **Den SYSTEM | SETUP-Job öffnen und den Parameter AUDIO IN entsprechend der zu verwendenden Eingangsquelle einstellen (siehe Seite 302). Anschließend die Taste [OK] drücken, um den Job zu verlassen und zum Hauptbild zurückzukehren.**
	- **·** *Bei Verwendung eines Mikrofons:* Auf AUDIO IN = MIC stellen.
	- **·** *Bei analogem Ausgang von einem Audiogerät:* Auf AUDIO IN = LINE stellen.
	- **·** *Bei digitalem Ausgang:* Auf AUDIO IN = DIGITAL stellen (bei Koaxialkabel) oder AUDIO IN - OPTICAL (bei Lichtleitfaserkabel). [Nur möglich, wenn die AIBB1-Leiterplatte installiert ist.]

*2.* **Die Audio-Eingangskabel an den SU700 anschließen.**

- **·** *Bei Verwendung eines Mikrofons:* Den Mikrofonstecker an eine der ANALOG INPUT-Buchsen (entweder die Buchse L oder R) an der Rückwand anschließen.
- **·** Zum Aufnehmen eines analogen Stereoausgangs von einem CD-Spieler oder einem ähnlichen Audiogerät: Die Kabel L und R vom CD-Spieler an die ANALOG INPUT-Buchsen L und R anschließen. (Zum Aufnehmen eines monauralen Signals das Kabel an eine der beiden ANALOG INPUT-Buchsen L und R anschließen.)
- **·** Zum Aufnehmen eines digitalen Stereoausgangs von einem CD-Spieler oder einem ähnlichen Audiogerät: Die Koaxial- oder Lichtleitfaserkabel an die Buchse DIGITAL IN oder OPTICAL IN an der Rückwand des SU700 anschließen. (Nur möglich, wenn die AIBB1- Leiterplatte installiert ist.) **Nach dem Anschluß das Audiogerät einschalten.**
- *3.* **Um sicherzugehen, daß das System korrekt angeschlossen ist, die Tonwiedergabe einschalten und vergewissern, daß der Klang über die Kopfhörer oder die Lautsprecher hörbar ist.**

### 17 *Verfahren*

- *1.* **Vergewissern, daß der Sequenzen auf Wiedergabe-Bereitschaftsmodus (PLAY STANDBY) gestellt ist.**
- *2.* **Vergewissern, daß der Song, auf den das Sample aufgenommen werden soll, gewählt wurde. Falls nicht, den gewünschten Song jetzt durch Drehen der Einstellscheibe selektieren.**

156 Kapitel 5 Samples und Sampling

### *3.* **Die [SAMPLING]-Taste drücken.**

■ Im Display erscheint die Aufforderung SELECT TRACK zur Wahl der Spur, auf die aufgenommen werden soll. Die Bankanzeig und die Klammern zeigen die gegenwärtig eingestellte Spuran.

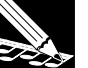

### **HINWEIS:**

- Nach diesem Schritt kann die **[CANCEL]**-Taste zum Zurückkehren zu einem vorangegangenen Bedienungsschritt oder zum Wiederabrufen des Hauptbilds verwendet werden.
- Wenn Sie als Audio-Eingangsquelle DIGITAL oder OPTICAL gewählt haben, muß das Kabel korrekt angeschlossen und das Audiogerät eingeschaltet sein. Ist das Audiogerät nicht angeschlossen oder ausgeschaltet, zeigt der SU700 die Meldung DIG-IN UNPLUGGED (digitaler Eingang nicht angeschlossen) an. Bei falschem Anschluß des Geräts erscheint im Display des SU700 die Meldung DIG-IN PARITY ER (Paritätsfehler des digitalen Eingangs). Tritt einer dieser Fehler auf, muß der Aufnahmevorgang durch Drücken der Taste **[OK]** oder **[CANCEL]** abgebrochen werden. Hiernach können die Geräte korrekt angeschlossen und der Vorgang wiederholt werden.
- *4.* **Die Samples-Spur wählen, auf der das neue Sample gespeichert werden soll. Hierzu kann unter insgesamt 40 Spuren eine beliebige Spur gewählt werden.**

Es empfiehlt sich hierbei eine für die Aufnahme geeignete Spur zu wählen: LOOP, COMPOSED LOOP oder FREE. Falls Echtzeitsteuerung oder mehrere Samples verwendet werden sollen, empfiehlt es sich weiterhin, die Samples in der gleichen Bank abzulegen. Einzelheiten hierzu enthält der obige Abschnitt »Wahl einer geeigneten Spur für das Sample«.

### *5.* **Die Taste [OK] drücken.**

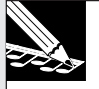

### **HINWEIS:**

Falls die Spur bereits ein Sample enthält, erscheint im Display die Meldung REPLACE SAMPLE? als Warnung, daß das vorhandene Sample durch dem Aufnahmevorgang überschrieben wird. Zum Ausführen der Aufnahme hiernach die Taste **[OK]** drücken. Andernfalls die Taste **[CANCEL]** drücken und noch einmal zu Schritt 4 zurückkehren. Hierbei ist zu beachten, daß das tatsächliche Überschreiben des Samples erst nach erfolgreichem Abschluß der Aufnahme erfolgt und das vorhandene Sample bei Abbrechen des Vorgangs in einem beliebigen Zwischenstadium erhalten bleibt. Darüber hinaus werden durch das Überschreiben eines Samples auch keine Sequenzendaten, die eventuell auf der Spur vorhanden sind, gelöscht.

*6.* **Das Display zeigt jetzt das Parameter- und Eingangspegelbild. Dieses Bild dient zum Überprüfen oder Einstellen der Aufnahmeparameter (Sampling-Frequenz, Bit-Auflösung und Stereo/Mono-Format) und des Eingangspegels.**

**HINWEIS:**

Bei Verwendung des Eingangs DIGITAL oder OPTICAL sind die Aufnahmeparameter entsprechend dem Quellensignal festgelegt. Obwohl diese Werte nicht während der Aufnahme geändert werden können, ist eine spätere Änderung mit Hilfe des geeigneten SAMPLE | PROCESS-Jobs jederzeit möglich (siehe Seite 265 bis 271).

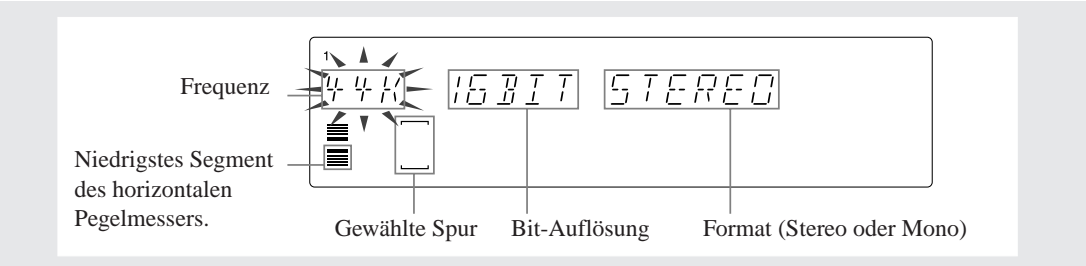

### *7.* **Die Aufnahmeparameter und den Eingangspegel wie folgt einstellen.**

### <Aufnahmeparameter>

Falls diese Werte bereits im Zuge der Aufnahmevorbereitung eingestellt wurden, zeigt das Display die zuletzt eingestellten Werte an; andernfalls erscheinen im Display die werksseitig voreinstellten Werte (44 K, 16 BIT und STEREO).

Die zu ändernden Parameter mit den Tasten  $\leq$  und  $\geq$  wählen (so daß diese auf dem Schirm blinken), und den gewünschten Wert durch Drehen der Einstellscheibe einstellen.

Folgende Einstellungen können gewählt werden:

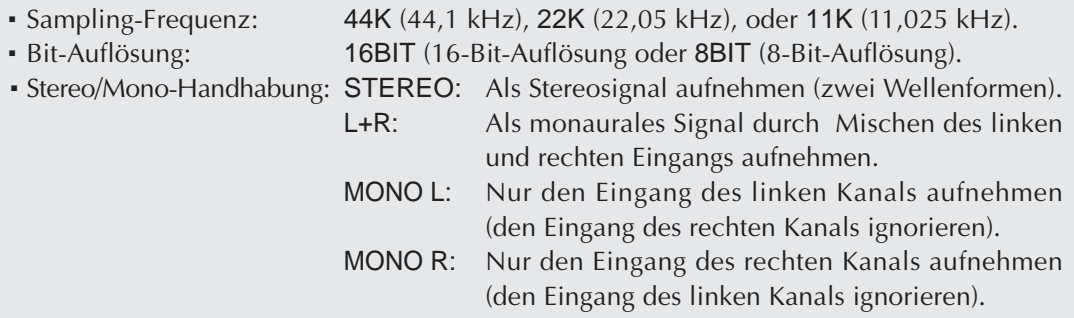

<Analog-Eingangspegel>

Die aufzunehmende Toneingangsquelle einschalten und den Pegelregler ANALOG LEVEL SAMPLING so einstellen, daß der Meßanzeiger sich bei Spitzenpegel ganz nach rechts bewegt, ohne eine CLIP-Warnung auszulösen. Der Ton der Eingangsquelle kann über die Kopfhörer oder die Lautsprechern mitgehört werden.

### **HINWEIS:**

Der Meßbereich funktioniert als ein horizontaler 2-Weg-Pegelmesser. Die Meßanzeige vergrößert sich nach rechts, während der Pegel und die Anzeige »CLIP« erscheint, wenn der Pegel zu hoch ansteigt. Der obere Teil des Pegelmessers zeigt den Pegel für den rechten Kanal und der untere Teil des Messers den Pegel für den linken Kanal an. Bei Einstellung der Aufnahme auf STEREO bewegen sich der obere und untere Teil des Pegelmessers unabhängig voneinander. Falls L+R, MONO L oder MONO R gewählt wurde, bewegen sich der obere und untere Teil des Pegelmessers gleichzeitig, womit der Pegelmesser anzeigt, daß das Sample beim Abspielen am linken und am rechten Ausgang den gleichen Pegel erzeugt.

- *8.* **Die [SAMPLING]-Taste noch einmal drücken, um die Aufnahme zu starten und die aufzunehmende Eingangsquelle gleichzeitig einzuschalten.**
	- ▼ Das Display zeigt während des Aufnahmevorgangs die restliche Sampling-Zeit an. Der Pegelmesserbereich funktioniert gleichzeitig als Restzeitanzeige, dessen vertikale Segmente nacheinander erlöschen, während die Zeit verstreicht.

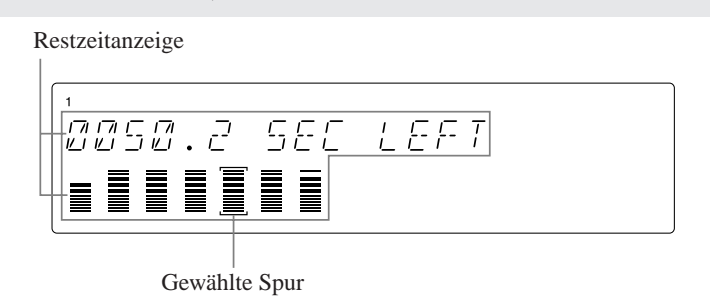

- *9.* **Bei Erreichen des Punkts, an dem das Sampling gestoppt werden soll, die [SAMPLING]-Taste ein letztes Mal drücken.**
	- ▼ Der Sampling-Vorgang stoppt. Falls der SU700 zur Verarbeitung der neuen Sampling-Daten mehr Zeit als üblich benötigt, erscheint im Display die Anzeige WAIT... (warten). Sobald der SU700 die Daten verarbeitet hat, erscheint im Display wieder das Hauptbild.

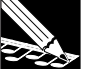

### **HINWEIS:**

- Falls während der Aufnahme die maximale Speicherkapazität erreicht ist, bricht der SU700 die Aufnahme ab. Anschließend zeigt das Display mehrere Sekunden lang die Meldung MEMORY FULL (Speicher voll), wonach wieder das Hauptbild erscheint. Der bis dahin aufgenommene Klang bleibt jedoch erhalten.
- Wird der Aufnahmevorgang durch Drücken der Taste **[CANCEL]** abgebrochen, streicht der SU700 die neuen Daten, und das Display zeigt wieder das Spurwahlbild. Falls die Spur, auf die aufgenommen wurde, bereits ein Sample enthielt, bleibt dieses Sample erhalten.
- Wenn auf einer LOOP-Spur aufgenommen wurde, aber die Aufnahmelänge zu kurz oder zu lang ist, erscheint im Display die Meldung CANNOT FIND LOOP (Schleife nicht auffindbar). (Siehe den obigen Abschnitt »Aufnehmen von Samples auf LOOP-Spuren«.) In diesem Fall entweder die Taste **[CANCEL]** oder **[OK]** drücken, um zum Hauptbild zurückzukehren. Der SU700 streicht hiernach die aufgenommenen Daten und zeigt wieder das Hauptbild an. Falls die Spur bereits ein Sample enthielt, bleibt dieses Sample erhalten.

*10.***Das aufgenommene Sample kann jetzt durch Drücken des Pads abgespielt werden. Falls gewünscht, kann das Sample hiernach sofort mit den verschiedenen SAMPLE-Jobs bearbeitet werden (**→ **259). Ferner kann durch Ändern der verschiedenen Knopffunktionen und Effekteinstellungen überprüft werden, wie das Sample klingt.**

# Kapitel 6 Verwendung der Funktionen

*Dieses Kapitel enthält detaillierte Informationen über die Verwendung der Hauptfunktionen des SU700 für Aufnahme, Song Performance und Song Setup.*

### Verwendung des Sequenzers: Aufnahme, Wiedergabe und Einstellung der Position

Dieser Abschnitt gibt einen Überblick über Sequenzerfunktionen, die zur Aufnahme und Wiedergabe von Songs wiederholt eingesetzt werden.

### **Starten der Aufnahme**

- 1. Den Sequenzer durch Drücken der Taste oder [CANCEL] auf PLAY STANDBY stellen, falls der Wiedergabe-Bereitschaftsmodus nicht bereits eingestellt ist.
- *2.* Den Song auf die Position einstellen, an der die Aufnahme beginnen soll (siehe »Einstellen der Position« unten).
- 3. Den Sequenzer durch Drücken der Taste <sup>1</sup> auf REC STANDBY stellen.
	- ▼ Der Sequenzer befindet sich jetzt im Aufnahmebereitschaftsmodus (REC STANDBY). Der Song wird an der gegenwärtigen Position gestoppt. Falls notwendig, kann diese Position vor dem Aufnahmestart noch einmal genau eingestellt werden.

$$
\begin{array}{c}\n\text{REC} \\
\hline\n\end{array}
$$

- 4. Den Sequenzer durch Drücken der Taste ▶ auf REC-Modus stellen, so daß die Aufnahme startet.
	- ▼ Der Song wird von der im MEASURE-Bereich angezeigten Position an aufgenommen. Im Display erscheint das Funktionsbild (das zuletzt verwendete Funktionsbild).
	- ▼ Falls ein Countdown-Wert eingestellt wurde, spielt der Sequenzer vor Beginn der tatsächlichen Aufnahme ein oder zwei einleitende Takte ( $\rightarrow$  299)
	- ▼ Mit dem Sequenzer im REC-Modus werden sämtliche Regler- Pad- und Scene-Tasten-Aktionen als Sequenzdaten im Song aufgenommen, wobei jeder Event der Song-Position zugeordnet wird, an der dieser eingegeben wurde (entsprechend der Quantisierungseinstellung).

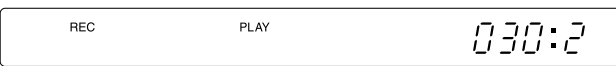

**Die Position wird jetzt verschoben. Pad-, Regler- und Scene-Tasten-Aktionen werden als Sequenzdaten aufgenommen.**

### **Stoppen des Aufnahmevorgangs**

Zum Stoppen der Aufnahme die Taste **■** drücken.

● Der Sequenzer zeigt vorübergehend die Meldung PROCESSING... an und kehrt dann zu der Position zurück, an der der Aufnahmevorgang gestartet wurde.

Der SU700 aktualisiert die Umgebung bei der Rückkehr zur früheren Position nicht. Die Regler-, Scene- und Mute-Einstellungen verbleiben genauso, wie diese bei der Beendung der Aufnahme eingestellt waren. Falls die echte Umgebung des Songs wiederhergestellt werden soll, müssen die Szenen hierzu wie gewünscht eingerichtet und abgerufen werden.

### **Starten der Wiedergabe**

**HINWEIS:**

- 1. Den Sequenzer durch Drücken der Taste oder [CANCEL] auf PLAY STANDBY stellen, falls der Wiedergabe-Bereitschaftsmodus nicht bereits eingestellt ist.
- *2.* Den Song auf die Position einstellen, an der die Wiedergabe beginnen soll.
- 3. Die Wiedergabe durch Drücken der Taste ▶ starten.
- Der Sequenzer startet die Wiedergabe mit Beginn an der gegenwärtigen Position.

### **Stoppen der Wiedergabe**

*Die Taste* ■ drücken.

● Der Sequenzer stoppt die Wiedergabe. Die Song-Position ändert sich dabei nicht. Die Wiedergabe kann durch Drücken der Taste  $\blacktriangleright$  jederzeit wieder an der gleichen Stelle fortgesetzt werden.

### **Einstellen der Position**

Die Position kann im PLAY STANDBY-, PLAY- oder REC STANDBY-Modus des Sequenzers eingestellt werden. Während der laufenden Aufnahme ist das Einstellen der Position nicht möglich.

*Verwendung der Tasten*

- ◆ Zum Vorlaufen die Taste DI drücken.
- ◆ Zum Zurücklaufen die Taste <a>
- ◆ Zum Zurückspringen zum Song-Beginn (Position 001:1) die Taste M drücken.

*1.* Die MEASURE-Anzeige des Displays muß blinken. Ist dies nicht der Fall, die **[MEASURE]**-Taste drücken, damit die Anzeige blinkt.

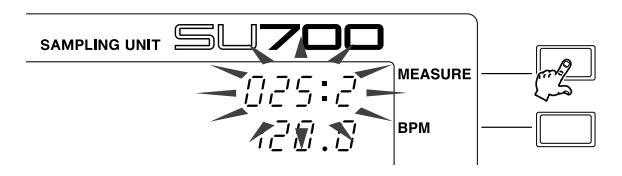

*2.* Die Einstellscheibe zum Vorwärtsverschieben der Song-Position nach rechts drehen, bzw. nach links, um die Position in Rückwärtsrichtung zu verschieben.

### *Verwendung von Markern*

Falls Positionen in Markern gespeichert wurden, können diese Markern dazu verwendet werden, von einer Position zur anderen zu springen. Hierbei ist zu beachten, daß die Marker nur im PLAY- oder PLAY STANDBY-Modus des Sequenzers aktiv sind.

### *Zusätzliche Erklärung*

- Beim Einstellen der Position mit Hilfe einer der oben beschriebenen Methoden ist zu beachten, **daß die Umgebung der eingestellten Position nicht unbedingt mit der echten Umgebung übereinstimmt, die vorherrschen würde, wenn der Song von Anfang an abgespielt worden wäre.**
- Wenn die Position im PLAY-Modus mit den Sequenzertasten oder mit der Einstellscheibe eingestellt wird, reproduziert der Sequenzer alle Regler- und Mute Events, die bereits in dem Bereich, der gegenwärtig passiert wird, aufgenommen wurden (ein Blick auf die Meßanzeigen bestätigt diesen Vorgang), jedoch erfolgen hierbei keine Scene-Änderungen.

Wenn die Position zum Beispiel von 10:1 auf 20:1 verschoben wird, reproduziert der Sequenzer alle Regler- und Pad Mute Events, die vorher innerhalb dieser Takte aufgenommen wurden. Scene-Änderungen, die innerhalb dieser Takte gespeichert sind, werden jedoch nicht reproduziert.

- Beim Einstellen der Position im PLAY STANDBY- oder REC STANDBY-Modus des Sequenzers oder bei Verwendung von Markern, reproduziert der Sequenzer keine der Sequenz-Events, die zuvor innerhalb des Bereichs, der gegenwärtig passiert wird, aufgenommen wurden. Regler- und Mute-Einstellungen und Effekt-Setup bleiben am Ende der Verschiebung unverändert, d.h. genauso wie am Anfang.
- Beim Zurücksetzen in die Startposition ruft der Sequenzer automatisch die Anfangsszene ab (sofern eine Anfangsszene gespeichert wurde).

### **BPM-Einstellung**

Die BPM-Einstellung (Taktschläge pro Minute) regelt das Tempo des Songs während der Aufnahme oder der Performance. Die gegenwärtige Einstellung ist im BPM-Bereich in der rechten Bildhälfte angezeigt. Dieser Wert kann mit einer der folgenden beiden Methoden eingestellt werden:

- Die **[BPM]**-Taste drücken (so daß, die BPM-Anzeige blinkt) und die Einstellscheibe drehen.
- Einen Taktschlag auf dem **[BPM COUNTER]** klopfen. Der SU700 erkennt das Tempo des geklopften Takts und zeigt dieses Tempo im BPM-Anzeigebereich an. Falls dieses Tempo verwendet werden soll, die Taste **[OK]** drücken, um das Tempo festzuhalten. (Wird die Taste **[OK]** nicht innerhalb weniger Sekunden gedrückt, stellt der Sequenzer wieder das zuvor gültige Tempo ein.)

### Verwendung der Regler

Die Regler dienen zum Einstellen und Regeln der verschiedenen Reglereinstellungen (Pegel, Pan, Pitch usw.) auf den einzelnen Spuren. Zu jedem beliebigen Zeitpunkt steuert ein Regler eine Einstellung auf einer einzelnen Spur. Bei Sample-Spuren bestimmt die Wahl der Spurbanken, welche Spurenbank gegenwärtig gesteuert wird  $(\rightarrow 15)$ .

Die Funktion eines Reglers (d.h. die Einstellung, die der Regler steuert) wird durch Drücken der betreffenden Taste am KNOP FUNCTION-Feld gewählt. Durch Drücken einer dieser Tasten erscheint im Display das dazugehörige Funktionsbild, wonach sämtliche Regler die gewählte Einstellung steuern: Wird zum Beispiel die **[PAN]**-Taste gedrückt, steuern anschließend alle Regler die Pan-Funktion auf ihrer jeweiligen Spur. Die Spurmesser zeigen dabei die für die betreffende Spur gewählte Einstellung an (wurde PAN gewählt, zeigt jeder Spurmesser den Pan-Wert auf der Spur an), während in der Mitte des Displays die numerischen Einstellwerte der Spur erscheinen, deren Pad oder Regler zuletzt betätigt wurde.

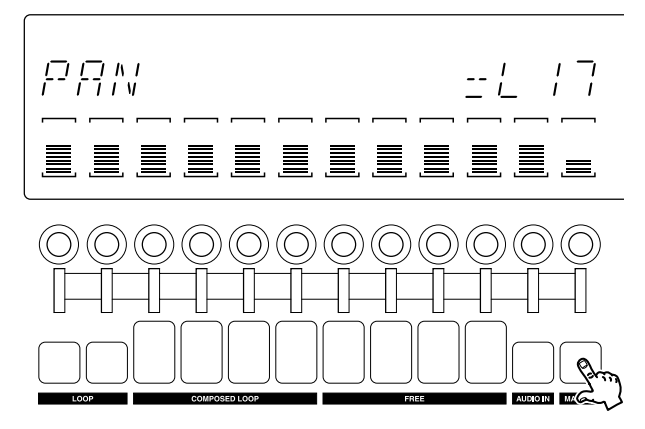

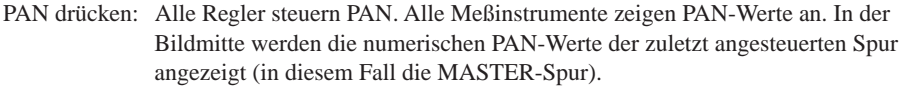

Beim Arbeiten am Hauptbild steuert jeder Regler die werksseitig voreingestellte Reglerfunktion der Spur ( $\rightarrow$  144).

Umfassende Einzelheiten zur Verwendung der verschiedenen Reglerfunktionen enthält der Abschnitt »Reglerfunktionen« in Kapitel 8 ( $\rightarrow$  193).

### **Reglerverwendung und Sequenzermodus**

Die Verwendung der Regler ist je nach dem Betriebsstadium des Sequenzers unterschiedlich:

**Im REC-Modus:** Dieser Regler dient zum Aufnehmen von Reglereinstellungsänderungen auf einer Spur. Wird zum Beispiel die SOUND/[PITCH]-Funktion gewählt und anschließend der Regler an der ersten LOOP-Spur gedreht, nimmt der Sequenzer auf dieser Spur einen Tonhöhenänderungs-Event an der gegenwärtigen Song-Position auf (entsprechend der Quantisierungskorrektur).

**Im PLAY-Modus:** Dieser Regler dient zum Ändern des Sounds in Echtzeit. Diese Änderungen sind von kurzzeitiger Gültigkeit und werden nicht als Sequenzdaten aufgenommen. Die Änderungen bewirken ein Abweichen der tatsächlichen Umgebung von der »echten« Umgebung des Songs.

**In den STANDBY-Modi:** Diese Regler dienen zum Ordnen der Einstellungen, die bei Beginn oder bei der Fortsetzung des Betriebs im REC- oder PLAY-Modus gültig sind. Diese Änderungen sind ebenfalls von kurzzeitiger Gültigkeit, werden nicht als Sequenzdaten aufgenommen und bewirken ein Abweichen der tatsächlichen Umgebung von der »echten« Umgebung des Songs.

### Verwendung der Pads

Die Pads dienen zur Erzeugung von Pad Events auf den einzelnen Spuren. Jedes Pad steuert zu jedem beliebigen Zeitpunkt die Aktion auf einer einzelnen Spur. Bei Sample-Spuren bestimmt die Wahl der Spurenbanken, welche Spurenbank gegenwärtig gesteuert wird  $(\rightarrow 15)$ .

**Pads werden zur Steuerung von vier verschiedenen Funktionen verwendet: PLAY, ON/ MUTE, ROLL und LOOP RESTART.** Die Steuerfunktion muß hierbei wie benötigt umgeschaltet werden.

● Beim Arbeiten am Hauptbild (nur im PLAY- oder PLAY STANDBY-Modus) steuert jedes Pad die werksseitig voreingestellte Pad-Funktion der Spur. Die voreingestellte Funktion kann mit dem TRACK SET | MAIN-Job eingestellt werden. Die gesteuerte Funktion wird nicht auf dem Display angezeigt.

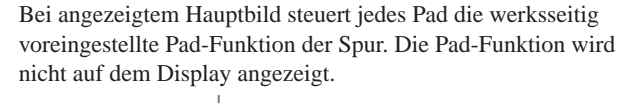

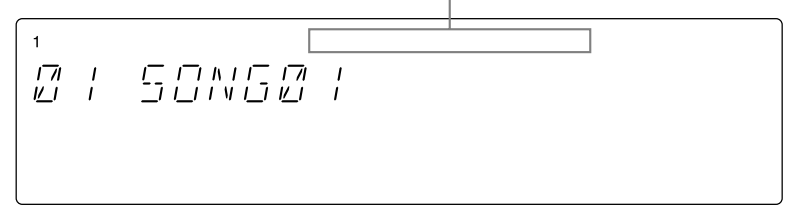

● Die Funktion kann durch Drücken der betreffenden Funktionswahltaste jederzeit auf PLAY, ON/MUTE oder LOOP RESTART umgeschaltet werden. Beim Arbeiten am Hauptbild erscheint durch Drücken der Taste ein Funktionsbild, und alle Pads werden zur Steuerung der gewählten Pad-Funktion eingestellt.

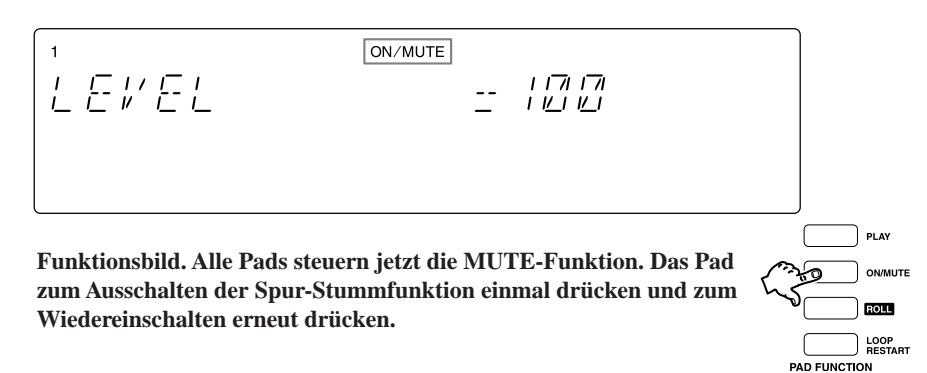

- Zur Verwendung der ROLL-Funktion die **[ROLL]**-Taste gedrückt halten und gleichzeitig das (die) Pad(s) drücken. Beim Freigeben der **[ROLL]**-Taste schaltet die Funktion automatisch auf PLAY um.
- Beim Arbeiten an einem Funktionsbild zeigt die oberste Zeile des Bilds die gegenwärtig gewählte Funktion an (siehe obenstehende Abbildung). Die ROLL-Funktion ist hier nicht angezeigt (bzw. als PLAY dargestellt).

Beachten Sie, **daß die Pads für die Spuren COMPOSED LOOP und FREE über Velocity-Sensoren verfügen.** Bei Einstellung des Parameters PAD SENS im SYSTEM | SETUP-Job  $(\rightarrow 301)$  auf ON, sind diese Pads geschwindigkeitsempfindlich (Schlagkraft), so daß ein stärkerer Druck einen lauteren Klang erzeugt. Die Pad-Empfindlichkeit ist sowohl mit der PLAY-Funktion als auch mit der ROLL-Funktion aktiv, nicht jedoch mit der MUTE-Funktion oder der LOOP RESTART-Funktion.

Der Betrieb der einzelnen Funktionen richtet sich nach dem Spurtyp und dem Sequenzermodus. Die folgende Aufstellung erläutert den Betrieb der einzelnen Funktionen im jeweiligen Sequenzermodus. Eine detaillierte Übersicht enthält die Tabelle auf Seite 171.

### **PLAY-Funktion**

*Zweck:* Dient zum Spielen von Noten (zum Abspielen des Sample-Klangs).

*Beschreibung:* Zum Aufnehmen von Note-on Events (Sample-Wiedergabe-Events) auf den Spuren COMPOSED LOOP und FREE sowie zum Abspielen von Samples in Echtzeit verwenden.

*Betrieb im jeweiligen Modus:*

### **REC-Modus**

Bei Drücken auf das Pad wird ein Note-On und bei Freigeben des Pads ein Note-Off aufgenommen. (Nur auf den Spuren COMPOSED LOOP und FREE aktiv.)

### **Alle sonstigen Betriebsarten**

Bei Drücken auf das Pad wird das Sample abgespielt; bei Freigeben des Pads stoppt die Sample-Wiedergabe. (Nur auf den Sample-Spuren aktiv.)

### **ON/MUTE-Funktion**

- *Zweck:* Dient zum Ein- und Ausschalten der Spur-Stummfunktion verwenden. Besonders nützlich zum vorübergehenden Ausschalten der Spuren LOOP und COMPOSED LOOP.
- *Beschreibung:* Das Pad zum Ein- und Ausschalten der Spur-Stummfunktion verwenden. Diese Pad-Funktion ist auf allen Spuren aktiv und kann in allen Betriebsarten verwendet werden. **Beachten Sie hierbei, daß das Einschalten der Spur-Stummfunktion der einzige Weg ist, um die automatische Wiedergabe von den LOOP- und COMPOSED-LOOP-Spuren auszuschalten.**

*Zusätzliche Informationen:*

- Durch das Einschalten [oder Ausschalten] der Stummfunktion für die MASTER-Spur werden automatisch auch alle anderen Spuren eingeschaltet [oder ausgeschaltet].
- Obwohl das Stummschalten einer Spur den Klangausgang der Spur ausschaltet, können in diesem Zustand trotzdem andere Events (Pad, Regler und Scene Events) auf diese Spur aufgenommen werden. Zwar können die Events während des Aufnehmens nicht mitgehört werden; sie werden jedoch in dem Song gespeichert und können später durch Ausschalten der Stummfunktion abgespielt werden.

### **ROLL-Funktion**

*Zweck:* Dient zum Rollen einer Note (mehrmaliges Anspielen des Sample-Anfangs, wodurch ein Sound entsteht, der einem Trommelwirbel oder dem Klang eines Maschinengewehrs ähnelt).

KAPITEL  *KAPITEL*

*6*

Wenn das Sample so aussieht:

www. Aufgenommenes Sample =

Sieht die gerollte Note eventuell so aus:

Bei schneller RESOLUTION (Roll von  $\overline{a}$ ) Bei langsamer Auflösung  $(Roll von a)$ 

:1 :2 :3 :4 :1 :2 :3 :4

*Beschreibung:* Zum Aufnehmen oder Spielen eines »Roll«-Sounds die **[ROLL]**-Taste gedrückt halten und auf das Pad drücken.

*Betrieb im jeweiligen Modus:*

### **REC-Modus**

Durch Gedrückthalten der **[ROLL]**-Taste und gleichzeitiges Drücken des Pads wird ein Roll-Sound mit der gegenwärtigen Auflösung auf der Spur aufgenommen (siehe unten). Beim Arbeiten auf einer LOOP- oder COMPOSED LOOP-Spur wird der Roll Event nicht als Teil der Schleife aufgenommen, sondern als Sequenz-Event, der den Schleifenklang vorübergehend überlagert.

### **PLAY-Modus**

Durch Gedrückthalten der **[ROLL]**-Taste und gleichzeitiges Drücken des Pads wird der Roll-Sound mit der gegenwärtigen Auflösung abgespielt. Eine eventuell auf der Spur aufgenommene Sample-Wiedergabe wird während der Roll-Wiedergabe automatisch stummgeschaltet.

### **REC STANDBY- oder PLAY STANDBY-Modus**

Nicht effektiv.

### *Zusätzliche Informationen:*

- Die RESOLUTION-Einstellung bestimmt die Roll-Rate. Durch Drücken der **[ROLL]**-Taste wird die gegenwärtige Roll-Auflösung im NOTE-Bereich des Displays angezeigt. Zum Ändern der Auflösung wie folgt vorgehen. (Diese Einstellung kann ohne Rücksicht auf den Sequenzer-Modus geändert werden.)
	- 1 Die **[NOTE]**-Taste auf dem Bildschirm drücken, so daß die NOTE-Anzeigebereich blinkt.

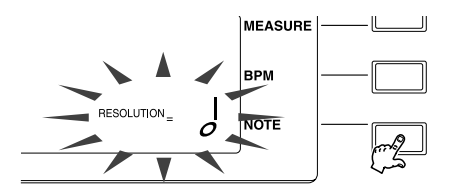

2 Die **[ROLL]**-Taste gedrückt halten und durch Drehen der Einstellscheibe gleichzeitig eine neue Rate wählen. Hierbei kann eine der folgenden 18 Roll-Raten gewählt werden:

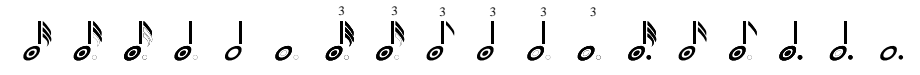

- Obwohl die Roll-Auflösung während des Rollens der Note geändert werden kann (indem sowohl **[ROLL]**-Taste als auch Pad anhaltend gedrückt werden), ist die geänderte Roll-Rate erst nach der Freigabe des Pads gültig.
- Bei Drücken der **[ROLL]**-Taste zeigt die Pad-Funktionsanzeige im Display PLAY (nicht ROLL) an. **Bei Freigeben der [ROLL]-Taste wechselt die gewählte Funktion automatisch auf PLAY.**

### **LOOP RESTART-Funktion**

*Zweck:* Dient zum Neustarten der Schleife auf einer Schleifenspur.

*Beschreibung:* Durch Drücken des Pads startet die Schleife erneut.

*Betrieb im jeweiligen Modus:*

### **REC-Modus**

Durch Drücken des Pads wird ein Schleifenstart-Event aufgenommen, wodurch die Schleife auf der Spur erneut beginnt. Diese Funktion ist nur auf den Spuren LOOP, COMPOSED LOOP und MASTER aktiv. (Durch Aufnehmen des Events auf der MASTER-Spur starten alle Schleifen erneut.)

### **PLAY-Modus**

Durch Drücken des Pads startet die Schleife erneut (auf LOOP- oder COMPOSED LOOP-Spur), oder alle Schleifen starten erneut (auf einer MASTER-Spur).

### **Pad-Betrieb nach Funktion, Spurtyp und Sequenzermodus**

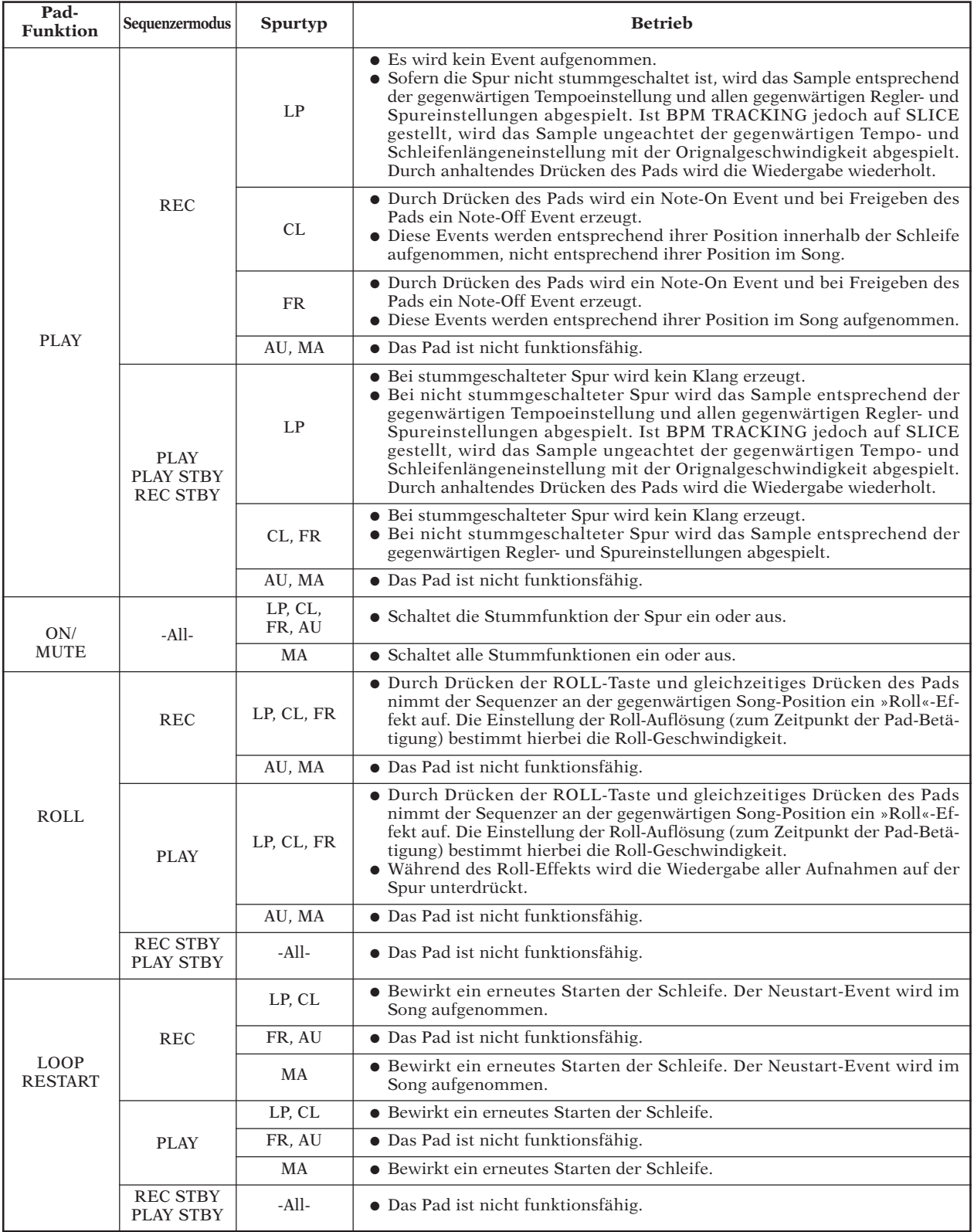

**Abkürzungen:** LP: LOOP-Spur; CL: COMPOSED LOOP-Spur; FR: FREE-Spur; AU: AUDIO IN-Spur; MA: MASTER-Spur; STBY: Bereitschaftsmodus *6*

### Verwendung der Ribbonsteuerung

Die Ribbonsteuerung ist ein besonderes Merkmal, das zum Steuern einer Funktion auf einer vorgewählten Spur verwendet werden kann. Nach dem Wählen der Funktion erfolgt die Steuerung durch Klopfen oder Reiben des Ribbons. Der Ribbon ermöglicht eine gefühlsmäßige Art der Steuerung, die sich über die Regler nicht erzielen läßt.

Als gesteuerte Funktion kann eine der Reglerfunktionen (Pitch, Pan usw.) gewählt werden, oder eine manuelle *Scratch*-Funktion, die den Effekt des Hin- und Herreibens einer Plastikscheibe auf einem Plattenteller simuliert. Die Funktion wird mit dem SYSTEM | SETUP-Job gewählt  $(\rightarrow 302)$ .

### **Wählen der Spur**

Die Spur, mit der Ribbon verwendet werden soll, durch Drücken der Taste **[RIBBON TRACK]** und anschließendes Niederdrücken eines Pads wählen. Die blinkenden Meßanzeigeklammern bestätigen dabei die Wahl des jeweiligen Pads.

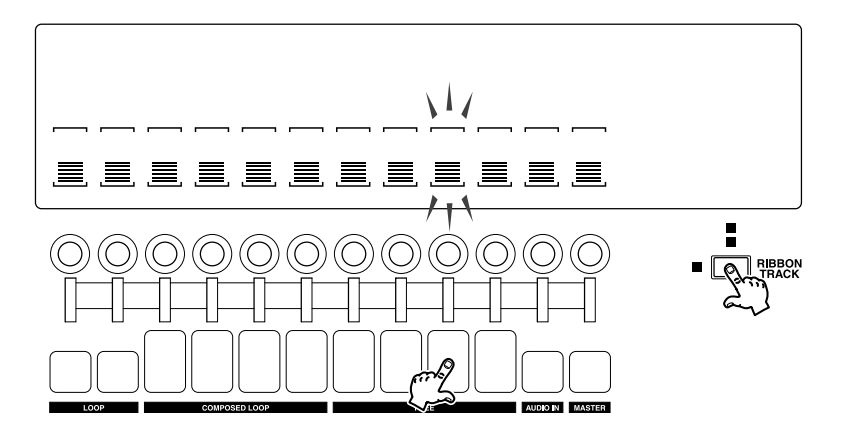

Beachten Sie, daß der Ribbon, nach Drücken eines Pads auf einer Sample-Spur, mit der entsprechenden Spur in der gegenwärtig gewählten Bank funktioniert. Wird das ganz linke Pad gedrückt, funktioniert der Ribbon mit der ersten LOOP-Spur in der gewählten Bank: Bei Wahl von Bank 1 funktioniert der Ribbon mit der ersten LOOP-Spur in Bank 1. Wird später auf Bank 2 gewechselt, funktioniert der Ribbon mit der ersten LOOP-Spur in Bank 2.

### **Bedienung des Ribbons**

*Bei Reglereinstellung:* Soll der Ribbon zum Steuern einer Reglerfunktion verwendet werden, kann der Regler hierzu einfach durch Klopfen auf den Ribbon eingestellt werden. Zum Ändern der Einstellung auf einen hohen Wert in Richtung des oberen Ribbonendes und zum Einstellen eines niedrigen Werts in Richtung des unteren Ribbonendes klopfen. Dieses Merkmal ist äußerst nützlich, da hierdurch sofort von einem Wert zum anderen gesprungen werden kann, ohne Zwischeneinstellungen zu durchlaufen. Selbstverständlich können Sie den Wert auch allmählich ändern, indem Sie mit einem Finger auf dem Ribbon auf und ab reiben.

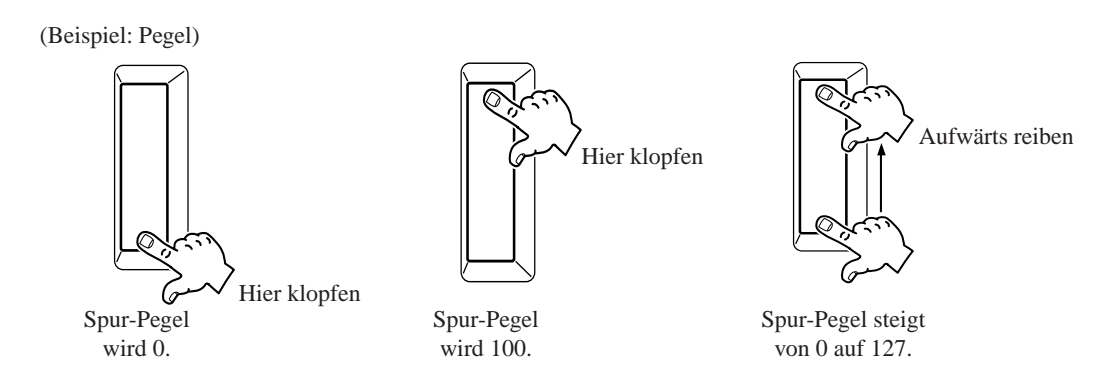

*Scratch-Funktion:* Bei Einstellung der Ribbonsteuerung auf Scratch-Funktion legt der SU700 den ersten Teil des Samples entlang der Länge des Ribbons, angefangen an dessen unterem Ende. Wenn Sie einen Finger auf das untere Ribbonende legen und nach oben streifen, wird der Sound dabei in Vorwärtsrichtung »herausgestreift«. Durch Streifen mit dem Finger in die andere Richtung wird der Sound rückwärts herausgestreift.

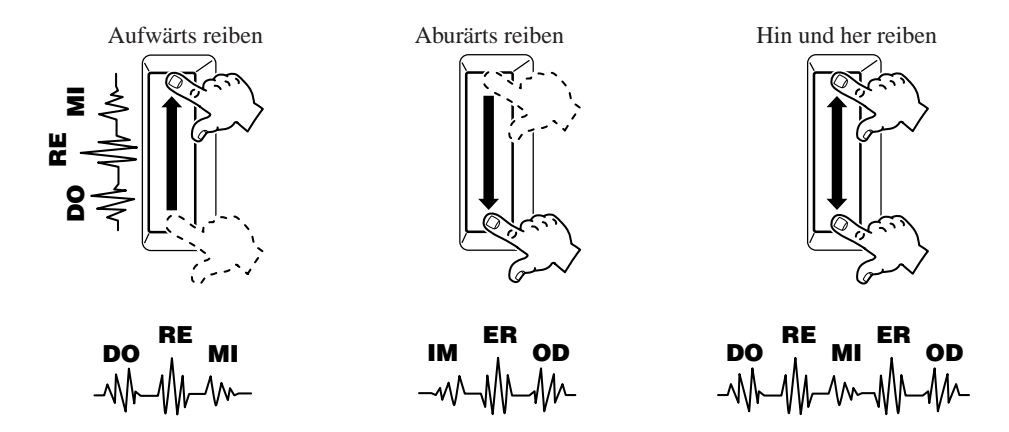

### **Aufnehmen von Ribbon-Events**

Genau wie bei normalen Regleraktionen wird die während der Song-Aufnahme erzeugte Ribbonaktion auf der entsprechenden Spur aufgenommen. Durch Wählen einer die Quantisierung (→ 174) unterstützenden Reglerfunktionen wird der Ribbon-erzeugte Eingang quantisiert. Die Verwendung der »Scratch«-Funktion auf einer Schleifenspur (LOOP- oder COMPOSED LOOP-Spur) wird auf die gleiche Weise gehandhabt wie ein Pad-»Roll«-Effekt, d.h., der Scratch Sound überlagert vorübergehend den Sound der Schleife.

### **Verwendung der Ribbonsteuerung in Echtzeit**

Die Ribbonsteuerung kann zum Justieren der Reglereinstellung oder zum Herausstreifen des Sounds im Sequenzermodus STANDBY oder PLAY verwendet werden. Beachten Sie hierbei, daß die Scratch- Funktion bei Verwendung während der Song-Wiedergabe auf die gleiche Weise wie ein Pad-»Roll«-Effekt gehandhabt wird, d.h., der Scratch Sound überlagert vorübergehend den Sound der Schleife.

### Verwendung der Quantisierung

Die Quantisierungsfunktion kann zum automatischen Einstellen der Regler- und Pad-Aktion, die **beim Aufnehmen eines Songs** eingegeben wird, verwendet werden. Die Quantisierung dient dem Zweck des »sauberen« Timings, selbst wenn Ihr Eingang etwas versetzt oder ungenau ist. **Die Quantisierung ist besonders nützlich, wenn präzise Rhythmus-Pattern (präzise Pad-Spielaktion) auf COMPOSED LOOP-Spuren aufgenommen werden sollen.**

Die Quantisierung funktioniert gleichermaßen auf allen sechs der nachfolgend genannten Event-Typen:

- Pad PLAY-Drückaktionen (Note-On Events)
- Pad MUTE-Drückaktionen (Notenwechsel-Events)
- Pad LOOP RESTART-Drückaktionen (Schleifen-Neustart-Events)
- Reglerdrehung für SOUND/LEVEL-Funktion (Pegeländerung-Events)
- Reglerdrehung für SOUND/PAN-Funktion (Pan-Änderung-Events)
- Reglerdrehung für SOUND/PITCH-Funktion (Tonhöhenänderung-Events)
- Reglerdrehung für FILTER/CUTOFF-Funktion (Cutoff-Änderung-Events)

Beachten Sie, daß der SU700 keinen Szenenabruf (Drücken der SCENE-Taste) und keine anderen als die oben aufgeführten Pad-ROLL-Aktionen oder Regleraktionen quantisiert. Nicht quantisierte Aktionen werden einfach genau an der Position (Takt, Taktschlag und Clock) aufgenommen, an der sie eingegeben wurden.

**Die Quantisierung funktioniert nur während der Song-Aufnahme** und stellt die Position dieser Eingangsaktionen automatisch auf den nächstgelegenen Quantisierungsintervall ein. Beachten Sie hierbei, daß die Quantisierungsfunktion nur bei neuen Eingängen wirksam ist und keine bereits aufgenommenen Sequenzerdaten ändert.

Die Quantisierungseinstellung ist für alle oben genannten Eingänge gültig; das heißt, getrennte Einstellungen für bestimmte Spuren sind nicht möglich. Die Quantisierungseinstellung kann jedoch jederzeit geändert werden, selbst während der laufenden Aufnahme. Sie können zum Beispiel die Takte 1 bis 20 mit <sub>a</sub> quantisieren und dann zum Aufnehmen des Takts 21 auf  $\int$ umschalten und so weiter. Ebenso können Sie einen der COMPOSED LOOP-Spuren mit quantisieren und anschließend zu einer anderen Ihrer COMPOSED LOOP-Spuren zurückgehen und diese mit quantisieren.

Bei Pad-Eingang zieht die Quantisierungsfunktion den Pad Event einfach zum nächstgelegenen Intervall. Für eine langsame, kontinuierliche Änderung der Reglereinstellungen teilt die Funktion die Änderung in getrennte Abschnitte auf und zieht jeden Abschnitt zum nächstgelegenen Intervall, so daß alle Änderungen in diesem Intervall stattfinden und keine Änderungen zwischen den Intervallen erfolgen.

### **Beispiele**

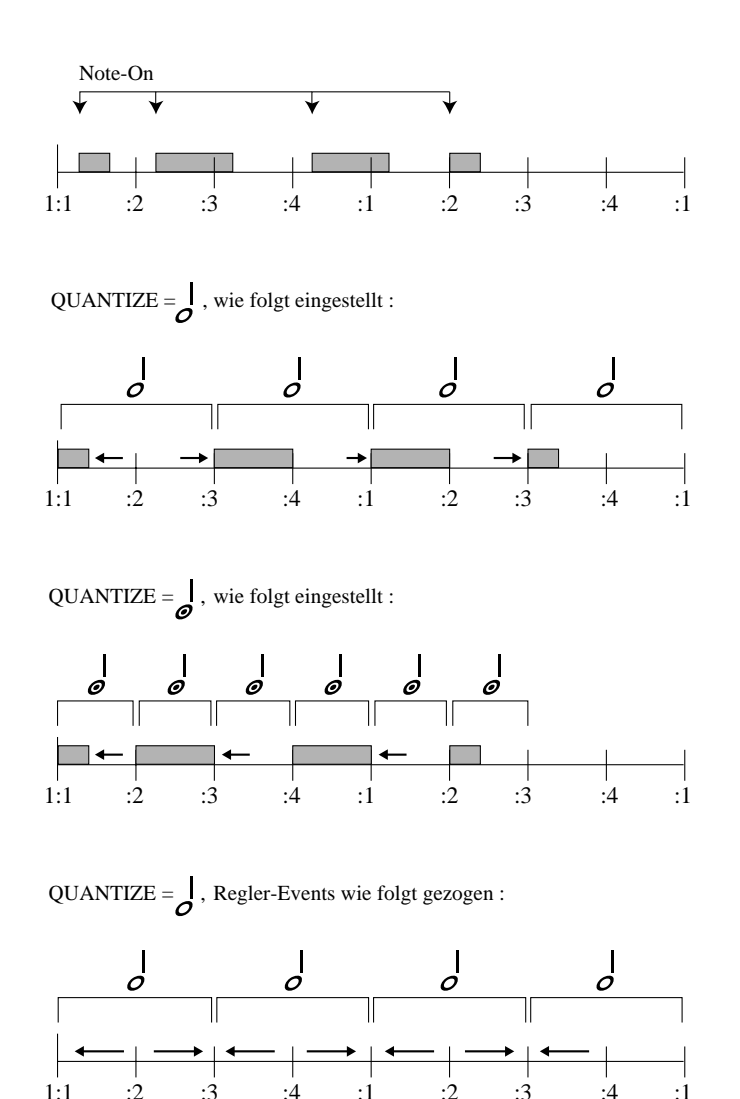

Nach der Quantisierung gibt es keinen direkten Weg zur Wiederherstellung des ursprünglichen Timings, da **der SU700 das Original-Timing nicht speichert**. Falls Sie mit dem Quantisierungsergebnis nicht zufrieden sind, können Sie die neue Aufnahme jedoch mit der UNDO-Funktion (→ 183) streichen oder die Position Ihrer aufgenommenen Pad-PLAY Events (Note-On Events) mit dem EVENT EDIT | LOCATION & VALUE-Job ( $\rightarrow$  246) verschieben.

Falls Sie befürchten, daß Ihre COMPOSED LOOP-Pattern durch die Quantisierung an Swing verlieren, denken Sie daran, daß Sie dem Rhythmus mit den GROOVE-Funktionen (→ 201) der Regler jederzeit mehr Swing hinzufügen können.

*6*

### **Einstellen des Quantisierungswerts**

Zum Ändern der Quantisierungseinstellung ist wie folgt vorzugehen. Beachten Sie, daß die Quantisierungseinstellung beim Arbeiten am Hauptbild oder an einem Funktionsbild jederzeit geändert werden kann, ganz gleich in welchen Betriebsstadium sich der Sequenzer befindet.

Beachten Sie weiterhin, daß die Quantisierungseinstellung—genau wie die BPM-Einstellung —nur ein temporäres Stadium darstellt (→ 137) und nicht auf Szenen oder auf Diskette gespeichert werden kann. Der SU700 hält die gegenwärtige Einstellung einfach fest, bis Sie die Einstellung ändern oder die Netzversorgung ausschalten.

- *1.* Einen beliebigen Pad-Funktionsregler, einen der vier Reglerfunktionstasten, die dieses Merkmal unterstützen, oder (wenn Sie gerade an einem Funktionsbild arbeiten) ein Pad drücken. Der NOTE-Bereich des Displays zeigt hiernach QUANTIZE=*setting* an (wobei »setting« entweder ein Notenbild ist oder durch ein leeres Feld anzeigt, das die Quantisierungsfunktion ausgeschaltet ist).
- *2.* Die **[NOTE]**-Taste drücken (falls notwendig), so daß der QUANTIZE-Bereich blinkt.

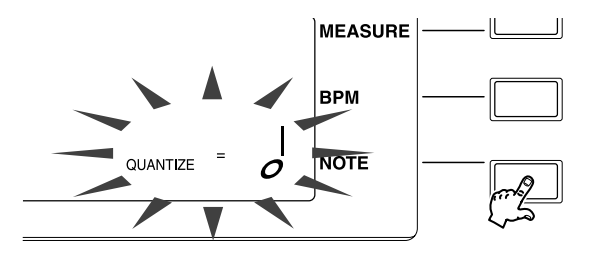

*3.* Den Wert durch Drehen der Einstellscheibe einstellen. Der werksseitig voreingestellte Wert (beim Einschalten) ist *blank* (Quantisierung ausgeschaltet).

### Verwendung von Szenen

Szenen sind ein äußerst wichtiges Merkmal des SU700. Dieses Merkmal ermöglicht die Vorbereitung und das anschließende Abrufen gesamter Setup-Umgebungen, und zwar sowohl innerhalb der Aufnahme als auch während der Performance. Es ist sehr wahrscheinlich, daß Sie während des Aufbaus und der Performance von Songs umfassenden Gebrauch von Szenen machen werden. Der SU700 ermöglicht das Speichern von bis acht Szenen pro Song.

### **Wofür werden Szenen verwendet?**

● Zum Speichern einer »top«- oder »start-up«-Umgebung, so daß Sie sicher sein können, daß die Wiedergabe des Songs stets mit dem gleichen Setup startet. Wird die Anfangsszene nicht gespeichert, ist der zum Beginn der Song-Wiedergabe verwendete Setup mehr oder weniger zufällig (siehe »Was ist eine Anfangsszene...?« unten).

- Zum sofortigen Ändern des gesamten Setups, entweder innerhalb des aufgenommenen Songs selbst, oder während der Echtzeigt-Wiedergabe. Dieses Merkmal ist aus zwei Gründen äußerst nützlich:
	- 1. Es ermöglicht das Umschalten auf eine Umgebung, die Sie bereits ausprobiert haben und deren Klang Sie für gut befunden haben.
	- 2. Es ermöglicht ein sofortiges Ändern sämtlicher Einstellungen auf allen Spuren, obwohl es mitunter physisch nicht möglich ist, während der Echtzeitaufnahme oder wiedergabe Regler, Reglerfunktionstasten und Pads manuell zu bedienen.
- Um komplette oder partielle Umgebungen während der Zusammenstellung eines Songs vorübergehend festzuhalten oder um temporäre Backup-Umgebungen zum Ausprobieren neuer Möglichkeiten zu schaffen, die nicht beibehalten werden sollen.

### **Überblick**

- Jeder Song enthält Speicherplatz für acht Szenen: TOP, A, B, C, D, E, F und G.
- Bei Beginn der Arbeit an einem neuen Song (nach dem Einschalten der Netzversorgung und Laden einiger Samples) sind alle Szenen (TOP, A, ..., G) leer.
- Während der Arbeit an Reglereinstellungen, Mute-Einstellungen, und Effekteinstellungen für den Song werden aus diesen Einstellungen Konfigurationen, deren Speicherung nützlich ist. Diese Konfiguration (die gegenwärtige Umgebung) kann durch Drücken einer der Scene-Tasten in einer Szene gespeichert werden. (Siehe »Wie speichert man eine Szene?« unten.)
- Nach dem Speichern der Konfiguration in eine Szene kann die Konfiguration jederzeit durch kurzes Drücken der Scene-Taste abgerufen werden. (Siehe »Wie wird eine Szene abgerufen?« unten.) Durch Aufnehmen von Scene-Tastenaktionen im Song ruft der Song beim Vorbeispielen an diesen Tastenaktionen (Szenenabruf-Events) jede gespeicherte Umgebung automatisch ab.
- Nach dem Speichern der Konfiguration in eine Szene bleibt diese Konfiguration im Speicher erhalten, bis: (1) in der gleichen Szene eine neue Umgebung gespeichert wird; (2) die Umgebung initialisiert wird (wie unten beschrieben), so daß die Szene anschließend leer ist oder (3) der gesamte Song initialisiert oder die Netzversorgung ausgeschaltet und damit der Inhalt aller Szene gelöscht wird.
- Szeneninhalte können genau wie Samples zusammen mit dem Song gespeichert werden. Beim Kopieren eines Songs (von einer Song-Nr. zur anderen) wird der Szeneninhalt mitkopiert.
- Beim Ausschalten der Netzversorgung gehen die Szenendaten verloren. Falls die Szenen gesichert werden sollen, muß der gesamte Inhalt des SU700 auf eine Volume-Diskette gespeichert werden (→ 287). Beim Neuladen des Volumes lädt der SU700 anschließend alle Szenendaten.

### **Was ist in einer Szene enthalten?**

Beim Speichern einer Szene, sichert der Szenenspeicher die gegenwärtigen Einstellungen für alle unten aufgeführten Gegenstände. Beim Wiederabrufen der Szene greift der Sequenzer auf diese Einstellungen zurück.

- Alle gegenwärtigen Reglereinstellungen (SOUND/LEVEL, SOUND/PAN, SOUND/PITCH, ...., EFFECT/EFFECT 3) für alle nicht leeren Sample-Spuren und für die Spuren AUDIO IN und MASTER.
- Die gegenwärtig GROOVE-Auflösungseinstellung (für nicht leere Sample-Spuren).
- Der gegenwärtige ON/OFF-Zustand auf allen Spuren (mit Ausnahme nicht leerer Sample-Spuren).
- Die drei gegenwärtig zugeordneten Effekte (die den Blöcken 1, 2, und 3 mit der Taste **[EFFECT SETUP]** zugeordneten Effekte).
- Wenn es sich bei einem oder mehreren der zugeordneten Effekte um Insert-Effekte handelt, sind die ON/OFF-Anschlüsse für jeden dieser Effekte aktiv.

### **Wie speichert man eine Szene?**

Beachten Sie, daß der SU700 nur dann Szenen speichert, wenn der Sequenzer auf PLAY oder PLAY STANDBY gestellt ist (obwohl das Abrufen von Szenen in jedem beliebigen Modus möglich ist).

- *1.* Vergewissern, daß der SCENE/MARKER-Schalter auf SCENE gestellt ist.
- *2.* Vergewissern, daß die Regler- und Mute-Einstellungen für alle Spuren sowie die gegenwärtig zugeordneten Effekte so eingerichtet sind, wie sie gespeichert werden sollen.
- 3. Falls der Sequenzer auf REC oder REC STANDBY gestellt ist, die Taste drücken, um den Sequenzer auf PLAY STANDBY-Modus zu stellen. (Falls gewünscht, kann der Sequenzer durch Drücken der Taste **D** auf PLAY-Modus gestellt werden, obwohl wahrscheinlich kein Anlaß hierzu besteht).
- *4.* Die freie SCENE-Taste (**[TOP], [A],...,[G]**) zum Speichern der Umgebung mehrere Sekunden lang drücken. Halten Sie die Taste gedrückt, bis die Meldung SCENE STORED im Display erscheint.

Eine dieser Tasten gedrückt halten. (Keine Tasten von Szenen drücken, die Sie später noch brauchen.):

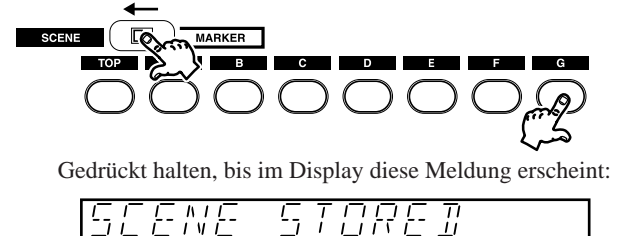

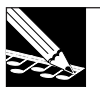

### **HINWEIS 1:**

Denken Sie daran, daß beim Speichern von Daten in eine Szene alle in dieser Szene vorhandenen Daten überschrieben werden. **Drücken Sie deshalb keine Tasten von Szenen, die Sie später noch brauchen.**

### **HINWEIS 2:**

Achten Sie darauf, die Taste nicht zu früh wieder freizugeben. Wenn unter der Taste bereits eine Szene gespeichert ist, kann ein zu schnelles Freigeben der Taste dazu führen, daß die zu speichern gewünschten Einstellungen verloren gehen.

### **Wie wird eine Szene abgerufen?**

Szenen können mit dem Sequenzer in einem beliebigen Modus (REC, REC STANDBY, PLAY oder PLAY STANDBY) durch leichtes Drücken und Freigeben einer entsprechenden SCENEtaste (**[TOP]**, **[A]**,...,**[G]**) abgerufen werden. Hierbei sind die folgenden Punkte zu beachten.

- Die Szenenänderung wird **beim Freigeben der Taste** ausgeführt (und gespeichert), nicht beim Drücken der Taste.
- **Darauf achten, die Taste nicht zu lange zu drücken.** Andernfalls können die abzurufenden Szenendaten überschrieben werden.
- Bei Drücken einer SCENE-taste für eine leere Szene passiert nichts (die gegenwärtigen Einstellungen bleiben erhalten).

### **Was ist eine TOP-Szene, und weshalb ist diese so wichtig?**

Eine TOP-Szene ist nützlich, um sicherzustellen, daß der Song stets mit der gleichen Umgebung startet. Hierbei sind die folgenden Punkte zu beachten.

- Wenn eine Anfangsszene gespeichert wurde, wird **diese Szene automatisch jedesmal abgerufen, wenn Sie die Position zurück zum Beginn des Songs verschieben** (von der Taktposition 001:1).
- **Eine TOP-Szene ist der** *einzige* **Weg zum Speichern einer Startumgebung.** Ein direktes Aufnehmen von Events an der Startposition des Songs ist nicht möglich, da Events nur aufgenommen werden können, während sich der Song vorwärts bewegt.
- Obwohl die Anfangsszene nur im PLAY- oder PLAY STANDBY-Modus des Sequenzers aufgenommen werden kann, wird die Szene nach dem Speichern automatisch ungeachtet des Sequenzermodus abgerufen. Mit anderen Worten funktioniert die Szene als wäre sie tatsächlich im Song aufgenommen, obwohl dies nicht der Fall ist.
- **Die TOP-Szene kann auch als reguläre Szene verwendet werden.** Obwohl die Szene beim Zurücklaufen zum Anfang des Songs *automatisch* abgerufen wird, kann diese durch Drücken der Taste auch *manuell* an jeder Song-Position abgerufen werden. (Die Tastenbetätigung kann ebenfalls im Song gespeichert werden.)

● Wenn keine Anfangsszene gespeichert wird (wenn die Anfangsszene leer ist): Beim Zurücklaufen zum Anfang des Songs von jeder beliebigen Song-Position aus, bleiben die vor dieser Bewegung gültigen Einstellwerte erhalten. Es ist deshalb nahezu unmöglich vorauszusagen, wie der Song bei Beginn der Wiedergabe klingt.

### **In welchem Verhältnis stehen Scene-Taste, Scene-Recall Events und Scene Contents zueinander?**

Durch Drücken einer Scene-Taste während der Aufnahme wird die Tastenbetätigung auf der MASTER-Spur als Scene-Recall Event im Song aufgenommen. **Beachten Sie hierbei, daß der Song nicht den Szeneninhalt selbst speichert, sondern nur den Scene-Recall Event.** Ist die Szene zum Beispiel gegenwärtig leer, passiert bei dem Recall Event nichts. Falls Sie den Inhalt der Szene kürzlich geändert haben, ruft der Event Ihre neuesten Szeneneinstellungen ab.

Wenn Sie die Scene-Taste **[A]** zum Beispiel an der Position 050:1 drücken, wird dem Song hierdurch mitgeteilt, während der Wiedergabe bei jedem Passieren der Position 050:1 den Inhalt der Szene A abzurufen. Falls Sie später beschließen den Inhalt der Szene [A] nicht mehr zu verwenden, können Sie die Szene mit dem EVENT-EDIT/LOCATION & VALVE-Job initialisieren.

### **Welche Funktion hat die [INIT]-Taste?**

Die **[INIT]**-Taste dient zum Initialisieren (d.h. zum löschen) einer Szene, wonach die betreffende Szene leer und unwirksam ist. Wenn Sie zum Beispiel Szene A initialisieren, wird die in Ihrem Song aufgenommene Betätigung der Scene-Taste **[A]** (oder ein manuelles Drücken dieser Taste) einfach ignoriert, bis Sie in der Szene A neue Daten aufnehmen.

Zum Initialisieren einer Szene ist wie folgt vorzugehen. Beachten Sie jedoch, daß hierdurch alle gegenwärtigen Daten der Szene gelöscht werden.

- *1.* Vergewissern, daß der Sequenzer auf PLAY- oder PLAY STANDBY-Modus gestellt ist. (Im REC- oder REC STANDBY-Modus ist die Initialisierung von Szenen nicht möglich.)
- *2.* Vergewissern, daß der SCENE/MARKER-Schalter auf SCENE gestellt ist.
- *3.* Die **[INIT]**-Taste gedrückt halten und dabei gleichzeitig die zu initialisierende Scene-Taste drücken und beide Tasten gedrückt halten.
- *4.* Beide Tasten gedrückt halten, bis im Display die Meldung INITIALIZED erscheint.

**Wo werden Szenen-Recall Events gespeichert und wie können sie gelöscht werden?** Szenen-Recall Events werden auf der MASTER-Spur gespeichert. Diese Events können mit dem EVENT EDIT | EVENT CLEAR-Job oder dem TRACK EDIT | TRACK INIT-Job von der MASTER-Spur gelöscht werden.
#### **Bedienungstips**

- Bei der Zusammenstellung eines Song-Segments (aufnehmen und dann über den gleichen Abschnitt erneut aufnehmen) empfiehlt es sich, die am Start des Abschnitts vorherrschende Umgebung in einer Szene zu speichern, so daß Sie die Umgebung abrufen können, bevor Sie den Abschnitt von Anfang an neu aufnehmen.
- Bei der Zusammenstellung eines Songs empfiehlt es sich, Szenen **zum Festhalten gegenwärtiger Einstellungen** zu verwenden, **während Sie Änderungen** an diesen Einstellungen **vornehmen**.
- Mitunter empfiehlt es sich auch vorübergehend mehrere Szenen als mögliche Alternativen festzuhalten. Anschließend können Sie jede dieser Szenen abrufen und entscheiden, welche Sie verwenden möchten. Szenen, die nicht verwendet werden sollen, können danach wieder gelöscht werden.
- Der Inhalt einer Szene läßt sich mühelos auf eine andere übertragen. Wenn Sie zum Beispiel den Inhalt der Szene D auf die TOP-Szene übertragen möchten. Stellen Sie den Sequenzer auf PLAY STANDBY-Modus, drücken Sie kurz die Scene-Taste D zum Abrufen der Szene D, und halten Sie dann die TOP-Szenen-Taste gedrückt, um die Einstellungen in die Anfangszene zu kopieren.

#### **Überprüfen und Überarbeiten des Szene-Inhalts**

Nach dem Speichern einer Szene möchten Sie später eventuell deren Einstellungen überprüfen oder überarbeiten. Eine Überprüfung und Überarbeitung der Einstellungen ist möglich, indem die betreffenden Szenen einfach im PLAY-oder PLAY-STANDBY-Modus abgerufen werden. Führen Sie hiernach die gewünschten Änderungen aus, und speichern Sie die neuen Einstellungen dann wieder in der gleichen Szene.

#### **Weitere Informationen über Szenen**

- Beachten Sie, daß im Song aufgenommene SCENE-Tasten-Aktionen **nicht quantisiert werden. Das Timing eines gespeicherten Szene-Recall Events kann nicht eingestellt werden.** (Falls Sie mit dem Timing unzufrieden sind, löschen oder streichen Sie den Event und nehmen Sie ihn anschließend erneut auf.)
- Der SU700 zeigt nicht an, ob eine Szene gegenwärtig leer ist oder nicht. Die beste Methode zum Überprüfen, ob eine Szene momentan leer ist besteht darin, verschiedene Regler auf ungewöhnliche Werte einzustellen und dann kurz die Scene-Taste zu drücken. Wenn sich hiernach keine der Reglereinstellungen verändert, ist die Szene leer.
- Wenn Sie die Song-Position mit den Tasten <a>
<sub>I</sub> andern oder die Einstellscheibe drehen, während der Sequenzer den Song abspielt (im PLAY-Modus), führt der Sequenzer alle aufgenommenen Regler- und Pad Events, die Sie passieren, **aus, jedoch keine Szenenänderung-Events.**
- Szenendaten gehen beim Ausschalten der Netzversorgung verloren. Falls die Szenen aufgehoben werden sollen, muß der gesamte Speicherinhalt des SU700 auf einer Diskette gesichert werden  $(\rightarrow 287)$ .

### Verwendung von Markern

Marker dienen dazu, zu voreingestellten Positionen im Song zu springen. Es können bis zu acht Positionen pro Song gespeichert werden. Dieses Merkmal ist nützlich, wenn Sie während einer Performance zu verschiedenen Song-Positionen springen oder während der Zusammenstellung eines Songs bestimmte Positionen ansteuern möchten.

**Das Eingeben von Markern ist im PLAY- oder PLAY STANDBY-Modus des Sequenzers möglich,** und **Marker-Tastenaktionen** *können nicht* **in Songs gespeichert oder anderweitig in einem Song aufgezeichnet werden.** Alle Marker-Einrichtungen und Marker-Sprünge müssen manuell ausgeführt werden.

Marker-Einstellungen gelten stets nur für einen bestimmten Song (das gleiche gilt für Szeneninhalte). Beim Kopieren eines Songs (von einer Song-Nr. zu einer anderen) werden die Marker-Wwerte (und die Szeneninhalte) mitkopiert.

Das wichtigste Merkmal, das bei der Verwendung von Markern zu beachten ist, ist folgendes:

#### **Wenn Sie mit Hilfe eines Markers von Position A zu Position B springen, überspringt der Song ebenfalls alle zwischen den Positionen A und B aufgenommenen Sequenz-Events.**

Mit anderen Worten ist darauf zu achten, wichtige Sequenzänderungen, die für die ordnungsgemäße Zusammenstellung eines Songs notwendig sind, nicht zu überspringen.

Marker sind in zwei grundlegenden Einsatzbereichen nützlich.

- **Bei der Performance eines Songs:** Verwenden Sie Marker, um zu Positionen zu springen, an denen wichtige Szenenänderungen oder Setup-Änderungen auftreten (oder kurz vor diesen Änderungen liegende Positionen), oder zum Zurückspringen, falls gewünscht, um den Song von einer früheren Position an zu starten.
- **Bei der Zusammenstellung eines Songs:** Verwenden Sie Marker an Positionen, an denen Sie Szenenänderungen oder andere wichtige Umgebungsänderungen im Song aufnehmen möchten. Auf diese Weise können Sie mühelos zwischen diesen Positionen vor und zurückspringen, während Sie den Song weiter aufbauen.

#### **Speichern einer Marker-Position**

- *1.* Vergewissern, daß der SCENE/MARKER-Schalter auf MARKER gestellt ist.
- *2.* Den Song an die aufzunehmende Position führen.
- 3. Falls sich der Sequenzer im REC- oder REC STANDBY-Modus befindet, die Taste drücken, um den Sequenzer auf PLAY STANDBY-Modus zu stellen.

Falls gewünscht, kann der Sequenzer durch Drücken der Taste **D** auf PLAY-Modus gestellt werden, jedoch läßt sich durch Aufnehmen der Marker im PLAY STANDBY-Modus höhere Genauigkeit erzielen.

*4.* Eine freie Marker-Taste gedrückt halten, bis im Display die Meldung MARKER STORED erscheint. Drücken Sie keine Taste, unter der bereits ein Marker gespeichert ist, die später eventuell wiederverwendet werden soll, da alle bereits gespeicherten Positionen von neuen Positionen überschrieben werden.

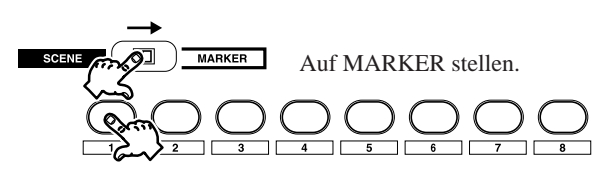

Die Taste gedrückt halten, bis die Meldung im Display erscheint.

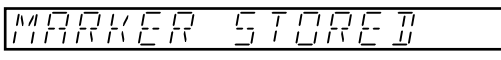

Die neue Position (123) wird als Marker A gespeichert. Der ursprüngliche Inhalt des Markers A, falls vorhanden, wird gelöscht.

#### **Springen zu einer markierten Position**

- *1.* Vergewissern, daß sich der Sequenzer im PLAY- oder PLAY STANDBY-Modus befindet und der Schalter SCENE/MARKER auf MARKER gestellt ist.
- *2.* Die betreffende Marker-Taste *kurz* drücken, um zur gespeicherten Position zu springen. Hierbei ist zu beachten, daß sich die Position nicht beim Drücken, sondern erst *beim Freigeben* der Taste ändert. Die Taste sollte nicht zu lange gedrückt werden; andernfalls kann die gespeicherte Position durch die gegenwärtige Position überschrieben werden.

## Verwendung von UNDO/REDO

Diese Funktion dient zum Löschen oder Wiederherstellen aller Sequenz-Events, die während der letzten Session aufgenommen wurden, und ist aus folgenden Gründen nützlich:

- Beim Aufnehmen gemachte Fehler können hiermit korrigiert werden: Mit dieser Funktion können Sie die gesamte Aufnahme-Session streichen und den Song wieder in den Zustand zurückversetzen, in dem er sich vor Beginn der Aufnahme befand.
- Mit Hilfe dieser Funktion können Sie den Sound »vor« und »nach« den in der letzten Session ausgeführten Änderungen vergleichen und entscheiden, ob Sie die Änderungen beibehalten möchten oder nicht.

#### **Erklärung**

Der »UNDO«-Speicher des SU700 sichert alle Sequenzdaten, d.h. alle Regler-, Pad- und Szenenaktionen, die während der letzten Aufnahme-Session eingegeben wurden (angefangen vom Einschalten des REC-Modus bis zum Drücken der Taste **II**). Nach Beendung der Session können Sie die Taste **[UNDO/REDO]** einmal drücken, um alle während der Session eingegebenen Sequenzdaten zu streichen, und noch einmal, um alle Daten wiederherzustellen. Die Daten können beliebig oft gestrichen und wiederhergestellt werden, so daß Sie durch mehrmaliges Abhören entscheiden können, ob Sie die Aufnahmeresultate beibehalten möchten oder nicht.

Die **[UNDO/REDO]**-Taste ist nur im PLAY STANDBY-Modus des Sequenzers funktionsfähig; während der laufenden Wiedergabe ist ein Streichen oder Wiederherstellen von Daten nicht möglich. Der Song kehrt durch Drücken der Taste stets wieder zur Position 001:1 zurück.

Durch die folgenden Aktionen geht der Inhalt des »UNDO«-Speichers verloren:

- Nochmaliges Drücken der  $\overline{\bullet}$ -Taste zum Einschalten des REC STANDBY-Modus.
- Überwechseln auf einen anderen Song.
- Ausschalten der Netzversorgung

#### **Bedienungsbeispiel zum Vergleichen neuer Aufnahmeresultate mit dem zuvor aufgenommen Sound**

Angenommen Sie haben die Aufnahme der Takte 001:1 bis 049:4 beendet und möchten jetzt von den Takten 050:1 bis 060:1 einige Sequenzdaten in das Song-Segment aufnehmen und die Aufnahmeresultate anschließend überprüfen. Gehen Sie hierzu wie folgt vor.

- 1. Den Song normal von 001:1 bis 050:1 abspielen und danach die Taste drücken, um die Wiedergabe zu stoppen. Anschließend die Taste der freien Szene (z.B. die Scene-Taste **[B]**) drücken, um die echte Umgebung für 50:1 zu speichern.
- 2. Die Taste  **D** drücken, um die Aufnahme bei 50:1 zu starten.
- *3.* Sequenzdaten aufnehmen (durch Bedienung der Regler, Pads und Scene-Tasten).
- 4. Die Aufnahme durch Drücken der Taste **■** stoppen. Der Sequenzer stellt jetzt wieder die Position ein, an der die Aufnahme gestartet wurde (in diesem Fall 50:1), und schaltet dann auf PLAY STANDBY um.
- 5. Die Taste **D** zum Abhören der Aufnahmeresultate drücken. Zum Stoppen der Wiedergabe die Taste  $\Box$  drücken.
- *6.* Die **[UNDO/REDO]**-Taste drücken, um alle im obigen Schritt 3 eingegebenen Daten zu entfernen. Im Display erscheint vorübergehend die Anzeige UNDO, und der Song springt zur Startposition (001:1) zurück.
- *7.* Die Song-Position auf 050:1 einstellen, die Scene-Taste **[B]** kurz drücken, um die echte Umgebung abzurufen, und anschließend die Wiedergabe durch Drücken der Taste $\blacktriangleright$ starten.
- 8. Zum Stoppen der Wiedergabe die Taste **■** drücken. Hiernach kann die **[UNDO/REDO**]-Taste erneut gedrückt werden, um alle eingegebenen Daten wiederherzustellen. Im Display erscheint vorübergehend die Anzeige REDO, und die Daten sind wieder vorhanden.
- *9.* Den Vorgang des Streichens und Wiederherstellen von Daten sowie das Abspielen der Aufnahme in beide Richtungen wie benötigt wiederholen und auf diese Weise bestimmen, ob die neuen Daten beibehalten werden sollen oder nicht.

## Kapitel 7 Effekte  $\overline{L}$

*Dieses Kapitel beschreibt die Einrichtung und Verwendung der eingebauten Effekte des SU700.*

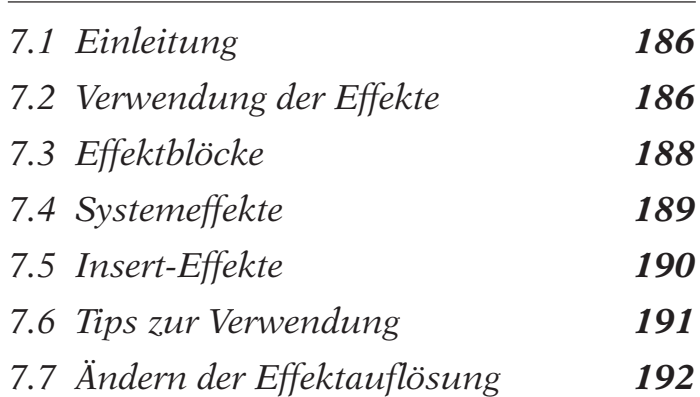

# 7.1 Einleitung

Das Effektesystem des SU700 verfügt über die folgenden Merkmale und Eigenschaften.

- Eine große Auswahl eingebauter Effekte: Jeder Effekt verfügt über eine Reihe eigener Parameter, die ein präzises Einstellen der Characteristik jedes Effekts ermöglichen.
- Drei Effektblöcke, denen jeweils ein unterschiedlicher Effekt zugeordnet wird, so daß Sie zu jeder beliebigen Zeit mit drei Effekten arbeiten können.
- Die Effektblöcke sind aneinander angeschlossen. Der Anteil des von einem Effektblock zum anderen fließenden Signals ist einstellbar.
- Es stehen zwei Arten von Effekten zur Wahl: *Systemeffekte* und *Insert-Effekte*. Diese beiden Effekttypen werden auf etwas unterschiedliche Weise angelegt, wobei für Insert-Effekte besondere Beschränkungen gelten, die später in diesem Kapitel erklärt sind.

Eine komplette Liste aller Effekte und deren dazugehörige Parameter enthält der Abschnitt »Effektliste« ab Seite 333.

Einzelheiten über die Zuordnung von Effekten und Effektblöcken und das Einstellen der Parameterwerte enthält die Beschreibung der Effektfunktionen (→ 211). Das Einstellen und Abstimmen der Effektpegel auf den einzelnen Spuren (und die sofortige Streichung eines angelegten Effekts) ist im Abschnitt über die EFFECT SETUP-Funktionen  $(\rightarrow 214)$  beschrieben.

# 7.2 Verwendung der Effekte

Zur Verwendung der Effekte ist folgenden zu tun:

*1.* Die Effekte einrichten.

Die EFFECT SETUP-Funktionen (SETUP 1, SETUP 2 und SETUP 3) dienen dazu, jedem Block einen Effekt zuzuordnen und die verschiedenen Parameter für jeden dieser Effekte einzustellen. Falls mehrfache Setups verwendet werden sollen, muß jeder Setup in einer getrennten Szene gespeichert werden.

*2.* Bei der Aufnahme oder beim Einstellen von Szenen dienen die Reglerfunktionen EFFECT 1, EFFECT 2, EFFECT 3 zum Einstellen des Signalanteils für die einzelnen Blöcke während der Performance.

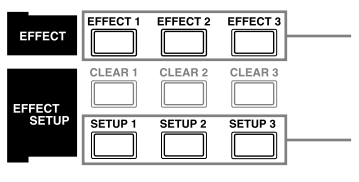

Die Reglerfunktionen zur Steuerung des Signalanteils durch jeden Block verwenden.

Diese Tasten zum Wählen und Einrichten der Effekte für die einzelnen Blöcke verwenden.

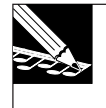

#### **HINWEIS:**

Falls die optionale Leiterplatte AIEB1 (Eingang/Ausgang-Erweiterungsplatte) installiert ist, ist zu beachten, daß die Effekte **nicht** an Signale angelegt werden, die an die analogen, belegbaren Ausgänge geschickt werden (obwohl die Effekte an die Signale zu den Buchsen DIGITAL und OPTICAL angelegt werden).

#### **VERWENDUNG VON SZENEN**

Es gibt nur einen Weg die mit den EFFECT SETUP-Tasten vorgenommenen Effektzuordnungen und Parametereinstellungen zu erhalten: Sie müssen in Szenen gespeichert werden. Wenn Sie einen Song zusammenstellen möchten, der stets mit dem gleichen Setup beginnt, muß dieser Setup in der Anfangsszene gespeichert werden.

Weiterhin ist zu beachten, daß Effektzuordnungen und Parameterwerte während der Aufnahme nicht mit den EFFECT SETUP-Funktionen geändert werden können. Wenn Sie einen Song aufnehmen möchten, der von einem Effekt-Setup auf einen anderen wechselt, müssen Sie diese Setups in getrennten Szenen speichern und die Szenen während der Aufnahme abrufen.

Wenn für einen Song keine Anfangsszene aufgenommen wurde, werden die Effektzuordnungen und Parameterwerte für diesen Song beim Einschalten der Netzversorgung, oder wenn Sie von einem anderen Song in diesen Song einblenden, automatisch auf die werksseitig voreingestellten Werte rückgestellt.

#### **Beispiel**

Sie möchten einen Song zusammenstellen, der mit den Effekten PHASER, 1 DELAY und FLANGER beginnt. Bei Takt 20 soll der PHASER-Effekt in den PLATE-Effekt übergehen, und der 1 DELAY-Effekt soll seinen Klang ändern (indem der LOWGAIN-Parameter dieses Effekts von 0 auf +12 gestellt wird).

#### **Gehen Sie hierzu wie folgt vor:**

Richten Sie zwei Szenen mit den folgenden Effekteinstellungen ein:

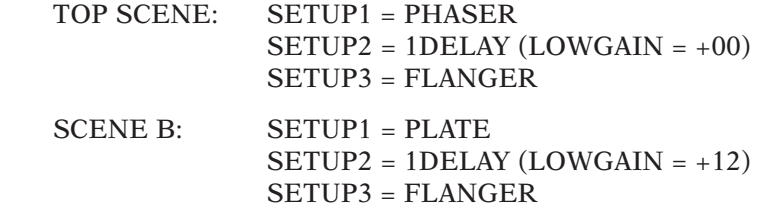

Stellen Sie den Sequenzer nach dem Einrichten dieser beiden Szenen auf REC-Modus, und drücken Sie bei Erreichen der Song-Position 20:1 kurz die Scene-Taste **[B]**.

# 7.3 Effektblöcke

Der SU700 verfügt über drei Effektblöcke, denen jeweils ein separater Effekt zugeordnet ist.

Ein Effekt wird angelegt, indem der Signalausgang von den Spuren durch den entsprechenden Effektblock geleitet wird. Hierbei wird jedoch nie das gesamte Signal durch den Block geführt; wie in der Abbildung unten gezeigt, gehen einige Teile des Signals dabei stets am Block vorbei.

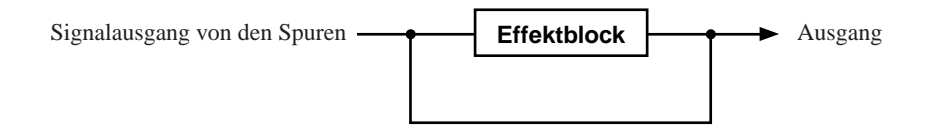

Die drei Blöcke sind miteinander verbunden. Block 1, 2 und 3 übertragen ihre Signale alle direkt an die STEREO OUT-Buchsen (und die Klinkenbuchsen), jedoch können Sie den Ausgang von Block 1 durch Block 2 und 3 und den Ausgang von Block 2 durch Block 3 führen.

Mit anderen Worten sind hierbei die folgenden Anschlußpegel (»Übertragungspegel«) möglich:

- Ausgangssignal von Block 1 zu Block 2 (EF2SEND- Parameter von Block 1)
- Ausgangssignal von Block 1 zu Block 3 (EF3SEND- Parameter von Block 1)
- Ausgangssignal von Block 2 zu Block 3 (EF3SEND- Parameter von Block 3)

Die Einstellung dieser Parameter erfolgt mit den **[EFFECT SETUP]**-Tasten. Für Einzelheiten hierzu siehe Seite 214.

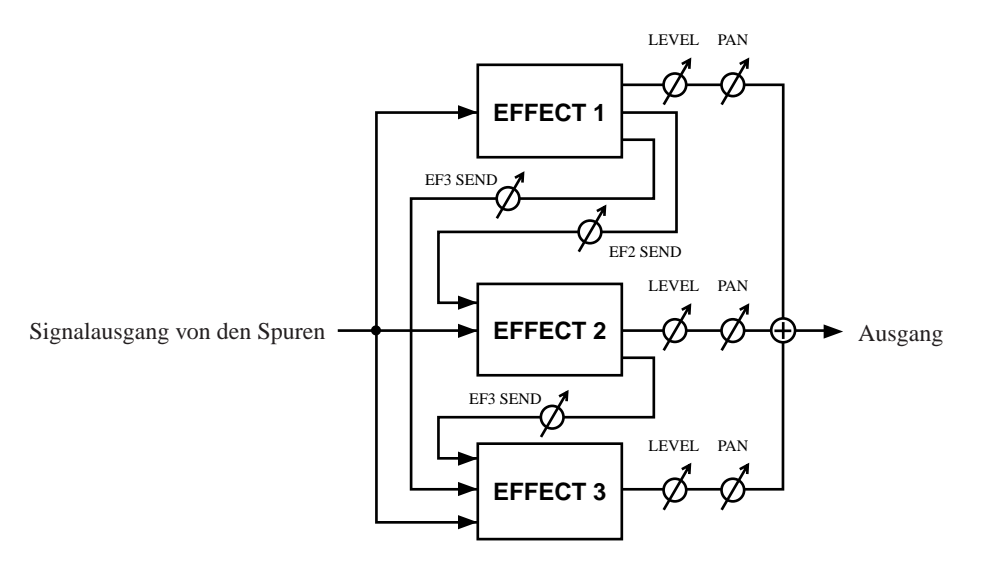

# 7.4 Systemeffekte

Alle Spuren (mit Ausnahme der MASTER-Spur) sind direkt an alle Blöcke, die Systemeffekte enthalten, angeschlossen. Wenn zum Beispiel alle drei Blöcke mit Systemeffekten belegt werden, wird der Ausgang aller Spuren (mit Ausnahme der MASTER-Spur) an alle drei Blöcke geschickt.

Beim Arbeiten mit Systemeffekten kann der Effektpegel durch Drücken der entsprechenden **[EFFECT]**-Taste (**[EFFECT 1]**, (**[EFFECT 2]**, (**[EFFECT 3]**) und anschließendes Drehen der Regler für jede Spur getrennt gesteuert werden. Beachten Sie, das der Regler der MASTER-Spur hierbei nicht funktionsfähig ist.

Die folgende Abbildung zeigt das durch Drücken der Funktionstaste **[EFFECT 1]** erscheinende Funktionsbild, auf dem Block 1 die Funktion AMP SIM (die werksseitige Einstellung) zugeordnet ist, bei der es sich um einen Systemeffekt handelt. Beim Arbeiten an diesem Bild kann der Pegel auf allen Sample-Spuren und auf der AUDIO IN-Spur mit den Reglern gesteuert werden. Wie Sie bemerken werden, ist der Regler der MASTER-Spur hierbei nicht funktionsfähig.

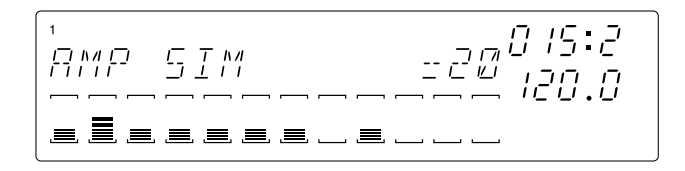

Das folgende Beispiel zeigt, wie die Spuren die drei Blöcke verbinden, wenn alle drei Blöcke Systemeffekte enthalten.

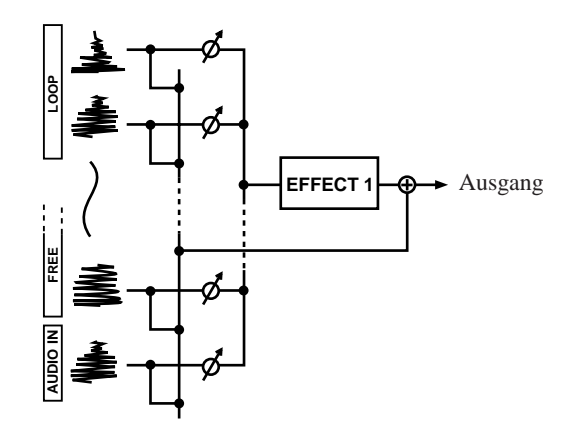

**\* Das Symbol zeigt an, daß der Pegel mit dem Regler der Spur gesteuert werden kann. Die MASTER-Spur kann nicht an Blöcke, die Systemeffekte enthalten, angeschlossen werden. Der MASTER-Spurregler kann nicht zur Steuerung der Signalanteile zu den Blöcken verwendet werden.**

# 7.5 Insert-Effekte

Insert-Effekte unterliegen bestimmten Beschränkungen, die für Systemeffekte nicht gelten. Es handelt sich hierbei um die folgenden Beschränkungen.

- (a) Beim Einrichten eines Effekts bestimmen Sie, an welche Spuren dieser Effekt angeschlossen werden soll. Der Anschluß kann für jede Spur (mit Ausnahme der MASTER-Spur) entweder auf ON oder OFF gestellt werden.
- (b) Eine Spur kann nicht an mehr als einen einzelnen Insert-Effektblock angeschlossen werden. Wenn Sie zum Beispiel den Blöcken 1, 2 und 3 Insert-Effekte zuordnen, können Sie für jede Spur (mit Ausnahme der MASTER-Spur) (*a*) nur Block 1, (*b*) nur Block 2, (*c*) nur Block 3 oder (*d*) keinen der Blöcke anschließen.
- (c) Eine getrennte Steuerung der Effektpegel für jede Spur ist nicht möglich. Stattdessen dient der Regler an der MASTER-Spur hierbei zur Steuerung des Gesamtpegels durch den Effektblock. Mit anderen Worten steuert der MASTER-Regler den Effektpegel für alle Spuren, die Sie an den Block angeschlossen haben.

Die folgende Abbildung zeigt das durch Drücken der Funktionstaste **[EFFECT 1]** erscheinende Funktionsbild, auf dem Block 1 die Funktion CHORUS (ein Insert-Effekt) zugeordnet ist. Beachten Sie, daß eine Pegeleinstellung nur mit dem MASTER-Spurregler möglich ist; alle anderen Regler sind hierbei nicht funktionsfähig.

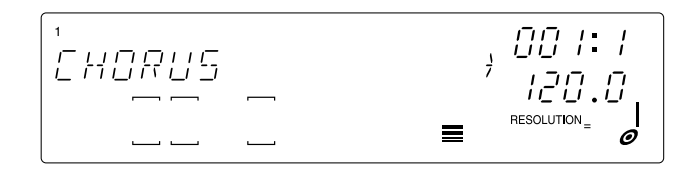

Die folgende Abbildung zeigt die Anschlußkonfiguration, wenn allen drei Blöcken Insert-Effekte zugeordnet sind.

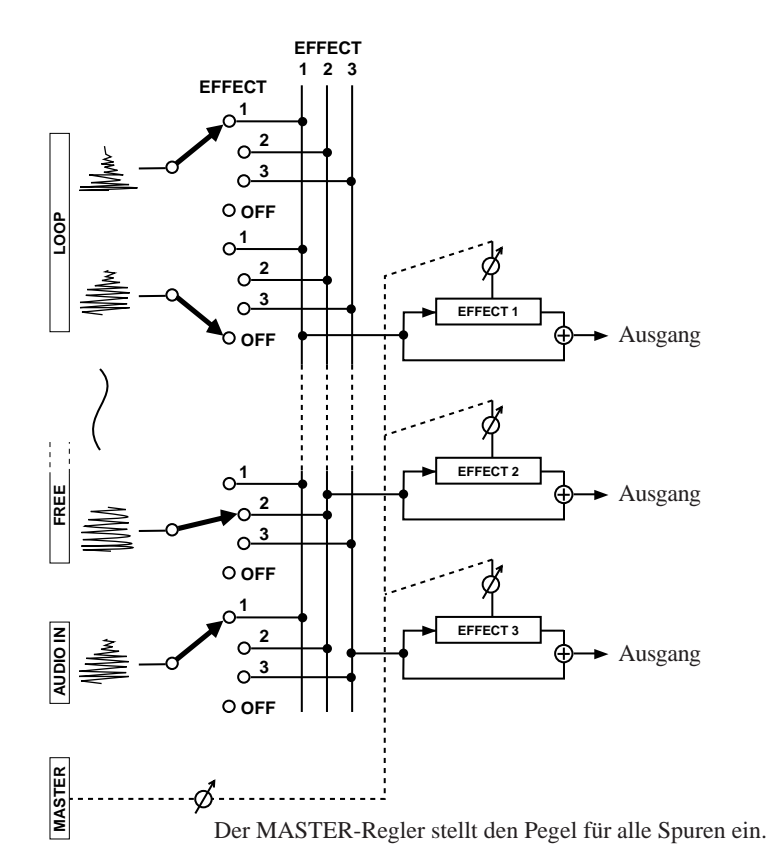

# 7.6 Tips zur Verwendung

- Beachten Sie, daß die Regleraktionen als Sequenz-Events aufgenommen werden, wenn Sie die EFFECT-Pegel während der Aufnahme mit den Reglern steuern. Diese Events sind für den Block gültig, nicht für den zugeordneten Effekt selbst. **Wenn Sie die Effektzuordnung ändern (von einem Systemeffekt zu einem anderen Systemeffekt, oder von einem Insert-Effekt zu einem anderen Insert-Effekt), wird die Regleraktion trotz der geänderten Effekte reproduziert.**
- Die folgende Methode ist der einfachste Weg den Sound verschiedener Effekte auszuprobieren:
	- 1) Einige Song-Daten aufnehmen und die Wiedergabe des Songs starten.
	- 2) Die Taste **[SETUP 1]**, **[SETUP 2]** oder **[SETUP 3]** drücken.
	- 3) Durch Drehen der Einstellscheibe verschiedene Effekte ausprobieren und die Effektpegel mit den Reglern einstellen. Auf diese Weise können Sie die Klänge verschiedener Effekte schnell abrufen und auswerten.

# 7.7 Ändern der Effektauflösung

Viele Effekte enthalten eine Auflösungseinstellung (Notenintervall), die das Timing des Effekts bestimmt. In diesem Zusammenhang sind die folgenden Punkte wichtig:

- Die Auflösungseinstellung kann nicht mit den EFFECT SETUP-Funktionen geändert werden. Eine Änderung der Auflösungseinstellung ist nur auf den EFFECT-Bildern (**[EFFECT 1]**, **[EFFECT 2]**, **[EFFECT 3]**) möglich.
- Während der laufenden Aufnahme vorgenommene Änderungen der Auflösungseinstellung *werden nicht im Song aufgenommen*.
- Falls Sie Änderungen der Auflösungseinstellung in den Songs aufnehmen möchten, müssen die Auflösungseinstellungen in Szenen gespeichert werden. Wenn Sie zum Beispiel Auflösungsänderungen für den zu Block 1 zugeordneten Effekt verwenden möchten, ist wie folgt vorzugehen.
	- 1) Den Effekt wie benötigt mit der Funktion EFFECT SETUP/[SETUP 1] einrichten.
	- 2) Die Taste EFFECT/**[EFFECT 1]** drücken.
	- 3) Die Taste **[NOTE]** drücken (so daß die Auflösungseinstellung blinkt) und dann durch Drehen der Einstellscheibe einen der gewünschten Auflösungswerte wählen. Anschließend die Resultate in einer Szene speichern—z.B. Szene A. Hiernach durch Drehen der Einstellscheibe die anderen Auflösungswerte, die verwendet werden sollen, wählen und die Resultate in einer anderen Szene speichern—z.B. Szene B und Szene C.
	- 4) Hiermit ist der Setup-Vorgang beendet. Sie können die Auflösungsänderungen jetzt durch Drücken der Scene-Tasten **[A]**, **[B]** und **[C]** während der Aufnahme des Songs aufnehmen.

## Kapitel 8 Reglerfunktionen**UU**

*Sie können die Steuerknöpfe des SU700 verwenden, um auf jeder Spur die Werte von bis zu 22 Parametern, oder Reglereinstellungen, einzustellen bzw. abzuändern. Dieses Kapitel beschreibt alle Einstellungen, die mit Hilfe der Regler und der Reglerfunktionstasten vorgenommen werden können.*

### **INHALT**

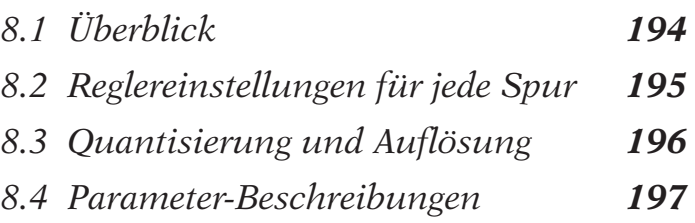

# 8.1 Überblick

Das SU700 ermöglicht es Ihnen, auf jeder Spur die Werte von bis zu 22 Parametern, (oder *Reglereinstellungen*), einzustellen und zu steuern. Diese Parameter bestimmen, wie der Ton einer Spur während der Wiedergabe verarbeitet wird.

Für jede Spur können Sie alle Parameter mit einem einzigen Regler steuern. Dies bedeutet, daß Sie die Reglerfunktionen (die mit dem Regler gesteuerten Parameter) häufig umstellen müssen, wenn Sie die Einstellung, die Aufnahme und die Wiedergabe durchführen.

Sie können die Reglerfunktionen ändern, indem Sie die entsprechende Taste auf dem Regler-Funktionsfeld (die Tasten von **[LEVEL]** bis zu **[EFFECT 3]**) drücken.

Die Funktionstasten sind wie folgt in sechs Gruppen angeordnet:

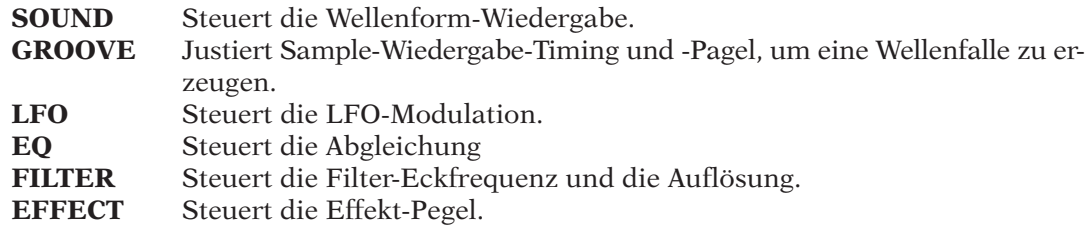

Wenn Sie eine Reglerfunktionstaste drücken, schaltet das SU700 sofort auf die entsprechenden Funktionsanzeigen um, und alle Regler werden automatisch auf die Steuerung des gewählten Parameters umgeschaltet. Die Mitte der Anzeige zeigt den Parameternamen, sowie auch den numerischen Wert der derzeitig gewählten Spur (die letzte Spur, bei der Sie einen Regler oder das Pad verwendet haben). Die zwölf Spuranzeigen zeigen den gewählten Parameterwert für jede Spur an. Falls der gewählte Parameter eine Quantisierungs- oder eine Auflösungseinstellung unterstützt, erscheint auch diese Einstellung (als Hinweisbild) im »NOTE«-Bereich des Anzeige.

#### **BEISPIEL:**

Drücken Sie die Taste SOUND/**[LEVEL]**, und berühren Sie dieses Pad (oder drehen Sie den Regler).

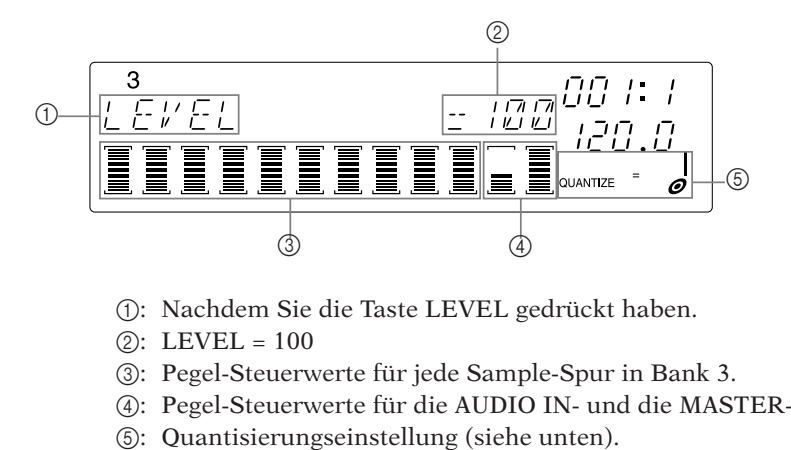

1: Nachdem Sie die Taste LEVEL gedrückt haben.

- $(2)$ : LEVEL = 100
- 3: Pegel-Steuerwerte für jede Sample-Spur in Bank 3.
- 4: Pegel-Steuerwerte für die AUDIO IN- und die MASTER-Spur.
- 

Beachten Sie bitte, daß die Reglerfunktionstasten während aller 4 Sequenzer-Betriebsarten funktionieren. Die Funktionsumschaltung ist nur dann unmöglich, wenn Sie an einer Job-Anzeige arbeiten oder wenn Sie ein Sample aufnehmen.

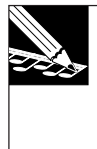

#### **HINWEIS:**

Wenn Sie an einer Funktionsanzeige arbeiten, steuern alle Regler die derzeitig gewählte Funktion, wie oben beschrieben. Wenn Sie am **Hauptbildschirm** arbeiten, steuert jeder Regler die Funktionen, die im vom TRACK SET | MAIN-Job zugeordnet wurden. Für allgemeine Informationen zum Unterschied zwischen dem Hauptbildschirm und den Funktionsanzeigen siehe Seite 00 und 00.

# 8.2 Reglereinstellungen für jede Spur

Obwohl insgesamt 22 Regler-Parameter zur Verfügung stehen, können nicht alle Spuren Einstellungen für alle Parameter speichern oder ermöglichen. Die Anzahl der verwendbaren Parameter hängt vom Spurtyp, den verschiedenen Job-Einstellungen und der Effekt-Konfiguration ab. Einzelheiten finden Sie in den nachfolgenden Erklärungen. Zu Ihrer Information sei erwähnt, daß die Höchstzahl der Einstellungen, die für jeden Spurtyp unterstützt werden, wie folgt ist:

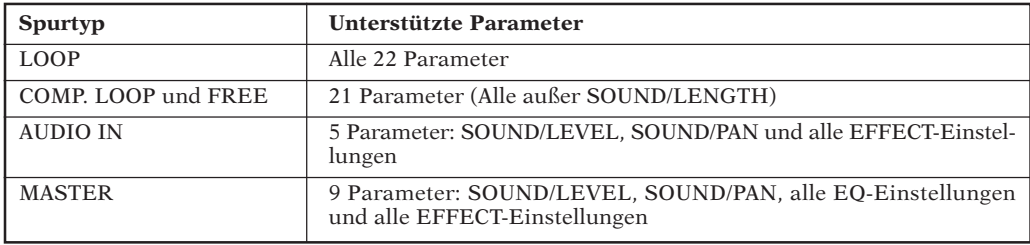

# 8.3 Quantisierung und Auflösung

Einige der Reglerfunktionen unterstützen eine Quantisierungs-Einstellung (QUANTIZE), während andere eine Auflösungseinstellung (RESOLUTION) unterstützen.

#### **QUANTIZE-Einstellung**

Diese Einstellung bestimmt das Intervall, in dem der Sequenzer des SU700 Regler- und Pad-Eingänge aufzeichnte. Ausführlichere Erklärungen zur Quantisierungsfunktion finden Sie unter »Verwendung der Quantisierungsfunktion« auf Seite 174.

Die Quantisierung wird auf die Reglerfunktionen SOUND/LEVEL, SOUND/PAN, SOUND/ PITCH und FILTER/CUTOFF angewandt sowie auf das Pad, wenn es gedrückt wird, während die Pad-Funktion auf PLAY, ON/MUTE oder LOOP RESTART gestellt ist. Wenn Sie eine dieser Regler- oder Pad-Funktionen drücken, wird das Quantisierungsintervall im **[NOTE]**-Bereich der Anzeige angezeigt. Sie können dieses Intervall dann abändern, indem Sie die NOTE-Taste gedrückt halten (so daß der Quantisierungsbereich der Anzeige blinkt) und das Drehrad drehen.

**Beachten Sie bitte, daß die QUANTIZE-Einstellung nur dann von Bedeutung ist, wenn Sie während der Aufnahme eines Songs neue Regler- und Pad-Einstellungen vornehmen. Die Quantisierung hat keine Wirkung auf bereits aufgezeichnete Daten.**

#### **RESOLUTION-Einstellungen**

Die GROOVE-Reglerfunktionen verwenden eine Auflösungseinstellung, die das Wellenfalle-Intervall bestimmen. Einige Effekte verwenden diese Einstellung auch.

*Wellenfallen-Auflösung:* Wenn Sie eine der GROOVE-Funktionstasten drücken, wird die aktuelle Einstellung der Wellenfalle-Auflösung für die zuletzt gewählte -Spur im »NOTE«-Bereich der Anzeige angezeigt. Diese Einstellung bestimmt das Wellenfalle-Intervall, das auf dieser Spur verwendet wird. Weitere Informationen finden Sie in den Erklärungen der Funktion WELLENFALLE-TIMING weiter unten.

*Effekt-Auflösung:* Einige Effekte schließen einen Auflösungswert ein, der das Intervall oder die Periode bestimmt, wenn der Effekt angewandt wird. Wenn Sie einem der drei Effektblöcke einen solchen Wert zuordnen, erscheint der Auflösungswert auf der Anzeige, wenn Sie die entsprechende EFFECT-Taste (**[EFFECT 1]**, **[EFFECT 2]** oder **[EFFECT 3]**) drücken. Weitere Informationen finden Sie in den Erklärungen der EFFECT-Gruppe unten.

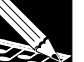

#### **HINWEIS:**

Das Pad ROLL-Funktion verwendet ebenfalls eine Auflösungseinstellung, die immer in der Anzeige angezeigt wird, wenn Sie die **[ROLL]**-Taste gedrückt halten. Diese Auflösungseinstellung steht nicht in Beziehung zu den oben genannten Auflösungseinstellungen. Eine Erklärung der ROLL-Funktion finden Sie auf Seite 168.

# 8.4 Parameter Beschreibungen

### *SOUND-Gruppe*

Diese Parameter steuern die Tonausgangsqualität, indem Sie die Wellenform-Wiedergabe einstellen.

### **LEVEL**

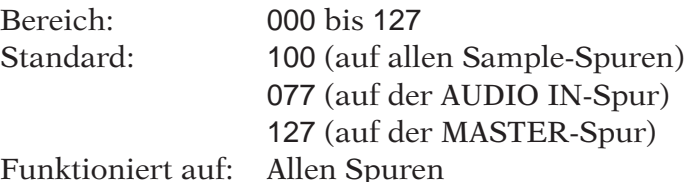

Steuert den Tonpegel der Spurwiedergabe. Drehen Sie den Regler nach rechts, um den Pegel zu erhöhen, und nach links, um ihn abzusenken. Bei einem Wert von 000 ist der Ton unhörbar.

*Auf Sample-Spuren:* Die Einstellung steuert den Ausgangspegel zu allen verfügbaren Ausgangszielorten (Stereo-Ausgang, Kopfhörer und, falls die AIEB1-Karte installiert ist, zu den digitalen und den zuweisbaren Ausgängen).

*Auf AUDIO IN:* Die Einstellung steuert den Ausgangspegel zu allen verfügbaren Ausgangszielorten (nur Stereo-Ausgang und Kopfhörer).

*Auf MASTER:* Die Einstellung steuert den Ausgangspegel zu den Ausgängen, dem Kopfhörer und den Digital-Ausgängen - sie hat aber keinen Einfluß auf den Ausgang zu den analogen, zuweisbaren Ausgängen.

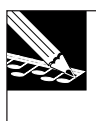

#### **HINWEIS:**

Der MASTER VOLUME-Regler funktioniert auf dieselbe Weise wie die MASTER-Spureinstellung, hat aber keinen Einfluß auf die Digital-Ausgänge.

#### **PAN**

Bereich: L64,...,L01, C, R01,...,R63 Standard: C Funktioniert auf: Allen Spuren

Steuert die Schwenkungsfunktion (die Links/Rechts-Tonpositionierung). Die Standardfunktion ist C (Mitte). Höhere **»R«**-Werte verschieben den Ton nach rechts; höhere **»L«**-Werte verschieben den Ton nach links. Drehen Sie den Regler im Uhrzeigersinn, um den Ton nach rechts zu bewegen, und gegen den Uhrzeigersinn, um ihn nach links zu bewegen.

Wenn Sie ein Stereo-Sample wiedergeben, funktioniert der PAN-Regler wie ein normaler Balance-Regler.

**PITCH**

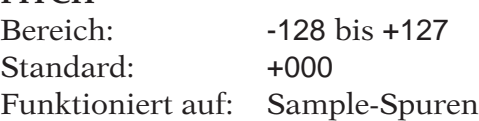

Stellt die Tonhöhe einer Sample-Wiedergabe ein. Drehen Sie den Regler nach rechts, um die Tonhöhe anzuheben, und nach links, um sie abzusenken. Jede Zunahme entspricht 20/100 Halbton.

*Nur auf LOOP-Spuren:* Wenn Sie die BPM EINSTELLUNG (Tempo-Einstellung) der Spur auf CHNG PITCH (Tonhöhe ändern) stellen, wird diese Funktion deaktiviert, und das SU700 steuert die Tonhöhe automatisch so, daß sie dem Tempo entspricht. In diesem Fall wird die numerische Anzeige als »---« angezeigt, und die »Meter«-Anzeige steht auf dem Null-Pegel. (Erklärungen hierzu finden Sie unter dem Abschnitt TRACK SET | SETUP-Job auf Seite 236.)

$$
\begin{bmatrix}\nP & T & T & P\text{IAV} \\
P & T & T & C & H\n\end{bmatrix}\n\begin{bmatrix}\nP & T & T & C \\
T & T & T & C\n\end{bmatrix}\n\begin{bmatrix}\nP & T & T & C \\
T & T & T & C\n\end{bmatrix}
$$

#### **ATTACK**

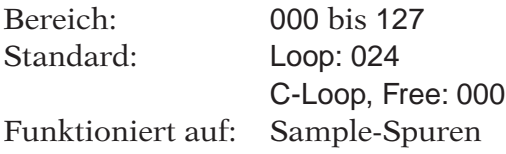

Fügt dem Sample eine Einblendung hinzu. Höhere Werte erhöhen die Länge der Einblendung. Der Standardwert 000 fügt dem Sample keine Einblendung hinzu.

Eine *Einblendung* bezeichnet das langsame Ansteigen des Sample-Pegels, beginnend am Note EIN-Punkt (oder beim Pad-Druck). Die folgende Abbildung veranschaulicht das Konzept.

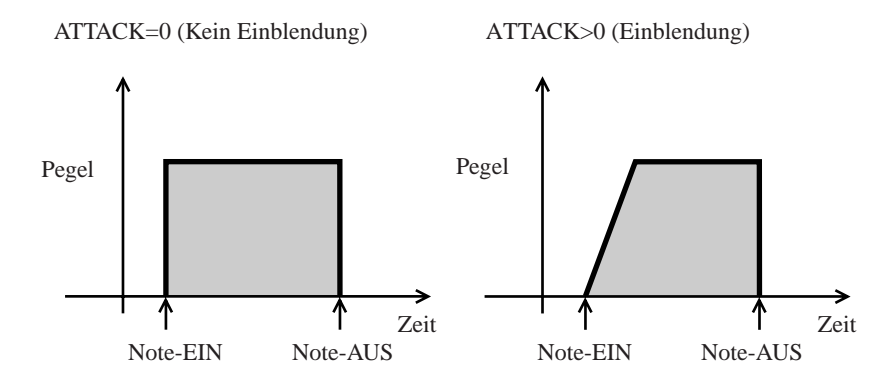

**RELEASE** Bereich: 000 bis 127 Standard: 45 Funktioniert auf: Sample-Spuren

Diese Funktion fügt dem Sample eine Ausblendung hinzu. Höhere Werte erhöhen die Länge der Ausblendung. Der Standardwert 0 fügt dem Sample keine Einblendung hinzu. Diese Funktion ist hauptsächlich für die Verwendung auf COMPOSED LOOP-Spuren und auf FREE-Spuren konzipiert.

Eine *Ausblendung* bezeichnet das langsame Abnehmen des Sample-Pegels. Die folgende Abbildung veranschaulicht das Konzept.

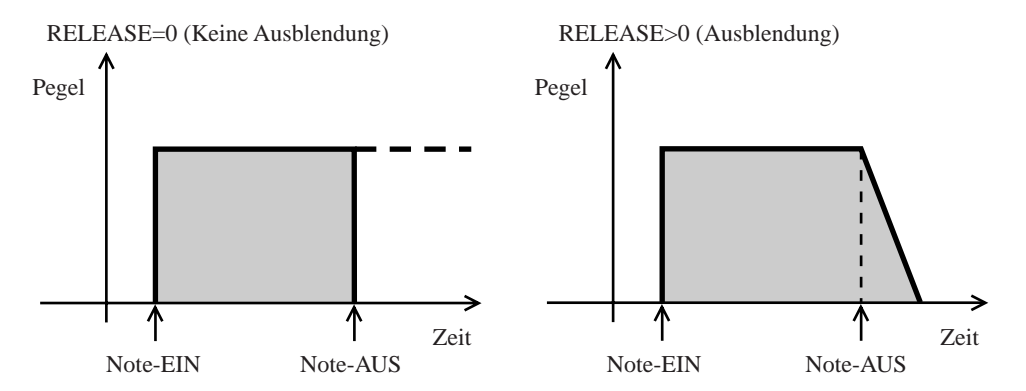

*Auf COMPOSED LOOP- und FREE-Spuren:* Der Pegel beginnt am Note AUS-Punkt (Pad-Freigabe) auszublenden. Beachten Sie bitte, daß die Ausblendung nicht jenseits der aktuellen Endpunkteinstellung des Samples fortgesetzt werden kann. (Falls Sie das Pad gedrückt halten, bis das Sample seinen Endpunkt erreicht, erfolgt keine Freigabe.)

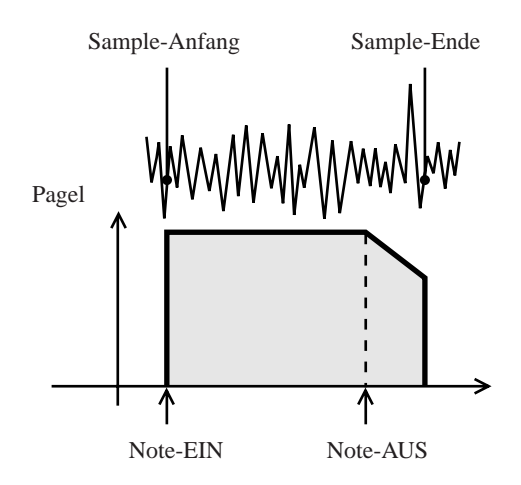

Beachten Sie bitte, daß Sie die hohen RELEASE-Einstellwerte verwenden können, um ein Sample anzufertigen, daß während der Wiedergabe seinen eigenen Ton überlappt. Um die Überlappung zu ermöglichen, müssen Sie den ASSIGN-Parameter (im TRACK SET | NOTE ASSIGN-Job) auf MULTI (234) stellen. Die folgende Abbildung zeigt die Art der Überlappung, die Sie auf einer COMPOSED LOOP-Spur erzielen.

*8*

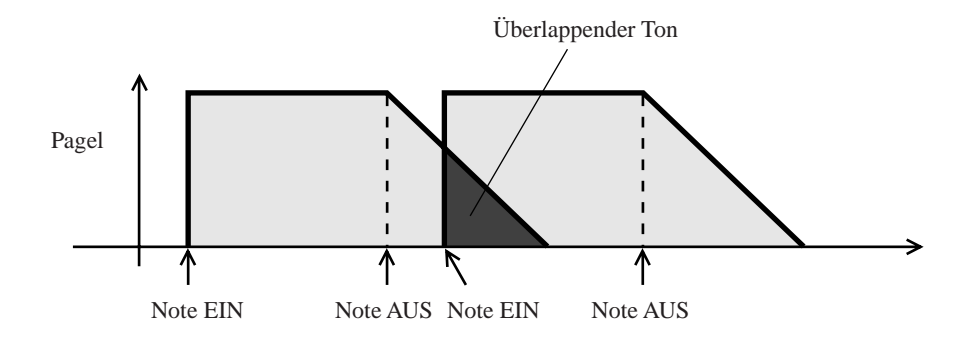

#### **LENGTH**

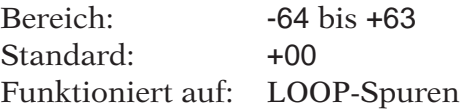

Diese Funktion ermöglicht es Ihnen, die Länge des LOOP-Spur-Samples dynamisch einzustellen. Die Einstellung kann nur vorgenommen werden, wenn die Funktion BPM TRACKING (im TRACK SET | SETUP-Job) auf SLICE (237) gestellt ist, und nur auf LOOP-Spuren. Positive Werte erhöhen die Länge und negative Werte verringern sie. Bitte beachten Sie jedoch, daß das SU700 das Sample nicht über das tatsächliche Ende der Wellenform verlängern kann: sobald Sie das Ende der Wellenform erreicht haben, hat zusätzliche Verlängerung keinen Effekt mehr.

Diese Funktion ermöglicht es Ihnen, Schleifenprobleme, die beim Ändern der Tempo-Einstellung (BPM) auftreten können, zu beheben. Wenn die BPM TRACKING-Funktion auf SLICE gestellt ist, schneidet das SU700 die Schleife in mehrere Stücke (je nach der Wellenfalle-Auflösung bestimmt) und stellt die Startzeit eines jeden Stücks so ein, daß sie mit dem Tempo übereinstimmt. Wenn das Tempo zunimmt, beginnen sich die Stücke zu überlappen. Wenn das Tempo abnimmt, entsteht ein Freiraum zwischen den benachbarten Stücken. Sie können die LENGTH-Funktion verwenden, um diese Probleme zu beheben. Reduzieren Sie die Länge, um die Überlappung zu vermeiden, und erhöhen Sie die Länge, um den Freiraum zu füllen.

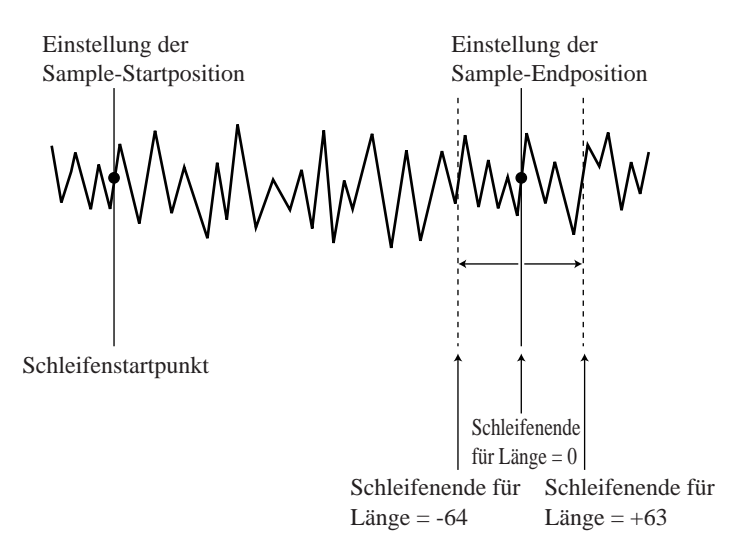

#### **GROOVE-Gruppe**

Diese Funktionen ermöglichen es Ihnen der Spurwiedergabe eine Wellenfalle, oder einen Schwung, zu geben, indem Sie den Notenwert der Noten, die in jedes zweite *Intervall* fallen, einstellen. So werden zum Beispiel für jedes Segment, das aus vier Intervallen besteht, die Noten, die im zweiten und vierten Intervall liegen, entsprechend der Funktionswerte eingestellt, die Sie mit den Reglern steuern, während die Noten in den anderen beiden Intervallen nicht eingestellt werden.

Diese Funktionen können nur auf Sample-Spuren verwendet werden. Für AUDIO IN- und MASTER-Spuren können sie nicht verwendet werden.

- Für die COMPOSED LOOP- und die FREE-Spuren erfolgen Sie Einstellungen direkt auf die aufgezeichneten Noten.
- Auf LOOP-Spuren kann diese Funktion nur verwendet werden, wenn die Funktion BPM TRACKING (im TRACK SET | SETUP-Job) auf SLICE gestellt ist. In diesem Fall teilt das SU700 die Schleifenphrasen in Intervallängenstücke und führt für jedes Stück eine Einstellung der Wellenfalle durch.

Sie können das Intervall (die AUFLÖSUNG) auf Viertel-, Achtel-, Sechzehntel- oder Zweiundreißigstelnote stellen, wie unten beschrieben. **Die Intervalleinstellung wird auf alle drei Wellenfalle-Funktionen angewandt.**

Drei Wellenfalle-Funktionen stehen zur Verfügung, nämlich:

- TIMING: Diese Funktion verschiebt den Startbeginn der Noten, die in jedes andere Intervall fallen.
- VELOCITY: Diese Funktion fügt den Geschwindigkeitswerten (der Lautstärke) der Noten, die in jedes andere Intervall fallen, einen Versatzwert hinzu.
- GATE TIME: Diese Funktion fügt der Länge der Noten, die in jedes andere Intervall fallen, einen Versatzwert hinzu.

#### **HINWEIS:**

- Wenn Sie die Auflösung ändern, während Sie einen Song aufzeichnen, wird diese Änderung als Sequenzereignis gespeichert und wird während der Wiedergabe wiederholt. Die Auflösungseinstellungen werden auch in die Szenen gespeichert.
- Die RESOLUTION-Einstellung muß verwendet werden, um die Zahl der Schnitte für die LOOP-Spur-Samples einzustellen, selbst wenn Sie keine Wellenfalle hinzufügen möchten. Weitere Informationen hierzu finden Sie in den Erklärungen zur Betriebsart BPM TRACKING in der Beschreibung des TRACK SET | SETUP-Jobs.

# Einstellen des Intervalls

### *Verfahren*

13

1. Wählen Sie die Spur, die Sie einstellen möchten.<br>■ ▼ Wählen Sie die Bank mit den Bankwahlschaltern, und drücken Sie dann auf das Pad für die Spur, die Sie einstellen möchten.

- 2. **Drücken Sie GROOVE/[TIMING].**<br>▼ Das SU700 zeigt die GRV TIMING-Funktionsanzeige an. Der NOTE-Bereich der Anzeige zeigt die aktuelle Auflösungseinstellung für den gerade gewählten Titel an.
- *3.* **Drücken Sie die Taste [NOTE] (damit die RESOLUTION-Anzeige auf der Funktionsanzeige blinkt), und drehen Sie dann das Drehrad, um die Auflösung auf der gewünschten Spur ein**zustellen. Sie können zwischen Ri<sup>s</sup> (Zweiundreißigstelnote), R<sup>is (</sup>Sechzehntelnote), R<sup>is (</sup>Ach**telnote) und (Viertelnote) wählen. [Die Standardeinstellung ist ].**

#### **Funktionsanzeigebeispiel:**

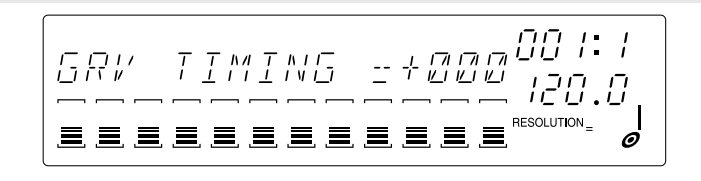

*4.* **Wiederholen Sie die Schritte 1 bis 3 wie erforderlich, um die Auflösungseinstellung für jede Spur vorzunehmen.**

#### **WICHTIG**

**Obwohl Sie die Intervalleinstellung in jeder der Funktionsanzeigen sehen können, können Sie den Wert nur in der Funktionsanzeige GRV TIMING einstellen.**

# ZUSÄTZLICHE ERKLÄRUNG

#### *Auf LOOP-Spuren:*

Nehmen Sie an, daß Ihre Schleifenphrase eine Zweitakt-Wellenform ist, die wie folgt aussieht.

Graue Bereiche zeigen die Rillenintervalle an. Alle Notenereignisse, die im Rillenintervall beginnen, werden für die Rille eingestellt.

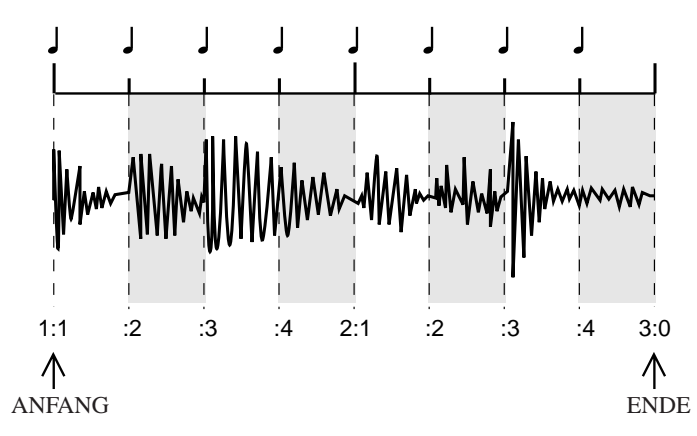

Falls Sie den Wert für RESOLUTION auf [  $\Box$  ] stellen, schneidet das SU700 die Phrase in achte Stücke (vier Viertelnotenintervalle pro Takt), und nimmt für jedes andere Stück die Einstellung der Wellenfalle vor.

#### *Auf COMPOSED LOOP- und FREE-Spuren:*

Nehmen Sie an, daß Ihr ursprüngliches Note EIN-Muster wie folgt aussieht:

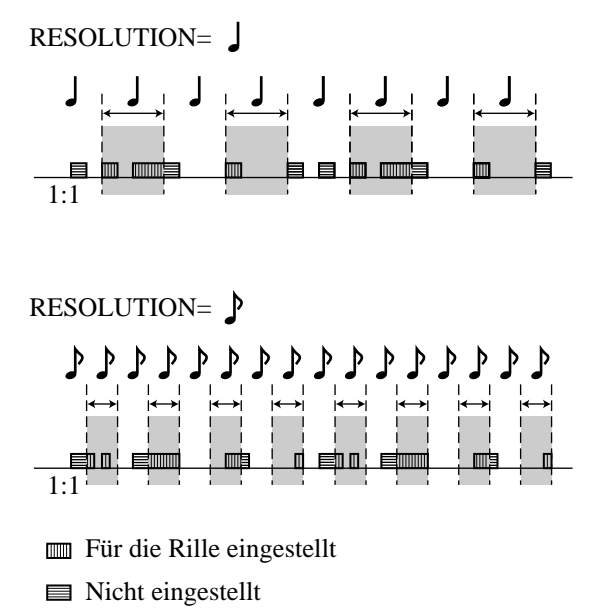

Falls Sie den folgenden Wert einstellen: RESOLUTION =  $\bullet$ , erfolgt die Einstellung der Wellenfalle für die Noten, die innerhalb des angegebenen Intervalls beginnen.

#### **TIMING** [GRV TIMING] Bereich: -100 bis +100 [%] (für LOOP); +000 bis +100 [%] (für COM-PRESSED LOOP oder FREE) Standard: +000 Funktioniert auf: Sample-Spuren

Diese Funktion nimmt die Einstellung an den Angangsstellen der Noten vor, die in die Wellenfalle-Intervalle fallen. Durch Drehen des Reglers nach rechts, nimmt die Einstellung des Timing-Werts zu, und durch Drehen nach links nimmt sie ab. Positive Werte verzögern den Notenstart.

#### *Auf LOOP-Spuren:*

Diese Funktion funktioniert nur, wenn die Einstellung BPM TRACKING auf SLICE gestellt ist. Falls die Einstellung SLICE gewählt wurde, verschiebt diese Funktion die Anfangszeit jedes anderen Phrasenschnittes. Beachten Sie bitte, daß das Schneiden in Teile an einem Ende des Intervalls einen Freiraum erzeugt.

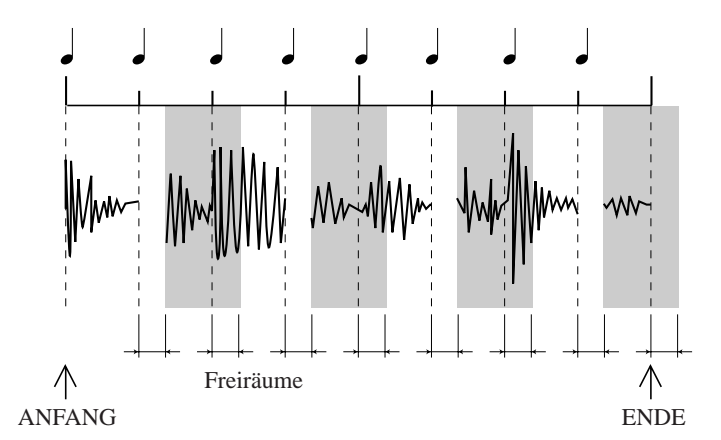

Falls erwünscht, können Sie die SOUND/LENGTH-Funktion verwenden, um die Länge einzustellen. Durch Erhöhung der Länge werden die Freiräume gefüllt (und die Überlappung nimmt zu), während sie durch die Reduzierung der Länge vergrößert werden (wobei die Überlappung abnimmt).

Falls Sie die Überlappungswiedergabe zulassen (indem Sie die Einstellung ASSIGN=MULTI im TRACK SET | NOTE ASSIGN-Job wählen), erzeugen die überlappten Teile einen doppelten Ton.

#### *Auf COMPOSED LOOP- und FREE-Spuren:*

Die Funktion stellt die Note EINE-Position der Noten innerhalb des Intervalls ein.

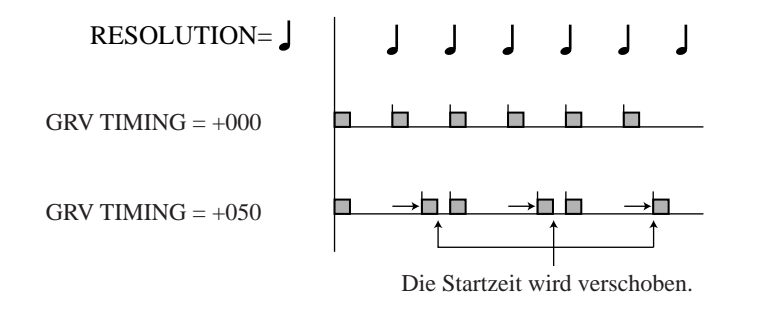

### **VELOCITY** [GRV VELOCITY] Bereich:  $-100 \text{ bis } +100$ Standard:  $+000$ Funktioniert auf: Sample-Spuren

Diese Funktion fügt den Geschwindigkeitswerten der Noten (oder Schnitteile), die innerhalb des Intervall beginnen, einen Versatzwert hinzu. (Die *Geschwindigkeit* bestimmt, wie laut eine Note wiedergegeben wird.) Drehen Sie den Regler nach rechts, um die Geschwindigkeit zu erhöhen, und nach links, um sie zu reduzieren. Obwohl der einstellbare Versatzbereich zwischen -100 und +100 liegt, können Sie die angewandte Geschwindigkeit nie über einen Wert von 127 (maximale Lautstärke) oder unter einen Wert von 0 (kein Ton) stellen.

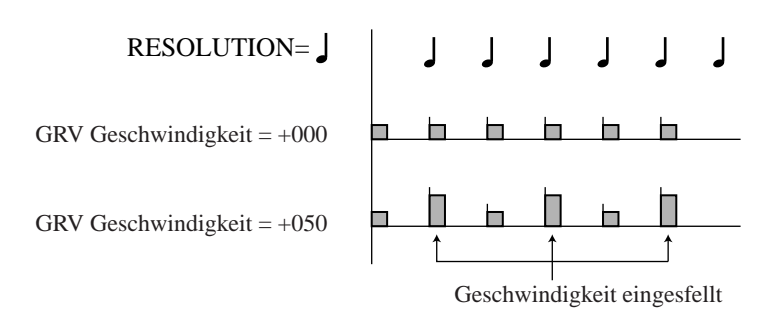

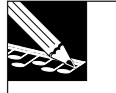

### **HINWEIS:**

- Der Begriff Geschwindigkeit bezeichnet die Kraft, mit der eine Note wiedergegeben wird, also die Lautstärke. Geschwindigkeit ist ein MIDI-Standardparameter und kann die Werte 0 bis 127 annehmen. Sie können die Geschwindigkeitswerte direkt mit Hilfe des Jobs EVENT EDIT | LOCATION & VALUE (→ 246) editieren (nur auf COMPOSED LOOP- und FREE-Spuren).
- Sie können diesen Wert nicht auf LOOP-Spuren einstellen, auf denen die Einstellung für **BPM TRACKING** auf **CHNG PITCH** gestellt ist.

*8*

#### **GATE TIME** [GRV GATETIM]

Bereich: %] bis +100 [ % ] Standard: +000 Funktioniert auf: Sample-Spuren

Diese Funktion nimmt eine Einstellung der Gate-Zeit (Dauer) der Noten (oder Schnitteile) vor, die innerhalb des Wellenfalle-Intervalls liegen. Drehen Sie den Regler nach rechts, um die Gate-Zeit zu verlängern, und nach rechts, um sie zu reduzieren.

#### **HINWEIS:**

- Sie können die Gate-Zeiten direkt mit Hilfe des Jobs EVENT EDIT | LOCATION & VALUE (→ 246) editieren (nur auf COMPOSED LOOP- und FREE-Spuren).
- Sie können diesen Wert nicht auf LOOP-Spuren einstellen, auf denen die Einstellung für **BPM TRACKING** auf **CHNG PITCH** gestellt ist.

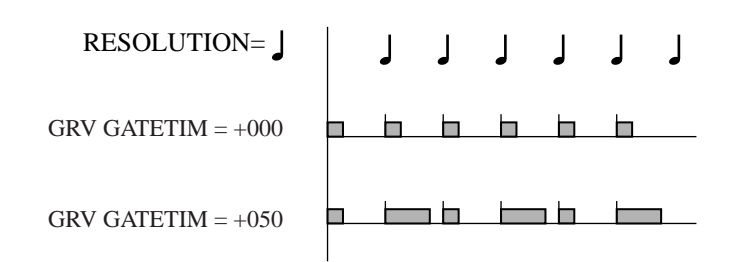

### *LFO-Gruppe*

Jede Spur enthält einen eingebauten Niederfrequenzoszillator (LFO), den Sie zur Modulation der Lautstärke, der Filterung und der Tonhöhe der Spur verwenden können. Verwenden Sie den Job TRACK SET | SETUP (LFO WAVE-Parameter), um die vom Niederfrequenzoszillator erzeugte Modulationswelle zu formen.

Die LFO/SPEED-Funktion stellt die Schwingungsrate (die Modulationsgeschwindigkeit) ein, und die AMP-, die FILTER- und die PITCH-Funktion stellen die Modulationsamplitude ein, die auf Werte für die Lautstärke-, den Filter und die Tonhöhe angewandt wird.

Die OSF-Welle beginnt immer an der Stelle Note EIN. Die folgende Abbildung veranschaulicht, wie die Modulation angewandt werden kann, um den Ausgangspegel der Spur zu variieren, wenn für die Wellenform die Einstellung SAW DOWN gewählt ist.

#### **Originalspurausgang**

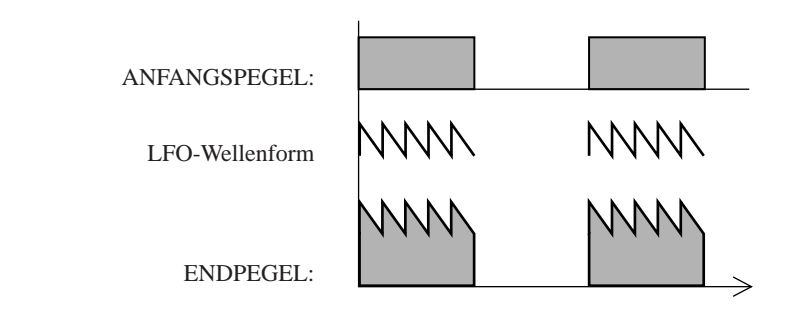

**SPEED** [LFO SPEED] Bereich: 000 bis 127 Standard: 025 Funktioniert auf: Sample-Spuren

Diese Funktion stellt die Frequenz der LFO-Welle ein. Höhere Werte erzeugen eine schnellere Modulation. Eine Einstellung von 0 schaltet die Modulation aus.

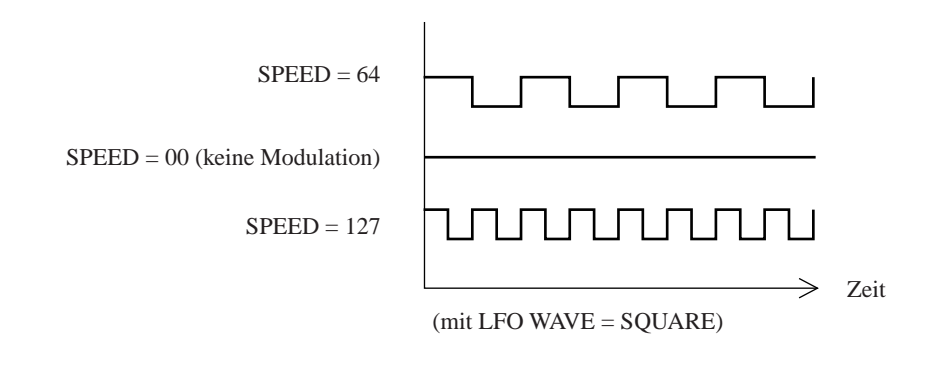

**AMP** [LFO AMP DPTH]

Bereich: 000 bis 127 Standard: 000 Funktioniert auf: Sample-Spuren

Diese Funktion stellt die Amplitude ein, mit der der Niederfrequenzoszillator die Spur-Ausgangslautstärke moduliert. Eine Einstellung von 0 schaltet die Lautstärkenmodulation aus, während höhere Werte die angewandte Modulation erhöhen.

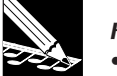

#### **HINWEIS:**

- Die Bezeichnung für diese Funktion, LFO AMP DPTH (Amplitudentiefe des **Niederfrequenzoszillators**), bezieht sich auf den Grad (die **Tiefe**), mit dem die Modulationswellenform als Versatz auf die Spur-Wellenformamplitude wirkt.
- Diese Funktion kann keine Sägemodulations-Wellenform mit den Zähnen nach oben erzeugen. Wenn Sie **SAW UP** für die Einstellung der LFO-Welle wählen (im Job TRACK SET | SETUP), erzeugt diese Funktion eine Sägemodulationswelle mit den Zähnen nach unten.  $(\rightarrow 240)$

**FILTER** [LFO FIL DPTH] Bereich: 000 bis 127 Standard: 000 Funktioniert auf: Sample-Spuren

Diese Funktion stellt die Amplitude ein, mit der der Niederfrequenzoszillator die Filter-Eckfrequenz moduliert. Eine Filtertiefe von 000 wendet keine Modulation an, während eine Filtertiefe von +127 die Höchstmodulation anwendet. Die LFO-Modulation wird als Versatz auf den Filter-Eckfrequenzwert angewandt, der mit der Funktion FILTER/CUTOFF ( $\rightarrow$  210) eingestellt wurde.

#### **PITCH** [LFO PIT DPTH]

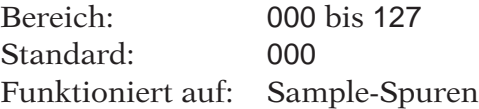

Diese Funktion stellt die Amplitude ein, mit der der Niederfrequenzoszillator die Tonhöhe moduliert. Eine Tonhöhe von 000 wendet keine Modulation an, während eine Tonhöhe von +127 die Höchstmodulation anwendet. Die LFO-Modulation wird als Versatz auf den Tonhöhenwert angewandt, der mit der Funktion SOUND/PITCH ( → 198) eingestellt wurde.

### *EQ-Gruppe*

Das SU700 verfügt über einen eingebauten 2-Band-Equalizer für jede Spur (außer für die Spur AUDIO IN).

Ein *2-Band-Equalizer* baut auf der Einstellung der Verstärkungsregelung zweier angegebener Frequenzbänder auf: dem Hochfrequenzband und dem Niederfrequenzband. Deshalb müssen Sie für jeden Equalizer die Stelle (mittlere Frequenz) für jedes der beiden Frequenzbänder sowie die auf diesem Band anzuwendende Verstärkung einstellen.

Beachten Sie bitte, daß positive Verstärkungswerte den Ausgangspegel (die Lautstärke) innerhalb des Frequenzbandes erhöhen, während negative Verstärkungseinstellungen den Ausgangspegel innerhalb des Frequenzbandes reduzieren.

Falls beide Verstärkungseinstellungen positiv sind:

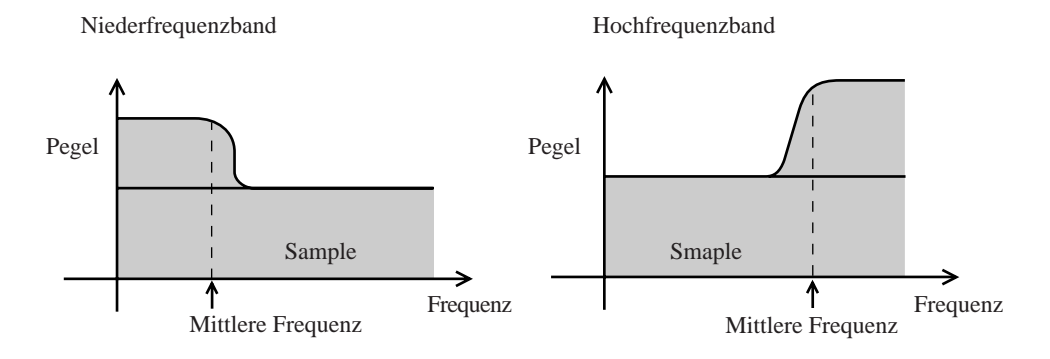

Falls beide Verstärkungseinstellungen negativ sind:

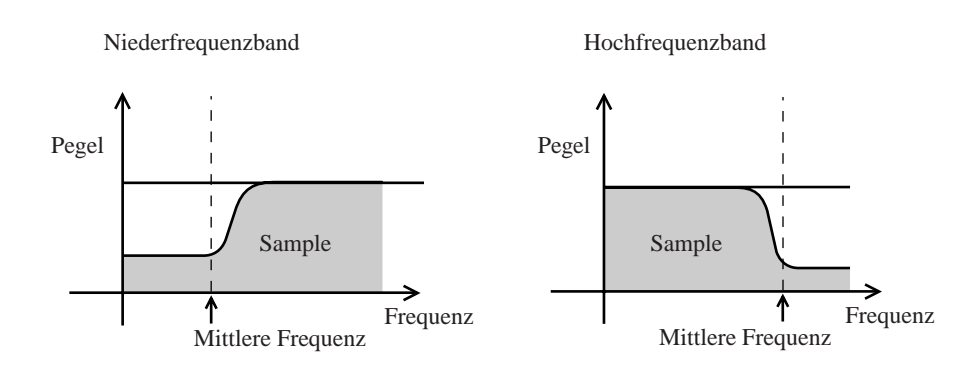

### **HI GAIN** [EQ HI GAIN] Bereich:  $-64 \text{ bis } +63$ Standard: +00 Funktioniert auf: Sample-Spuren und MASTER-Spur

Diese Funktion stellt die Verstärkung ein, die auf den Hochfrequenzband des Equalizers angewandt wird. Positive Werte wenden eine positive Verstärkung an, wodurch die Töne im Hochfrequenzband betont werden. Negative Werte wenden eine negative Verstärkung an, wodurch die Töne im Hochfrequenzband unterdrückt werden. Die Standardeinstellung +00 wendet weder eine positive noch eine negative Verstärkung an.

#### **HI FREQ** [EQ HI FRQ]

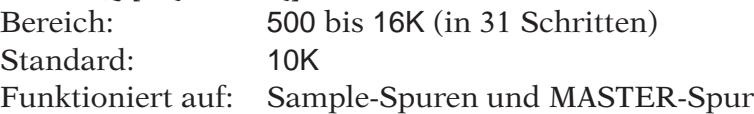

Diese Funktion stellt die mittlere Frequenz für das Hochfrequenzband ein. Die Mindesteinstellung beträgt 500 Hz, die Höchsteinstellung 16 kHz, und die Standardeinstellung ist 10 kHz.

#### **LO GAIN** [EQ LO GAIN]

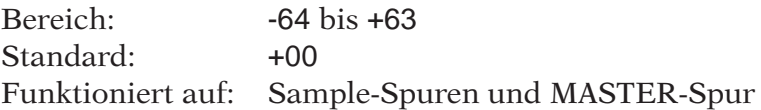

Diese Funktion stellt die Verstärkung ein, die auf den Niederfrequenzband des Equalizers angewandt wird. Positive Werte wenden eine positive Verstärkung an, wodurch die Töne im Niederfrequenzband betont werden. Negative Werte wenden eine negative Verstärkung an, wodurch die Töne im Niederfrequenzband unterdrückt werden. Die Standardeinstellung +00 wendet weder eine positive noch eine negative Verstärkung an.

#### **LO FREQ** [EQ LO FRQ] Bereich: 32 bis 2,0K (in 37 Schritten) Standard: 80 Funktioniert auf: Sample-Spuren und MASTER-Spur

Diese Funktion stellt die mittlere Frequenz für das Hochfrequenzband ein. Die Mindesteinstellung beträgt 32 Hz, die Höchsteinstellung 2,0 kHz, und die Standardeinstellung ist 80 Hz.

### *FILTER-Gruppe*

Das SU700 verfügt über einen Filter für jede Sample-Spur. Diese Gruppe ermöglicht es Ihnen, die Eckfrequenz und Resonanz eines jeden Filter einzustellen. Beachten Sie bitte, daß der Filtertyp selbst mit dem Job TRACK SET | FILTER TYPE ( $\rightarrow$  233) eingestellt wird.

**CUTOFF** [FILTER CUTOFF] Bereich: 000 bis 127 Standard: 127 Funktioniert auf: Sample-Spuren

Stellt die Eckfrequenz des Filters ein. Höhere Werte heben die Eckfrequenz an, und niedrigere Werte senken sie ab.

Die Tonänderungen, die sich durch diese Einstellung ergeben, hängen vom Filtertyp ab, der mit dem Job TRACK SET | FILTER TYPE gewählt wurde. Filtertypen (und ihre Beziehung zu den Eckfrequenzen) sind auf Seite 233 gezeigt.

#### **RESONANCE**

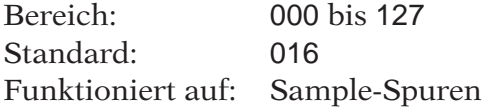

*Filter-Resonanz* bezieht sich auf eine Zunahme des Tonpegels in der Umgebung der Eckfrequenz. Höhere Einstellungen erhöhen den Tonpegel in dieser Umgebung und betonen daher den Ton im Bereich der Eckfrequenz. Wählen Sie den Wert 000, falls Sie dem Ton keine Resonanz hinzufügen möchten.

Die folgende Abbildung zeigt, wie die Resonanz funktioniert, wenn für der Filtertyp die Einstellung LPF (Tiefpaßfilter) gewählt wurde.

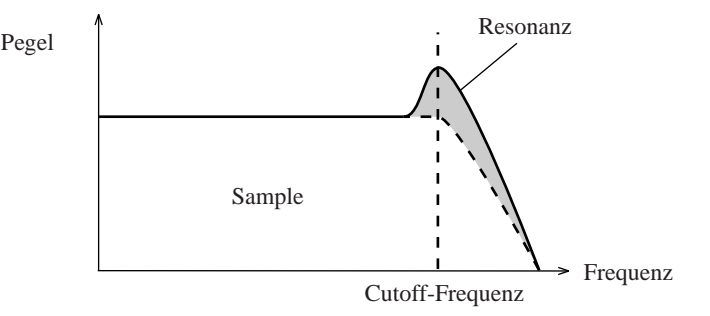

### *EFFECT-Gruppe*

Verwenden Sie diese Gruppe, um die Effektpegel auf jeder Spur zu steuern und um die Effektauflösung für jeden Effekt einzustellen bzw. abzuändern.

Das SU700 enthält eine ausgeklügelte Effekt-Durchführungsfunktion, die Ihnen drei getrennte Effekte-Blöcke zur Verfügung stellt. Sie können jedem Block einen anderen Effekt zuordnen (von insgesamt 43 Effekten), für jeden dieser Effekte eine Vielzahl von Parametern einstellen, und die Konfiguration des Signalflusses zwischen den drei Blöcken einstellen. Weitere Informationen zur Effekt-Durchführungsfunktion finden Sie im Kapitel 7, »Effekte« (185). Eine Liste der verfügbaren Effekte und deren Parameter finden Sie im Anhang 333, »Effekt-Liste«.

Beachten Sie bitte, daß es zwei verschiedene Arten von Effekten gibt: *System-Effekte* und *Insert-Effekte*. (Siehe auch hierzu Seite 189 und 190.) Der Unterschied zwischen den beiden Effekten ist wie folgt:

*System-Effekt:* Sie müssen den Effektpegel für jede Sample-Spur und für die AUDIO IN-Spur getrennt einstellen. Für die MASTER-Spur können Sie den Effektpegel nicht einstellen.

*Insert-Effekt:* Sie können Sie den Effektpegel nur für die MASTER-Spur einstellen. Die MA-STER-Spureinstellung bestimmt den Effektpegel, der auf alle Spuren, die an den Effekt-Block angeschlossen sind, angewandt wird. Sie können die Funktion EFFECT SETUP verwenden, um den Anschluß an den Effekt-Block für jede Spur entweder EIN- ODER auszuschalten. Siehe Seite 190.

#### **EFFECT 1, EFFECT 2 und EFFECT 3**

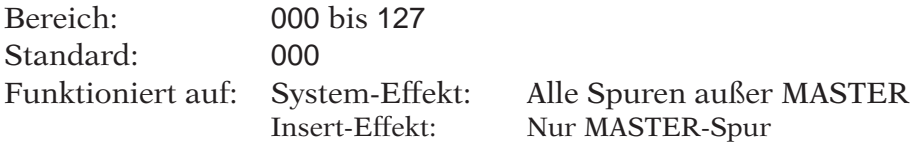

Drücken Sie **[EFFECT 1]**, um die Regler so einzustellen, daß sie die Pegel des Effekts steuern, der dem Effekt-Block 1 zugeordnet wurde. Drücken Sie **[EFFECT 2]**, um die Regler so einzustellen, daß sie die Pegel des Effekts steuern, der dem Effekt-Block 2 zugeordnet wurde. Drücken Sie **[EFFECT 3]**, um die Regler so einzustellen, daß sie die Pegel des Effekts steuern, der dem Effekt-Block 3 zugeordnet wurde.

Die Funktionsanzeige zeigt den Namen des Effekts an, der dem entsprechenden Block zugeordnet wurde, sowie den Wert für die zuletzt gesteuerte Spur.

Fall der Effekt eine RESOLUTION-Einstellung unterstützt, wird die aktuelle Einstellung auf der unteren rechten Seite der Anzeige angezeigt. Sie können den RESOLUTION-Wert abändern, indem Sie die **[NOTE]**-Taste gedrückt halten und das Drehrad drehen. Die Auflösungswerte können für jeden Unterstützungseffekt getrennt eingestellt werden.

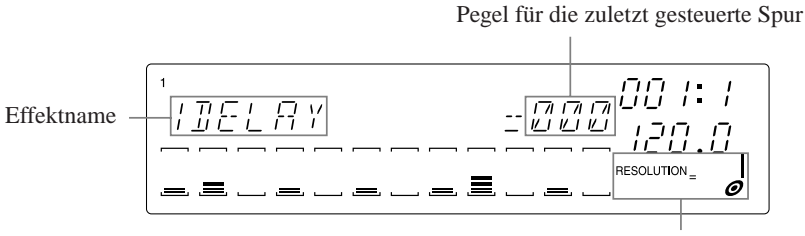

Auflösung (nur für einige Effekte)

Wenn der einem Block zugeordnete Effekt ein System-Effekt ist, können Sie für die MA-STER-Spur keinen Pegelwert einstellen. Die Einstellung für die MASTER-Spur ist Null und wird auf der Funktionsanzeige durch drei Sternchen angezeigt. Wenn es sich bei einem Effekt um einen Insert-Effekt handelt, können Sie einen Wert nur für die MASTER-Spur einstellen. Die Werte für alle anderen Spuren sind Null.

**KAPITEL 9 Editierfunktionen**<br>
Jen Sie das Editierfunktionsfeld, um die Effekte einzustellen und<br>
dene andere Bedienungsvorgänge durchzuführen. Dieses Kapitel<br>
bt jeden der Betriebsvorgänge, die Sie mit Hilfe dieses Bedien *Verwenden Sie das Editierfunktionsfeld, um die Effekte einzustellen und verschiedene andere Bedienungsvorgänge durchzuführen. Dieses Kapitel beschreibt jeden der Betriebsvorgänge, die Sie mit Hilfe dieses Bedienungsfeldes durchführen können.*

### INHALT

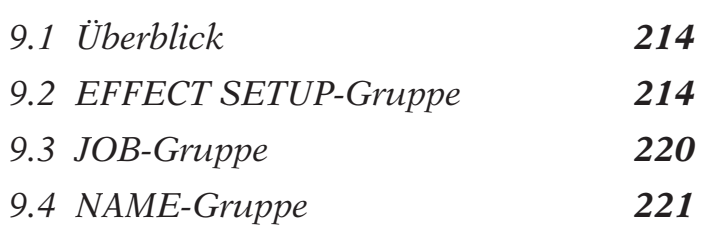

# 9.1 Überblick

Verwenden Sie die Editierfunktionen, um die folgenden Vorgänge durchzuführen:

- **Abbrechen eines Effekts** Schalten Sie einen Effekt-Vorgang sofort aus.
- **Einstellung eines jeden Effekt-Blocks** Wählen Sie den Effekt-Typ für jeden Block, und stellen Sie die Parameter des Effekts ein.
- **Rückstellung der Werte der Reglerfunktionen** Stellen Sie alle Werte für die gewählte Spur auf die Standardwerte zurück.
- **Löschen von Noten-Ereignissen** Löschen Sie die Noten-Ereignisse über den gewählten Bereich auf den gewählten COMPOSED LOOP- oder FREE-Spuren.

#### ● **Hilfefunktion bei der Nameneditierung**

Fügen Sie einen Buchstaben ein, oder löschen Sie einen Buchstaben (beim Editieren eines Namens).

# 9.2 EFFECT SETUP-Gruppe

Verwenden Sie diese Gruppe, um die Effekt-Blöcke einzustellen und um den Effekt auf jedem Block augenblicklich auszuschalten. (Allgemeine Informationen zur Effekt-Durchführungsfunktion des SU700 finden Sie im Kapitel 7, »Effekte« auf Seite 185.)

#### **CLEAR 1, CLEAR 2 und CLEAR 3**

Verwenden Sie diese Tasten, um einen Effekt während der Wiedergabe auszuschalten. Durch Drücken einer dieser Tasten und der Taste **[OK]** wird der Signalfluß zum entsprechenden Effektblock augenblicklich unterbrochen; der Effekt wird dadurch ausgeschaltet.

Diese Funktionen können nur verwendet werden, wenn der Sequenzer auf PLAY oder PLAY STANDBY (Wiedergabe oder Wiedergabebereitschaft) geschaltet ist. Sie können Betriebsvorgänge, die mit Hilfe einer CLEAR-Taste durchgeführt werden, nicht direkt in Ihrem Song aufzeichnen.

Beachten Sie bitte, daß die Verwendung der CLEAR-Taste dazu führt, daß die gegenwärtige Umgebung eines Songs von seiner tatsächlichen Umgebung verschieden ist. (Dies ist bei allen Steuervorgängen der Fall, wenn der Sequenzer auf PLAY oder PLAY STANDBY geschaltet ist.) Die Verwendung eines Reglers oder einer Szeneneinstellung, die später auf der Spur aufgenommen werden, können dazu führen, daß der Effekt erneut hörbar wird.

### **HINWEIS:**

Obwohl Sie Betriebsvorgänge, die mit Hilfe einer CLEAR-Taste durchgeführt werden, nicht direkt in Ihrem Song aufzeichnen können, können Sie sie indirekt doch aufzeichnen, indem Sie die Ergebnisse in einer Szene speichern und dann den entsprechenden Szenenwechsel in Ihren Song aufnehmen.

## *Verfahren*

*1.* **Wenn der Sequenzer auf PLAY oder PLAY STANDBY geschaltet ist, drücken Sie die Taste, die dem Effektblock entspricht, dessen Effekt Sie ausschalten möchten.**

▼ Der SU700 zeigt CLEAR=effect\_name an, wobei effect\_name der Name des dem Block zugeordneten Effekts ist. Falls der Effekt eine RESOLUTION-Einstellung unterstützt, zeigt der »NOTE«-Bereich (auf dem unteren rechten Teil der Funktionsanzeige) das Notenbild an, das der aktuellen Einstellung entspricht.

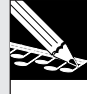

#### **HINWEIS:**

Falls Sie das Verfahren zu diesem Zeitpunkt abbrechen möchten, drücken Sie die Taste **[CANCEL]** oder eine der Reglerfunktionstasten bzw. eine der Editierfunktionstasten.

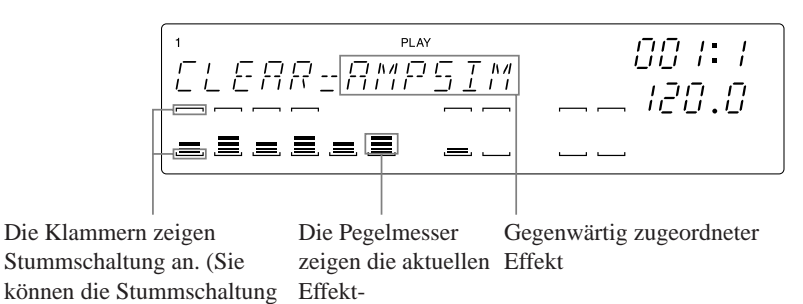

Stummschaltung an. (Sie verwenden, solange diese Funktionsanzeige eingeschaltet ist.)

Pegeleinstellungen an.

#### *2.* **Drücken Sie die Taste [OK], um den Effekt auszuschalten.**

- ▼ Bei System-Effekt: Der Effekt-Pegel auf allen Sample-Spuren und auf der Spur AUDIO IN wechselt auf 0, so daß der Effekt nicht mehr hörbar ist.
- ▼ Bei Insert-Effekt: Der Effekt-Pegel auf der MASTER-Spur wechselt auf 0, und alle Spuren werden vom Effektblock abgetrennt. (Falls Sie die Spuren erneut anschließen möchten, müssen Sie hierzu die Funktion EFFECT SETUP/SETUP verwenden. Siehe den nachfolgenden Abschnitt.)
- ▼ Falls der Effekt eine Auflösungseinstellung unterstützt, wechselt diese Einstellung auf  $\Box$ .

### **SETUP 1, SETUP 2 und SETUP 3**

Verwenden Sie diese Funktionen, um den Effekt auf jedem Block einzustellen. Um den Block einzustellen, wählen Sie zuerst den Effekttyp und stellen Sie die Effekt-Parameter ein. (Einige Parameter sind allen Effekten gemeinsam, andere sind effektspezifisch.) Falls Sie einen Insert-Effekt wählen, müssen Sie auch die Spur wählen, die Sie an den Effekt anschließen möchten. (Weitere Informationen zu den Insert-Effekten finden Sie auf Seite 190.)

Die Standardeffektzuordnungen sind wie folgt:

- Block 1: AMPSIM
- Block 2: 1DELAY
- Block 3: HALL

Diese Funktionen können nur verwendet werden, wenn der Sequenzer auf PLAY oder PLAY STANDBY (Wiedergabe oder Wiedergabebereitschaft) geschaltet ist.

Wenn Sie eine dieser Tasten drücken, zeigt der SU700 augenblicklich die entsprechenden Einstellungsanzeige an (siehe die Abbildungen im nachfolgend beschriebenen Verfahren). Während Sie in einer Einstellungsanzeige arbeiten, können Sie das Resultat der neuen Effekt-Einstellungen sofort hören. Beachten Sie bitte, daß Sie in diesen Funktionsanzeigen die folgenden Vorgänge durchführen können:

- Verwenden Sie die Sequenzerregler, um mit der Song-Wiedergabe zu beginnen bzw. aufzuhören oder um die Song-Position einzustellen.
- Verwenden Sie die Regler, um die Effektpegel auf jeder Spur (bei System-Effekten) oder auf der MASTER-Spur (bei Insert-Effekten) einzustellen.
- Verwenden Sie die Pads, um die Samples wiederzugeben. (Die Pads erzeugen immer die Wiedergabe, unabhängig von der Pad-Funktionseinstellung.)

Hier sind einige wichtige Punkte, die Sie beachten sollten, wenn Sie die SETUP-Funktionen verwenden.

- ◆ Obwohl Sie diese Funktionen verwenden können, um die meisten der Effekt-Parameter einzustellen, können Sie damit nicht die Effekt-Auflösung einstellen. Um die Effekt-Auflösung einzustellen, müssen Sie die EFFECT-Gruppefunktionen verwenden. (Siehe Seite 192 und 211.)
- ◆ Falls Sie die gewählten Effekte in Ihre Songs aufnehmen möchten, müssen Sie diese Effekte in den Szenen speichern. Die TOP-Szene bestimmt die Effekte, die bei Beginn der Song-Wiedergabe gewählt werden. Falls Sie möchten, daß Ihr Song die Effekt-Einstellungen während der Wiedergabe automatisch ändert, müssen Sie jeden gewünschten Effekt in einer anderen Szene abspeichern und dann die gewünschten Szenenänderungen in Ihrem Song aufnehmen.
- ◆ Sie können diese Funktion einfach verwenden, um schnell verschiedene Effekte auszuprobieren, um zu sehen, welche davon Sie verwenden möchten. Drücken Sie einfach die Taste **[SETUP 1]** , **[SETUP 2]** oder **[SETUP 3]**, und drehen Sie das Einstellrad, um die verschiedenen Effekte auszuprobieren, während Sie die Regler drehen, um die Effektpegel nach Wunsch einzustellen.

## *Verfahren*

- *1.* **Wenn der Sequenzer auf PLAY oder PLAY STANDBY geschaltet ist, drücken Sie die Taste, die dem einzustellenden Block entspricht.**
	- ▼ Die Funktionsanzeige des SU700 variiert in Abhängigkeit davon, ob es sich um einen System-Effekt oder einen Insert-Effekt handelt, wie folgt:

#### Bei System-Effekt:

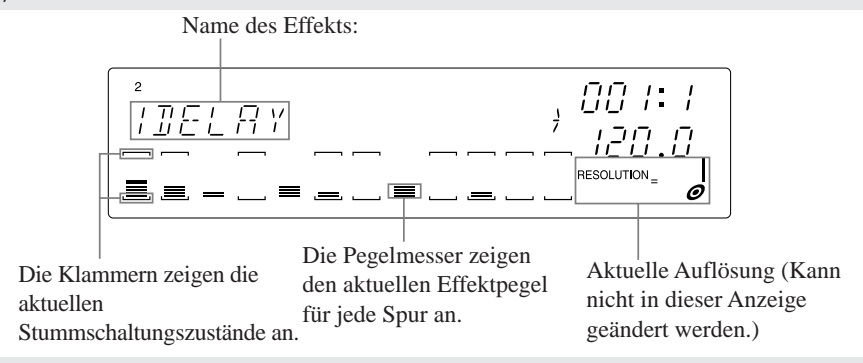

13
*9*

#### Bei Insert-Effekt:

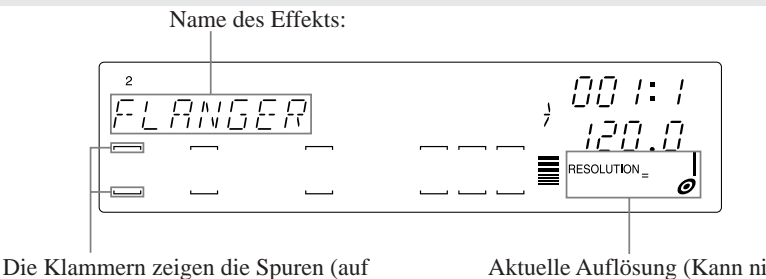

Bank 2) an, für die dieser Effekt zur Zeit eingestellt ist.

Aktuelle Auflösung (Kann nicht in dieser Anzeige geändert werden.)

#### **HINWEIS:**

Unabhängig von den anderen Einstellungen können Sie immer erkennen, ob es sich bei einem Effekt um einen Insert-Effekt handelt, indem Sie sich die Pegelmeterklammern für die MASTER-Spur ansehen. Falls keine Klammern zu sehen sind, handelt es sich um einen Insert-Effekt; falls die Klammern sichtbar sind, handelt es sich um einen System-Effekt.

- *2.* **Drehen Sie das Einstellrad, um den Effekt zu wählen, den Sie dem Block zuordnen möchten (so daß der Effektname auf der Funktionsanzeige angezeigt wird).**
	- ▼ Die neue Wahl wird sofort wirksam. Sie hören sofort den Ton, der vom gewählten Effekt erzeugt wird. Beachten Sie bitte, daß Sie den MASTER-Spurregler (bei Insert-Effekten) oder die anderen Regler (bei System-Effekten) verwenden können, um den Effektpegel einzustellen.
- *3.* **Falls Sie einen Insert-Effekt gewählt haben, gehen Sie folgendermaßen vor. Anderfalls gehen Sie zu Schritt 4 weiter.**

#### **Anschlußeinstellungen für den Insert-Effekt:**

Verwenden Sie die Bankwahltasten und die Pads, um die Spuren zu wählen, die Sie an diesen Effekt anschließen möchten. (Sie können die Anschlüsse auch später in jeder der nachfolgenden Parametereinstellungen vornehmen oder abändern.) Um den Anschluß einzuschalten, drücken Sie das Pad, so daß die Klammern der Spur sichtbar werden. Um den Anschluß auszuschalten, drücken Sie das Pad erneut, so daß die Klammern der Spur erlöschen. Sie können den Anschluß für alle Spuren außer der MASTER-Spur ein- oder ausschalten.

#### **BEISPIEL:**

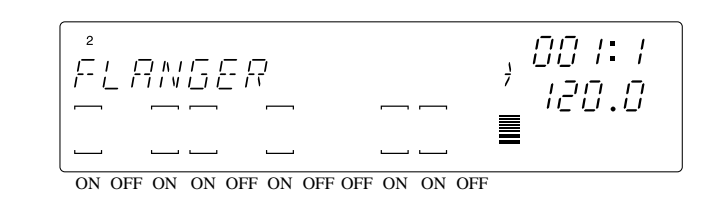

**FLANGER ist ein Insert-Effekt. Nur Spuren, deren Klammern sichtbar sind, werden an den gewählten Effekt-Block angeschlossen.**

#### **WICHTIG**

**Beachten Sie bitte, daß Sie eine gegebene Spur nicht an mehr als einen Insert-Effekt anschließen können. (Siehe die Abbildung auf Seite 00.) Falls Sie versuchen, eine Spur einzuschalten, die bereits an einen Insert-Effekt an einem der beiden anderen Effektblöcke angeschlossen ist, erscheint eine** REPLACE?**-Anzeige (Anschluß ersetzen?). Drücken Sie [CANCEL], um die Spuranschlüsse unverändert zu lassen, oder [OK], um den Anschluß an den gewünschten Block einzuschalten und den Anschluß an den bisherigen Block auszuschalten.**

4. Drücken Sie die Taste **iber der aller der Parameter-Einstellungsseiten vorzurücken. Drehen Sie auf jeder Seite das Einstellrad, um den gewünschten Wert einzustellen.** (Falls erforderlich, können Sie auf eine frühere Seite zurückkehren, indem Sie die Taste  $\leq$  drücken.) Jede Seite stellt den Wert für einen einzigen Parameter ein.

Beachten Sie bitte, daß sie Einstellungen sofort wirksam werden und nicht mit der Taste **[CANCEL]** gelöscht werden können. Weitere Informationen zu den Parametern finden Sie im Abschnitt »Parameter« am Ende dieses Verfahrens.

Zeigt an, daß es eine vorhergehende Seite gibt. Parameterwert Zeigt an, daß es eine nachfolgende Parameterbezeichnung Seite gibt. OO 1- 1 18  $\equiv$ Die Klammern zeigen Die Effekt-Pegeleinstellungen für jede Spur. (Sie Stummschaltung an und können können die Pegel in dieser Anzeige einstellen oder zu nicht in dieser Anzeige jedem Zeitpunkt während der Aufnahme, Betriebsbereitschaft und Wiedergabe.) abgeändert werden.

BEISPIEL 1: Die erste Parameter-Einstellungsseite für den HALL-Effekt (System-Effekt)

#### BEISPIEL 2: Erste Parameter-Einstellseite für den TREMOLO-Effekt (Insert-Effekt)

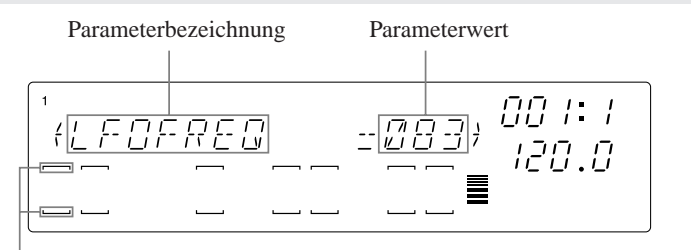

Die Klammern zeigen an, daß die Spur an einen Effekt-Block angeschlossen ist. (Sie können die Anschlußeinstellungen mit Hilfe der Bank-Wahltasten oder der Pads ändern.)

*5.* **Wenn Sie die Einstellungen abgeschlossen haben, drücken Sie [OK] oder [CANCEL], um auf den Hauptbildschirm zurückzuschalten.**

#### **Parameter**

Die ersten fünf Parameter sind für jeden Effekt verschieden. Eine Erklärung zu jedem Effekt und seinen Parametern finden Sie im Anhang 00, »Effekt-Liste«.  $(\rightarrow 333)$ 

Die nachfolgenden Parameter stellen den Ausgang vom Effekt-Block selbst ein und sind daher gleich, unabhängig vom gewählten Effekt. Diese Parameter sind wie folgt: (Siehe auch das nachfolgende Schaubild.)

- **LEVEL** Stellt den Ausgangspegel vom Effekt-Block ein. (Siehe die Abbildung auf Seite 188.) Bereich: 000 — 127 Standard: 100
- **PAN** Stellt den Pan-Wert (die Positionierung) für den Ausgang vom Effekt-Block ein. (Siehe die Abbildung auf Seite 188.) Bereich: L64,...,L01, C, R01,...,R63 Standard: C (Mitte)
- **EF2 SEND** Dieser Parameter steht nur für Block 1 (nur unter der Funktion **[SETUP 1]**) zur Verfügung. Der Parameter stellt den Pegel für den Signaleingang vom Block 1 in den Block 2 ein. (Siehe die Abbildung auf Seite 188.) Bereich: 000 — 127 Standard: 000
- **EF3 SEND** Dieser Parameter steht nur für die Blöcke 1 und 2 (nur unter der Funktion **[SETUP 1]** und **[SETUP 2]**) zur Verfügung. Der Parameter stellt den Pegel für den Signaleingang vom entsprechenden Block in den Block 3 ein. (Siehe die Abbildung auf Seite 188.) Bereich: 000 — 127 Standard: 000

# 9.3 JOB-Gruppe

Mit Hilfe dieser Gruppe können Sie die Werte der Reglerfunktionen zurückstellen oder Notenereignisse auf gewählten Spuren löschen.

#### **KNOB RESET**

Verwenden Sie diese Funktion, um alle gegenwärtigen Reglereinstellungen auf der gewählten Spur auf ihre Standardwerte zurückzustellen. Diese Funktion kann nur in den Betriebsarten PLAY und PLAY STANDBY (Wiedergabe und Wiedergabereitschaft) verwendet werden.

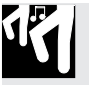

### *Verfahren*

**Halten Sie die Taste [KNOB RESET] gedrückt, und drücken Sie das Pad, das der zurückzustellenden Spur entspricht.**

▼ Der SU700 stellt alle Werte der Reglerfunktionen für die gewählte Spur auf die Standardwerte zurück.

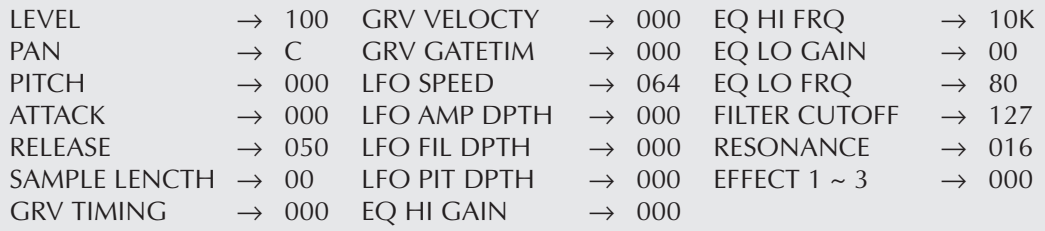

#### **NOTE DEL**

Verwenden Sie diese Funktion, um Note EIN-Ereignisse auf einer beliebigen Länge zu löschen (auf einer gewählten COMPOSED LOOP- oder FREE-Spur). Diese Funktion ist praktisch, um unerwünschte Noten zu entfernen, ohne daß der Rest der Aufnahme verlorengeht.

Diese Funktion kann nur für die Note EIN-Daten verwendet werden. Andere Sequenzdaten (Reglereinstellungen usw.) werden nicht gelöscht.

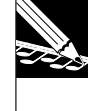

#### **HINWEIS:**

Sie können diese Taste auch mit dem Job EVENT EDIT | LOCATION & VALUE verwenden, um gewählte Noten- und Nichtnotenereignisse zu löschen. Informationen hierzu finden Sie unter den Job-Erklärungn auf Seite 246.

### *Verfahren*

- *1.* **Beginnen Sie mit der Aufnahme an der geeigneten Stelle im Song.**
- *2.* **Wenn sich die Wiedergabe der Stelle nähert, ab der Sie mit der Löschung beginnen möchten, halten Sie die Taste [NOTE DEL] gedrückt. Wenn Sie die genaue Stelle erreicht haben, ab der die Löschung beginnen soll, drücken Sie auf das Spur-Pad und halten Sie es gedrückt.**
	- ▼ Die Löschung beginnt mit der ersten Note EIN-Einstellung, die nach dem Drücken des Spur-Pads auf der Spur erreicht wird. (Noten, die bereits wiedergegeben werden, werden nicht gelöscht.)

11

*3.* **Halten Sie die Taste und das Pad weiterhin gedrückt, bis Sie die Stelle erreichen, an der Sie die Löschung abbrechen möchten. Geben Sie dann das Spur-Pad frei, um die Löschung abzubrechen.**

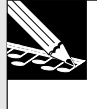

Sie können gleichzeitig Notenereignisse auf mehreren Spuren (in derselben Bank) löschen, indem Sie mehr als ein Spur-Pad gedrückt halten.

# 9.4 NAME-Gruppe

**HINWEIS:**

Verwenden Sie diese Gruppe, um ein Zwischenraumzeichen einzufügen oder einen Buchstaben zu löschen, wenn Sie einen Namen (Song-Name, Sample-Name, Volume-Name usw.) editieren. Diese Funktionen können nur verwendet werden, wenn Sie in einer Nameneditieranzeige arbeiten.

**INSERT**

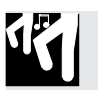

### *Verfahren*

**Drücken Sie [INSERT] einmal, um an der gegenwärtigen Cursorposition ein Zwischenraumzeichen einzufügen.**

- ▼ Ein Zwischenraumzeichen wird an dieser Stelle eingefügt, und alle nachfolgenden Buchstaben werden um eine Stelle nach rechts verschoben.
- Falls der Name bereits die maximale Länge erreicht hat, verschwindet der letzte Buchstabe durch diese Einfügung.
- Im allgemeinen werden Namensänderungen nicht wirksam, bis Sie die Taste **[OK]** drücken. Falls Sie einen Eingabefehler machen, können Sie die Namensänderung rückgängig machen, indem Sie **[CANCEL]** drücken.

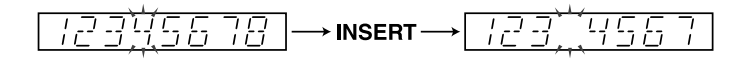

#### **DELETE**

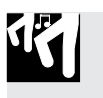

### *Verfahren*

**Drücken Sie [DELETE] einmal, um den Buchstaben an der gegenwärtigen Cursorposition zu löschen.**

▼ Der Buchstabe wird gelöscht, und alle nachfolgenden Buchstaben werden um eine Stelle nach links verschoben. Ein Zwischenraumzeichen wird an das Ende des Namens angefügt (da die Namen eine festgelegte Länge haben).

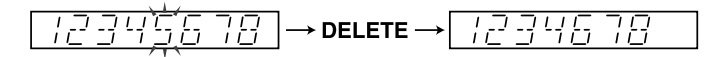

Kapitel 9 Editierfunktionen *Kapitel 9 Editierfunktionen*

# Kapitel 10 Jobs

*Dieses Kapitel beschreibt alle Jobs, die vom Bedienfeld des SU700 aus erreichbar sind. Sie benutzen diese Jobs für die Song- und Sound-Bearbeitung, für das Datenmanagement und für die Systemverwaltung.*

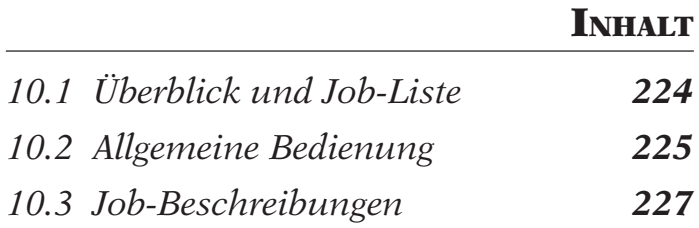

# 10.1 Überblick und Job-Liste

Die Jobs des SU700 dienen der Song- und Sound-Bearbeitung und bieten Utilities für das Datenmanagement und die Systemverwaltung.

Einen Job wählen Sie, indem Sie zuerst den Job-Gruppenawahlschalter (in der oberen Reihe der Job-Matrix) und dann den Job-Wahlschalter drücken (in der linken Spalte der Job-Matrix). In einigen Fällen müssen Sie dann am Datenrad zwischen verschiedenen Jobs wählen.

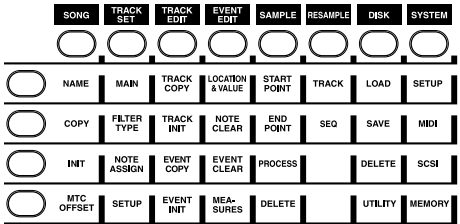

Es folgt eine kurze Beschreibung aller verfügbaren Jobs. Für genauere Erklärungen lesen Sie auf der angegebenen Seite weiter. Für allgemeine Beschreibungen zur Auswahl und Ausführung der Jobs lesen Sie ab Seite 225 – 227.

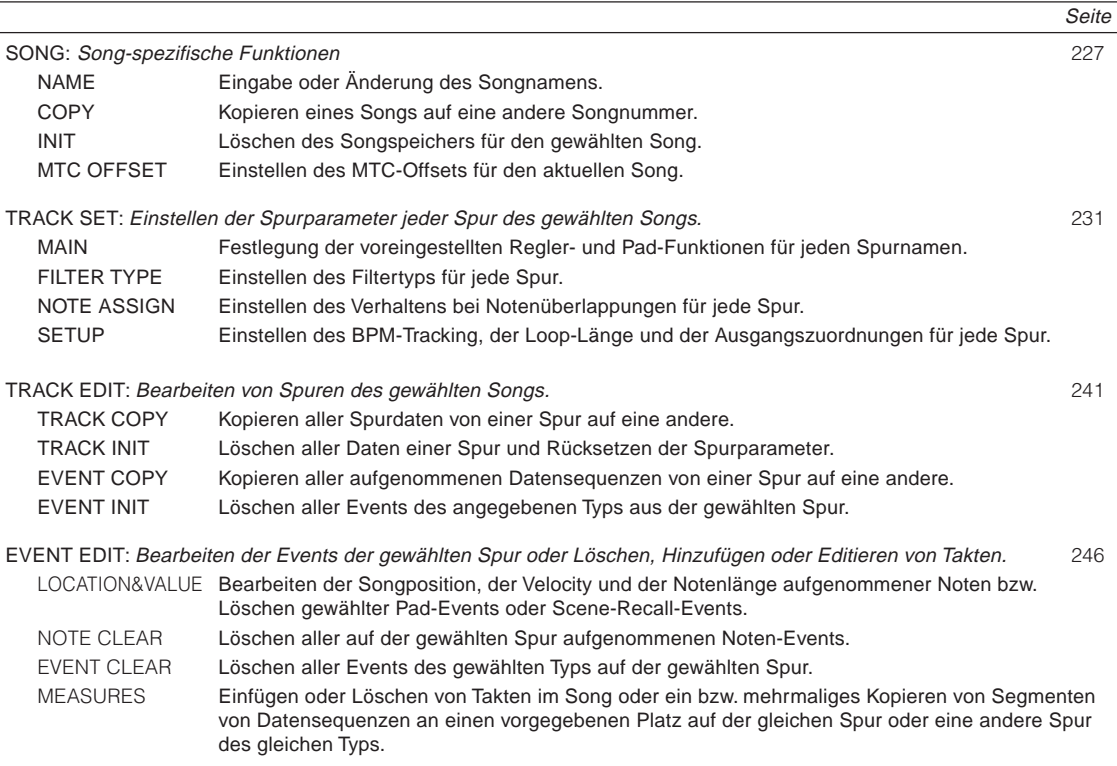

KAPITEL 10  *KAPITEL 10*

Seite

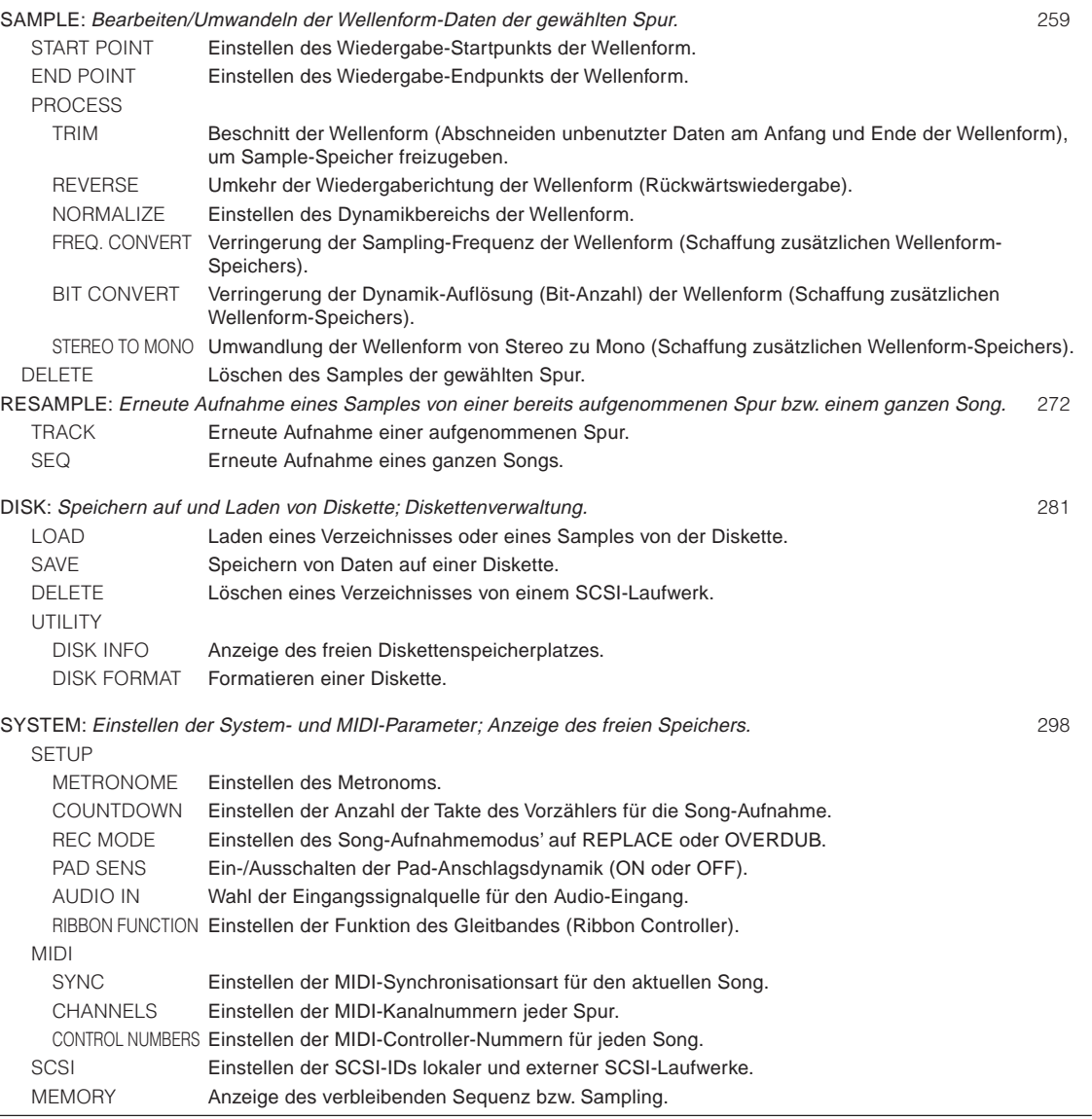

# 10.2 Allgemeine Bedienung

Um einen beliebigen Job auszuführen, gehen Sie wie folgt vor.

*1.* **Achten Sie darauf, daß die Sequenz im PLAYBACK STANDBY - oder JOB - Modus ist.**

*2.* Wählen Sie mit einer der Job-Group-Tasten in der oberen Reihe der Job-Matrix die **Job-Gruppe** (Job Group). Wählen Sie dann mit einer der Job-Tasten in der linken Spalte der Job-Matrix den **Job** (oder den »Job Type«).

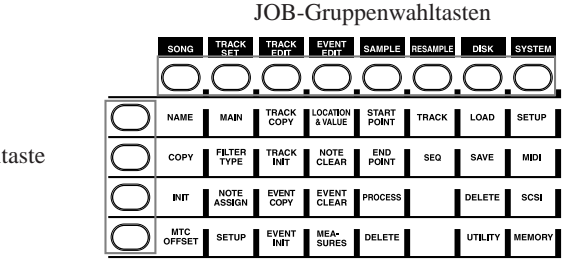

- Wenn Sie eine Gruppentaste gedrückt haben, zeigt die Anzeige den Namen der Gruppe. Wenn Sie eine Job-Taste gedrückt haben, erscheint die oberste Ebene des entsprechenden Jobs auf der Anzeige.
- Sie müssen immer eine Gruppentaste drücken, um einen Job aufzurufen. Sobald Sie innerhalb einer der Job-Anzeigen sind, können Sie zwischen den verschiedenen Jobs der Gruppe umschalten, ohne erneut die Gruppentaste zu drücken.
- In den bisherigen Erklärungen bedeutete eine Angabe wie »SONG | COPY«, daß Sie (a) zuerst die Gruppentaste SONG und (b)dann die Job-Taste COPY drücken sollten.
- *3.* **Wählen Sie dann** mit dem Datenrad oder anderen Eingabemethoden **die geeigneten Parameter und stellen Sie deren Werte ein**, während Sie die Anzeige beobachten. Hat der Job mehrere Ebenen, müssen Sie **[OK]**, um zur nächsten Textebene zu gelangen, oder **[CANCEL]** drücken, um wieder zurückzugehen. Falls der Job eine Operation ausführt, müssen Sie **[OK]**, um ihn durchzuführen, oder **[CANCEL]** drücken, um ihn zu stornieren.

**Beachten Sie, daß die meisten Jobs mehrere Ebenen besitzen.** Sie beginnen immer auf der obersten Ebene. Sie drücken **[OK]**, um den Wert auf der aktuellen Ebene einzugeben und um zur nächsten Ebene gelangen. Sie können **[CANCEL]** drücken, um sich in den Ebenen zurück zu bewegen bzw. den Job zu verlassen. In vielen Fällen können Sie **[OK]** und **[CANCEL]** wiederholt drücken, um sich in den Ebenen vor und zurück zu bewegen, während Sie fortfahren, um mehrere Werte für verschiedene Spuren zu setzen.

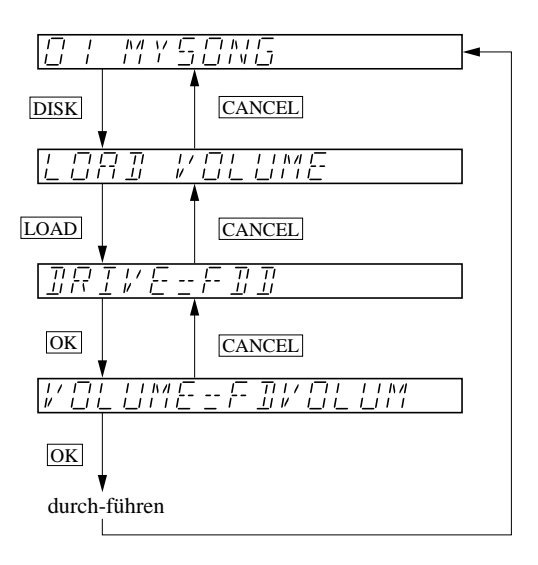

Job-Wahl

Einige Jobs werden benutzt, um neue Einstellungen einzugeben, während andere benutzt werden, Operationen durchzuführen. **Bitte beachten Sie, daß die meisten Änderungen der Einstellungen unmittelbar wirksam werden**, auch wenn Sie **[CANCEL]** verwenden, um den Job zu verlassen. Falls Sie eine Operation ausführen wollen, müssen Sie jedoch immer **[OK]** drücken. Weitere Einzelheiten erhalten Sie in den Abläufen weiter unten.

Bitte beachten Sie, daß Sie jederzeit von einem Job zum nächsten schalten können, indem Sie einen anderen Job - Gruppenwahlschalter oder Job - Wahlschalter drücken. Der SU700 wird unmittelbar den oberen Bildschirm für den neuen Job, welchen Sie gewählt haben, darstellen.

Solange der SU700 eingeschaltet bleibt, merkt sich das Gerät die jeweils zuletzt gewählten Job-Ebenen (auch dann, wenn Sie nichts geändert hatten) und selektiert diese, sobald Sie den Job erneut aufrufen. Wenn Sie z. B. den Job DISK | LOAD aufgerufen und auf der obersten Ebene LOAD SAMPLE wählten, merkt sich der SU700 diese Auswahl, auch wenn Sie dort **[CANCEL]** gedrückt hatten. Beim nächsten Zugriff auf diesen Job zeigt das Display automatisch die Anzeige LOAD SAMPLE.

**Bei der Arbeit auf einer der Job-Anzeigen deaktiviert der SU700 die Funktionen aller anderen Tasten außer (a) den Job-Gruppenwahlschalter und den Job-Wahlschaltern, (b) den Tasten [OK] und [CANCEL], und (c) der Bedienungselemente, die sich auf den momentan gewählten Job beziehen.** Die Pad-Funktionswahlschalter, die Regler-Funktionswahlschalter und die Sequenz-Tasten können nicht benutzt werden, bis Sie den Job verlassen haben und sich wieder auf dem Hauptbildschirm befinden.

Stellen Sie sicher, daß wichtige Daten auf einer Diskette abgespeichert werden, um nicht beabsichtige Datenverluste zu vermeiden. Bedenken Sie, daß der SU700 fast alle Informationen - einschließlich vieler Job-Einstellungen - vergißt, wenn Sie ihn ausschalten.

# 10.3 Job-Beschreibungen

### 10.3.1 SONG-Gruppe

Mit den Song-Jobs können Sie dem aktuellen Song einen Namen geben, ihn auf eine andere Songnummer kopieren, den Song initialisieren und den MTC-Offset (Versatz des MIDI Time Code) des Songs einstellen.

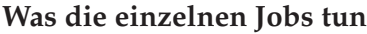

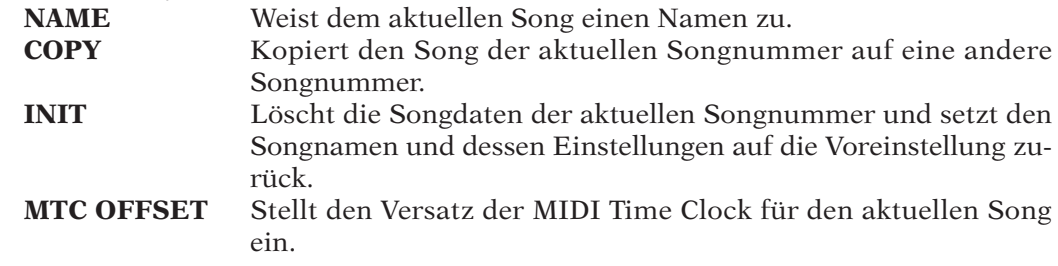

#### **SONG | NAME** *Verwendung***: Eingabe eines Namens für den aktuellen Song.**

- Die maximale Länge des Namens sind acht Zeichen.
- Der voreingestellt Songname ist SONG*xx*, wobei *xx* die Songnummer ist.
- Sie können keinen Namen verwenden, der schon einem anderen Song zugewiesen wurde.

### *Verfahren*

- *1.* **Drücken Sie dann SONG | NAME, um diesen Job aufzurufen.**
- ▼ Auf der Anzeige erscheinen die Songnummer (links) und der Songname (rechts). Das erste Zeichen des Namens blinkt.

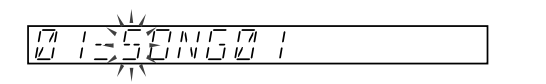

- 2. Drücken Sie **oder <b>D**, um den »Cursor« auf die Zeichenposition zu bewegen, die Sie **ändern oder an der Sie ein Zeichen einfügen oder löschen möchten. (Die Cursorposition wird durch Blinken des Zeichens bzw. der Unterstreichung angezeigt.)**
- *3.* **Sie können nun das Zeichen wie gewünscht ändern. Um es zu löschen, drücken Sie [NAME/ DELETE];**

um ein neues Zeichen (ein Leerzeichen) einzufügen, drücken Sie **[NAME/INSERT]**. Um das Zeichen zu ändern (zu dem Leerzeichen, einer Ziffer, einem Großbuchstaben oder dem Unterstrich), drehen Sie am Datenrad.

#### **HINWEIS:**

- Die Tasten **[NAME/INSERT]** und **[NAME/DELETE]** befinden sich unterhalb der Regler-Funktionswahlschalter; direkt links neben dem Display.
- Wenn Sie das Datenrad ganz nach links drehen, erhalten Sie das Leerzeichen. Wenn Sie von dort aus nach rechts drehen, erhalten Sie zunächst die Ziffern 0 bis 9, dann die Buchstaben A bis Z. Wenn Sie das Datenrad ganz nach rechts drehen, erhalten Sie den Unterstrich. (Beachten Sie, daß das Leerzeichen und der Unterstrich während der Eingabe gleich aussehen; der Unterschied ist erst dann zu sehen, wenn Sie den Cursor auf eine andere Position bewegen.)

*4.* **Wiederholen Sie die Schritte 2 und 3, bis Sie den ganzen Namen eingegeben haben. (Sie können jederzeit [CANCEL] drücken, um den Job zu verlassen, ohne den Namen zu ändern.)**

*5.* **Drücken Sie [OK], um den neuen Namen einzugeben und zum Hauptbildschirm zurückzukehren.**

#### **HINWEIS:**

Falls Sie einen Namen eingeben, der schon einem anderen Song zugewiesen wurde, wird auf dem Bildschirm die kurze Fehlermeldung NAME EXISTS ausgegeben. Anschließend gelangen Sie in den Eingabebildschim für Namen. Geben Sie einen noch nicht vergebenen Namen ein und Drücken Sie erneut **[OK]** oder **[CANCEL]**, falls Sie diesen Bildschirm verlassen wollen.

#### **SONG | COPY**

- *Verwendung:* **Kopieren des Inhalts des aktuellen Songs in einen anderen Song.** Nach Ausführung dieses Jobs besitzen Sie zwei Kopien des gleichen Songs. Diese Funktion ist sinnvoll, wenn Sie a) eine Kopie Ihres Songs bearbeiten möchten, ohne die bestehende Version zu verändern, wenn Sie b) mehrere Versionen des gleichen Songs erstellen möchten oder c) mehrere Samples von einem Song auf einen anderen kopieren möchten.
- Dieser Job kopiert alle Daten den Songs (Samples, Datensequenzen, den MTC Offset, Spur-Einstellungen, Reglerstellungen, Szenen, Marker und MIDI-Einstellungen).
- Wenn Sie auf einen bestehenden Song kopieren, gehen alle Daten dieses Songs (alle Samples etc.) verloren.

### *Verfahren*

- *1.* **Drücken Sie dann SONG | COPY, um diesen Job aufzurufen.**
	- ▼ Auf der Anzeige erscheint »COPY TO SONG xx«, wobei xx die Nummer des Ziel-Songs ist. Die Voreinstellung für den Wert xx ist um 1 höher als die Nummer des Source Songs (außer bei Song Nr. 20: dann lautet der Vorschlag 19).
- *2.* **Stellen Sie mit dem Datenrad die Nummer des Ziel-Songs wie erforderlich ein. Drücken Sie dann [OK].**
	- ▼ Wenn der Ziel-Song bereits Daten enthält, erscheint die Frage OVERWRITE?. Wenn Sie mit dem Überschreiben (Löschen) der Daten des Ziel-Songs einverstanden sind, drücken Sie nochmals **[OK]**. Wenn nicht, drücken Sie **[CANCEL]**, um zur vorhergehenden Anzeige zurückzukehren und einen anderen Song als Ziel auszuwählen. (Die tatsächliche Überschreibung findet erst in Schritt 4 (s. u.) statt.)
	- ▼ Es erscheint die Anzeige für die Namenseingabe. Es steht dort der voreingestellte Name in Klammern: [COPYSONG]. Das erste Zeichen blinkt.
- $3.$  Ändern Sie den Namen des Ziel-Songs: benutzen Sie  $\leq$  und  $\geq$ , um sich zu der Zeichen**position zu bewegen, und benutzen Sie [NAME/INSERT], [NAME/DELETE] und das Datenrad, um die gewünschten Zeichen einzugeben. (Siehe Schritt 3 der Beschreibung des Jobs SONG | NAME weiter oben.)**
- *4.* **Drücken Sie dann [OK], um den neuen Namen einzugeben und gleichzeitig den Kopiervorgang auszulösen.**

#### **HINWEIS:**

Wenn Sie einen Namen eingeben, der bereits für einen anderen Song im Speicher vergeben wurde, erscheint kurz der Hinweis NAME EXISTS, und das Gerät schaltet zurück auf die Anzeige für die Namenseingabe. Geben Sie einen neuen Namen ein und drücken Sie nochmals **[OK]**, oder drücken Sie so oft wie nötig **[CANCEL]**, um den Vorgang abzubrechen.

▼ Der SU700 zeigt die Anzeige »working« (»in Arbeit«), während die Daten kopiert werden. Wenn der Kopiervorgang beendet ist, erscheint wieder der Hauptbildschirm.

#### **SONG | INIT**

*Verwendung:* **Initialisiert den aktuellen Song.** Dieser Job löscht alle Songdaten der angegebenen Songnummer. Folgende Informationen werden gelöscht oder zurückgesetzt: Alle Samples, alle Datensequenz, alle Regler-Daten, alle Szenen, alle Marker, der MTC Offset, alle Spureinstellungen sowie die MIDI-Einstellungen.

### *Verfahren*

13

11

- *1.* **Drücken Sie SONG | INIT, um diesen Job aufzurufen.**
	- ▼ Auf der Anzeige erscheint INIT SONG xx, wobei xx die Songnummer des Songs ist, der initialisiert (gelöscht) werden soll.
- *2.* **Stellen Sie mit dem Datenrad die Nummer des Songs ein, der gelöscht werden soll. Drücken Sie dann [OK], um die Initialisierung auszulösen und zum Hauptbildschirm zurückzukehren.** ▼ Der SU700 initialisiert den gewählten Song.

#### **SONG | MTC OFFSET**

- *Verwendung:* **Stellt den Versatz (Offset) des MTC (MIDI Time Code) des gewählten Songs ein.** Mit diesem Parameter stellen Sie einen Timing-Versatz für solche Fälle ein, in denen Sie die Song-Wiedergabe zu einem extern zugeführten Timecode-Signal synchronisieren möchten, das sich z. B. auf einem Videooder einem Mehrspurband befindet.
- Diese Einstellung ist nur dann wirksam, wenn Sie die Song-Wiedergabe des SU700 zu einem externen MIDI Time Code synchronisieren. Dies bedeutet genauer, daß der eingestellte Wert sich nur dann auswirkt, wenn der SYNC-Parameter (im Job SYSTEM | MIDI) auf MTC SLAVE gestellt ist  $(\rightarrow 303)$ .

### *Verfahren*

- *1.* **Drücken Sie SONG | MTC OFFSET, um diesen Job aufzurufen.**
	- ▼ Auf der Anzeige erscheint der momentan einge4stellte Offset-Wert. Die Voreinstellung ist 00H, 00M, 00S, 00M, wobei H, M, S und F jeweils Stunden (Hours), Minuten, Sekunden und »Frames« (=Bilder) bedeuten. Der Wert für die Stunden blinkt.
- 2. Drücken Sie ⊠ oder *D*, um den Cursor zu dem Wert zu bewegen, den Sie eingeben<br>möchten (Stunden, Minuten, Sekunden oder Frames). Der jeweils selektierte Wert blinkt.
- *3.* **Stellen Sie mit dem Datenrad den Wert wie gewünscht ein.**
- *4.* **Wiederholen Sie die Schritte 2 und 3, bis Sie alle Werte eingegeben haben. (Sie können jederzeit [CANCEL] drücken, um den Job zu verlassen, ohne die Werte zu ändern.)**
- *5.* **Drücken Sie [OK] oder [CANCEL], um die neuen Offset-Werte einzugeben.**

### 10.3.2 Job-Gruppe »TRACK SET«

Mit diesen Jobs stellen Sie die Betriebsart jeder Spur des aktuellen Songs ein. Die durch Sie ausgeführten Einstellungen beeinflussen wesentlich den Sound des Songs. Diese Einstellungen werden zusammen mit dem Song abgespeichert, wenn Sie den Song zum Verzeichnis auf der Diskette speichern und wiederhergestellt, wenn Sie den Song vom Verzeichnis laden.

#### *Was die einzelnen Jobs tun*

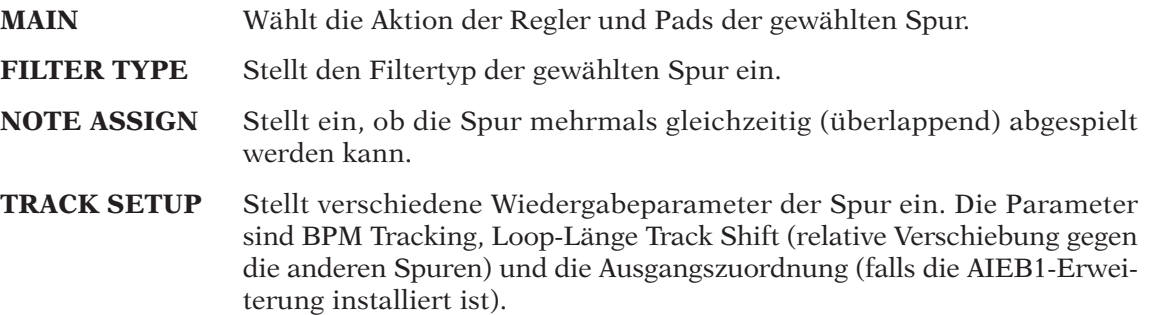

#### **TRACK SET | MAIN**

#### *Verwendung:* **Einstellen (oder Ablesen) der Haupt-Reglerfunktion und der Haupt-Padfunktion jeder Spur.**

- *Hauptfunktion* bedeutet hier: Die Funktionen der Regler und Pads auf dem Hauptbildschirm während der Song-Wiedergabe. **Bei der Wiedergabe in einer Funktionsanzeige wird diese Hauptfunktionen überschrieben; alle Regler und Pads führen die Aktionen aus, die auf der Anzeige angegeben sind.** (Für weitere Informationen über den *Hauptbildschirm* und die *Funktionsanzeigen* siehe Seite 144.)
- Die Voreinstellungen der Spurtypen (nach dem Einschalten) sind die folgenden.

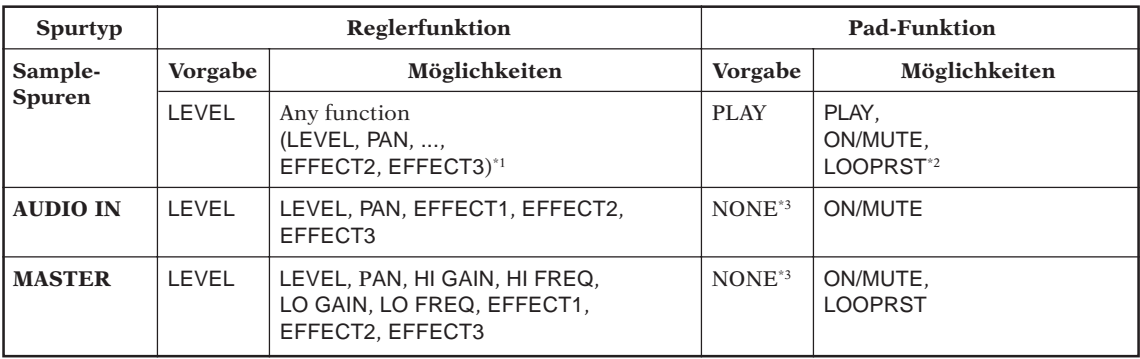

\*1: Ausnahme: SOUND/**[LENGTH]** - Funktion steht nur bei LOOP - Spuren zur Verfügung.

\*2: Bei FREE - Spuren (freien Spuren) ist die Einstellung LOOPRST ohne Bedeutung. Pad - Anschläge werden ignoriert.

\*3: NONE bedeutet, daß Pad - Anschläge ignoriert werden.

● Weitere Hinweise zur Funktion der Spur-Meteranzeigen während der Arbeit auf einer Hauptseite finden Sie auf den Seiten 25 und 144.

### *Verfahren*

**Achten Sie darauf, daß Sie den Song mit der bzw. den Spur(en) gewählt haben, die Sie einstellen möchten.**

### *1.* **Drücken Sie TRACK SET | MAIN, um diesen Job aufzurufen.**

▼ Die Anzeige sieht nun wie folgt aus. Die Banknummer und die Klammer in der Balkenanzeige markiert die momentan gewählte Spur (die zuletzt angewählte Spur). Der Wert links zeigt die Hauptfunktion des Reglers der Spur, der rechte zeigt die Hauptfunktion des entsprechenden Pads. Der Wert links blinkt, um anzuzeigen, daß dieser mit dem Datenrad geändert werden kann.

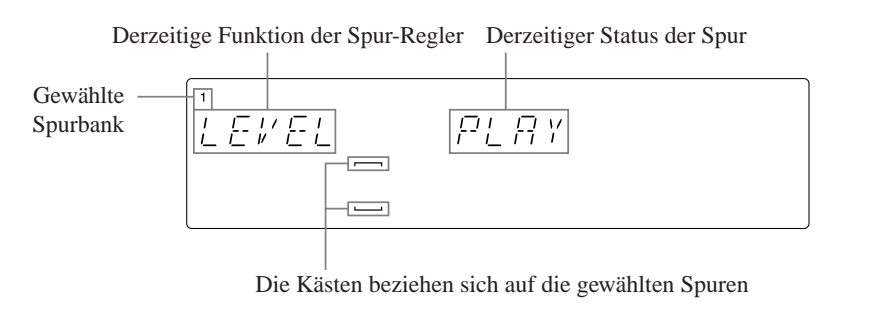

- *2.* **Falls nötig, ändern Sie die Spurauswahl mit der zugehörigen Bank-Taste bzw. dem Pad.**
- *3.* **Um die Hauptregler-Funktion einzustellen, drücken Sie die entsprechende Regler-Funktionstaste. Um die Haupt-Pad-Funktion einzustellen, drücken Sie die entsprechende Pad-Funktionstaste.**

**Alternativ können Sie diese Einstellungen mit den Pfeiltasten und dem Datenrad ändern. Benutzen Sie die Pfeiltasten, um die Regler- oder Pad-Funktion zu wählen (so daß der entsprechende Wert auf der Anzeige blinkt), und drehen Sie dann wie gewünscht am Datenrad, um die Funktion einzustellen. Wenn Sie die Pad-Funktion auf NONE (keine) stellen möchten (nur bei AUDIO-IN oder MASTER-Spuren), müssen Sie das Datenrad benutzen.**

- *4.* **Wiederholen Sie die Schritte 3 und 4 so oft wie nötig, bis Sie alle Einstellungen der verwendeten Spuren Ihren Bedürfnissen angepaßt haben.**
- *5.* **Drücken Sie [OK] oder [CANCEL], um zum Hauptbildschirm zurückzukehren.**

#### **TRACK SET | FILTER TYPE**

#### *Verwendung:* **Einstellen des Filtertyps für jede Spur.**

- Dieser Parameter hat keine Auswirkungen auf die Cutoff-Frequenz und die Resonanz-Einstellungen der Spur. Wenn Sie die Cutoff-Frequenz und die Resonanz einstellen möchten, benutzen Sie die zugehörigen Regler-Funktionen  $(\rightarrow 210)$ .
- Diese Funktion läßt sich nicht auf die Spuren AUDIO IN und MASTER anwenden. (Die Spuren lassen sich nicht anwählen, während Sie diesen Job aufgerufen haben.)
- Sie können zwischen den folgenden vier Filtertypen wählen. Die Voreinstellung ist LPF. LPF Tiefpaßfilter [12 dB/Okt]. (Unterdrückt Frequenzen oberhalb der Cutoff-Frequenz.)

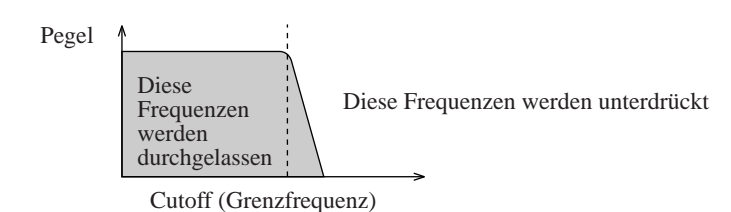

BPF Bandpaßfilter [12 dB/Okt]. (Unterdrückt Frequenzen außerhalb des Bandes im Bereich der Cutoff-Frequenz.)

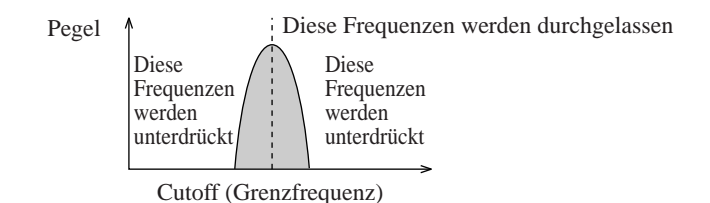

HPF Hochpaßfilter [12 dB/Okt]. (Unterdrückt Frequenzen unterhalb der Cutoff-Frequenz.)

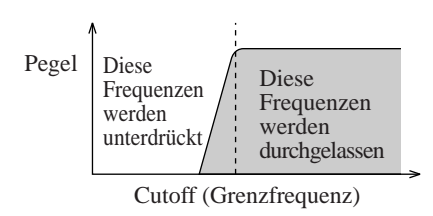

BEF Bandsperre [12 dB/Okt]. (Unterdrückt Frequenzen innerhalb des Bandes im Bereich der Cutoff-Frequenz.)

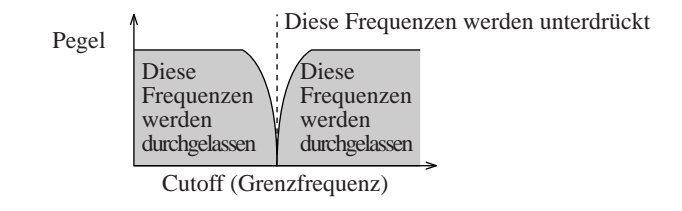

#### 13 *Verfahren*

**Achten Sie darauf, daß Sie den Song mit der bzw. den Spur(en) gewählt haben, die Sie einstellen möchten.**

*1.* **Drücken Sie TRACK SET | FILTER TYPE, um diesen Job aufzurufen.**

▼ Die Anzeige sieht nun wie folgt aus. Die Banknummer und die Klammer in der Balkenanzeige markieren die momentan gewählte Spur (die zuletzt angewählte Spur; falls dies die AUDIO-IN- oder die MASTER-Spur war, wird FREE - Spur 4 der aktuellen Bank gewählt).

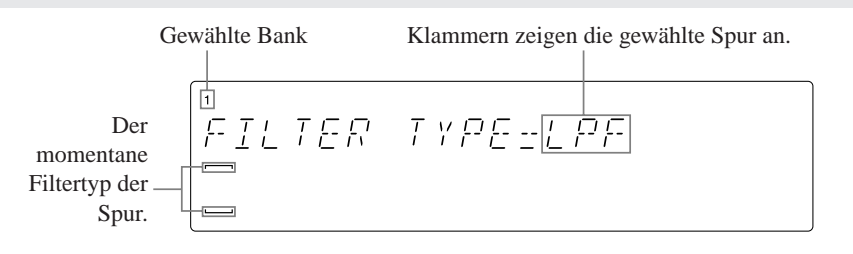

- *2.* **Falls nötig, ändern Sie die Spurauswahl mit der zugehörigen Bank-Taste bzw. dem Pad.**
- *3.* **Wählen Sie den Filtertyp mit dem Datenrad.**
- *4.* **Wiederholen Sie die Schritte 3 und 4 so oft wie nötig, bis Sie alle Einstellungen der verwendeten Spuren vorgenommen haben.**
- *5.* **Drücken Sie [OK] oder [CANCEL], um zum Hauptbildschirm zurückzukehren.**

#### **TRACK SET | NOTE ASSIGN**

#### *Verwendung:* **Hier wird für eine Spur ausgewählt, ob sie überlappende Sounds abspielen können soll oder nicht.**

- Diese Funktion existiert nicht für die AUDIO-IN- und die MASTER-Spur. Die Spuren lassen sich nicht anwählen, während Sie diesen Job aufgerufen haben.
- Sie können einen der folgenden Werte einstellen. Die Voreinstellung ist MULTI.
	- MULTI Die Spur kann gleichzeitig mehrere Noten spielen. Wenn die Spur bereits einen Sample wiedergibt, und Sie erzeugen ein weiteres Note-On-Event, beginnt die Spur mit der Wiedergabe des neuen Note-On-Befehls, während die aktuelle Wiedergabe fortgesetzt wird.
		- SINGLE Die betreffende Spur kann nur jeweils ein Ereignis abspielen. Jeder neue Note-an-Befehl schaltet den vorangehenden Befehl (sofern vorhanden) automatisch aus.
- **Die Einstellung arbeitet für im Song aufgenommene Noten (aufgenommene Noten - Events) und Noten, die im Echtzeit - Playback erzeugt wurden, getrennt.** Falls Sie den Wert z.B. auf SINGLE setzen, kann die Spur gleichzeitig zwei Noten spielen: eine, die durch den Song erzeugt wird, und eine Note, die durch Sie in Echtzeit gespielt wurde.
- Der Unterschied zwischen den beiden Einstellungen kann wie folgt dargestellt werden:

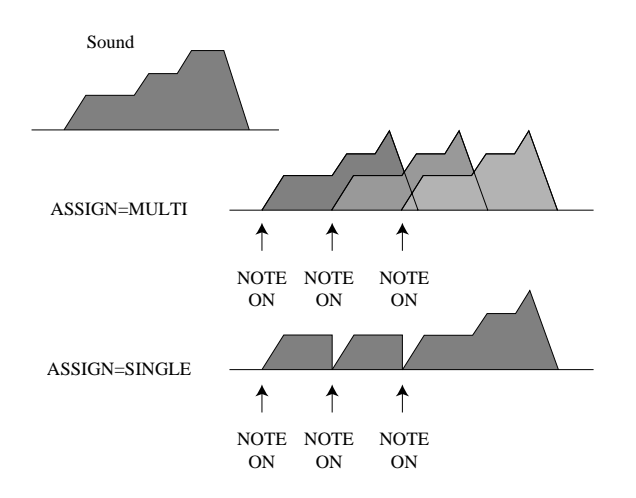

# *Verfahren*

**Achten Sie darauf, daß Sie den Song mit der bzw. den Spur(en) gewählt haben, die Sie einstellen möchten.**

*1.* **Drücken Sie TRACK SET | NOTE ASSIGN, um diesen Job aufzurufen.**

▼ Die Anzeige sieht nun wie folgt aus. Die Banknummer und die Klammer in der Balkenanzeige markieren die momentan gewählte Spur (die zuletzt angewählte Spur; falls dies die AUDIO-IN- oder die MASTER-Spur war, wird FREE - Spur 4 der aktuellen Bank gewählt).

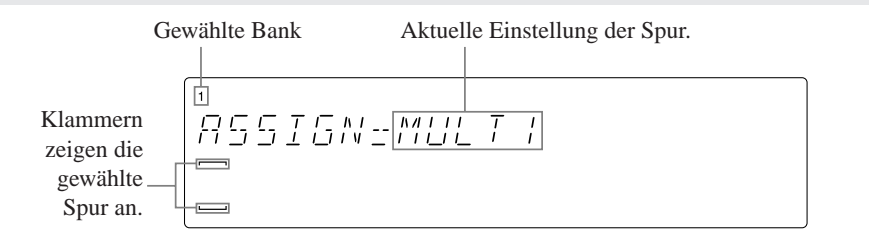

- *2.* **Falls nötig, ändern Sie die Spurauswahl mit der zugehörigen Bank-Taste bzw. dem Pad.**
- *3.* **Wählen Sie die Einstellung mit dem Datenrad.**
- *4.* **Wiederholen Sie die Schritte 2 und 3 so oft wie nötig, bis Sie alle Einstellungen der verwendeten Spuren vorgenommen haben.**
- *5.* **Drücken Sie [OK] oder [CANCEL], um zum Hauptbildschirm zurückzukehren.**

#### **TRACK SET | SETUP**

#### *Verwendung:* **Einstellen oder Ablesen verschiedener Wiedergabeparameter jeder Spur.**

● Die Parameter sind die folgenden. Lesen Sie weiter unten für genaue Erklärungen zu jeder Einstellung.

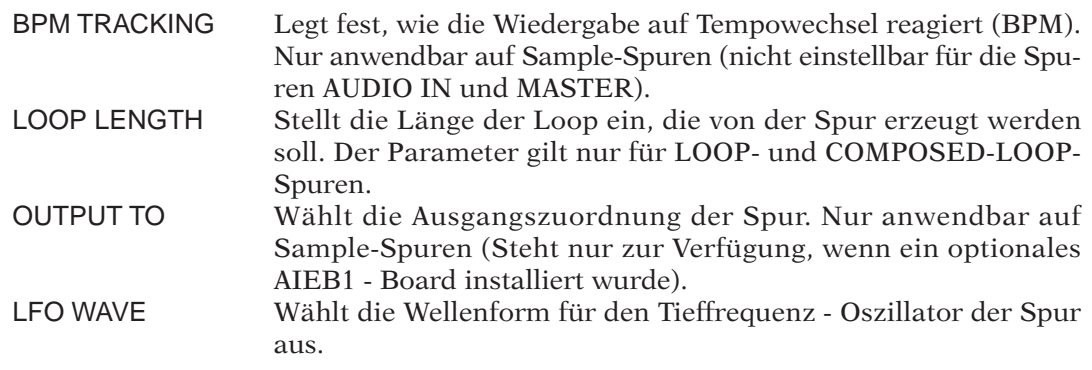

### *Verfahren*

**Achten Sie darauf, daß Sie den Song mit der bzw. den Spur(en) gewählt haben, die Sie einstellen möchten.**

- *1.* **Drücken Sie TRACK SET | SETUP, um diesen Job aufzurufen.**
- *2.* **Drehen Sie am Datenrad, um den gewünschten Parameter auszuwählen: BPM TRACKING, LOOP LENGTH, OUTPUT TO oder LFO WAVE. Drücken Sie dann [OK].**
	- ▼ Das Display schaltet um auf die entsprechende Einstellanzeige und zeigt den Wert der momentan gewählten Spur. Die Bank-Nummer und die Klammern in der Balkenanzeige markieren die momentan gewählte Spur (Wenn Sie auf einer Spur gearbeitet haben, für die der Parameter nicht zur Verfügung steht, wird die nächstliegende gültige Spur gewählt.)
- *3.* **Falls nötig, ändern Sie die Spurauswahl mit der zugehörigen Bank-Taste bzw. dem Pad.**
- *4.* **Wählen Sie die Einstellung mit dem Datenrad.**
- *5.* **Wiederholen Sie die Schritte 3 und 4 so oft wie nötig, um die Werte für mehrere Spuren einzustellen. Drücken Sie einmal auf [OK], sobald Sie Ihre Einstellungen abgeschlossen haben, um zum Hauptbildschirm zurückzukehren, oder drücken Sie [CANCEL], wenn Sie zu Schritt 2 zurückkehren möchten.**

#### **Erklärung der einzelnen Einstellungen**

#### BPM TRACKING

MODE = SLICE oder CHNG PITCH (bei LOOP-Spuren) NORMAL oder CHNG PITCH (bei COMPOSED-LOOP- und FREE-Spuren) (Der fettgedruckte Wert ist die Voreinstellung.)

SLICE Der SU700 unter teilt den Track-Sample in Stücke und unterteilt die Stücke so, daß das Sample gerade die angegebene LOOP-Länge (Schleife) am aktuellen BPM ausfüllt. Das Sample behält immer die ursprüngliche Geschwindigkeit bei. Steigt der BPM - Wert, rücken die Stücke näher zusammen, wobei ein Teil des Sounds am Ende jedes Stückes abgeschnitten wird (siehe Illustration). Sinkt der BPM - Wert, rücken die Stücke auseinander, wobei Lücken im Sound eingefügt werden. Die Anzahl der Stücke wird durch die Einstellung für die Rhytmusauflösung (groove resolution setting) eingestellt (→ 201  $-203$ ).

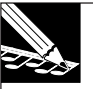

#### **HINWEIS:**

Genauer: Diese Verarbeitung wird nicht auf die gesamte Wellenform des Samples angewandt, sondern nur auf die Playbacklänge der Wellenform. Der Bereich beginnt mit dem Startpunkt (wie im Job SAMPLE | START POINT gesetzt) und endet am angewendeten Endpunkt (der Endpunkt wird durch den Job SAMPLE | END POINT gesetzt), als Justierung der SOUND/[LENGTH] - Reglerfunktion.

NORMAL Das Note-On-Timing ändert sich mit dem BPM-Wert, genau wie bei einem konventionellen MIDI-Sequenzer: Ein Ansteigen des BPM - Wertes führt zum Näherrücken der Note-On-Events (BPM - Änderungen führen nicht zu einer Änderung der Tonhöhe). CHNG PITCH Die Tonhöhe des Phrase-Samples der Spur ändert sich bei Änderungen des Songtempos (BPM), genau wie bei der Änderung der Ge-

schwindigkeit bei einer analogen Schallplatte. Am Songanfang wird die ursprüngliche Tonhöhe eingestellt, und die Tonhöhe ändert sich dann bei jeder Änderung des BPM-Wertes. (Nur für LOOP-Spuren: Falls die Einstellung CHNG PITCH aktiv ist, sind die Funktion des SOUND/[PITCH]-, SOUND/[LENGTH]- und GROOVE-Gruppen - Reglers (00) außer Kraft gesetzt.)

Die folgende Illustration zeigt, wie die SLICE - Einstellung auf einer LOOP - Spursample mit einer sich wiederholenden Länge von Viertelnotenschlägen arbeitet, wobei davon ausgegangen wird, daß die Rhytmusauflösung auf eine Viertelnote eingestellt wurde (vier Stücke pro Takt).

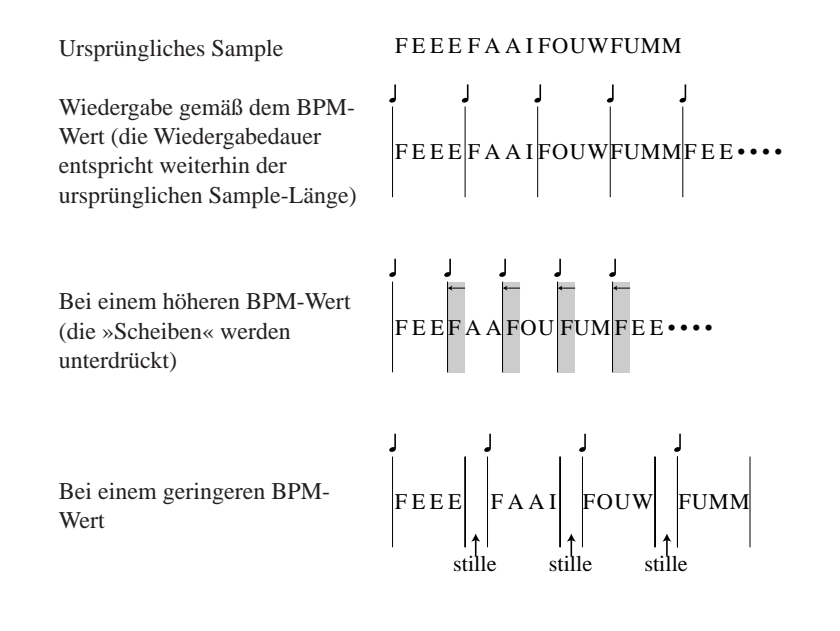

#### LOOP LENGTH

LOOP LENGTH = 001,...,128 (bei COMPOSED-LOOP-Spuren) [Voreinstellung=4] Variabel (bei LOOP-Spuren) »------« [nicht verfügbar](bei FREE-Spuren)

**LOOP-Spur:** Dieser Wert stellt die Anzahl der Taktschläge ein, über die das Sample gespielt wird. Falls Sie die Länge auf z.B. 4 setzen, wird das Sample einmal alle vier Taktschläge gespielt. Wie oben beschrieben, stellt das SU700 das Playback (durch Aufteilen (Slicing) oder Tonhöheneinstellung) ein, so daß das Sample die Schleifenlänge exakt ausfüllt.

Bitte beachten Sie, daß der Bildschirm auch einen BPM - Wert anzeigt, der sich verändert, währen Sie die Längeneinstellung verändern. Der auf dem Bildschirm dargestellte BPM - Wert zeigt das Playback-Tempo mit dem ursprünglichen Sound und der ursprünglichen Geschwindigkeit und dem evtl. Bedarf einer Justierung an. Der SU700 ermöglicht es nicht, daß Sie eine Länge einstellen, welche diese BPM - Anzeige auf unter 40 oder über 299,9 bringen würden.

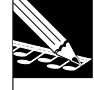

#### **HINWEIS:**

Beachten Sie, daß das Sample nur vom Stortpunkt (Einstellung im SAMPLE | START POINT-Job) biz zum Endpunkt (Einstellung im SAMPLE | END POINT-Job) abgespielt wird. Die maximalen und minimalen Loop-Längenwerte sowie der BPM-Wert auf der Anzeige ändern sich mit den Stort- und Endpunkteinstellungen.

**COMPOSED-LOOP-Spur:** Stellt die Anzahl der Schläge des Loop-Patterns ein (Rhythmuspattern).

Die Länge läßt sich auf Werte zwischen 1 und 128 einstellen. (Voreingestellt ist 4.) Sobald Sie eine Folge von Note-On-Events aufgenommen haben, kann die Loop-Länge nicht mehr so kurz eingestellt werden, daß der letzte Note-On nicht mehr hineinpaßt. Beispiel: Nehmen wir an, Sie hatten die Loop-Länge zunächst auf 10 eingestellt und haben dann mit einem Pad eine Loop erzeugt, bei der das letzte Note-On-Event auf Schlag 7 liegt. In diesem Fall können Sie die Loop-Länge auf 8 oder 9, jedoch nicht auf 7 verkürzen, bis Sie nicht den Note-On löschen, der sich auf Schlag 7 befindet. (Sie können Note-On-Events mit dem Job JOB/NOTE DEL löschen bzw. dem Job EVENT EDIT | LOCATION&VALUE).

#### OUTPUT TO

OUT = STEREO OUT, AS 1,..., AS 6, AS 1+2, AS 3+4, AS 5+6 [alle Spuren außer AUDIO IN und MASTER] Die Voreinstellung ist STEREO OUT.

Dieser Wert wählt die Ausgangszuordnung der gewählten Spur. *Die Einstellung ist nur dann möglich, wenn Sie die I/O-Erweiterungskarte AIEB1 installiert haben.* (Wenn diese Karte nicht installiert ist, zeigt der SU700 die Anzeige OUT= nicht an.) Sie können das Ausgangssignal an die Standard-STEREO-OUTs senden, an einen zuweisbaren Einzelausgang (AS1 bis AS6) oder an ein nebeneinander liegendes Paar zuweisbarer Ausgangsbuchsen (AS 1+2, AS 3+4 oder AS 5+6).

- Bei der Direktzuweisung zu einem der Einzelausgänge (AS1 bis AS6): Das Panorama ist auf Mittelposition fixiert, und der Pan-Regler ist nicht wirksam. Wenn der Sample stereo ist, werden die beiden Kanäle zu einem Monosignal gemischt.
- Wenn Sie das Signal an ein Stereo-Ausgangspaar (AS 1+2, AS 3+4 oder AS 5+6) senden: Panorama funktioniert normal. Wenn der Sample stereo ist, wird der linke Kanal der Buchse mit der niedrigeren Nummer, der rechte der mit der höheren Nummer zugeordnet.

LFO WAVE

LFO WAV = SAW DOWN, SAW UP, TRIANGLE, SQUARE (Funktioniert nur mit Sample - Spuren. Voreinstellung = SAW DOWN)

Dieser Wert wählt die LFO - Wellenform aus. Diese Wellenform bietet die Modulation für die LFO - Gruppe von Reglerfunktionen ( $\rightarrow$  206).

**Bitte beachten Sie die, daß die LFO/[AMP] - Reglerfunktion keine Saw-up - Modulation erzeugen kann.** Falls Sie SAW-UP wählen, werden die Einstellungen LFO/[FILTER] und /[PITCH] eine SAW-up-Modulation (Aufwärts-Sägezahnmodulation) generieren, die /[AMP]-Funktion hingegen eine SAW-down-Modulation.

SAWDOWN

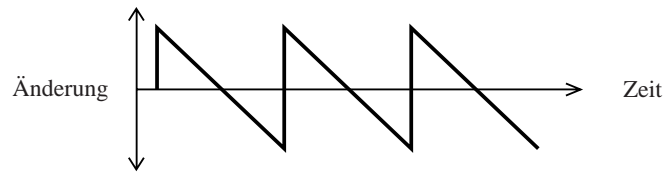

**SAWUP** 

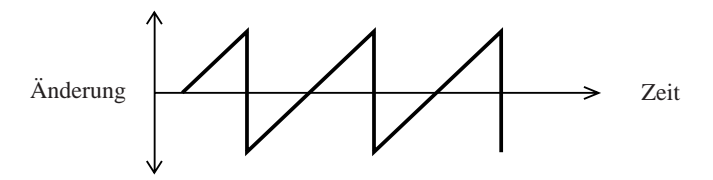

TRIANGLE

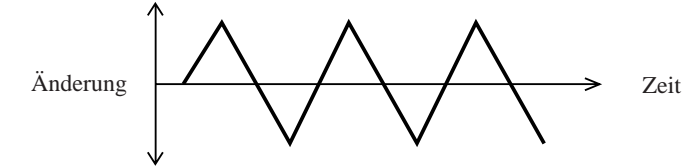

SQUARE

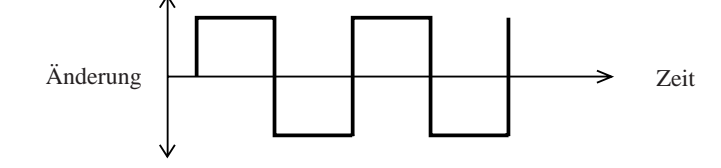

### 10.3.3 Job-Gruppe TRACK EDIT

Mit diesen Jobs kopieren Sie Spur- oder Event-Daten von einer Spur auf eine andere, oder Sie setzen Spur- oder Event-Daten der gewählten Spur zurück (Initialisierung).Achten Sie darauf, den gewünschten Song zu wählen, bevor Sie diese Jobs ausführen.

### *Was die einzelnen Jobs tun*

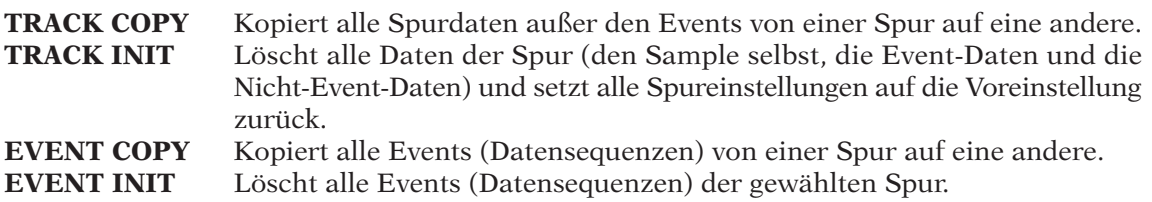

#### **TRACK EDIT | TRACK COPY**

*Verwendung:* **Kopiert den Spurinhalt (die Sample-Wellenform, die Sample-Parameter und die aktuellen Funktionseinstellungen) von einer Spur auf eine andere (innerhalb eines Songs).**

- Die zu kopierende Spur wird Quellspur genannt (Source). Die Spur, auf die kopiert werden soll, ist die Zielspur (Destination).
- Die Art (Type) der Zielspur muß nicht mit der der Quellspur übereinstimmen. Sie können beliebig von jeder LOOP-, COMPOSED-LOOP- oder FREE-Spur auf jede andere LOOP-, COMPOSED-LOOP- oder FREE-Spur kopieren.
- Kann nicht die AUDIO IN- und MASTER-Spur wählen (weder als Source noch als Destination).
- *Dieser Job kopiert nicht die Datensequenzen*; es werden nur die aktuellen Funktionseinstellungen mit kopiert (diejenigen des aktuellen Songs). Wenn Sie Datensequenzen kopieren möchten, benutzen Sie den Job TRACK EDIT | EVENT COPY  $(\rightarrow 243)$ .
- Dieser Job kopiert folgende Einzeldaten: den Sample selbst; alle aktuellen Einstellungen für SOUND, GROOVE, LFO, EQ, FILTER und EFFECT; den aktuellen Mute-Zustand der Spur (ON oder MUTE), die Einstellungen des Jobs TRACK SET für MAIN, FILTER TYPE, NOTE ASSIGN, OUTPUT TO, LFO WAVE, LOOP LENGTH und BPM TRACKING (die letzten beiden werden nur dann kopiert, wenn Quell- und Zielspur gleichen Typs sind).

### *Verfahren*

**Achten Sie darauf, daß Sie den richtigen Song gewählt haben.**

- *1.* **Drücken Sie TRACK EDIT | TRACK COPY, um diesen Job aufzurufen.**
	- ▼ Auf der Anzeige erscheint die **SOURCE TRACK**, und die Banknummer und die Klammer in der Balkenanzeige markieren die zuletzt angewählte Spur (falls dies die AUDIO-IN- oder die MASTER-Spur war, wird die FREE - Spur 4 der aktuellen Bank gewählt).
- *2.* **Drücken Sie die Bank-Taste und eines der Spur-Pads (falls nötig), um eine Quellspur mit vorhandenen Daten zu wählen.**
	- ▼ Die Banknummer und die Klammer in der Balkenanzeige markieren die momentan gewählte Spur. (Es sollte eine Doppellinie in der Mitte der Klammern erscheinen, die anzeigt, daß die Spur einen Sample enthält.)

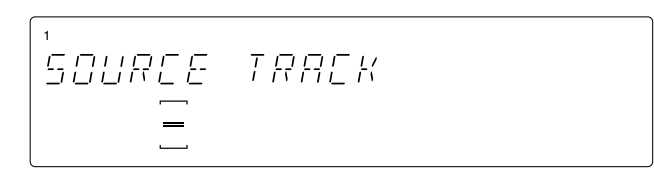

Bedeutet, daß diese Spur bereits ein Sample enthält.

# *3.* **Drücken Sie [OK].**

▼ Auf der Anzeige erscheint **DEST. TRACK**.

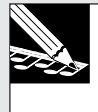

#### **HINWEIS:**

Wenn Sie in Schritt 2 eine leere Spur gewählt haben, wird statt dessen NO SAMPLE angezeigt. Gehen Sie zurück zu Schritt 2 und wählen Sie eine Spur, die nicht leer ist, oder drücken Sie so oft wie nötig **[CANCEL]**, um den Vorgang abzubrechen.

- *4.* **Drücken Sie die Bank-Taste und eines der Spur-Pads (falls nötig), um eine Zielspur zu wählen.**
	- ▼ Die Banknummer und die Klammer in der Balkenanzeige markieren die momentan gewählte Spur.

### *5.* **Drücken Sie [OK].**

- ▼ Wenn die Zielspur bereits einen Sample enthält, erscheint die Frage OVERWRITE? (Überschreiben?) auf der Anzeige. Wenn Sie die Spur nicht löschen möchten, drücken Sie so oft wie nötig **[CANCEL]**, um zu einer vorhergehenden Job-Ebene zu gelangen oder zurück zum Hauptbildschirm zu gelangen. Wenn die Zielspur gelöscht werden soll, drücken Sie **[OK]**, um den Kopiervorgang zu starten.
- ▼ Der SU700 zeigt die Anzeige processing, während die Daten kopiert werden. Wenn der Kopiervorgang beendet ist, erscheint wieder der Hauptbildschirm.

#### **TRACK EDIT | TRACK INIT**

#### *Verwendung:* **Löscht den Sample und die aufgezeichneten Event-Daten (Datensequenzen) und setzt alle Spureinstellungen auf die Voreinstellung zurück.**

● *Seien Sie mit diesem Job besonders vorsichtig, da er die Daten ohne jegliche Warnung oder Bestätigungsabfrage löscht.* Achten Sie darauf, daß alles seine Richtigkeit hat, bevor Sie **[OK]** drücken.

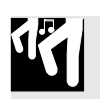

### *Verfahren*

**Achten Sie darauf, daß Sie den richtigen Song gewählt haben.**

- 
- 1. Drücken Sie TRACK EDIT | TRACK INIT, um diesen Job aufzurufen.<br>▼ Auf der Anzeige erscheint INIT TRACK, und die Banknummer und die Klammer in der Balkenanzeige markieren die angewählte Spur (die zuletzt gewählte Spur).
- *2.* **Drücken Sie die Bank-Taste und eines der Spur-Pads (falls nötig), um die zu löschende Spur zu wählen.**
	- ▼ Die Banknummer und die Klammer in der Balkenanzeige markieren die momentan gewählte Spur.
- *3.* **Drücken Sie [OK], um die Initialisierung auszulösen und zum Hauptbildschirm zurückzukehren.**

**Bedenken Sie, daß der SU700 keine Bestätigungsabfrage erzeugt; er löscht und initialisiert die Spur beim Drücken von [OK] sofort.**

#### **TRACK EDIT | EVENT COPY**

#### *Verwendung:* **Kopiert alle Event-Daten (alle Datensequenzen) von einer Spur auf eine andere des gleichen Typs (innerhalb des gleichen Songs).**

- Die Quell- und die Zielspur müssen gleichen Typs sein. (Die Spuren AUDIO IN und MA-STER können nicht gewählt werden.). Quell- und Zielspur müssen jeweils einen Sample enthalten. Es kann nicht von einer oder auf eine leere Spur kopiert werden.
- Dieser Job (Vorgang) kopiert alle Datensequenzen, welche in der Spur aufgenommen wurden: alle Regleraktionen, alle Gleitbandaktionen (Ribbon actions) und alle Pad - Aktionen (Note aus, Note ein, Mute ein, Mute aus, Ein- und Ausblenden und Aktionen zum erneuten Schleifenstart).
- Beachten Sie, daß dieser Job nicht notwendigerweise dazu führt, daß die Spuren während des Playback identisch verhalten, da das Verhalten einer Spur nicht nur durch Datensequenzen auf der Spur selbst bestimmt wird, sondern auch durch die Events zum erneuten Aufrufen von Szenen (scene-recall events), die auf der MASTER-Spur aufgezeichnet sind. **Dieser Job hat keine Auswirkung auf schon aufgenommene Scene-recall - Events**, welche auf jeder Spur unabhängig voneinander arbeiten.
- Dieser Vorgang überschreibt nicht den Sample der Zielspur und auch nicht deren Reglerund Spur-Einstellungen. (Genauer: Der Job ändert diejenigen Einstellungen nicht, die weiter oben unter TRACK COPY aufgeführt wurden.)

● Zu Ihrer Information: Wenn Sie eine Spur auswählen, zeigt der Bildschirm nicht nur an, ob diese Spur ein Sample enthält, sondern auch, ob sie Datensequenzen enthält. Falls die Spur nur ein Sample aufweist, werden nur die beiden mittleren Balken leuchten. Fall auch Datensequenzen enthalten sind, leuchten die sechs mittleren Balkenanzeigen auf. Falls Sie eine Quellspur wählen, die keine Datensequenzen enthält, wird dieser Job einfach alle Datensequenzen, die schon auf der Zielspur sind, löschen.

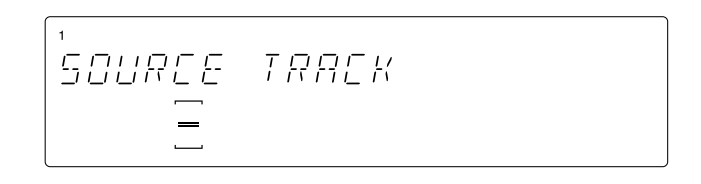

### *Verfahren*

**Achten Sie darauf, daß Sie den richtigen Song gewählt haben.**

- *1.* **Drücken Sie TRACK EDIT | EVENT COPY, um diesen Job aufzurufen.**
	- ▼ Auf der Anzeige erscheint die **SOURCE TRACK**. Die Banknummer und die Klammer in der Balkenanzeige markieren die momentan gewählte Spur (die zuletzt angewählte Spur; es sei denn, daß dies die AUDIO-IN- oder die MASTER-Spur war. In diesem Fall wird die FREE - Spur 4 der aktuellen Bank angezeigt).
- *2.* **Drücken Sie die Bank-Taste und eines der Spur-Pads (falls nötig), um eine Quellspur mit vorhandenen Daten zu wählen.**
	- ▼ Die Banknummer und die Klammer in der Balkenanzeige markieren die momentan gewählte Spur.

### *3.* **Drücken Sie [OK].**

▼ Auf der Anzeige erscheint **DEST. TRACK**.

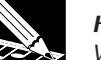

#### **HINWEIS:**

Wenn Sie in Schritt 2 eine leere Spur gewählt haben, wird statt dessen NO EVENTS angezeigt. Gehen Sie zurück zu Schritt 2 und wählen Sie eine Spur, die nicht leer ist, oder drücken Sie so oft wie nötig **[CANCEL]**, um den Vorgang abzubrechen.

#### *4.* **Drücken Sie die Bank-Taste und eines der Spur-Pads (falls nötig), um eine Zielspur zu wählen.**

▼ Die Banknummer und die Klammer in der Balkenanzeige markieren die momentan gewählte Spur. Achten Sie darauf, daß der Spurtyp dem der Quellspur gleichen muß, und die Spur darf nicht leer sein.

#### *5.* **Drücken Sie [OK].**

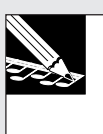

#### **HINWEIS:**

Wenn Sie eine leere Spur wählen und **[OK]** drücken, zeigt die Anzeige NO SAMPLE. Gehen Sie zurück zu Schritt 4 und wählen Sie eine Spur, die nicht leer ist, oder drücken Sie so oft wie nötig **[CANCEL]**, um den Vorgang abzubrechen.

- ▼ Wenn die Zielspur bereits Datensequenzen enthält, erscheint die Frage OVERWRITE? (Überschreiben?) auf der Anzeige. Wenn Sie die Spur nicht löschen möchten, drücken Sie so oft wie nötig **[CANCEL]**, um auf eine der höheren Job-Ebenen oder zurück zum Hauptbildschirm zu gelangen. Wenn die Zielspur mit den Event-Daten überschrieben werden soll, drücken Sie **[OK]**, um den Kopiervorgang zu starten.
- ▼ Der SU700 kopiert die Datensequenzen und schaltet zurück zum Hauptbildschirm.

#### **TRACK EDIT | EVENT INIT**

#### *Verwendung:* **Löscht alle Event-Daten (alle Sequenz-Events) der gewählten Spur.**

- Dieser Job löscht alle Sequenzdaten der Spur.
- Diese Funktion löscht nicht den Sample der Spur, deren Regler-Einstellungen oder andere Spurdaten. (Genauer: Der Job ändert diejenigen Einstellungen nicht, die weiter oben unter TRACK COPY aufgeführt wurden.)
- Wenn Sie diesen Job zum Bearbeiten der MASTER-Spur verwenden, werden alle Szenen-Ladebefehle gelöscht. **Dies kann einen beträchtlichen Einfluß auf die Wiedergabe aller Spuren haben.** (Allerdings wird der allererste Ladebefehl am Beginn des Songs niemals gelöscht.)
- Falls dieser Job auf einer anderen als der MASTER-Spur ausgeführt wird, können szenen weiterhin aufgerufen werden.

### *Verfahren*

**Achten Sie darauf, daß Sie den richtigen Song gewählt haben.**

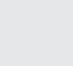

- *1.* **Drücken Sie TRACK EDIT | EVENT INIT, um diesen Job aufzurufen.**
	- ▼ Auf der Anzeige erscheint INIT TRACK SEQ, und die Banknummer und die Klammer in der Balkenanzeige markieren die angewählte Spur (die zuletzt gewählte Spur).
- *2.* **Drücken Sie die Bank-Taste und eines der Spur-Pads (falls nötig), um die Spur zu wählen, deren Events Sie löschen möchten.**
	- ▼ Die Banknummer und die Klammer in der Balkenanzeige markieren die momentan gewählte Spur.

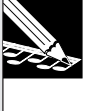

#### **HINWEIS:**

Dieser Job hat nur Sinn, wenn Sie vorher eine Spur mit Sequenzdaten wählen. Wenn in der Mitte eines Spurmeters im Display sechs Striche angezeigt werden, enthält die betreffende Spur Sequenzdaten.

*3.* **Drücken Sie [OK], um die Events zu löschen und zum Hauptbildschirm zurückzukehren.**

### 10.3.4 EVENT EDIT

Mit diesen Jobs können Sie bestehende Datensequenzen der gewählten Spur bearbeiten oder löschen, oder Takte in den aktuellen Song einfügen oder daraus löschen.

#### *Was die einzelnen Jobs tun*

- Ermöglicht Ihnen durch Sie aufgenommene Aktionen zu editieren oder zu löschen, wobei Pads und Szene - Schalter verwendet werden. Inbesondere können Sie (a) den Ort, die Geschwindigkeit und die Gate - Zeit von Noten-Events einstellen, (b) spezifizierte Pad-Events (Noten-Events, Mute-Events, Ein- u. Ausblend-Events und erneute Schleifenstarts) und (c) spezifizierte Szene-recall-Events von der MASTER-Spur löschen **LOCATION &VALUE**
- **NOTE CLEAR** Löscht alle Noten-Events der gewählten COMPOSED-LOOP- oder FREE-Spur.
- **EVENT CLEAR** Löscht alle Ereignisse eines gewählten Event Typs im gewählten Bereich einer beliebigen Spur.
- **MEASURES** Fügt Takte ein, löscht oder kopiert sie. Hierbei ist es wichtig zu wissen, daß Sie beim Einfügen von Takten das Taktmaß wählen können (1/2, 2/4, 3/4 oder 4/4); dadurch können Sie Songs mit gemischten oder ungeraden Takten erzeugen.

#### **EVENT EDIT | LOCATION VALUE**

*Verwendung:* **Mit diesem Job können Sie folgende Dinge löschen: (a) Notenereignisse einer COMPOSED LOOP- oder FREE-Spur, (b) ein oder mehrere Pad-Ereignisse einer Spur oder (c) einen oder mehrere Szenen-Ladebefehle der MASTER-Spur.**

- Dieser Job kann also für zwei Dinge verwendet werden: (a) zum Löschen des Beginns, des Anschlagwertes und der Dauer (Gate Time) von Notenereignissen einer COMPOSED LOOP- oder FREE-Spur und (b) zum Löschen überflüssiger Pad- oder Szenen-Ereignisse in einem Song.
- Beim Editieren von Notenbefehlen können Sie folgende Parameterwerte kontrollieren und editieren:

Startpunkt: Die Stelle, an der das Ereignis beginnt (Position des Note-an-Befehls). Diese Position wird mit drei Werten angegeben: *Takt-– Schlag–Clock* (wobei ein Schlag jeweils 480 Clocks entspricht). Der Einstellbereich dieses Ereignistyps richtet sich nach der Position des vorangehenden oder nachfolgenden Notenbefehls: unmittelbar vor bzw. hinter der nächsten bzw. vorigen Note ist Schluß. Anschlagwert: Dieser Wert beschreibt den Anschlagwert (Velocity) der Note (und somit ihre Lautstärke). Der Einstellbereich lautet 000 – 127.

Dauer: (Gate Time) Dieser Wert beschreibt, wie lange die Note effektiv dauert (vom Note-an- bis zum Note-aus-Befehl). Die Dauer wird in Schlägen und Clocks angegeben. Auch hier lautet die Auflösung eines Schlages 480 Clocks. Die Dauer läßt sich frei ändern. Allerdings muß ein Notenbefehl spätestens ein Clock vor der nächsten Note enden.

# *Verfahren*

**Wählen Sie zunächst den Song, der die zu löschende Spur enthält.**

### *1.* **Drücken Sie auf EVENT EDIT | LOCATION & VALUE.**

▼ Im Display erscheint nun EDIT= Spurname. »Spurname« vertritt selbstverständlich den Namen der Spur, deren Pad Sie gedrückt haben. Die Banknummer sowie die eckigen Klammern im Display informieren Sie ebenfalls über die gewählte Spur.

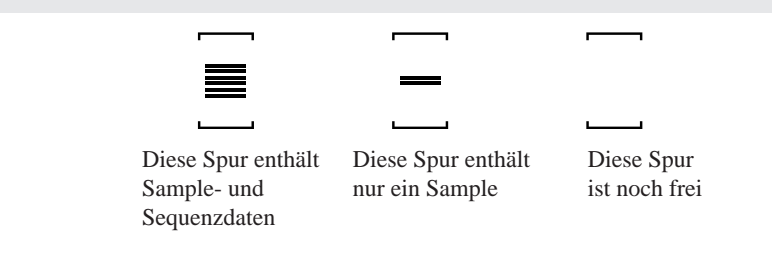

- *2.* **Drücken Sie einen Bankwahltaster (wenn nötig) und ein Pad, um die änderungsbedürftige Spur zu wählen.**
	- ▼ Im Display erscheint nun »FREE= Ereignistyp«, damit Sie wissen, welcher Ereignistyp derzeit gelöscht oder editiert werden kann.
- *3.* **Wählen Sie mit dem Dateneingaberad das zu editierende/löschende Ereignis (bis auf SCENE können alle Ereignistypen auch durch Drücken des betreffenden Funktionswahltasters gewählt werden.) Folgende Möglichkeiten stehen zur Wahl:**

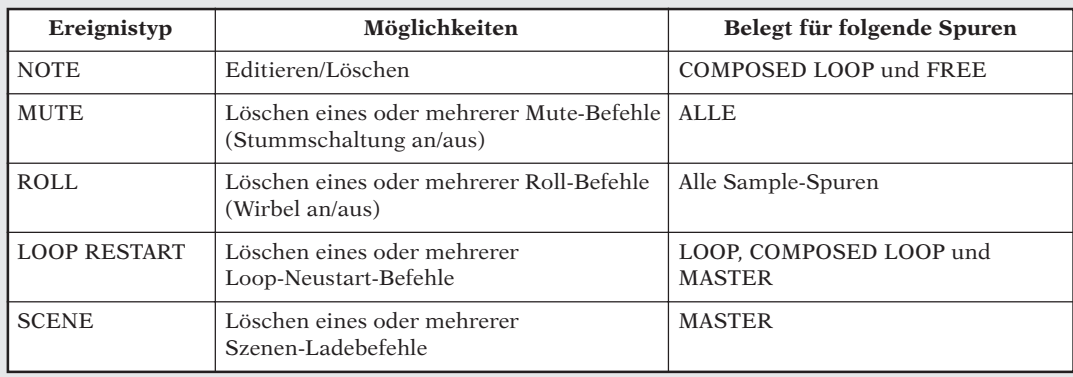

# *4.* **Drücken Sie auf [OK].**

▼ Wenn Sie eine Spur wählen, die noch keine Ereignisse des gewählten Typs enthält, erscheint im Display die Meldung NO EVENTS. Drücken Sie dann auf **[CANCEL]**, um wieder zu Schritt 2 zurückzukehren.

Die weiteren Bedienschritte richten sich nach dem gewählten Ereignistyp.

#### **Wenn EVNT=NOTE**

*4.* **Im Display werden nun die Notenbefehle in der Nähe der derzeitigen Song-Position angezeigt.**

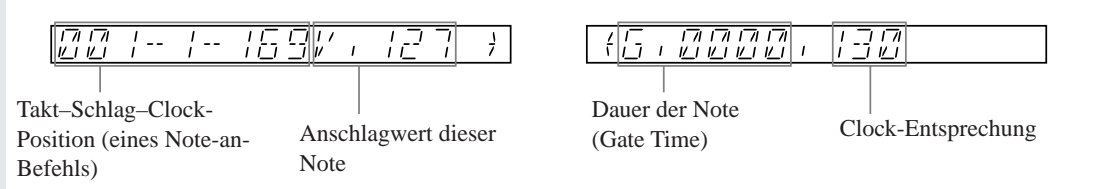

5. Springen Sie mit **D**und **E** zu der Note, die Sie editieren oder löschen möchten. Mit **D springen Sie zum jeweils nächsten Ereignis, während Sie mit das jeweils vorangehende Ereignis aufrufen.**

*6.* **Um den gewählten Notenbefehl zu löschen oder zu editieren, müssen Sie folgendermaßen verfahren:**

- **Löschen einer Note**: Drücken Sie den JOB/**[DEFAULT]**-Reglerfunktionstaster. Im Display erscheinen nun die Angaben für die gewählte Note. Wenn sich hinter dieser Note noch eine weitere Note befindet, wird diese ebenfalls angezeigt. Ist das nicht der Fall, so informiert Sie das Display über die vorangehende Note (falls vorhanden). Wenn Sie alle Notenbefehle löschen, zeigt das Display hinterher NO EVENTS an. Drücken Sie dann auf **[CANCEL]** oder **[OK]**, um diesen Job wieder zu verlassen.
- Verschieben einer Note: Drücken Sie so oft auf **<a>** bis der änderungsbedürftige Wert (Takt, Schlag oder Clock) zu blinken beginnt. Stellen Sie dann mit dem Dateneingaberad die neue Position ein. (Beachten Sie, daß ein Notenfehl niemals vor der vorangehenden bzw. hinter der nächsten Note angeordnet werden kann.)
- **Ändern des Anschlagwertes**: Drücken Sie auf  $\leq$  oder  $\geq$ , damit der Anschlagwert zu blinken beginnt. Stellen Sie dann mit dem Dateneingaberad den gewünschten Wert ein. Der Anschlagwert (»V«) kann im Bereich 001 – 127 geändert werden.
- Ändern der Dauer: Drücken Sie auf <a>|<a>|<a>|</a> damit der »G«-Wert bzw. seine Clock-Entsprechung zu blinken beginnt und stellen Sie mit dem Dateneingaberad die gewünschte Dauer ein. Die Dauer eines Notenbefehls ist nur insofern begrenzt, als er ein Clock vor dem nächsten Notenbefehl enden muß.
- *7.* **Wiederholen Sie Schritt 5, 6 und 7 so oft, bis alle änderungsbedürftigen Noten editiert bzw. gelöscht sind. Drücken Sie anschließend auf [OK], um die Änderungen zu bestätigen bzw. auf [CANCEL], wenn Sie sie nicht beibehalten möchten. (Wenn Sie auf [CANCEL] drücken, werden alle Änderungen wieder rückgängig gemacht.)**

▼ Der SU700 kehrt nun wieder zur vorigen Display-Seite zurück.

#### **Wenn EVNT=MUTE**

*4.* **Im Display werden nun die Mute-Ereignisse in der Nähe der derzeitigen Song-Position angezeigt. Beispiel:**

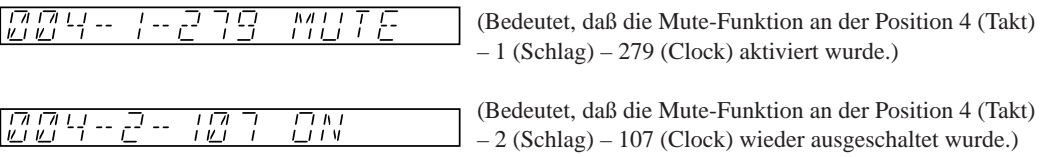

- 5. Springen Sie mit **DD** und < zu dem Mute-Befehl, den Sie löschen möchten. Mit DD sprin**gen Sie zum jeweils nächsten Ereignis, während Sie mit das jeweils vorangehende Ereignis aufrufen.**
- *6.* **Um das Ereignis zu löschen, müssen Sie den JOB/[DEFAULT]-Reglerfunktionstaster drücken. Statt der Angaben des gerade gelöschten Ereignisses zeigt das Display nun die Werte des nächsten Mute-Ereignisses an (falls vorhanden). Sonst werden die Werte des letzten Mute-Ereignisses angezeigt. Es können beliebig viele Mute-Ereignisse gelöscht werden. (Sobald alle Ereignisse gelöscht sind, zeigt das Display** NO EVENTS **an.)**
- *7.* **Drücken Sie auf [OK], um die Änderungen zu bestätigen bzw. auf [CANCEL], wenn Sie sie nicht beibehalten möchten. (Wenn Sie auf [CANCEL] drücken, werden alle Änderungen wieder rückgängig gemacht.)**
	- ▼ Der SU700 kehrt nun wieder zur vorigen Display-Seite zurück.

#### **Wenn EVNT = LOOP, RESTART, ROLL oder SCENE**

Für diese Ereignistypen ist die Arbeitsweise ungefähr gleich wie für das Löschen der Mute-Ereignisse. Siehe also oben. Beachten Sie jedoch folgende Unterschiede:

● **LOOP RESTART**: Die Ereignis-Anwahlanzeige sieht folgendermaßen aus:

|*[[[[[[[[[]]*  $[ P, F, F, T, P, T]$  (Die Zahlen vertreten die Position des Ereignisses)

● **ROLL**: Es werden sowohl Roll-an- als auch Roll-aus-Befehle angezeigt. On- und Off-Befehl eines Roll-Ereignisses werden immer gemeinsam gelöscht. Wenn Sie also einen RL ON-Befehl löschen, entfernt der SU700 auch den dazugehörigen RL OFF-Befehl. Und wenn Sie einen RL OFF-Befehl löschen, entsorgt der SU700 auch den vorangehenden RL ON-Befehl.

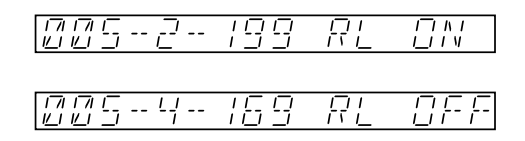

● **SCENE**: In diesem Fall werden die Position und der Name der Szene angezeigt. Siehe Abbildung.

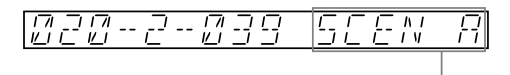

Bezieht sich auf den SCENE-Taster: »A« – »G« für **[A]** – **[G]** und »T« für **[TOP]**.

#### **EVENT EDIT | NOTE CLEAR**

*Verwendung:* **Löscht alle Noten-Events in den gewählten COMPOSED LOOP- oder FREE-Spuren. Dieser Job löscht nur Noten-Events und alle anderen Pad-Funktionsevents bleiben an der entsprechenden Stelle erhalten [ON/ MUTE, ROLL, LOOP RESTART].**

#### 13 *Verfahren*

**Achten Sie darauf, daß Sie den Song mit der Spur gewählt haben, die Sie ändern möchten.**

### *1.* **Drücken Sie EVENT EDIT | NOTE CLEAR.**

▼ Der Bildschirm zeigt CLEAR = track-name an, wodurch die gewählte Spur angezeigt wird. Die Banknummer und die Klammer in der Balkenanzeige markieren die momentan gewählte Spur (Wenn Sie als letztes Pad für eine COMPOSED-LOOP- oder FREE-Spur gewählt hatten, wird diese Spur gewählt. Wenn Sie als letztes Pad für eine AUDIO-IN- oder die MA-STER-Spur gewählt hatten, wird die vierte FREE-Spur der aktuellen Bank gewählt. Wenn Sie als letztes eine LOOP-Spur gewählt hatten, wird die erste COMPOSED-LOOP-Spur der aktuellen Bank gewählt).

$$
\begin{bmatrix}\n\text{LLEBR} & \text{L GMP} & \text{L} \text{ / BNR} & \text{L} \\
\text{L} & \text{L} & \text{L} & \text{L} \\
\text{L} & \text{L} & \text{L}\n\end{bmatrix}
$$

- *2.* **Drücken Sie die Bank-Taste und eines der Spur-Pads (falls nötig), um die FREE- oder COMPOSED-LOOP-Spur zu wählen, die Sie bearbeiten möchten.**
	- ▼ Die Banknummer und die Klammer in der Balkenanzeige markieren die momentan gewählte Spur.
- *3.* **Drücken Sie [OK].**
	- ▼ Der SU700 löscht die entsprechenden Events und schaltet zurück zum Hauptbildschirm.

#### **EVENT EDIT | EVENT CLEAR**

- *Verwendung:* **Mit diesem Befehl können alle Ereignisse des gewählten Typs innerhalb des angegebenen Bereiches gelöscht werden.** Hiermit können übrigens keine Notenfehle gelöscht werden. Alle anderen Ereignisse (das Drehen der Regler, das Drücken der Pads und das »Scratchen« mit dem Ribbon Controller) lassen sich jedoch entfernen. Bedenken Sie, daß Sie hier kein bestimmtes Einzelereignis löschen können – es werden also immer alle Ereignisse des gewählten Typs innerhalb des angegebenen Bereiches gelöscht.
- Nach Anwahl einer Spur können Sie den Ereignistyp einstellen. Die Anzahl und Art der belegten Befehle richtet sich nach dem gewählten Spurtyp (einzige Ausnahme: die Notenbefehle der FREE- und COMPOSED LOOP-Spuren können hier nicht gelöscht werden). Befehle, die von dem Spurtyp nicht unterstützt werden, können nicht gewählt werden. (Beispiel: Bei Anwahl der AUDIO IN-Spur sind die ROLL-Ereignisse nicht belegt, weil die AUDIO IN-Spur sie nicht auswertet.)
- Folgende Befehle stehen zur Wahl (sind aber nicht in allen Fällen belegt, siehe oben):
	- Alle Regler-Ereignisse: EVNT= LEVEL, PAN, PITCH,…, EFFECT 2, EFFECT 3.
	- Alle Pad-Ereignisse: EVNT= MUTE, ROLL, LOOPRESTART
	- Alle Szenenereignisse (nur belegt für die MASTER-Spur): EVNT= SCENE

(Dieser Löschbefehl ändert selbstverständlich nichts an den Daten der gelöschten Szene; hier wird nur die *Verwendung* dieser Szene rückgängig gemacht.)

■ Alle Ereignisse der gewählten Spur (mit Ausnahme der Notenbefehle einer COMPOSED LOOP- oder FREE-Spur.)

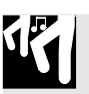

### *Verfahren*

**Wählen Sie zuerst den Song, der die zu editierende Spur enthält.**

- *1.* **Drücken Sie auf EVENT EDIT | EVENT CLEAR, um diesen Job aufzurufen.**
	- ▼ Die Spur, deren Pad Sie zuletzt gedrückt haben, wird automatisch angewählt. Die Banknummer sowie die eckigen Klammern im Display informieren Sie über die gewählte Spur. Das Display sieht nun beispielsweise folgendermaßen aus:

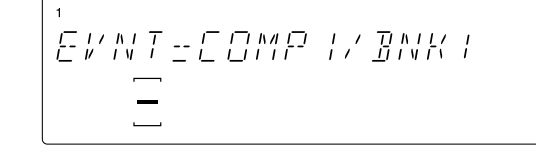

- *2.* **Drücken Sie einen Bankwahltaster (wenn nötig) und ein Pad, um die änderungsbedürftige Spur zu wählen.**
	- ▼ Im Display erscheint nun EVNT= LEVEL. Dieser Parameter wird nämlich automatisch vorgegeben.
- *3.* **Wählen Sie den Ereignistyp, der gelöscht werden soll, mit dem Dateneingaberad oder dem zugeordneten Taster.**

Sie können auch ALL wählen (d.h. alle Ereignisse löschen). Diese Option kann nur mit dem Dateneingaberad aufgerufen werden. Für alle anderen Optionen stehen folgende Kurzbefehle zur Verfügung:

- Um ein Reglerereignis zu wählen, können Sie den betreffenden Reglerfunktionstaster drücken.
- Um ein Pad-Ereignis zu wählen, drücken Sie den betreffenden Pad-Funktionstaster.
- Um die Ribbon Scratch-Ereignisse zu wählen, müssen Sie den Ribbon Controller streifen. (Hierbei ist es unerheblich, welche Funktion der Ribbon Controller derzeit hat.)
- Um Szenenereignisse zu wählen (nur für die MASTER-Spur belegt), drücken Sie einen beliebigen Szenentaster.

### *4.* **Drücken Sie auf [OK].**

▼ Im Display werden nun die Anfangs- und Endposition des zu löschenden Bereiches angezeigt. Ab Werk wird der SU700 so eingestellt, daß nur die Ereignisse des ersten Taktes gelöscht werden. Mit  $\leq$  und  $\geq$  tkönnen Sie jedoch den benötigten Positionsparameter anfahren und dann mit dem Dateneingaberad den benötigten Wert eingeben.

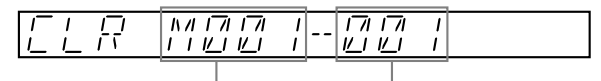

Erster Takt des Löschbereiches

Letzter Takt des Löschbereiches

# **HINWEIS:**

Beim SU700 kann die Nummer des letzten Taktes nicht kleiner sein als die des ersten (und umgekehrt). Sobald beide Positionsangaben denselben Wert haben, ändern sie sich gemeinsam, wenn Sie den Wert noch weiter in derselben Richtung ändern.

# *5.* **Drücken Sie nach Eingeben der Positionswerte den [OK]-Taster.**

▼ Alle Ereignisse des gewählten Typs werden nun innerhalb des soeben angegebenen Bereiches gelöscht.
#### **EVENT EDIT | MEASURES**

*Verwendung:* **Fügt einen oder mehrere Takte in den aktuellen Song ein oder löscht einen oder mehrere Takte aus dem Song oder kopiert Datensequenzen und schreibt diese (ein- bzw. mehrmals) in den angegebenen Ort auf der gleichen Spur oder eine anderen Spur des gleichen Typs).**

• Es stehen drei Jobs zur Verfügung. ADD MEASURES Fügt einen oder mehrere leere Takte beliebigen Taktmaßes (1/ 4,...,4/4) in den gewählten Song ein. DELETE MEASURES Löscht einen oder mehrere Takte des gewählten Songs. COPY MEASURES Kopiert eine Datensequenz von angegebenen Takten einer Spur und schreibt eine oder mehrere dieser Kopien an die angegebene Taktstelle auf der gleichen Spur oder auf eine andere Spur des gleichen Typs.

#### *<ADD MEASURES>*

Dieser Job fügt einen oder mehrere Leertakte in den gewählten Song ein. Diese Takte werden in allen 42 Spuren eingefügt.

Bei Ausführung dieses Jobs müssen Sie folgende drei Parameter einstellen.

- Einfügeposition: Die Taktposition, an der die neuen Takte eingefügt werden sollen. In der Einstellung M003 fügen Sie die neuen Takte z. B. bei Takt 3 ein.
- Anzahl der Takte: Die Anzahl der einzufügenden Takte. Sie können 1 bis 999 Takte einfügen.
- Taktmaß: Das Taktmaß (Schläge pro Takt) der neuen Takte. Diesen Parameter können Sie auf 1/4, 2/4, 3/4 oder 4/4 einstellen.

Beachten Sie, daß Sie mit dieser Funktion Songs mit ungeraden Taktmaßen erzeugen können. Wenn Sie z. B. eine Walzer-Sequenz einfügen möchten, können Sie am Anfang einer noch nicht aufgenommenen Sequenz eine größere Anzahl von 3/4-Takten einfügen, um dann Ihren »Walzer« aufzunehmen.

#### **BEISPIEL:**

Nehmen wir an, Sie möchten 4 neue Takte zwischen Takt 2 und 3 einfügen, die das Taktmaß 2/4 besitzen sollen. Sie würden die Werte in der Anzeige wie folgt einstellen:

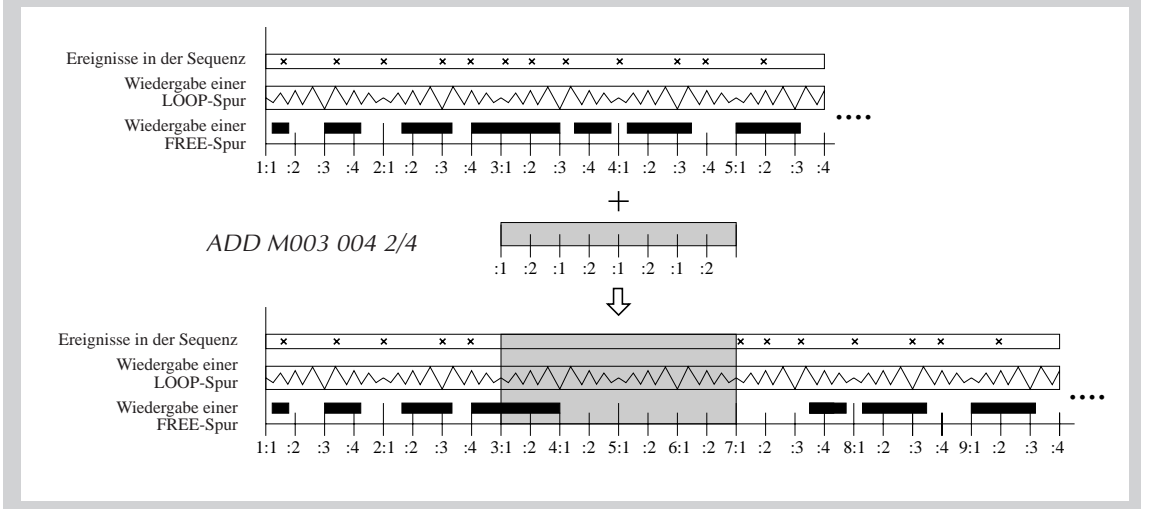

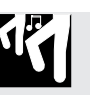

### *Verfahren*

- *1.* **Achten Sie darauf, daß der Song gewählt ist, in den Sie die neuen Takte einfügen möchten. Sie können den Song z. B. an dem Takt stoppen, an dem die neuen Takte eingefügt werden sollen. (Wenn die neuen Takte z. B. zwischen Takt 5 und 6 des Songs erscheinen sollen, stoppen Sie den Song bei Takt 6.)**
- *2.* **Drücken Sie EVENT EDIT | MEASURES.**
- *3.* **Drehen Sie ggf. am Datenrad, um ADD MEASURES einzustellen. Drücken Sie dann [OK].**
	- ▼ Auf der Anzeige erscheinen die drei Parameter: Einfügeposition, einzufügende Taktanzahl und das Taktmaß der neuen Takte. Der erste Parameter blinkt, um anzuzeigen, daß dieser mit dem Datenrad geändert werden kann.

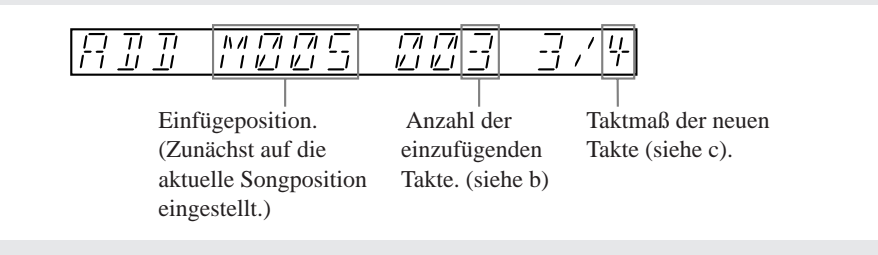

4. Stellen Sie die Werte beliebig ein, indem Sie mit  $\boxed{\frown}$  und  $\boxed{\frown}$  zwischen den drei Parame**tern umschalten, und jeden Wert mit dem Datenrad einstellen.**

*5.* **Drücken Sie [OK], sobald Sie alle Werte eingestellt haben.**

▼ Die Takte werden eingefügt. Auf der Anzeige erscheint u. U. der Eintrag »Working« (»In Arbeit«), während der Vorgang läuft. Wenn der Vorgang abgeschlossen ist, wird der Job beendet, und der SU700 schaltet zurück zum Hauptbildschirm.

#### *<DELETE MEASURES>*

Dieser Job löscht ein Segment bestehend aus einem oder mehreren Takten aus dem gewählten Song. Die Takte werden auf allen Spuren gelöscht. Die Takte nach dem zu löschenden Abschnitt werden Richtung Songanfang verschoben, um die entstandene Lücke zu füllen. Bei Ausführung dieses Jobs müssen Sie die zu löschenden Takte wie folgt angeben:

M*xxx* - *yyy*

*xxx* gibt den ersten zu löschenden Takt an. *yyy* gibt den letzten Takt an, der gelöscht werden soll. Falls Sie z.B. die Takte 8 bis 12 löschen möchten, würden Sie die Parameter wie folgt einstellen:

M008 - 012

Voreingestellt stehen die Werte für xxx und yyy auf den gegenwärtigen Takt (so daß der Job nur den aktuellen Takt löscht).

**Beachten Sie, daß beim Löschen alle Noten-Events der FREE-Spuren dieser Takte gelöscht werden.** Die Struktur der Noten-Events von COMPOSED-LOOP-Spuren wird beim Löschen nicht verändert (der »Noteninhalt« der COMPOSED-LOOP-Spuren bleibt unverändert).

### *Verfahren*

13

*1.* **Achten Sie darauf, daß der Song gewählt ist, dessen Takte Sie löschen möchten.**

▼ Unter Umständen empfinden Sie es als angenehm, den Song am ersten Takt , den Sie löschen wollen, anzuhalten.

- *2.* **Drücken Sie EVENT EDIT | MEASURES.**
- *3.* **Drehen Sie ggf. am Datenrad, um DELETE MEASURES einzustellen. Drücken Sie dann [OK].**
	- ▼ Auf der Anzeige erscheinen die Parameter für den Start- und Endtakt, welche Sie verwenden, um den Bereich der Takte zu wählen, den Sie löschen möchten.

Voreingestellt bietet der Bildschirm an, nur den aktuellen Takt zu löschen. Falls der Song z.B. gegenwärtig bei Takt 50 ist, bietet der Bildschirm die folgende Angabe an, welche nur den Takt 50 löscht:

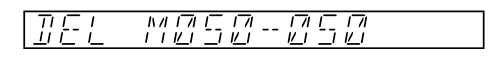

- 4. Stellen Sie die Werte beliebig ein, indem Sie mit **|** < | und | □ zwischen den beiden Para**metern umschalten, und jeden Wert mit dem Datenrad einstellen.**
	- ▼ Das SU700 läßt nicht zu, daß die den Wert für den ersten Takt größer als den Wert für den zweiten oder den Wert für den zweiten Takt kleiner als den des ersten Taktes wählen. Sind die Werte gleich, führt ein Anheben des linken Wertes oder verringern des rechten Wertes dazu, daß beide Werte aufeinander zulaufen.
- 
- *5.* **Drücken Sie [OK], sobald Sie alle Werte eingestellt haben.** ▼ Die Takte werden gelöscht, und die nachfolgenden Takte werden in Richtung Songanfang verschoben, um die entstandene Lücke zu füllen. Auf der Anzeige erscheint u. U. der Eintrag »Processing«, während der Vorgang läuft. Wenn der Vorgang abgeschlossen ist, wird der Job beendet, und der SU700 schaltet zurück zum Hauptbildschirm.

#### *<COPY MEASURES>*

Dieser Job kopiert Datensequenzen von einem Spursegment auf ein anderes Segment in der gleichen Spur oder einer anderen Spur des gleichen Typs. Sie können angeben, daß die kopierten Daten mehr als einmal in die Zielseite geschrieben werden. Der Job setzt die Kopien direkt hintereinander, wie dies unten gezeigt wird.

Die Operation kopiert alle Datensequenzen (mit Ausnahme von Note-on- und Note-off-Events) vom angegebenen Quellsegment und überschreibt alle Sequenz-Events (wieder mit Ausnahme von Note-on- und Note-off-Events), welche schon im Zielsegment vorhanden sind.

#### **BEISPIEL:**

Im folgenden wird gezeigt, was passiert, wenn Sie Datensequenzen eines einzelnen Taktes (2. Takt) einer vorhandenen Spur kopieren und die Kopie dreimal von Takt 10 der gleichen Spur aus einsetzen.

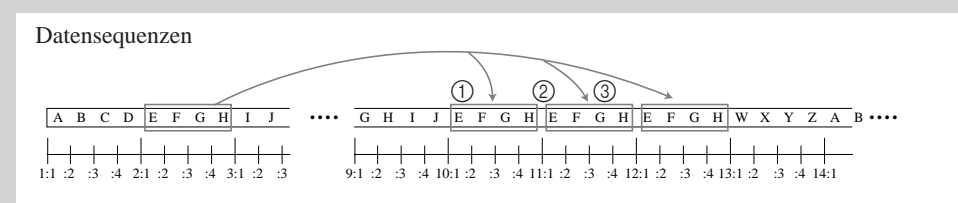

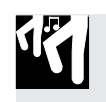

### *Verfahren*

- *1.* **Achten Sie darauf, daß der Song, welchen Sie bearbeiten wollen, gegenwärtig gewählt ist. Unter Umständen empfinden Sie es als angenehm, den Song am ersten Takt , den Sie löschen wollen, anzuhalten.**
- *2.* **Drücken Sie EVENT EDIT | MEASURES.**
- *3.* **Drehen Sie ggf. am Datenrad, um DELETE MEASURES einzustellen. Drücken Sie dann [OK].** ▼ Auf dem Bildschirm wird SOURCE TRACK angezeigt. Die Banknummer und die Klammer in der Balkenanzeige geben die gegenwärtig gewählte Spur an (die zuletzt gedrückte Pad-Taste).
- *4.* **Drücken Sie einen Bankwahlschalter und einen Spur-Pad (falls notwendig), um die Spur zu wählen, von der aus Sie die Datensequenzen kopieren wollen. Drücken Sie dann [OK].**
	- ▼ Der Bildschirm zeigt FROM Mxxx-yyy an, wodurch Sie dazu aufgefordert werden, die Takte zu wählen von denen Sie die Daten kopieren wollen. Als Voreinstellung werden die Werte für xxx und yyy auf die gegenwärtige Position des Songs gesetzt.
- *5.* **Stellen Sie die Werte ein, um das Segment, von dem aus Sie die Datensequenz kopieren** wollen, indem Sie  $\boxed{\frown}$  und  $\boxed{\frown}$  verwenden, um zwischen den beiden Parametern zu wäh**len und das Datenrad, um jeden Wert einzustellen.**
	- ▼ Der erste Wert gibt den Starttakt an, der zweite Wert gibt den Endtakt an. Wenn Sie die Werte gleich setzen wollen, kopiert der Job die Daten von nur einem Takt.

**BEISPIEL:**

FROM M050—050 kopiert nur die Daten des 50. Taktes.

- FROM M050—059 kopiert die Daten von den Takten 50 bis 59 (ein Segment von 10 Takten).
- ▼ Das SU700 läßt nicht zu, daß Sie den Wert für den ersten Takt größer als den Wert für den zweiten oder den Wert für den zweiten Takt kleiner als den des ersten Taktes wählen. Sind die Werte gleich, führt ein Anheben des linken Wertes oder verringern des rechten Wertes dazu, daß beide Werte aufeinander zulaufen.

# *6.* **Drücken Sie [OK]**

- ▼ Der Bildschirm zeigt DEST. TRACK an und gibt das voreingestellte Ziel an (als voreingestellter Wert wählt der Job die Quellspur als Zielspur, so daß die Kopie auf der selben Spur erfolgt).
- *7.* **Drücken Sie ggf. einen Bankwahlschalter und einen Spur-Pad, um eine Zielspur zu wählen. Bitte beachten Sie, daß der Zielspurtyp dem Typen der Quellspur entsprechen muß (Wenn die Quellspur vom Typ AUDIO IN oder MASTER ist, müssen Sie die selbe Spur als Ziel angeben). Wenn Sie bereit sind, drücken Sie [OK].**
	- ▼ Der Bildschirm zeigt TO Mxxx-\_001 an. Der erste Wert zeigt an, wo die Kopie auf der Quellseite beginnen soll. Der zweite Wert zeigt an, wie viele Kopien geschrieben werden sollen. Als voreingestellter Wert wird die Stelle auf die Startstelle für die Quellkopie gesetzt. Die Anzahl der Kopien wird auf 001 gesetzt.
- 8. Stellen Sie die beiden Werte ggf. ein, indem Sie  $\boxed{\frown}$  und  $\boxed{\rhd}$  verwenden, um zwischen den **beiden Parametern zu wählen und das Datenrad, um jeden Wert einzustellen.**
	- Das SU700 läßt nicht zu, daß Sie Werte, wie die kopierten Daten, den 999. Takt auf der Spur überschreiten.

# *9.* **Drücken Sie [OK], um die Kopie durchzuführen.**

▼ Der Bildschirm kann »processing« anzeigen, währen die Verarbeitung abläuft. Nachdem die Kopie abgeschlossen ist, gelangen Sie wieder zurück auf den Hauptbildschirm des SU700.

#### **BEISPIEL:**

Wir gehen davon aus, daß alle Takt im Song vier Schläge lang sind und auf die folgenden Werte eingestellt wurden:

Quelle: FROM M050-059 Ziel: TO M100-003

In diesem Fall wird der Job die Datensequenz von den Takten 50 bis 59 auf der Quellspur (10 Takte Daten) kopieren und diese Kopie in die Takte 100 bis 109, dann in die Takte 110 bis 119 und dann wieder in die Takte 120 bis 129 in die Zielspur schreiben.

### 10.3.5 Job-Gruppe SAMPLE

Mit diesen Jobs können Sie den Start- und Endpunkt von Samples einstellen, die Sample-Wellenform auf verschiedene Weisen verändern oder eine Wellenform löschen.

Einige dieser Jobs (TRIM, FREQ CONVERT, BIT CONVERT und DELETE) können benutzt werden, um Speicherplatz freizugeben und so zusätzliche Sample-Aufnahmen zu ermöglichen.

Diese Jobs können nur auf Sample-Spuren benutzt werden, auf denen sich bereits aufgenommene Samples befinden.

### *Was die einzelnen Jobs tun:*

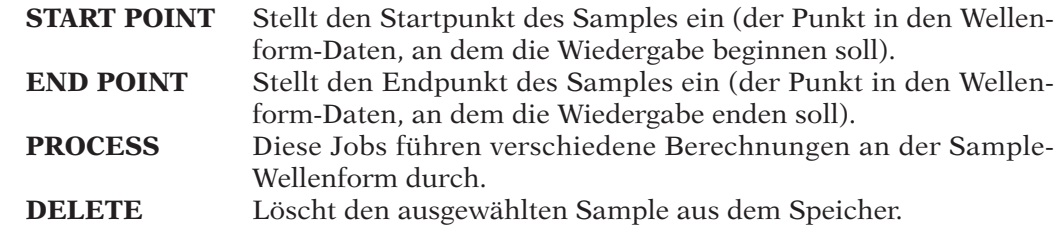

#### **SAMPLE | START POINT**

#### **SAMPLE | END POINT**

#### *Verwendung:* **Stellt den Start- und Endpunkt der Sample-Wiedergabe ein, ohne die Wellenform selbst zu verändern.**

#### **Erklärung**

Wie bereits an anderer Stelle in dieser Anleitung erklärt, besteht ein Sample aus einer Wellenform, sowie einem Startpunkt- und einem Endpunkt-Wert. Der Startpunkt ist der Punkt auf der Wellenform, an dem die Wiedergabe beginnt (sobald ein Note-On-Befehl gesendet wird). Der Endpunkt ist der Punkt auf der Wellenform, an dem die Wiedergabe endet (sobald ein Note-Off-Befehl gesendet wird). Bei LOOP-Spuren ist der Endpunkt derjenige Punkt auf der Wellenform, bei dem die Loop wieder am Startpunkt beginnen soll.

Beachten Sie, daß die Einstellung der Start- und Endpunkte einfach den Bereich der abgespielten Wellenform ändert. Die ungespielte Wellenformdaten verbleiben im Speicher, bis Sie diese löschen, indem Sie den Job SAMPLE | PROCESS/TRIM  $(\rightarrow 262)$  verwenden.

Beachten Sie, daß die Werte für Start- und Endpunkte in Einheiten von »Frames« gespeichert werden: jeder »Frame« repräsentiert einen einzelnen Wert entlang der Wellenform. Samples, die mit einer Frequenz von 44,1 kHz aufgenommen wurden, bestehen aus ca. 44.100 Frames pro Sekunde; wenn Sie also die Zeit zwischen Start- und Endpunkt um eine Einheit verringerten, würde die Wiedergabedauer um 1/44 Sekunde verkürzt (bei Originalgeschwindigkeit).

Um die Möglichkeit den unangenehmen Klickeffekt zu vermeiden, bringt das SU700 die Start- und Endpunkte immer in die Nähe der Nulldurchgänge der Wellenform. Die folgende Abbildung zeigt ein Beispiel.

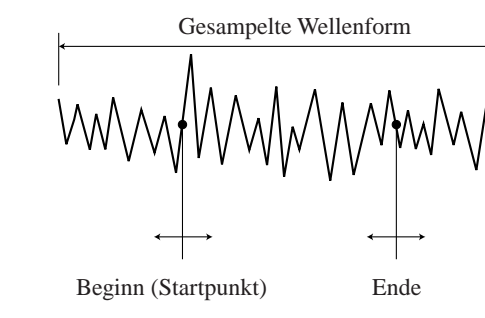

- Sie können die Sample-Wiedergabe während der Einstellung von Start- und Endpunkt hören. Dies vereinfacht das Auffinden der richtigen Stellen wesentlich.
- Diese Einstellungen werden wirksam, sobald Sie diese eingestellt haben. Sie müssen nicht [OK] drücken. Beim Einstellen der Werte können Sie wiederholt zwischen den Anzeigen für Start- und Endpunkt umschalten, indem Sie einfach die erste und die zweite Taste links der Job-Matrix drücken (Sie müssen nicht jedesmal zusätzlich die Taste SAMPLE wählen). Mit den entsprechenden Bank-Tasten und den Pads können Sie auch einfach zwischen den Samples umschalten.
- Es ist nicht möglich, den Endpunkt früher als den Startpunkt zu setzen.
- Diese Funktion arbeitet nur bei Sample-Spuren, die nicht leer sind. Sie können die Spuren AUDIO IN oder MASTER nicht anwählen (da diese niemals Samples enthalten).
- Die Start- und Endpunkte werden zusammen mit der Sample-Wellenform gespeichert, wenn Sie den Sample auf Diskette sichern.
- Nur bei LOOP-Spuren: Mit der Regler-Funktion SOUND/LENGTH (→ 200) können Sie den Endpunkt dynamisch während der Wiedergabe ändern (nur, wenn der Parameter BPM TRACKING auf SLICE steht). Bedenken Sie jedoch, daß diese Einstellung nur temporär ist und keine Auswirkung auf die Einstellung des Endpunktes hat, den Sie mit dem Job SAMPLE | END POINT festlegen.

# *Verfahren*

**Achten Sie darauf, daß Sie den Song mit dem Sample gewählt haben, den Sie ändern möchten.**

- *1.* **Drücken Sie SAMPLE | START POINT oder SAMPLE | END POINT.**
	- ▼ Die Klammern in der Balkenanzeige markieren die momentan gewählte Spur (die zuletzt angewählte Spur; falls dies die AUDIO-IN- oder die MASTER-Spur war, wird Spur 10 der aktuellen Bank gewählt). Wenn die Spur leer ist, erscheint die Meldung NO SAMPLE. Wenn die Spur einen Sample enthält, zeigt die Anzeige den achtstelligen Wert des Startoder Endpunktes: START-**xxxxxxxx** oder END=**xxxxxxxx**.
- *2.* **Falls nötig, ändern Sie die Spurauswahl mit der zugehörigen Bank-Taste bzw. dem Pad. Denken Sie daran, daß Sie den Sound des Samples einfach durch Anschlagen des Pads hören können. Während Sie die folgenden Einstellungen vornehmen, sollte Sie das Pad wiederholt anschlagen, um zu überprüfen, wie Ihre Änderungen den Sound beeinflussen.**

 $3.$  Wählen Sie mit  $\trianglelefteq$  und  $\trianglerighteq$  die Ziffer der Zahl, die Sie ändern möchten (Einer, Zehner, **Hunderter, Tausender etc.).**

**Diese Einstellung bestimmt, in welchem Maße sich der Wert ändert, wenn Sie am Datenrad drehen. Sie können z. B. die Einer-Stelle wählen, um den Wert um einzelne Einheiten zu ändern (alle acht Ziffern sind gewählt), die 10er-Stelle für Zehnerschritte (die ersten sieben Ziffern sind gewählt), in Schritten von 100 (die ersten sechs Ziffern sind gewählt) usw., bis zu** Wertänderungen von 10.000.000 (nur die erste Ziffer ist gewählt). Drücken Sie  $\leq$  , um die Schrittweite zu erhöhen, und  $\boxed{\triangleright}$ , um sie zu verringern. Die gewählten Ziffern blinken auf **der Anzeige.**

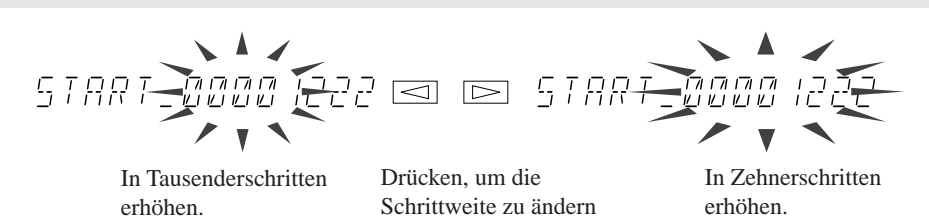

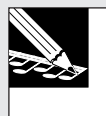

#### **HINWEIS:**

Obwohl das Datenrad nur die eingestellte Ziffer ändern dürfte, können Sie beobachten, daß sich die niedrigeren Ziffern auch ändern. Dies liegt daran, daß der genaue Start- oder Endpunkt automatisch immer so eingestellt werden, daß ein Nulldurchgang gewählt ist.

- *4.* **Drehen Sie am Datenrad, um den Wert zu ändern.**
- *5.* **Stellen Sie die Start- und Stop-Werte beliebig ein. Sie können mit den entsprechenden Tasten links der Job-Matrix beliebig zwischen den START POINT- und END POINT-Anzeigen hinund herschalten. (Sie müssen nicht jedesmal die Job-Wahlschalter SAMPLE drücken.) Mit den Bank-Tasten und den Pads können Sie zwischen den Spuren wechseln. Mit den Cursortasten können Sie jederzeit den Einstellbereich wechseln.**
- 

*6.* **Wenn Ihre Einstellungen abgeschlossen sind, drücken Sie [OK] oder [CANCEL], um den Job zu verlassen und zum Hauptbildschirm zurückzukehren.**

#### **SAMPLE | PROCESS**

#### *Verwendung:* **Diese Jobs führen verschiedene Berechnungen an der Sample-Wellenform durch.**

- Diese Funktion arbeitet nur bei Sample-Spuren, die nicht leer sind. Sie können die Spuren AUDIO IN oder MASTER nicht anwählen (da diese niemals Samples enthalten).
- Vier dieser Jobs können benutzt werden, um die Größe des gewählten Samples zu verringern und dadurch Platz für neue Sample-Aufnahmen zu schaffen. Dies sind die folgenden Jobs: TRIM, FREQ. CONVERT, BIT CONVERT und STEREO TO MONO.
- Folgende Jobs sind verfügbar. TRIM Löscht die ungenutzten Bereiche am Anfang und am Ende der Wellenform (die Bereiche vor dem Startpunkt und hinter dem Endpunkt). REVERSE Kehrt die Wellenform um (so daß der Sound rückwärts erklingt). NORMALIZE Ändert die Amplitude der Wellenform (zur Erhöhung des Dynamikbereiches). FREQ. CONVERT Verringert die Sampling-Frequenz. BIT CONVERT Reduziert die Bit-Tiefe (dynamische Auflösung). STEREO TO MONO Wandelt einen Stereo-Sample (zwei Wellenformen) zu einem Mono-Sample (eine Wellenform).

#### *<TRIM>*

Dieser Job löscht »überstehende« Teile der Wellenform: den Teil der Wellenform vor dem momentan eingestellten Startpunkt und den Teil der Wellenform hinter dem momentan eingestellten Endpunkt. **Mit diesem Job können Sie den verfügbaren Speicherplatz für neue Aufnahmen vergrößern.**

Nach der Ausführung des Jobs fallen die eingestellten Start- und Endpunkte mit dem Startund Endpunkt der Wellenform zusammen. Der Startpunkt wird also auf 00000000 gesetzt.

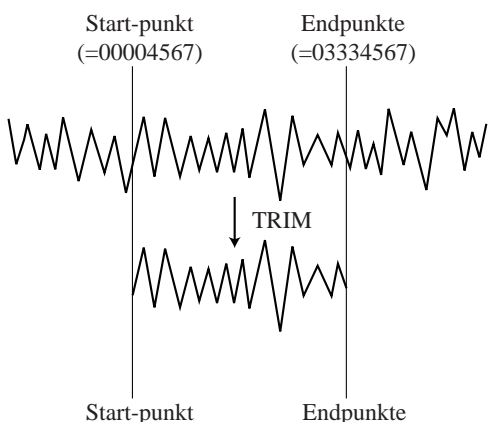

 $(=00000000)$ 

(=03330000)

Denken Sie daran, daß die gelöschten Teile der Wellenform nicht wiederhergestellt werden können (es sei denn, Sie laden eine frühere Version des Samples von der Diskette). Beachten Sie auch, daß die Reduzierung der Wellenform-Länge bei LOOP-Samples auch die Längenänderung reduzieren kann, die Sie mit dem Regler SOUND/LENGTH (→ 200) wählen können, da der Job die Gesamtlänge des Samples verkürzt.

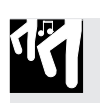

### *Verfahren*

**Achten Sie darauf, daß Sie den Song mit dem/den Sample(s) gewählt haben, den/die Sie ändern möchten.**

- *1.* **Drücken Sie SAMPLE | PROCESS.** ▼ Die Klammern in der Balkenanzeige markieren die momentan gewählte Spur (die zuletzt angewählte Spur; falls dies die AUDIO-IN- oder die MASTER-Spur war, wird Spur 10 der aktuellen Bank gewählt). Auf der Anzeige erscheint kurz **PROCESS**, woraufhin der Name des letzten Jobs erscheint, den Sie gewählt hatten.
- *2.* **Wenn auf der Anzeige ein anderer Name als TRIM steht, drehen Sie am Datenrad, bis TRIM erscheint.**
- *3.* **Wählen Sie mit der zugehörigen Bank-Taste bzw. dem Pad die Spur mit dem Sample, den Sie bearbeiten möchten. Drücken Sie dann [OK].**

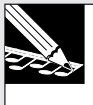

#### **HINWEIS:**

Wenn Sie eine leere Spur wählen, erscheint der Hinweis NO SAMPLE. Wählen Sie eine andere Spur, die nicht leer ist.

▼ Auf der Anzeige erscheint der Name des Samples der gewählten Spur.

### *4.* **Drücken Sie [OK].**

▼ Der SU700 schneidet die Wellenform ab. Auf der Anzeige erscheint u. U. der Eintrag »Processing«, während der Vorgang läuft. Wenn der Vorgang abgeschlossen ist, wird der Job beendet, und der SU700 schaltet zurück zum Hauptbildschirm.

#### *<REVERSE>*

Dieser Job kehrt die Wellenform um, so daß der Sound rückwärts abgespielt wird - genau der Sound, den Sie erhalten, wenn Sie eine Vinylschallplatte rückwärts drehen oder ein Band rückwärts abspielen.

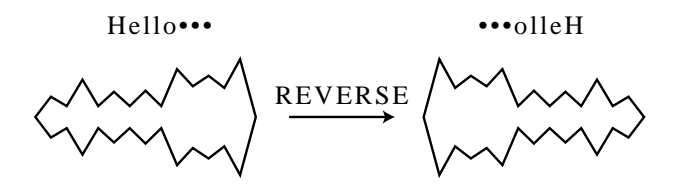

Bei Ausführung des Jobs dreht der SU700 die Wellenform um und Sie können sich das Ergebnis anhören, um zu entscheiden, ob Sie die Änderung behalten möchten. Wenn Ihnen das Ergebnis nicht gefällt, können Sie den Job abbrechen, um die ursprüngliche Wellenform zu behalten.

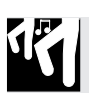

### *Verfahren*

**Achten Sie darauf, daß Sie den Song mit dem/den Sample(s) gewählt haben, den/die Sie ändern möchten.**

- *1.* **Drücken Sie SAMPLE | PROCESS.**
	- ▼ Die Klammern in der Balkenanzeige markieren die momentan gewählte Spur (die zuletzt angewählte Spur; falls dies die AUDIO-IN- oder die MASTER-Spur war, wird Spur 10 der aktuellen Bank gewählt). Auf der Anzeige erscheint kurz **PROCESS**, woraufhin der Name des letzten Jobs erscheint, den Sie gewählt hatten.
- *2.* **Wenn auf der Anzeige ein anderer Name als REVERSE steht, drehen Sie am Datenrad, bis REVERSE erscheint.**
- *3.* **Wählen Sie mit der zugehörigen Bank-Taste bzw. dem Pad die Spur mit dem Sample, den Sie bearbeiten möchten. Drücken Sie dann [OK].**

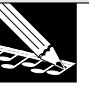

#### **HINWEIS:**

Wenn Sie eine leere Spur wählen, erscheint der Hinweis NO SAMPLE. Wählen Sie eine andere Spur, die nicht leer ist.

▼ Auf der Anzeige erscheint der Name des Samples der gewählten Spur.

# *4.* **Drücken Sie [OK].**

▼ Der SU700 kehrt die Wellenform um. Auf der Anzeige erscheint u. U. der Eintrag »Processing«, während der Vorgang läuft. Nach Ausführung erscheint der Hinweis **FINISHED**.

*5.* **Sie können jetzt das Pad anschlagen, um den Sound der umgekehrten Wellenform zu hören. Wenn Ihnen das Ergebnis gefällt, drücken Sie [OK], um die umgekehrte Wellenform zu speichern und das Original zu löschen. Wenn Ihnen das Ergebnis nicht gefällt, können Sie den Job mit [CANCEL] abbrechen, um zur originalen Wellenform (vorwärts) zurückzukehren.** ▼ Der Job wird beendet, und es erscheint der Hauptbildschirm.

#### *<NORMALIZE>*

Dieser Job erhöht den Dynamikbereich der Wellenform, indem deren Amplitude an jedem Punkt der Wellenform mit einem bestimmten Faktor multipliziert wird.

Sie können die Stärke der »Normalisierung« auf einen beliebigen Wert zwischen 100% und 200% in Schritten von 1% einstellen. Die Voreinstellung ist 100%.

Wenn Sie den Wert auf 100% einstellen, wird die Wellenform so umgerechnet, daß die Spitzenamplitude genau den CLIP-Wert erreicht (so daß gerade noch keine Verzerrung resultiert). Wenn Sie den Wert höher als 100% einstellen, wird der Dynamikbereich weiter erhöht, wobei jedoch die Wellenform-Amplitude den CLIP-Level übersteigt und transiente Verzerrungen zur Folge hat.

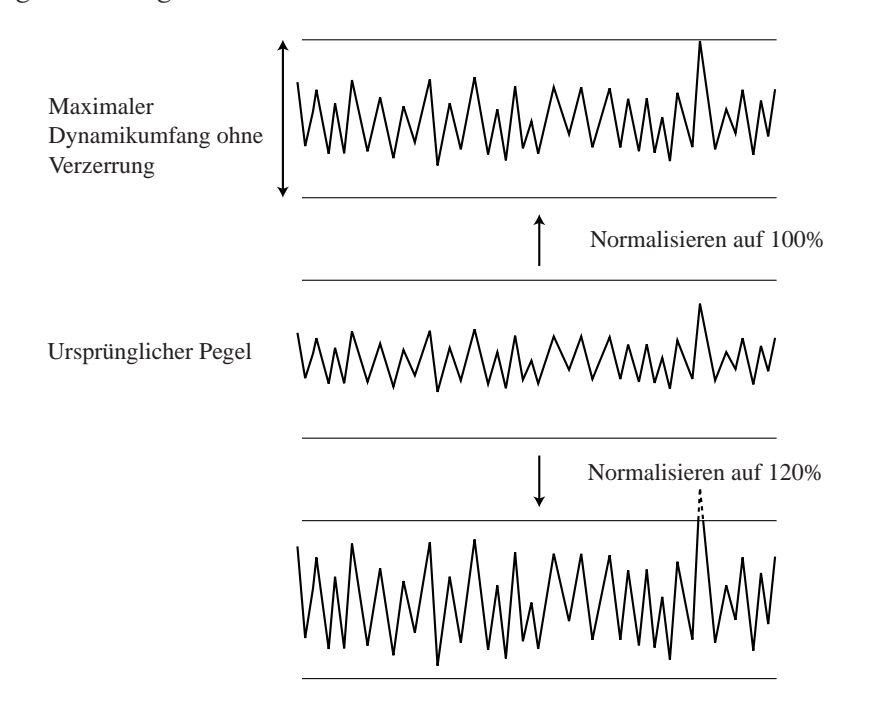

Nach Ausführung des Jobs können Sie sich das Ergebnis anhören, um zu entscheiden, ob Sie die Änderung behalten möchten. Wenn Ihnen das Ergebnis nicht gefällt, können Sie den Job abbrechen, um die ursprüngliche Wellenform zu behalten.

# *Verfahren*

**Achten Sie darauf, daß Sie den Song mit dem/den Sample(s) gewählt haben, den/die Sie ändern möchten.**

### *1.* **Drücken Sie SAMPLE | PROCESS.**

- ▼ Die Klammern in der Balkenanzeige markieren die momentan gewählte Spur (die zuletzt angewählte Spur; falls dies die AUDIO-IN- oder die MASTER-Spur war, wird Spur 10 der aktuellen Bank gewählt). Auf der Anzeige erscheint kurz **PROCESS**, woraufhin der Name des letzten Jobs erscheint, den Sie gewählt hatten.
- *2.* **Wenn auf der Anzeige ein anderer Name als NORMALIZE steht, drehen Sie am Datenrad, bis NORMALIZE erscheint.**
- *3.* **Wählen Sie mit der zugehörigen Bank-Taste bzw. dem Pad die Spur mit dem Sample, den Sie bearbeiten möchten. Drücken Sie dann [OK].**

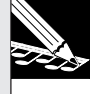

#### **HINWEIS:**

Wenn Sie eine leere Spur wählen, erscheint der Hinweis »NO SAMPLE«. Wählen Sie eine andere Spur, die nicht leer ist.

▼ Auf der Anzeige erscheint der Name des Samples der gewählten Spur sowie die Normalisierungs-Rate.

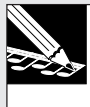

#### **HINWEIS:**

Der voreingestellte Wert ist 100 %. Falls Sie zuvor einen anderen Wert während der laufenden Session eingestellt haben, zeigt der Bildschirm die zuletzt eingestellte Rate.

# *4.* **Drücken Sie [OK].**

▼ Der SU700 führt die Normalisierung durch. Auf der Anzeige erscheint der Eintrag »Processing« , während der Vorgang läuft. Nach Ausführung erscheint der Hinweis **FINISHED**.

*5.* **Sie können jetzt das Pad anschlagen, um den Sound der normalisierten Wellenform zu hören. Wenn Ihnen das Ergebnis gefällt, drücken Sie [OK], um die normalisierte Wellenform zu speichern und das Original zu löschen. Wenn Ihnen das Ergebnis nicht gefällt, können Sie den Job mit [CANCEL] abbrechen, um zur originalen Wellenform zurückzukehren.** ▼ Der Job wird beendet, und es erscheint der Hauptbildschirm.

#### *<FREQ. CONVERT>*

Mit diesem Job können Sie die Sampling-Rate (-Frequenz) der Wellenform verringern. Dies erzeugt einen rauheren Sound, der für eine bestimmte Art von Sequenzen angemessen ist. Dieser Vorgang verringert gleichzeitig de Speicherbedarf der Wellenform, so daß mehr freier Speicher für weitere Samples zur Verfügung steht.

Die Sampling-Rate ist die Anzahl von Frames (physikalisch auch »Samples« genannt) pro Zeiteinheit. Für allgemeine Informationen über Sampling-Raten lesen Sie auf Seite 151. Für Beschreibungen zur Einstellung der Sampling-Rate bei der Aufnahme lesen Sie auf Seite 158.

Nach der Umrechnung der Wellenform können Sie sich das Ergebnis anhören, um zu entscheiden, ob Sie die Änderung behalten möchten. Wenn Ihnen das Ergebnis nicht gefällt, können Sie den Job abbrechen, um die ursprüngliche Wellenform zu behalten.

Beachten Sie, daß Sie die Frequenz nur verringern können; sie kann nicht nachträglich erhöht werden. Folgende Umwandlungen sind möglich (Angaben in kHz):

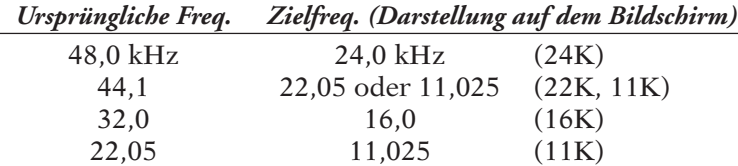

# *Verfahren*

**Achten Sie darauf, daß Sie den Song mit dem/den Sample(s) gewählt haben, den/die Sie ändern möchten.**

- *1.* **Drücken Sie SAMPLE | PROCESS.**
	- ▼ Die Klammern in der Balkenanzeige markieren die momentan gewählte Spur (die zuletzt angewählte Spur; falls dies die AUDIO-IN- oder die MASTER-Spur war, wird Spur 10 der aktuellen Bank gewählt). Auf der Anzeige erscheint kurz PROCESS, woraufhin der Name des letzten Jobs erscheint, den Sie gewählt hatten.
- *2.* **Wenn auf der Anzeige ein anderer Name als FREQ. CONVERT steht, drehen Sie am Datenrad, bis FREQ. CONVERT erscheint.**

*3.* **Wählen Sie die Spur, welche das Sample enthält, welches Sie bearbeiten wollen, indem Sie den entsprechenden Bank-Wahlschalter und/oder Pad drücken.**

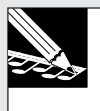

#### **HINWEIS:**

Wenn Sie eine leere Spur wählen, erscheint der Hinweis NO SAMPLE. Wenn Sie einen Sample mit der Frequenz 11,025 kHz wählen, erscheint der Hinweis IMPOSSIBLE, um anzuzeigen, daß es nicht möglich ist, die Frequenz weiter zu reduzieren.

*4.* **Wenn der gewählte Sample eine herabsetzbare Frequenz besitzt, erscheint folgende Anzeige zur Auswahl der Frequenz:**

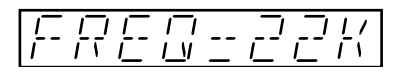

*5.* **Ggf. können Sie das Datenrad verwenden, um die Zielfrequenz zu wählen (In vielen Fällen besteht nur eine Möglichkeit und das Datenrad ist deaktiviert).**

*6.* **Drücken Sie [OK], um den Umrechnungsvorgang auszulösen.**

- ▼ Der SU700 konvertiert die Wellenform. Auf der Anzeige erscheint der Eintrag »Processing«, während der Vorgang läuft. Nach Ausführung erscheint der Hinweis **FINISHED**.
- *7.* **Sie können jetzt das Pad anschlagen, um den Sound der konvertierten Wellenform zu hören. Wenn Ihnen das Ergebnis gefällt, drücken Sie [OK], um die konvertierte Wellenform zu speichern und das Original zu löschen. Wenn Ihnen das Ergebnis nicht gefällt, können Sie den Job mit [CANCEL] abbrechen, um zur originalen Wellenform zurückzukehren.** ▼ Der Job wird beendet, und es erscheint der Hauptbildschirm.

#### *<BIT CONVERT>*

Mit diesem Job können Sie die Bit-Tiefe (d. h. die Dynamikauflösung) der Wellenform von 16 Bit auf 8 Bit verringern. Dies erzeugt einen rauheren Sound, der für eine bestimmte Art von Sequenzen angemessen ist. Dieser Vorgang verringert gleichzeitig den Speicherbedarf der Wellenform, so daß mehr freier Speicher für weitere Samples zur Verfügung steht.

Dieser Job kann nur bei Samples angewendet werden, die eine Auflösung von 16 Bit besitzen.

Die Bit-Auflösung bezeichnet die Anzahl der Bits, die für die Aufzeichnung des Pegels jedes Datenwerts verwendet wird. Für allgemeine Informationen über die Bit-Tiefe und deren Einstellung bei der Aufnahme eines neuen Samples lesen Sie auf Seite 151 und 158.

Nach der Umrechnung der Wellenform können Sie sich das Ergebnis anhören, um zu entscheiden, ob Sie die Änderung behalten möchten. Wenn Ihnen das Ergebnis nicht gefällt, können Sie den Job abbrechen, um die ursprüngliche Wellenform zu behalten.

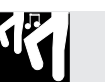

### *Verfahren*

**Achten Sie darauf, daß Sie den Song mit dem/den Sample(s) gewählt haben, den/die Sie ändern möchten.**

- *1.* **Drücken Sie SAMPLE | PROCESS.**
	- ▼ Die Klammern in der Balkenanzeige markieren die momentan gewählte Spur (die zuletzt angewählte Spur; falls dies die AUDIO-IN- oder die MASTER-Spur war, wird Spur 10 der aktuellen Bank gewählt). Auf der Anzeige erscheint kurz PROCESS, woraufhin der Name des letzten Jobs erscheint, den Sie gewählt hatten.
- *2.* **Wenn auf der Anzeige ein anderer Name als BIT CONVERT steht, drehen Sie am Datenrad, bis BIT CONVERT erscheint. Drücken Sie dann [OK].**
- *3.* **Wählen Sie mit der zugehörigen Bank-Taste bzw. dem Pad die Spur mit dem Sample, den Sie bearbeiten möchten.**

#### **HINWEIS:**

Wenn Sie eine leere Spur wählen, erscheint der Hinweis NO SAMPLE. Wenn Sie einen Sample mit der Auflösung 8 Bit wählen, erscheint der Hinweis IMPOSSIBLE, um anzuzeigen, daß es nicht möglich ist, die Bit-Tiefe weiter zu reduzieren. In allen Fällen können Sie einfach mit der entsprechenden Bank-Taste und dem Pad einen anderen Sample wählen, und Sie können den Job mit der Taste **[CANCEL]** abbrechen, falls Sie ihn nicht ausführen möchten.

*4.* **Wenn der gewählte Sample eine Bit-Auflösung von 16 Bit hat, erscheint die folgende Anzeige, um anzuzeigen, daß die Möglichkeit besteht, die Auflösung auf 8 Bit zu reduzieren:**

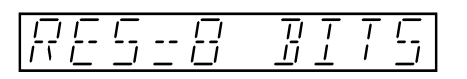

- *5.* **Drücken Sie [OK], um den Umrechnungsvorgang auszulösen.**
	- ▼ Der SU700 konvertiert die Wellenform. Auf der Anzeige erscheint der Eintrag »Processing«, während der Vorgang läuft. Nach Ausführung erscheint der Hinweis **FINISHED**.

*6.* **Sie können jetzt das Pad anschlagen, um den Sound der konvertierten Wellenform zu hören. Wenn Ihnen das Ergebnis gefällt, drücken Sie [OK], um die konvertierte Wellenform zu speichern und das Original zu löschen. Wenn Ihnen das Ergebnis nicht gefällt, können Sie den Job mit [CANCEL] abbrechen, um zur originalen Wellenform zurückzukehren.**

▼ Der Job wird beendet, und es erscheint der Hauptbildschirm.

#### *<STEREO TO MONO>*

Dieser Job wandelt einen Stereo-Sample (Wellenformen für den linken und den rechten Kanal) in einen Mono-Sample um (eine Wellenform). In den meisten Fällen verringert dieser Vorgang gleichzeitig den Speicherbedarf der Wellenform, so daß mehr freier Speicher für weitere Samples zur Verfügung steht. Ob und wieviel die Datenmenge verringert wird, hängt von der Größe der Wellenformen jedes Kanals ab und davon, welche Umwandlungsmethode Sie wählen.

Diese Funktion kann nur bei Stereo-Samples angewendet werden.

Nach der Umrechnung der Wellenform können Sie sich das Ergebnis anhören, um zu entscheiden, ob Sie die Änderung behalten möchten. Wenn Ihnen das Ergebnis nicht gefällt, können Sie den Job abbrechen, um die ursprüngliche Wellenform zu behalten.

TIP: Ob ein Sample in Stereo gesampelt wurde, können Sie herausfinden, indem Sie folgende Schritte (bis Schritt 4) ausführen. Wenn auf der Anzeige der Hinweis »IMPOSSIBLE« (unmöglich) erscheint, ist der Sample stereophon, anderenfalls monaural.

Sie können zwischen folgenden vier Umwandlungsarten wählen.

- CH=L Löscht die Daten des rechten Kanals. Nur die Daten des linken Kanals bleiben übrig.
- CH=R Löscht die Daten des linken Kanals. Nur die Daten des rechten Kanals bleiben erhalten.
- CH=L+R Mischt die Wellenformen des linken und des rechten Kanals (und reduziert den Lautstärkepegel um 3 dB).
- CH=L-R Zieht die Wellenform des rechten Kanals von der des linken Kanals ab, wodurch die beiden Kanälen gemeinsamen Klangkomponenten ausgelöscht werden. Dies ist beispielsweise dann sinnvoll, wenn Sie eine Stimme aus einem Signal herauslöschen möchten, um eine Karaoke-Version des Sounds zu erhalten. Die Wirksamkeit dieser Umwandlung hängt stark von der Art des Originalsamples ab.

# *Verfahren*

**Achten Sie darauf, daß Sie den Song mit dem/den Sample(s) gewählt haben, den/die Sie ändern möchten.**

## *1.* **Drücken Sie SAMPLE | PROCESS.**

▼ Die Klammern in der Balkenanzeige markieren die momentan gewählte Spur (die zuletzt angewählte Spur; falls dies die AUDIO-IN- oder die MASTER-Spur war, wird Spur 10 der aktuellen Bank gewählt). Auf der Anzeige erscheint kurz PROCESS, woraufhin der Name des letzten Jobs erscheint, den Sie gewählt hatten.

### 2. Wenn auf der Anzeige ein anderer Name als STEREO TO MONO steht, drehen Sie am Daten**rad, bis STEREO TO MONO erscheint.**

*3.* **Drücken Sie [OK].**

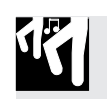

#### *4.* **Wählen Sie mit der zugehörigen Bank-Taste bzw. dem Pad die Spur mit dem Stereo-Sample, den Sie bearbeiten möchten.**

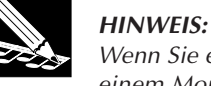

#### Wenn Sie eine leere Spur wählen, erscheint der Hinweis NO SAMPLE. Wenn Sie eine Spur mit einem Mono-Sample wählen, erscheint der Hinweis IMPOSSIBLE, um anzuzeigen, daß eine Umwandlung nicht möglich ist. In beiden Fällen können Sie einfach mit der entsprechenden Bank-Taste und dem Pad einen anderen Sample wählen, und Sie können den Job mit der Taste **[CANCEL]** abbrechen, falls Sie ihn nicht ausführen möchten.

- *5.* **Wenn Sie einen Stereo-Sample gewählt haben, drehen Sie am Datenrad, um die Art der Umwandlung zu wählen:** CH=L**,** CH=R**,** CH=L+R **oder** CH=L-R**.**
- *6.* **Drücken Sie [OK], um den Umrechnungsvorgang auszulösen.**
	- ▼ Der SU700 konvertiert die Wellenform. Auf der Anzeige erscheint der Eintrag »Processing«), während der Vorgang läuft. Nach Ausführung erscheint der Hinweis **FINISHED**.
- *7.* **Sie können jetzt das Pad anschlagen, um den Sound der konvertierten Wellenform zu hören. Wenn Ihnen das Ergebnis gefällt, drücken Sie [OK], um die konvertierte Wellenform zu speichern und das Original zu löschen. Wenn Ihnen das Ergebnis nicht gefällt, können Sie den Job mit [CANCEL] abbrechen, um zur originalen Wellenform zurückzukehren.** ▼ Der Job wird beendet, und es erscheint der Hauptbildschirm.

### **SAMPLE | DELETE**

#### *Verwendung:* **Löscht einen Sample auf der gewählten Spur.**

Dieser Job löscht den Sample der gewählten Sample-Spur zusammen mit allen aufgenommenen in der Spur Datensequenzen.. Beachten Sie, daß durch diesen Vorgang Platz für zusätzliche Samples geschaffen wird.

# *Verfahren*

**Achten Sie darauf, daß Sie den Song mit dem/den Sample(s) gewählt haben, den/die Sie ändern möchten.**

- *1.* **Drücken Sie SAMPLE | DELETE.**
	- ▼ Die Klammern in der Balkenanzeige markieren die momentan gewählte Spur (die zuletzt angewählte Spur; falls dies die AUDIO-IN- oder die MASTER-Spur war, wird Spur 10 der aktuellen Bank gewählt). Wenn die Spur leer ist, erscheint die Meldung **NO SAMPLE**. Wenn die Spur einen Sample enthält, zeigt die Anzeige den Namen des Samples.

# *2.* **Falls nötig, ändern Sie die Spurauswahl mit der zugehörigen Bank-Taste bzw. dem Pad.**

▼ Der SU700 spielt den Sample bei jedem Anschlagen eines Pads. Sicher möchten Sie den Sample vor dem Löschen nochmals hören, um sicher zu sein, daß Sie den richtigen gewählt haben.

# *3.* **Drücken Sie [OK].**

▼ Auf der Anzeige erscheint **ARE YOU SURE?** (Sind Sie sicher?), und Sie können Ihre Entscheidung noch ändern. Wenn Sie den Sample nicht löschen möchten, drücken Sie einmal **[CANCEL]** und kehren zurück zu Schritt 2, oder drücken Sie die Taste zweimal, um den Job zu verlassen.

### *4.* **Drücken Sie [OK].**

▼ Der SU700 löscht den Sample und schaltet zurück zum Hauptbildschirm.

# 10.3.6 Job-Gruppe RESAMPLE

Mit diesen Jobs können Sie einen bestehenden Sample nochmals aufnehmen (»Resample«) oder aus einer ganzen Sequenz einen Einzelsample erzeugen. Beim »Resampling« nehmen Sie einen neuen Sample mit dem Sound der Quellspur oder der Quell-Sequenz auf.

### *Was die einzelnen Jobs tun*

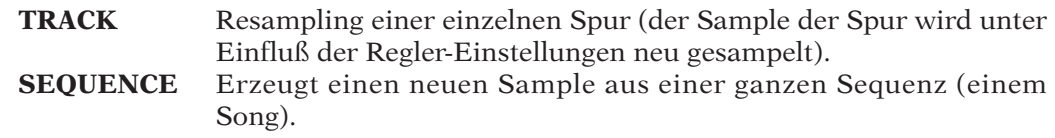

### **RESAMPLE | TRACK**

*Verwendung:* **Resampling des ausgewählten Samples.**

#### **Erklärung**

Dieser Job zeichnet einen neuen Sample des bestehenden Samples auf. Der neue Sample zeichnet den Sound des Quell-Samples so auf, wie er mit den Reglern verändert wurde. Die Regler-Einstellungen sind also in der neuen Wellenform zu hören.

KAPITEL 10  *KAPITEL 10*

Beachten Sie den Unterschied zwischen dem TRACK-COPY-Job und dem RESAMPLE-Job. Beim TRACK-COPY-Job kopiert der SU700 einfach die Sample-Wellenform und die verschiedenen Regler-Einstellungen von einer Spur auf eine andere. Beim RESAMPLE-Job zeichnet der SU700 einen neuen Sample auf, wobei als Klangquelle das bestehende Sample, wie es durch die bestehenden Samplereglereinstellungen modifiziert wurde, verwendet wird.

#### TRACK COPY

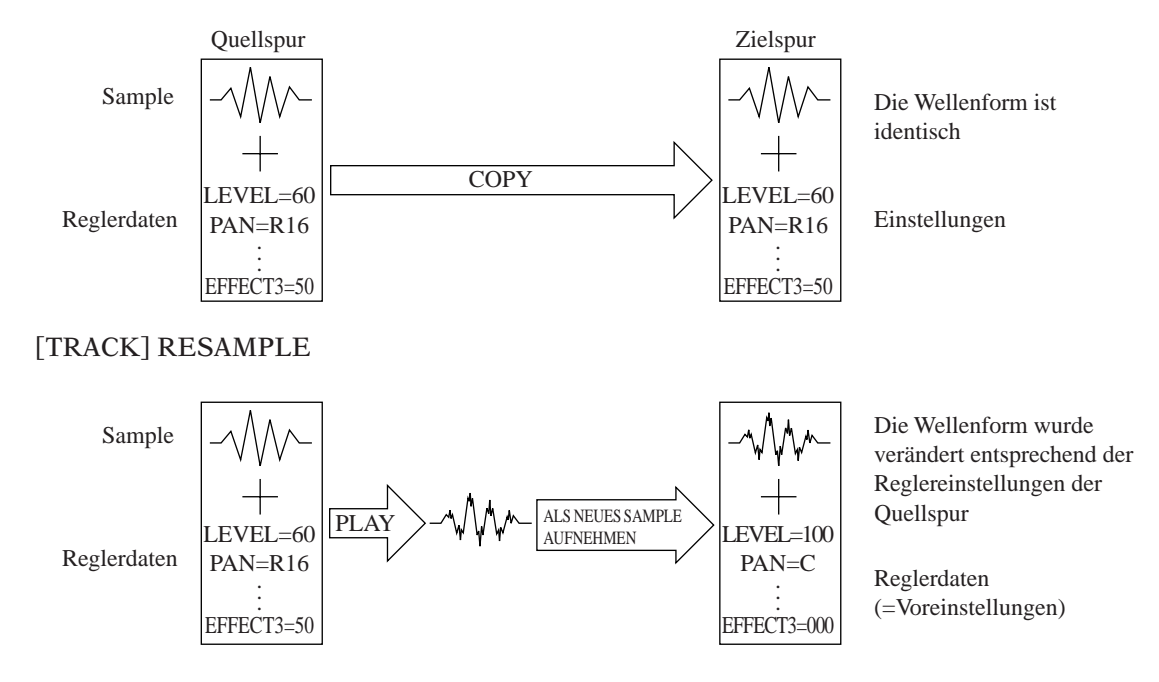

**Beachten Sie, daß der Kopiervorgang die Wellenform identisch repliziert, während beim Resampling die Wellenform je nach den Reglereinstellungen der Quellspur verändert wird.** Nach dem Resampling erzeugt die Zielspur (mit den Reglern in der Grundstellung) den gleichen Sound wie die Quellspur (mit den Reglereinstellungen, die Sie eingestellt hatten).

**Durch Resampling können Sie also die Reglereinstellungen beliebig vervielfachen.** Sie möchten bei einem Sample auf Spur A eine extrem hohe Resonanz einstellen. Dazu stellen Sie bei Spur A die maximale Resonanz ein und resamplen den Sound auf Spur B. Danach können Sie die Resonanz auf Spur B wiederum auf Maximum einstellen und den Sound mit Resampling wieder auf Spur A aufnehmen. Resampling können Sie beliebig oft durchführen, um die gewünschten Einstellungen direkt in die Wellenform zu übertragen.

#### **Basisinformationen**

- Resampling wird immer bei 44,1 kHz Sampling-Frequenz und mit einer Auflösung von 16- Bit durchgeführt. Der neue Sample ist immer monaural. (Diese Sampling-Bedingungen können Sie nicht ändern).
- Bei Ausführung dieses Jobs werden Sie aufgefordert, den GAIN und den L/R-Kanalmodus einzustellen.
	- Die GAIN-Einstellung bestimmt die »Verstärkung« der Quell-Wellenform; positive Werte erzeugen eine lautere Wellenform (höhere Amplitude), negative Werte erzeugen eine leisere Wellenform (geringere Amplitude). Dieser Wert kann auf -12 bis +12 eingestellt werden. Die Voreinstellung ist +00.
	- Der L/R-Kanalmodus bestimmt, wie die Kanäle des Quell-Samples behandelt werden. Wählen Sie eine der drei Einstellungen aus. Bedenken Sie, daß das Ergebnis unabhängig von dieser Einstellung ein Mono-Sample ist.
		- L+R Resampling der Mischung aus dem linken und dem rechten Kanal des Samples. (Dies ist die Voreinstellung.)
		- MONO L Resampling nur des linken Kanals des Quell-Samples.
		- MONO R Resampling nur des rechten Kanals des Quell-Samples.
- Während dieser Job selektiert ist, arbeiten die Balkenanzeigen als zweikanalige, horizontale Pegelanzeigen, genau wie bei der normalen Aufnahme eines Samples. Bei höherem Pegel schlägt die Pegelanzeige nach rechts »aus«, und der Eintrag CLIP leuchtet auf, wenn der Pegel zu hoch ist. Im oberen Teil der Balkenanzeige wird der Pegel des rechten Kanals angezeigt, der untere Teil der Balkenanzeige zeigt den Pegel des linken Kanals an.
- Als Quellspur können Sie mehrere, nicht leere Sample-Spuren (LOOP, COMPOSED LOOP oder FREE) oder die AUDIO IN-Spur verwenden, um direkt über den Analogeingang aufzunehmen. Falls Sie AUDIO IN wählen wollen, muß die Audio-Eingangsquelle (der AUDIO IN-Parameter im Job SYSTEM | SETUP) jedoch auf MIC oder LINE (→ 302) eingestellt werden.
- Als Zielspur können Sie alle Sample-Spuren verwenden (mit Ausnahme der Quellspur selbst).
- Dieser Job ändert keine Datensequenzen, die schon auf der Zielspur vorhanden sind.
- Bei der Arbeit mit diesem Job können Sie den Sound des Samples einfach durch Anschlagen des Pads hören. Während des Resampling-Vorgangs ist der Sound über die Lautsprecher oder über Kopfhörer zu hören. **Sie können bei der Arbeit mit diesem Job keine Reglereinstellungen ändern, Sie müssen jedoch Werte verändert haben, bevor Sie den Job aufrufen können.**
- Der neue Sample wird nicht der Zielspur zugeordnet, bis der Resampling-Vorgang vollständig abgeschlossen ist (in Schritt 10). Wenn Sie den Job vor Abschluß abbrechen, wird die Zielspur in ihren Originalzustand versetzt.

### *Verfahren*

- *1.* **Stellen Sie auf der betreffenden Spur die Reglerwerte so ein, wie der Sound nach dem Resampling klingen soll, bevor Sie den Job aufrufen. Spielen Sie die Spur (durch Anschlagen des Pads) so oft wie nötig, und stellen Sie dabei den gewünschten Sound ein.**
- *2.* **Drücken Sie RESAMPLE | TRACK, um diesen Job aufzurufen.**
	- ▼ Auf der Anzeige erscheinen der momentan eingestellte Gain-Wert und die Kanäle. Die angezeigten Einstellungen sind diejenigen, die Sie beim letzten Aufruf des Jobs eingestellt hatten. (Die Werksvoreinstellungen sind GAIN = +00, Kanäle = L+R). Der Gain-Wert blinkt, um anzuzeigen, daß Sie momentan diesen Wert ändern können.

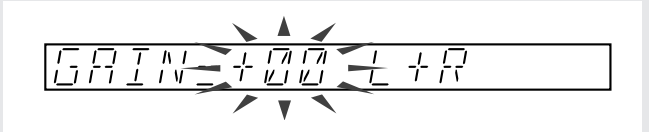

- *3.* **Stellen Sie den Aufnahmepegel ein.**
- **Spielen Sie die Quellspur ab (schlagen Sie das Pad so oft wie nötig an), und stellen Sie den Gain-Wert am Datenrad ein. Meistens ist es sinnvoll, den Gain-Wert so einzustellen, daß die Balkenanzeige voll ausschlägt, ohne daß die CLIP-Anzeige aufleuchtet.**

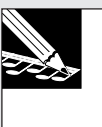

#### **HINWEIS:**

Falls Sie von der AUDIO IN-Spur aufnehmen wollen, müssen Sie den AUDIO IN-Pad drücken, um die Spur zu wählen. Sie können ein Echtzeit-Audiosignal einspeisen, während Sie die Verstärkung einstellen. Beachten Sie, daß Sie zuerst den AUDIO IN-Parameter einstellen müssen, wenn Sie AUDIO IN verwenden wollen (im Job SYSTEM | SETUP)  $(\rightarrow 302)$ 

- $\hat{A}$ . Drücken Sie  $\boxed{\triangleright}$ , um sich zum Kanalmodus (L/R) zu bewegen, und drehen Sie am Daten**rad, um den L/R-Kanalmodus zu wählen. Drücken Sie dann [OK].**
	- ▼ Auf der Anzeige erscheint **SOURCE TRACK**, woraufhin Sie die Quellspur wählen können.
- *5.* **Wählen Sie die Quellspur.**
	- **Wahrscheinlich ist die richtige Quellspur bereits gewählt, da Sie in Schritt 3 weiter oben den Gain-Wert eingestellt hatten. Sie können die Einstellung jedoch ändern, indem Sie eine Bank-Taste und/oder ein Spur-Pad anschlagen. Die Banknummer und die Klammer in der Balkenanzeige markieren die momentan gewählte Spur. Drücken Sie [OK], sobald Sie fertig sind. Wenn Sie eine leere Spur wählen, erscheint der Hinweis** NO SAMPLE**. Ändern Sie die Spurauswahl, oder drücken Sie [CANCEL], um zum Hauptbildschirm zurückzukehren.**

Kapitel 10 Jobs *Kapitel 10 Jobs*

## *6.* **Drücken Sie [OK].**

▼ Auf der Anzeige erscheint »DEST. TRACK«, woraufhin Sie die Zielspur wählen können.

- *7.* **Wählen Sie die Zielspur.**
	- **Als Zielspur können Sie jede Sample-Spur auswählen (mit Ausnahme der Quellspur).**

## *8.* **Drücken Sie [OK].**

#### **HINWEIS:**

Wenn Sie eine bespielte Zielspur wählen, erscheint die Abfrage REPLACE SAMPLE?, um Sie vorzuwarnen, daß der Vorgang den bestehenden Sample der Zielspur löscht. Um fortzufahren, drücken Sie **[OK]**; anderenfalls drücken Sie **[CANCEL]** so oft wie nötig, um zu vorhergehenden Schritten zurückzukehren oder den Job zu verlassen. Beachten Sie, daß der bestehende Sample der Zielspur nicht gelöscht wird, bevor Sie Schritt 10 ausführen.

▼ Auf der Anzeige erscheint »**PRESS START/STOP**«, um Ihnen mitzuteilen, daß Sie die Aufnahme durch Drücken der Sampling-Taste (der Taste **[SAMPING]**) starten können.

# *9.* **Drücken Sie die Taste [SAMPLING], um den Resampling-Vorgang auszulösen.**

▼ Das Resampling beginnt. Sie können den Sound über Ihre Kopfhörer oder über Lautsprecher hören. Während der Aufnahme wird die verfügbare Sampling-Zeit heruntergezählt.

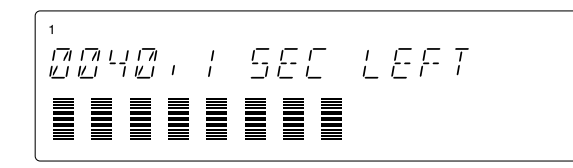

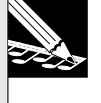

#### **HINWEIS:**

Wenn Sie mit der Aufnahme nicht zufrieden sein sollten, können Sie jederzeit einmal auf **[CANCEL]** drücken, um zu Schritt 5 zurückzukehren, oder mehrmals, um den Job zu verlassen. Wenn sich auf der Zielspur bereits ein Sample befindet, wird dieser nicht überschrieben, bis Sie Schritt 10 ausführen.

*10.* **Wenn Sie den Punkt erreicht haben, an dem Sie das Resampling stoppen möchten, drücken Sie die Taste [SAMPLING] nochmals.**

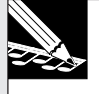

#### **HINWEIS:**

Wenn Sie das Resampling so lange fortsetzen, bis der Speicher voll ist, stoppt das Resampling automatisch, und es erscheint kurzzeitig die Meldung **MEMORY FULL** (Sample-Speicher voll).

▼ Die Aufnahme stoppt. Wenn der SU700 für die Aufbereitung der neuen Sample-Daten längere Zeit benötigt, erscheint eventuell die Meldung »**WAIT...**« (warten). Wenn die Aufbereitung abgeschlossen ist, schaltet der SU700 zurück zum Hauptbildschirm.

#### **RESAMPLE | SEQ**

*Verwendung:* **Erzeugung eines Samples von einer Sequenz (einem Song).**

#### **Erklärung**

Dieser Job gibt eine Sequenz (d. h. einen Song) wieder und zeichnet den Sound als einzelnen Sample auf der gewählten Zielspur auf. Der neue Sample klingt genau wie der ganze Song (einschließlich aller Pad-Aktionen, Reglerbewegungen und [gegebenenfalls] der Audio-Eingabe).

Der Vorgang entspricht der Aufnahme eines Samples von einem externen Mehrspurrekorder oder einer Sampling-CD, nur, daß Sie den Sample direkt aus einer Sequenz »beziehen«, die sich im SU700 selbst befindet.

Dieser Job ist dann sinnvoll, wenn Sie den Gesamtsound einer fertig arrangierten Mehrspursequenz auf einer einzigen Zielspur aufnehmen möchten.

#### **Grundlegende Informationen**

- Resampling wird immer bei 44,1 kHz Sampling-Frequenz und mit einer Auflösung von 16- Bit durchgeführt. Der neue Sample ist immer monaural. (Diese Sampling-Bedingungen können Sie nicht ändern).
- Bei Ausführung dieses Jobs werden Sie aufgefordert, den GAIN und den L/R-Kanalmodus einzustellen.
	- Die GAIN-Einstellung bestimmt die Verstärkung der Quell-Wellenform; positive Werte erzeugen eine *lautere* Wellenform (höhere Amplitude), negative Werte erzeugen eine *leisere* Wellenform (geringere Amplitude). Dieser Wert kann auf -12 bis +12 eingestellt werden. Die Voreinstellung ist +00.
	- Der L/R-Kanalmodus bestimmt, wie die Kanäle des Quell-Songs behandelt werden. Wählen Sie eine der drei Einstellungen aus. Bedenken Sie, daß das Ergebnis unabhängig von dieser Einstellung ein Mono-Sample ist.
- L+R Resampling der Mischung aus dem linken und dem rechten Kanal des Songs. (Dies ist die Voreinstellung.)
- MONO L Resampling nur des linken Kanals des Quell-Songs.

MONO R Resampling nur des rechten Kanals des Quell-Songs.

- Während dieser Job selektiert ist, arbeiten die Balkenanzeigen als zweikanalige, horizontale Pegelanzeigen, genau wie bei der normalen Aufnahme eines Samples. Bei höherem Pegel »schlägt« die Pegelanzeige nach rechts »aus«, und der Eintrag CLIP leuchtet auf, wenn der Pegel zu hoch ist. Im oberen Teil der Balkenanzeige wird der Pegel des rechten Kanals angezeigt, der untere Teil der Balkenanzeige zeigt den Pegel des linken Kanals an.
- Als Zielspur kann eine beliebige Sample-Spur gewählt werden (LOOP, COMPOSED LOOP oder FREE). Bereits belegte Spuren sowie die AUDIO IN- bzw. die MASTER-Spur sind nicht verfügbar.
- Bitte beachten Sie, daß die Zielspur immer dem Song zugeordnet wird, aus dem die abgespielte Sequenz stammt. Wenn Sie also einen Ausschnitt aus Song 1 neu sampeln, landet das sich daraus ergebende Sample auf einer noch freien Spur von Song 1.
- Der neue Sample wird nicht der Zielspur zugeordnet, bis der Resampling-Vorgang vollständig abgeschlossen ist (in Schritt 10). Wenn Sie den Job vor Abschluß abbrechen, wird die Zielspur in ihren Originalzustand versetzt.
- Bereits während der Einstellung der Parameter können Sie sich anhören, wie das Ergebnis hinterher klingt. Verwenden Sie hierfür die Transportfunktionen des Sequenzers. Auch der eigentliche Resample-Vorgang kann über Lautsprecher bzw. mit einem Kopfhörer überwacht werden.

### *Verfahren*

*1.* **Stellen Sie im betreffenden Song alle Reglerwerte so ein, wie der Song nach dem Resampling klingen soll, bevor Sie den Job aufrufen.**

# *2.* **Drücken Sie RESAMPLE | SEQ, um diesen Job aufzurufen.**

▼ Auf der Anzeige erscheinen der momentan eingestellte Gain-Wert und die Kanäle. Die angezeigten Einstellungen sind diejenigen, die Sie beim letzten Aufruf des Jobs eingestellt hatten. (Die Werksvoreinstellungen sind GAIN = +00, Kanäle = L+R). Der Gain-Wert blinkt, um anzuzeigen, daß Sie momentan diesen Wert ändern können.

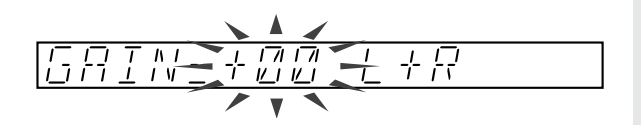

# *3.* **Stellen Sie den Aufnahmepegel ein.**

**Spielen Sie den gewünschten Abschnitt der Sequenz (stellen Sie alles ein und bedienen Sie die Regler während der benötigten Takte so, wie der Abschnitt aufgenommen werden soll) und drehen Sie am Datenrad, um den Gain-Wert einzustellen. Meistens ist es sinnvoll, den Gain-Wert so einzustellen, daß die Balkenanzeige voll ausschlägt, ohne daß die** CLIP**-Anzeige aufleuchtet.**

4. Drücken Sie **<b>i**D um sich zum Kanalmodus (L/R) zu bewegen, und drehen Sie am Datenrad, **um den L/R-Kanalmodus zu wählen. Drücken Sie dann [OK].**

▼ Auf der Anzeige erscheint **SELECT TRACK**, woraufhin Sie die Zielspur wählen können.

# *5.* **Wählen Sie die Zielspur.**

**Wählen Sie die Spur, indem Sie eine Bank-Taste und/oder ein Spur-Pad anschlagen. Die Banknummer und die Klammer in der Balkenanzeige markieren die momentan gewählte Spur. Bedenken Sie, daß Sie eine leere LOOP-, COMPOSED-LOOP- oder FREE-Spur wählen müssen.**

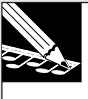

#### **HINWEIS:**

Wenn Sie eine Spur wählen, die bereits einen Sample enthält, erscheint der Hinweis TRACK NOT EMPTY (Spur nicht leer). Ändern Sie die Spurauswahl, oder drücken Sie **[CANCEL]**, um zum Hauptbildschirm zurückzukehren.

### *6.* **Drücken Sie [OK].**

▼ Auf der Anzeige erscheint **START SEQ**.

Sie haben nun zwei Auswahlmöglichkeiten:

- (1) Wenn Sie sofort mit dem Resampling von der aktuellen Songposition aus beginnen möchten, drücken Sie einfach den Schalter **[SAMPLING]** oder ...
- (2) Sie können den Song Playback starten, indem Sie zuerst den Schalter  $\lceil \cdot \rceil$  drücken. Der Song beginnt von der aktuellen Position und der Bildschirm zeigt **PRESS/START STOP** an. Warten Sie, bis der Song die Stelle erreicht hat, von der aus Sie die Aufnahme starten wollen und drücken Sie den Schalter **[SAMPLING]**, um mit dem erneuten Sampling zu beginnen.

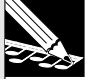

#### **HINWEIS:**

In beiden Fällen können Sie die Songposition nach der Zeit einstellen, indem Sie die verschiedenen Sequenzer - Schalter, das Datenrad oder Ihre Voreinstellungsmarken verwenden. Beachten Sie jedoch, daß einige Positionseinstellungen dazu führen können, daß der Song über eine wichtige Sequenz springt, was dazu führt, daß der Song sich anders anhört, als Sie es erwartet haben. Um dieses Problem zu vermeiden, können Sie den Song von der Stelle des aufgenommenen Scene-recall-Events aus (oder in von Anfang des Songs aus) normal abspielen lassen.

# *7.* **Beginnen Sie das Resampling, wie dies oben beschrieben wurde.**

▼ Das SU700 beginnt das Resampling. Über den Bildschirm erhalten Sie Informationen über die verbleibende Aufnahmezeit und die gegenwärtige Position im Song, sowie über die aktuellen BPM - Einstellungen.

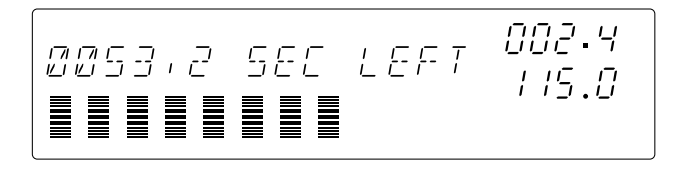

#### **HINWEIS:**

Falls Sie mit dem Ablauf der Aufnahme nicht zufrieden sind, können Sie einmal **[CANCEL]** drükken, um zum Schritt 4 zurückzukehren bzw. mehrmals, um den Job zu verlassen.

*8.* **Wenn Sie den Punkt erreicht haben, an dem Sie das Sampling stoppen möchten, drücken Sie die Taste [SAMPLING], oder drücken Sie die Stop-Taste des Sequenzers ( ).**

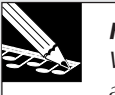

#### **HINWEIS:**

Wenn Sie das Resampling so lange fortsetzen, bis der Speicher voll ist, stoppt das Resampling automatisch, und es erscheint kurzzeitig die Meldung **MEMORY FULL** (Sample-Speicher voll).

▼ Die Aufnahme stoppt. Wenn der SU700 für die Aufbereitung der neuen Sample-Daten längere Zeit benötigt, erscheint eventuell die Meldung »**WAIT...**« (warten). Wenn die Aufbereitung abgeschlossen ist, schaltet der SU700 zurück zum Hauptbildschirm.

### 10.3.7 Job-Gruppe DISK

Mit diesen Jobs können Sie Daten von Diskette laden, Daten auf Diskette speichern, Daten auf der Diskette löschen, Disketten formatieren und Informationen über Disketten abrufen. Für allgemeine Informationen über die SU700-Implementation und das Formatieren von Disketten lesen.

### *Was die einzelnen Jobs tun*

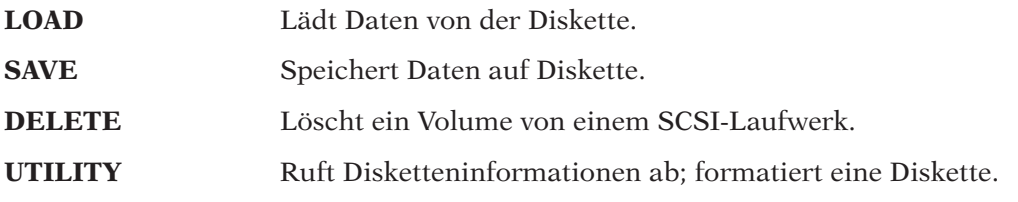

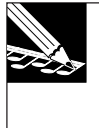

#### **HINWEIS:**

Ab Werk arbeitet der SU700 nur mit dem Diskettenlaufwerk. Wenn Sie ihn jedoch mit einer optionalen SCSI-Platine (ASIB1) nachgerüstet haben, erkennt der SU700 auch SCSI-Datenträger. Weitere Hinweise zu den Speicherfunktionen des SU700 finden Sie auf Seite 138.

#### **DISK | LOAD**

#### *Verwendung:* **Lädt die ausgewählten Daten von der Diskette.**

Mit diesem Job können Sie die ausgewählten Daten von der Diskette laden. Folgende Datentypen können geladen werden:

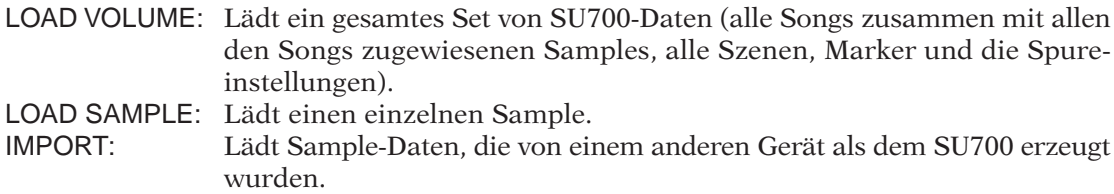

#### *<LOAD VOLUME>*

Dieser Vorgang lädt alle Daten des ausgewählten Verzeichnisse in den SU700. Ein Verzeichnis ist ein kompletter Datensatz des SU700: Alle Songs, alle Samples dieser Songs, alle Szenen- und Marker-Daten sowie alle Spureinstellungen. (Die Verzeichnisdaten enthalten jedoch nicht die System-Einstellungen, die sich im nichtflüchtigen Speicher befinden, und auch keine Regler-Einstellungen, die nicht als Sequenzdaten oder innerhalb von Szenen aufgezeichnet wurden).

Bedenken Sie, daß hierbei alle Verzeichnisdaten gelöscht werden, die sich momentan im Speicher des SU700 befinden.

#### **ACHTUNG**

**Bedenken Sie, daß bei Ausführen dieses Befehls alle Daten im internen Speicher des SU700 gelöscht und durch die neuen Daten ersetzt werden. Sichern Sie die internen Daten also vorher auf Diskette usw., wenn Sie sie später noch einmal brauchen.**

#### **HINWEIS:**

- Bedenken Sie, daß eine Diskette nur jeweils ein Volume enthalten kann. (Oftmals erstreckt sich solch ein Volume sogar über mehrere Disketten.) SCSI-Datenträger können jedoch mehrere Volumes enthalten.
- Wenn Sie vor Einschalten des SU700 eine Diskette mit einem Volume in das Laufwerk legen, wird es automatisch geladen.

#### 13 *Verfahren*

*1.* **Wenn Sie von einer Diskette laden möchten, legen Sie die Diskette mit Ihren Daten ein. (Wenn Sie ein Verzeichnis laden möchten, das auf mehreren Disketten gespeichert ist, legen Sie die erste dieser Disketten ein.) Wenn Sie von einer externen SCSI-Festplatte laden, achten Sie darauf, daß das SCSI-Laufwerk richtig gemounted ist (**→ **32) und ggf., daß die richtige Wechselplatte bzw. MO-Disk etc. eingelegt ist.**

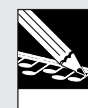

#### **HINWEIS:**

SCSI-Laufwerke können nur angeschlossen werden, wenn die optionale SCSI-Karte (ASIB1) im SU700 installiert ist.

- *2.* **Drücken Sie DISK | LOAD, um diesen Job aufzurufen.**
- *3.* **Wählen Sie mit dem Datenrad den Eintrag LOAD VOLUME, und drücken Sie dann [OK].** Auf der Anzeige erscheint der Name des zuletzt benutzten Laufwerks (Diskette oder Festplattenpartition): DRIVE = Laufwerks- (Partitions-) name.
- *4.* **Drehen Sie ggf. das Datenrad, um das Laufwerk (Partition) zu wählen, von dem aus Sie laden wollen.**
	- ▼ Um von einem Disktettenlaufwerk zu laden, müssen Sie DRIVE=FDD wählen (Diese Auswahl ist obligatorisch, wenn Sie kein SCSI-Laufwerk installiert haben).
	- ▼ Um von einem SCSI-Laufwerk zu laden, müssen Sie DRIVE=SCSI wählen (falls das Laufwerk nicht partitioniert ist) oder DRIVE=SCSI Px (wobei x die Nummer der Partition ist).

## *5.* **Nachdem Sie das Laufwerk gewählt haben, drücken Sie [OK].**

- ▼ Auf der Anzeige erscheint der Name des zuletzt gewählten Verzeichnisses des gewählten Laufwerks: VOLUME = Verzeichnisname (Falls Sie von einem Diskettenlaufwerk aus laden, lautet die Bezeichnung des Verzeichnisses FD\_VOLUM).
- Wenn Sie das Diskettenlaufwerk oder ein SCSI-Wechselplattenlaufwerk gewählt haben, und es ist keine Diskette bzw. Wechselplatte eingelegt, erscheint der Hinweis NO DISK. Wenn Sie ein Medium eingelegt haben, auf dem sich keine Verzeichnisse befinden, erscheint der Eintrag VOLUME=(NONE). Drücken Sie in beiden Fällen **[CANCEL]** so oft wie nötig, um zu vorhergehenden Schritten zurückzukehren oder den Job zu verlassen.

*6.* **Wenn Sie von einem SCSI-Laufwerk laden, wählen Sie mit dem Datenrad das gewünschte Verzeichnis. (Bedenken Sie, daß sich auf einer Diskette immer nur ein Verzeichnis befinden kann; wenn Sie von Diskette laden, können Sie daher die Auswahl nicht ändern.)**

# *7.* **Drücken Sie [OK], um die Daten zu laden und zum Hauptbildschirm zurückzukehren.**

- ▼ Der SU700 löscht alle internen Daten und beginnt mit dem Laden aller Daten des ausgewählten Verzeichnisses. Auf der Anzeige erscheint LOADING..., um anzuzeigen, daß der Ladevorgang läuft. Wenn der Vorgang beendet ist, erscheint der Hauptbildschirm. Die Anzeige zeigt den Song des neuen Verzeichnisses, der die niedrigste Nummer besitzt und Daten enthält (oder Song 1, wenn alle geladenen Songs leer sind).
- Wenn Sie ein Verzeichnis laden, das sich auf mehreren Disketten befindet, müssen Sie die Disketten der Reihe nach einlegen und warten, bis Sie mit der folgenden Meldung aufgefordert werden, die nächste Diskette einzulegen.

#### INSERT FD xx

»xx« ist die Nummer der Diskette des Sets (02, 03 usw.). Wenn Sie Disketten in falscher Reihenfolge einlegen, erscheint ein weiterer Hinweis auf der Anzeige.

Zwischen dem Einlegen der Disketten können Sie den Ladevorgang mit **[CANCEL]** abbrechen. Dies beendet den Job und schaltet zurück zum Hauptbildschirm.

● Wenn der interne Speicher während des Ladens vollgeladen wurde, zeigt der SU700 die Meldung »MEMORY FULL..«.

#### *<LOAD SAMPLE>*

Dieser Vorgang lädt einen einzelnen Sample (die Wellenformdaten und die Werte für Startund Endpunkte) des ausgewählten Verzeichnisses auf die ausgewählte Spur des aktuellen Songs. Der SU700-Sample muß vorher mit dem Job SAVE VOLUME vom SU700 aus gespeichert worden sein  $(\rightarrow 287)$ .

**Dieser Vorgang überschreibt alle Sample-Daten der Zielspur.**

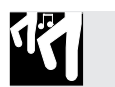

### *Verfahren*

- *1.* **Wenn Sie von einer Diskette laden möchten, legen Sie die Diskette mit Ihrem Sample ein. Wenn Sie von einer externen SCSI-Festplatte laden, achten Sie darauf, daß das SCSI-Laufwerk richtig gemounted ist (**→ **32) und ggf., daß die richtige Wechselplatte bzw. MO-Disk etc. eingelegt ist.**
	- Sie können keinen Einzel-Sample eines Verzeichnisses laden, das auf mehreren Disketten gespeichert wurde. Wenn Sie von mehreren Disketten laden möchten, müssen Sie das gesamte Verzeichnis laden.

*2.* **Drücken Sie DISK | LOAD, um diesen Job aufzurufen.**

*3.* **Wählen Sie mit dem Datenrad den Eintrag** LOAD SAMPLE**, und drücken Sie dann [OK].** ▼ Auf der Anzeige erscheint SELECT TRACK, woraufhin Sie die Zielspur wählen können.

# *4.* **Drücken Sie die Bank-Taste und eines der Spur-Pads (falls nötig), um die Zielspur zu wählen.**

Wenn Sie eine Spur wählen, die bereits einen Sample enthält, erscheint der Hinweis »REPLACE SAMPLE?« (Sample ersetzen?), um Sie zu informieren, daß Sie den bestehenden Sample überschreiben, wenn Sie fortfahren. Wenn Sie den Sample nicht überschreiben möchten, drücken Sie einmal **[CANCEL]**. Sie können jetzt eine andere Zielspur wählen.

# *5.* **Drücken Sie [OK].**

▼ Auf der Anzeige erscheint der Name des zuletzt benutzten Laufwerks (Diskette oder Festplattenpartition): DRIVE = Laufwerks- (Partitions-) name.

#### *6.* **Drehen Sie ggf. das Datenrad, um das Laufwerk (Partition) zu wählen, von dem aus Sie laden wollen.**

- Um von einem Disktettenlaufwerk zu laden, müssen Sie DRIVE=FDD wählen (Diese Auswahl ist obligatorisch, wenn Sie kein SCSI-Laufwerk installiert haben).
- Um von einem SCSI-Laufwerk zu laden, müssen Sie DRIVE=SCSI wählen (falls das Laufwerk nicht partitioniert ist) oder DRIVE=SCSI Px (wobei x die Nummer der Partition ist).

## *7.* **Nachdem Sie das Laufwerk gewählt haben, drücken Sie [OK].**

- ▼ Auf der Anzeige erscheint der Name des zuletzt gewählten Verzeichnisses des gewählten Laufwerks: VOLUME = *Volume-Name* (Falls Sie von einem Diskettenlaufwerk aus laden, lautet die Bezeichnung des Verzeichnisses FD\_VOLUM).
- Wenn Sie das Diskettenlaufwerk oder ein SCSI-Wechselplattenlaufwerk gewählt haben, und es ist keine Diskette bzw. Wechselplatte eingelegt, erscheint der Hinweis NO DISK. Wenn Sie ein Medium eingelegt haben, auf dem sich keine Verzeichnisse befinden, erscheint der Eintrag VOLUME=(NONE). Drücken Sie in beiden Fällen **[CANCEL]** so oft wie nötig, um zu vorhergehenden Schritten zurückzukehren oder den Job zu verlassen.
- *8.* **Wenn Sie von einem SCSI-Laufwerk laden, wählen Sie mit dem Datenrad das gewünschte Volume. (Bedenken Sie, daß sich auf einer Diskette immer nur ein Verzeichnis befinden kann; wenn Sie von Diskette laden, können Sie daher die Auswahl nicht ändern.)**

- *9.* **Drücken Sie [OK]** ▼ Auf der Anzeige erscheint SAMPLE=sample name, wobei sample name die Bezeichnung mit der niedrigsten Nummer im Verzeichnis ist.
	- Wenn das Verzeichnis keine Samples enthält, erscheint der Hinweis NO SAMPLES. Drükken Sie **[CANCEL]** so oft wie nötig, um zu vorhergehenden Schritten zurückzukehren oder den Job zu verlassen.
	- Der Sample-Name ist eine siebenstellige Zeichenkette, der den Song und die Spurzuordnung zu dem Zeitpunkt angibt, als Sie das Verzeichnis gespeichert hatten. Die ersten drei Zeichen enthalten die Song-Nummer (S01 bis S20). Die nächsten beiden Zeichen zeigen den Spurtyp an (LP bei LOOP-Spuren, CL bei COMPOSED-LOOP-Spuren oder FR für FREE). Die letzten beiden Zeichen geben die Spurnummer an, wobei 01 die erste Spur auf Bank 1 bedeutet, 02 die zweite Spur auf Bank 1 usw. durch alle vier Bänke.

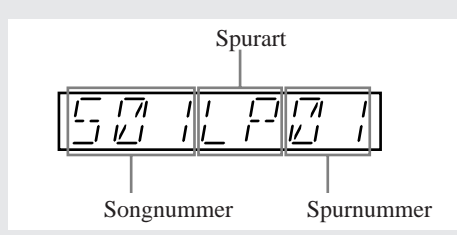

- *10.* **Wählen Sie mit dem Dateneingaberad das zu ladende Sample. Drücken Sie anschließend auf [OK].**
	- ▼ Im Display des SU700 erscheint nun die Meldung LOADING…, um Sie darauf hinzuweisen, daß die Daten geladen werden. Sobald alle Daten geladen sind, wird wieder die Hauptseite angezeigt.
	- Wenn der interne Speicher zum Laden der Daten nicht ausreicht, wird die Meldung ME-MORY FULL angezeigt. In dem Fall wird der Ladevorgang abgebrochen.

#### *<IMPORT>*

Dieser Job lädt einen Sample, der von einem anderen Gerät erzeugt bzw. gespeichert wurde, z. B. einen Sample, der als AIF-Datei auf einer MS-DOS-formatierten Diskette vorliegt. Der Job erkennt und lädt automatisch eine Vielzahl fremder Diskettenformate und fremder SCSI-Laufwerke.

Die Bedienung ist die gleiche wie für den oben beschriebenen »Load Sample«-Job. Der Sample wird auf die ausgewählte Spur des SU700 geladen und überschreibt jeglichen Sample, der sich auf dieser Spur befindet.

Beachten Sie, daß bei diesem Job nur die Wellenformdaten geladen werden; Start- und Endadressen werden nicht erkannt.

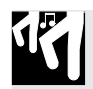

### *Verfahren*

- *1.* **Wenn Sie von einer Diskette laden möchten, legen Sie die Diskette mit Ihrem Song ein. Wenn Sie von einer externen SCSI-Festplatte laden, achten Sie darauf, daß das SCSI-Laufwerk richtig gemounted ist (**→ **32) und ggf., daß die richtige Wechselplatte bzw. MO-Disk etc. eingelegt ist.**
- *2.* **Drücken Sie DISK | LOAD, um diesen Job aufzurufen.**
- *3.* **Wählen Sie mit dem Datenrad den Eintrag SAMPLE, und drücken Sie dann [OK].**
	- ▼ Auf der Anzeige erscheint SELECT TRACK, woraufhin Sie die Zielspur wählen können.
- *4.* **Drücken Sie die Bank-Taste und eines der Spur-Pads (falls nötig), um die Zielspur zu wählen.**
	- Wenn Sie eine Spur wählen, die bereits einen Sample enthält, erscheint der Hinweis REPLACE SAMPLE? (Sample ersetzen?), um Sie zu informieren, daß Sie den bestehenden Sample überschreiben, wenn Sie fortfahren. Wenn Sie den Sample nicht überschreiben möchten, drücken Sie einmal **[CANCEL]**. Sie können jetzt eine andere Zielspur wählen.

# *5.* **Drücken Sie [OK].**

▼ Auf der Anzeige erscheint: DRIVE = Laufwerks name.

*6.* **Drehen Sie ggf. das Datenrad, um das Laufwerk (Partition) zu wählen, von dem aus Sie laden wollen.**

- Um von einem Disktettenlaufwerk zu laden, müssen Sie DRIVE=FDD wählen (Diese Auswahl ist obligatorisch, wenn Sie kein SCSI-Laufwerk installiert haben).
- Um von einem SCSI-Laufwerk zu laden, müssen Sie DRIVE=SCSI wählen (falls das Laufwerk nicht partitioniert ist) oder DRIVE=SCSI Px (wobei x die Nummer der Partition ist).

## *7.* **Nachdem Sie das Laufwerk gewählt haben, drücken Sie [OK].**

- ▼ Auf der Anzeige erscheint der Name des zuletzt gewählten Volumes des gewählten Laufwerks: VOLUME = Volume-Name (Falls Sie von einem Diskettenlaufwerk aus laden, lautet die Bezeichnung des Verzeichnisses FD VOLUM).
- Wenn Sie das Diskettenlaufwerk oder ein SCSI-Wechselplattenlaufwerk gewählt haben, und es ist keine Diskette bzw. Wechselplatte eingelegt, erscheint der Hinweis NO DISK. Wenn Sie ein Medium eingelegt haben, auf dem sich keine Verzeichnisse befinden, erscheint der Eintrag VOLUME=(NONE). Bei einem Medium unbekannten Formats erscheint der Hinweis UNKNOWN FORMAT. Drücken Sie in beiden Fällen **[CANCEL]** so oft wie nötig, um zu vorhergehenden Schritten zurückzukehren oder den Job zu verlassen.

### *8.* **Wenn Sie von einem SCSI-Laufwerk laden, wählen Sie mit dem Datenrad das gewünschte Verzeichnis. (Bedenken Sie, daß sich auf einer Diskette immer nur ein Verzeichnis befinden kann; wenn Sie von Diskette laden, können Sie daher die Auswahl nicht ändern.)**

- ▼ Auf der Anzeige erscheint SAMPLE=sample name, wobei sample name die Bezeichnung mit der niedrigsten Nummer im Verzeichnis ist.
- Wenn das Verzeichnis keine Samples enthält, erscheint der Hinweis NO SAMPLES. Drükken Sie **[CANCEL]** so oft wie nötig, um zu vorhergehenden Schritten zurückzukehren oder den Job zu verlassen.

*9.* **Drehen Sie ggf. das Datenrad, um das Sample nach seinem Dateinamen zu wählen, von das Sie importieren wollen.**

- *10.* **Drücken Sie [OK], um den Sample zu laden und zum Hauptbildschirm zurückzukehren.** In einige Fällen kann es sein, daß der Sample aufgrund seines Dateinamens nicht erkannt wird. In diesem Fall zeigt der SU700 die Meldung »UNSUPPORTED FORMAT«, wenn Sie versuchen, eine solche Datei zu laden. Drücken Sie in diesem Fall **[CANCEL]** so oft wie nötig, um zu vorhergehenden Schritten zurückzukehren oder den Job zu verlassen.
	- Wenn der interne Speicher beim Laden vollgeschrieben wird, zeigt der SU700 die Meldung »MEMORY FULL« (Speicher voll).
	- Der Dateiname selbst wird nicht in das SU700 geladen. Innerhalb des SU700 wird das Sample gemäß der Namenstandards des SU700 umbenannt. Die ersten drei Zeichen geben die Songnummer an und die nächsten vier Zeichen geben die Spur an.
	- Falls Sie eine LOOP-Spur importieren und das Sample zu kurz oder zu lang ist, um die Grenzwerte des SU700 für eine LOOP-Erzeugung zu erfüllen, zeigt der Bildschirm CANNOT FIND LOOP an und wird die importierten Daten verwerfen. Falls Sie diese Meldung sehen, drücken Sie **[OK]** oder **[CANCEL]**, um zum Hauptbildschirm zurückzukehren.

#### **DISK | SAVE** *Verwendung:* **Speichert die ausgewählten Daten auf Diskette.**

Mit diesem Job können Sie die internen Daten des SU700 auf Diskette speichern. Folgende zwei Jobs stehen für das Speichern zur Verfügung.

- SAVE VOLUME: Speichert ein gesamtes Set von SU700-Daten (alle Songs zusammen mit allen den Songs zugewiesenen Samples, alle Szenen, Marker und die Spureinstellungen).
- EXPORT: Speichert den ausgewählten Sample als AIFF-Datei auf einer Diskette.

#### *<SAVE VOLUME>*

Dieser Vorgang speichert alle Songdaten aus dem internen Speicher des SU700 in dem ausgewählten Verzeichnis. Sie werden im allgemeinen diese Art Speicherung von dem Ausschalten des SU700 durchführen, da das SU700 alle internen Songdaten verliert, wenn es ausgeschaltet wird. Ein Laden des Verzeichnisses zu einem späteren Zeitpunkt setzt alle Daten des SU700 Songspeichers in den aktuellen Status zurück.

Für jeden Song werden die folgenden Daten gespeichert: Songnummer, Songname, BPM - Einstellung, alle Spureinstellungen, alle Datensequenzen, alle Szenendaten und alle Markerdaten.

Beachten Sie, daß dieser Job keine Systemeinstellungen speichert, die sich im nichtflüchtigen Speicher befinden.

**Achten Sie darauf, daß falls Sie Daten auf eine Diskette speichern, die Speicheroperation alle Dateien überschreibt, die sich auf dieser Diskette befinden. Falls Sie in ein bestehendes Verzeichnis auf einer SCSI-Festplatte bzw. SCSI-Partition speichern, überschreibt diese Operation alle Daten, die in diesem Verzeichnis sind.**

### *Verfahren*

16

*1.* **Wenn Sie auf einer Diskette speichern möchten, legen Sie eine leere Diskette ein. Wenn Sie annehmen, daß das Verzeichnis nicht auf eine Diskette paßt, halten Sie weitere Leerdisketten bereit.) Wenn Sie auf einer externen SCSI-Festplatte speichern, achten Sie darauf, daß das SCSI-Laufwerk richtig gemounted ist (**→ **32) und ggf., daß die richtige Wechselplatte bzw. MO-Disk etc. eingelegt ist.**

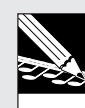

#### **HINWEIS:**

SCSI-Laufwerke können nur angeschlossen werden, wenn die optionale SCSI-Karte (ASIB1) im SU700 installiert ist.

- *2.* **Drücken Sie DISK | SAVE, um diesen Job aufzurufen.**
- *3.* **Wählen Sie mit dem Datenrad den Eintrag VOLUME, und drücken Sie dann [OK].**
	- ▼ Auf der Anzeige erscheint der Name des zuletzt benutzten Laufwerks (Diskette oder Festplattenpartition): DRIVE = Laufwerks- (Partitions-) name.
- *4.* **Drehen Sie ggf. das Datenrad, um das Laufwerk (Partition) zu wählen, von dem aus Sie laden wollen.**
	- Um von einem Disktettenlaufwerk zu laden, müssen Sie DRIVE=FDD wählen (Diese Auswahl ist obligatorisch, wenn Sie kein SCSI-Laufwerk installiert haben).
	- Um von einem SCSI-Laufwerk zu laden, müssen Sie DRIVE=SCSI wählen (falls das Laufwerk nicht partitioniert ist) oder DRIVE=SCSI Px (wobei x die Nummer der Partition ist).

Die folgenden Operationen hängen davon ab, ob sie auf eine Diskette oder eine SCSI-Festplatte speichern.

### **Falls Sie auf eine Diskette speichern:**

### *5.* **Drücken Sie [OK].**

- ▼ Die Operation hängt nun davon ab, ob Sie eine gültige Diskette im Laufwerk haben:
- **Falls die Diskette im Laufwerk leer ist und ein gültiges DOS-Format hat**, erscheint auf dem Bildschirm VOLUME=FD VOLUM. Dies ist der Verzeichnisname, der automatisch Diskettenlaufwerken zugewiesen wird. Um mit dem Speichern fortzufahren, müssen Sie nur **[OK]** drücken. Das SU700 beginnt die Speicherung, wie dies in Schritt 6 unten beschrieben ist.
- **Falls die Diskette im Laufwerk ein gültiges Format hat, jedoch eine bzw. mehrere Dateien aufweist**, erscheint auf dem Bildschirm OK TO CLEAR ALL? Hierdurch werden Sie gewarnt, daß die Speicherung alle Daten auf der Diskette überschreiben wird. Falls Sie fortfahren wollen, müssen Sie **[OK]** drücken. Das Display des SU700 zeigt EXECUTING... an, während die Diskette gelöscht wird. Danach wird kurz VOLUME=FD VOLUM angezeigt. Danach beginnt die Speicherung, wie dies in Schritt 6 unten beschrieben wird.

Falls Sie bei der Anzeige OK TO CLEAR ALL? nicht fortfahren möchten, drücken Sie einmal **[CANCEL]** (auf dem Display erscheint CHANGE DISK), setzen Sie nun eine neue Diskette ein, und drücken Sie **[OK]**. Beginnen Sie erneut mit Schritt 5 (oder drücken Sie zweimal **[CANCEL]**, um den Job abzubrechen).
- **Falls die Diskette im Laufwerk nicht formatiert ist (oder ein anderes Format als das DOS-Format hat)**, erscheint die Meldung FORMAT NOW?. Falls Sie die Diskette formatieren wollen, müssen Sie **[OK]** drücken (beachten Sie, daß hierdurch alle Daten auf der Diskette zerstört werden). Das SU700 erkennt ob die Diskette vom Typ 2HD oder 2DD ist und wird entsprechend formatieren. Nachdem die Formatierung abgeschlossen ist, fährt das SU700 automatisch mit dem Export des Sample fort, wie dies in Schritt 6 unten beschrieben ist.
- **Falls sich keine Diskette im Laufwerk befindet**, erscheint auf dem Bildschirm NO DISK. Setzen Sie eine Diskette ein, drücken Sie dann **[OK]** und fahren Sie mit Punkt 5 (oben) fort (oder drücken Sie **[CANCEL]**, um zum vorherigen Schritt zu gelangen oder den Job abzubrechen). Ist die Speicherung beendet, wird der Bildschirm das Hauptmenü anzeigen (falls die Daten nicht auf eine Diskette passen, werden Sie auf einer weiteren Diskette fortfahren müssen. Siehe Schritt 6 unten).
- **Falls eine Diskette eingelegt wurde, diese jedoch schreibgeschützt ist**, erscheint die Meldung WRITE PROTECTED. Entfernen Sie die Diskette und geben Sie die Schreibschutzlasche frei (oder setzen Sie eine Diskette ohne Schreibschutz ein). Setzen Sie die Diskette ein und drücken Sie **[OK]** und fahren Sie nochmals mit Schritt 5 (oben) weiter fort (andernfalls können Sie auch **[CANCEL]** drücken, woraufhin der Hinweis CHANGE DISK erscheint, dann den Schreibschuts aufheben bzw. eine andere Diskette einlegen und **[OK]** drücken.)
- *6.* **Falls das Verzeichnis auf eine Diskette paßt, zeigt das SU700** SAVING **während der Speicherung der Daten an. Nachdem die Speicherung erfolgte, erscheint auf dem Bildschirm des SU700 wieder der Hauptbildschirm.**
	- ▼ Falls das Verzeichnis nicht auf eine Diskette paßt, zeigt das SU700 SAVING FD01 während der Speicherung der Daten auf der ersten Diskette an. Ist die Diskette voll, erscheint die Meldung CHANGE DISK. Entfernen Sie die Diskette und setzen Sie ein andere, leere Diskette ein. Drücken Sie **[OK]**, um die Speicherung fortzusetzen. Das SU700 zeigt nur SAVING FD02 an. Fahren Sie ggf. weiter fort, bis das Verzeichnis gespeichert wurde.
	- Obwohl Sie die Speicherung nicht stornieren können, während das SU700 auf eine Diskette schreibt, können Sie stornieren, wenn die Meldung CHANGE DISK erscheint. Beachten Sie, daß eine Stornierung während einer Speicherung auf mehrere Disketten dazu führt, daß Sie die Daten nicht mehr laden können.

#### **Falls Sie auf eine SCSI-Festplatte speichern:**

## *5.* **Drücken Sie [OK].**

▼ Auf der Anzeige erscheint VOLUME=volume -name, wodurch Sie dazu aufgefordert werden, ein Verzeichnis zu wählen, in das Sie Ihre Daten speichern möchten.

#### *6.* **Drehen Sie das Datenrad, um das Festplattenverzeichnis zu wählen, in das Sie Ihre Daten speichern möchten.**

- Falls Sie ein neues Verzeichnis für die Speicherung erstellen möchten, wählen Sie mit dem Datenrad VOLUME=NEW VOLUM (Diese Auswahl ist obligatorisch, wenn auf der Festplatte noch keine Verzeichnisse sind).
- Falls Sie in ein bestehendes Verzeichnis speichern möchten, verwenden Sie das Datenrad, um das entsprechende Verzeichnis zu wählen.

#### **WICHTIG**

**Wenn Sie in ein bestehendes Verzeichnis speichern, werden alle Daten, die schon in diesem Verzeichnis gespeichert wurden, gelöscht.**

#### **Speichern in ein bestehendes Festplattenverzeichnis**

#### *7.* **Nach Wählen des Verzeichnisses [OK] drücken.**

- ▼ Das SU700 zeigt OK TO CLEAR ALL? an, wodurch Sie davor gewarnt, daß alle Daten, die im entsprechenden Verzeichnis vorhanden sind, durch die Speicherung gelöscht werden.
- Falls Sie das bestehende Verzeichnis nicht überschreiben möchten, müssen Sie **[CANCEL]** drücken, um zurück zu einem früheren Schritt zu gelangen oder den Job zu verlassen.

## *8.* **Um die Speicherung fortzusetzen, drücken Sie [OK].**

▼ Das SU700 beginnt mit der Speicherung der Daten in das bestehende Verzeichnis. Der Bildschirm zeigt SAVING... an, um darzustellen, daß die Speicherung abläuft. Nachdem die Speicherung abgeschlossen ist, wird der Job beendet und der Hauptbildschirm erscheint.

#### **Ein neues Verzeichnis erstellen und in dieses Verzeichnis speichern**

- *7.* **Drücken Sie [OK], nachdem Sie VOLUME=NEW VOLUM gewählt haben.**
	- ▼ Auf dem Bildschirm wird die folgende Namenschablone angezeigt:

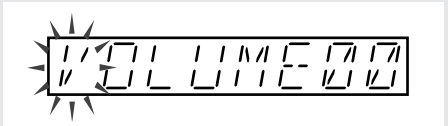

## *8.* **Editieren Sie den Namen auf geeignete Weise.**

- Verwenden Sie  $\leq$  oder  $\geq$  um den Cursor an das entsprechende Zeichen, welches Sie löschen, einsetzen oder ändern möchten (das Zeichen an dieser Stelle blinkt, wodurch angezeigt wird, daß es gewählt wurde). Um das Zeichen zu löschen, drücken Sie NAME/ **[DELETE]** (auf dem Bedienfeld für die Editierung von Funktionen). Um ein Leerzeichen einzufügen, drücken Sie NAME/**[INSERT]**. Um das Zeichen zu ändern, drehen Sie das Datenrad.
- *9.* **Nachdem Sie die Editierung des Namens abgeschlossen haben, drücken Sie [OK], um eine Speicherung durchzuführen.**
	- ▼ Haben Sie einen noch nicht vorhandenen Namen eingegeben, führt das SU700 die Speicherung in das bestehende Verzeichnis durch. Der Bildschirm zeigt SAVING... an, um darzustellen, daß die Speicherung abläuft. Nachdem die Speicherung abgeschlossen ist, wird der Job beendet und der Hauptbildschirm erscheint.
	- Falls der eingegebene Name mit dem Namen eines bestehenden Verzeichnisses übereinstimmt, erscheint die Meldung OVERWRITE? auf dem Bildschirm, um abzufragen, ob Sie das bestehende Verzeichnis überschreiben wollen. Hier können Sie **[CANCEL]** drücken, um in den Bildschirm für das Editieren von Namen zu gelangen, in dem Sie den Namen entsprechend abändern können. Falls Sie sich absolut sicher sind, daß Sie das Verzeichnis löschen wollen, können Sie **[OK]** drücken, um fortzufahren. Beachten Sie, daß alle Daten im gewählten Verzeichnis zerstört werden.
	- Falls Sie ein neues Verzeichnis einrichten wollen und schon 128 Verzeichnisse auf der Festplatte vorhanden sind, erscheint die Meldung TOO MANY VOLUMES. In diesem Fall müssen Sie **[OK]** oder **[CANCEL]** drücken, um den Job zu beenden. Beachten Sie bitte, daß Sie jederzeit den Job DISK | DELETE verwenden können, um unnötige Verzeichnisse auf der Festplatte zu löschen.

#### *<EXPORT>*

Dieser Job speichert den ausgewählten Sample als AIFF-Datei auf einer Diskette. Das Dateiformat »AIFF« (Audio Interchange File Format) ist weitverbreitet und wird von vielen Geräten/Programmen erkannt. Wenn Sie Samples in diesem Format gespeichert haben, können Sie diese von der gleichen Diskette in einem anderen Gerät laden.

● Samples können nur auf eine Diskette exportiert werden. Sie können keine Einzel-Samples auf ein externes SCSI-Laufwerk exportieren.

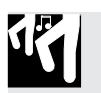

### *Verfahren*

- *1.* **Legen Sie eine Diskette in das Diskettenlaufwerk.**
- *2.* **Drücken Sie DISK | SAVE, um diesen Job aufzurufen.**
- *3.* **Wählen Sie mit dem Datenrad den Eintrag** EXPORT**, und drücken Sie dann [OK].**
	- ▼ Auf der Anzeige erscheint SELECT TRACK, woraufhin Sie die Quellspur wählen können.
- *4.* **Drücken Sie die Bank-Taste und eines der Spur-Pads (falls nötig), um die Spur mit dem Sample zu wählen, den Sie exportieren möchten.**
	- ▼ Die Banknummer und die Klammer in der Balkenanzeige markieren die momentan gewählte Spur. (Es sollte eine Doppellinie in der Mitte der Klammern erscheinen, die anzeigt, daß die Spur einen Sample enthält.)
	- Wenn Sie eine leere Spur wählen, erscheint der Hinweis NO SAMPLE. Um fortzufahren, drücken Sie eine andere Bank-Taste und/oder ein anderes Spur-Pad, um eine bespielte Spur zu wählen. Wenn Sie den Job verlassen möchten, drücken Sie so oft wie nötig **[CANCEL]**, um zurück zum Hauptbildschirm zu gelangen.

## *5.* **Drücken Sie [OK].**

- Wenn der Sample zu groß ist, um auf dem freien Speicherplatz der Diskette gespeichert zu werden, zeigt der SU700 sofort die Meldung SAMPLE TOO LARGE (Sample zu groß). Wenn Sie den Job verlassen möchten, drücken Sie so oft wie nötig **[CANCEL]**, um zurück zum Hauptbildschirm zu gelangen.
- Falls sich keine Diskette im Laufwerk befindet, erscheint auf dem Bildschirm NO DISK. Setzen Sie eine Diskette ein, drücken Sie dann **[OK]** und fahren Sie mit Punkt 5 (oben) fort (oder drücken Sie **[CANCEL]**, um zum vorherigen Schritt zu gelangen oder den Job abzubrechen).
- ▼ Auf der Anzeige erscheint der interne Name des Samples (ein Name mit acht Zeichen, wobei die ersten drei Zeichen die Song-Nummer angeben, die nächsten beiden den Spurtyp und die letzten beiden die Spurnummer). Das erste Zeichen des Namens blinkt, um anzuzeigen, daß Sie den Namen vor dem Speichern umbenennen können.

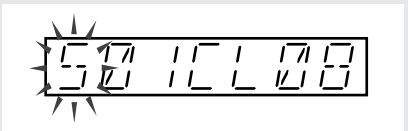

Wenn Sie den Namen ändern möchten, drücken Sie $\leq$  oder  $\geq$  , um den Cursor auf die Zeichenposition zu bewegen, an der Sie ein Zeichen ändern, einfügen oder löschen möchten. Das jeweils selektierte Zeichen blinkt. Um dieses Zeichen zu löschen, drücken Sie NAME/**[DELETE]**. Um ein Leerzeichen einzufügen, drücken Sie NAME/**[INSERT]**. Um das Zeichen zu ändern, drehen Sie am Datenrad.

● Um die Kompatibilität mit MS-DOS-Standards zu gewährleisten, entfernt der SU700 jegliche Leerzeichen aus dem Namen, bevor er die Datei speichert. Der SU700 hängt automatisch die Erweiterung ».AIF« an den Dateinamen an.

## *6.* **Drücken Sie [OK], um das Exportieren auszulösen.**

- ▼ Der SU700 zeigt die Meldung SAVING... und speichert den Sample. Wenn der Vorgang abgeschlossen ist, wird der Job beendet, und das SU700 schaltet zurück zum Hauptbildschirm.
- Falls die Diskette während des Exportes voll wird, zeigt das SU700 DISK FULL an und bricht die Operation ab.
- ▼ Falls eine ungültige Diskette oder ein doppelter Name auftritt, wird wie folgt verfahren:
- Wenn sich auf der Diskette bereits eine Datei mit dem gleichen Namen befindet, zeigt der SU700 die Frage OVERWRITE?, bevor er den Speichervorgang durchführt. Drücken Sie **[OK]**, um fortzufahren (und die bestehende Datei zu überschreiben), oder drücken Sie **[CANCEL]**, um einen Schritt zurück zu gehen, um dort den Namen ändern zu können.
- Falls die Diskette im Laufwerk nicht formatiert ist (oder ein anderes Format als das DOS-Format hat), erscheint die Meldung FORMAT NOW?. Falls Sie die Diskette formatieren wollen, müssen Sie **[OK]** drücken (beachten Sie, daß hierdurch alle Daten auf der Diskette zerstört werden). Das SU700 erkennt ob die Diskette vom Typ 2HD oder 2DD ist und wird entsprechend formatieren. Nachdem die Formatierung abgeschlossen ist, fährt das SU700 automatisch mit dem Export des Sample fort.
- Falls eine Diskette eingelegt wurde, diese jedoch schreibgeschützt ist, erscheint die Meldung WRITE PROTECTED. Entfernen Sie die Diskette und geben Sie die Schreibschutzlasche frei (oder setzen Sie eine Diskette ohne Schreibschutz ein). Setzen Sie die Diskette ein und drücken Sie **[OK]** und fahren Sie mit Schritt 6 (oben) weiter fort (andernfalls können Sie die Operation beenden, indem Sie **[CANCEL]** und **[OK]** drücken.

#### **DISK | DELETE**

*Verwendung:* **Löscht ein ganzes Verzeichnis auf einem externen SCSI-Medium. Dieser Job kann nur gewählt werden, wenn Sie die optionale SCSI-Karte installiert haben (ASIB1).**

### *Verfahren*

- *1.* **Achten Sie darauf, daß das SCSI-Laufwerk richtig gemounted ist (**→ **32) und ggf., daß die richtige Wechselplatte bzw. MO-Disk etc. eingelegt ist.**
- 
- 2. Drücken Sie DISK | DELETE, um diesen Job aufzurufen.<br>▼ Auf der Anzeige erscheint DISK=SCSI (falls Ihre SCSI-Festplatte nicht partioniert ist) oder DISK=SCSI Px (falls Ihre Festplatte partioniert ist, wobei x die Nummer der Partition ist).
- *3.* **Wenn Ihr SCSI-Laufwerk in mehrere Partitionen unterteilt ist, wählen Sie mit dem Datenrad die Partition mit dem Verzeichnis, das Sie löschen möchten.**
- *4.* **Drücken Sie [OK].**
	- ▼ Auf der Anzeige erscheint der Name der Verzeichnisname eines der Verzeichnisse der gewählten Festplattenpartition: VOLUME=volume -name.
- *5.* **Wählen Sie mit dem Datenrad das Verzeichnis, das Sie löschen möchten. Drücken Sie dann [OK], um den Löschvorgang auszulösen.**
	- ▼ Auf der Anzeige erscheint ARE YOU SURE? (Sind Sie sicher?), und Sie können Ihre Entscheidung noch ändern. Wenn Sie den Vorgang abbrechen möchten, drücken Sie **[CANCEL]** so oft wie nötig, um zu vorhergehenden Schritten zurückzukehren oder den Job zu verlassen.

*6.* **Drücken Sie [OK], um das Verzeichnis zu löschen.**

▼ Der SU700 löscht das Verzeichnis und schaltet zurück zum Hauptbildschirm.

#### **DISK | UTILITY**

#### *Verwendung:* **Formatieren von Disketten oder verbleibenden Speicherplatz einer Diskette prüfen. Es stehen zwei Jobs zur Verfügung.**

- DISK INFO Zeigt den verbleibenden Restspeicherplatz der Diskette (oder der SCSI-Partition) an.
- DISK FORMAT Formatiert eine Diskette (oder eine SCSI-Partition).

#### *<DISK INFO>*

Mit diesem Job können Sie die restliche Speicherkapazität einer Diskette, eines SCSI-Laufwerks oder einer Partition prüfen. Beachten Sie, daß die SCSI-Informationen nur dann eingeholt werden können, wenn Sie die optionale SCSI-Karte (ASIB1) installiert und ein SCSI-Gerät ordnungsgemäß gemountet haben  $(\rightarrow 32)$ .

### *Verfahren*

17

- *1.* **Drücken Sie DISK | UTILITY, um diesen Job aufzurufen. Wählen Sie mit dem Datenrad den Eintrag DISK INFO, und drücken Sie dann [OK].**
	- ▼ Das SU700 zeigt DRIVE=drive\_name an.
- *2.* **Wählen Sie Laufwerk oder Partition mit dem Datenrad. Die Auswahlmöglichkeiten sind die folgenden.**
	- **FDD** Diskette
	- **SCSI** SCSI-Laufwerk (Dieser Eintrag erscheint nur dann, wenn das gemountete SCSI-Laufwerk nur genau 1 Partition enthält.)
	- **SCSI P<sup>x</sup>** SCSI-Festplattenpartition (wobei x die Nummer der existierenden Partition bezeichnet).

## *3.* **Drücken Sie [OK].**

▼ Auf der Anzeige erscheint xxxx.xxMB FREE, um den verfügbaren Restspeicherplatz der Diskette, des Laufwerks oder der Partition anzuzeigen.

*4.* **Wenn Sie den Speicherplatz weiterer Geräte anzeigen lassen möchten, drücken Sie einmal [CANCEL] und beginnen wieder bei Schritt 3. Zur Rückkehr zum Hauptbildschirm drücken Sie [OK].**

#### *<DISK FORMAT>*

Mit diesen Jobs können Sie eine Diskette, ein SCSI-Laufwerk oder eine ausgewählte SCSI-Partition formatieren. Beachten Sie, daß die SCSI-Funktionen nur dann wirksam sind, wenn Sie die optionale SCSI-Karte (ASIB1) installiert und ein SCSI-Gerät ordnungsgemäß gemountet haben (→ 32). **Bedenken Sie, daß die Formatierungsfunktionen alle Informationen auf dem Medium bzw. der Partition löschen.**

Folgende Fornatierungesfunktionen sind verfügbar:

- FD FORMAT Formatiert eine Diskette in einem MS-DOS-kompatiblen Format. Dieser Job löscht alle auf der Diskette gespeicherten Informationen.
- SCSI QUICK FORMAT Formatiert ein SCSI-Laufwerk logisch mit bis zu acht Partitionen. Mit diesem Job können Sie ein SCSI-Laufwerk formatieren, das bereits mit dem Job SCSI FORMAT physikalisch formatiert wurde (siehe nächsten Abschnitt). Dieser Job kann nicht ausgeführt werden, wenn das Ziellaufwerk vollständig unformatiert ist, oder, wenn es von einem anderen Gerät als dem SU700 formatiert wurde. Da dieser Job nur eine »logische« Formatierung durchführt, benötigt dieser Vorgang relativ wenig Zeit. Dieser Job löscht alle auf dem Medium gespeicherten Informationen.
- SCSI FORMAT Formatiert ein SCSI-Laufwerk mit bis zu acht Partitionen. Dieser Job erzeugt sowohl das physikalische als auch das logische Format, und kann daher abhängig von der Größe des Mediums einige Minuten in Anspruch nehmen. Benutzen Sie diesen Job, wenn Sie ein SCSI-Medium erstmals mit dem SU700 formatieren möchten. Dieser Job löscht alle auf dem Medium gespeicherten Informationen.

PARTITION FMT Formatiert eine bestehende SCSI-Partition. Dies ist eine logische Formatierung und daher relativ schnell. Dieser Job löscht alle auf der Partition gespeicherten Informationen, ohne andere Partitionen zu verändern.

#### *FD FORMAT (Diskettenformatierung)*

Dieser Job formatiert eine Diskette nach MS-DOS-Standard (2DD oder 2HD).

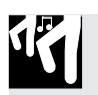

### *Verfahren*

- *1.* **Legen Sie eine Diskette in das Diskettenlaufwerk.**
- *2.* **Drücken Sie DISK | UTILITY, um diesen Job aufzurufen. Wählen Sie mit dem Datenrad den Eintrag** DISK FORMAT**, und drücken Sie dann [OK].**

## *3.* **Wählen Sie mit dem Datenrad FD**

- ▼ FORMAT, und drücken Sie [OK]. (Der SU700 zeigt FORMAT TYPE=xxx (wobei statt xxx entweder 2HD oder 2DD steht).
- *4.* **Wählen Sie die gewünschte Art der Formatierung aus: »2HD« (1,44-MB-Format) oder 2DD (720-KB-Format).**
	- ▼ Achten Sie darauf, daß die gewählte Formatierung dem Aufdruck auf der Diskette entspricht. Die Verwendung des jeweils anderen Formats (z. B. die 2HD-Formatierung für eine 2DD-Diskette) erzeugt eine instabile Formatierung, die eventuell Datenfehler hervorruft.

## *5.* **Drücken Sie [OK].**

- ▼ Der SU700 zeigt die Frage ARE YOU SURE? (Sind Sie sicher?). Wenn Sie abbrechen möchten, drücken Sie so oft wie nötig **[CANCEL]**, um zurück zum Hauptbildschirm zu gelangen.
- *6.* **Drücken Sie erneut auf [OK], um die Formatierung zu beginnen.**
	- ▼ Der SU700 zeigt die Meldung EXECUTING... (ausführen), um anzuzeigen, daß die Formatierung läuft, und schaltet nach abgeschlossener Formatierung zurück zum Hauptbildschirm.

#### *SCSI QUICK FORMAT (Neuformatierung eines SU700-formatierten SCSI-Laufwerks) SCSI FORMAT (Formatierung eines SCSI-Laufwerks)*

Der Job SCSI QUICK FORMAT formatiert ein SCSI-Laufwerk in kurzer Zeit. Dieser Job erzeugt eine logische Formatierung. Dieser Job funktioniert nur bei einem Laufwerk, das bereits mit dem SU700 formatiert wurde. Wenn Sie ein neues Laufwerk bzw. Medium formatieren möchten, oder eines, das mit einem anderen Gerät formatiert wurde, müssen Sie statt dessen den Job SCSI FORMAT verwenden.

Der Job SCSI FORMAT formatiert das SCSI-Laufwerk oder -Medium physikalisch und logisch. Wenn Sie eine neues SCSI-Laufwerk oder z. B. eine bereits von einem anderen Gerät formatierte Festplatte formatieren möchten, müssen Sie diesen Job ausführen, damit das Laufwerk vom SU700 erkannt werden kann. Bedenken Sie, daß der Formatierungsvorgang mehrere Minuten dauern kann.

Bei jedem dieser Jobs können Sie die Unterteilung in 1 bis 8 Partitionen festlegen. Die Partitionsgröße können Sie nicht einstellen: der SU700 erzeugt in jedem Fall automatisch gleich große Partitionen.

**WICHTIG SCSI-Medien, die mit dem SU700 formatiert wurden, werden nicht von anderen Geräten erkannt.**

### *Verfahren*

- *1.* **Achten Sie darauf, daß das SCSI-Laufwerk richtig gemountet ist (**→ **32). Bei einem Wechselplattenlaufwerk achten Sie darauf, daß Sie das richtige Medium für die Formatierung eingelegt haben.**
- *2.* **Drücken Sie DISK | UTILITY, um diesen Job aufzurufen. Wählen Sie mit dem Datenrad den Eintrag** DISK FORMAT**, und drücken Sie dann [OK].**
- *3.* **Wählen Sie mit dem Datenrad** SCSI QUICK FORMAT **oder** SCSI FORMAT**, und drücken Sie [OK].**
	- ▼ Der SU700 zeigt »PARTITIONS=x« an (wobei x einen Wert zwischen 1 und 8 bezeichnet).
	- Wenn Sie nicht die optionale SCSI-Karte (ASIB1) installiert haben, passiert nichts, wenn Sie **[OK]** drücken. Drücken Sie in diesem Fall so oft wie nötig **[CANCEL]**, um zurück zum Hauptbildschirm zu gelangen.
- *4.* **Wählen Sie die Anzahl der Partitionen (1 bis 8) mit dem Datenrad.**

**Der SU700 unterteilt das Laufwerk automatisch in die angegebene Anzahl von Partitionen und weist jeder Partition die gleiche Größe zu.**

## *5.* **Drücken Sie [OK].**

▼ Der SU700 zeigt die Frage ARE YOU SURE? (Sind Sie sicher?). Wenn Sie abbrechen möchten, drücken Sie so oft wie nötig **[CANCEL]**, um zurück zum Hauptbildschirm zu gelangen.

## *6.* **Drücken Sie erneut auf [OK], um die Formatierung zu beginnen.**

- ▼ Der SU700 zeigt die Meldung EXECUTING... (ausführen), um anzuzeigen, daß die Formatierung läuft, und schaltet nach abgeschlossener Formatierung zurück zum Hauptbildschirm.
- Wenn das SCSI-Medium nicht korrekt gemountet wurde, zeigt der SU700 die Meldung SCSI DRV NOT RDY (SCSI-Laufwerk nicht bereit). Drücken Sie in diesem Fall **[OK]** oder **[CANCEL]**, um zum Hauptbildschirm zurückzukehren. Prüfen Sie dann den Anschluß und die Einstellungen Ihres SCSI-Laufwerks.

#### *PARTITION FMT (Formatierung einer SCSI-Partition)*

Dieser Job formatiert eine ausgewählte Partition eines SCSI-Laufwerks und löscht alle Informationen dieser Partition. Der Job hat keine Auswirkungen auf die Daten anderer Partitionen. Mit diesem Job können Sie keine Partitionen hinzufügen oder löschen: Um die Anzahl der Partitionen auf dem Medium zu ändern, müssen Sie einen der Jobs SCSI QUICK FOR-MAT oder SCSI FORMAT verwenden.

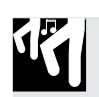

### *Verfahren*

- 1. Achten Sie darauf, daß das SCSI-Laufwerk richtig gemountet ist (→ 32). Bei einem Wechsel-<br> **plattenlaufwerk achten Sie darauf, daß Sie das richtige Medium für die Formatierung eingelegt haben.**
- *2.* **Drücken Sie DISK | UTILITY, um diesen Job aufzurufen. Wählen Sie mit dem Datenrad den Eintrag** DISK FORMAT**, und drücken Sie dann [OK].**
- *3.* **Wählen Sie mit dem Datenrad** PARTITION FORMAT**, und drücken Sie [OK].**
	- $\blacktriangledown$  Der SU700 zeigt PARTITION=Px (wobei statt x die Nummer einer bestehenden Partition angezeigt wird.)

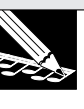

#### **HINWEIS:**

Wenn Sie nicht die optionale SCSI-Karte (ASIB1) installiert haben, passiert nichts, wenn Sie **[OK]** drücken. Drücken Sie in diesem Fall so oft wie nötig **[CANCEL]**, um zurück zum Hauptbildschirm zu gelangen.

*4.* **Wählen Sie mit dem Datenrad die Partition, die Sie formatieren möchten (**P1 **bis** P**y, wobei** P**y die bestehende Partition mit der höchsten Nummer meint).**

### *5.* **Drücken Sie [OK].**

▼ Der SU700 zeigt die Frage ARE YOU SURE? (Sind Sie sicher?). Wenn Sie abbrechen möchten, drücken Sie so oft wie nötig **[CANCEL]**, um zurück zum Hauptbildschirm zu gelangen.

### *6.* **Drücken Sie erneut auf [OK], um die Formatierung zu beginnen.**

▼ Der SU700 zeigt die Meldung EXECUTING... (ausführen), um anzuzeigen, daß die Formatierung läuft, und schaltet nach abgeschlossener Formatierung zurück zum Hauptbildschirm.

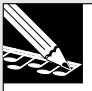

#### **HINWEIS:**

Wenn das SCSI-Medium nicht korrekt gemountet wurde, zeigt der SU700 die Meldung SCSI DRV NOT RDY (SCSI-Laufwerk nicht bereit). Drücken Sie in diesem Fall **[OK]** oder **[CANCEL]**, um zum Hauptbildschirm zurückzukehren. Prüfen Sie dann den Anschluß und die Einstellungen Ihres SCSI-Laufwerks.

## 10.3.8 Job-Gruppe SYSTEM

Mit diesen Jobs stellen Sie verschiedene System- und MIDI-Parameter ein, und Sie können den verbleibenden Speicherplatz des Sequenzers sowie die verfügbare Sampling-Zeit abrufen.

#### *Was die einzelnen Jobs tun*

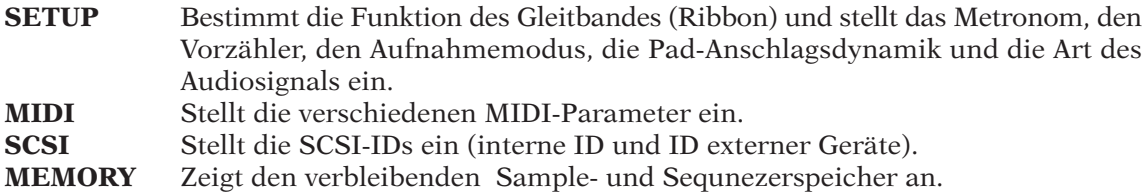

#### **SYSTEM | SETUP**

*Verwendung:* **Verschiedene System-Einstellungen.**

- **Diese Einstellungen werden in den nichtflüchtigen Speicher geschrieben und gehen beim Ausschalten nicht verloren.**
- Diese Einstellungen gelten für alle Songs.
- Änderungen, die Sie in diesen Bildschirmen durchführen werden sofort gültig.
- Folgende Jobs sind verfügbar.

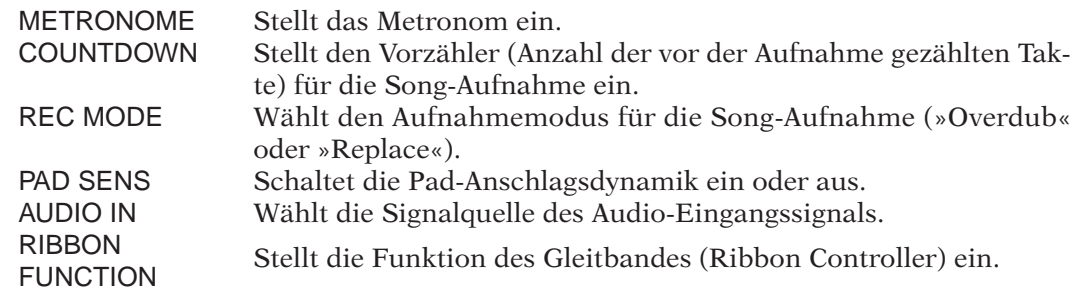

#### *<METRONOME>*

Mit diesem Job stellen Sie die Funktionsweise des Metronoms ein. Der Parameter CLICK wählt die Bedingungen, unter denen ein Metronom-Sound erzeugt wird, und der Parameter OUT bestimmt die Ausgangszuordnung des Metronom-Sounds.

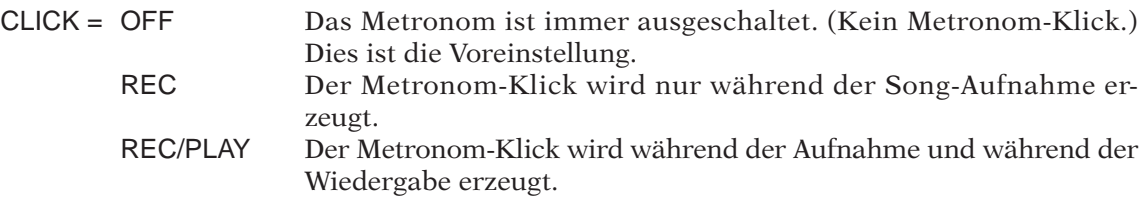

#### OUT = STEREO {AS 1, AS 2,..., AS 6, AS 1+2, AS 3+4, AS 5+6}

In der Einstellung STEREO wird der Sound zu den Standard-Stereoausgängen geleitet, bei AS *x* wird der Sound dem entsprechenden zuweisbaren Ausgang zugeführt. Die Voreinstellung ist STEREO. Bedenken Sie, daß die AS *x*-Einstellungen nur dann gewählt werden können, wenn die optionale AIEB1-Karte installiert ist. Bedenken Sie außerdem, daß der Metronom-Sound nicht dem Digitalausgang der AIEB1 zugewiesen werden kann.

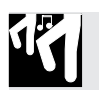

### *Verfahren*

- *1.* **Drücken Sie SYSTEM | SETUP, um diesen Job aufzurufen. Wählen Sie mit dem Datenrad den Eintrag METRONOME, und drücken Sie dann [OK].**
	- ▼ Die Anzeige sieht jetzt in etwa so aus.

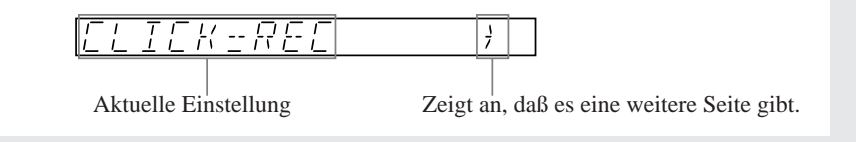

- *2.* **Stellen Sie den Parameter CLICK mit dem Datenrad ein.**
- 3. Drücken Sie die Taste **[Beggg]**, um zur Display-Seite der OUT-Parameter zu gelangen.
- *4.* **Wählen Sie mit dem Datenrad den OUT-Parameter.** Wenn die AIEB1-Karte nicht installiert ist, ist die Anzeige OUT auf STEREO fixiert.
- *5.* **Drücken Sie [OK], um zum Hauptbildschirm zurückzugelangen, oder drücken Sie [CANCEL], um sich um eine Ebene zurückzubewegen.**

#### *<COUNTDOWN>*

Mit diesem Job können Sie die Anzahl der Vorzähler-Takte einstellen, die vor der eigentlichen Song-Aufnahme gezählt werden sollen. Die Einstellungen sind die folgenden. Die Voreinstellung ist 02.

- 00 Kein Vorzähler. Die Aufnahme beginnt sofort nach Drücken der Taste  $\boxed{\triangleright}$  (Aufnahmestart).
- 01 Eintaktiger Vorzähler. Wenn Sie die Taste  $\blacktriangleright$  drücken, um eine Aufnahme zu beginnen, bewegt der SU700 die Taktanzeige (MEASURE) von der aktuellen Position um einen Takt zurück und gibt Ihnen einen 1-taktigen Vorzähler, bevor er die eigentliche Aufnahme beginnt.
- 02 Zweitaktiger Vorzähler. Wenn Sie die Taste  $\blacktriangleright$  drücken, um eine Aufnahme zu beginnen, bewegt der SU700 die Taktanzeige (MEASURE) von der aktuellen Position um zwei Takte zurück und gibt Ihnen einen 2-taktigen Vorzähler, bevor er die eigentliche Aufnahme beginnt.

Wenn Sie den Metronom-Klick auf REC oder REC/PLAY eingestellt haben, erklingt der Metronom-Klick sofort (während des Vorzählers).

### *Verfahren*

13

- *1.* **Drücken Sie SYSTEM | SETUP, um diesen Job aufzurufen. Wählen Sie mit dem Datenrad den Eintrag COUNTDOWN, und drücken Sie dann [OK].**
- *2.* **Stellen Sie den Wert mit dem Datenrad auf 00, 01 oder 02.**
- *3.* **Drücken Sie [OK], um die Einstellung zu bestätigen und zum Hauptbildschirm zurückzukehren, oder drücken Sie [CANCEL], um zu einer vorherigen Ebene zurückzugelangen.**

#### *<REC MODE>*

Mit diesem Job können Sie einstellen, was beim Aufzeichnen neuer Song-Daten geschieht. Es stehen zwei Möglichkeiten zur Wahl. Die Werksvorgabe lautet REPLACE.

- 
- REPLACE Sobald Sie auch nur ein Ereignis aufzeichnen, werden alle zuvor aufgezeichneten Ereignisse desselben Typs gelöscht. Das gilt allerdings nur für die derzeit gewählte Aufnahmespur (d.h. die anderen Spuren bleiben unbehelligt). Außerdem wird der betreffende Ereignistyp nur innerhalb der »Aufnahme-Zone« gelöscht (siehe auch weiter unten).
- OVERDUB Neu aufgezeichnete Ereignisse werden zu den bereits vorhandenen hinzugefügt.

#### **Weitere Hinweise zum Replace-Betrieb**

Die Regler- und Pad-Funktionen werden als separate Ereignistypen gehandelt. Auch das Scratchen mit dem Ribbon Controller sowie das Laden von Szenen stellen aufnehmbare Ereignisse dar.

Sehen wir uns ein Beispiel an. Sagen wir, Sie haben bereits einen Song von 20 Takten eingespielt (also von 001:1 bis 020:4). Dieser Song enthält eine COMPOSED LOOP-Spur mit LEV-EL- und PAN-Reglerereignissen sowie Notenbefehlen. Das Signal dieser Spur wird ferner von den aufgerufenen Szenen beeinflußt (Szenen-Ladebefehle auf der MASTER-Spur).

Sagen wir, Sie möchten Takt 1 bis 10 noch einmal aufzeichnen. Während dieser Neu-Aufnahme verwenden Sie den Regler und zeichnen damit ein LEVEL-Ereignis auf. Außerdem fügen Sie einen Notenbefehl hinzu (beide auf der COMPOSED LOOP-Spur). Und weil es so gut klappt, rufen Sie auch noch eine andere Szene auf. Diese Handlungen führen zu folgenden Ergebnissen:

- Das neue LEVEL-Reglerereignis wird aufgezeichnet, allerdings werden alle anderen LEVEL-Ereignisse zwischen Takt 1 und 10 gelöscht.
- Der neue Notenbefehl überschreibt alle zwischen Takt 1 und 10 aufgezeichneten Notenbefehle. Da Sie mit einer COMPOSED LOOP-Spur arbeiten, ändert sich hierdurch die Loop-Phrase.
- Der neue Szenen-Ladebefehl überschreibt alle zwischen Takt 1 und 10 aufgezeichneten Ladebefehle. (Szenen-Ladebefehle werden nämlich immer auf die MASTER-Spur aufgezeichnet.)
- Die zuvor (vor der Korrektur) aufgezeichneten PAN-Reglerereignisse sind nach wie vor vorhanden (weil keine neuen PAN-Ereignisse aufgezeichnet wurden.)
- An den Ereignissen zwischen Takt 10 und 20 hat sich auch bei der korrigierten Spur nichts geändert.

## *Verfahren*

- *1.* **Drücken Sie SYSTEM | SETUP, um diesen Job aufzurufen. Wählen Sie mit dem Datenrad den Eintrag REC MODE, und drücken Sie dann [OK].**
- *2.* **Wählen Sie einen der Modi** OVERDUB **oder** REPLACE **mit dem Datenrad.**
- *3.* **Drücken Sie dann [OK], um die Einstellung zu bestätigen und zum Hauptbildschirm zurückzukehren oder [CANCEL], um sich um eine Ebene zurückzubewegen.**

#### *<PAD SENS>*

Schaltet die Pad-Anschlagsdynamik ein oder aus. Die Voreinstellung ist ON (eingeschaltet).

Diese Einstellung gilt nur für COMPOSED-LOOP- und FREE-Spuren. Wenn Sie die Anschlagsdynamik einschalten (ON), ändert sich (in der Pad-Funktion = PLAY) die Lautstärke mit der Stärke des Pad-Anschlags: Wenn Sie härter anschlagen, wird der Klang lauter. Wenn Sie die Anschlagsdynamik ausschalten (OFF), bleibt die Lautstärke gleich, egal wie hart Sie das Pad anschlagen.

#### **Zusätzliche Erklärungen**

Die Velocity (Anschlagsdynamik) is ein Standard-MIDI-Parameter, mit dem die Stärke beschrieben wird, mit der eine Note angeschlagen wurde. Die Velocity-Werte reichen von 0 bis 127, wobei der Wert 127 die maximale Anschlagstärke bezeichnet. Je höher die Velocity-Werte, desto lauter ist normalerweise der Sound.

Beim SU700 wird bei der Aufnahme mit jedem Anschlagen eines Pads ein Note-On-Event aufgezeichnet (das den Startzeitpunkt der Note angibt) sowie ein Velocity-Wert (der die Anschlagstärke der Note angibt). In der Einstellung PAD SENS=ON hängen die aufgezeichneten Velocity-Werte davon ab, wie stark Sie die Pads angeschlagen bzw. gespielt haben. In der Einstellung PAD SENS=OFF werden alle Velocity-Werte auf 127 gesetzt.

Nachdem Sie einen Song aufgezeichnet haben, können Sie die Velocity-Werte mit dem Job EVENT EDIT | LOCATION & VALUE beliebig ändern  $(\rightarrow 246)$ .

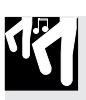

### *Verfahren*

- *1.* **Drücken Sie SYSTEM | SETUP, um diesen Job aufzurufen. Wählen Sie mit dem Datenrad den Eintrag PAD SENS, und drücken Sie dann [OK].**
- *2.* **Wählen Sie die gewünschte Einstellung;** ON **oder** OFF**.**
- *3.* **Drücken Sie dann [OK], um die Einstellung zu bestätigen und zum Hauptbildschirm zurückzukehren oder [CANCEL], um sich um eine Ebene zurückzubewegen.**

#### *<AUDIO IN>*

Dieser Job wählt die Signalquelle für das Audio-Eingangssignal für die Aufnahme sowie für die Spur AUDIO IN. Die verfügbaren Einstellungen sind die folgenden. Die Voreinstellung ist LINE.

- LINE Analoge Eingabe mit »Leitungspegel« (Line) an den Buchsen L und/oder R des Analogeingangs auf der Rückseite. Benutzen Sie diese Einstellung für Geräte mit Line-Pegel.
- MIC Analoge Eingabe mit Mikrophonpegel an den Buchsen L und/oder R des Analogeingangs auf der Rückseite. Benutzen Sie diese Einstellung für Mikrophone.
- OPTICAL Optisches Digitalsignal am Eingang OPTICAL der AIEB1-Karte (Glasfaserkabel). Die Einstellung ist nur dann möglich, wenn Sie die I/O-Erweiterungskarte installiert haben. (Siehe folgenden Hinweis.)
- DIGITAL Elektrisches Digitalsignal am Eingang DIGITAL der AIEB1-Karte (Koaxialkabel). Die Einstellung ist nur dann möglich, wenn Sie die I/O-Erweiterungskarte installiert haben. (Siehe folgenden Hinweis.)
- OFF Der SU700 akzeptiert keine Echtzeit-Audioeingangssignale von jeglichen Quellen (im Modus Sample-recording akzeptiert das SU700 LINE-Eingangssignale).

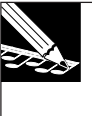

#### **HINWEIS:**

Die Eingänge OPTICAL und DIGITAL können nur bei der Aufnahme von Samples benutzt werden. **Sie stehen nicht als Signalquelle für die AUDIO-IN-Spur zur Verfügung.** Wenn Sie also die Signalquelle auf OPTICAL oder DIGITAL einstellen, akzeptiert der SU700 keine Echtzeitsignale am AUDIO-IN-Eingang.

### *Verfahren*

- *1.* **Drücken Sie SYSTEM | SETUP, um diesen Job aufzurufen. Wählen Sie mit dem Datenrad den Eintrag AUDIO IN, und drücken Sie dann [OK].**
- *2.* **Wählen Sie den gewünschten Wert mit dem Datenrad.**
- *3.* **Drücken Sie dann [OK], um die Einstellung zu bestätigen und zum Hauptbildschirm zurückzukehren oder [CANCEL], um sich um eine Ebene zurückzubewegen.**

#### *<RIBBON FUNCTION>*

Dieser Job stellt die Funktion des Gleitbandes (Ribbon Controller) ein.

Sie können insgesamt 17 Einstellungen für die Funktion des Gleitbandes wählen. Mit Ausnahme der SCRATCH-Einstellung (die nur mit dem Datenrad eingestellt werden kann), können Sie zur Wahl der Funktion das Datenrad oder eine der Reglerfunktions-Tasten benutzen.

Für allgemeine Informationen über den Ribbon-Controller und den SCRATCH-Effekt lesen Sie auf Seite 173. Für eine genaue Beschreibung der einzelnen Regler-Funktionen lesen Sie Seite 193 im Kapitel 8.

Die verfügbaren Einstellungen sind die folgenden. Die Voreinstellung ist SCRATCH. (Wenn die Bezeichnung auf der Anzeige von der Reglerbeschriftung abweicht, wird die Reglerbezeichnung in Klammern angezeigt.)

LEVEL, PAN, PITCH, ATTACK, RELEASE, SAMPLE LNGTH ([LENGTH]), LFO SPEED ([SPEED]), LFO AMP DPTH ([AMP]), LFO FIL DPTH ([FILTER]), LFO PIT DPTH ([LFO/ PITCH]), EQ HI GAIN ([HI GAIN]), EQ LO GAIN ([LO GAIN]), FILTR CUTOFF ([CUTOFF]), RESONANCE, EFFECT 1, EFFECT 2, EFFECT 3, SCRATCH

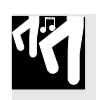

### *Verfahren*

- *1.* **Drücken Sie SYSTEM | SETUP, um diesen Job aufzurufen. Wählen Sie mit dem Datenrad den Eintrag RIBBON FUNCTION, und drücken Sie dann [OK].**
- *2.* **Wählen Sie die gewünschte Reglerfunktion mit dem Datenrad.**
- *3.* **Drücken Sie dann [OK], um die Einstellung zu bestätigen und zum Hauptbildschirm zurückzukehren oder [CANCEL], um sich um eine Ebene zurückzubewegen.**

#### **SYSTEM | MIDI**

#### *Verwendung:* **Wählt die MIDI-Parameter für jeden Song.**

• Folgende Jobs sind verfügbar.

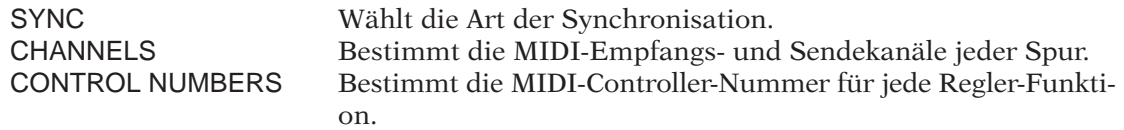

#### *<SYNC>*

Verwenden Sie diesen Job, um den MIDI-Synchronisationstyp einzustellen. Es sind drei Einstellungen möglich. Die Voreinstellung ist INTERNAL.

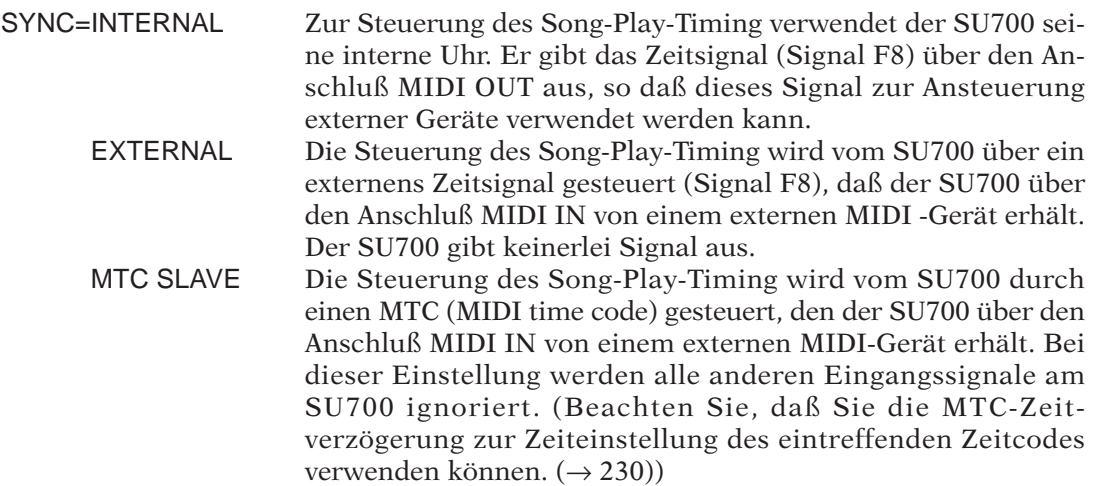

#### **HINWEIS:**

Wenn Sie die Einstellung EXTERNAL oder MTC SLAVE wählen, arbeitet der Sequencer nur, wenn das dazugehörige Synchronisationssignal vorliegt.

#### 13 *Verfahren*

**Achten Sie darauf, daß Sie den Song gewählt haben, dessen Synchronisation Sie einstellen möchten.**

- *1.* **Drücken Sie auf SYSTEM | MIDI, um diesen Job aufzurufen. Wählen Sie nun mit dem Dateneingaberad »SYNC« und drücken Sie auf [OK].**
- *2.* **Wählen Sie mit dem Dateneingaberad den SYNC-Parameter und drücken Sie auf [OK].**
- *3.* **Stellen Sie mit dem Dateneingaberad den gewünschten Wert ein.**
- *4.* **Drücken Sie auf [OK], um zur Hauptseite zurückzukehren bzw. auf [CANCEL], um zur nächsthöheren Ebene zu wechseln.**

#### *<CHANNELS>*

Verwenden Sie diesen Job, um die Einstellungen des MIDI-Channels für jede Spur festzulegen (jede LOOP, COMPOSED LOOP, und jeder FREE Track (jede freie Spur)). Beachten Sie, daß Sie bei den AUDIO IN und MASTER-Spuren keine Änderungen an den Channel-Einstellungen vornehmen können.

Insbesondere können Sie für jede Spur den Eingangskanal (RECEIVE-Channel), den Übertragungskanal (TRANS) und die über den Transmit-Channel zu übertragende Notennummer einstellen. Die Voreinstellungen ab Fabrik lauten in dieser Reihenfolge OFF, OFF, und C3.

RECEIVE= 1,..,16, OFF

Mit diesem Parameter wird der MIDI-Kanal eingestellt, der die ausgewählten Spur steuert. Die Spur reagiert nur auf die Signale des an dieser Stelle gewählten MIDI Channels. Fall Sie die Einstellung OFF wählen, wird diese Spur auf keinerlei MIDI-Signale reagieren. (Note On-Signale, Control-Change-Signale etc.).

Beachten Sie, daß Sie die Einstellungen am RECEIVE-Channel nicht doppelt vergeben können: Jede Kanalnummer zwischen 1 und 16 kann nur für maximal eine Spur eingestellt werden. Dies bedeutet, daß es nicht möglich ist, mehr als 16 der 40 Sample-Spuren RECEIVE-Channels zuzuordnen (wobei jeder dieser 16 Spuren eine andere Kanalnummer tragen muß).

#### TRANS = 1,..,16, OFF

Mit diesem Parameter wird der MIDI-Channel eingestellt, über den eine Spur MIDI-Signale sendet (Control-Change-Signale, Note-On- und Note-Off-Signale, etc.). Wenn Sie die Einstellung OFF wählen, wird diese Spur keinerlei MIDI-Signale übertragen. Sie können für alle 40 Sample-Spuren Channel-Werte wählen; es gibt keine Beschränkung bezüglich einer dopplten Kananumerierung.

Mit (Note)= wird die bei der Übertragung der von der Spur erzeugten MIDI-Signale verwendete Notennummer zugeordnet. Mit dieser Einstellung können Sie jede Spur zum Senden einer vorgegebenen Note auf ein externes Gerät verwenden. (Üblicherweise würden Sie diese Einstellung verwenden, um Pads zu arrangieren, mit denen die unterschiedlichen Drum-Laute eines externen Schalgszeugs gesteuert werden.) Beachten Sie, daß diese Einstellung nur für die MIDI-Übertragung und nicht für den Empfang möglich ist. Der Notenwert wird über den Transmit-Channel der Spur gesandt. Die Einstellungen sind wirkungslos, wenn die TRANS-Einstellung der Spur auf OFF gestellt wurde.

## *Verfahren*

**Achten Sie darauf, daß Sie den Song gewählt haben, dessen MIDI-Werte Sie einstellen möchten.**

- *1.* **Drücken SYSTEM | MIDI, um mit diesen Job aufzurufen. Drehen Sie das Datenrad auf CHANNELS und drücken Sie [OK].**
	- ▼ Die Anzeige sieht jetzt in etwa so aus.

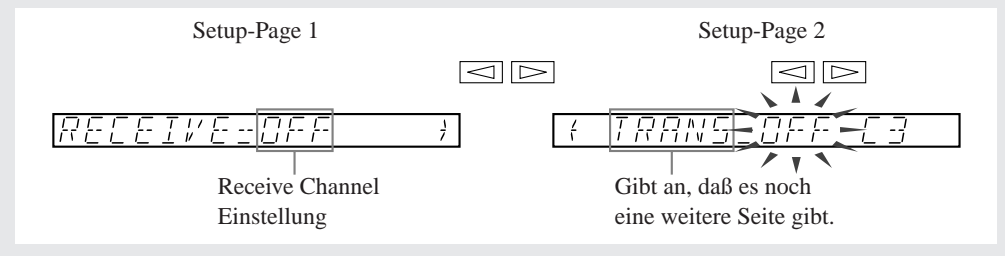

## *2.* **Stellen Sie die Parameterwerte aller änderungsbedürftigen Spuren ein.**

- ▼ Drücken Sie einen Bankwahltaster sowie ein Pad (wenn nötig), um die änderungsbedürftige Spur zu wählen.
	- ▼ Wählen Sie mit  $\leq$  und  $\geq$  den Parameter, dessen Wert Sie ändern möchten.
	- ▼ Stellen Sie den gewünschten Wert mit dem Dateneingaberad ein.

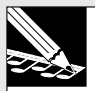

#### **HINWEIS:**

Für TRANS kann nur ein MIDI-Kanal gewählt werden, der nicht bereits anderweitig vergeben ist.

*3.* **Wenn Sie alles zu Ihrer Zufriedenheit eingestellt haben, drücken Sie auf [OK], um zur Hauptseite zurückzukehren. Mit [CANCEL] können Sie zur nächsthöheren Ebene wechseln.**

#### *<CONTROL NUMBERS>*

Mit diesem Job können Sie die mit jeder Schalterfunkton verknüpfte MIDI Controller-Nummer einstellen. Insbesondere können Sie mit diesen Einstellungen (a) die durch die Knopfbewegung des SU700 erzeugten Ausgangs-Steuersignale und (b) die durch ein externes MIDI-Gerät erzeugten, eintreffenden control-change-Signale einstellen.

Die Funktion LEVEL sei z.B. auf 007 eingestellt. (Beachten Sie, daß 007 die Standard MIDI-Controller-Nummer für das Steuersignal der »Haupt-Lautstärkeregelung« ist.). Wenn Sie in diesem Fall einen der Funktion LEVEL zugeordneten Knopf drehen wird der SU700 ein 007- Steuersignal über den MIDI Transmit-Channel der Spur aussenden (vorausgesetzt, dieser Kanal ist eingestellt) und dadurch die Hauptlautstärkeregelung am externen Gerät ändern. Außerdem ändert eine eintreffendes 007-Steuersignal die Lautstärke auf derjenigen Spur (soweit vorhanden), dessen MIDI Receive-Channel demjenigen Kanal entspricht, auf dem das Signal eingeht.

Sie können die Controller-Nummer für die 17 im Folgenden links aufgelisteten Funktionen einstellen. Die rechts jeweils angegebenen Werte entsprechen den Voreinstellungen. Es können (gemäß MIDI-Spezifikation 1.0) Werte zwischen sowie OFF eingestellt werden. Beachten Sie, daß die jeweils eingestellten Zahlenwerte nur ein einziges Mal auftreten dürfen; der SU700 läßt nicht eine Zuordnung der gleichen Zahl für mehrere Parameter zu.

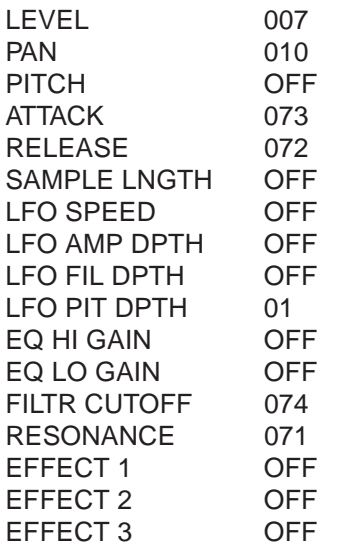

### *Verfahren*

**Stellen Sie sicher, daß Sie den Song gewählt haben, dessen MIDI-Werte Sie einstellen möchten.**

*1.* **Drücken Sie SYSTEM | MIDI um diesen Job aufzurufen. Drehen Sie das Datenrad dann soweit zurück, bis Sie zur Position** CONTROL NUMBER **kommen und drücken Sie dann [OK].** ▼ Die Anzeige sieht jetzt in etwa so aus.

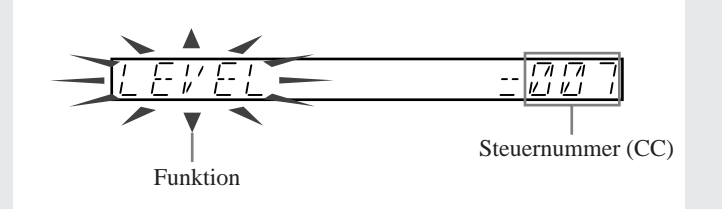

- *2.* **Links im Display können Sie die Funktion wählen und ihr rechts einen MIDI-Steuerbefehl (CC) zuordnen. Mit den Tastern < | und <a>[CC]</a> können Sie von der linken zur rechten Spalte und umgekehrt springen (die gewählte Spalte blinkt jeweils im Display). Funktionen (linke Spalte) können mit dem Dateneingaberad oder den Regler-Funktionstastern gewählt werden. Für die Eingabe der Steuernummer (rechte Spalte) steht nur das Dateneingaberad zur Verfügung.**
- *3.* **Drücken Sie auf [OK], um zur Hauptseite zurückzukehren. Mit [CANCEL] können Sie zur nächsthöheren Ebene wechseln.**

#### **SYSTEM | SCSI**

#### *Verwendung:* **Einstellung der SCSI-ID für den SU700 und das angeschlossene SCSI-Gerät.**

Diesen Job können Sie nur dann aufrufen, wenn Sie eine optionale SCSI-Karte installiert haben (ASIB1-Karte). Die Einstellungen werden in einem nullspannungsgesichertem Speicher gespeichert und beim nächsten Einschalten wieder hergestellt.

Beachten Sie, daß alle in einer SCSI-Kette enthaltenen Geräte eine eindeutige Zuordnungs-ID haben müssen. Stellen Sie sicher, daß alle von Ihnen angeschlossenen Geräte über eine unterschiedliche ID verfügen.

Mit diesem Job können Sie die folgenden beiden Parameter einstellen.

DRIVE= 0,...,7 Stellen Sie diesen Wert auf die SCSI-ID des externen SCSI-Laufwerkes ein, auf das Sie vom SU700 aus zugreifen möchten. Die Einstellung muß der am SCSI-Gerät selbst eingestellten ID entsprechen. Falls Sie in Ihrer Konfiguration über mehrere externe Geräte verfügen, können Sie diese Einstellung verwenden, um zwischen den verschiedenen SCSI-Geräten zu wechseln. (Beachten Sie, daß der SU700 zu einem bestimmten Zeitpunkt immer nur auf ein einziges SCSI-Gerät zugreifen kann.) Die Voreinstellung der ID ist 5. Die von Ihnen durchgeführte Einstellung wird wirksam, wenn Sie [OK] drücken. Die Einstellung wird in einem nullspannungsgesichertem Speicher gespeichert und geht auch nach Abschalten des Stromes nicht verloren.

Kapitel 10 Jobs *Kapitel 10 Jobs* SU700= 0,...,7 Hiermit wird die SCSI-ID des SU700 eingestellt. Die Vorgabe ist 6. Eine Änderung dieses Wertes wird erst nach einem Neustart des SU700 wirksam. Diese Einstellung wird in einem nullspannungsgesichertem Speicher gespeichert und geht auch nach Abschalten des Stromes nicht verloren.

> ● Alle in einer SCSI-Kette enthaltenen Geräte benötigen eine ID. Auch wenn die ID des SU700 nicht zur direkten Kommunikation mit dem SU700 verwendet wird ist sie notwendig, damit die anderen, in der Kette enthaltenen Geräte miteinander kommunizieren können.

## *Verfahren*

*1.* **Drücken Sie SYSTEM | SCSI um diesen Job aufzurufen.**

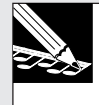

#### **HINWEIS:**

Dieser Job wird nur dann ausgeführt, wenn Sie eine optionale SCSI-Karte (AS1B1-Karte) installiert haben.

- ▼ Es erscheinen die Einstellungen DRIVE= und SU700=. Die Einstellung DRIVE blinkt und kann jetzt von Ihnen verändert werden.
- *2.* **Drehen Sie das Datenrad, um die SCSI-ID für das externe Laufwerk einzustellen.**
- *3.* **Drücken Sie um zur Einstellung des** SU700 **zu gelangen.**
	- ▼ Die SCSI-Adresse des SU700 beginnt nun zu blinken.
- *4.* **Drehen Sie das Datenrad soweit, bis Sie die SCSI-ID für den SU700 einstellen können.** Falls notwendig, können Sie sich mittels der Tasten **[100 | manual product** zwischen den beiden Ein**stellungen hin- und herbewegen.**

## *5.* **Drücken Sie [OK].**

▼ Die neue Laufwerkseinstellung (DRIVE) wird sofort wirksam. Falls die SU700-Einstellung nicht verändert wurde, wird der Job abgebrochen und es erscheint der Hauptbildschirm. Falls Sie die Einstellung des SU700 geändert haben erscheint die Meldung RESTART? (Neustart?). Drücken Sie **[OK]**, wenn Sie den SU700 direkt neu starten möchten (so daß die neuen Einstellungen des SU700 ID sofort wirksam werden.) Drücken Sie **[CANCEL]**, wenn Sie den SU700 nicht neu starten möchten. In diesem Fall werden die Neueinstellungen der ID zwar im SU700 gespeichert, vor dem nächsten Neustart jedoch nicht übernommen.

#### **ACHTUNG**

**Beim Neustarten des SU700 werden alle im US700 gespeicherten Songdaren gelöscht.**

#### **SYSTEM | MEMORY**

#### *Verwendung:* **Hiermit können Sie die verbleibende Speicherkapazität für weitere Sample-/Song-Daten oder Sequenzerereignisse erfragen (in Prozent).**

Anhand dieses Jobs können Sie demnach ermitteln, wieviel Platz noch da ist für neue Samples und Sequenzdaten. Die beiden Speichertypen haben folgende Funktion:

SAMPLE-SONG MEM: (Sample-/Song-Speicher) Hier befinden sich die Samples (und Wellenformdaten) und Sequenzdaten aller Songs. SEQUENCE MEMORY: In diesem Speicher befinden sich die Sequenzdaten (Notenbefehle, Pad-Ereignisse usw.) des derzeit gewählten Songs. Bei Anwahl eines anderen Songs werden dessen Sequenzdaten in diesen Arbeitsspeicher kopiert.

## *Verfahren*

- *1.* **Drücken Sie auf SYSTEM | MEMORY, um diesen Job aufzurufen.**
	- ▼ Nun wird die Meldung MEMORY mehrere Sekunden lang angezeigt. Anschließend erscheint die Restkapazitätsangabe für SAMPLE-SONG MEM oder SEQUENCE MEMORY (je nachdem, welchen Wert Sie zuletzt gewählt haben).
- *2.* **Wählen Sie mit dem Dateneingaberad den Speichertyp, dessen Restkapazität Sie interessiert (entweder Sample-/Song-Speicher oder Sequenzspeicher). Drücken Sie anschließend auf [OK].**
	- ▼ Im Display wird nun angezeigt, wieviel Prozent noch für weitere Daten zur Verfügung stehen.

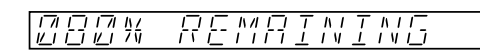

*3.* **Drücken Sie auf [OK] oder [CANCEL], um zur Hauptseite zurückzukehren.**

Kapitel 10 Jobs *Kapitel 10 Jobs*

# **THE Anhang**

## INHALT

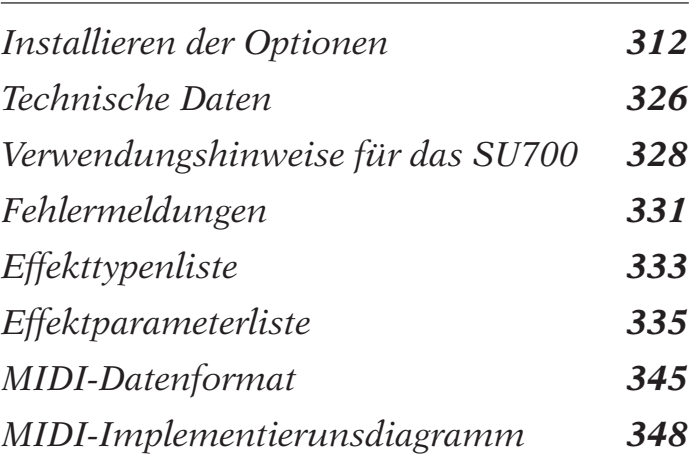

## Installieren der Optionen

*Dieser Anhang erklärt die Installation der folgenden SU700-Optionen:* N*Zusatzspeicher (SIMMs)* N*Eingangs-/Ausgangs-Erweiterungskarte (»AIEB1-Karte«)* N*SCSI-Karte (»ASIB1-Karte«)*

#### **WICHTIG**

Bitte lesen Sie die Sicherheitsinformationen auf der nächsten Seite sorgfältig durch, bevor Sie die Installation durchführen. Wenn Sie gleichzeitig mehrere Optionen installieren, so befolgen Sie bitte die im Anhang gegebene Reihenfolge (zuerst SIMMs, dann AIEB1, dann ASIB1).

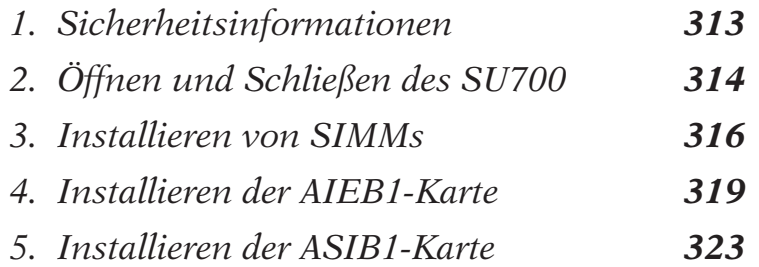

## 1. Sicherheitsinformationen

#### **WARNUNG**

**Nichtbeachtung der folgenden Warnungen kann zu Todesfall oder schwerer Verletzung durch Feuer oder elektrischen Schlag führen.**

- **Versuchen Sie nicht, Karten oder SIMMs zu zerlegen oder zu modifizieren. Lassen Sie keine übermäßigen Kräfte auf die Anschlüsse oder andere Komponenten einwirken. (Beschädigung von Komponenten kann zu elektrischem Schlag, Feuersgefahr oder Ausfall der Ausrüstung führen.)**
- **Bitte trennen Sie unbedingt das Netzkabel vom SU700 ab, bevor Sie Installationsarbeiten durchführen (um elektrischen Schlag zu verhüten).**

#### **ACHTUNG**

Nichtbeachtung der folgenden Vorsichtsmaßnahmen kann zu Körperverletzung oder Beschädigung der Ausrüstung oder sonstigem Eigentum führen.

- Bitte trennen Sie alle Geräte vom SU700 ab, bevor Sie mit der Arbeit beginnen.
- Achten Sie darauf, keine Metallanschlußstifte an den Erweiterungskarten und SIMMs zu berühren. (Die Stifte sind scharf und können Schnittverletzungen verursachen.)
- Karten und SIMMs sind empfindlich gegenüber statischer Elektrizität. Vor der Handhabung dieser Komponenten sollten Sie kurz das Metallgehäuse des SU700 mit der Hand berühren, um eine elektrische Aufladung Ihres Körpers abzuleiten.
- Achten Sie darauf, während der Arbeit keine Schrauben in das SU700 fallen zu lassen. Wenn eine Schraube in das SU700 fallen sollte, so entfernen Sie diese unbedingt, bevor das SU700 wieder zusammengebaut und eingeschaltet wird. Einschalten des SU700 mit einer losen Schraube darin kann zu Fehlbetrieb oder Ausfall der Ausrüstung führen.

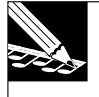

#### **HINWEIS:**

Unangemessene Handhabung von Erweiterungskarten oder SIMMs kann die Garantie ungültig machen, sowohl für die Option, als auch für das SU700 selbst. Yamaha übernimmt keine Verantwortung für Datenverlust, Ausrüstungsbeschädigung oder Verletzung durch unangemessene Handhabung oder Verwendung.

## 2. Öffnen und Schließen des SU700

Bevor Sie eine Option installieren, müssen Sie das SU700 öffnen, indem Sie die obere Abdekkung anheben und abklappen. Nach beendigter Installation müssen Sie die Abdeckung wieder anbringen.

## Abklappen der Abdeckung

- *1.* **Stellen Sie sicher, daß Sie die folgenden Teile bereit haben.**
	- $O$  SU700
		- **Ο** Die zu installierende(n) Option(en)
		- **O** Kreuzschlitzschraubenzieher (möglichst mit magnetischer Spitze)
		- **O** Stabile Arbeitsoberfläche (Werkbank oder Tisch)
		- **O** Stoff oder ein anderes weiches Material auf der Arbeitsoberfläche, um das SU700 (und die Arbeitsoberfläche selbst) vor Beschädigung zu schützen.
- *2.* **Stellen Sie sicher, daß der Hauptschalter des SU700 ausgeschaltet ist und daß alle Kabel von den Buchsen und externen Anschlüssen des SU700 abgetrennt sind.**
- *3.* **Entfernen Sie die 15 Schrauben, mit denen die obere Abdeckung befestigt ist (12 Schrauben entlang der Unterseite und drei kleinere Schrauben an der Rückseite). Die Schrauben sind durch auf das Gerät aufgedruckte Pfeilmarkierungen angezeigt.**

Stellen Sie das SU700 vorsichtig umgekehrt auf den Stoff auf der Arbeitsoberfläche. Entfernen Sie die 12 Schrauben am Umfang mit dem Schraubenzieher. Stellen Sie dann das Gerät wieder richtig herum auf, drehen Sie es mit der Rückseite auf sich zu, und entfernen Sie die drei Schrauben am hinteren Rand der Abdeckung.

Bewahren Sie die Schrauben an einem sicheren Ort auf, da Sie diese Schrauben nach der Installation wieder anbringen müssen. (Halten Sie die 12 größeren Schrauben getrennt von den drei kleineren Schrauben.)

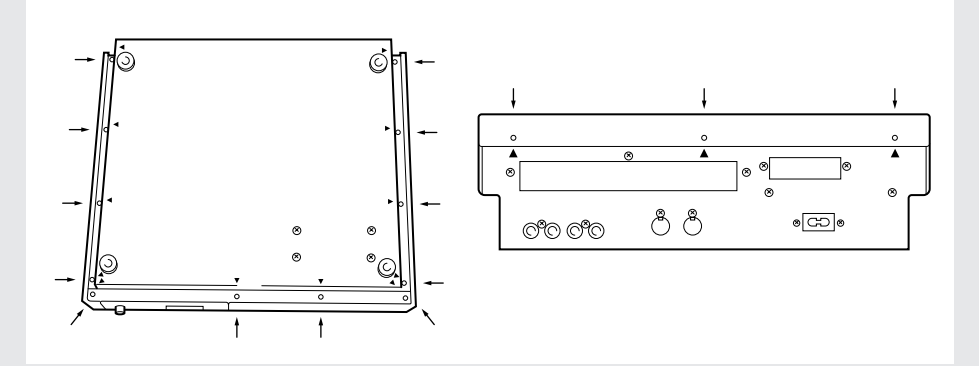

### *4.* **Nehmen Sie die obere Abdeckung vom Gerät ab.**

Drehen Sie das SU700 mit der Vorderseite zu sich (die normale Orientierung). Fassen Sie die rechte und die linke Seite der Abdeckung und heben Sie die Abdeckung etwas (etwa 5 cm) an, um sie vom Gerät zu lösen. Heben Sie dann vorsichtig die linke Seite der Abdeckung an, kippen Sie die Abdeckung nach rechts, und legen Sie sie umgekehrt herum rechts neben das Gerät.

#### **WICHTIG**

Achten Sie darauf, daß Sie die Kabel zwischen der oberen Abdeckung und dem Gerät nicht stören; diese Kabel sollten während des gesamten Installationsverfahrens angeschlossen bleiben.

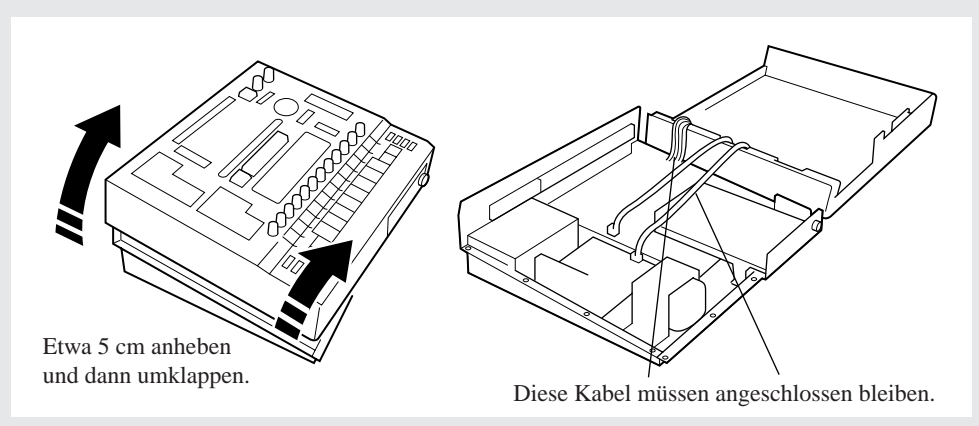

- *5.* **Sie können nun mit der Installation Ihrer Option(en) anfangen. Beziehen Sie sich für weitere Anweisungen auf die entsprechende Seite. (Wenn Sie mehrere Optionen installieren, so folgen Sie bitte der hier gegebenen Reihenfolge.)**
	- ▼ SIMMs ................................... Seite 316
	- ▼ AIEB1-Karte ........................... Seite 319
	- ▼ ASIB1-Karte ........................... Seite 323
- *6.* **Wenn Sie mit der Installation fertig sind, so bringen Sie die obere Abdeckung wie nachfolgend beschrieben wieder an.**

## Schließen der Abdeckung

*1.* **Klappen Sie die Abdeckung wieder vorsichtig zurück und bringen Sie sie wieder in ihre ursprüngliche Position. Achten Sie hierbei darauf, die Kabelanschlüsse nicht zu stören.** Arbeiten Sie langsam und sorgfältig, und stellen Sie sicher, daß die Kabel zwischen der Abdekkung und dem Gerät angeschlossen bleiben und wieder an ihren richtigen Platz im Gehäuse fallen. Achten Sie darauf, daß keine Kabel zwischen der Abdeckung und dem Gerät eingeklemmt werden.

Überzeugen Sie sich nach dem Aufsetzen der Abdeckung davon, daß sie korrekt paßt und daß die Schraubenlöcher gut ausgerichtet sind.

*2.* **Bringen Sie die drei kleineren Schrauben am hinteren Rand der Abdeckung wieder an.**

- *3.* **Stellen Sie das SU700 auf den Kopf und bringen Sie die 12 größeren Schrauben am Umfang der Unterseite wieder an.**
- *4.* **Stellen Sie das SU700 wieder richtig herum auf.**

## 3. Installieren von SIMMs

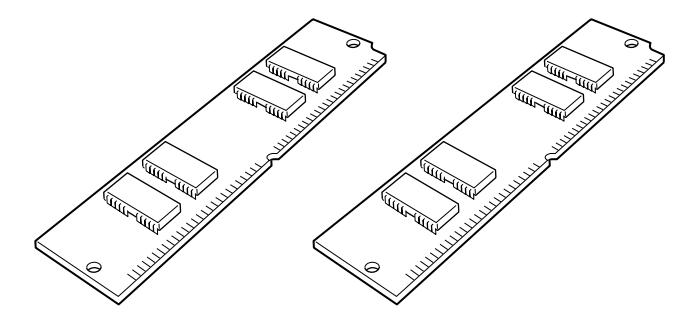

Sie können die Speicherkapazität des SU700 vergrößern, indem Sie im Handel erhältliche SIMMs (Single Inline Memory Module) installieren.

#### **WICHTIG**

- Das SU700 wird standardmäßig mit 4 MB Speicher (nicht SIMM) geliefert und kann bis zu 64 MB SIMM-Zusatzspeicher aufnehmen. (Speicherzugriff ist maximal auf 68 MB möglich.)
- Sie können SIMMs von 4 MB, 8 MB, 16 MB oder 32 MB installieren. SIMMs werden in Paaren verkauft, und Sie müssen beide SIMMs des Paars installieren. (Die beiden SIMMs müssen die gleiche Größe und die gleichen Nennwerte haben.)
- Sie müssen 72-stiftige SIMMs mit einer Zugriffszeit von 70 ns oder weniger verwenden. Das SU700 ist entworfen für Verwendung mit 32-bit-SIMMs, kann aber auch 36-bit-SIMMs (Paritätstyp) akzeptieren.
- Wenn Sie zur gleichen Zeit auch eine AIEB1-Karte installieren, so installieren Sie die SIMMs bitte vor der Installierung der AIEB1-Karte.

# 13

### *Vorbereitungen*

*1.* **Stellen Sie sicher, daß Sie zwei SIMMs für die Installation zur Verfügung haben.** Bitte beachten Sie, daß SIMMs sehr empfindlich gegenüber statischer Elektrizität sind. Bitte berühren Sie das SU700-Gehäuse mit der Hand (um statische Aufladung Ihres Körpers abzuleiten), bevor Sie die SIMMs handhaben.

*2.* **Wenn Sie die obere Abdeckung noch nicht abgenommen haben, so tun Sie dies jetzt entsprechend der Beschreibung in »Abklappen der Abdeckung« auf der vorhergehenden Seite 314.**

### *3.* **Nur wenn schon eine AIEB1-Karte installiert ist.**

Wenn die optionale AIEB1-Karte (Eingangs-/Ausgangskarte) schon installiert ist, so müssen Sie die Karte aus dem Weg schieben, um die SIMM-Buchsen erreichen zu können. Lehnen Sie sich hierfür zur Rückseite des Gerätes und entfernen Sie die drei Schrauben, welche die Karte an ihrem Platz halten. Verschieben Sie dann die Karte innerhalb des Gerätes wie erforderlich, um Zugang zu den SIMM-Buchsen zu erhalten.

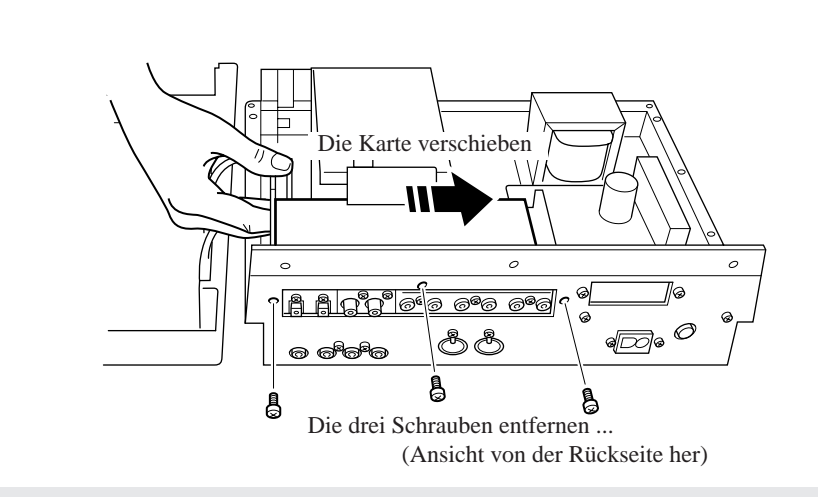

## *Installation*

13

## *1.* **Installieren Sie ein SIMM in die Speicherbuchse am nächsten zur Seite.**

Sie müssen immer zuerst in die Buchse nahe der Seite installieren (die Buchse am nächsten zur rechten Seite des SU700).

Halten Sie das SIMM so, daß die Seite mit dem Ausschnitt nach unten und zur Rückseite des SU700 zeigt. Setzen Sie das SIMM wie in der folgenden Abbildung (1) gezeigt in einem Winkel in die Buchse. Schieben Sie dann das SIMM in der in Abbildung (2) gezeigten Richtung, so daß es aufrecht gestellt wird und die Haken einrasten.

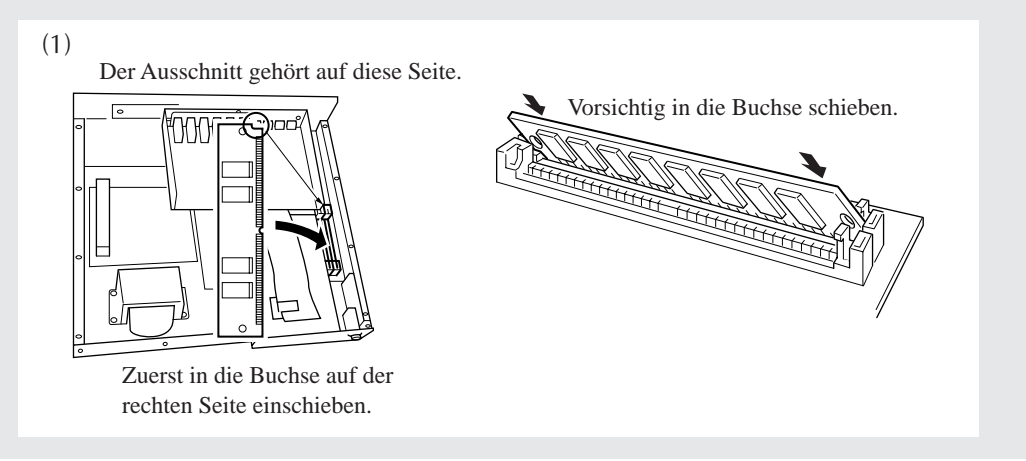

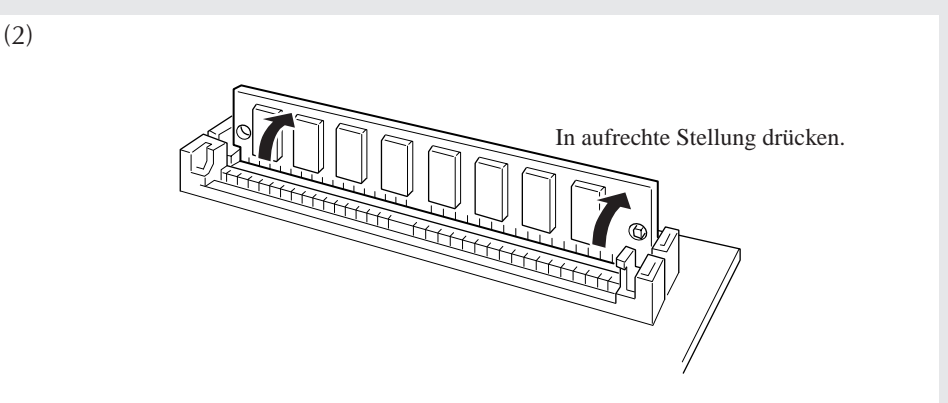

## *2.* **Schieben Sie das andere SIMM in die verbleibende Buchse.**

Setzen Sie das SIMM wieder in einem Winkel in die Buchse (mit dem Ausschnitt nach unten und hinten), und schieben Sie es dann in die senkrechte Stellung, so daß es einrastet.

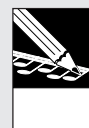

#### **HINWEIS:**

Wenn Sie aus irgendeinem Grund ein SIMM aus der Buchse entfernen müssen: Halten Sie die beiden Haken an der Buchse (eine an jeder Seite) offen, und drücken Sie dann das SIMM so, daß es sich entgegengesetzt zu der in Abbildung (2) gezeigten Richtung bewegt. Ziehen Sie dann das SIMM heraus.

## *3.* **Die SIMM-Installation ist nun abgeschlossen.**

Wenn Sie eine vorher installierte AIEB1-Karte zur Seite bewegt haben, um Zugang zu den Buchsen zu erhalten, so bringen Sie diese nun an ihre Position zurück und befestigen Sie diese dort. (Siehe Schritt 3 auf der vorhergehenden Seite.)

Wenn Sie eine neue AIEB1-Karte oder eine ASIB1-Karte installieren müssen, so beziehen Sie sich auf das entsprechende Verfahren auf den folgenden Seiten.

Wenn Sie mit der Installation fertig sind, so bringen Sie die Abdeckung wieder an und befestigen Sie sie wie in »Schließen der Abdeckung« auf der obigen Seite 315 beschrieben.

## 4. Installieren der AIEB1-Karte

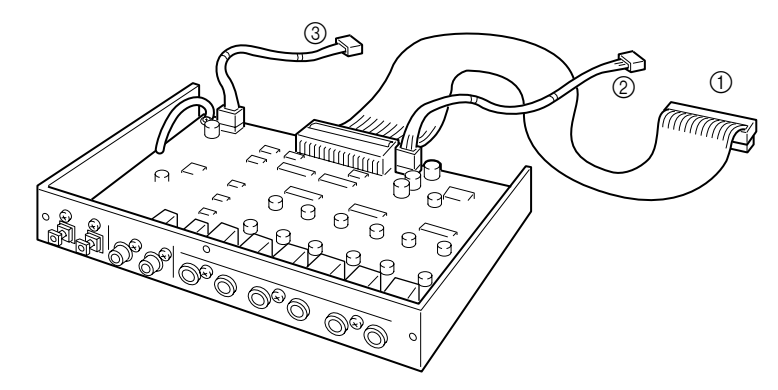

Die optionale AIEB1-Eingangs-/Ausgangs-Erweiterungskarte fügt digitalen Eingang und Ausgang (in optischem und koaxialem Format) zum SU700 zu, sowie sechs Ausgänge, die zugeordnet werden können.

# 17

### *Vorbereitungen*

- *1.* **Das SU700 schließt ein kurzes Flachkabel und ein kurzes 3-Draht-Rundkabel ein, die speziell für Verwendung mit der AIEB1-Karte entworfen sind. Bitte stellen Sie sicher, daß Sie diese Kabel haben.** Bitte beachten Sie, daß das eine Ende des Kabels »umbändert« ist (einen Ferritkern in der Nähe des Steckers hat), während das andere Ende keinen Ferritkern hat.
- *2.* **Entfernen Sie die AIEB1-Karte aus ihrer Verpackung und überprüfen Sie, daß drei Kabel daran angebracht sind.**

Die Karte wird wie oben gezeigt mit drei angebrachten Kabeln verschickt. Ein langes Flachkabel Ein langes 3-Draht-Rundkabel Ein 4-Draht-Rundkabel

*3.* **Trennen Sie das lange Flachkabel und das lange 3-Draht-Rundkabel von der Karte und bewahren Sie sie auf oder werfen Sie sie weg. Merken Sie sich die Kartenanschlüsse, an denen diese Kabel angeschlossen waren.**

Dieses Kabel ist nicht geeignet für Verwendung im SU700.

*4.* **Schließen Sie das Ende des kürzeren Flachkabels ohne den Ferritkern (im obigen Schritt 1 beschrieben) an den nun freien Anschluß an der Karte an.**

Achten Sie darauf, daß Sie das Ende ohne Ferritkern anschließen und daß das Ende mit dem Ferritkern frei bleibt.

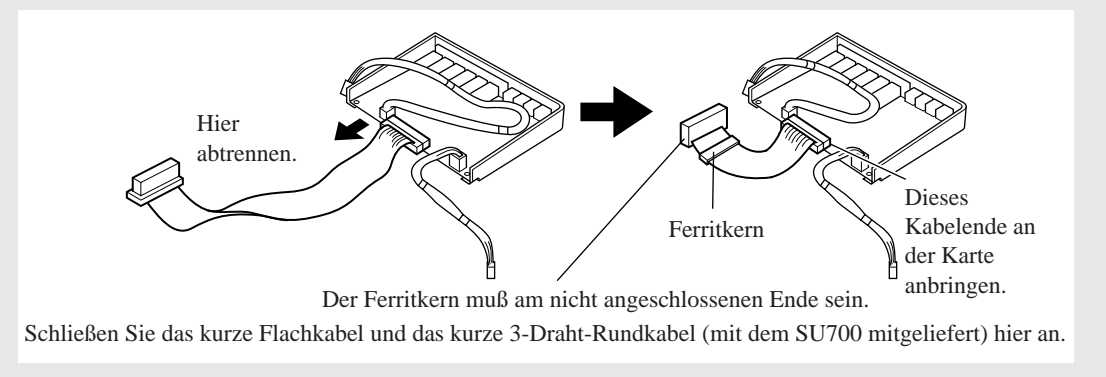

- *5.* **Schließen Sie das eine Ende des kurzen 3-Draht-Kabels (beschrieben in Schritt 1) an den nun freien 3-stiftigen Anschluß auf der Karte an (Anschluß »CN3«).**
- *6.* **Wenn Sie es noch nicht gemacht haben, so lösen Sie nun die obere Abdeckung und heben Sie sie wie in »Abklappen der Abdeckung« auf der vorhergehenden Seite 314 beschrieben ab. Stellen Sie sicher, daß Sie einen Kreuzschlitzschraubenzieher bereit haben.**
- *7.* **Nur wenn schon eine optionale ASIB1-Karte installiert ist ...**

Wenn schon eine optionale ASIB1-Karte installiert ist, so sollten Sie das ASIB1-Flachkabel vorläufig von der Kunststoffbefestigung am Diskettenlaufwerk aushaken, damit Sie frei mit dem AIEB1-Flachkabel arbeiten können. Nach beendigter Installierung des AIEB1-Flachkabels können Sie das ASIB1-Kabel wieder durch die Befestigung leiten, so daß es von der Karte zum SU700-Anschluß über und dann unter der Kunststoffklappe (und über dem AIEB1-Flachkabel) verläuft. (Siehe Seite 325).

## *Installation*

13

#### **WICHTIG**

Bitte beachten Sie, daß Sie bei gleichzeitiger SIMM-Installation zuerst die SIMMs installieren müssen, bevor Sie die AIEB1-Karte installieren.

*1.* **Entfernen Sie die drei Schrauben, welche das lange Abdeckungsblech an der Rückwand halten. Nehmen Sie das Abdeckungsblech heraus.**

Halten Sie die drei Schrauben bereit; sie werden in einer Minute wieder gebraucht. Sie brauchen das Abdeckungsblech nicht mehr, es sei denn, daß Sie sich entscheiden sollten, die Erweiterungskarte wieder zu entfernen.

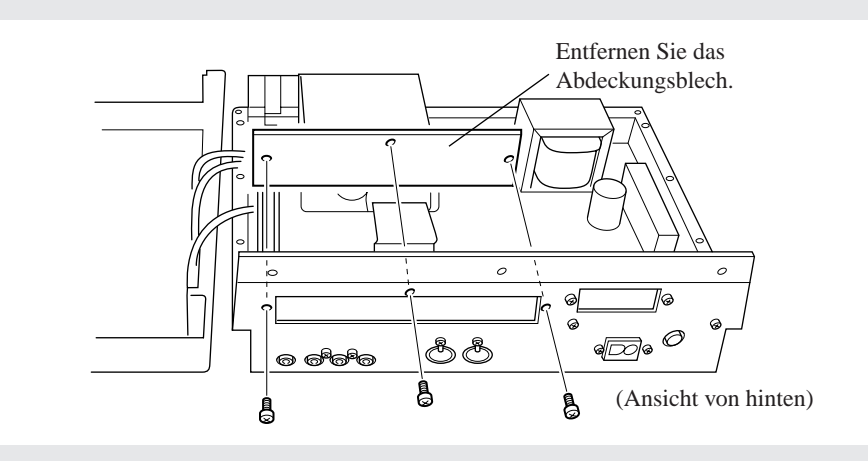

### *2.* **Befestigen Sie die Karte im SU700.**

Halten Sie die Karte so, daß sie gegen den offenen Schlitz entlang der Rückwand paßt (wo vorher das Abdeckungsblech war). Befestigen Sie die Karte mit den in Schritt 1 entfernten drei Schrauben an der Rückwand.

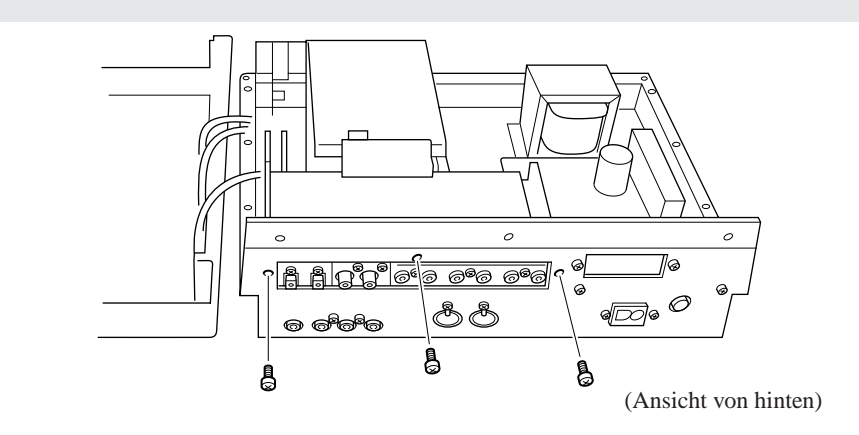

*3.* **Arrangieren Sie das Flachkabel so, daß es durch die vertikale Klappe des Diskettenlaufwerks geht, und schließen Sie das freie Ende an den schwarzen 40-stiftigen Anschluß (»CN4«) neben dem Diskettenlaufwerk an.**

Ziehen Sie das Kabel zur Vorderseite des SU700, falten Sie es 90 Grad nach links, und leiten Sie es dann durch die vertikale Kunststoffklappe an der oberen linken Seite des Diskettenlaufwerks (gesehen von der Vorderseite des SU700). Schließen Sie das Ende des Kabels an den 40 stiftigen Anschluß links vom Diskettenlaufwerk an. Die Anschlüsse haben Nuten, um Anschluß in der richtigen Orientierung sicherzustellen.

Falten Sie das Kabel vorsichtig mit einer Rundung. Drücken Sie nicht stark auf das Kabel, um einen scharfen Knick zu erhalten, da hierdurch die Drähte beschädigt werden können.

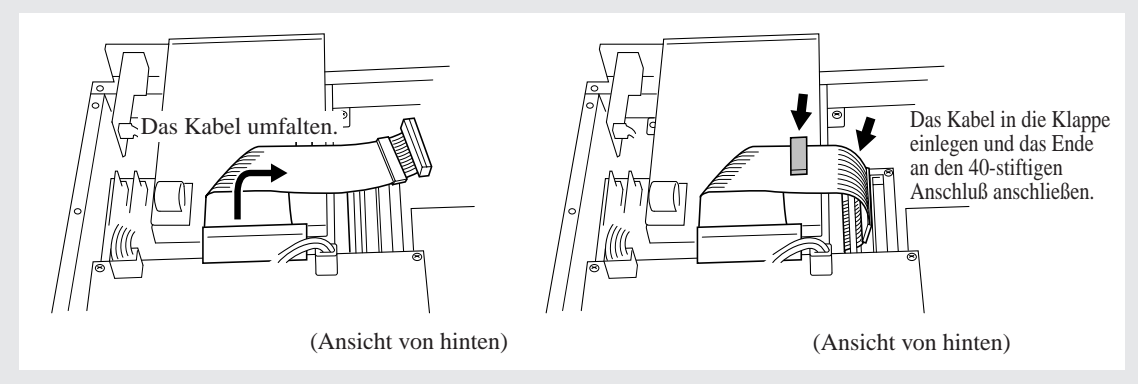

- *4.* **Schließen Sie das 3-Draht-Kabel an den 3-stiftigen Anschluß (»CN6«) an der braunen Karte des SU700 an.**
- *5.* **Schließen Sie das freie Ende des 4-Draht-Kabels an den 4-stiftigen Anschluß (»CN5«) an der braunen Karte an, und leiten Sie das Kabel durch die an der Ecke des Diskettenlaufwerks angebrachte Klammer.**

Öffnen Sie die Klammer, legen Sie das Kabel ein, und schließen Sie die Klammer so, daß sie hörbar einrastet.

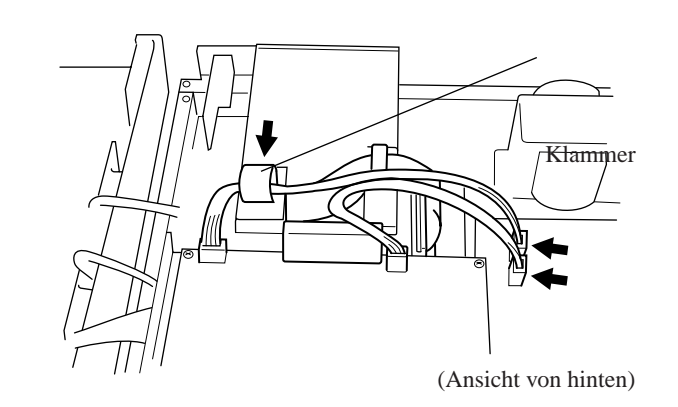

*6.* **Wenn Sie mit der Installation fertig sind, so bringen Sie die Abdeckung wieder an und befestigen Sie sie wie in »Schließen der Abdeckung« auf der obigen Seite 315 beschrieben.**

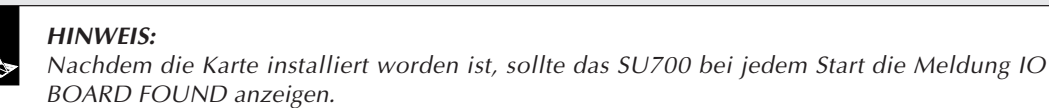

*Anhang*

## 5. Installieren der ASIB1-Karte

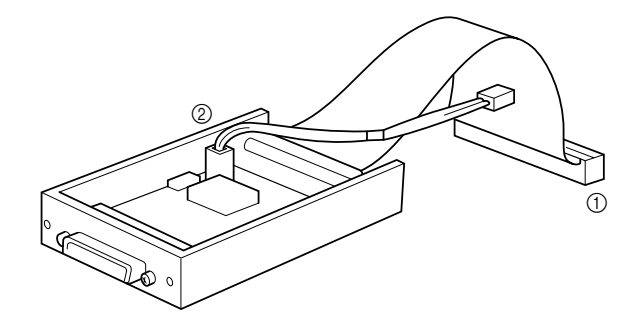

Die optionale ASIB1-Karte (SCSI-Karte) ermöglicht Anschluß des SU700 an ein externes SCSI-Laufwerk, wie z.B. eine Festplatte oder ein MO-Laufwerk, so daß Sie große Datenmengen schnell und bequem sichern und erneut laden können.

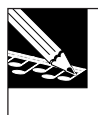

**HINWEIS:** Die Standard-Werkseinstellungen für die SCSI-ID sind wie folgt:

- SU700 SCSI ID: 6
- ID des externen Gerätes: <sup>5</sup>

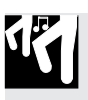

## *Vorbereitungen*

*1.* **Überprüfen Sie, daß beide Kabel an der ASIB1-Karte angebracht sind.**

An der Karte sollten zwei mitgelieferte Kabel wie in der obigen Abbildung gezeigt angebracht sein.

1 Flachkabel an der hinteren Mitte 2 Ein rotweißes 2-Draht-Kabel

*2.* **Wenn Sie es noch nicht gemacht haben, so lösen Sie nun die obere Abdeckung und heben Sie sie wie in »Abklappen der Abdeckung« auf der vorhergehenden Seite 314 beschrieben ab. Stellen Sie auch sicher, daß Sie einen Kreuzschlitzschraubenzieher bereit haben.**

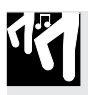

### *Installation*

1. Entfernen Sie die beiden Schrauben, die das kleine Abdeckungsblech an der Rückwand hal**ten. Entfernen Sie das Abdeckungsblech.**

Halten Sie die beiden Schrauben bereit; sie werden diese in einer Minute wieder brauchen. Sie brauchen das Abdeckungsblech nicht mehr, es sei denn, daß Sie sich entscheiden sollten, die Karte wieder zu entfernen.

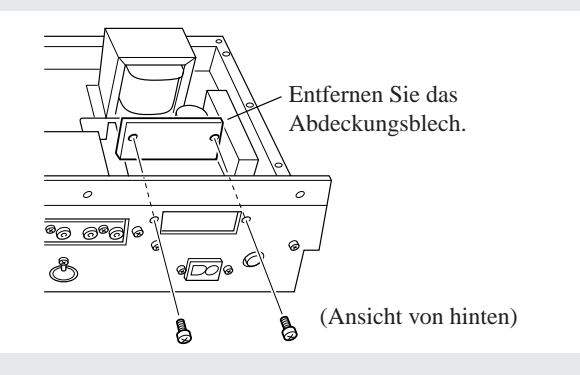

## *2.* **Schließen Sie das Flachkabel an.**

Schließen Sie das freie Ende des Flachkabels an den entsprechenden Anschluß CN2 im SU700 an (der lange, schwarze 50-stiftige Anschluß). Die Anschlüsse haben Nuten, um Anschluß in der richtigen Orientierung sicherzustellen.

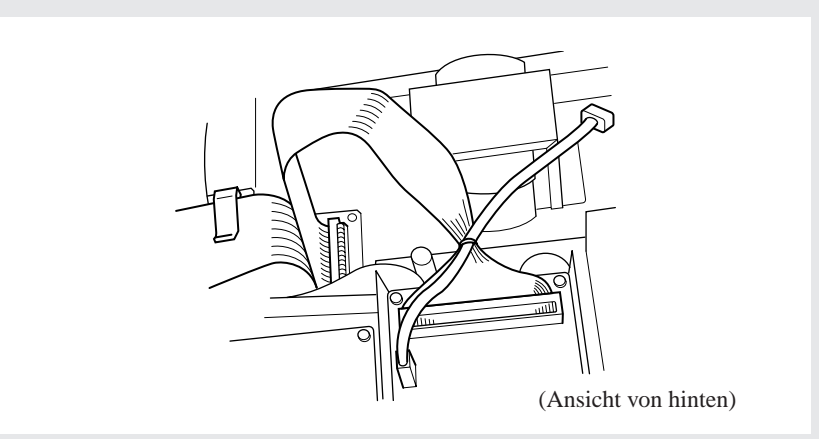

## *3.* **Schließen Sie das 2-Abdeckungsblech an.**

Schließen Sie das Kabel an den 2-stiftigen Anschluß (markiert mit »CN7 TO SCSI«) an der braunen Karte im SU700 an. Bitte beachten Sie, daß das Kabel nur in einer Richtung angeschlossen werden kann. Stellen Sie sicher, daß die Richtung korrekt ist und versuchen Sie nicht gewaltsam einen Anschluß herzustellen.

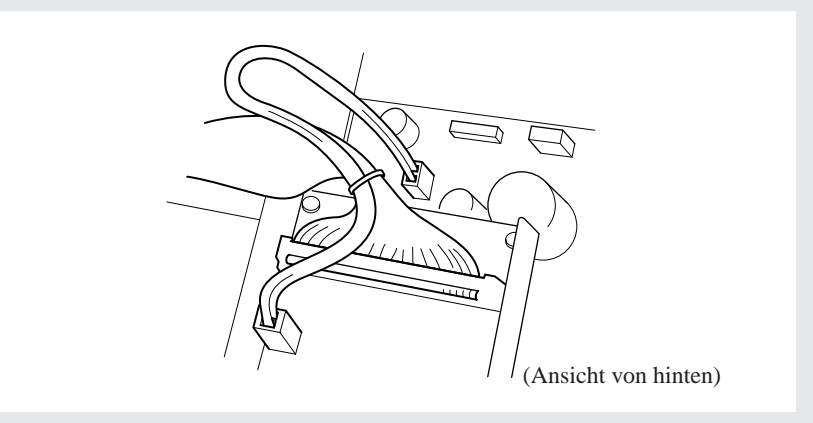
## *4.* **Befestigen Sie die Karte im SU700.**

Halten Sie die Karte so, daß der SCSI-Anschluß durch den offenen Schlitz entlang der Rückwand paßt (wo das Abdeckungsblech war). Befestigen Sie die Karte mit den in Schritt 1 entfernten zwei Schrauben an der Rückwand.

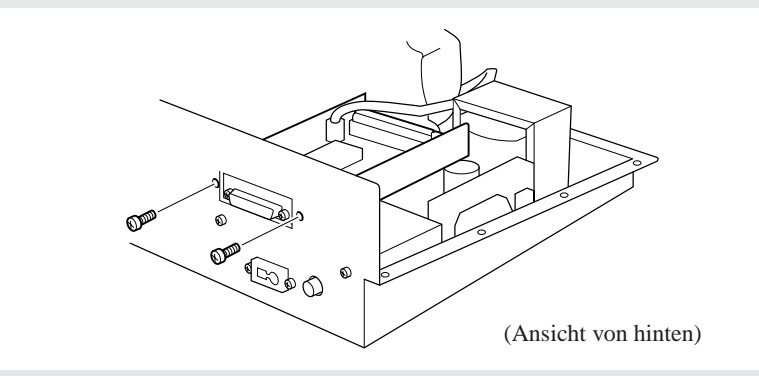

*5.* **Arrangieren Sie das Flachkabel so, daß es durch die nächste Kunststoffklammer am Diskettenlaufwerk läuft.**

Sie sollten das Kabel so anordnen, daß es auf seinem Weg von der ASIB1-Karte zum SU700- Anschluß über und unter der Klammer läuft. Die Klammer hält das Kabel fest an seinem Platz, so daß es nicht mit den Innenteilen des SU700 interferieren kann. (Bitte beachten Sie, daß bei Installation einer AIEB1-Karte das Flachkabel von dieser Karte auch durch diese Klammer läuft - unter dem Flachkabel von der ASIB1-Karte.)

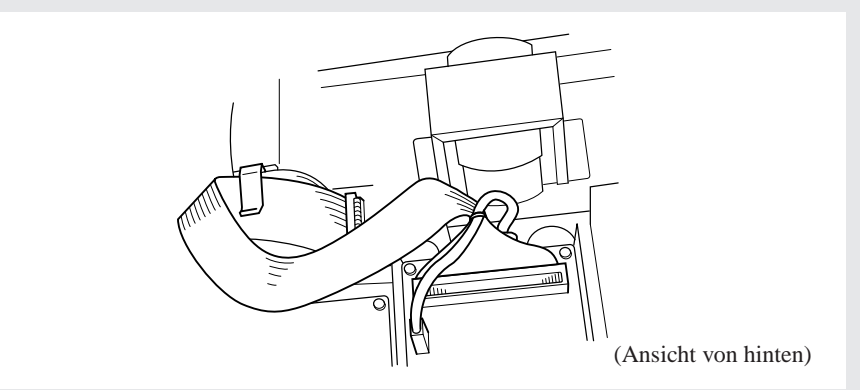

*6.* **Achten Sie darauf, daß der Schalter für den Abschlußwiderstand (TERM) auf der ASIB1-Karte eingeschaltet ist (ON).**

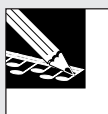

### **HINWEIS:**

Wenn Sie ein SCSI-Gerät anschließen, muß auch der Abschlußwiderstand für dieses Gerät eingeschaltet werden. (Wenn Sie mehrere Geräte anschließen, muß der Abschlußwiderstand für das letzte Gerät in der Kette eingeschaltet werden.)

*7.* **Bringen Sie die Abdeckung wieder an und befestigen Sie sie wie in »Schließen der Abdekkung« auf der obigen Seite 315 beschrieben.**

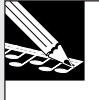

### **HINWEIS:**

Nachdem die Karte installiert worden ist, sollte das SU700 bei jedem Start die Meldung SCSI BOARD FOUND anzeigen.

## Technische Daten

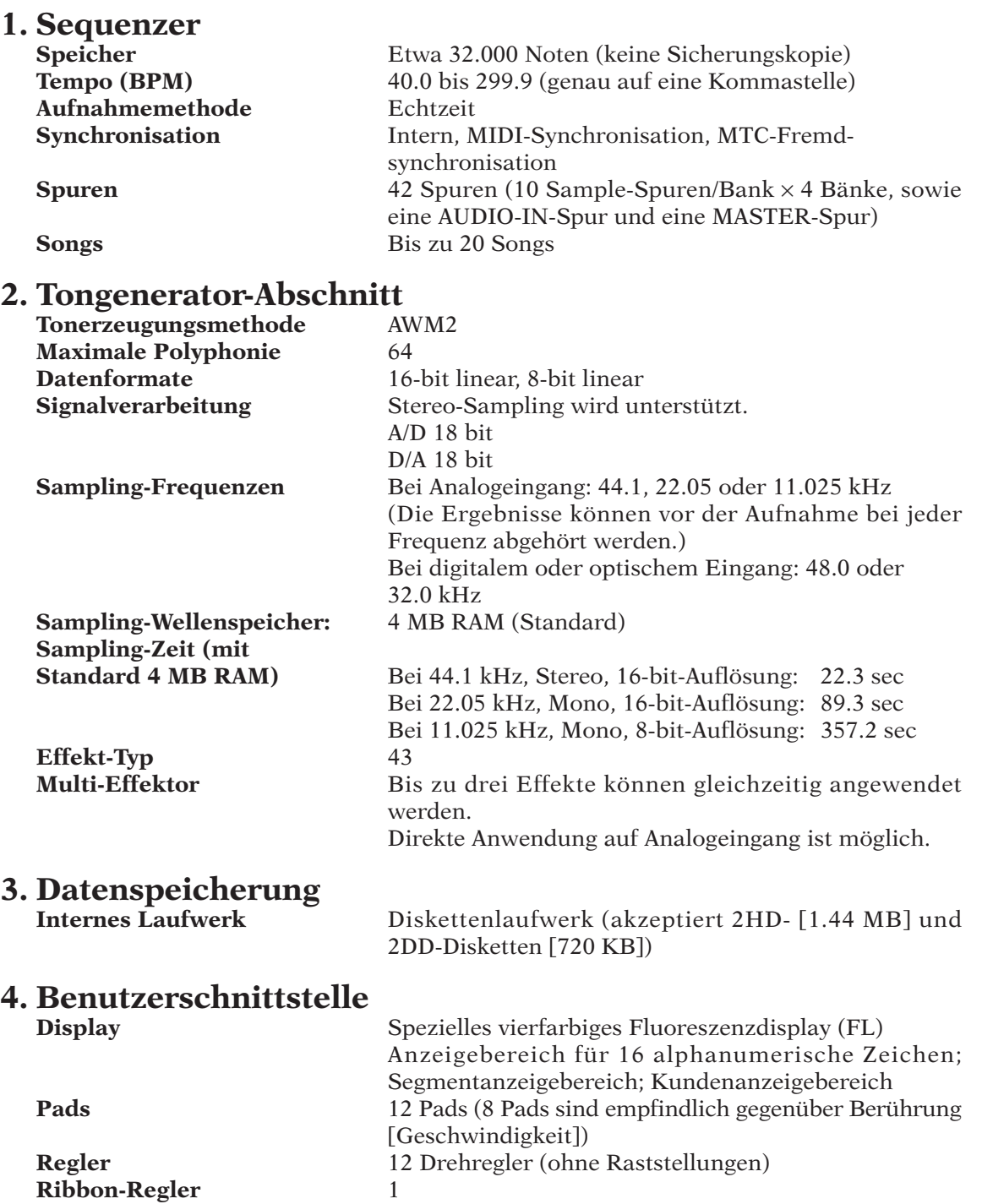

## **5. Anschlüsse**

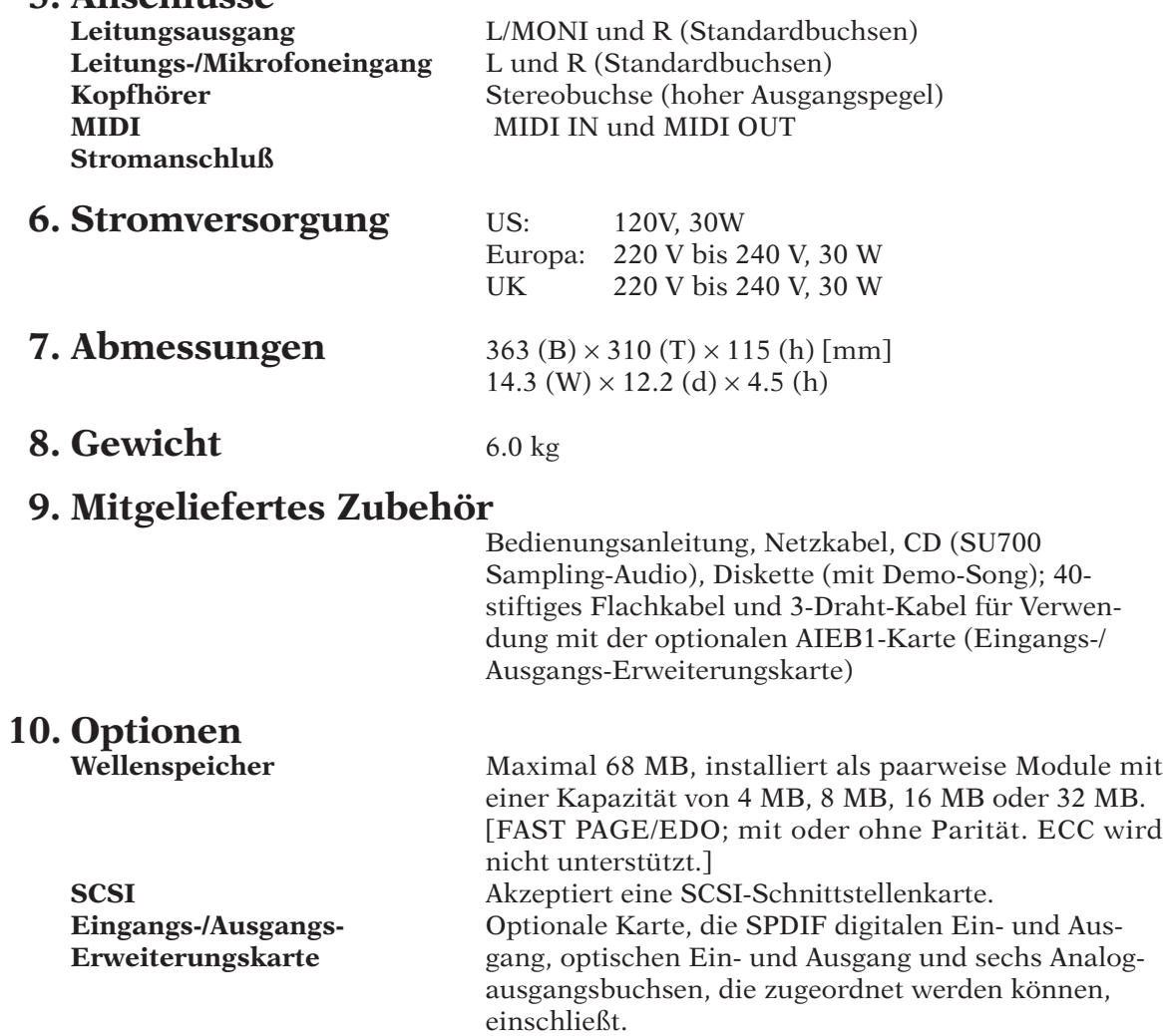

### **Wie kann ich die Rhythmusmuster inmitten eines Songs abändern?**

- Verwenden Sie andere Stummschaltungskombinationen, um die LOOP und COMPOSED LOOP-Spurgruppierungen ein- und auszuschalten.
- Nehmen Sie die Stummschaltung direkt in IhrenS ong auf (als Sequenzdaten).
- Speichern Sie verschiedene Stummschaltungskombinationen in die Szenen ein. Nehmen Sie dann die Szenen-Abrufe in Ihre Songs auf.

### Beispiel:

Angenommen, daß Sie die Spuren LOOP 1, CL1 und CL2 verwenden möchten, um das rhythmische Muster A zu erzeugen, und die Spuren LOOP 2, CL3 und CL4, um das rhythmische Muster B zu erzeugen.

- Schalten Sie zuerst die Stummschaltung für die Spuren LOOP 1, CL1 und CL2 aus und die Stummschaltung für die Spuren LOOP 2, CL3 und CL4 ein, und speichern Sie das Ergebnis in die Szene [A] ein.
- Schalten Sie dann die Stummschaltung für die Spuren LOOP 1, CL1 und CL2 ein und die Stummschaltung für die Spuren LOOP 2, CL3 und CL4 aus, und speichern Sie das Ergebnis in die Szene [B] ein.

(Wenn Sie ein bestimmtes Muster wünschen, wenn Sie den Song von oben spielen, speichern Sie dieses Muster in die TOP-Szene.)

### **Ich möchte zwischen zwei verschiedenen Schleifenphrasen (zusammengesetzte Schleifen) umschalten, indem ich denselben Grundton (dasselbe Sample) verwende, aber mit verschiedenen Notenmustern und Schleifenlängen.**

- 1. Nehmen Sie das Sample auf eine der COMPOSED LOOP-Spuren auf, und nehmen Sie dann die erste Schleifenphrase auf. Stellen Sie auch die gewünschte Schleifenlänge ein.
- 2. Kopieren Sie die Ergebnisse von der ersten COMPOSED LOOP- in die zweite COMPOSED LOOP-Spur (mit Hilfe des Jobs TRACK | COPY).
- 3. Schalten Sie die erste Spur auf Stummschaltung, und nehmen Sie die Schleifenphrase für die zweite Spur auf. Stellen Sie auch die gewünschte Schleifenlänge ein.
- 4. Sie können jetzt die Stummschaltungsfunktion verwenden, um zwischen den beiden Mustern umzuschalten.

### **Die Schleife meiner LOOP-Spur klingt etwas komisch, weil…**

● **An den Schnittstellen gibt es ein Rauschen.**

Versuchen Sie die Schnitteile auf eine kürzere Schleifenlänge zurechtzuschneiden. (Falls sich daraus leere Freiräume in der Wiedergabe ergeben, versuchen Sie die Freigabe-Reglerfunktion SOUND/[RELEASE] zu erhöhen, um die Freiräume zu füllen.)

● **Ich verliere die Attack-Schnitteile (Schlingenton oder anfängliche Trommellstellen) am oberen Teil der Schleife.** Verschieben Sie die Start- und Endpunkte um den gleichen Betrag (in Richtung Obersei-

te des Samples).

- **Der Ton überlappt sich.**
- **Die Schleife entspricht nicht dem Rhythmus von anderen Spuren oder vom Metronom.**

Verschieben Sie die Start- und Endpunkte wie eforderlich nach vorne oder nach hinten.

### **Ich möchte den Inhalt einer existierenden Szene eintellen.**

- 1. Rufen Sie die Szene ab.
- 2. Nehmen Sie die erforderlichen Einstellungen vor.
- 3. Speichern Sie die Szene wieder an dieselbe Stelle (dieselbe Szene-Taste).

### **Ein abrupter Szenenwechsel schaltet die gegenwärtigen Effekttöne (Nachhall, Verzögerung usw.) auf. Die in einer Szene eingestellten Effekte brauchen eine gewisse Zeit, bis sie hörbar werden.**

- Das SU700 braucht vielleicht einige Momente, um die Effekte umzuschalten. Vermeiden Sie es, die Szene zu wechseln, während ein Nachhall oder ein anderer andauernder Effektton noch hörbar ist.
- Warten Sie einige Momente, nachdem Sie eine Einstellung abgeändert haben, bevor Sie mit der Wiedergabe von Spuren beginnen, die die neuen Effekte enthalten.

### **Wie kann ich schnell eine Spur für die Solo-Wiedergabe wählen?**

Schalten Sie die Stummschaltung für die MASTER-Spur ein (so daß alle Spuren stummgeschaltet werden), und schalten Sie dann die Stummschaltung für die Spur, die Sie sich anhören mochten, aus.

### **Wie kann ich auf Radioeingang, der über ein Mikrofon (oder andere Einzelkanalanschlüsse) in Echtzeit erfolgt, eine gute Zentrierung erzielen?**

Verwenden Sie einen Monoeingang-Inserteffekt.

Beispiele:

- Verwenden Sie den ROTARY-Effect, mit DEPTH=0, LOW GAIN=0, HI GAIN=0, LEVEL=70.
- Verwenden Sie den AUTO PAN-Effect, mit L/R DEPTH=0, F/R DEPTH=0, LEVEL=127.

### **Ich möchte Pads einstellen, damit ich sie für die Wiedergabe verschiedener Noten (Tonhöhen) desselben »Instruments« verwenden kann.**

● Verwenden Sie den Job TRACK EDIT | TRACK COPY, um das gleiche Sample auf aufeinanderfolgende Samples Spuren zu kopieren, und stellen Sie die Tonhöheneinstellungen so ein, daß die Tonhöhe zu nimmt, wenn Sie von einem Pad zum nächsten weitergehen.

### Beispiele:

- 1. Nehmen Sie ein gewünschten Bass-Sample auf die erste FREE-Spur (FREE 1) auf (bzw. laden Sie es).
- 2. Drücken Sie SOUND/[PITCH] am Regler-Funktionsfeld, und stellen Sie den PITCH-Wert (Tonhöhenwert) ein, um den ersten Ton in Ihrer Skala zu erzielen. (Beispiel: PITCH=00)
- 3. Kopieren Sie das Sample von der ersten Freispur (FREE 1) auf jede der anderen FREE-Spuren in der Bank (FREE 2, 3 und 4).
- 4. Stellen Sie einen höheren PITCH-Wert (Tonhöhenwert) auf FREE 2 ein. (Vielleicht PITCH=20)
- 5. Stellen Sie einen noch höheren PITCH-Wert auf FREE 3 ein. (Vielleicht PITCH=25)
- 6. Stellen Sie einen wiederum höheren PITCH-Wert auf FREE 4 ein. (Vielleicht PITCH=35)

### Der Sequenzer beginnt nicht mit Wiedergabe oder Aufnahme, wenn ich auf die Taste **D** drük**ke.**

• Das SU700 spricht nicht auf die Taste  $\blacktriangleright$  an, wenn Sie es für externe Synchronisation eingestellt haben: Stellen Sie für Wiederherstellung lokaler Steuerung den SYNC-Wert (im Job SYSTEM | MIDI) auf INTERNAL.

### **Wie kann ich gute Verzerrungstöne erzielen?**

- Verwenden Sie verzerrungsartige Effekte (wie zum Beispiel DISTORTION und AMP SIM).
- Falls Sie eine Verzerrung direkt in ein Muster bilden wollen: Stellen Sie zuerst die Effekte ein, um die gewünschte Verzerrung zu erzielen, und führen Sie dann auf einer anderen Spur ein Neu-Sampling durch.
- Mit Hilfe des Jobs SAMPLE | PROCESS/NORMALIZE können Sie das Sample auf einen Wert von über 100% normalisieren.

### **Ich möchte einen groberen, Lo-Fi-Ton:**

- Verwenden Sie den geeigneten Lo-Fi-Effekt (wie z. B. LO RESO oder ATK LOFI).
- Verwenden Sie ein Neu-Sampling um den Ton von Lo-Fi-Tönen drekt in ein Sample aufzunehmen.
- Verwenden Sie einen der Jobs SAMPLE | PROCESS/BIT CONVERT oder FREQ CONVERT, um die Sample-Auflösung oder die Sample-Frequenz zu reduzieren.

### **Ich habe gemerkt, daß die JOB/[KNOB RESET]-Taste, den Ton stärker ändert als erwartet.** Sie haben vielleicht einen anderen Filtertyp als LPF verwendet.

### **Ich habe keinen Sample-Speicherplatz mehr.**

- Versuchen Sie Ihre Daten auf eine Diskette zu speichern und diese dann neu zu laden.
- Löschen Sie mit dem Job SAMPLE | PROCESS/TRIM die unbenutzten Führungs- und Abschlußenden aus Ihren Samples.
- Verwenden Sie den Job SAMPLE | PROCESS/STEREO TO MONO, um Stereo-Samples in Mono-Samples umzuwandeln.
- Verwenden Sie einen der Jobs SAMPLE | PROCESS/FREQ CONVERT oder BIT CONVERT, um die Sample-Auflösung oder die Sample-Frequenz auf einigen oder allen Samples zu reduzieren.

**Ich möchte das Sample weiterspielen lassen, selbst nachdem ich das Pad freigebe. (Die Spur enthält einen Schlingenton. Ich möchte den gesamten Sound hören, selbst wenn ich das Pad nur kurz antippe.)**

● Setzen Sie einen höheren Freigabewert (mit der Reglerfunktion SOUND/[RELEASE]) ein.

### **Der Wiedergabepegel der Spur ist zu niedrig, selbst wenn der LEVEL-Regler auf den Höchstwert gestellt ist.**

- Wahrscheinlich haben Sie die Verstärkung bei der Aufnahme des Samples zu niedrig eingestellt.
- Mit Hilfe des Jobs SAMPLE | PROCESS/NORMALIZE können Sie den Sample-Lautstärkepegel erhöhen.

### **Ich habe einige Note EIN- und Note AUS-Ereignisse in den Song aufgenommen, aber diese Ereignisse werden während der Wiedergabe nicht reproduziert.**

● Sie haben versucht, Ereignisse über einen aufgenommenen Ribbon-Kratzbereich aufzunehmen.

Das SU700 ignoriert Notenereignisse, während ein Kratzereignis stattfindet. Nehmen Sie bei der Aufnahme von Songs keine Notenereignisse und Ribbon-Kratzereignisse auf denselben Bereich der Spur auf.

## Fehlermeldungen

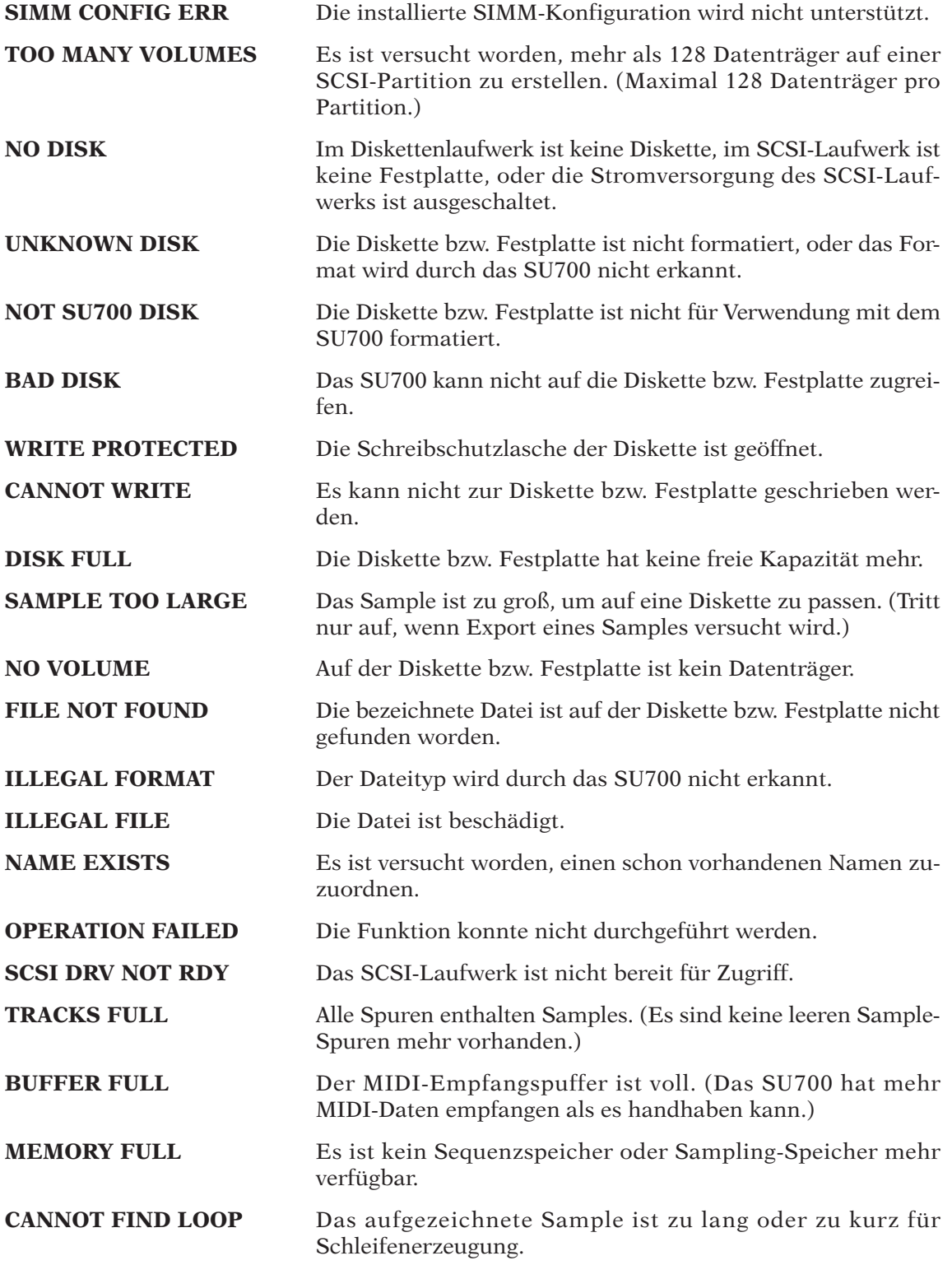

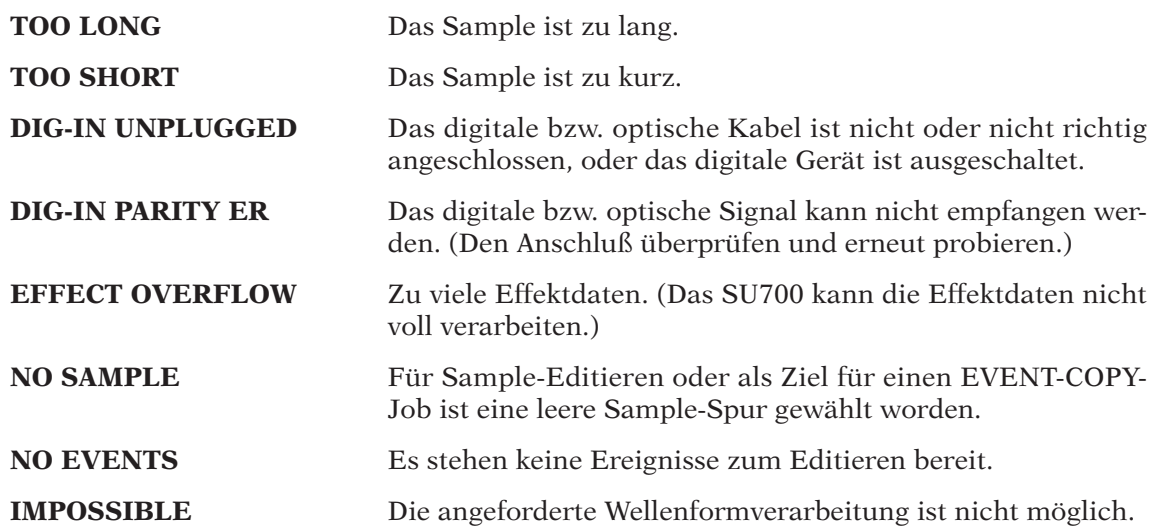

*Anhang*

## Liste der Effekt-Typen

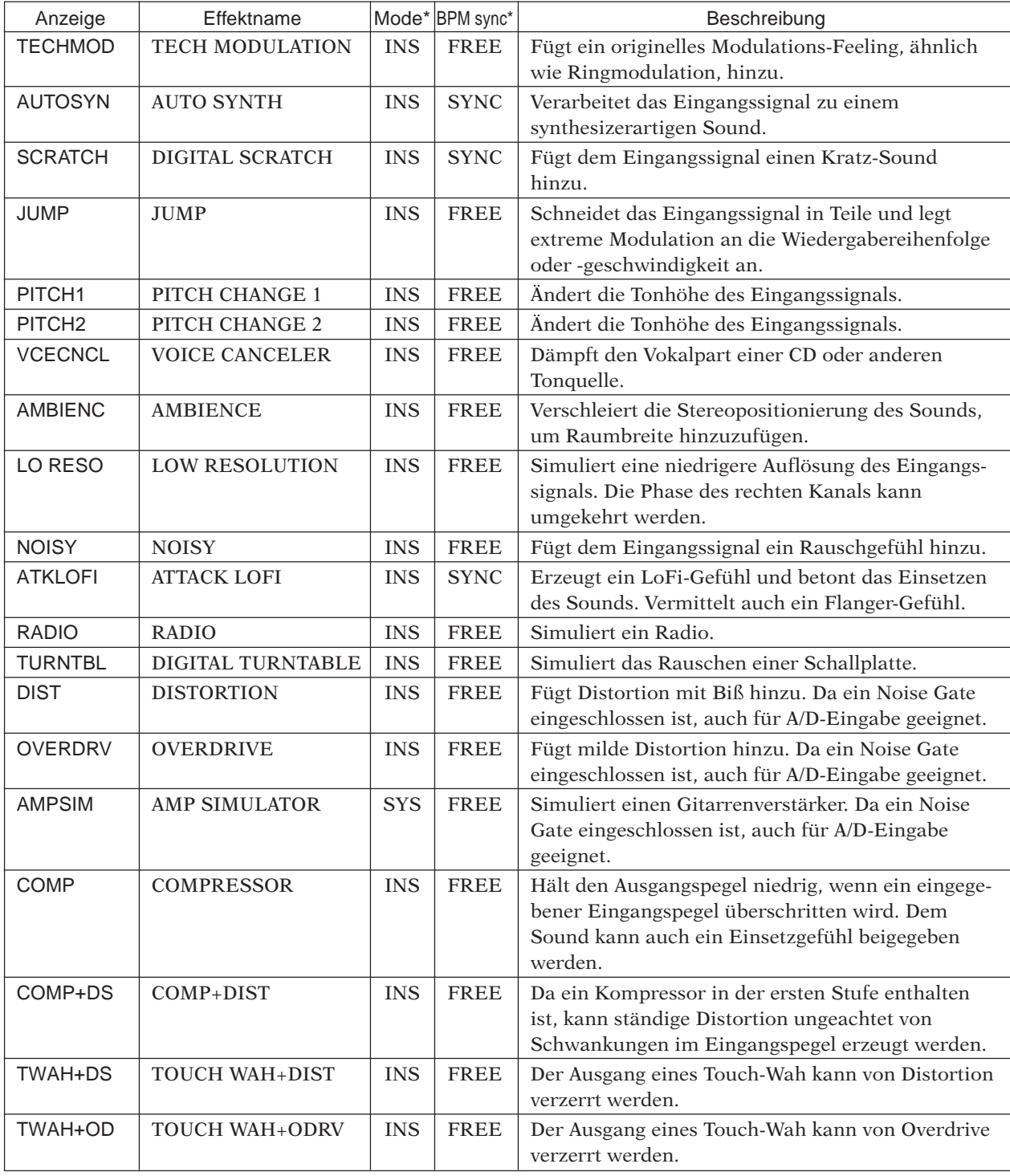

• Modus\*: Entweder System (SYS) oder Einschub (INS).

• BPM-Synchronisation\*: Entweder SYNC (wenn der Effekt zu BPM synchronisiert ist und eine Auflösungseinstellung nimmt) oder FREE (wenn der Effekt unabhängig von BPM arbeitet).

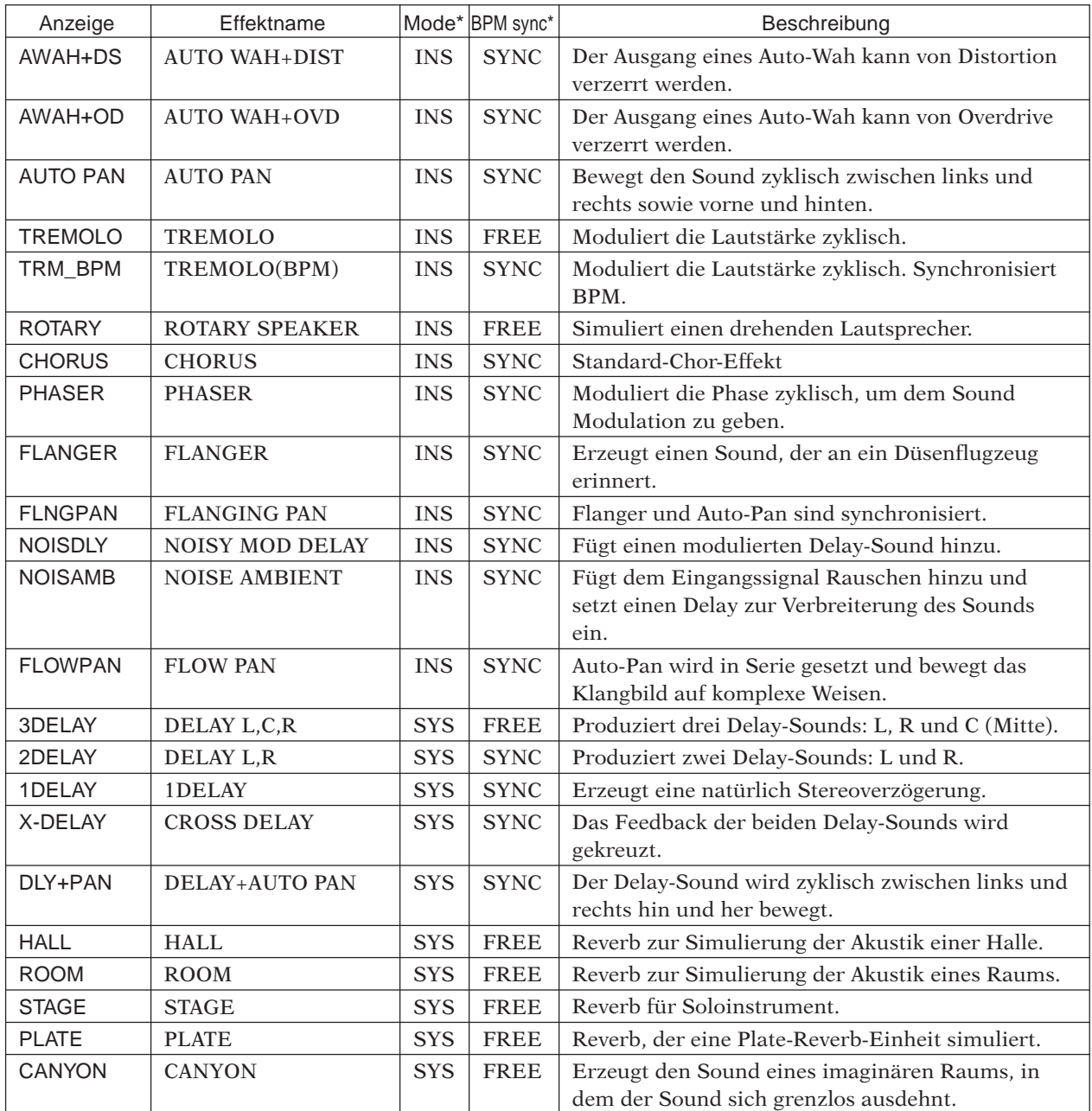

• Modus\*: Entweder System (SYS) oder Einschub (INS).

• BPM-Synchronisation\*: Entweder SYNC (wenn der Effekt zu BPM synchronisiert ist und eine Auflösungseinstellung nimmt) oder FREE (wenn der Effekt unabhängig von BPM arbeitet).

## Effektparameterliste

## **1: TECHMOD [TECH MODULATION]**

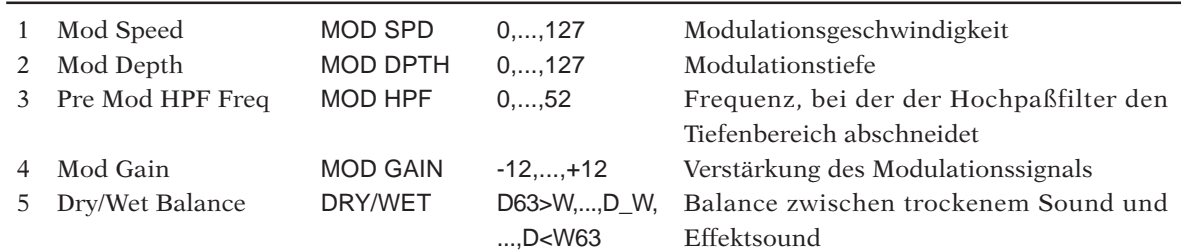

### **2: AUTOSYN [AUTO SYNTH]**

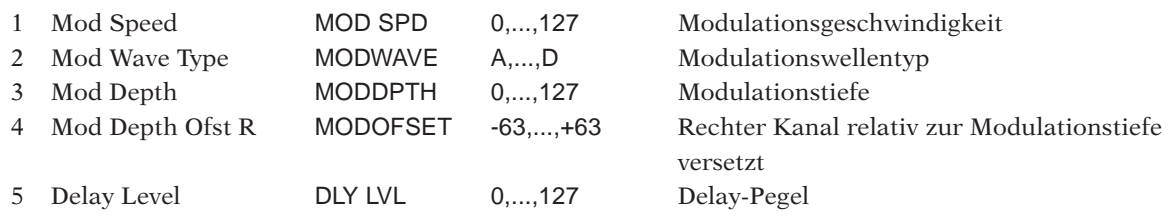

## **3: SCRATCH [DIGITAL SCRATCH]**

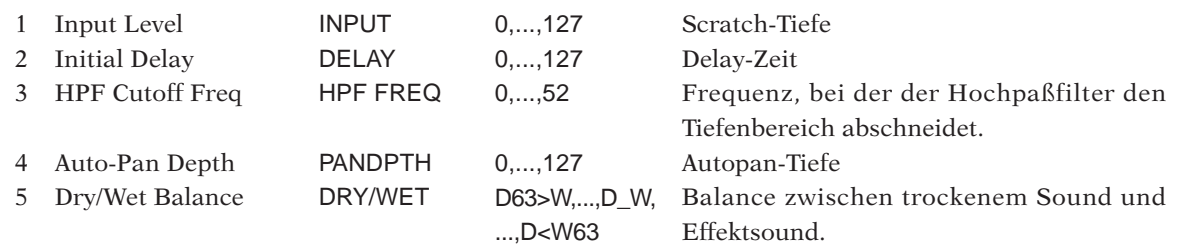

### **4: JUMP [JUMP]**

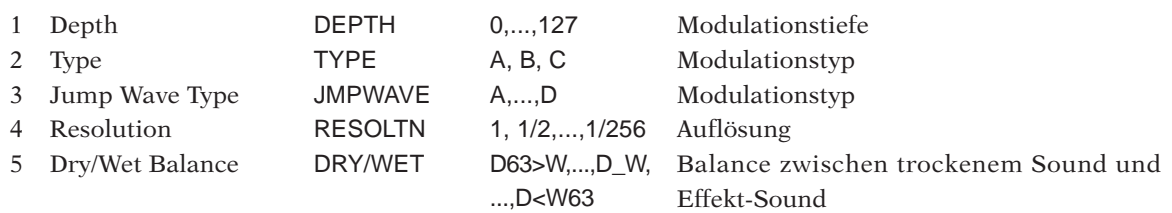

### **5: PITCH1 [PITCH CHANGE 1]**

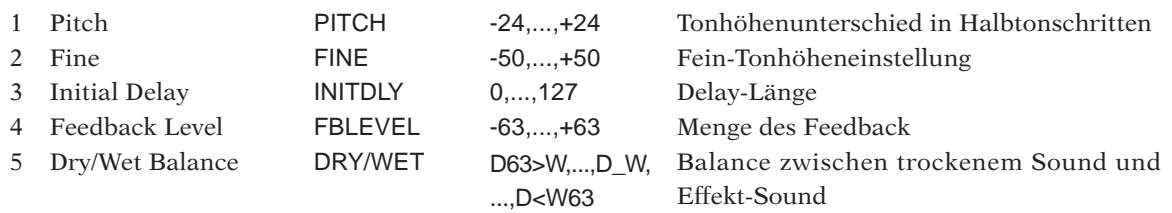

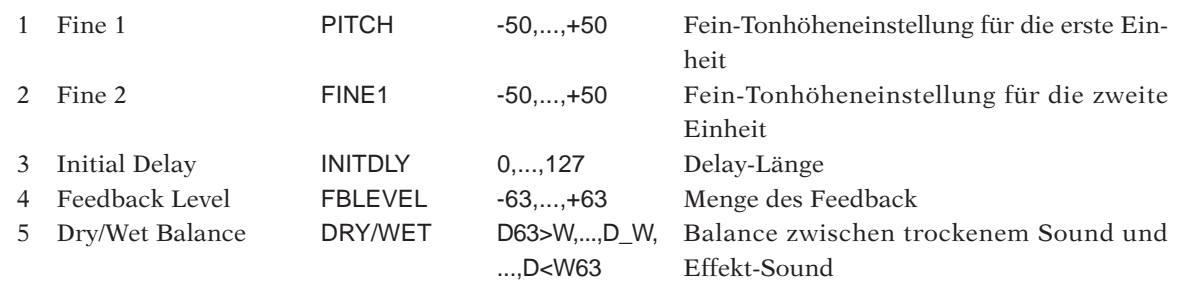

## **7: VCECNCL [VOICE CANCELLER]**

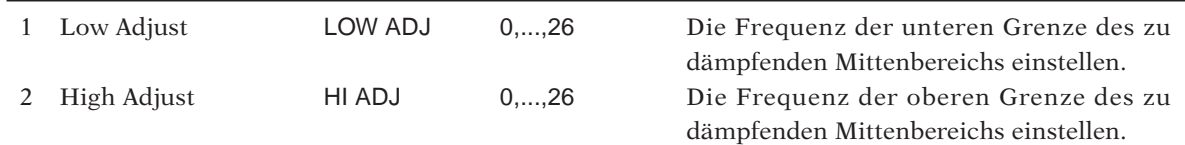

## **8: AMBIENC [AMBIENCE]**

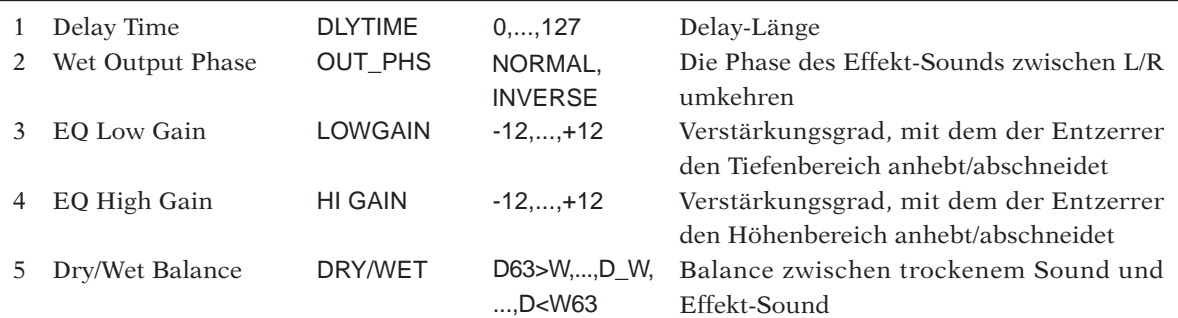

## **9: LO RESO [LOW RESOLUTION]**

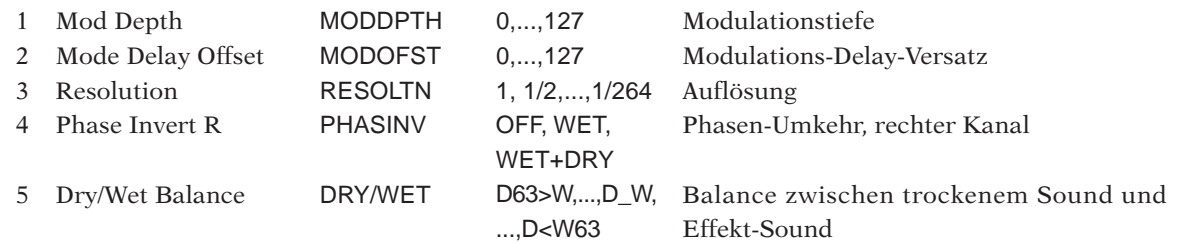

### **10: NOISY [NOISY]**

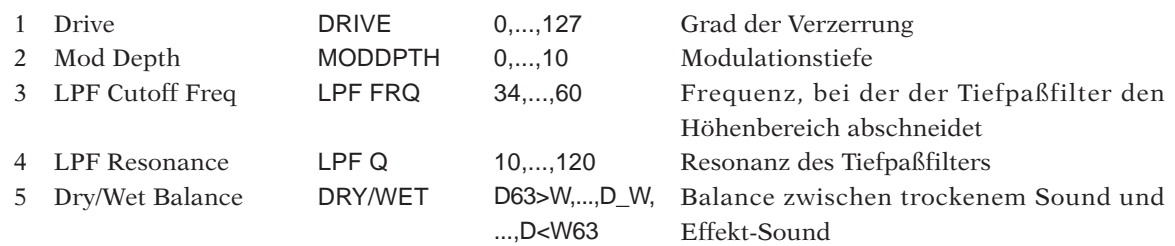

## **11: ATKLOFI [ATTACK LOFI]**

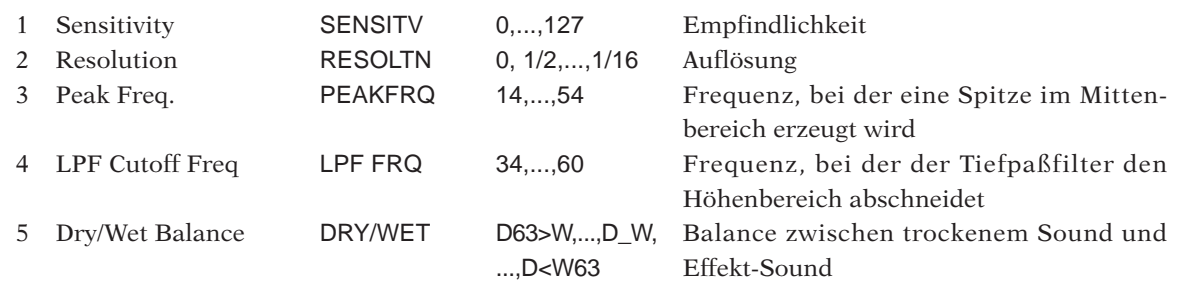

## **12: RADIO [RADIO, RADIO, INS, FREE]**

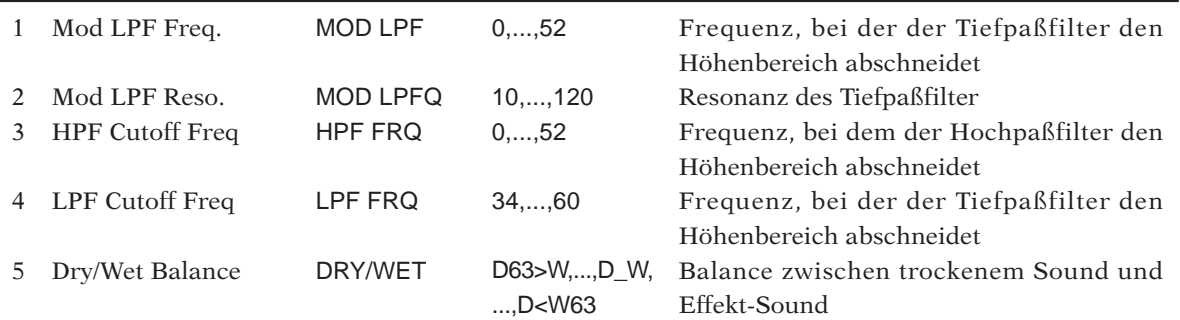

## **13: TURNTBL [DIGITAL TURNTABLE]**

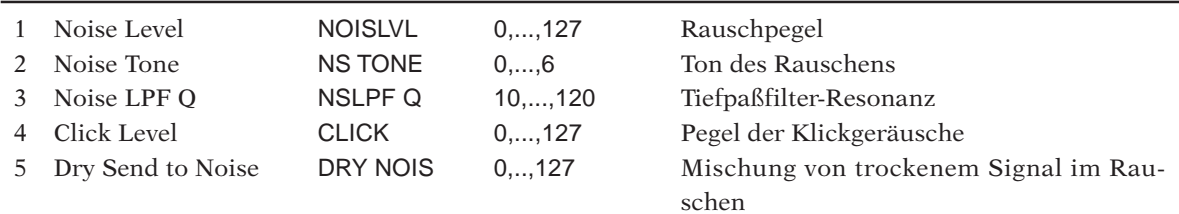

## **14: DIST [DISTORTION]**

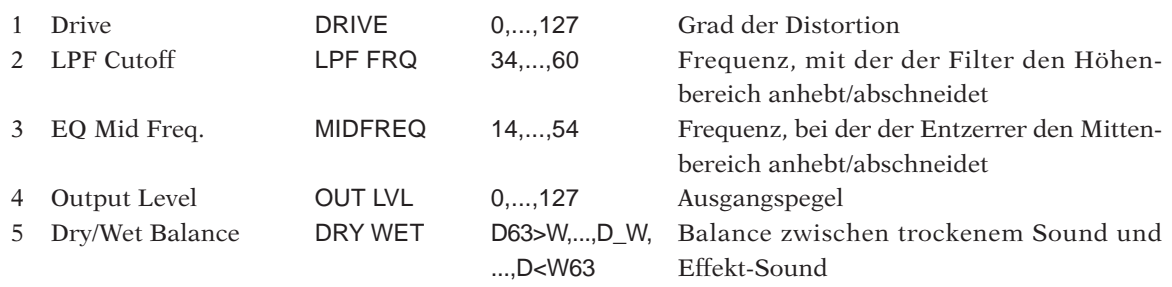

## **15: OVERDRV [OVERDRIVE]**

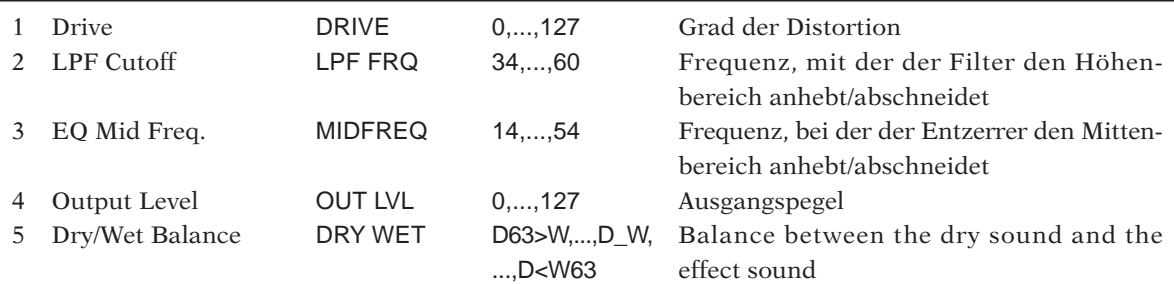

### **16: AMPSIM [AMP SIMULATOR]**

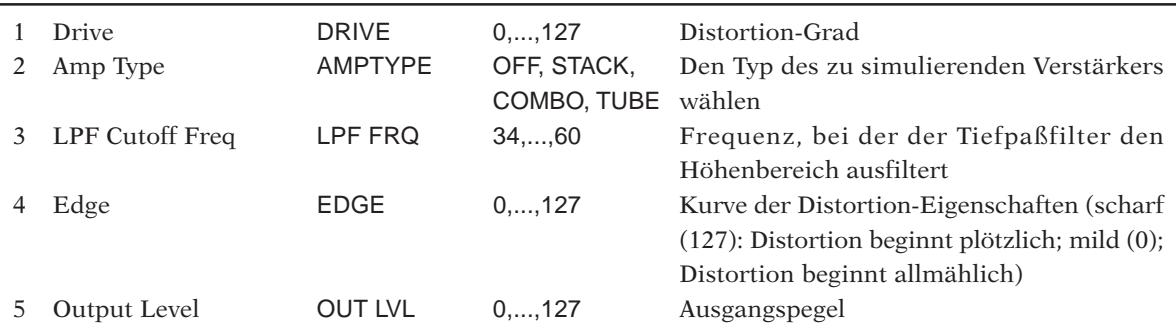

### **17: COMP [COMPRESSOR]**

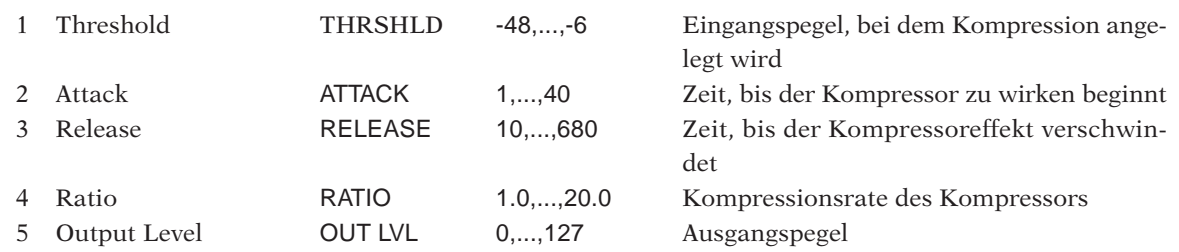

## **18: COMP+DS [COMP+DIST]**

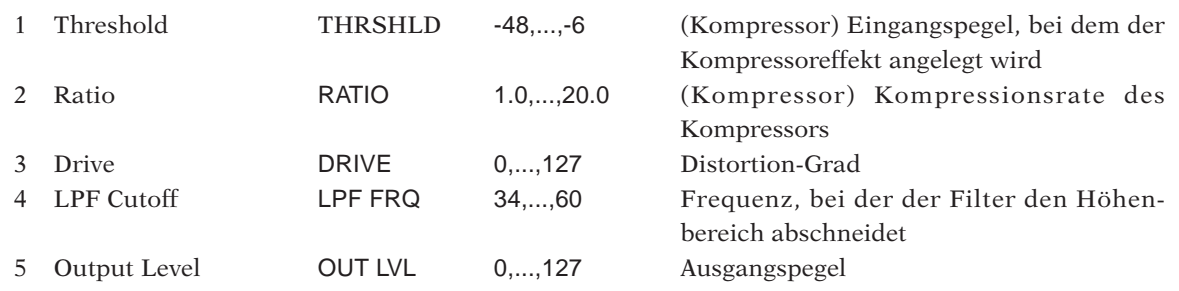

## **19: TWAH+DS [TOUCH WAH+DIST]**

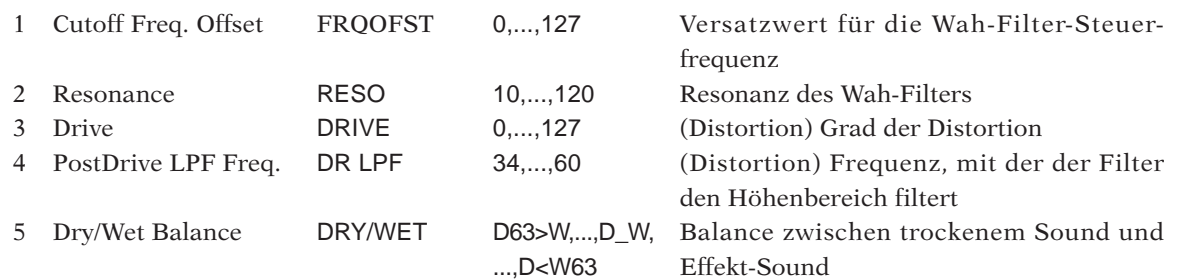

### **20: TWAH+OD [TOUCH WAH+ODRV]**

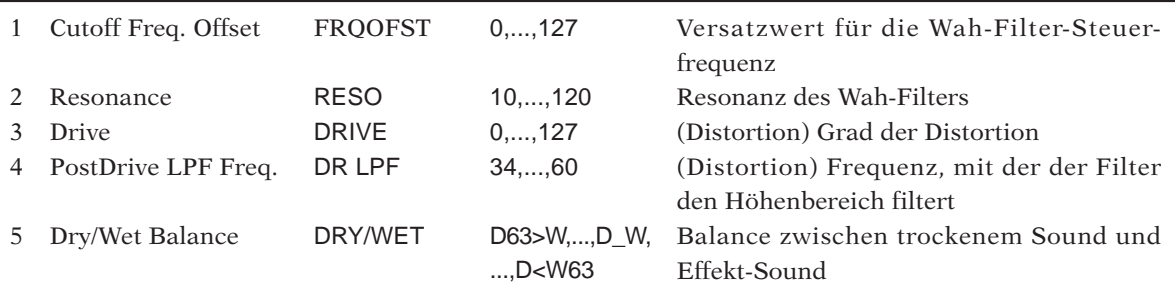

### **21: AWAH+DS [AUTO WAH+DIST]**

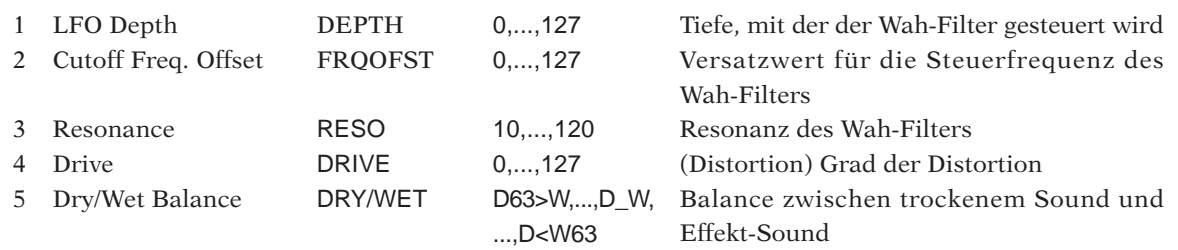

## **22: AWAH+OD [AUTO WAH+OVD]**

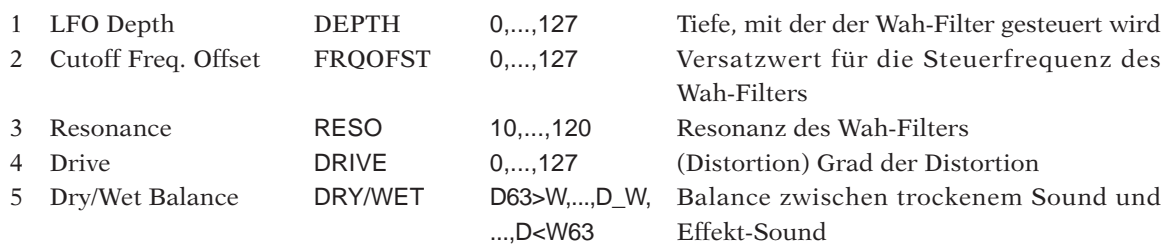

## **23: AUTOPAN [AUTO PAN]**

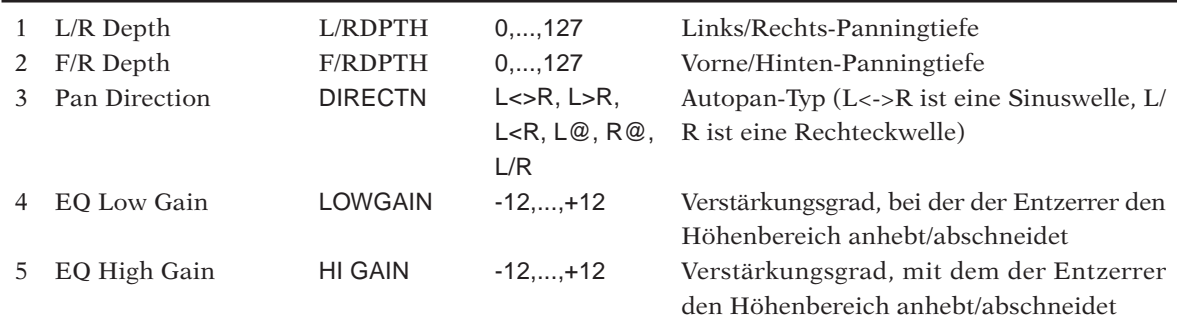

### **24: TREMOLO [TREMOLO]**

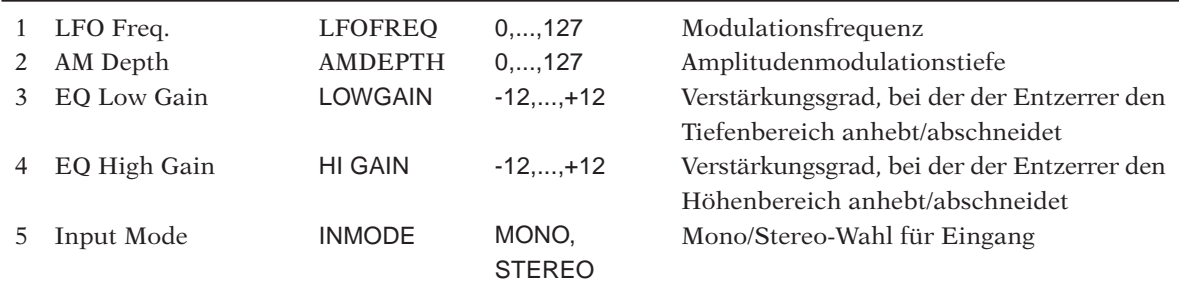

### **25: TRM\_BPM [TREMOLO(BPM)]**

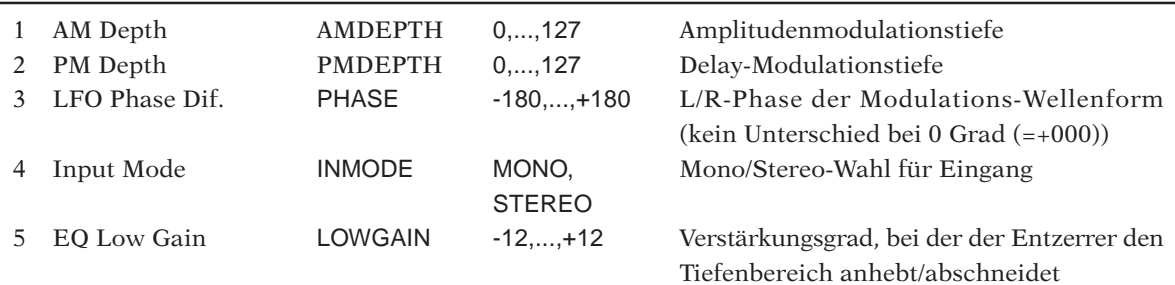

## **26: ROTARY [ROTARY SPEAKER]**

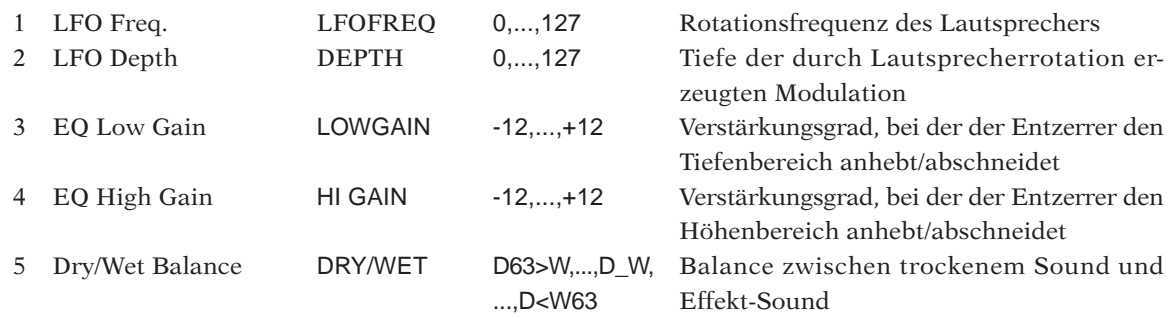

## **27: CHORUS [CHORUS]**

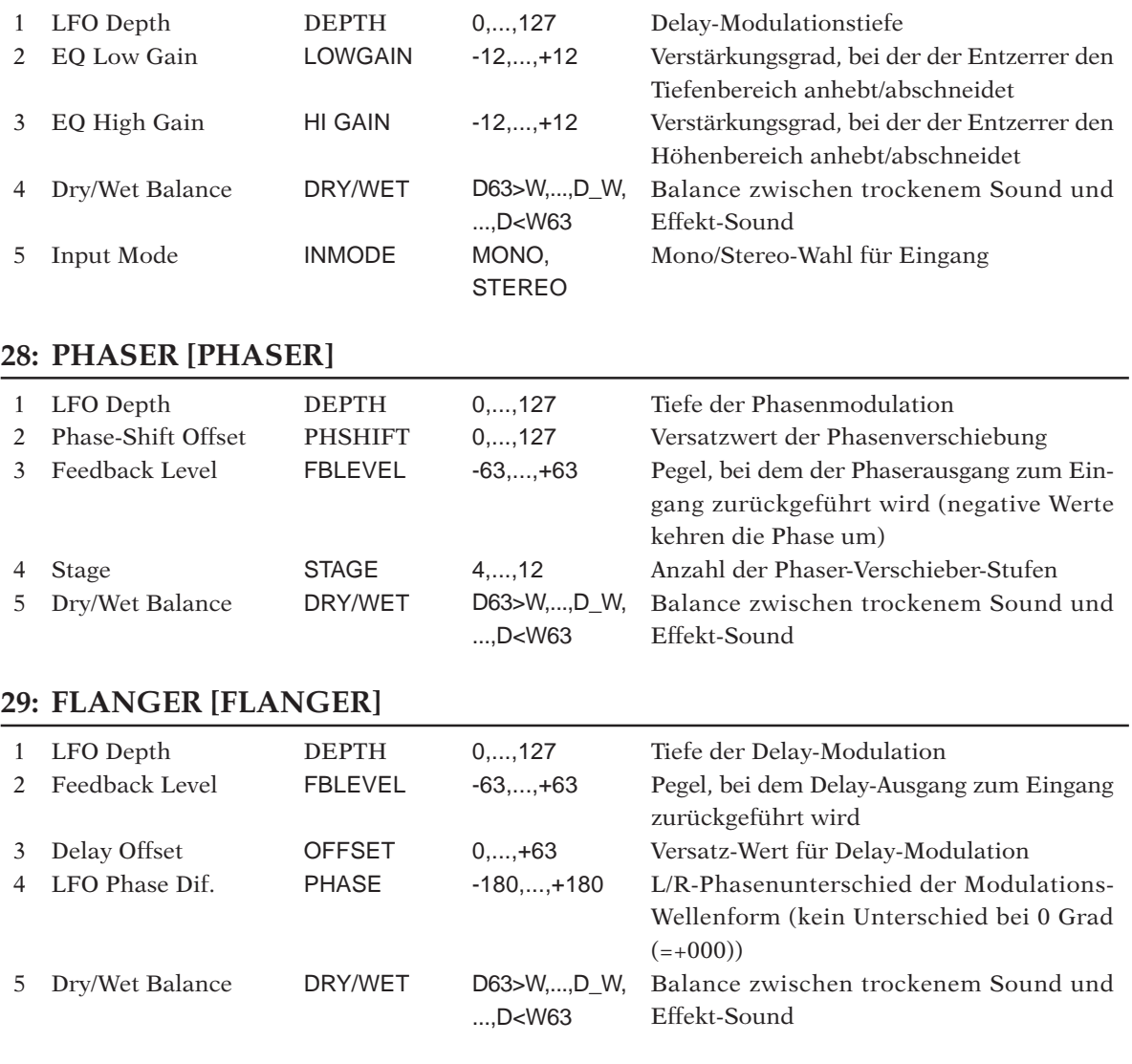

## **30: FLNGPAN [FLANGING PAN]**

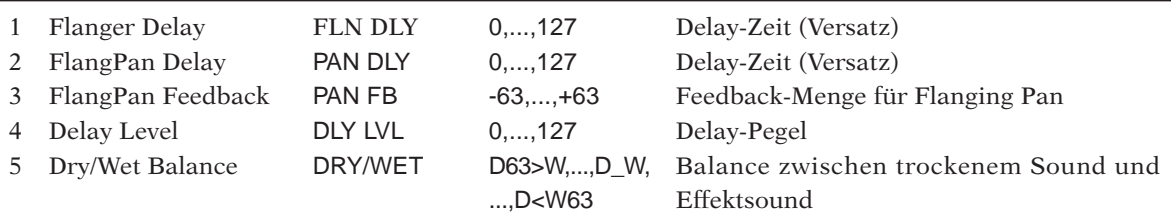

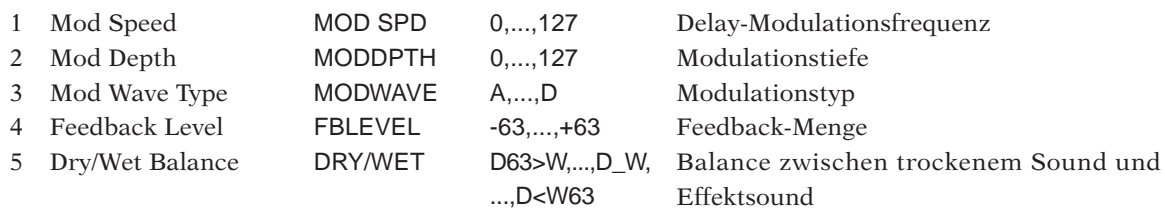

### **32: NOISAMB [NOISE AMBIENT]**

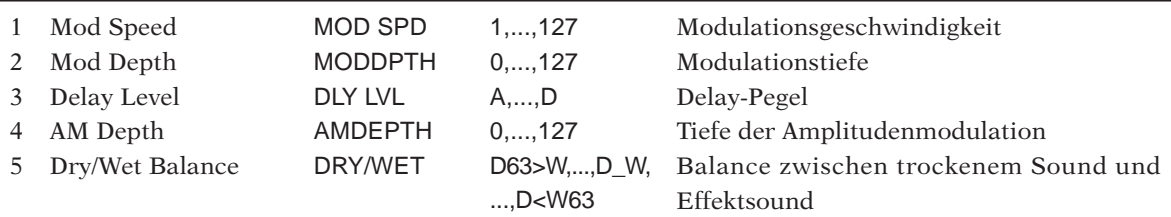

### **33: FLOWPAN [FLOW PAN]**

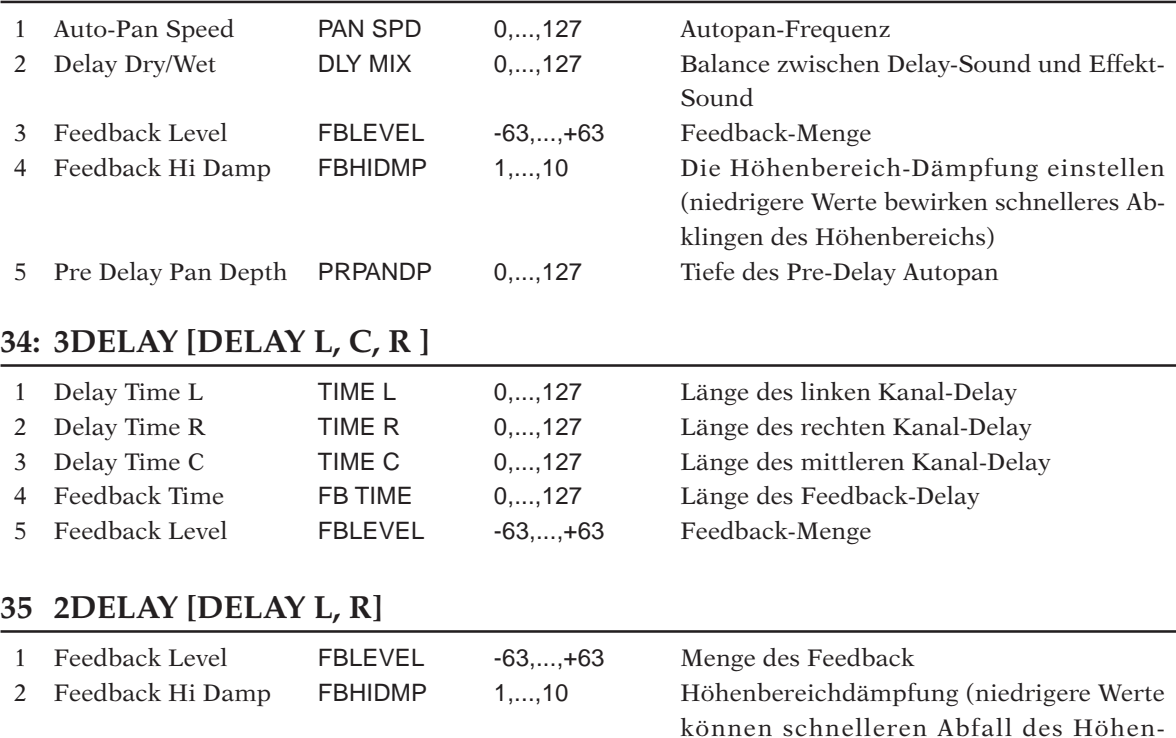

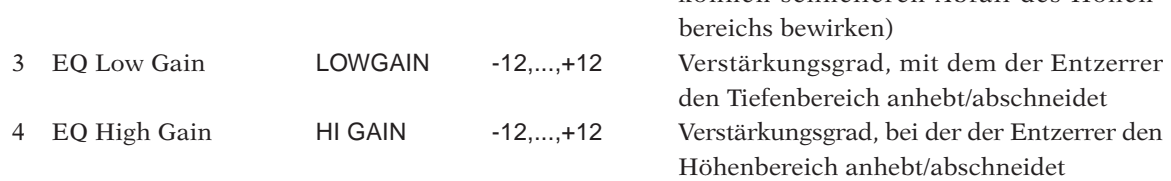

## **36: 1DELAY [1DELAY]**

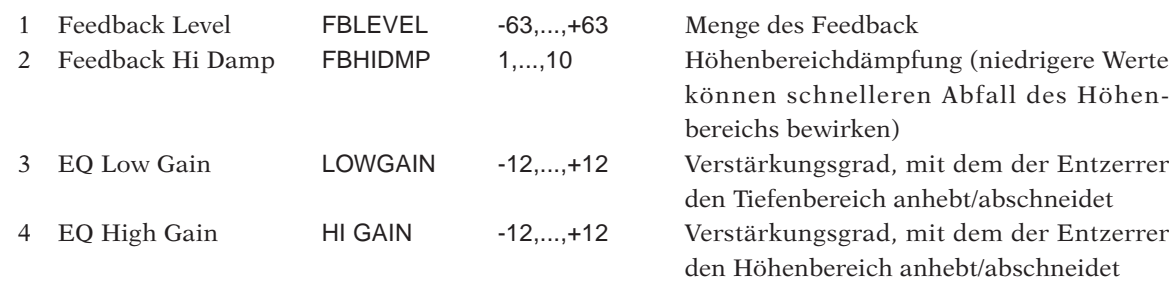

## **37: X-DELAY [CROSS DELAY]**

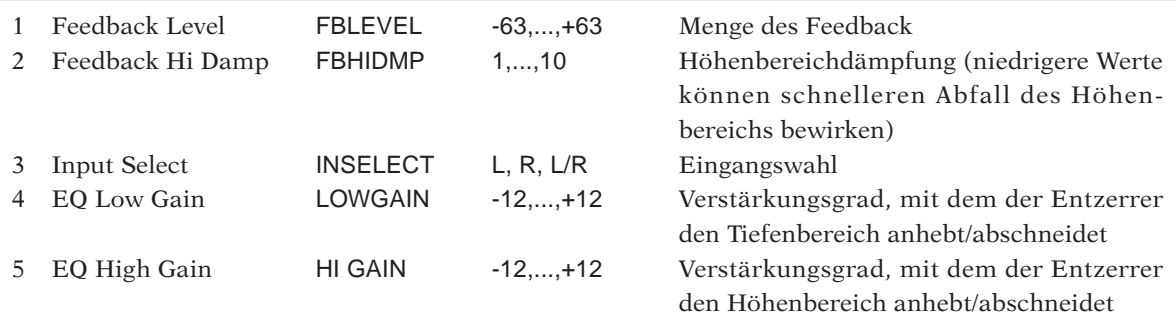

### **38: DLY+PAN [DELAY+AUTO PAN]**

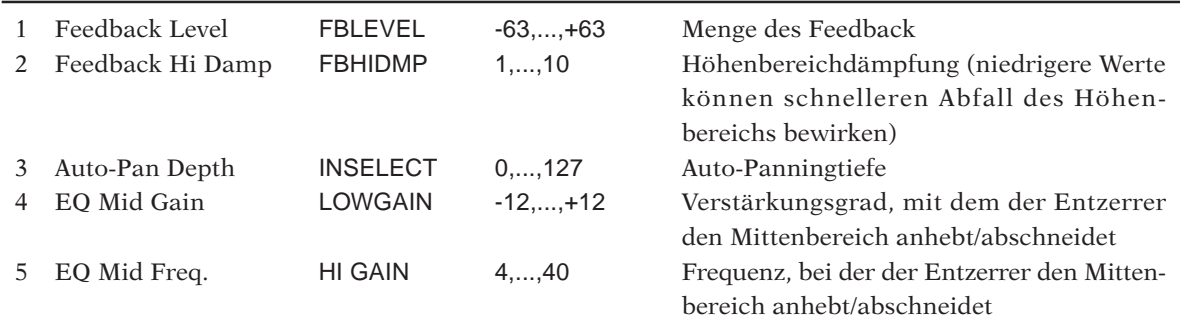

### **39: HALL [HALL]**

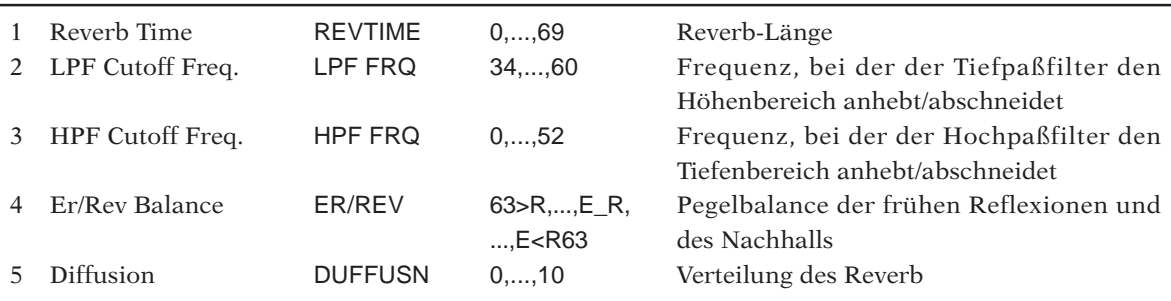

## **40: ROOM [ROOM]**

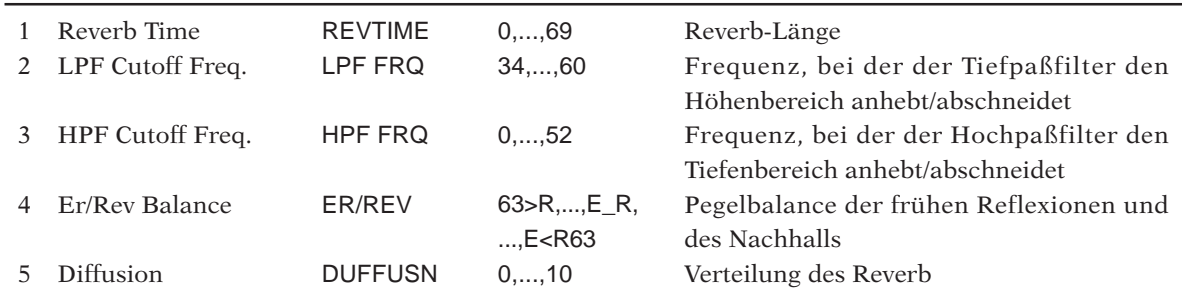

## **41: STAGE [STAGE]**

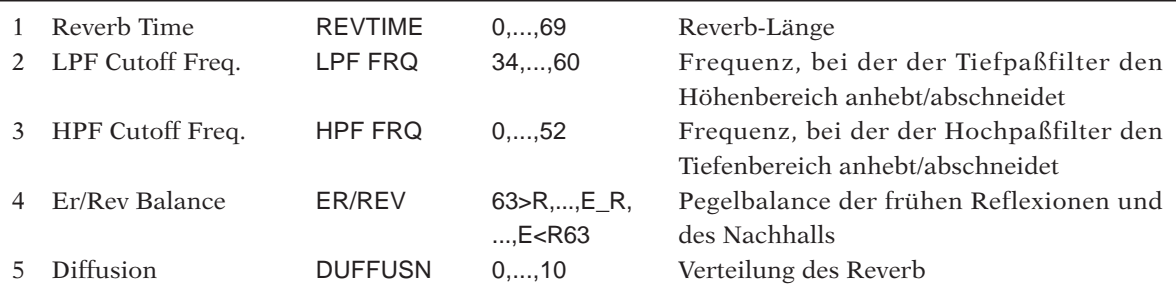

## **42: PLATE [PLATE]**

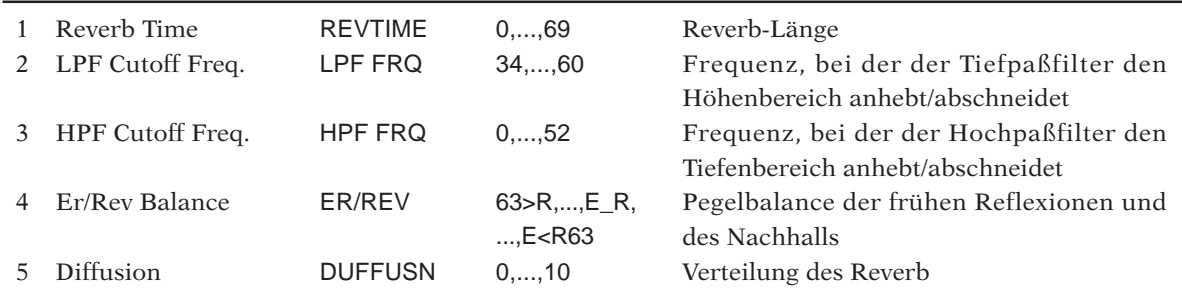

## **43: CANYON [CANYON]**

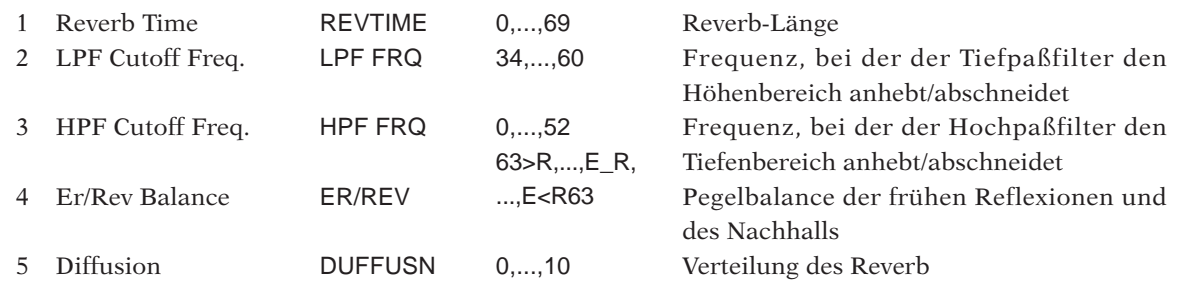

## MIDI-Datenformat

## 1. Kanalmeldungen

## 1.1 Note Aus

- Note-Aus-Meldungen werden verwendet, um Notenspiel auszuschalten, und sie werden typischerweise als Antwort auf die Freigabe von Tasten auf einem MIDI-Keyboard übermittelt. Für das SU700 entsprechen diese Meldungen der Freigabe der Spur-Pads.
- Nur Empfang wird unterstützt.

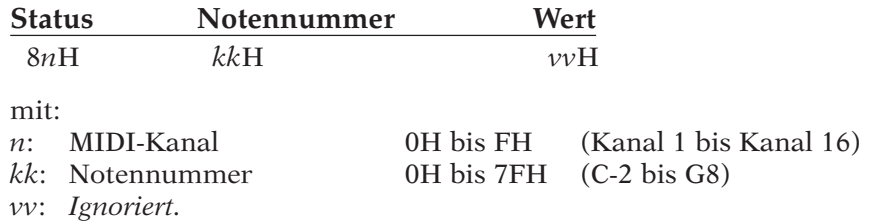

## 1.2 Note Ein

- Note-Ein-Meldungen werden verwendet, um Notenspiel auszulösen, und sie werden typischerweise als Antwort auf Tastendruck auf einem MIDI-Keyboard übermittelt. Für das SU700 entsprechen diese Meldungen der Betätigung der Spur-Pads.
- Senden und Empfang werden beide unterstützt.

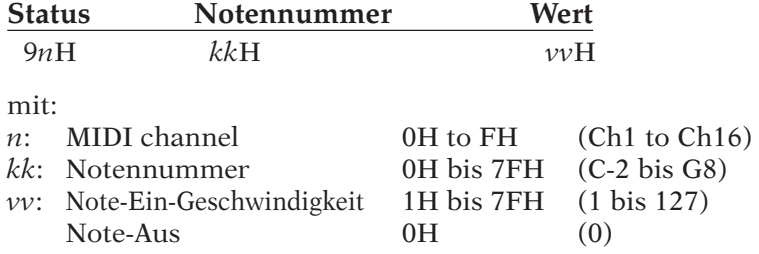

## 1.3 Steuerungsänderung

- Entspricht der Betätigung eines SU700-Reglers.
- Senden und Empfang werden beide unterstützt.

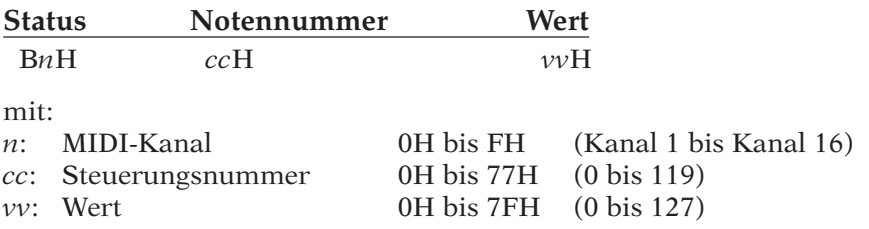

## 1.4 Programmänderung

- Nicht gesendet.
- Nicht empfangen.

## 1.5 Tonhöhenbiegung

- Nicht gesendet.
- Nicht empfangen.

## 1.6 Kanal-Nachkorrektur

- Nicht gesendet.
- Nicht empfangen.

## 1.7 Polyphonie-Nachkorrektur

- Nicht gesendet.
- Nicht empfangen.

## 2. Allgemeine Systemmeldungen

## 2.1 MIDI-Zeitcode-Viertel-Datenübertragungsblock-Meldung (MIDI-Zeitcode = MTC)

- Nur Empfang.
- Nur wirksam, wenn die MIDI-Synchronisation auf MTC SLAVE eingestellt ist.

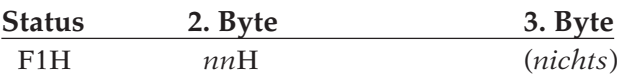

mit:

- *nn*: Viertel-Datenübertragungsblock-Meldung
- *0x*: *x* ist die niedrigstwertige (LS) 4-Bit-Einheit des Datenübertragungsblocks
- *1x*: *x* ist die höchstwertige (MS) 4-Bit-Einheit des Datenübertragungsblocks
- *2x*: *x* ist die LS 4-Bit-Einheit der Sekunde
- *3x*: *x* ist die MS 4-Bit-Einheit der Sekunde
- *4x*: *x* ist die LS 4-Bit-Einheit der Minute
- *5x*: *x* ist die MS 4-Bit-Einheit der Minute
- *6x*: *x* ist die LS 4-Bit-Einheit der Stunde
- *7x*: *x* gibt die MS 4-Bit-Einheit der Stunde und den SMPTE-Typ (Bits 1, 2) an.

## 2.2 Song-Positionszeiger

- Diese Meldung wird zur Änderung der Song-Position verwendet.
- Senden und Empfang werden beide unterstützt.

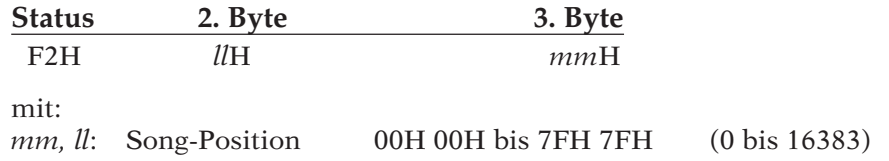

## 3. System-Echtzeit-Meldungen

## 3.1 Clock

- Verwendet zur Synchronisation mit einem externen MIDI-Sequenzer.
- Senden und Empfang werden beide unterstützt.

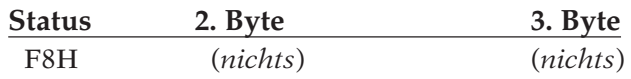

## 3.2 Start

- Verwendet zur Synchronisation mit einem externen MIDI-Sequenzer.
- Senden und Empfang werden beide unterstützt.

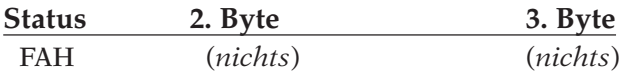

## 3.3 Fortsetzen

- Verwendet zur Synchronisation mit einem externen MIDI-Sequenzer.
- Senden und Empfang werden beide unterstützt.

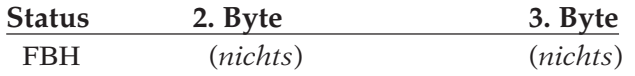

## 3.4 Stop

- Verwendet zur Synchronisation mit einem externen MIDI-Sequenzer.
- Senden und Empfang werden beide unterstützt.

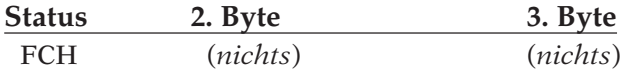

### YAMAHA [ Sampling Unit ]

Model SU700 MIDI Implementation Chart

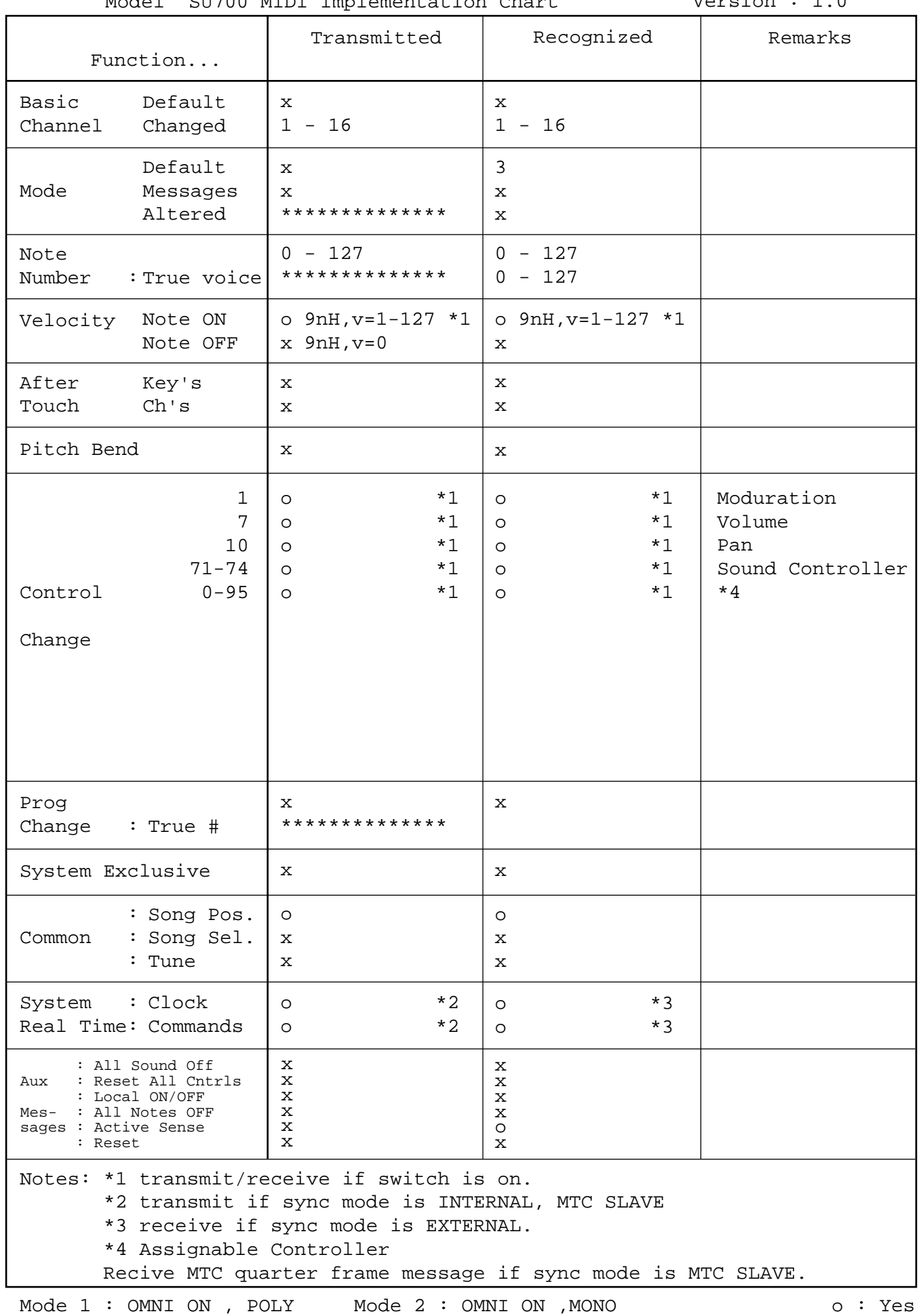

Mode 3 : OMNI OFF, POLY Mode 4 : OMNI OFF, MONO  $x : No$ 

*Anhang*

# **EL** Index

## **Index**

## $\blacktriangle$

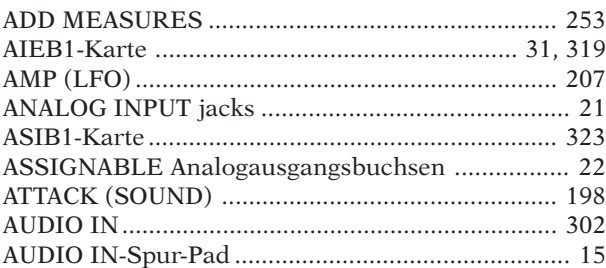

## $\overline{\mathbf{B}}$

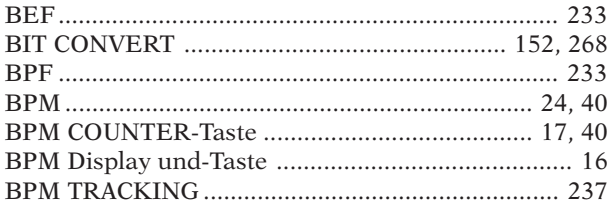

## $\mathbf C$

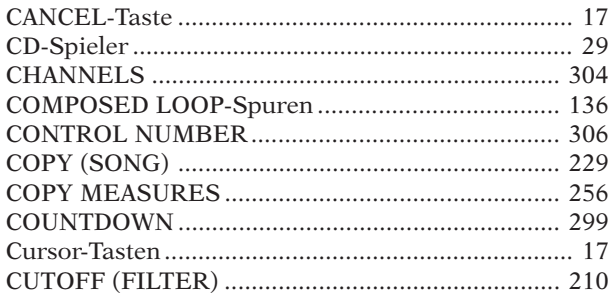

## D

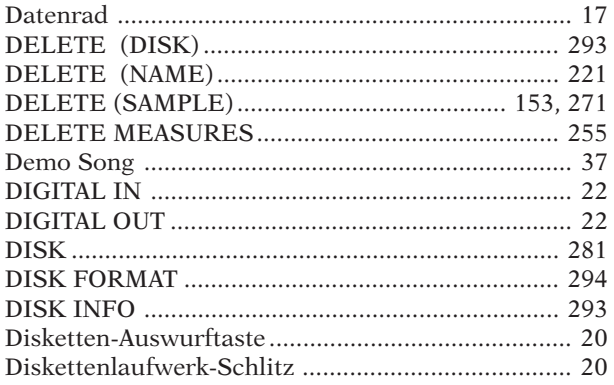

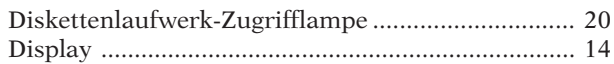

## E

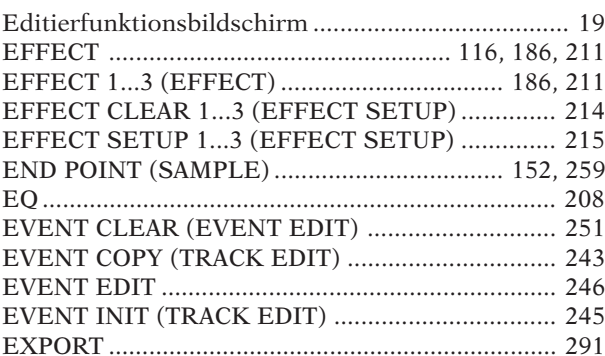

## $\mathsf F$

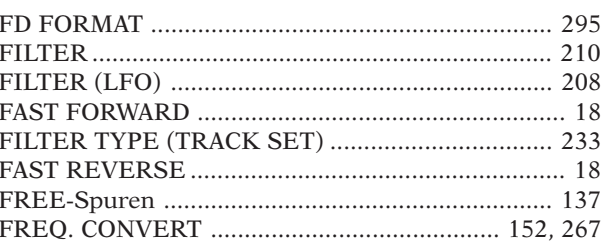

## G

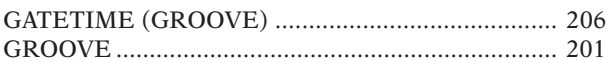

## $H$

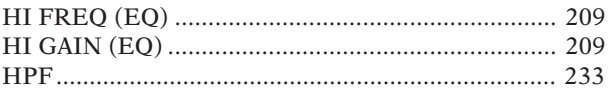

## $\mathsf{I}$

## $\overline{\mathsf{J}}$

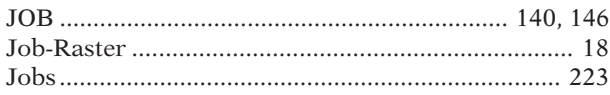

## $\overline{\mathsf{K}}$

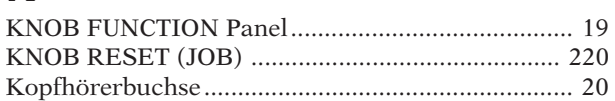

## $\mathbf{L}$

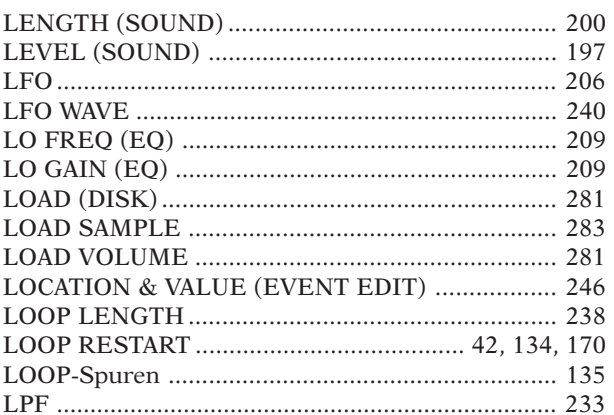

## $\mathbf M$

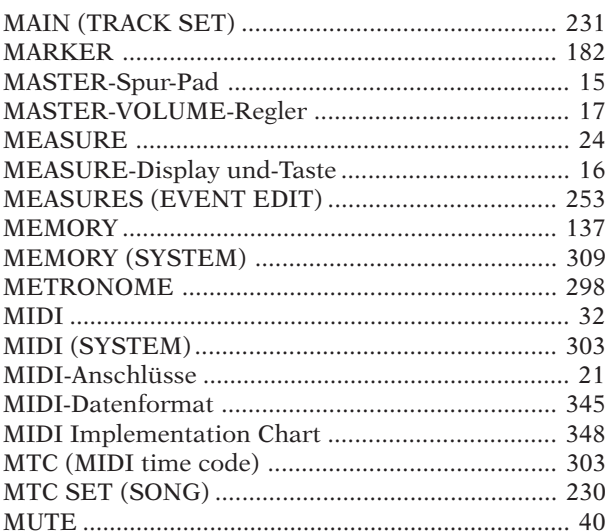

## $\overline{\mathsf{N}}$

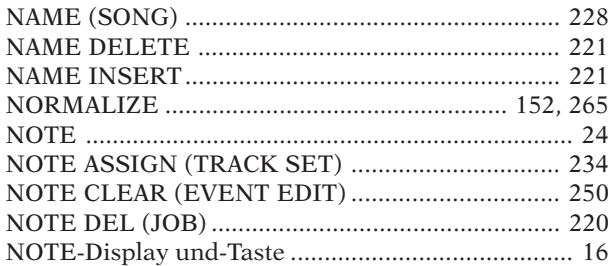

## $\bullet$

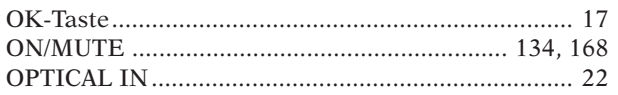

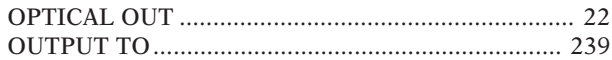

## $\mathsf{P}$

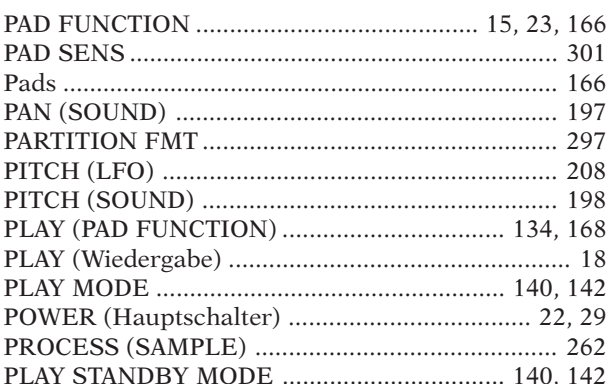

## $\overline{\mathbf{Q}}$

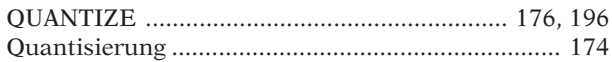

## $\overline{\mathbf{R}}$

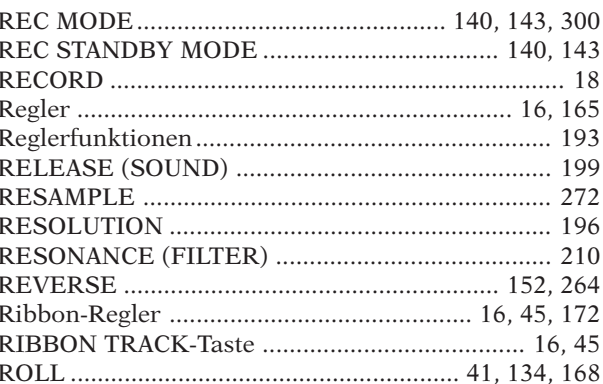

## $\overline{\mathsf{S}}$

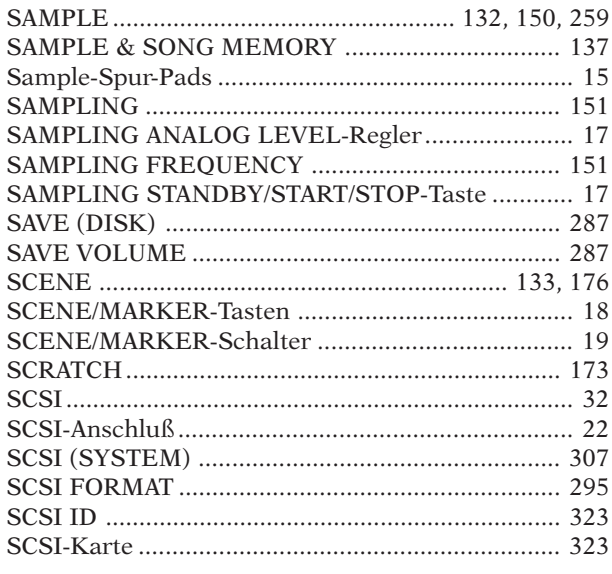

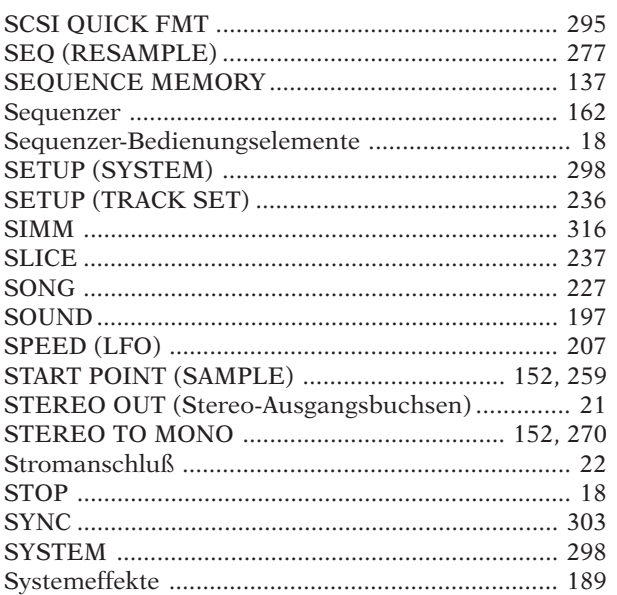

## $\mathsf T$

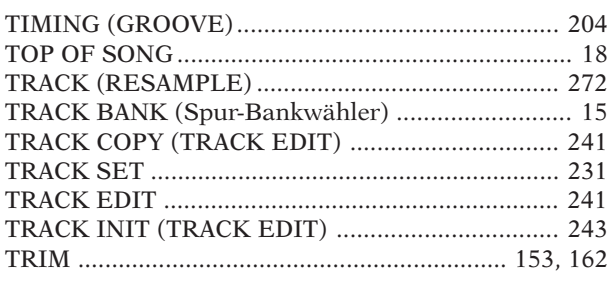

## $\overline{U}$

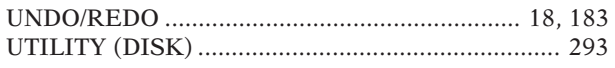

## $\overline{\mathsf{V}}$

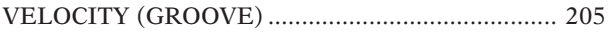

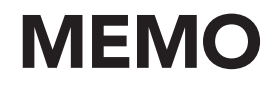

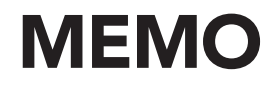

## **FCC INFORMATION (U.S.A.)**

- **1. IMPORTANT NOTICE: DO NOT MODIFY THIS UNIT!** This product, when installed as indicated in the instructions contained in this manual, meets FCC requirements. Modifications not expressly approved by Yamaha may void your authority, granted by the FCC, to use the product.
- **2. IMPORTANT**: When connecting this product to accessories and/ or another product use only high quality shielded cables. Cable/s supplied with this product MUST be used. Follow all installation instructions. Failure to follow instructions could void your FCC authorization to use this product in the USA.
- **3. NOTE:** This product has been tested and found to comply with the requirements listed in FCC Regulations, Part 15 for Class "B" digital devices. Compliance with these requirements provides a reasonable level of assurance that your use of this product in a residential environment will not result in harmful interference with other electronic devices. This equipment generates/uses radio frequencies and, if not installed and used according to the instructions found in the users manual, may cause interference harmful to the operation of other electronic devices. Compliance with FCC

regulations does not guarantee that interference will not occur in all installations. If this product is found to be the source of interference, which can be determined by turning the unit "OFF" and "ON", please try to eliminate the problem by using one of the following measures:

Relocate either this product or the device that is being affected by the interference.

Utilize power outlets that are on different branch (circuit breaker or fuse) circuits or install AC line filter/s.

In the case of radio or TV interference, relocate/reorient the antenna. If the antenna lead-in is 300 ohm ribbon lead, change the lead-in to co-axial type cable.

If these corrective measures do not produce satisfactory results, please contact the local retailer authorized to distribute this type of product. If you can not locate the appropriate retailer, please contact Yamaha Corporation of America, Electronic Service Division, 6600 Orangethorpe Ave, Buena Park, CA90620

The above statements apply ONLY to those products distributed by Yamaha Corporation of America or its subsidiaries.

\* This applies only to products distributed by YAMAHA CORPORATION OF AMERICA. (class B)

**CAUTION:** TO PREVENT ELECTRIC SHOCK, MATCH WIDE BLADE OF PLUG TO WIDE SLOT, FULLY INSERT.

**ATTENTION:** POUR ÉVITER LES CHOCS ÉLECTRIQUES, INTRODUIRE LA LAME LA PLUS LARGE DE LA FICHE DANS LA BORNE CORRESPONDANTE DE LA PRISE ET POUSSER JUSQU'AU FOND.

• This applies only to products distributed by Yamaha Canada Music Ltd. • Ceci ne s'applique qu'aux produits distribués par Yamaha Canada Musique Ltée. (polarity)

### **IMPORTANT NOTICE FOR THE UNITED KINGDOM Connecting the Plug and Cord**

IMPORTANT. The wires in this mains lead are coloured in accordance with the following code:

BLUE : NEUTRAL BROWN : LIVE

As the colours of the wires in the mains lead of this apparatus may not correspond with the coloured makings identifying the terminals in your plug proceed as follows:

The wire which is coloured BLUE must be connected to the terminal which is marked with the letter N or coloured BLACK. The wire which is coloured BROWN must be connected to the terminal which is marked with the letter L or coloured RED. Making sure that neither core is connected to the earth terminal of the three pin plug.

(2 wires)

• This applies only to products distributed by Yamaha-Kemble Music (U.K.) Ltd.

For details of products, please contact your nearest Yamaha or the authorized distributor listed below.

Pour plus de détails sur les produits, veuillez-vous adresser à Yamaha ou au distributeur le plus proche de vous figurant dans la liste suivante.

Die Einzelheiten zu Produkten sind bei Ihrer unten aufgeführten Niederlassung und bei Yamaha Vertragshändlern in den jeweiligen Bestimmungsländern erhältlich.

Para detalles sobre productos, contacte su tienda Yamaha más cercana o el distribuidor autorizado que se lista debajo.

### **NORTH AMERICA**

#### **CANADA**

**Yamaha Canada Music Ltd.** 135 Milner Avenue, Scarborough, Ontario, M1S 3R1, Canada Tel: 416-298-1311

#### **U.S.A.**

**Yamaha Corporation of America** 6600 Orangethorpe Ave., Buena Park, Calif. 90620, U.S.A. Tel: 714-522-9011

### **CENTRAL & SOUTH AMERICA**

#### **MEXICO**

**Yamaha de Mexico S.A. De C.V., Departamento de ventas** Javier Rojo Gomez No.1149, Col. Gpe Del Moral, Deleg. Iztapalapa, 09300 Mexico, D.F. Tel: 686-00-33

### **BRAZIL**

**Yamaha Musical do Brasil LTDA.** Av. Rebouças 2636, São Paulo, Brasil Tel: 011-853-1377

#### **ARGENTINA**

**Yamaha Music Argentina S.A.** Viamonte 1145 Piso2-B 1053, Buenos Aires, Argentina Tel: 1-371-7021

#### **PANAMA AND OTHER LATIN AMERICAN COUNTRIES/ CARIBBEAN COUNTRIES**

**Yamaha de Panama S.A.** Torre Banco General, Piso 7, Urbanización Marbella, Calle 47 y Aquilino de la Guardia, Ciudad de Panamá, Panamá Tel: 507-269-5311

#### **EUROPE**

#### **THE UNITED KINGDOM**

**Yamaha-Kemble Music (U.K.) Ltd.** Sherbourne Drive, Tilbrook, Milton Keynes, MK7 8BL, England Tel: 01908-366700

### **IRELAND**

**Danfay Ltd.** 61D, Sallynoggin Road, Dun Laoghaire, Co. Dublin Tel: 01-2859177

#### **GERMANY/SWITZERLAND**

**Yamaha Europa GmbH.** Siemensstraße 22-34, 25462 Rellingen, F.R. of Germany Tel: 04101-3030

#### **AUSTRIA**

**Yamaha Music Austria** Schleiergasse 20, A-1100 Wien Austria Tel: 01-60203900

### **THE NETHERLANDS**

**Yamaha Music Nederland** Kanaalweg 18G, 3526KL, Utrecht, The Netherlands Tel: 030-2828411

#### **BELGIUM**

**Yamaha Music Belgium** Keiberg Imperiastraat 8, 1930 Zaventem, Belgium Tel: 02-7258220

#### **FRANCE**

#### **Yamaha Musique France,**

**Division Professionnelle** BP 70-77312 Marne-la-Vallée Cedex 2, France Tel: 01-64-61-4000

### **ITALY**

**Yamaha Musica Italia S.P.A., Combo Division** Viale Italia 88, 20020 Lainate (Milano), Italy Tel: 02-935-771

**SPAIN/PORTUGAL Yamaha-Hazen Electronica Musical, S.A.** Jorge Juan 30, 28001, Madrid, Spain Tel: 91-577-7270

#### **GREECE**

**Philippe Nakas S.A.** Navarinou Street 13, P.Code 10680, Athens, Greece Tel: 01-364-7111

#### **SWEDEN**

**Yamaha Scandinavia AB** J. A. Wettergrens Gata 1 Box 30053 S-400 43 Göteborg, Sweden Tel: 031 89 34 00

### **DENMARK**

**YS Copenhagen Liaison Office** Generatorvej 8B DK-2730 Herlev, Denmark Tel: 44 92 49 00

#### **FINLAND**

**F-Musiikki Oy** Kluuvikatu 6, P.O. Box 260, SF-00101 Helsinki, Finland Tel: 09 618511

### **NORWAY**

**Norsk filial av Yamaha Scandinavia AB** Grini Næringspark 1 N-1345 Østerås, Norway Tel: 67 16 77 70

### **ICELAND**

**Skifan HF** Skeifan 17 P.O. Box 8120 IS-128 Reykjavik, Iceland Tel: 525 5000

#### **OTHER EUROPEAN COUNTRIES Yamaha Europa GmbH.**

Siemensstraße 22-34, 25462 Rellingen, F.R. of Germany Tel: 04101-3030

### **AFRICA**

**Yamaha Corporation, International Marketing Division** Nakazawa-cho 10-1, Hamamatsu, Japan 430-8650 Tel: 053-460-2312

### **MIDDLE EAST**

#### **TURKEY/CYPRUS**

**Yamaha Europa GmbH.** Siemensstraße 22-34, 25462 Rellingen, F.R. of Germany Tel: 04101-3030

#### **OTHER COUNTRIES**

**Yamaha Corporation,**

**International Marketing Division** Nakazawa-cho 10-1, Hamamatsu, Japan 430-8650 Tel: 053-460-2312

### **ASIA**

### **HONG KONG**

**Tom Lee Music Co., Ltd.** 11/F., Silvercord Tower 1, 30 Canton Road, Tsimshatsui, Kowloon, Hong Kong Tel: 2737-7688

#### **INDONESIA**

**PT. Yamaha Music Indonesia (Distributor) PT. Nusantik**

Gedung Yamaha Music Center, Jalan Jend. Gatot Subroto Kav. 4, Jakarta 12930, Indonesia Tel: 21-520-2577

#### **KOREA**

**Cosmos Corporation** #131-31, Neung-Dong, Sungdong-Ku, Seoul Korea Tel: 02-466-0021~5

#### **MALAYSIA**

**Yamaha Music Malaysia, Sdn., Bhd.** Lot 8, Jalan Perbandaran, 47301 Kelana Jaya, Petaling Jaya, Selangor, Malaysia Tel: 3-703-0900

#### **PHILIPPINES**

**Yupangco Music Corporation** 339 Gil J. Puyat Avenue, P.O. Box 885 MCPO, Makati, Metro Manila, Philippines Tel: 819-7551

#### **SINGAPORE**

**Yamaha Music Asia Pte., Ltd.** Blk 202 Hougang, Street 21 #02-01, Singapore 530202 Tel: 747-4374

### **TAIWAN**

**Yamaha KHS Music Co., Ltd.** 10F, 150, Tun-Hwa Northroad, Taipei, Taiwan, R.O.C. Tel: 02-2713-8999

#### **THAILAND**

**Siam Music Yamaha Co., Ltd.** 121/60-61 RS Tower 17th Floor, Ratchadaphisek RD., Dindaeng, Bangkok 10320, Thailand Tel: 02-641-2951

### **THE PEOPLE'S REPUBLIC OF CHINA AND OTHER ASIAN COUNTRIES**

**Yamaha Corporation, International Marketing Division** Nakazawa-cho 10-1, Hamamatsu, Japan 430-8650 Tel: 053-460-2317

### **OCEANIA**

### **AUSTRALIA**

**Yamaha Music Australia Pty. Ltd.** 17-33 Market Street, South Melbourne, Vic. 3205, Australia Tel: 3-699-2388

#### **NEW ZEALAND**

**Music Houses of N.Z. Ltd.** 146/148 Captain Springs Road, Te Papapa, Auckland, New Zealand Tel: 9-634-0099

#### **COUNTRIES AND TRUST TERRITORIES IN PACIFIC OCEAN**

**Yamaha Corporation,**

#### **International Marketing Division** Nakazawa-cho 10-1, Hamamatsu, Japan 430-8650 Tel: 053-460-2317

**HEAD OFFICE Yamaha Corporation, Electronic Musical Instrument Division**

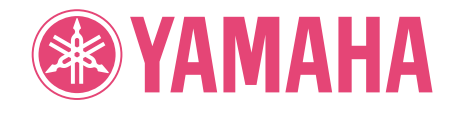

M.D.G.,EMI Division,©Yamaha Corporation 1998 VZ14430 812CRIT5.2-01A0 Printed in Japan